# openSUSE

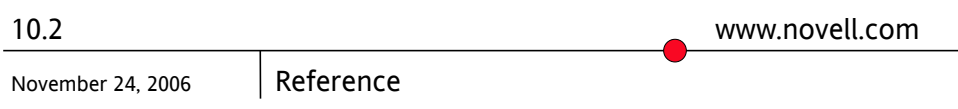

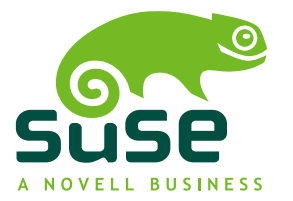

#### *Reference*

Copyright © 2006 Novell, Inc.

Permission is granted to copy, distribute and/or modify this document under the terms of the GNU Free Documentation License, Version 1.2 or any later version published by the Free Software Foundation; with the Invariant Section being this copyright notice and license. A copy of the license is included in the section entitled "GNU Free Documentation License".

Novell, the Novell logo, the N logo, openSUSE, SUSE, and the SUSE "geeko" logo are registered trademarks of Novell, Inc. in the United States and other countries. \* Linux is a registered trademark of Linus Torvalds. All other third party trademarks are the property of their respective owners.

All information found in this book has been compiled with utmost attention to detail. However, this does not guarantee complete accuracy. Neither Novell, Inc., SUSE LINUX Products GmbH, the authors, nor the translators shall be held liable for possible errors or the consequences thereof.

### **Contents**

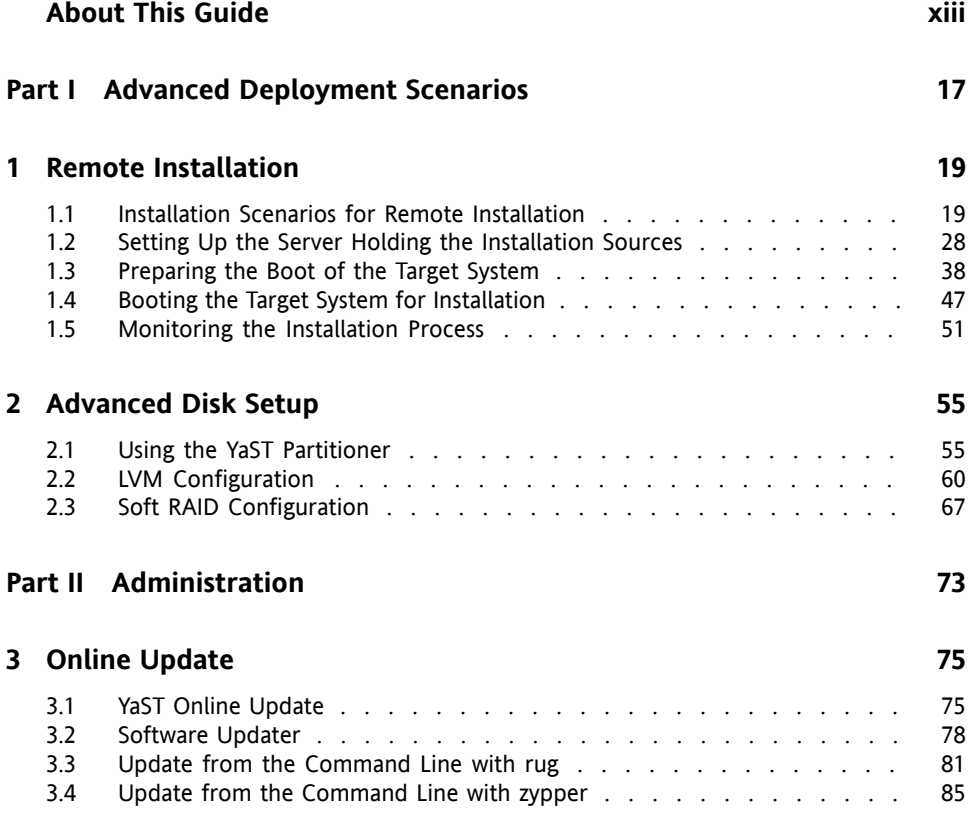

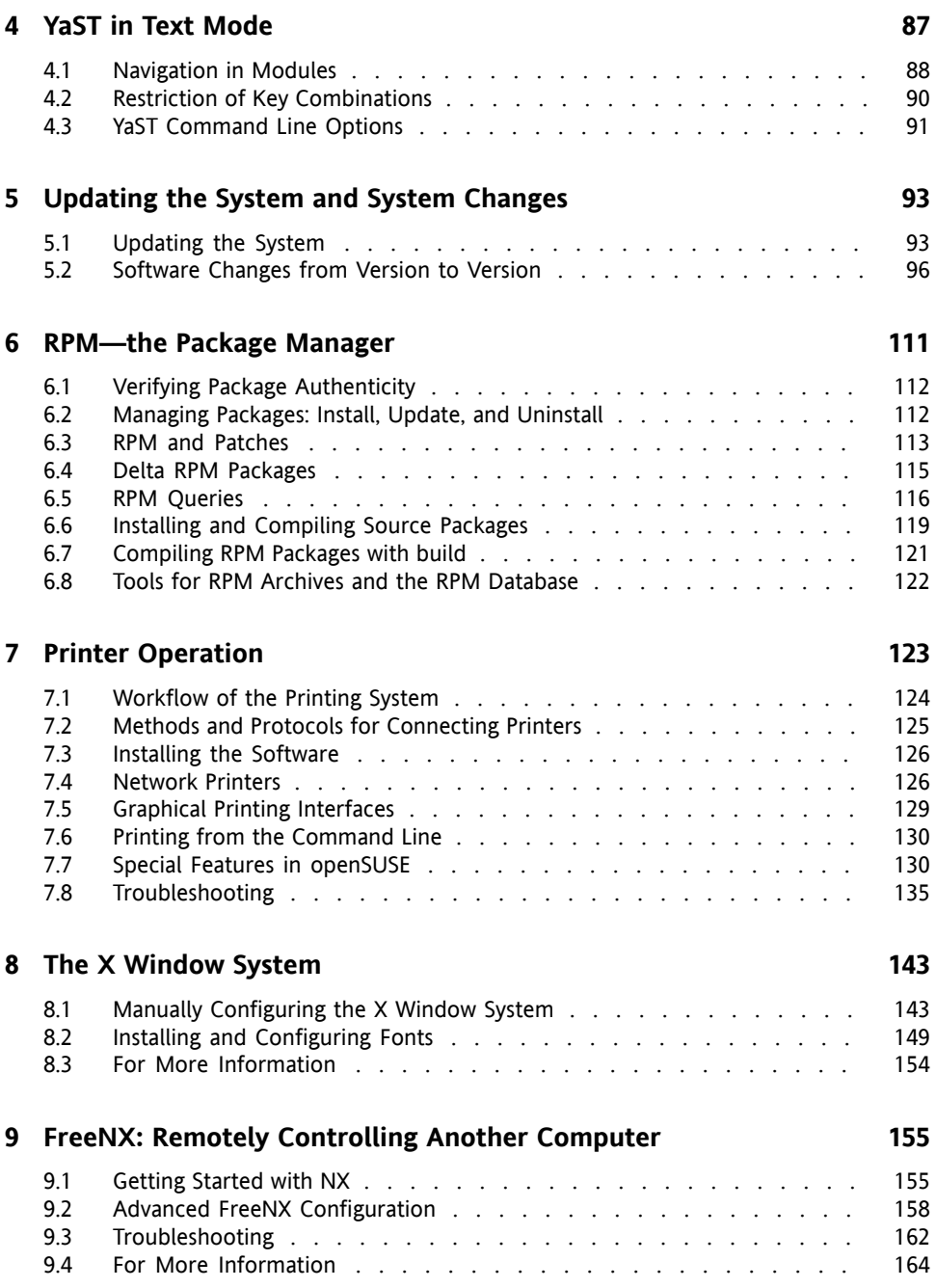

#### **1 0 Virtual [Machine](#page-164-0) Server [165](#page-164-0)**

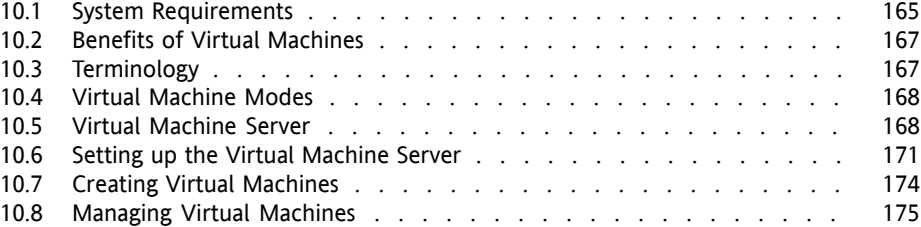

#### **1 1 System [Monitoring](#page-178-0) Utilities [179](#page-178-0)**

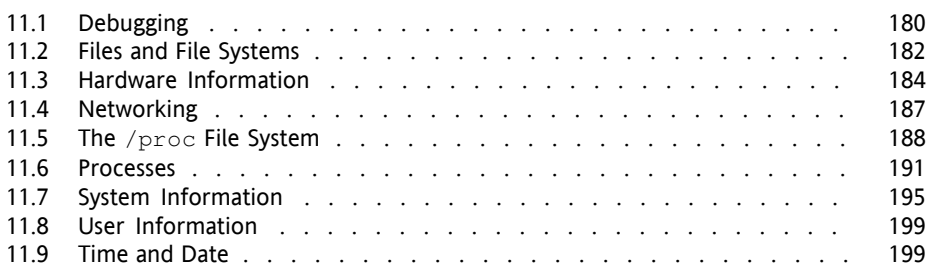

#### **Part III [System](#page-200-0) [201](#page-200-0)**

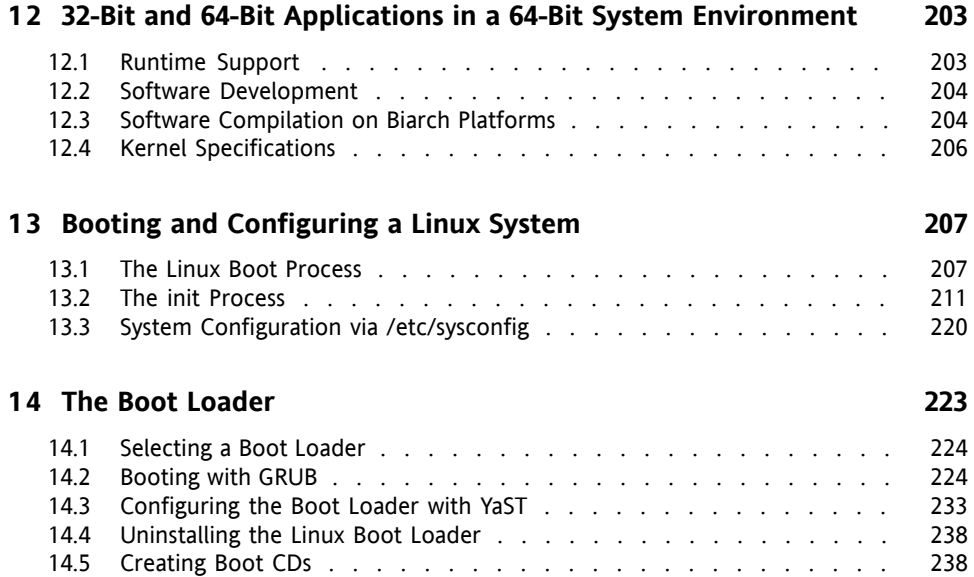

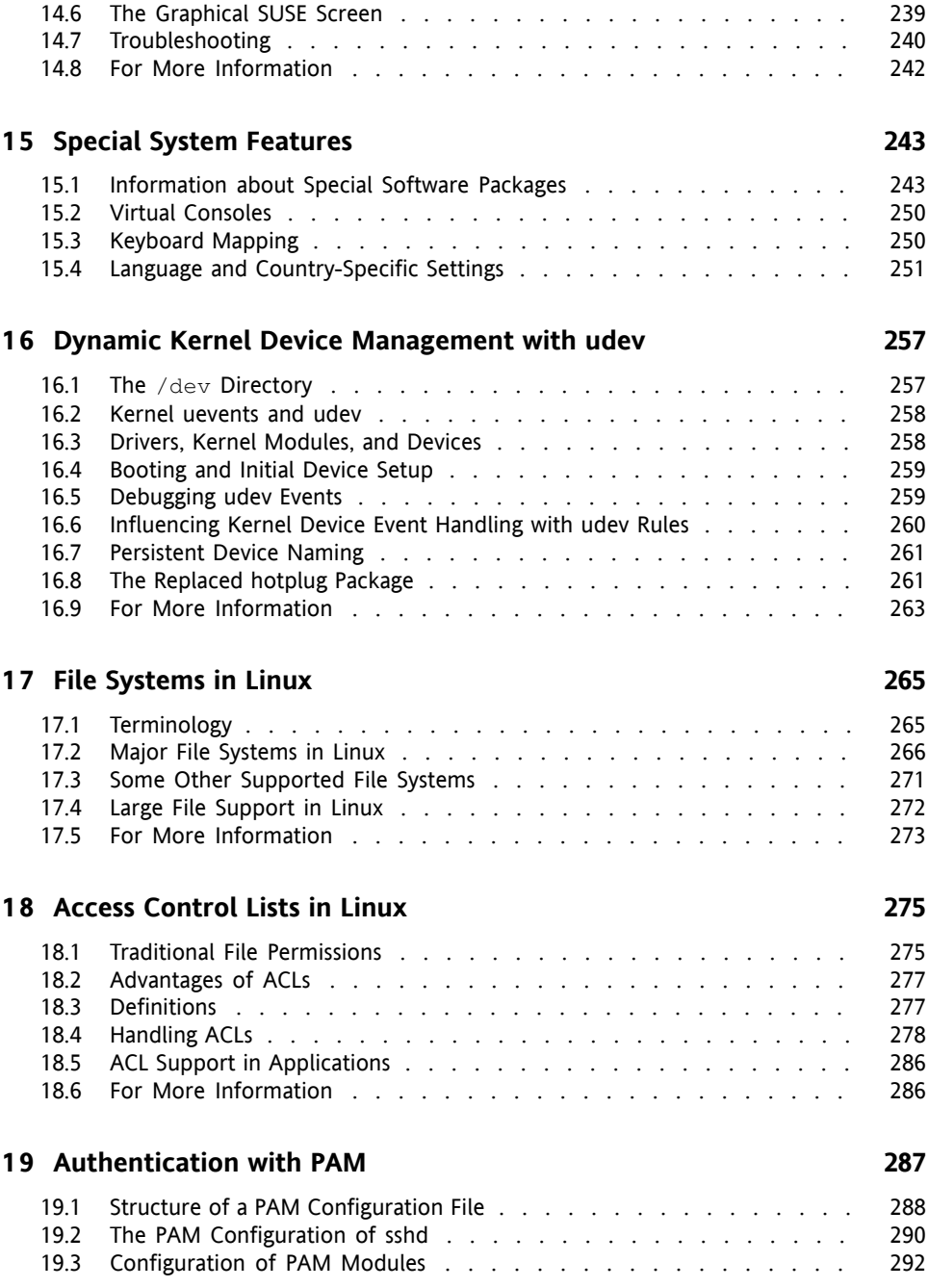

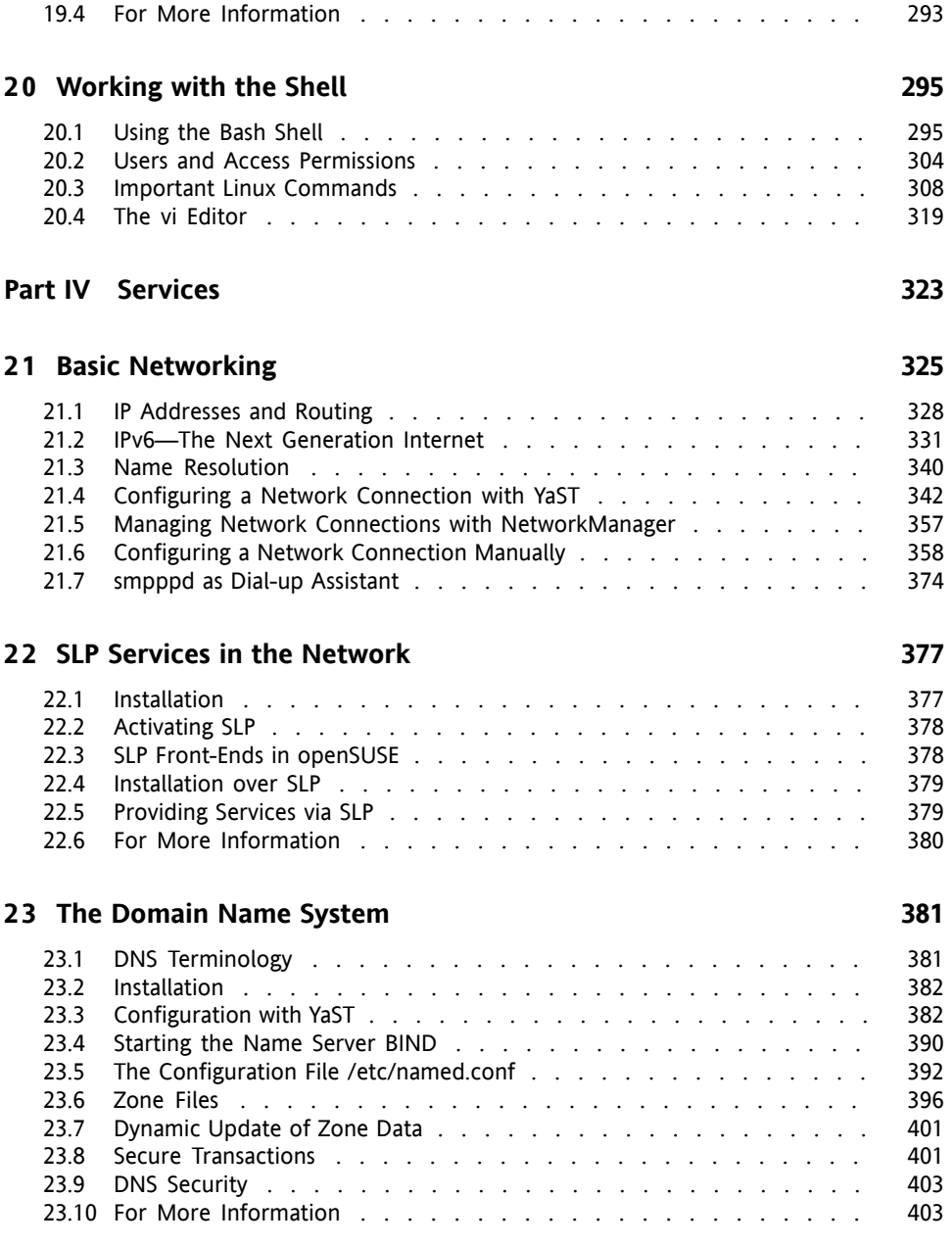

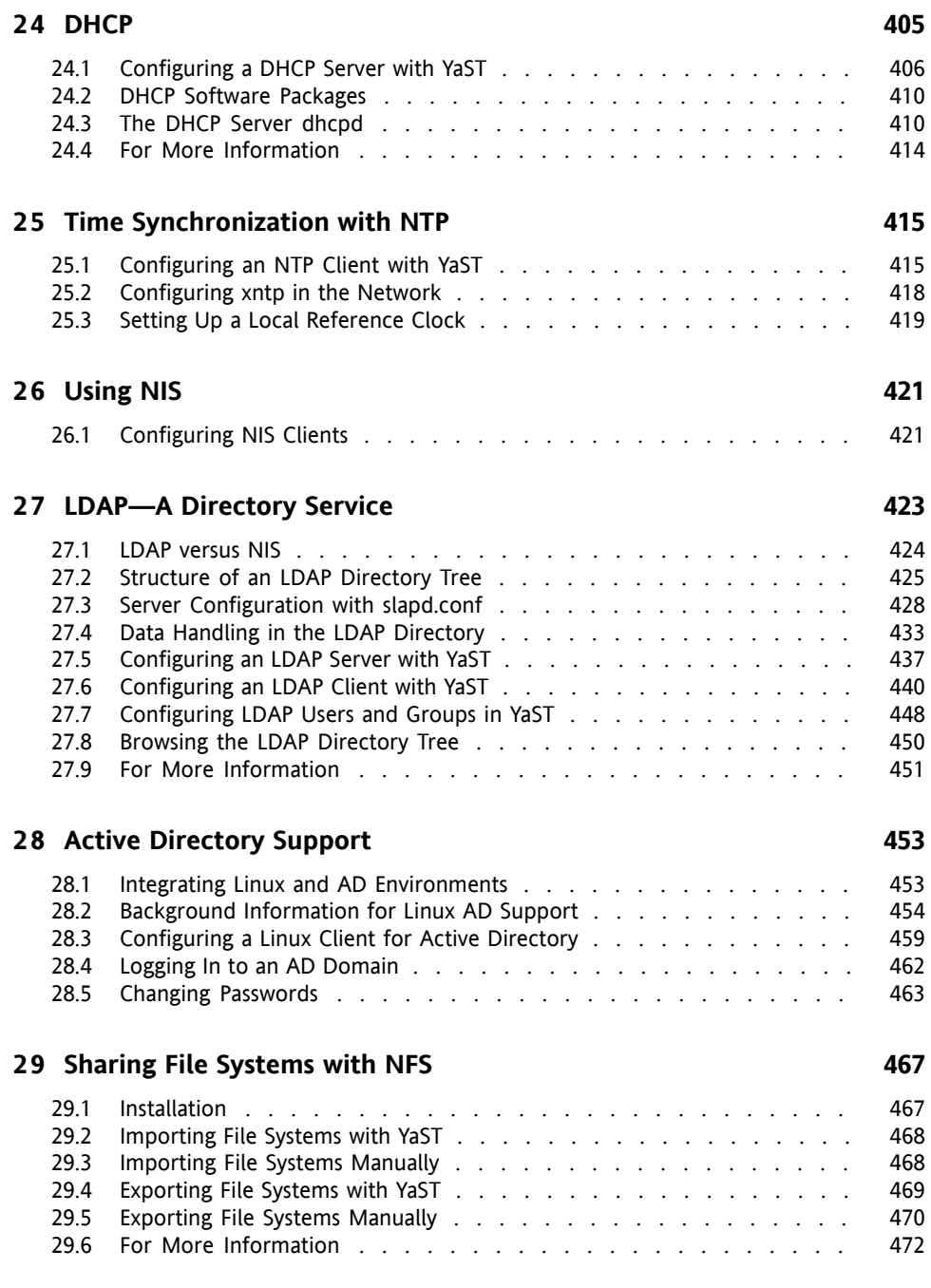

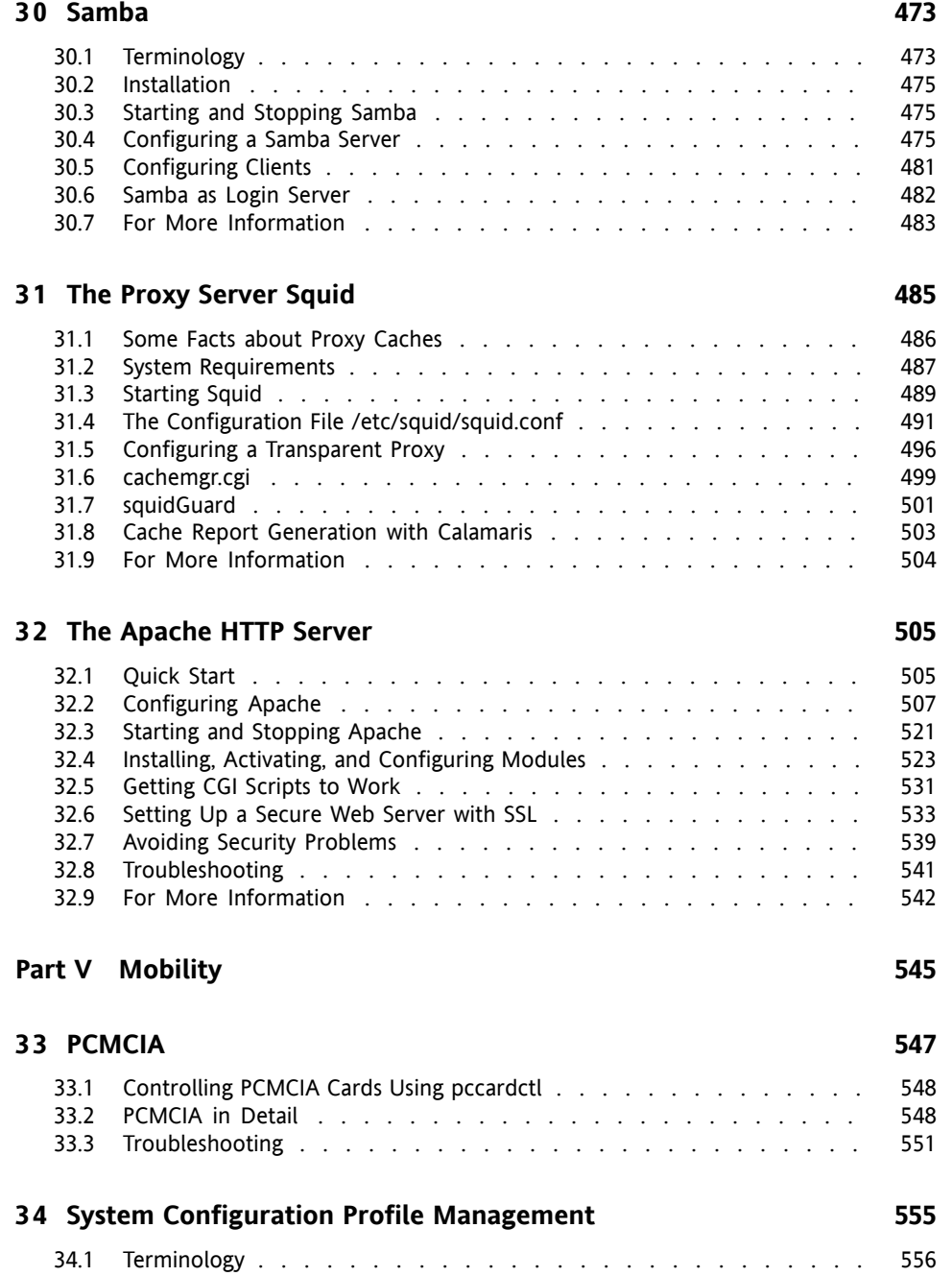

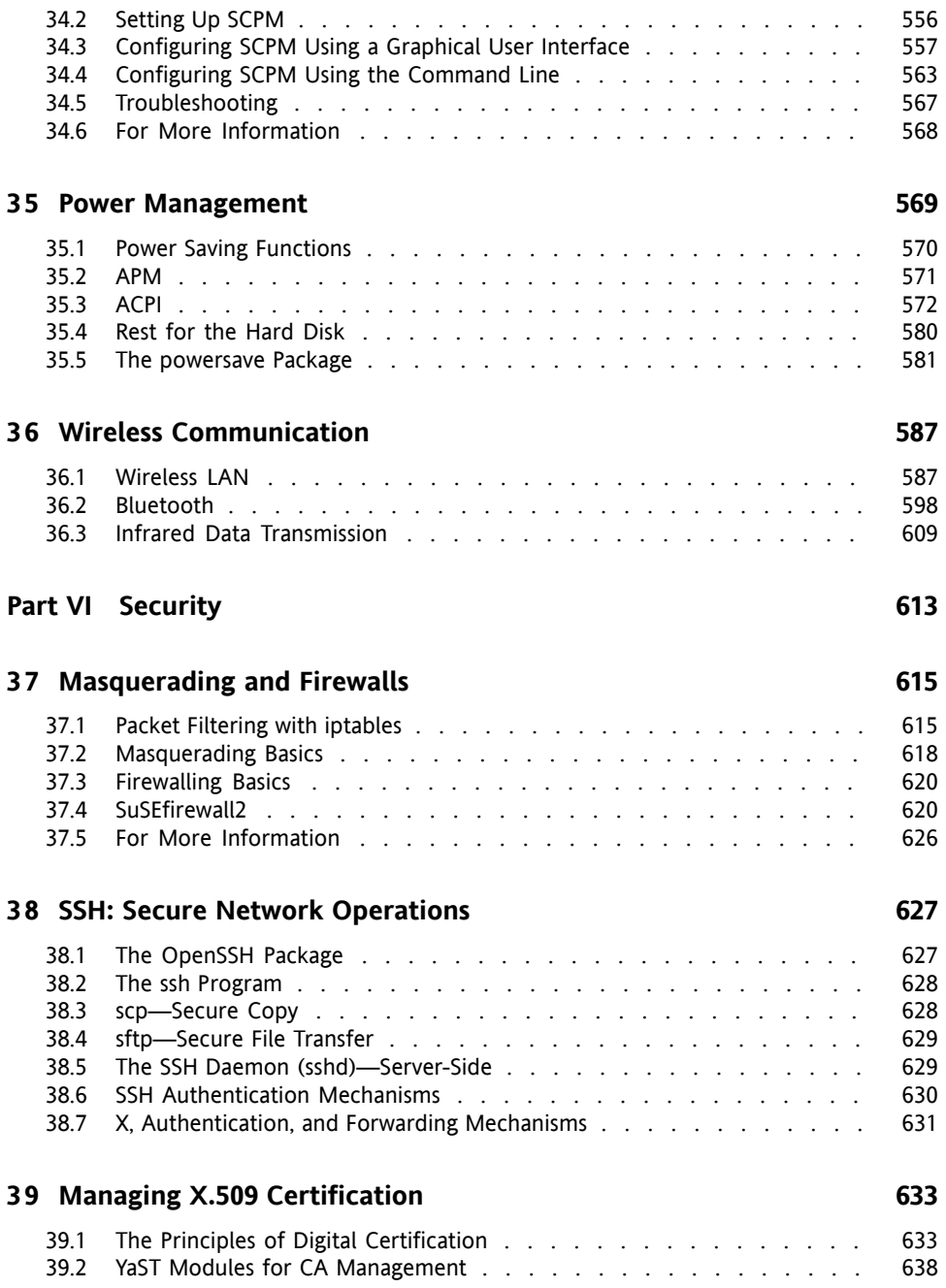

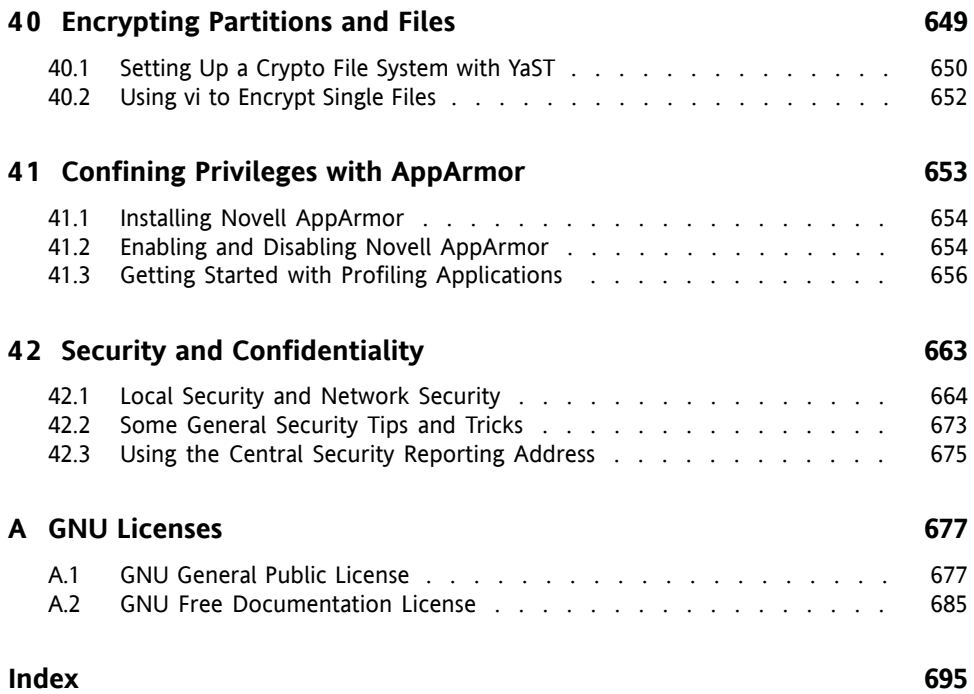

# <span id="page-12-0"></span>**About This Guide**

This manual gives you a general understanding of openSUSE™. It is intended mainly for system administrators and home users with basic system administration knowledge. This manual presents a selection of applications needed in everyday life and provides in-depth descriptions of advanced installation and configuration scenarios.

#### Advanced Deployment Scenarios

Learn how to deploy openSUSE from a remote location and become acquainted with complex disk setup scenarios.

#### Administration

Learn how to update and configure your openSUSE, how to administrate your system from a remote location, and get to know some important utilities for Linux administrators.

#### System

Get an introduction to the components of your Linux system and a deeper understanding of their interaction.

#### **Services**

Learn how to configure the various network and file services that come with openSUSE.

#### Mobility

Get an introduction to mobile computing with openSUSE and learn how to configure the various options for wireless computing, power management, and profile management.

#### Security

Become acquainted with openSUSE security features and learn how to setup and configure services that will make your system secure.

# **1 Feedback**

We want to hear your comments and suggestions about this manual and the other documentation included with this product. Please use the User Comments feature at the bottom of each page of the online documentation and enter your comments there.

# **2 Additional Documentation**

There are other manuals available on this openSUSE product, either online at  $h \text{ttp}:$  // [www.novell.com/documentation/opensuse102/](http://www.novell.com/documentation/opensuse102/) orin yourinstalled system under /usr/share/doc/manual/:

*Start-Up*

This guide introduces you to the installation procedure of openSUSE and the basic configuration of your environment.

*KDE User Guide*

This manual introduces the KDE desktop of your openSUSE and a variety of applications you will encounter when working with the KDE desktop. It guides you through using these applications and helps you perform key tasks. It is intended mainly for end users who want to make efficient use of KDE in everyday life.

*GNOME User Guide*

This manual introduces the GNOME desktop of your openSUSE and a variety of applications you will encounter when working with the GNOME desktop. It guides you through using these applications and helps you perform key tasks. It isintended mainly for end users who want to make efficient use of applications running on the GNOME desktop.

*Novell AppArmor Administration Guide*

This guide contains in-depth information on the use of *AppArmor* in your environment.

# **3 Documentation Conventions**

The following typographical conventions are used in this manual:

- /etc/passwd: filenames and directory names
- *placeholder*: replace *placeholder* with the actual value
- PATH: the environment variable PATH
- ls,  $-\text{help: commands, options, and parameters}$
- user: users or groups
- Alt, Alt + F1: a key to press or a key combination; keys are shown in uppercase as on a keyboard
- *File*,  $File \rightarrow Save As: menu items, buttons$
- *Dancing Penguins* (Chapter Penguins, ↑*Reference*): This is a reference to a chapter in another book.

### **4 About the Making of This Manual**

This book is written in Novdoc, a subset of DocBook (see [http://www.docbook](http://www.docbook.org) [.org](http://www.docbook.org)). The XML source files were validated by  $xmllint$ , processed by  $xsltproc$ , and converted into HTML using a customized version of Norman Walsh's stylesheets.

### **5 Source Code**

The source code of openSUSE is publicly available. To download the source code, proceed as outlined under [http://www.novell.com/products/suselinux/](http://www.novell.com/products/suselinux/source_code.html) [source\\_code.html](http://www.novell.com/products/suselinux/source_code.html). If requested we send you the source code on a DVD. We need to charge a \$15 or  $\epsilon$ 15 fee for creation, handling and postage. To request a DVD of the source code, send an e-mail to sourcedvd@suse.de [[mailto:sourcedvd@suse](mailto:sourcedvd@suse.de) [.de](mailto:sourcedvd@suse.de)] or mail the request to:

```
SUSE Linux Products GmbH
Product Management openSUSE
Maxfeldstr. 5
D-90409 Nürnberg
Germany
```
# **6 Acknowledgment**

With a lot of voluntary commitment, the developers of Linux cooperate on a global scale to promote the development of Linux. We thank them for their efforts—this distribution would not exist without them. Furthermore, we thank Frank Zappa and Pawar. Special thanks, of course, go to Linus Torvalds.

Have a lot of fun!

Your SUSE Team

# <span id="page-16-0"></span>**Part I. Advanced Deployment Scenarios**

# <span id="page-18-0"></span>**Remote Installation 1**

openSUSE™ can be installed in several different ways. As well as the usual CD or DVD installation covered in Chapter 1, *Installation with YaST* (↑Start-Up), you can choose from various network-based approaches or even take a completely hands-off approach to the installation of openSUSE.

Each method isintroduced by means of two short check lists: one listing the prerequisites for this method and the other illustrating the basic procedure. More detail is then provided for all the techniques used in these installation scenarios.

#### **NOTE**

<span id="page-18-1"></span>In the following sections, the system to hold your new openSUSE installation is referred to as *target system* or *installation target*. The term *installation source* is used for all sources of installation data. This includes physical media, such as CD and DVD, and network servers distributing the installation data in your network.

# **1.1 Installation Scenarios for Remote Installation**

Thissection introducesthe most common installation scenariosfor remote installations. For each scenario, carefully check the list of prerequisites and follow the procedure outlined for this scenario. If in need of detailed instructions for a particular step, follow the links provided for each one of them.

#### **IMPORTANT**

The configuration of the X Window System is not part of any remote installation process. After the installation has finished, log in to the target system as  $\text{root}$ . enter  $t$ elinit 3, and start SaX2 to configure the graphics hardware as described in Section 2.2, "Setting Up Graphics Card and Monitor" (Chapter 2, *Setting Up Hardware Components with YaST*, ↑Start-Up).

### **1.1.1 Simple Remote Installation via VNC—Static Network Configuration**

This type of installation still requires some degree of physical access to the target system to boot for installation. The installation itself is entirely controlled by a remote workstation using VNC to connect to the installation program. User interaction is required as with the manual installation in Chapter 1, *Installation with YaST* (↑Start-Up).

For this type of installation, make sure that the following requirements are met:

- Remote installation source: NFS, HTTP, FTP, or SMB with working network connection
- Target system with working network connection
- Controlling system with working network connection and VNC viewer software or Java-enabled browser (Firefox, Konqueror, Internet Explorer, or Opera)
- Physical boot medium (CD or DVD) for booting the target system
- Valid static IP addresses already assigned to the installation source and the controlling system
- Valid static IP address to assign to the target system

To perform this kind of installation, proceed as follows:

**1** Set up the installation source as described in Section 1.2, ["Setting](#page-27-0) Up the Server Holding the [Installation](#page-27-0) Sources" (page 28). Choose an NFS, HTTP, or FTP network server. For an SMB installation source, refer to Section 1.2.5, ["Managing](#page-35-0) an SMB [Installation](#page-35-0) Source" (page 36).

- **2** Boot the target system using the first CD or DVD of the openSUSE media kit.
- **3** When the boot screen of the target system appears, use the boot options prompt to set the appropriate VNC options and the address of the installation source. This is described in detail in Section 1.4, ["Booting](#page-46-0) the Target System for Instal[lation"](#page-46-0) (page 47).

The target system boots to a text-based environment, giving the network address and display number under which the graphical installation environment can be addressed by any VNC viewer application or browser. VNC installations announce themselves over OpenSLP and can be found using Konqueror in service:/ or slp:/ mode.

- **4** On the controlling workstation, open a VNC viewing application or Web browser and connect to the target system as described in [Section](#page-50-1) 1.5.1, "VNC [Installation"](#page-50-1) (page 51).
- **5** Perform the installation as described in Chapter 1, *Installation with YaST* (↑Start-Up). Reconnect to the target system after it reboots for the final part of the installation.
- **6** Finish the installation.

### **1.1.2 Simple Remote Installation via VNC—Dynamic Network Configuration**

This type of installation still requires some degree of physical access to the target system to boot for installation. The network configuration is made with DHCP. The installation itself is entirely controlled from a remote workstation using VNC to connect to the installer, but still requires user interaction for the actual configuration efforts.

For this type of installation, make sure that the following requirements are met:

- Remote installation source: NFS, HTTP, FTP, or SMB with working network connection
- Target system with working network connection
- Controlling system with working network connection and VNC viewer software or Java-enabled browser (Firefox, Konqueror, Internet Explorer, or Opera)
- Physical boot medium (CD, DVD, or custom boot disk) for booting the target system
- Running DHCP server providing IP addresses

To perform this kind of installation, proceed as follows:

- **1** Set up the installation source as described in Section 1.2, ["Setting](#page-27-0) Up the Server Holding the [Installation](#page-27-0) Sources" (page 28). Choose an NFS, HTTP, or FTP network server. For an SMB installation source, refer to Section 1.2.5, ["Managing](#page-35-0) an SMB [Installation](#page-35-0) Source" (page 36).
- **2** Boot the target system using the first CD or DVD of the openSUSE media kit.
- **3** When the boot screen of the target system appears, use the boot options prompt to set the appropriate VNC options and the address of the installation source. This is described in detail in Section 1.4, ["Booting](#page-46-0) the Target System for Instal[lation"](#page-46-0) (page 47).

The target system boots to a text-based environment, giving the network address and display number under which the graphical installation environment can be addressed by any VNC viewer application or browser. VNC installations announce themselves over OpenSLP and can be found using Konqueror in service:/ or slp:/ mode.

- **4** On the controlling workstation, open a VNC viewing application or Web browser and connect to the target system as described in [Section](#page-50-1) 1.5.1, "VNC [Installation"](#page-50-1) (page 51).
- **5** Perform the installation as described in Chapter 1, *Installation with YaST* (↑Start-Up). Reconnect to the target system after it reboots for the final part of the installation.
- **6** Finish the installation.

### **1.1.3 Remote Installation via VNC—PXE Boot and Wake on LAN**

This type of installation is completely hands-off. The target machine is started and booted remotely. User interaction is only needed for the actual installation. This approach is suitable for cross-site deployments.

To perform this type of installation, make sure that the following requirements are met:

- Remote installation source: NFS, HTTP, FTP, or SMB with working network connection
- TFTP server
- Running DHCP server for your network
- Target system capable of PXE boot, networking, and Wake on LAN, plugged in and connected to the network
- Controlling system with working network connection and VNC viewer software or Java-enabled browser (Firefox, Konqueror, Internet Explorer, or Opera)

To perform this type of installation, proceed as follows:

- **1** Set up the installation source as described in Section 1.2, ["Setting](#page-27-0) Up the Server Holding the [Installation](#page-27-0) Sources" (page 28). Choose an NFS, HTTP, or FTP network server or configure an SMB installation source as described in [Sec](#page-35-0)tion 1.2.5, ["Managing](#page-35-0) an SMB Installation Source" (page 36).
- **2** Set up a TFTP server to hold a boot image that can be pulled by the target system. This is described in Section 1.3.2, ["Setting](#page-38-0) Up a TFTP Server" (page 39).
- **3** Set up a DHCP server to provide IP addresses to all machines and reveal the location of the TFTP server to the target system. This is described in [Section](#page-37-1) 1.3.1, ["Setting](#page-37-1) Up a DHCP Server" (page 38).
- **4** Prepare the target system for PXE boot. This is described in further detail in Section 1.3.5, ["Preparing](#page-45-0) the Target System for PXE Boot" (page 46).
- **5** Initiate the boot process of the target system using Wake on LAN. This is described in [Section](#page-45-1) 1.3.7, "Wake on LAN" (page 46).
- **6** On the controlling workstation, open a VNC viewing application or Web browser and connect to the target system as described in [Section](#page-50-1) 1.5.1, "VNC [Installation"](#page-50-1) (page 51).
- **7** Perform the installation as described in Chapter 1, *Installation with YaST* (↑Start-Up). Reconnect to the target system after it reboots for the final part of the installation.
- **8** Finish the installation.

### **1.1.4 Simple Remote Installation via SSH—Static Network Configuration**

This type of installation still requires some degree of physical access to the target system to boot for installation and to determine the IP address of the installation target. The installation itself is entirely controlled from a remote workstation using SSH to connect to the installer. User interaction is required as with the regular installation described in Chapter 1, *Installation with YaST* (↑Start-Up).

For this type of installation, make sure that the following requirements are met:

- Remote installation source: NFS, HTTP, FTP, or SMB with working network connection
- Target system with working network connection
- Controlling system with working network connection and working SSH client software
- Physical boot medium (CD, DVD, or custom boot disk) for the target system
- Valid static IP addresses already assigned to the installation source and the controlling system
- Valid static IP address to assign to the target system

To perform this kind of installation, proceed as follows:

- **1** Set up the installation source as described in Section 1.2, ["Setting](#page-27-0) Up the Server Holding the [Installation](#page-27-0) Sources" (page 28). Choose an NFS, HTTP, or FTP network server. For an SMB installation source, refer to Section 1.2.5, ["Managing](#page-35-0) an SMB [Installation](#page-35-0) Source" (page 36).
- **2** Boot the target system using the first CD or DVD of the openSUSE media kit.
- **3** When the boot screen of the target system appears, use the boot options prompt to set the appropriate parameters for network connection, address of the installation source, and SSH enablement. This is described in detail in [Section](#page-48-0) 1.4.3, "Using Custom Boot [Options"](#page-48-0) (page 49).

The target system boots to a text-based environment, giving the network address under which the graphical installation environment can be addressed by any SSH client.

- **4** On the controlling workstation, open a terminal window and connect to the target system as described in Section ["Connecting](#page-53-0) to the Installation Program" (page 54).
- **5** Perform the installation as described in Chapter 1, *Installation with YaST* (↑Start-Up). Reconnect to the target system after it reboots for the final part of the installation.
- **6** Finish the installation.

### **1.1.5 Simple Remote Installation via SSH—Dynamic Network Configuration**

This type of installation still requires some degree of physical access to the target system to boot for installation and determine the IP address of the installation target. The installation itself is entirely controlled from a remote workstation using VNC to connect to the installer, but still requires user interaction for the actual configuration efforts.

For this type of installation, make sure that the following requirements are met:

- Remote installation source: NFS, HTTP, FTP, or SMB with working network connection
- Target system with working network connection
- Controlling system with working network connection and working SSH client software
- Physical boot medium (CD or DVD) for booting the target system
- Running DHCP server providing IP addresses

To perform this kind of installation, proceed as follows:

- **1** Set up the installation source as described in Section 1.2, ["Setting](#page-27-0) Up the Server Holding the [Installation](#page-27-0) Sources" (page 28). Choose an NFS, HTTP, or FTP network server. For an SMB installation source, refer to Section 1.2.5, ["Managing](#page-35-0) an SMB [Installation](#page-35-0) Source" (page 36).
- **2** Boot the target system using the first CD or DVD of the openSUSE media kit.
- **3** When the boot screen of the target system appears, use the boot options prompt to pass the appropriate parameters for network connection, location of the installation source, and SSH enablement. See Section 1.4.3, "Using [Custom](#page-48-0) Boot [Options"](#page-48-0) (page 49) for detailed instructions on the use of these parameters.

The target system boots to a text-based environment, giving you the network address under which the graphical installation environment can be addressed by any SSH client.

- **4** On the controlling workstation, open a terminal window and connect to the target system as described in Section ["Connecting](#page-53-0) to the Installation Program" (page 54).
- **5** Perform the installation as described in Chapter 1, *Installation with YaST* (↑Start-Up). Reconnect to the target system after it reboots for the final part of the installation.
- **6** Finish the installation.

### **1.1.6 Remote Installation via SSH—PXE Boot and Wake on LAN**

This type of installation is completely hands-off. The target machine is started and booted remotely.

To perform this type of installation, make sure that the following requirements are met:

- Remote installation source: NFS, HTTP, FTP, or SMB with working network connection
- TFTP server
- Running DHCP server for your network, providing a static IP to the host to install
- Target system capable of PXE boot, networking, and Wake on LAN, plugged in and connected to the network
- Controlling system with working network connection and SSH client software

To perform this type of installation, proceed as follows:

- **1** Set up the installation source as described in Section 1.2, ["Setting](#page-27-0) Up the Server Holding the [Installation](#page-27-0) Sources" (page 28). Choose an NFS, HTTP, or FTP network server. For the configuration of an SMB installation source, refer to Section 1.2.5, ["Managing](#page-35-0) an SMB Installation Source" (page 36).
- **2** Set up a TFTP server to hold a boot image that can be pulled by the target system. This is described in Section 1.3.2, ["Setting](#page-38-0) Up a TFTP Server" (page 39).
- **3** Set up a DHCP server to provide IP addresses to all machines and reveal the location of the TFTP server to the target system. This is described in [Section](#page-37-1) 1.3.1, ["Setting](#page-37-1) Up a DHCP Server" (page 38).
- **4** Prepare the target system for PXE boot. This is described in further detail in Section 1.3.5, ["Preparing](#page-45-0) the Target System for PXE Boot" (page 46).
- **5** Initiate the boot process of the target system using Wake on LAN. This is described in [Section](#page-45-1) 1.3.7, "Wake on LAN" (page 46).
- **6** On the controlling workstation, start an SSH client and connect to the target system as described in Section 1.5.2, "SSH [Installation"](#page-52-0) (page 53).
- **7** Perform the installation as described in Chapter 1, *Installation with YaST* (↑Start-Up). Reconnect to the target system after it reboots for the final part of the installation.
- <span id="page-27-0"></span>**8** Finish the installation.

### **1.2 Setting Up the Server Holding the Installation Sources**

Depending on the operating system running on the machine to use as network installation source for openSUSE, there are several options for the server configuration. The easiest way to set up an installation server is to use YaST on SUSE Linux 9.3 and higher. On other versions of openSUSE, set up the installation source manually.

#### **TIP**

You can even use a Microsoft Windows machine as installation server for your Linux deployment. See Section 1.2.5, "Managing an SMB [Installation](#page-35-0) Source" (page 36) for details.

### **1.2.1 Setting Up an Installation Server Using YaST**

YaST offers a graphical tool for creating network installation sources. Itsupports HTTP, FTP, and NFS network installation servers.

- **1** Log in as root to the machine that should act as installation server.
- **2** Start *YaST* → *Miscellaneous* → *Installation Server*.
- **3** Select the server type (HTTP, FTP, or NFS). The selected server service is started automatically every time the system starts. If a service of the selected

type is already running on your system and you want to configure it manually for the server, deactivate the automatic configuration of the server service with *Do Not Configure Any Network Services*. In both cases, define the directory in which the installation data should be made available on the server.

**4** Configure the required server type. Thisstep relatesto the automatic configuration of server services. It is skipped when automatic configuration is deactivated.

Define an alias for the root directory of the FTP or HTTP server on which the installation data should be found. The installation source will later be located under ftp://*Server-IP*/*Alias*/*Name* (FTP) or under http://*Server-IP*/*Alias*/*Name* (HTTP). *Name* stands for the name of the installation source, which is defined in the following step. If you selected NFS in the previous step, define wild cards and export options. The NFS server will be accessible under nfs://*Server-IP*/*Name*. Details of NFS and exports can be found in Chapter 29, *[Sharing](#page-466-0) File Systems with NFS* (page 467).

#### **TIP: Firewall Settings**

Make sure the firewall settings of your server machine allow for traffic on the respective ports for HTTP, NFS and FTP. If they currently do not, start the YaST firewall module and open the respective ports.

**5** Configure the installation source. Before the installation media are copied to their destination, define the name of the installation source (ideally, an easily remembered abbreviation of the product and version). YaST allows providing ISO images of the media instead of copies of the installation CDs. If you want this, activate the relevant check box and specify the directory path under which the ISO files can be found locally. Depending on the product to distribute using this installation server, it might be that more add-on CDs or service pack CDs are required and have to be added as extra installation sources. To announce your installation server in the network via OpenSLP, activate the appropriate option.

#### **TIP**

Consider announcing your installation source via OpenSLP if your network setup supports this option. This saves you from entering the network installation path on every target machine. The target systems are just booted using the SLP boot option and find the network installation source without any further configuration. For details on this option, refer to Section 1.4, "Booting the Target System for [Installation"](#page-46-0) (page 47).

**6** Upload the installation data. The most lengthy step in configuring an installation server is copying the actual installation CDs. Insert the media in the sequence requested by YaST and wait for the copying procedure to end. When the sources have been fully copied, return to the overview of existing information sources and close the configuration by selecting *Finish*.

Your installation server is now fully configured and ready for service. It is automatically started every time the system is started. No further intervention is required. You only need to configure and start this service correctly by hand if you have deactivated the automatic configuration of the selected network service with YaST as an initial step.

To deactivate an installation source, select the installation source to remove and then select *Delete*. The installation data are removed from the system. To deactivate the network service, use the respective YaST module.

<span id="page-29-0"></span>If your installation servershould provide the installation data for more than one product of product version, start the YaST installation server module and select *Add* in the overview of existing installation sources to configure the new installation source.

### **1.2.2 Setting Up an NFS Installation Source Manually**

Setting up an NFS source for installation is basically done in two steps. In the first step, create the directory structure holding the installation data and copy the installation media over to this structure. Second, export the directory holding the installation data to the network.

To create a directory holding the installation data, proceed as follows:

- **1** Log in as root.
- **2** Create a directory that should later hold all installation data and change into this directory. For example:

```
mkdir install/product/productversion
cd install/product/productversion
```
Replace *product* with an abbreviation of the product name and *productversion* with a string that contains the product name and version.

- **3** For each CD contained in the media kit execute the following commands:
	- **a** Copy the entire content of the installation CD into the installation server directory:

```
cp -a /media/path_to_your_CD-ROM_drive .
```
Replace *path\_to\_your\_CD-ROM\_drive* with the actual path under which your CD or DVD drive is addressed. Depending on the type of drive used in your system, this can be cdrom, cdrecorder, dvd, or dvdrecorder.

**b** Rename the directory to the CD number:

```
mv path_to_your_CD-ROM_drive CDx
```
Replace *x* with the actual number of your CD.

On openSUSE you can export the installation sources via NFS using YaST. Proceed as follows:

- **1** Log in as root.
- **2** Start *YaST* → *Network Services* → *NFS Server*.
- **3** Select *Start* and *Open Port in Firewall* and click *Next*.
- **4** Select *Add Directory* and browse for the directory containing the installation sources, in this case *productversion*.
- **5** Select *Add Host* and enter the hostnames of the machines to which to export the installation data. Instead of specifying hostnames here, you could also use wild cards, ranges of network addresses, or just the domain name of your network. Enter the appropriate export options or leave the default, which works fine in mostsetups. For more information about the syntax used in exporting NFS shares, read the exports man page.
- **6** Click *Finish*. The NFS server holding the openSUSE installation sources is automatically started and integrated into the boot process.

If you prefer manually exporting the installation sources via NFS instead of using the YaST NFS Server module, proceed as follows:

- **1** Log in as root.
- **2** Open the file /etc/exports and enter the following line:

/*productversion* \*(ro,root\_squash,sync)

This exports the directory /*productversion* to any host that is part of this network or to any host that can connect to this server. To limit the access to this server, use netmasks or domain names instead of the general wild card \*. Refer to the export man page for details. Save and exit this configuration file.

**3** To add the NFS service to the list of servers started during system boot, execute the following commands:

```
insserv /etc/init.d/nfsserver
insserv /etc/init.d/portmap
```
**4** Start the NFS server with rcnfsserver start. If you need to change the configuration of your NFS server later, modify the configuration file and restart the NFS daemon with rcnfsserver restart.

Announcing the NFS server via OpenSLP makes its address known to all clients in your network.

- **1** Log in as root.
- **2** Enter the directory /etc/slp.reg.d/.

**3** Create a configuration file called install.suse.nfs.reg containing the following lines:

# Register the NFS Installation Server service:install.suse:nfs://\$HOSTNAME/*path\_to\_instsource*/CD1,en,65535 description=NFS Installation Source

Replace *path* to *instsource* with the actual path to the installation source on your server.

**4** Save this configuration file and start the OpenSLP daemon with rcslpd start.

For more information about OpenSLP, refer to the package documentation located under /usr/share/doc/packages/openslp/ or refer to Chapter 22, *SLP [Services](#page-376-0) in the [Network](#page-376-0)* (page 377).

### **1.2.3 Setting Up an FTP Installation Source Manually**

Creating an FTP installation source is very similar to creating an NFS installation source. FTP installation sources can be announced over the network using OpenSLP as well.

- **1** Create a directory holding the installation sources as described in [Section](#page-29-0) 1.2.2, "Setting Up an NFS [Installation](#page-29-0) Source Manually" (page 30).
- **2** Configure the FTP server to distribute the contents of your installation directory:
	- **a** Log in as root and install the package vsftpd using the YaST package manager.
	- **b** Enter the FTP server root directory:

cd/srv/ftp

**c** Create a subdirectory holding the installation sources in the FTP root directory:

mkdir *instsource*

Replace *instsource* with the product name.

**d** Mount the contents of the installation repository into the change root environment of the FTP server:

mount --bind *path\_to\_instsource* /srv/ftp/*instsource*

Replace *path\_to\_instsource* and *instsource* with values matching your setup. If you need to make this permanent, add it to  $/etc/$ fstab.

- **e** Start vsftpd with vsftpd.
- **3** Announce the installation source via OpenSLP, if this is supported by your network setup:
	- **a** Create a configuration file called install.suse.ftp.requnder/etc/  $slp/req.d/$  that contains the following lines:

```
# Register the FTP Installation Server
service:install.suse:ftp://$HOSTNAME/srv/ftp/instsource/CD1,en,65535 
description=FTP Installation Source
```
Replace *instsource* with the actual name to the installation source directory on yourserver. The service: line should be entered as one continuous line.

**b** Save this configuration file and start the OpenSLP daemon with rcslpd start.

### **1.2.4 Setting Up an HTTP Installation Source Manually**

Creating an HTTP installation source is very similar to creating an NFS installation source. HTTP installation sources can be announced over the network using OpenSLP as well.

**1** Create a directory holding the installation sources as described in [Section](#page-29-0) 1.2.2, "Setting Up an NFS [Installation](#page-29-0) Source Manually" (page 30).

- **2** Configure the HTTP server to distribute the contents of your installation directory:
	- **a** Install the Web server Apache as described in Section 32.1.2, ["Installation"](#page-505-0) (page 506).
	- **b** Enter the root directory of the HTTP server (/srv/www/htdocs) and create a subdirectory that will hold the installation sources:

```
mkdir instsource
```
Replace *instsource* with the product name.

**c** Create a symbolic link from the location of the installation sources to the root directory of the Web server (/srv/www/htdocs):

ln -s */path\_instsource* /srv/www/htdocs/*instsource*

**d** Modify the configuration file of the HTTP server (/etc/apache2/ default-server.conf) to make it follow symbolic links. Replace the following line:

Options None

with

Options Indexes FollowSymLinks

- **e** Reload the HTTP server configuration using reapache2 reload.
- **3** Announce the installation source via OpenSLP, if this is supported by your network setup:
	- **a** Create a configuration file called install.suse.http.reg under  $/etc/slp/req.d/$  that contains the following lines:

```
# Register the HTTP Installation Server
service:install.suse:http://$HOSTNAME/srv/www/htdocs/instsource/CD1/,en,65535 
description=HTTP Installation Source
```
Replace *instsource* with the actual path to the installation source on your server. The service: line should be entered as one continuous line.

**b** Save this configuration file and start the OpenSLP daemon using rcslpd restart.

### <span id="page-35-0"></span>**1.2.5 Managing an SMB Installation Source**

Using SMB, you can import the installation sources from a Microsoft Windows server and start your Linux deployment even with no Linux machine around.

To set up an exported Windows Share holding your openSUSE installation sources, proceed as follows:

- **1** Log in to your Windows machine.
- **2** Start Explorer and create a new folder that will hold the entire installation tree and name it INSTALL, for example.
- **3** Export thisshare according the procedure outlined in your Windows documentation.
- **4** Enter this share and create a subfolder, called *product*. Replace *product* with the actual product name.
- **5** Enter the INSTALL/*product* folder, and copy each CD/DVD to a separate folder, e.g. CD1, CD2, ….

To use a SMB mounted share as installation source, proceed as follows:

- **1** Boot the installation target.
- **2** Select *Installation*.
- **3** Press F4 for a selection of installation sources.
- **4** Choose SMB and enter the Windows machine's name or IP address, the share name (INSTALL/*product*/CD1, in this example), username, and password.

After you hit Enter, YaST starts and you can perform the installation.
## **1.2.6 Using ISO Images of the Installation Media on the Server**

Instead of manually copying physical media into your server directory, you can also mount the ISO images of the installation media into your installation server and use them as installation source. To set up an HTTP, NFS or FTP server that uses ISO images instead of media copies, proceed as follows:

- **1** Download the ISO images and save them to the machine you intend to use as the installation server.
- **2** Log in as root.
- **3** Choose and create an appropriate location for the installation data, as described in Section 1.2.2, "Setting Up an NFS [Installation](#page-29-0) Source Manually" (page 30), Section 1.2.3, "Setting Up an FTP [Installation](#page-32-0) Source Manually" (page 33), or Section 1.2.4, "Setting Up an HTTP [Installation](#page-33-0) Source Manually" (page 34).
- **4** Create subdirectories for each CD or DVD.
- **5** To mount and unpack each ISO image to the final location, issue the following command:

mount -o loop *path\_to\_iso path\_to\_instsource*/*product*/*mediumx*

Replace *path* to iso by the path to your local copy of the ISO image, *path\_to\_instsource* by the source directory of your server, *product* by the product name and *mediumx* by the type (CD or DVD) and number or media you are using.

- **6** Repeat the previous step to mount all ISO images needed for your product.
- **7** Start your installation server as usual, see Section 1.2.2, ["Setting](#page-29-0) Up an NFS Installation Source [Manually"](#page-29-0) (page 30), Section 1.2.3, ["Setting](#page-32-0) Up an FTP Installation Source [Manually"](#page-32-0) (page 33), or Section 1.2.4, ["Setting](#page-33-0) Up an HTTP Installation Source [Manually"](#page-33-0) (page 34).

# **1.3 Preparing the Boot of the Target System**

Thissection coversthe configuration tasks needed in complex bootscenarios. It contains ready-to-apply configuration examples for DHCP, PXE boot, TFTP, and Wake on LAN.

# **1.3.1 Setting Up a DHCP Server**

A DHCP server on openSUSE isset up by manually editing the appropriate configuration files. This section covers extending an existing DHCP server configuration to provide the data needed to serve in a TFTP, PXE, and WOL environment.

### **Setting Up a DHCP Server Manually**

All the DHCP server needs to do, apart from providing automatic address allocation to your network clients, is to announce the IP address of the TFTP server and the file that should be pulled in by the installation routines on the target machine.

- **1** Log in as root to the machine hosting the DHCP server.
- **2** Append the following lines to your DHCP server's configuration file located under /etc/dhcpd.conf:

```
group { 
   # PXE related stuff 
 # 
   # "next server" defines the tftp server that will be used 
  next server ip_tftp_server: 
 #
   # "filename" specifies the pxelinux image on the tftp server
   # the server runs in chroot under /srv/tftpboot 
   filename "pxelinux.0";
}
```
Replace *ip\_of\_the\_tftp\_server* with the actual IP address of the TFTP server. For more information about the options available in  $d$ hcpd.conf, refer to the dhepd.conf manual page.

**3** Restart the DHCP server by executing rcdhcpd restart.

If you plan on using SSH for the remote control of a PXE and Wake on LAN installation, explicitly specify the IP address DHCP should provide to the installation target. To achieve this, modify the above-mentioned DHCP configuration according to the following example:

```
group { 
   # PXE related stuff 
 # 
   # "next server" defines the tftp server that will be used 
  next server ip_tftp_server:
 # 
   # "filename" specifies the pxelinux image on the tftp server 
   # the server runs in chroot under /srv/tftpboot
  filename "pxelinux.0";
  host test { hardware ethernet mac_address; 
               fixed-address some_ip_address; }
        }
```
The host statement introduces the hostname of the installation target. To bind the hostname and IP address to a specific host, you must know and specify the system's hardware (MAC) address. Replace all the variables used in this example with the actual values that match your environment.

After restarting the DHCP server, it provides a static IP to the host specified, enabling you to connect to the system via SSH.

# **1.3.2 Setting Up a TFTP Server**

Set up a TFTP server with YaST or set it up manually on any other Linux operating system that supports xinetd and tftp. The TFTP server delivers the boot image to the target system once it boots and sends a request for it.

### **Setting Up a TFTP Server Using YaST**

- **1** Log in as root.
- **2** Start *YaST*  $\rightarrow$  *Network Services*  $\rightarrow$  *TFTP Server* and install the requested package.
- **3** Click *Enable* to make sure that the server is started and included in the boot routines. No further action from your side is required to secure this. xinetd starts tftpd at boot time.
- **4** Click *Open Port in Firewall* to open the appropriate port in the firewall running on your machine. If there is no firewall running on your server, this option is not available.
- **5** Click *Browse* to browse for the boot image directory. The default directory /tftpboot is created and selected automatically.
- **6** Click *Finish* to apply your settings and start the server.

### **Setting Up a TFTP Server Manually**

- **1** Log in as root and install the packages tftp and xinetd.
- **2** If unavailable, create /srv/tftpboot and /srv/tftpboot/pxelinux .cfg directories.
- **3** Add the appropriate files needed for the boot image as described in [Section](#page-40-0) 1.3.3, ["Using](#page-40-0) PXE Boot" (page 41).
- **4** Modify the configuration of xinetd located under /etc/xinetd.d/ to make sure that the TFTP server is started on boot:
	- **a** If it does not exist, create a file called  $\text{tfp}$  under this directory with  $\text{touch}$ tftp. Then run chmod 755 tftp.
	- **b** Open the file  $tftp$  and add the following lines:

```
service tftp 
{ 
 socket_type = dgram
protocol = udp
     wait = yes
     user = root<br>server = /usr
    server = /usr/sbin/in.tftpd<br>server_args = -s /srv/tftpboot
                    = -s /srv/tftpboot
     disable = no
}
```
**c** Save the file and restart xinetd with rcxinetd restart.

# <span id="page-40-0"></span>**1.3.3 Using PXE Boot**

Some technical background information as well as PXE's complete specifications are available in the Preboot Execution Environment (PXE) Specification ( $ftp://$ [download.intel.com/labs/manage/wfm/download/pxespec.pdf](ftp://download.intel.com/labs/manage/wfm/download/pxespec.pdf)).

**1** Change to the directory of your installation repository and copy the linux, initrd, message, and memtest files to the /srv/tftpboot directory by entering the following:

```
cp -a boot/loader/linux boot/loader/initrd 
       boot/loader/message boot/loader/memtest /srv/tftpboot
```
- **2** Install the syslinux package directly from your installation CDs or DVDs with YaST.
- **3** Copy the /usr/share/syslinux/pxelinux.0 file to the /srv/ tftpboot directory by entering the following:

cp -a /usr/share/syslinux/pxelinux.0 /srv/tftpboot

**4** Change to the directory of your installation repository and copy the isolinux .cfg file to /srv/tftpboot/pxelinux.cfg/default by entering the following:

cp -a boot/loader/isolinux.cfg /srv/tftpboot/pxelinux.cfg/default

- **5** Edit the /srv/tftpboot/pxelinux.cfg/default file and remove the lines beginning with gfxboot, readinfo, and framebuffer.
- **6** Insert the following entries in the append lines of the default failsafe and apic labels:

```
insmod=kernel module
```
By means of this entry, enter the network kernel module needed to support network installation on the PXE client. Replace *kernel module* with the appropriate module name for your network device.

```
netdevice=interface
```
This entry defines the client's network interface that must be used for the network installation. It is only necessary if the client is equipped with several network cards and must be adapted accordingly. In case of a single network card, this entry can be omitted.

```
install=nfs://ip_instserver/path_instsource/CD1
```
This entry defines the NFS server and the installation source for the client installation. Replace *ip\_instserver* with the actual IP address of your installation server. *path\_instsource* should be replaced with the actual path to the installation sources. HTTP, FTP, or SMB sources are addressed in a similar manner, except for the protocol prefix, which should read http, ftp, or smb.

### **IMPORTANT**

If you need to pass other boot options to the installation routines, such as SSH or VNC boot parameters, append them to the install entry. An overview of parameters and some examples are given in Section 1.4, "Booting the Target System for [Installation"](#page-46-0) (page 47).

An example /srv/tftpboot/pxelinux.cfq/default file follows. Adjust the protocol prefix for the installation source to match your network setup and specify your preferred method of connecting to the installer by adding the vnc and vncpassword or the usessh and sshpassword options to the install entry. The lines separated by  $\setminus$  must be entered as one continuous line without a line break and without the  $\setminus$ 

```
default linux 
# default 
label linux 
   kernel linux 
     append initrd=initrd ramdisk size=65536 insmod=e100 \
      install=nfs://ip_instserver/path_instsource/product/CD1 
# failsafe 
label failsafe 
  kernel linux 
  append initrd=initrd ramdisk_size=65536 ide=nodma apm=off acpi=off \setminus insmod=e100 install=nfs://ip_instserver/path_instsource/product/CD1
# apic 
label apic 
  kernel linux 
   append initrd=initrd ramdisk_size=65536 apic insmod=e100 \
   install=nfs://ip_instserver/path_instsource/product/CD1
```

```
# manual 
label manual 
  kernel linux 
 append initrd=initrd ramdisk size=65536 manual=1
# rescue 
label rescue 
  kernel linux 
 append initrd=initrd ramdisk size=65536 rescue=1
# memory test 
label memtest 
  kernel memtest 
# hard disk 
label harddisk 
  kernel 
  linux append SLX=0x202 
implicit 0 
display message
prompt 1 
timeout 100
```
Replace *ip\_instserver* and *path\_instsource* with the values used in your setup.

The following section serves as a short reference to the PXELINUX options used in this setup. Find more information about the options available in the documentation of the syslinux package located under /usr/share/doc/ packages/syslinux/.

# **1.3.4 PXELINUX Configuration Options**

The options listed here are a subset of all the options available for the PXELINUX configuration file.

```
DEFAULT kernel options...
```
Sets the default kernel command line. If PXELINUX boots automatically, it acts as if the entries after DEFAULT had been typed in at the boot prompt, except the auto option is automatically added, indicating an automatic boot.

If no configuration file is present or no DEFAULT entry is present in the configuration file, the default is the kernel name "linux" with no options.

APPEND *options...*

Add one or more options to the kernel command line. These are added for both automatic and manual boots. The options are added at the very beginning of the kernel command line, usually permitting explicitly entered kernel optionsto override them.

```
LABEL label KERNEL image APPEND options...
```
Indicatesthat if *label* is entered asthe kernel to boot, PXELINUX should instead boot *image* and the specified APPEND options should be used instead of the ones specified in the global section of the file (before the first LABEL command). The default for *image* is the same as *label* and, if no APPEND is given, the default is to use the global entry (if any). Up to 128 LABEL entries are permitted.

Note that GRUB uses the following syntax:

```
title mytitle 
   kernel my_kernel my_kernel_options
   initrd myinitrd
```
PXELINUX uses the following syntax:

label *mylabel* kernel *mykernel* append *myoptions*

Labels are mangled as if they were filenames and they must be unique after mangling. For example, the two labels "v2.1.30" and "v2.1.31" would not be distinguishable under PXELINUX because both mangle to the same DOS filename.

The kernel does not have to be a Linux kernel; it can be a boot sector or a COM-BOOT file.

#### APPEND -

Append nothing. APPEND with a single hyphen as argument in a LABEL section can be used to override a global APPEND.

#### LOCALBOOT *type*

On PXELINUX, specifying LOCALBOOT  $\theta$  instead of a KERNEL option means invoking this particular label and causes a local disk boot instead of a kernel boot.

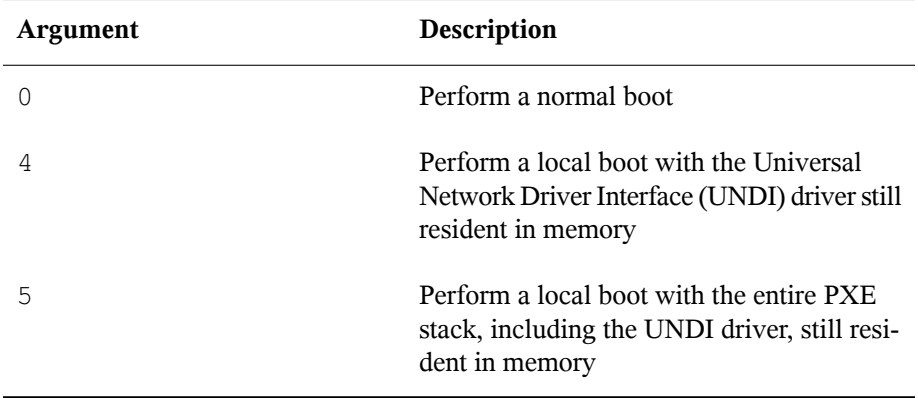

All other values are undefined. If you do not know what the UNDI or PXE stacks are, specify 0.

#### TIMEOUT *time-out*

Indicates how long to wait at the boot prompt until booting automatically, in units of 1/10 second. The time-out is canceled as soon as the user types anything on the keyboard, assuming the user will complete the command begun. A time-out of zero disables the time-out completely (this is also the default). The maximum possible time-out value is 35996 (just less than one hour).

#### PROMPT *flag\_val*

If  $f$ lag val is 0, displays the boot prompt only if Shift or Alt is pressed or Caps Lock or Scroll Lock is set (this is the default). If  $\text{flag\_val}$  is 1, always displays the boot prompt.

F2 *filename* F1 *filename* ..etc... F9 *filename* F10*filename*

Displays the indicated file on the screen when a function key is pressed at the boot prompt. This can be used to implement preboot online help (presumably for the kernel command line options). For backward compatibility with earlier releases, F10 can be also entered as F0. Note that there is currently no way to bind filenames to F11 and F12.

## **1.3.5 Preparing the Target System for PXE Boot**

Prepare the system's BIOS for PXE boot by including the PXE option in the BIOS boot order.

### **WARNING: BIOS Boot Order**

Do not place the PXE option ahead of the hard disk boot option in the BIOS. Otherwise this system would try to reinstall itself every time you boot it.

## **1.3.6 Preparing the Target System for Wake on LAN**

<span id="page-45-0"></span>Wake on LAN (WOL) requires the appropriate BIOS option to be enabled prior to the installation. Also, note down the MAC address of the target system. This data is needed to initiate Wake on LAN.

### **1.3.7 Wake on LAN**

Wake on LAN allows a machine to be turned on by a special network packet containing the machine's MAC address. Because every machine in the world has a unique MAC identifier, you do not need to worry about accidentally turning on the wrong machine.

### **IMPORTANT: Wake on LAN across Different Network Segments**

If the controlling machine is not located in the same network segment as the installation target that should be awakened, either configure the WOL requests to be sent as multicasts or remotely control a machine on that network segment to act as the sender of these requests.

## **1.3.8 Manual Wake on LAN**

- **1** Log in as root.
- **2** Start *YaST*  $\rightarrow$  *Software Management* and install the package netdiag.
- **3** Open a terminal and enter the following command as root to wake the target: ether-wake *mac\_of\_target*

Replace *mac\_of\_target* with the actual MAC address of the target.

# <span id="page-46-0"></span>**1.4 Booting the Target System for Installation**

Basically, there are two different ways to customize the boot process for installation apart from those mentioned under [Section](#page-45-0) 1.3.7, "Wake on LAN" (page 46) and [Sec](#page-40-0)tion 1.3.3, ["Using](#page-40-0) PXE Boot" (page 41). You can either use the default boot options and function keys or use the boot options prompt of the installation boot screen to pass any boot options that the installation kernel might need on this particular hardware.

# **1.4.1 Using the Default Boot Options**

The boot options are described in detail in Chapter 1, *Installation with YaST* (↑Start-Up). Generally, just selecting *Installation* starts the installation boot process.

If problems occur, use *Installation—ACPI Disabled* or *Installation—Safe Settings*. For more information about troubleshooting the installation process, refer to Section 13.2, "Installation Problems" (Chapter 13, *Common Problems and Their Solutions*, ↑Start-Up).

# **1.4.2 Using the F Keys**

The menu bar at the bottom screen offers some advanced functionality needed in some setups. Using the F keys, you can specify additional options to pass to the installation routines without having to know the detailed syntax of these parameters (see [Sec](#page-48-0)tion 1.4.3, "Using Custom Boot [Options"](#page-48-0) (page 49)).

See the table below for a complete set of the options available.

| <b>Key</b>     | Purpose                                        | <b>Available Options</b>                                                                                   | <b>Default Value</b>                                       |
|----------------|------------------------------------------------|----------------------------------------------------------------------------------------------------|------------------------------------------------------------|
| F1             | Provide help                                   | None                                                                                                    | None                                                       |
| F <sub>2</sub> | Select the installation<br>language            | All supported languages                                                                                    | English                                                    |
| F3             | Change screen resolu-<br>tion for installation | • Text mode<br>• VESA<br>• resolution #1<br>• resolution #2<br>$\cdots$                                    | • Default value<br>depends on<br>your graphics<br>hardware |
| F4             | Select the installation<br>source              | • CD-ROM or DVD<br>$\cdot$ SLP<br>$\cdot$ FTP<br>$\cdot$ HTTP<br>$\cdot$ NFS<br>$\cdot$ SMB<br>• Hard Disk | CD-ROM or DVD                                              |
| F <sub>5</sub> | Apply driver update<br>disk                    | Driver                                                                                                    | None                                                       |

*Table 1.1 F Keys During Installation*

# <span id="page-48-0"></span>**1.4.3 Using Custom Boot Options**

Using the appropriate set of boot options helps facilitate your installation procedure. Many parameters can also be configured later using the linuxrc routines, but using the boot options is easier. In some automated setups, the boot options can be provided with initrd or an info file.

The following table lists all installation scenarios mentioned in this chapter with the required parameters for booting and the corresponding boot options. Just append all of them in the order they appear in this table to get one boot option string that is handed to the installation routines. For example (all in one line):

install=... netdevice=... hostip=...netmask=... vnc=... vncpassword=...

Replace all the values (...) in this string with the values appropriate for your setup.

| <b>Installation Scenario</b>                                                                                | <b>Parameters Needed</b><br>for Booting                                                                                                    | <b>Boot Options</b>                                                                                                    |
|----------------------------------------------------------------------------------------------------|----------------------------------------------------------------------------------------------------|----------------------------------------------------------------------------------------------------|
| Chapter 1, <i>Installation</i><br><i>with YaST</i> (1 Start-Up)                                             | None: system boots au-<br>tomatically                                                                                                    | None needed                                                                                                    |
| Section 1.1.1, "Simple"<br>Remote Installation via<br><b>VNC—Static Network</b><br>Configuration" (page 20) | • Location of the in-<br>stallation server<br>• Network device<br>• IP address<br>• Netmask<br>• Gateway<br>• VNC enablement<br>• VNC password | . install=(nfs, http,<br>$ftp, smb): // path_to$<br>instmedia<br>• netdevice=some<br>${\color{blue}\_\,}$ netdevice(onlyneed-<br>ed if several network de-<br>vices are available)<br>• hostip=some_ip<br>netmask=some<br>٠<br>netmask<br>• gateway=ip_gateway<br>$\cdot$ vnc=1<br>• vncpassword=some<br>_password |

*Table 1.2 Installation (Boot) Scenarios Used in This Chapter*

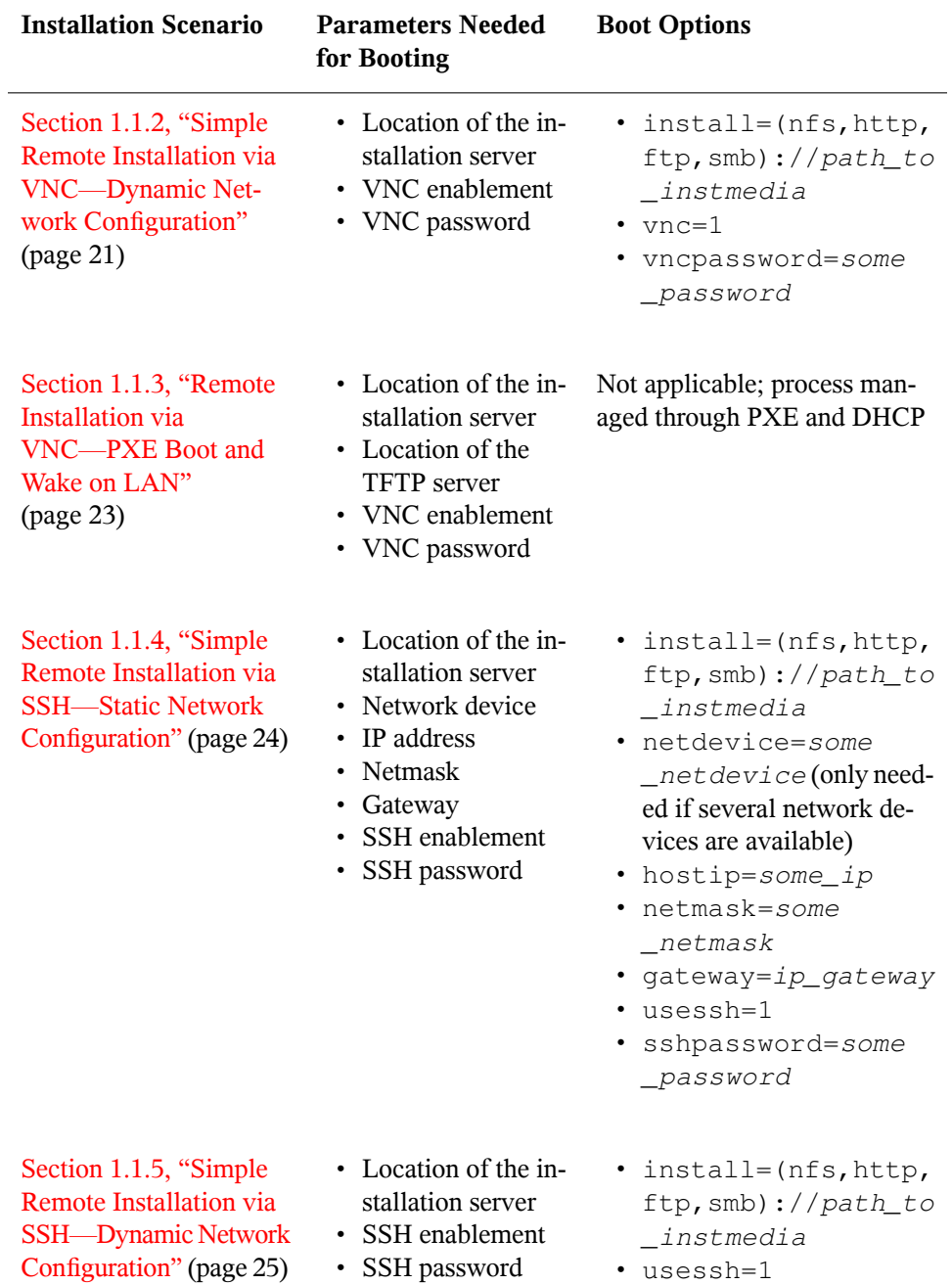

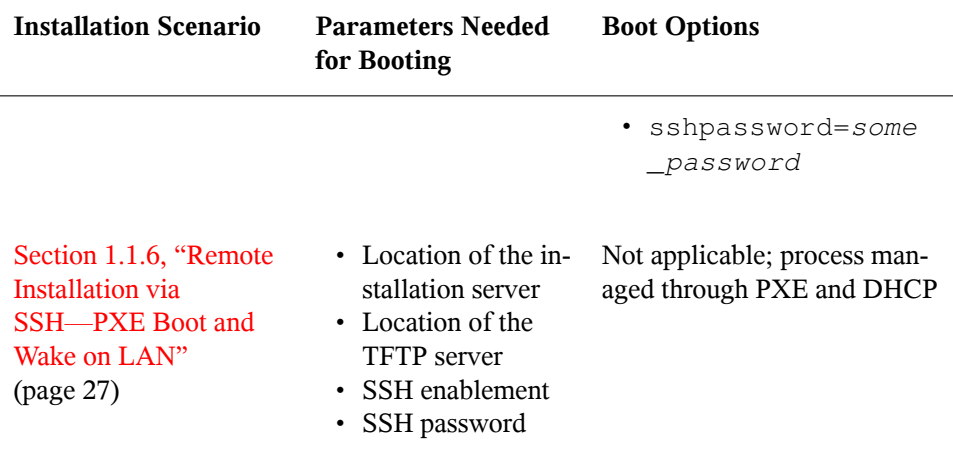

### **TIP: More Information about linuxrc Boot Options**

Find more information about the linuxrc boot options used for booting a Linux system in /usr/share/doc/packages/linuxrc/linuxrc.html.

# **1.5 Monitoring the Installation Process**

There are several options for remotely monitoring the installation process. If the proper boot options have been specified while booting for installation, either VNC or SSH can be used to control the installation and system configuration from a remote workstation.

## **1.5.1 VNC Installation**

Using any VNC viewer software, you can remotely control the installation of openSUSE from virtually any operating system. This section introduces the setup using a VNC viewer application or a Web browser.

### **Preparing for VNC Installation**

All you need to do on the installation target to prepare for a VNC installation is to provide the appropriate boot options at the initial boot for installation (see [Section](#page-48-0) 1.4.3, "Using Custom Boot [Options"](#page-48-0) (page 49)). The target system boots into a text-based environment and waits for a VNC client to connect to the installation program.

The installation program announces the IP address and display number needed to connect for installation. If you have physical access to the target system, this information is provided right after the system booted for installation. Enter this data when your VNC client software prompts for it and provide your VNC password.

Because the installation target announces itself via OpenSLP, you can retrieve the address information of the installation target via an SLP browser without the need for any physical contact to the installation itself provided your network setup and all machines support OpenSLP:

- **1** Start the KDE file and Web browser Konqueror.
- **2** Enter service://yast.installation.suse in the location bar. The target system then appears as an icon in the Konqueror screen. Clicking this icon launches the KDE VNC viewer in which to perform the installation. Alternatively, run your VNC viewer software with the IP address provided and add :1 at the end of the IP address for the display the installation is running on.

### **Connecting to the Installation Program**

Basically, there are two ways to connect to a VNC server (the installation target in this case). You can either start an independent VNC viewer application on any operating system or connect using a Java-enabled Web browser.

Using VNC, you can control the installation of a Linux system from any other operating system, including other Linux flavors, Windows, or Mac OS.

On a Linux machine, make sure that the package tightvnc is installed. On a Windows machine, install the Windows port of this application, which can be obtained at the TightVNC home page (<http://www.tightvnc.com/download.html>).

To connect to the installation program running on the target machine, proceed as follows:

- **1** Start the VNC viewer.
- **2** Enter the IP address and display number of the installation target as provided by the SLP browser or the installation program itself:

*ip\_address*:*display\_number*

A window opens on your desktop displaying the YaST screens as in a normal local installation.

Using a Web browser to connect to the installation program makes you totally independent of any VNC software or the underlying operating system. As long as the browser application has Java support enabled, you can use any browser (Firefox, Internet Explorer, Konqueror, Opera, etc.) to perform the installation of your Linux system.

To perform a VNC installation, proceed as follows:

- **1** Launch your preferred Web browser.
- **2** Enter the following at the address prompt:

http://*ip\_address\_of\_target*:5801

**3** Enter your VNC password when prompted to do so. The browser window now displays the YaST screens as in a normal local installation.

# **1.5.2 SSH Installation**

Using SSH, you can remotely control the installation of your Linux machine using any SSH client software.

### **Preparing for SSH Installation**

Apart from installing the appropriate software package (OpenSSH for Linux and PuTTY for Windows), you just need to pass the appropriate boot options to enable SSH for installation. See Section 1.4.3, "Using Custom Boot [Options"](#page-48-0) (page 49) for details. OpenSSH is installed by default on any SUSE Linux–based operating system.

### **Connecting to the Installation Program**

- **1** Retrieve the installation target's IP address. If you have physical access to the target machine, just take the IP address the installation routine provides at the console after the initial boot. Otherwise take the IP addressthat has been assigned to this particular host in the DHCP server configuration.
- **2** At a command line, enter the following command:

```
ssh -X root@ip_address_of_target
```
Replace *ip\_address\_of\_target* with the actual IP address of the installation target.

- **3** When prompted for a username, enter root.
- **4** When prompted for the password, enter the password that has been set with the SSH boot option. After you have successfully authenticated, a command line prompt for the installation target appears.
- **5** Enter yast to launch the installation program. A window opens showing the normal YaST screens as described in Chapter 1, *Installation with YaST* (↑Start-Up).

# **Advanced Disk Setup 2**

Sophisticated system configurations require particular disk setups. All common partitioning tasks may be done with YaST. To get persistent device naming with block devices, use a specific start-up script or udev. Logical Volume Management (LVM) is a disk partitioning scheme that is designed to be much more flexible than the physical partitioning used in standard setups. Its snapshot functionality enables you to create data backups easily. Redundant Array of Independent Disks (RAID) offers increased data integrity, performance, and fault tolerance.

# <span id="page-54-0"></span>**2.1 Using the YaST Partitioner**

With the expert partitioner, shown in Figure 2.1, "The YaST [Partitioner"](#page-55-0) (page 56), manually modify the partitioning of one or several hard disks. Partitions can be added, deleted, resized, and edited. Also access the soft RAID and LVM configuration from this YaST module.

### **WARNING: Repartitioning the Running System**

Although it is possible to modify the partitions in the installed system, this should be handled only by experts. Otherwise the risk of making a mistake that causes data loss is very high.

### <span id="page-55-0"></span>*Figure 2.1 The YaST Partitioner*

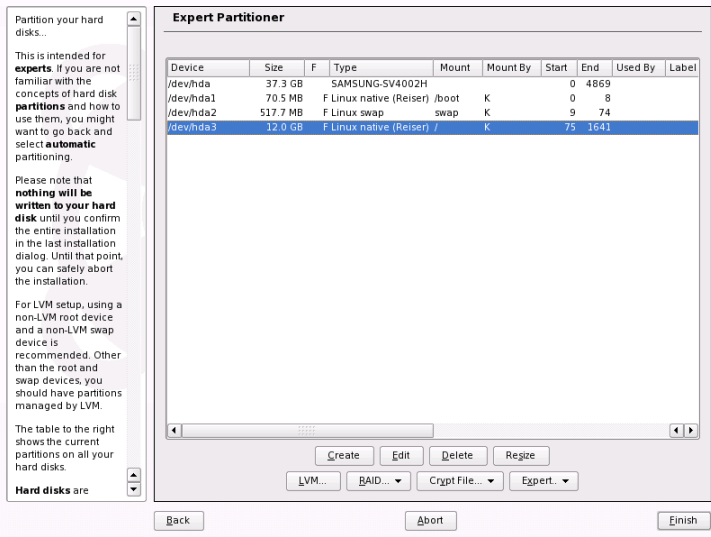

All existing or suggested partitions on all connected hard disks are displayed in the list of the YaST *Expert Partitioner* dialog. Entire hard disks are listed as devices without numbers, such as /dev/hda or /dev/sda. Partitions are listed as parts of these devices, such as /dev/hda1 or /dev/sda1. The size, type, file system, and mount point of the hard disks and their partitions are also displayed. The mount point describes where the partition appears in the Linux file system tree.

<span id="page-55-1"></span>If you run the expert dialog during installation, any free hard disk space is also listed and automatically selected. To provide more disk space to open SUSE<sup>TM</sup>, free the needed space starting from the bottom toward the top of the list (starting from the last partition of a hard disk toward the first). For example, if you have three partitions, you cannot use the second exclusively for openSUSE and retain the third and first for other operating systems.

# **2.1.1 Partition Types**

Every hard disk has a partition table with space for four entries. An entry in the partition table can correspond to a primary partition or an extended partition. Only one extended partition entry is allowed, however.

A primary partition simply consists of a continuous range of cylinders (physical disk areas) assigned to a particular operating system. With primary partitions only, you would be limited to four partitions per hard disk, because more do not fit in the partition table. This is why extended partitions are used. Extended partitions are also continuous ranges of disk cylinders, but an extended partition may itself be subdivided into *logical partitions*. Logical partitions do not require entries in the partition table. In other words, an extended partition is a container for logical partitions.

If you need more than four partitions, create an extended partition as the fourth partition or earlier. This extended partition should span the entire remaining free cylinder range. Then create multiple logical partitions within the extended partition. The maximum number of logical partitions is 15 on SCSI, SATA, and Firewire disks and 63 on (E)IDE disks. It does not matter which types of partitions are used for Linux. Primary and logical partitions both work fine.

# **2.1.2 Creating a Partition**

To create a partition from scratch, proceed as follows:

**1** Select *Create*.

If several hard disks are connected, a selection dialog appears in which to select a hard disk for the new partition.

- **2** Specify the partition type (primary or extended). Create up to four primary partitions or up to three primary partitions and one extended partition. Within the extended partition, create several logical partitions (see Section 2.1.1, ["Partition](#page-55-1) [Types"](#page-55-1) (page 56)).
- **3** Select the file system to use and a mount point. YaST suggests a mount point for each partition created.
- **4** Specify additional file system options, should your setup require this. For details on the options available, refer to Section 2.1.3, "Editing a [Partition"](#page-57-0) (page 58).
- **5** Click  $OK \rightarrow Apply$  to apply your partitioning setup and leave the partitioning module.

If you created the partition during installation, you are returned to the installation overview screen.

# <span id="page-57-0"></span>**2.1.3 Editing a Partition**

When you create a new partition or modify an existing partition, set various parameters. For new partitions, suitable parameters are set by YaST and usually do not require any modification. To edit your partition setup manually, proceed as follows:

- **1** Select the partition.
- **2** Click *Edit* to edit the partition and set the parameters:

#### File System ID

Even if you do not want to format the partition at this stage, assign it a file system ID to ensure that the partition is registered correctly. Possible values include *Linux*, *Linux swap*, *Linux LVM*, and *Linux RAID*. For LVM and RAID details, refer to Section 2.2, "LVM [Configuration"](#page-59-0) (page 60) and Section 2.3, "Soft RAID [Configuration"](#page-66-0) (page 67).

#### File System

To format the partition immediately within the scope of the installation, specify one of the following file systems for the partition: *Swap*, *Ext2*, *Ext3*, *ReiserFS*, or *JFS*. Refer to Chapter 17, *File [Systems](#page-264-0) in Linux* (page 265) for details on the various file systems.

Swap is a special format that allows the partition to be used as virtual memory. Create a swap partition of at least 256 MB. Ext3 isthe default file system for the Linux partitions. ReiserFS, JFS, and Ext3 are journaling file systems. These file systems are able to restore the system very quickly after a system crash, because write processes are logged during the operation. Furthermore, ReiserFS is very fast in handling lots of small files. Ext2 is not a journaling file system. However, it is rock solid and good for smaller partitions, because it does not require much disk space for management.

#### File System Options

Set various parameters for the selected file system here. Depending on the file system used, various options are offered for experts.

#### Encrypt File System

If you activate the encryption, all data is written to the hard disk in encrypted form. This increases the security of sensitive data, but slightly reduces the system speed, because the encryption takes some time. More information

about the encryption of file systems is provided in Chapter 40, *[Encrypting](#page-648-0) [Partitions](#page-648-0) and Files* (page 649).

Fstab Options

Here, specify various parameters for the administration file of the file systems  $(2 \text{etc/stab})$ . For example, change the file system identification from the device name, which is default, to a volume label. In the volume label, you can use all characters except / and space.

Mount Point

Specify the directory at which the partition should be mounted in the file system tree. Select from various YaST proposals or enter any other name.

**3** Select  $OK \rightarrow Apply$  to activate the partition.

# **2.1.4 Expert Options**

*Expert* opens a menu containing the following commands:

Reread Partition Table

Rereads the partitioning from disk. For example, you need this after manual partitioning in the text console.

Delete Partition Table and Disk Label

This completely overwrites the old partition table. For example, this can be helpful if you have problems with unconventional disk labels. Using this method, all data on the hard disk is lost.

# **2.1.5 More Partitioning Tips**

If the partitioning is performed by YaST and other partitions are detected in the system, these partitions are also entered in the file  $/etc/fstab$  to enable easy access to this data. This file contains all partitions in the system with their properties, such as the file system, mount point, and user permissions.

### *Example 2.1 /etc/fstab: Partition Data*

/dev/sda1 /data1 auto noauto,user 0 0 /dev/sda5 /data2 auto noauto,user 0 0 /dev/sda6 /data3 auto noauto,user 0 0

The partitions, regardless of whether they are Linux or FAT partitions, are specified with the options noauto and user. This allows any user to mount or unmount these partitions as needed. For security reasons, YaST does not automatically enter the exec option here, which is needed for executing programs from the location. However, to run programs from there, you can enter this option manually. This measure is necessary if you encounter system messages such as "bad interpreter" or "Permission denied".

# **2.1.6 Partitioning and LVM**

From the expert partitioner, access the LVM configuration with *LVM* (see [Section](#page-59-0) 2.2, "LVM [Configuration"](#page-59-0) (page 60)). However, if a working LVM configuration already exists on your system, it is automatically activated as soon as you enter the LVM configuration for the first time in a session. In this case, any disks containing a partition belonging to an activated volume group cannot be repartitioned because the Linux kernel cannot reread the modified partition table of a hard disk when any partition on this disk is in use. However, if you already have a functioning LVM configuration on your system, physical repartitioning should not be necessary. Instead, change the configuration of the logical volumes.

At the beginning of the physical volumes(PVs), information about the volume is written to the partition. To reuse such a partition for other non-LVM purposes, it is advisable to delete the beginning of this volume. For example, in the VG system and PV  $/$  dev/ sda2, do this with the command dd if=/dev/zero of=/dev/sda2 bs=512  $\text{count}=1$ 

### <span id="page-59-0"></span>**WARNING: File System for Booting**

The file system used for booting (the root file system or  $/$ boot) must not be stored on an LVM logical volume. Instead, store it on a normal physical partition.

# **2.2 LVM Configuration**

This section briefly describes the principles behind LVM and its basic features that make it useful under many circumstances. In Section 2.2.2, "LVM [Configuration](#page-62-0) with [YaST"](#page-62-0) (page 63), learn how to set up LVM with YaST.

### **WARNING**

Using LVM might be associated with increased risk, such as data loss. Risks also include application crashes, power failures, and faulty commands. Save your data before implementing LVM or reconfiguring volumes. Never work without a backup.

### **2.2.1 The Logical Volume Manager**

The Logical Volume Manager (LVM) enables flexible distribution of hard disk space over several file systems. It was developed because sometimes the need to change the segmentation of hard disk space arises only after the initial partitioning during installation has already been done. Because it is difficult to modify partitions on a running system, LVM provides a virtual pool (volume group, VG for short) of memory space from which logical volumes (LVs) can be created as needed. The operating system accesses these LVs instead of the physical partitions. Volume groups can span more than only one disk so that several disks or parts of them may constitute one single VG. This way, LVM provides a kind of abstraction from the physical disk space that allows its segmentation to be changed in a much easier and safer way than physical repartitioning does. Background information regarding physical partitioning can be found in [Section](#page-55-1) 2.1.1, ["Partition](#page-55-1) Types" (page 56) and Section 2.1, "Using the YaST [Partitioner"](#page-54-0) (page 55).

<span id="page-60-0"></span>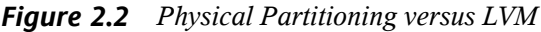

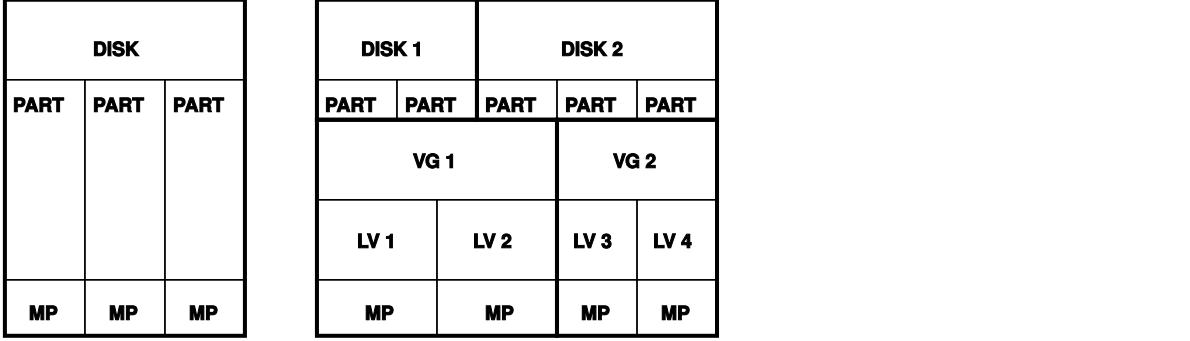

Figure 2.2, "Physical [Partitioning](#page-60-0) versus LVM" (page 61) compares physical partitioning (left) with LVM segmentation (right). On the left side, one single disk has been divided into three physical partitions (PART), each with a mount point (MP) assigned so that

the operating system can access them. On the right side, two disks have been divided into two and three physical partitions each. Two LVM volume groups (VG 1 and VG 2) have been defined. VG 1 contains two partitions from DISK 1 and one from DISK 2. VG 2 contains the remaining two partitions from DISK 2. In LVM, the physical disk partitions that are incorporated in a volume group are called physical volumes (PVs). Within the volume groups, four logical volumes (LV 1 through LV 4) have been defined, which can be used by the operating system via the associated mount points. The border between different logical volumes need not be aligned with any partition border. See the border between LV 1 and LV 2 in this example.

### LVM features:

- Several hard disks or partitions can be combined in a large logical volume.
- Provided the configuration is suitable, an LV (such as  $/\text{usr}$ ) can be enlarged when the free space is exhausted.
- Using LVM, it is possible to add hard disks or LVs in a running system. However, this requires hot-swappable hardware that is capable of such actions.
- It is possible to activate a "striping mode" that distributes the data stream of a logical volume over several physical volumes. If these physical volumes reside on different disks, this can improve the reading and writing performance just like RAID 0.
- The snapshot feature enables consistent backups (especially for servers) in the running system.

With these features, using LVM already makes sense for heavily used home PCs or small servers. If you have a growing data stock, as in the case of databases, music archives, or user directories, LVM is just the right thing for you. This would allow file systems that are larger than the physical hard disk. Another advantage of LVM is that up to 256 LVs can be added. However, keep in mind that working with LVM is different from working with conventional partitions. Instructions and further information about configuring LVM is available in the official LVM HOWTO at  $http://tldp.org/$ [HOWTO/LVM-HOWTO/](http://tldp.org/HOWTO/LVM-HOWTO/).

Starting from kernel version 2.6, LVM version 2 is available, which is downwardcompatible with the previous LVM and enablesthe continued management of old volume groups. When creating new volume groups, decide whether to use the new format or the downward-compatible version. LVM 2 does not require any kernel patches. It makes

<span id="page-62-0"></span>use of the device mapper integrated in kernel 2.6. This kernel only supports LVM version 2. Therefore, when talking about LVM, this section always refers to LVM version 2.

### **2.2.2 LVM Configuration with YaST**

The YaST LVM configuration can be reached from the YaST Expert Partitioner (see Section 2.1, "Using the YaST [Partitioner"](#page-54-0) (page 55)). This partitioning tool enables you to edit and delete existing partitions and create new ones that should be used with LVM. There, create an LVM partition by first clicking *Create*  $\rightarrow$  *Do not format* then selecting *0x8E Linux LVM* as the partition identifier. After creating all the partitions to use with LVM, click *LVM* to start the LVM configuration.

### **Creating Volume Groups**

If no volume group exists on your system yet, you are prompted to add one (see [Fig](#page-62-1)ure 2.3, ["Creating](#page-62-1) a Volume Group" (page 63)). It is possible to create additional groups with *Add group*, but usually one single volume group is sufficient. system is suggested as a name for the volume group in which the openSUSE™ system files are located. The physical extent size defines the size of a physical block in the volume group. All the disk space in a volume group is handled in chunks of this size. This value is normally set to 4 MB and allowsfor a maximum size of 256 GB for physical and logical volumes. The physical extent size should only be increased, for example, to 8, 16, or 32 MB, if you need logical volumes larger than 256 GB.

<span id="page-62-1"></span>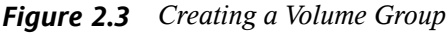

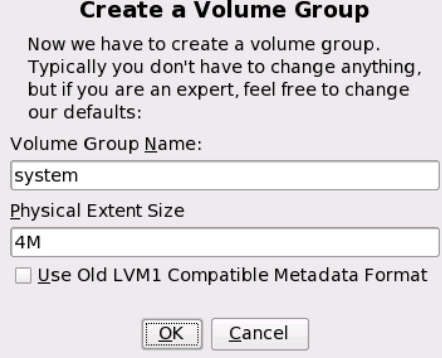

### **Configuring Physical Volumes**

Once a volume group has been created, the following dialog lists all partitions with either the "Linux LVM" or "Linux native" type. No swap or DOS partitions are shown. If a partition is already assigned to a volume group, the name of the volume group is shown in the list. Unassigned partitions are indicated with "--".

If there are several volume groups, set the current volume group in the selection box to the upper left. The buttons in the upper right enable creation of additional volume groups and deletion of existing volume groups. Only volume groups that do not have any partitions assigned can be deleted. All partitionsthat are assigned to a volume group are also referred to as a physical volumes (PV).

### *Figure 2.4 Physical Volume Setup*

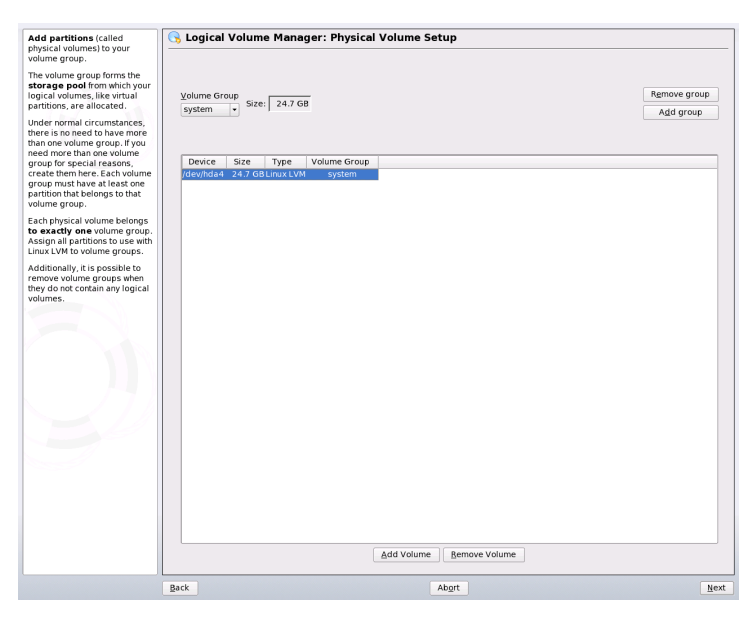

To add a previously unassigned partition to the selected volume group, first click the partition then *Add Volume*. At this point, the name of the volume group is entered next to the selected partition. Assign all partitions reserved for LVM to a volume group. Otherwise, the space on the partition remains unused. Before exiting the dialog, every volume group must be assigned at least one physical volume. After assigning all physical volumes, click *Next* to proceed to the configuration of logical volumes.

### **Configuring Logical Volumes**

After the volume group has been filled with physical volumes, define the logical volumes the operating system should use in the next dialog. Set the current volume group in a selection box to the upper left. Next to it, the free space in the current volume group is shown. The list below contains all logical volumes in that volume group. All normal Linux partitions to which a mount point is assigned, all swap partitions, and all already existing logical volumes are listed here. *Add*, *Edit*, and *Remove* logical volumes as needed until all space in the volume group has been exhausted. Assign at least one logical volume to each volume group.

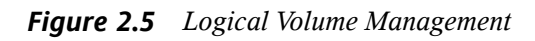

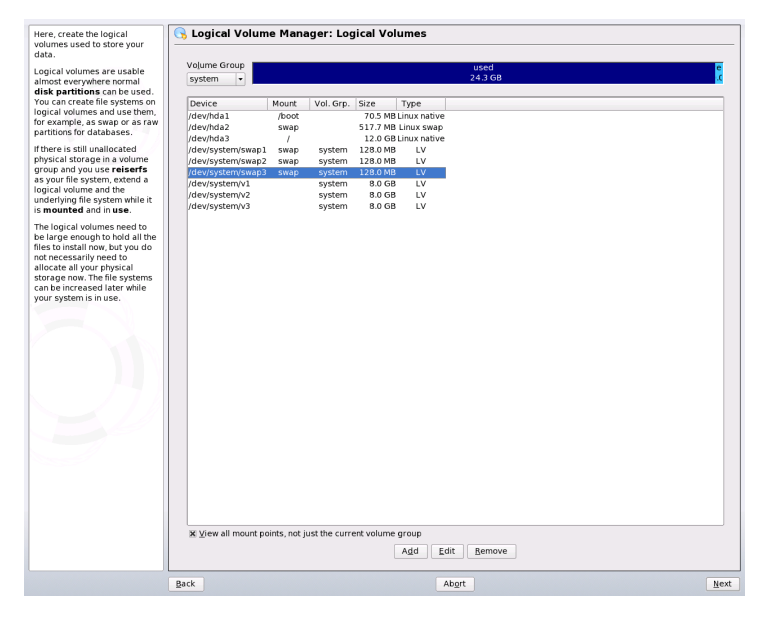

To create a new logical volume, click *Add* and fill out the pop-up that opens. As for partitioning, enter the size, file system, and mount point. Normally, a file system, such as reiserfs or ext2, is created on a logical volume and is then designated a mount point. The files stored on this logical volume can be found at this mount point on the installed system. Additionally it is possible to distribute the data stream in the logical volume among several physical volumes (striping). If these physical volumes reside on different hard disks, this generally results in a better reading and writing performance (like RAID 0). However, a striping LV with n stripes can only be created correctly if the

hard disk space required by the LV can be distributed evenly to n physical volumes. If, for example, only two physical volumes are available, a logical volume with three stripes is impossible.

### **WARNING: Striping**

YaST has no chance at this point to verify the correctness of your entries concerning striping. Any mistake made here is apparent only later when the LVM is implemented on disk.

*Figure 2.6 Creating Logical Volumes*

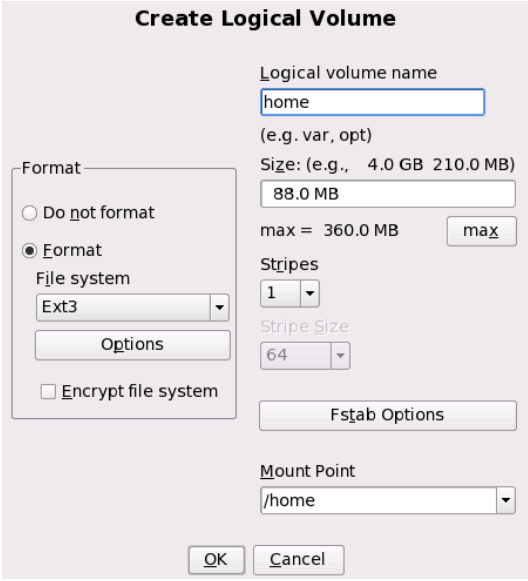

If you have already configured LVM on your system, the existing logical volumes can be entered now. Before continuing, assign appropriate mount points to these logical volumes too. With *Next*, return to the YaST Expert Partitioner and finish your work there.

### **Direct LVM Management**

If you already have configured LVM and only want to change something, there is an alternative way to do that. In the YaST Control Center, select *System*  $\rightarrow$  *LVM*. Basically <span id="page-66-0"></span>this dialog allows the same actions as described above with the exception of physical partitioning. It shows the existing physical volumes and logical volumes in two lists and you can manage your LVM system using the methods already described.

# **2.3 Soft RAID Configuration**

The purpose of RAID (redundant array of independent disks) is to combine several hard disk partitions into one large *virtual* hard disk to optimize performance, data security, or both. Most RAID controllers use the SCSI protocol because it can address a larger number of hard disks in a more effective way than the IDE protocol and is more suitable for parallel processing of commands. There are some RAID controllers that support IDE or SATA hard disks. Soft RAID provides the advantages of RAID systems without the additional cost of hardware RAID controllers. However, this requires some CPU time and has memory requirements that make it unsuitable for real high performance computers.

### <span id="page-66-1"></span>**2.3.1 RAID Levels**

openSUSE™ offers the option of combining several hard disks into one soft RAID system with the help of YaST—a very reasonable alternative to hardware RAID. RAID implies several strategies for combining several hard disks in a RAID system, each with different goals, advantages, and characteristics. These variations are commonly known as *RAID levels*.

Common RAID levels are:

### RAID 0

This level improves the performance of your data access by spreading out blocks of each file across multiple disk drives. Actually, this is not really a RAID, because it does not provide data backup, but the name *RAID 0* for this type of system has become the norm. With RAID 0, two or more hard disks are pooled together. The performance is very good, but the RAID system is destroyed and your data lost if even one hard disk fails.

### RAID 1

This level provides adequate security for your data, because the data is copied to another hard disk 1:1. This is known as *hard disk mirroring*. If a disk is destroyed, a copy of its contents is available on another one. All of them except one could be damaged without endangering your data. However, if damage is not detected, it also may happen that damaged data is mirrored to the correct disk and data corruption happensthat way. The writing performance suffers a little in the copying process compared to when using single disk access (10 to 20 % slower), but read access is significantly faster in comparison to any one of the normal physical hard disks, because the data is duplicated so can be parallel scanned. Generally it can be said that Level 1 provides nearly twice the read transaction rate ofsingle disks and almost the same write transaction rate as single disks.

#### RAID 2 and RAID 3

These are not typical RAID implementations. Level 2 stripes data at the bit level rather than the block level. Level 3 provides byte-level striping with a dedicated parity disk and cannot service simultaneous multiple requests. Both levels are only rarely used.

#### RAID 4

Level 4 provides block-level striping just like Level 0 combined with a dedicated parity disk. In the case of a data disk failure, the parity data is used to create a replacement disk. However, the parity disk may create a bottleneck for write access. Nevertheless, Level 4 is sometimes used.

#### RAID 5

RAID 5 is an optimized compromise between Level 0 and Level 1 in terms of performance and redundancy. The hard disk space equals the number of disks used minus one. The data is distributed over the hard disks as with RAID 0. *Parity blocks*, created on one of the partitions, are there for security reasons. They are linked to each other with XOR, enabling the contents to be reconstructed by the corresponding parity block in case of system failure. With RAID 5, no more than one hard disk can fail at the same time. If one hard disk fails, it must be replaced as soon as possible to avoid the risk of losing data.

#### Other RAID Levels

Several other RAID levels have been developed (RAIDn, RAID 10, RAID 0+1, RAID 30, RAID 50, etc.), some of them being proprietary implementations created by hardware vendors. These levels are not very widespread, so are not explained here.

# **2.3.2 Soft RAID Configuration with YaST**

The YaST soft RAID configuration can be reached from the YaST Expert Partitioner, described in Section 2.1, "Using the YaST [Partitioner"](#page-54-0) (page 55). This partitioning tool enables you to edit and delete existing partitions and create new ones that should be used with soft RAID. There, create RAID partitions by first clicking *Create*  $\rightarrow$  *Do not format* then selecting *0xFD Linux RAID* as the partition identifier. For RAID 0 and RAID 1, at least two partitions are needed—for RAID 1, usually exactly two and no more. If RAID 5 is used, at least three partitions are required. It is recommended to take only partitions of the same size. The RAID partitions should be stored on different hard disks to decrease the risk of losing data if one is defective (RAID 1 and 5) and to optimize the performance of RAID 0. After creating all the partitionsto use with RAID, click  $RAID \rightarrow Create RAID$  to start the RAID configuration.

### **TIP**

Starting with openSUSE 10.2, the system detects the settings of pseudo RAID adapters found on many mainboards. These are used to setup the software RAID without additional interaction.

In the next dialog, choose between RAID levels 0, 1, and 5 (see [Section](#page-66-1) 2.3.1, "RAID [Levels"](#page-66-1) (page 67) for details). After *Next* is clicked, the following dialog lists all partitions with either the "Linux RAID" or "Linux native" type (see Figure 2.7, ["RAID](#page-69-0) [Partitions"](#page-69-0) (page 70)). No swap or DOS partitions are shown. If a partition is already assigned to a RAID volume, the name of the RAID device (for example,  $/$  dev/md0) is shown in the list. Unassigned partitions are indicated with "--".

### <span id="page-69-0"></span>*Figure 2.7 RAID Partitions*

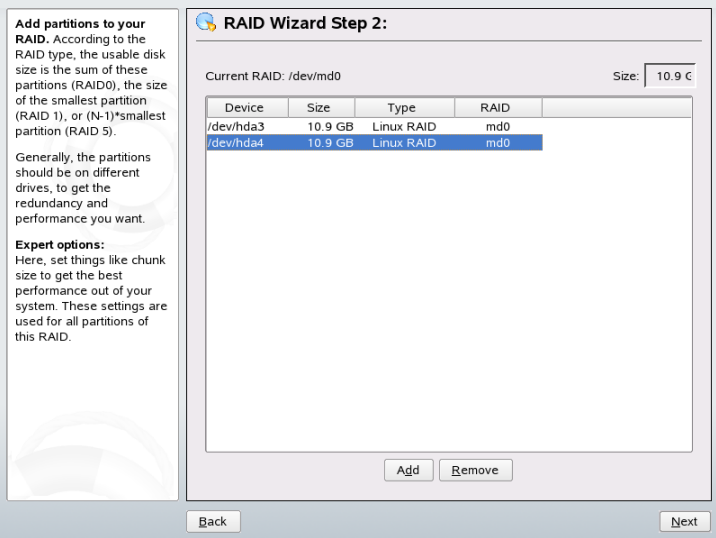

To add a previously unassigned partition to the selected RAID volume, first click the partition then *Add*. At this point, the name of the RAID device is entered next to the selected partition. Assign all partitions reserved for RAID. Otherwise, the space on the partition remains unused. After assigning all partitions, click *Next* to proceed to the settings dialog where you can fine-tune the performance (see Figure 2.8, "File [System](#page-70-0) [Settings"](#page-70-0) (page 71)).

### <span id="page-70-0"></span>*Figure 2.8 File System Settings*

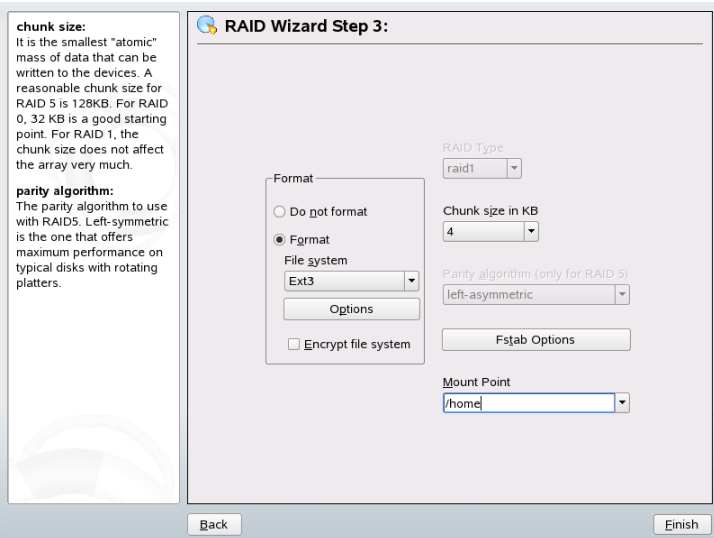

As with conventional partitioning, set the file system to use as well as encryption and the mount point for the RAID volume. Checking *Persistent Superblock* ensures that the RAID partitions are recognized as such when booting. After completing the configuration with *Finish*, see the /dev/md0 device and others indicated with *RAID* in the expert partitioner.

## **2.3.3 Troubleshooting**

Check the file /proc/mdstats to find out whether a RAID partition has been destroyed. In the event of a system failure, shut down your Linux system and replace the defective hard disk with a new one partitioned the same way. Then restart your system and enter the command mdadm /dev/mdX --add /dev/sdX. Replace 'X' with your particular device identifiers. This integrates the hard disk automatically into the RAID system and fully reconstructs it.

# **2.3.4 For More Information**

Configuration instructions and more details for soft RAID can be found in the HOWTOs at <http://en.tldp.org/HOWTO/Software-RAID-HOWTO.html>.

Linux RAID mailing lists are also available, such as [http://marc.theaimsgroup](http://marc.theaimsgroup.com/?l=linux-raid) [.com/?l=linux-raid](http://marc.theaimsgroup.com/?l=linux-raid).
## **Part II. Administration**

# <span id="page-74-0"></span>**Online** Update **3**

openSUSE offers a continuous stream of software security updates for your product. By default openSUSE Updater is used to keep your system up-to-date. Refer to Section 3.5, "Keeping the System Up-to-date" (Chapter 3, *Installing or Removing Software*, ↑Start-Up) for further information on openSUSE Updater. This chapter covers alternative graphical tools and command line utilities for updating software packages.

The current patches for openSUSE<sup>TM</sup> are available from an update software catalog. If you have registered your product during the installation, an update catalog is already configured. If you have not registered openSUSE, you can do so by running *Software* → *Online Update Configuration* in YaST. Alternatively, you can manually add an update catalog from a source you trust with each update tool. Please refer to the respective application described below for instructions.

openSUSE provides updates with different relevance levels. Security updates fix severe security hazards and should definitely be installed. Recommended updates fix issues that could compromise your computer, whereas Optional updates fix nonsecurity relevant issues or provide enhancements.

## **3.1 YaST Online Update**

To install updates and improvements with YaST, run *Software* → *Online Update*. All new patches (except the optional ones) that are currently available for your system are already marked for installation. Clicking on *Accept* automatically installs these patches. After the installation has completed, confirm with *Finish*. Your system is up-to-date now.

Starting with SUSE Linux 10.1, the YaST Online Update has been integrated into the YaST Software Management module. This ensures that always the newest version of a package is installed. It is no longer necessary to run an Online Update after having installed new packages.

## **3.1.1 Details on Installing Patches Manually**

The *Online Update* window consists of five displays. On the left there is the list of all patches available. Find the description of the selected patch displayed below the list of patches. The disk usage is displayed at the bottom of the left column. The right column lists the packages included in the selected patch (a patch can consist of several packages) and, below, a detailed description of the selected package.

#### *Figure 3.1 YaST Online Update*

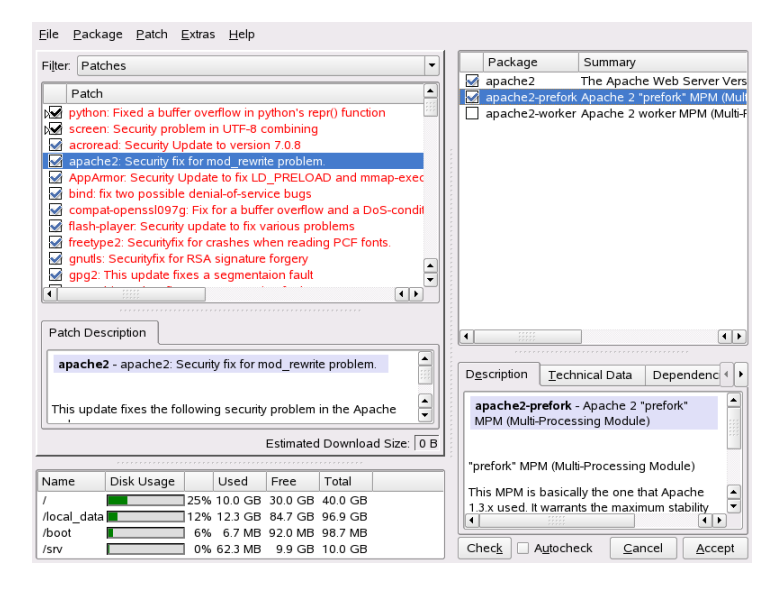

The patch display lists all patches available for openSUSE. A list entry consists of a symbol and the patch name. For a list of possible symbols, press  $Shift + F1$ . New patches that are not installed yet, are marked with a small arrow in front of the symbol.

#### **TIP**

Patches that are already installed are marked with the Keep symbol. Patches on packages that are not installed are marked with an empty symbol.

The patches are sorted by relevance, security-wise. The color of the patch name as well as a pop-up window under the mouse cursor indicate the security status of the patch: Security (red), Recommended (blue), or Optional (black).

New patches are either marked with the symbol  $\text{Install}$  (in case this is the first patch with this name) or Update (when previous patches with this name already have been installed). To manually change this, right-click on a patch and choose an action from the list.

Most patches include updates for several packages. If you want to change actions for single packages, right-click on a package in the package window and choose an action. Once you have marked all patches and packages as desired, proceed with *Accept.*

## **3.1.2 Automatic Online Update**

YaST also offers the possibility to set up an automatic update. Open *Software* → *Automatic Online Update* for the configuration screen. You can either configure a *Daily* or a *Weekly* update. Some patches, such as kernel updates, require user interaction, which would cause the automatic update procedure to stop. Therefore you should check *Skip Interactive Patches*, if you want the update procedure to proceed fully automatically. Having done so, you should run a manual *Online Update* from time to time in order to install patches that require interaction.

When checking *Only Download Patches*, the patches are downloaded at the given time, but not installed. You will have to install them manually. The patches are downloaded to the rug cache directory, /var/cache/zmd/web by default. Use the command rug get-prefs cache-directory to get the current rug cache directory.

## **3.1.3 Adding an Update Catalog**

To add or remove catalogs, use the *Software* → *Installation Source* module, described in Section 3.3, "Adding Installation Source" (Chapter 3, *Installing or Removing Software*, ↑Start-Up).

## **3.2 Software Updater**

The Software Updater applet serves as a graphical front-end for the ZENworks Management Daemon (zmd), allowing you to easily apply security updates with just a few clicks. It resides in the notification area (GNOME) or the system tray (KDE) of your panel as an icon depicting a globe, which changes color and appearance depending on the availability of a network link and new updates.

## **3.2.1 Getting Permissions**

Installing packages on a Linux system requires root privileges. Software Updater and rug have their own user management system that allows users to install software updates. When a user first invokes an action that requires special privileges in Software Updater, a prompt for the root password appears. When the password has been verified, Software Updater automatically adds the user's account to the user management system with update permissions. To review or change these settings, use the  $r \mu q$  user management commands (this requires root privileges).

## **3.2.2 Obtaining and Installing Software Updates**

Once a day, Software Updater automatically checks whether updates for your system are available (right-click the application icon and choose *Refresh* to force an immediate check). The Software Updater applet in the panel changesfrom a globe to an exclamation mark on an orange background when there are new updates available.

Left-click the panel icon to open the updater window. It displays a list of patches available. Each patch has a short description and, if applicable, a category icon: Security patches are marked with a yellow shield. Optional patches are marked with a light blue circle. Recommended patches are not marked with an icon. Security patches are listed first, then recommended patches, and finally optional patches.

To get details about a certain patch, mark it with the mouse and click the *Details* link under the list window. To select a patch for installation, mark the patch's check box. Use the links *All* and *None* to select or deselect all patches. Clicking *Update* installs the selected patches.

#### *Figure 3.2 Selecting the Software Updates*

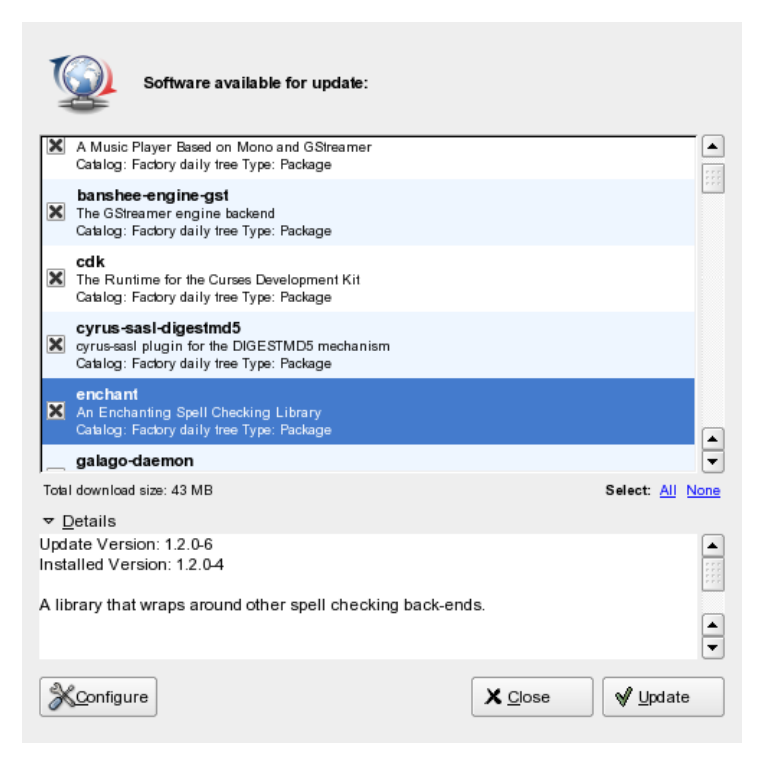

## **3.2.3 Configuring the Software Updater**

To configure Software Updater, right-click the application icon and choose *Configure*. A window with three tabs opens: *Services*, *Catalogs*, and *Preferences*.

### **Services and Catalogs**

Services are basically sources that provide software packages and information about these packages. Each service can offer one or more catalogs. In case of openSUSE updates, each service offers just one catalog, so service and catalog are synonyms in this case. Whenever adding a service with just one catalog, the catalog will automatically be subscribed (activated).

The service tab lists all services available together with type and status information (if you cannot see the latter two, adjust the window size). Use *Remove Service* or *Add Service* to add or remove services. Software Updater supports several service types, but updates for openSUSE are exclusively available as YUM services. To add a YUM service manually, you need to know its URI. You can freely choose a name for the service—it is recommended to use a unique, descriptive name.

The following services are available, too:

#### ZYPP

ZYPP services are the YaST installation sources added with *Software* → *Installation Source* in YaST. Use the Software Updater or YaST to add installation sources. The source from which you initially installed (DVD or CD-ROM in most cases) is preconfigured. If you change or delete this source, replace it with another valid installation source (ZYPP service), because otherwise you cannot install new software.

#### **NOTE: Terminology**

The terms YaST installation source, YaST package repository, and ZYPP service are the same name for a source from which you can install software.

Mount

With *Mount*, embed a directory mounted on your machine. This is useful if you are, for example, in a network that regularly mirrors the Novell YUM server and exports its content to the local network. To add the directory, provide the full path to the directory in *Service URI*.

NU, RCE, and ZENworks

Novell Update, Red Carpet Enterprise, or ZENworks are not available for open-SUSE.

#### **WARNING: Unsubscribing from Catalogs**

To be able to install packages from a catalog, you need to be subscribed to this catalog. If you unsubscribe, the packages from this catalog are still listed in the update window, but you can not install them.

### **Preferences**

On the *Preferences* tab, specify whether Software Updater should be launched at startup or not. As user root, you can also modify the Software Updater settings. As a unprivileged user, you can only view the settings. Refer to the  $r \alpha q$  man page for an explanation of the settings.

## **3.3 Update from the Command Line with rug**

rug works with the zmd daemon to install, update, and remove software according to the commands given. It can install software from local files or from servers. You may use one or more remote servers, known as services. Supported services are mount for local files and yum or ZENworks for servers.

rug sorts software from services into catalogs (also known as channels), groups of similar software. For example, one catalog might contain software from an update server and another some software from a third-party software vendor. Subscribe to individual catalogsto control the display of available packages and prevent the accidental installation of unwanted software. Operations are normally performed only on software from catalogs to which you are subscribed.

## **3.3.1 Obtaining Information from rug**

rug provides a wide range of useful information. Check the status of zmd with rug, view registered services and catalogs or see information about available patches.

If the zmd daemon is not used for a certain period of time, it can be switched to sleep mode. To check the zmd status and reactivate the daemon, use rug ping. The command wakes up zmd and logs status information of the daemon.

To see your registered services, use  $r \alpha q \le 1$ . If you want to add a new service and you are not sure which services are supported on your system, use rug st.

To check new patches, use rug pch. To view information about a patch, enter rug patch-info *patch*.

## **3.3.2 Subscribing rug Services**

At installation time, you are subscribed to several services. To subscribe to more services, enter the service URI of the new service. To add a new service, use rug sa *URI service\_name*. Replace *service\_name* by a meaningful and unique string that identifies the new service. Information about additional installation sources is provided at http://en.opensuse.org/Installation Sources.

## **3.3.3 Installing and Removing Software with rug**

To install a package from all subscribed catalogs, use rug in *package\_name*. To install from a selected catalog only, use the above command with  $--$ entire-catalog and specify the catalog you want to install from. View information about a package with rug if *package\_name*.

To remove a package, use rug rm *package\_name*. If other packages depend on this package, rug displays their name, version, and type. To finally remove the package, confirm the transaction.

## **3.3.4 rug User Management**

One of the biggest advantages of rug is user management. Normally only root can update or install new packages. With rug, you can distribute the right to update the system to other users and restrict them, for example, only to the update right without the possibility to remove software. Privileges you can grant are:

install

The user may install new software

lock

The user may set package locks

remove

The user may remove software

subscribe

The user may change channel subscriptions

trusted

The user is considered trusted, so may install packages without package signatures

upgrade

The user may update software packages

view

This allows the user to see which software is installed on the machine and which software is in available channels. The option is relevant only to remote users, local users are normally permitted to view installed and available packages.

superuser

Permits all rug commands except user management and settings, which must be done locally.

To give a user permission to update the system, use the command rug ua *username* upgrade. Replace *username* by the name of the user. To revoke the privileges of a user, use command rug ud *username*. To list users with their rights, use rug ul.

To change the current privileges of a user, use rug ue *username*. Replace *username* by the name of the desired user. The edit command is interactive. It lists privileges of the selected user and the offers you a prompt. Enter the plus (+) or minus (-) symbol and the name of the privilege. Then press Enter. For example, to permit the user to delete software, enter +remove. To save and quit, press Enter at a blank prompt.

## **3.3.5 Scheduling Updates**

Using  $r \mu q$ , the system can be updated automatically (e.g. by scripts). The simplest example is a fully automatic update. To do this, as  $r \circ \circ t$  configure a cron job that executes rug up  $-y$ . The up  $-y$  option downloads and installs the patches from your catalogs without confirmation.

However, you may not want the patches installed automatically. Instead, you may want to retrieve the patches and select the patches for installation at a later time. To download patches only, use the command rug up  $-dy$ . The up  $-dy$  option downloads the

patches from your catalogs without confirmation and saves them to the rug cache. The default location of the rug cache is /var/cache/zmd.

## **3.3.6 Configuring rug**

rug allows you to customize its setup via a set of preferences. Some of them are preconfigured during installation. To list the preferences available, use  $\gamma$  use  $\gamma$  and  $\gamma$  and the function. preference, enter rug set *preference*. For example, adjust settings if you need to update your system, but your computer is sits behind a proxy server. Before downloading the updates, send your username and password to the proxy server. To do so, use the commands:

```
rug set proxy-url url_path
rug set proxy-username name
rug set proxy-password password
```
Replace *url\_path* by the name of your proxy server. Replace *name* by your username. Replace *password* by your password.

## **3.3.7 For More Information**

For more information about updating from the command line, enter  $r \alpha q - h e \alpha p$  or see the rug(1) man page. The  $-\text{help}$  option is also available for all rug commands. If, for example, you need help for rug update, enter rug update  $-$ help. For examples and detailed information, visit [http://en.opensuse.org/Using](http://en.opensuse.org/Using_rug) [\\_rug](http://en.opensuse.org/Using_rug).

## **3.4 Update from the Command Line with zypper**

openSUSE comes with a new command line tool for installing and updating packages—zypper. zypper's syntax is similar to that of rug. In contrast to rug, zypper does not require the zmd daemon to run behind the scenes.

#### **TIP: For More Information**

For more information about zypper and available options, enter zypper --help. Check out [http://www.opensuse.org/Using\\_zypper](http://www.opensuse.org/Using_zypper) for an in-depth description of zypper.

# **YaST in Text Mode 4**

This section is intended for system administrators and experts who do not run an X server on their systems and depend on the text-based installation tool. It provides basic information about starting and operating YaST in text mode.

When YaST is started in text mode, the YaST Control Center appears first. See [Fig](#page-87-0)ure 4.1, "Main [Window](#page-87-0) of YaST in Text Mode" (page 88). The main window consists of three areas. The left frame, which is surrounded by a thick white border, features the categories to which the various modules belong. The active category is indicated by a colored background. The right frame, which is surrounded by a thin white border, provides an overview of the modules available in the active category. The bottom frame contains the buttons for *Help* and *Exit*.

<span id="page-87-0"></span>*Figure 4.1 Main Window of YaST in Text Mode*

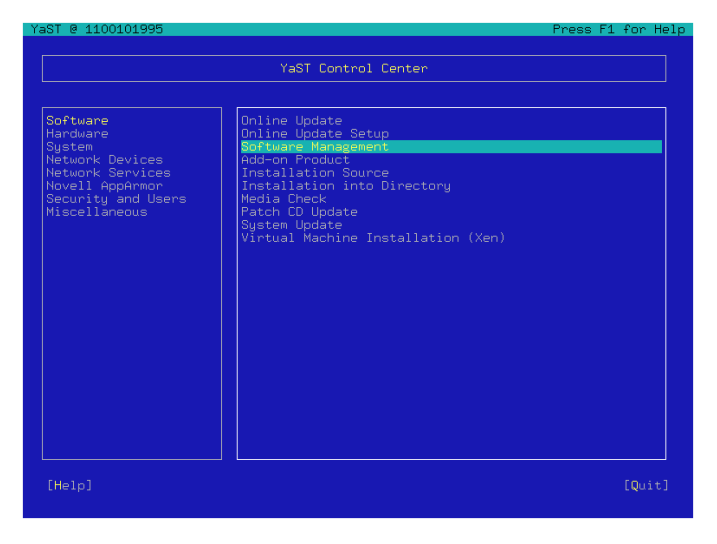

When the YaST Control Center is started, the category *Software* is selected automatically. Use  $\downarrow$  and  $\uparrow$  to change the category. To start a module from the selected category, press →. The module selection now appears with a thick border. Use ↓ and ↑ to select the desired module. Keep the arrow keys pressed to scroll through the list of available modules. When a module isselected, the module title appears with a colored background and a brief description is displayed in the bottom frame.

Press Enter to start the desired module. Various buttons or selection fields in the module contain a letter with a different color (yellow by default). Use  $Alt + y$ ellow letter to select a button directly instead of navigating there with Tab. Exit the YaST Control Center by pressing the *Exit* button or by selecting *Exit* in the category overview and pressing Enter.

## **4.1 Navigation in Modules**

The following description of the control elements in the YaST modules assumes that all function keys and Alt key combinations work and are not assigned different global functions. Read Section 4.2, "Restriction of Key [Combinations"](#page-89-0) (page 90) for information about possible exceptions.

Navigation among Buttons and Selection Lists

Use Tab and Alt  $+$  Tab or Shift  $+$  Tab to navigate among the buttons and the frames containing selection lists.

#### Navigation in Selection Lists

Use the arrow keys ( $\uparrow$  and  $\downarrow$ ) to navigate among the individual elements in an active frame containing a selection list. If individual entries within a frame exceed its width, use Shift  $+ \rightarrow$  or Shift  $+ \leftarrow$  to scroll horizontally to the right and left. Alternatively, use Ctrl + E or Ctrl + A. This combination can also be used if using  $\rightarrow$  or  $\leftarrow$  would result in changing the active frame or the current selection list, as in the Control Center.

#### Buttons, Radio Buttons, and Check Boxes

To select buttons with empty square brackets (check boxes) or empty parentheses (radio buttons), press Space or Enter. Alternatively, radio buttons and check boxes can be selected directly with  $Alt + y$ ellow letter. In this case, you do not need to confirm with Enter. If you navigate to an item with Tab, press Enter to execute the selected action or activate the respective menu item.

#### Function Keys

The F keys (F1 to F12) enable quick access to the various buttons. Which function keys are actually mapped to which buttons depends on the active YaST module, because the different modules offer different buttons (Details, Info, Add, Delete, etc.). Use F10 for *OK*, *Next*, and *Finish*. Press F1 to access the YaST help, which shows the functions mapped to the individual F keys.

*Figure 4.2 The Software Installation Module*

| YaST @ brandybuck                                                                                                    |                                  |              |                                                 |          | Press F1 for Help |
|----------------------------------------------------------------------------------------------------|----------------------------------|--------------|-------------------------------------------------|----------|-------------------|
| [Filteru]                                                                                                    | [Actionsu]                       |              | [Informationu]                                  | [Etc.ul  |                   |
| <b>Nane</b>                                                                                                    | Avail. Vers. Inst. Vers. Sunnary |              |                                                 |          |                   |
| <b>FooBillard</b>                                                                                                    | 3.0a                             |              | A Free OpenGL Billiard Game                     |          |                   |
| Maelstrom                                                                                                    | 3.0.6                            |              | A High Quality Asteroids Clone                  |          |                   |
| armagetron                                                                                                    | 0.2.7.1                          |              | OpenGL Game Similar to the Film Tron            |          |                   |
| briquolo                                                                                                    | 0.5.3                            |              | 3D Action Breakout that uses Explosions and oth |          |                   |
| bsd-games                                                                                                    | 2.13                             |              | Several Text-Mode Games                         |          |                   |
| bzflaq                                                                                                    | 2.0.2                            |              | 3D Networked Multi-Player Tank Battle Game      |          |                   |
| chromium                                                                                                    | 0.9.12                           |              | Vertical Scrolling Space Shooter Game           |          |                   |
| circuslinux                                                                                                    | 1.0.3                            |              | A Clone of the Atari 2600 Game "Circus Atari"   |          |                   |
| clanbomber                                                                                                    | 1.05                             |              | A Bomberman/Dynablaster Clone                   |          |                   |
| cmatrix                                                                                                    | 1.2a                             |              | The console screensaver in accordance with Matr |          |                   |
| crafty                                                                                                    | 19.19                            |              | A Chess Program                                 |          |                   |
| csmash                                                                                                    | 0.6.5                            |              | 3D Table Tennis Game                            |          |                   |
| fortune                                                                                                    | 1.0                              |              | Talk big.                                       |          |                   |
| freeciu                                                                                                    | 2.0.4                            |              | <b>Free Civilization Clone</b>                  |          |                   |
| frozen-bubble                                                                                                    | 1.0.0                            |              | <b>Puzzle with Bubbles</b>                      |          |                   |
| $q1-117$                                                                                                    | 1.3.2                            |              | Action Flight Simulator                         |          |                   |
| glchess                                                                                                    | 0.4.7                            |              | 3D Chess Game                                   |          |                   |
| $kdegames3$ -arcade 3.4.2                                                                                                    |                                  |              | Arcade games for KDE                            |          |                   |
| kdegames3-board $ 3.4.2$                                                                                                    |                                  |              | <b>KDE</b> board ganes                          |          |                   |
| kdegames3-card                                                                                                    | 3.4.2                            |              | Card games for KDE                              |          |                   |
| kdegames $3$ -tactic 3.4.2                                                                                                    |                                  |              | Tactic and logic games for KDE                  |          |                   |
| <b>Filter: Anusements</b>                                                                                                    |                                  |              | Required Disk Space: 0 B                        |          |                   |
| FooBillard - A Free OpenGL Billiard Game<br>Version: 3.0a-6 Size: 1.3 MB Media No.: 4<br>License: GPL<br>Package Group: Amusements/Games/3D/Other<br>$P$ rouides: $F$ ooBillard = 3.0a-6<br>Authors: Florian Berger |                                  |              |                                                 |          |                   |
| [Helpu]<br>[Search]                                                                                                    |                                  | [Disk Usage] |                                                 | [Cancel] | [Accept]          |

## <span id="page-89-0"></span>**4.2 Restriction of Key Combinations**

If your window manager uses global Alt combinations, the Alt combinations in YaST might not work. Keys like Alt or Shift can also be occupied by the settings of the terminal.

Replacing Alt with Esc

Alt shortcuts can be executed with  $\mathsf{Esc}\xspace$  instead of Alt. For example,  $\mathsf{Esc} + \mathsf{H}\xspace$  replaces  $Alt + H$ .

Backward and Forward Navigation with  $Ctrl + F$  and  $Ctrl + B$ 

If the Alt and Shift combinations are occupied by the window manager or the terminal, use the combinations Ctrl + F (forward) and Ctrl + B (backward) instead.

Restriction of Function Keys

The F keys are also used for functions. Certain function keys might be occupied by the terminal and may not be available for YaST. However, the Alt key combinations and function keys should always be fully available on a pure text console.

## **4.3 YaST Command Line Options**

Besides the text mode interface, YaST provides a pure command line interface. To get a list of YaST command line options, enter:

yast -h

## **4.3.1 Starting the Individual Modules**

To save time, the individual YaST modules can be started directly. To start a module, enter:

yast <module\_name>

View a list of all module names available on your system with  $y$  as  $t$  -l or yast --list. Start the network module, for example, with yast lan.

## **4.3.2 Installing Packages from the Command Line**

If you know a package name and the package is provided by any of your active installation sources, you can use command line option  $-i$  to install the package:

```
yast -i <package_name>
or
yast --install <package_name>
```
*package\_name* can be a single short package name, for example gvim which is installed with dependency checking or the full path to an rpm package, which is installed without dependency checking.

## **4.3.3 Disabling Syncing with rug**

Normally, all YaST installation sources are synced with zmd daemon and rug. If you have a problem with syncing between YaST and rug, disable syncing and repair your configuration by removing the problematic source and adding a functional source. To disable syncing, issue the following command:

```
yast inst_source norug
```
The command does not switch off syncing permanently.

## **4.3.4 Command Line Parameters of the YaST Modules**

To use YaST functionality in scripts, YaST provides command line support for individual modules. Not all modules have a command line support. To display the available options of a module, enter:

yast <module\_name> --help

If a module does not provide command line support, the module is started in text mode and the following message appears:

This YaST2 module does not support the command line interface.

# **5**

## **Updating the System and System Changes**

You can update an existing system without completely reinstalling it. There are two types of updates: *updating individualsoftware packages* and *updating the entire system*.

## **5.1 Updating the System**

<span id="page-92-0"></span>Software tends to "grow" from version to version. Therefore, take a look at the available partition space with  $df$  before updating. If you suspect you are running short of disk space, secure your data before updating and repartition your system. There is no general rule of thumb regarding how much space each partition should have. Space requirements depend on your particular partitioning profile, the software selected, and the version numbers of the system.

## **5.1.1 Preparations**

Before updating, copy the old configuration files to a separate medium, such as streamer, removable hard disk, USB stick, or ZIP drive, to secure the data. This primarily applies to files stored in /etc as well as some of the directories and files in /var and  $\sqrt{\text{opt}}$ . You may also want to write the user data in  $\sqrt{\text{home}}$  (the HOME directories) to a backup medium. Back up this data as  $r \circ \circ t$ . Only  $r \circ \circ t$  has read permission for all local files.

Before starting your update, make note of the root partition. The command  $df /$  lists the device name of the root partition. In [Example](#page-93-0) 5.1, "List with  $df -h$ " (page 94), the root partition to write down is  $/\text{dev}/\text{hd}a3$  (mounted as /).

#### <span id="page-93-0"></span>*Example 5.1 List with df -h*

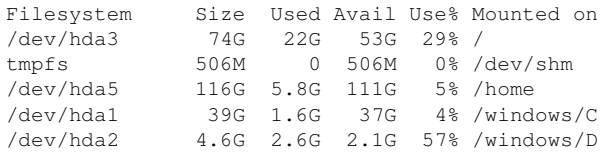

## **5.1.2 Possible Problems**

If you update a default system from the previous version to this version, YaST works out necessary changes and performs them. Depending on your customizations, some steps or the entire update procedure may fail and you must resort to copying back your backup data. Here, we point out more issues to check before starting the system update.

### **Checking passwd and group in /etc**

Before updating the system, make sure that  $/etc/$  passwd and  $/etc/$  group do not contain any syntax errors. For this purpose, start the verification utilities pwck and grpck as root and eliminate any reported errors.

### **PostgreSQL**

Before updating PostgreSQL (postgres), dump the databases. See the manual page of pg\_dump. This is only necessary if you actually used PostgreSQL prior to your update.

## **5.1.3 Updating with YaST**

Following the preparation procedure outlined in Section 5.1.1, ["Preparations"](#page-92-0) (page 93), you can now update your system:

**1** Boot the system as for the installation, described in Section 1.2, "System Start-Up for Installation" (Chapter 1, *Installation with YaST*, ↑Start-Up). In YaST, choose a language and select *Update* in the *Installation Mode* dialog. Do notselect *New Installation*.

- **2** YaST determines whether there are multiple root partitions. If there is only one, continue with the next step. If there are several, select the right partition and confirm with *Next* (/dev/hda3 was selected in the example in [Section](#page-92-0) 5.1.1, ["Preparations"](#page-92-0) (page 93)). YaST reads the old  $f$  stab on this partition to analyze and mount the file systems listed there.
- **3** In the *Installation Settings* dialog, adjust the settings according to your requirements. Normally, you can leave the default settings untouched, but if you intend to enhance your system, check the packages offered in the *Software Selection* submenus or add support for additional languages.

You also have the possibility to make backups of various system components. Selecting backups slows down the update process. Use this option if you do not have a recent system backup.

**4** In the following dialog, choose to update only the software that is already installed or to add new software components to the system (upgrade mode). It is advisable to accept the suggested composition, for example, *Update Based on Selection "Standard System with KDE"* or *"Standard System with GNOME"*. Adjustments can be made later with YaST.

## **5.1.4 Updating Individual Packages**

Regardless of your overall updated environment, you can always update individual packages. From this point on, however, it is your responsibility to ensure that your system remains consistent. Update advice can be found at  $http://www.novell$ [.com/linux/download/updates/](http://www.novell.com/linux/download/updates/).

Select components from the YaST package selection list according to your needs. If you select a package essential for the overall operation of the system, YaST issues a warning. Such packages should be updated only in the update mode. For example, many packages contain *shared libraries*. If you update these programs and applications in the running system, things might malfunction.

## **5.2 Software Changes from Version to Version**

The individual aspects changed from version to version are outlined in the following in detail. This summary indicates, for example, whether basic settings have been completely reconfigured, whether configuration files have been moved to other places, or whether common applications have been significantly changed. Significant modifications that affect the daily use of the system at either the user level or the administrator level are mentioned here.

Problems and special issues of the respective versions are published online as they are identified. See the links listed below. Important updates of individual packages can be accessed at [http://www.novell.com/products/linuxprofessional/](http://www.novell.com/products/linuxprofessional/downloads/) [downloads/](http://www.novell.com/products/linuxprofessional/downloads/) using the YaST Online Update. For more information, see [Chapter](#page-74-0) 3, *Online [Update](#page-74-0)* (page 75).

## **5.2.1 From 9.1 to 9.2**

Refer to the article "Known Problems and Special Features in SUSE LINUX 9.2" in the SUSE Support Database at <http://portal.suse.com> under the keyword *special features*.

## **Activation of the Firewall in the Proposal Dialog During the Installation**

To increase the security, the enclosed firewall solution SuSEFirewall2 is activated at the end of the installation in the proposal dialog. This means that all ports are closed initially and can be opened in the proposal dialog if necessary. By default, you cannot log in from remote systems. It also interferes with network browsing and multicast applications, such as SLP, Samba ("Network Neighborhood"), and some games. You can fine-tune the firewall settings using YaST.

If network access is required during the installation or configuration of a service, the respective YaST module opens the needed TCP and UDP ports of all internal and external interfaces. If this is not desired, the user can close the ports in the YaST module or specify other detailed firewall settings.

## **KDE and IPv6 Support**

By default, IPv6 support is not enabled for KDE. You can enable it using the  $/etc/$ sysconfig editor of YaST. The reason for disabling this feature is that IPv6 addresses are not properly supported by all Internet service providers and, as a consequence, this would lead to error messages while browsing the Web and delays while displaying Web pages.

## **YaST Online Update and Delta Packages**

The YaST Online Update now supports a special kind of RPM package that only stores the binary difference from a given base package. This technique significantly reduces the package size and download time at the expense of higher CPU load for reassembling the final package. In /etc/sysconfig/onlineupdate, configure whether YOU should use these delta packages. See /usr/share/doc/packages/deltarpm/ README for technical details.

## **Print System Configuration**

At the end of the installation (proposal dialog), the ports needed for the print system must be open in the firewall configuration. Port 631/TCP and port 631/UDP are needed for CUPS and should not be closed for normal operation. Port 515/TCP (for the old LPD protocol) and the ports used by Samba must also be open for printing via LPD or SMB.

## **Change to X.Org**

The change from XFree86 to X.Org is facilitated by compatibility links that enable access to important files and commands with the old names.

*Table 5.1 Commands*

| XFree86    | X.Org      |
|------------|------------|
| XFree86    | Xorq       |
| xf86config | xorgconfig |
| xf86cfg    | xorgcfg    |

*Table 5.2 Log Files in /var/log*

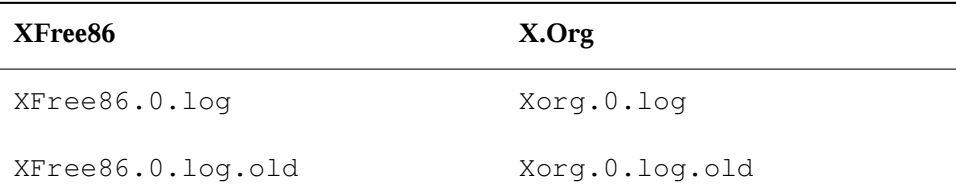

In the course of the change to X.Org, the packages were renamed from  $XFree86*$  to xorg-x11\*.

### **Terminal Emulators for X11**

We have removed a number of terminal emulators because they are either no longer maintained or do not work in the default environment, especially by not supporting UTF-8. SUSE Linux offers standard terminals, such as xterm, the KDE and GNOME terminals, and mlterm (Multilingual Terminal Emulator for X), which might be a replacement for aterm and eterm.

### **Changes in the powersave Package**

The configuration files in /etc/sysconfig/powersave have changed:

| Old                                        | Now split into |
|--------------------------------------------|----------------|
| /etc/sysconfig/powersave/ common<br>common |                |
|                                            | cpufreq        |
|                                            | events         |
|                                            | battery        |
|                                            | sleep          |
|                                            | thermal        |

<span id="page-98-0"></span>*Table 5.3 Split Configuration Files in /etc/sysconfig/powersave*

/etc/powersave.conf has become obsolete. Existing variables have been moved to the files listed in Table 5.3, "Split Configuration Files in [/etc/sysconfig/powersave"](#page-98-0) (page 99). If you changed the "event" variables in /etc/powersave.conf, these must now be adapted in /etc/sysconfig/powersave/events.

The names of sleep states have changed from:

- suspend (ACPI S4, APM suspend)
- standby (ACPI S3, APM standby)

#### To:

- suspend to disk (ACPI S4, APM suspend)
- suspend to ram (ACPI S3, APM suspend)
- standby (ACPI S1, APM standby)

## **OpenOffice.org (OOo)**

Directories:

OOo is now installed in /usr/lib/ooo-1.1 instead of /opt/OpenOffice . org. The default directory for user settings is now  $\sim/$  . ooo-1.1 instead of  $\sim/$ OpenOffice.org1.1.

Wrapper:

<span id="page-99-0"></span>There are some new wrappers for starting the OOo components. The new names are shown Table 5.4, ["Wrapper"](#page-99-0) (page 100).

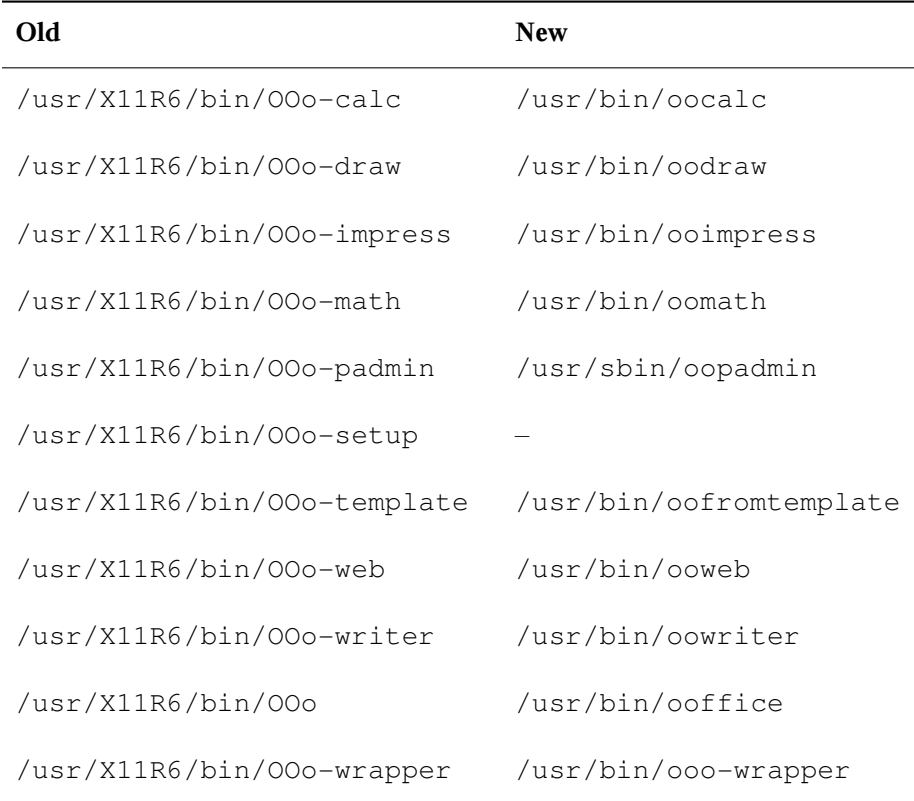

#### *Table 5.4 Wrapper*

The wrapper now supports the option  $-\text{i}$  cons-set for switching between KDE and GNOME icons. The following options are no longer supported: --default-configuration, --gui, --java-path, --skip-check, --lang (the language is now determined by means of locales), --messages-in-window, and --quiet.

#### KDE and GNOME Support:

KDE and GNOME extensions are available in the OpenOffice  $org-kde$  and OpenOffice\_org-gnome packages.

## **Sound Mixer kmix**

The sound mixer kmix is preset as the default. For high-end hardware, there are other mixers, like QAMix. KAMix, envy24control (only ICE1712), or hdspmixer (only RME Hammerfall).

## **DVD Burning**

In the past, a patch was applied to the cdrecord binary from the cdrecord package to support burning DVDs. Instead, a new binary cdrecord-dvd is installed that has this patch.

The grow isofs program from the  $dvdt +rw - \text{tools}$  package can now burn all DVD media (DVD+R, DVD-R, DVD+RW, DVD-RW, DVD+RL). Try using that one instead of the patched cdrecord-dvd.

## **Multiple Kernels**

It is possible to install multiple kernels side by side. This feature is meant to allow administrators to upgrade from one kernel to another by installing the new kernel, verifying that the new kernel works as expected, then uninstalling the old kernel. While YaST does not yet support this feature, kernels can easily be installed and uninstalled from the shell using rpm -i *package*.rpm.

The default boot loader menus contain one kernel entry. Before installing multiple kernels, it is useful to add an entry for the extra kernels, so that they can easily be selected. The kernel that was active before installing a new kernel can be accessed as vmlinuz.previous and initrd.previous. By creating a boot loader entry

similar to the default entry and having this entry refer to  $v$ mlinuz.previous and initrd.previous instead of vmlinuz and initrd, the previously active kernel can be accessed. Alternatively, GRUB and LILO support wild card boot loader entries. Refer to the GRUB info pages (info grub) and to the lilo.conf (5) manual page for details.

## **5.2.2 From 9.2 to 9.3**

Refer to the article "Known Problems and Special Features in SUSE Linux 9.3" in the SUSE Support Database at <http://portal.suse.com> under the keyword *special features*.

## **Starting Manual Installation at the Kernel Prompt**

The *Manual Installation* mode is gone from the boot loader screen. You can still get linuxrc into manual mode using manual=1 at the boot prompt. Normally this is not necessary because you can set installation options at the kernel prompt directly, such as textmode=1 or a URL as the installation source.

## **Kerberos for Network Authentication**

<span id="page-101-0"></span>Kerberos is the default for network authentication instead of heimdal. Converting an existing heimdal configuration automatically is not possible. During a system update, backup copies of configuration files are created as shown in Table 5.5, ["Backup](#page-101-0) Files" (page 102).

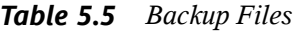

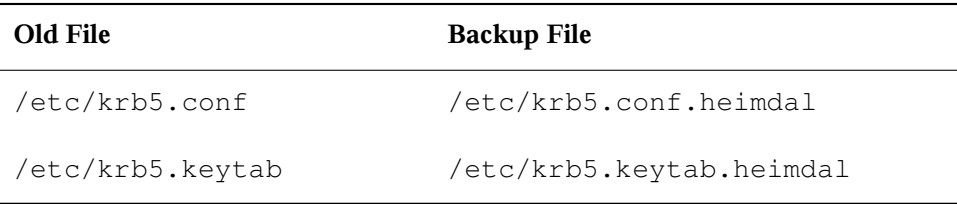

The client configuration (/etc/krb5.conf) is very similar to the one of heimdal. If nothing special was configured, it is enough to replace the parameter kpasswd\_server with admin\_server.

It is not possible to copy the server-related (kdc and kadmind) data. After the system update, the old heimdal database is still available under  $/\text{var/heimdal}$ . MIT kerberos maintains the database under /var/lib/kerberos/krb5kdc.

### **JFS: Not Supported Anymore**

Due to technical problems with JFS, it is no longer supported. The kernel file system driver is still there, but YaST does not offer partitioning with JFS.

### **AIDE as a Tripwire Replacement**

As an intrusion detection system, use AIDE (package name aide), which is released under the GPL. Tripwire is no longer available on SUSE Linux.

## **X.Org Configuration File**

The configuration tool SaX2 writes the X.Org configuration settings into  $/etc/X11/$ xorg.conf. During an installation from scratch, no compatibility link from XF86Config to xorg.conf is created.

### **XView and OpenLook Support Dropped**

The packages xview, xview-devel, xview-devel-examples, olvwm, and xtoolpl were dropped. In the past, we just provided the XView (OpenLook) base system. The XView libraries are no longer provided after the system update. Even more important, OLVWM (OpenLook Virtual Window Manager) is no longer available.

## **PAM Configuration**

*New Configuration Files (containing comments for more information)*

```
common-auth
   Default PAM configuration for auth section
```

```
common-account
```
Default PAM configuration for account section

```
common-password
   Default PAM configuration for password changing
```

```
common-session
```
Default PAM configuration for session management

You should include these default configuration files from within your application-specific configuration file, because it is easier to modify and maintain one file instead of the approximately forty files that used to exist on the system. If you install an application later, it inherits the already applied changes and the administrator is not required to remember to adjust the configuration.

The changes are simple. If you have the following configuration file (which should be the default for most applications):

```
#%PAM-1.0
auth required pam_unix2.so
account required pam_unix2.so
password required pam_pwcheck.so
password required pam_unix2.so use_first_pass use_authtok
#password required pam_make.so /var/yp
session required pam_unix2.so
you can change it to:
```

```
#%PAM-1.0
auth include common-auth
account include common-account
password include common-password
session include common-session
```
### **Stricter tar Syntax**

The tar usage syntax is stricter now. The tar options must come before the file or directory specifications. Appending options, like --atime-preserve or --numeric-owner, after the file or directory specification makes tar fail. Check your backup scripts. Commands such as the following no longer work:

tar czf etc.tar.gz /etc --atime-preserve

See the tar info pages for more information.

## **5.2.3 From 9.3 to 10.0**

Refer to the article "Known Problems and Special Features in SUSE Linux 10" in the SUSE Support Database at <http://portal.suse.com> under the keyword *special features*.

### **Becoming the Superuser Using su**

By default, calling su to become root does not set the PATH for root. Either call  $su - to start a login shell with the complete environment for root or set$ ALWAYS SET PATH to yes in /etc/default/su if you want to change the default behavior of su.

### **Powersave Configuration Variables**

Names of the powersave configuration variables are changed for consistency, but the sysconfig files are still the same. Find more information in Section 35.5.1, ["Configuring](#page-581-0) the [powersave](#page-581-0) Package" (page 582).

## **PCMCIA**

cardmgr no longer manages PC cards. Instead, as with Cardbus cards and other subsystems, a kernel module manages them. All necessary actions are executed by hotplug. The pcmcia start script has been removed and cardctl is replaced by pccardctl. For more information, see /usr/share/doc/packages/ pcmciautils/README.SUSE.

## **Setting Up D-BUS for Interprocess Communication in .xinitrc**

Many applications now rely on D-BUS for interprocess communication (IPC). Calling dbus-launch starts dbus-daemon. The systemwide  $/etc/X11/xinit/$ xinitrc uses dbus-launch to start the window manager.

If you have a local  $\sim/$ . xinitrc file, you must change it accordingly. Otherwise applications like f-spot, banshee, tomboy, or Network Manager banshee might fail. Save your old  $\sim$ /. xinitrc. Then copy the new template file into your home directory with:

cp /etc/skel/.xinitrc.template ~/.xinitrc

Finally, add your customizations from the saved .xinitrc.

### **NTP-Related Files Renamed**

For reasons of compatibility with LSB (Linux Standard Base), most configuration files and the init script were renamed from xntp to ntp. The new filenames are:

```
/etc/slp.reg.d/ntp.reg
/etc/init.d/ntp
/etc/logrotate.d/ntp
/usr/sbin/rcntp
/etc/sysconfig/ntp
```
### **Hotplug Events Handled by the udev Daemon**

Hotplug events are now completely handled by the udev daemon (udevd). We do not use the event multiplexer system in /etc/hotplug.d and /etc/dev.d anymore. Instead udevd calls all hotplug helper tools directly, according to its rules. Udev rules and helper tools are provided by udev and various other packages.

## **TEI XSL Stylesheets**

Find the TEI XSL stylesheets ( $tei-xs1-stylesheets$ ) with a new directory layout at /usr/share/xml/tei/stylesheet/rahtz/current. From there, for example, use  $\frac{\log \frac{1}{10}}{\ln \frac{1}{\tan \frac{1}{\tan}}}$ ,  $\frac{\pi}{\tan \frac{1}{\tan \frac{1}{\tan}}}$ ,  $\frac{\pi}{\tan \frac{1}{\tan \frac{1}{\tan}}}$ ,  $\frac{\pi}{\tan \frac{1}{\tan} \tan \frac{1}{\tan} \tan \frac{1}{\tan} \tan \frac{1}{\tan} \tan \frac{1}{\tan} \tan \frac{1}{\tan} \tan \frac{1}{\tan} \tan \frac{1}{\tan} \tan \frac{1}{\tan} \tan \frac{1}{\tan} \tan \frac{1}{\tan} \tan \frac{1}{$ mation, see <http://www.tei-c.org/Stylesheets/teic/>

## **File System Change Notification for GNOME Applications**

For proper functionality, GNOME applications depend on file system change notification support. For local-only file systems, install the gamin package (preferred) or run the FAM daemon. For remote file systems, run FAM on both the server and client and open the firewall for RPC calls by FAM.

GNOME (gnome-vfs2 and libgda) contains a wrapper that picks gamin or fam to provide file system change notification:

- If the FAM daemon is not running, gamin is preferred. (Rationale: Inotify is supported only by gamin and it is more efficient for local file systems).
- If the FAM daemon is running, FAM is preferred (Rationale: If FAM is running, you probably want remote notification, which is supported only by FAM).

## **5.2.4 From 10.0 to 10.1**

Refer to the article "Known Problems and Special Features in SUSE Linux 10" in the SUSE Support Database at <http://www.novell.com/suselinuxportal> under the keyword *special features*.

## **Apache 2.2**

For Apache version 2.2, [Chapter](#page-504-0) 32, *The Apache HTTP Server*(page 505) was completely reworked. In addition, find generic upgrade information at [http://httpd.apache](http://httpd.apache.org/docs/2.2/upgrading.html) [.org/docs/2.2/upgrading.html](http://httpd.apache.org/docs/2.2/upgrading.html) and the description of new features at [http://httpd.apache.org/docs/2.2/new\\_features\\_2\\_2.html](http://httpd.apache.org/docs/2.2/new_features_2_2.html).

## **Starting an FTP Server (vsftpd)**

By default,  $x \text{inetd}$  no longer starts the  $v \text{stpd}$  FTP server. It is now a stand-alone daemon and you must configure it with the YaST runtime editor.

## **Firefox 1.5: The URL Open Command**

With Firefox 1.5, the method for applications to open a Firefox instance or window has changed. The new method was already partly available in former versions where the behavior was implemented in the wrapper script.

If your application does not use mozilla-xremote-client or firefox -remote, you do not have to change anything. Otherwise the new command to open a URL is firefox *url* and it does not matter whether Firefox is already running or not. If it is already running, it follows the preference configured in *Open links from other applications in*.

From the command line, you can influence the behavior by using firefox -new-window *url* or firefox -new-tab *url*.

## **Firefox with Pango Support**

On some computers, Firefox with Pango support enabled is very slow. The performance seemsto depend on the X server. Set MOZ\_DISABLE\_PANGO=0 if you want to switch on font rendering for your environment anyway:

```
export MOZ_DISABLE_PANGO=0
firefox
```
## **Updating to MySQL 5.0**

As with every major release update, it is strongly recommended to perform a backup of the MySQL table files and create an SQL dump beforehand. After the update,  $/etc/$ init.d/mysql automatically executes mysql\_fix\_privilege\_tables. Refer to <http://dev.mysql.com/doc/refman/5.0/en/upgrade.html> for more information and detailed instructions.

## **Local and IO APIC**

The local and IO APIC for the 32-bit x86 architecture has changed. A local and IO APIC (I/O Advanced Programmable Interrupt Controller) is an SMP-capable replacement for PC-style interrupt controllers. SMP systems and all recent uniprocessor systems have such a controller.
Until now, local and IO APIC was disabled on uniprocessor systems by default and had to be manually activated by using the "apic" kernel parameter. Now it runs by default and can be manually deactivated. For 64-bit systems, APIC is always enabled by default.

- Any system with a BIOS version newer than 2001 getslocal and IO APIC activated by default unless local and IO APIC is disabled in the BIOS or by the user.
- Any BIOS from Intel newer than 1998 gets local and IO APIC activated by default.
- Any system with more than one CPU gets local and IO APIC activated by default.

If you experience problems with devices not working properly, you can manually apply the following configuration options:

- To disable local APIC, use nolapic (this implies disabling IO APICs).
- To disable IO APIC, use noapic.
- To get the same default as earlier releases, use nolapic.

### **ulimit Settings**

The ulimit settings can be configured in /etc/sysconfig/ulimit. By default, only two limits are changed from the kernel defaults:

- SOFTVIRTUALLIMIT=80 limits a single process so that it does not allocate more than 80% of the available virtual memory (RAM and swap).
- SOFTRESIDENTLIMIT=85 limits a single process so that it does not occupy more than 85% of the physical memory (RAM).

These soft limits can be overridden with the ulimit command by the user. Hard limits could only be overridden by root.

The values have been chosen conservatively to avoid breaking large processesthat have worked before. If there are no legitimate processes with huge memory consumption, set the limits lower to provide more effective protection against run-away processes. The limits are per process and thus not an effective protection against malicious users. The limits are meant to protect against accidental excessive memory usage.

To configure different limits depending on the user, use the pam\_limits functionality and configure /etc/security/limits.conf. The ulimit package is not required for that, but both mechanisms can be used in parallel. The limits configured in  $\text{limits of } s$ .conf override the global defaults from the ulimit package.

### **Unlocking CD and DVD Drives and Ejecting Media**

A new mounting mechanism replaces the submount system used earlier. This new mechanism does not unmount media automatically, but on hardware request. Some devices, most notably older CD drives but also some new drives with broken firmware, do not send this signal. To eject the media on such devices, select Eject in the context menu (opened by right-clicking) of the device in "My Computer" or select Eject in the context menu of the device icon on the desktop.

## **5.2.5 From 10.1 to 10.2**

Refer to the "Bugs" article in the openSUSE wiki at [http://en.opensuse.org/](http://en.opensuse.org/Bugs) [Bugs](http://en.opensuse.org/Bugs)>.

### **The Standard Kernel**

The kernel-default package contains the standard kernel for both uniprocessor and multiprocessor systems. The kernel comes with SMP support and runs with minimal overhead on uniprocessor systems. There is no kernel-smp package anymore.

### **Add-On Medium with Additional Languages**

Include the language add-on medium in your list of installation sources, if you want better support for one of our tier 2 languages. Tier 2 languages are all but the tier 1 languages (English, French, German, Italian, Spanish, Brazilian Portuguese, simplified and traditional Chinese, Japanese, and Czech). Support for tier 1 languages is available on the standard media set.

# **RPM—the Package Manager 6**

RPM (RPM Package Manager) is used for managing software packages. Its main commands are rpm and rpmbuild. The powerful RPM database can be queried by the users, system administrators, and package builders for detailed information about the installed software.

Essentially, rpm has five modes: installing, uninstalling, or updating software packages; rebuilding the RPM database; querying RPM bases or individual RPM archives; integrity checking of packages; and signing packages.  $r$  pmbuild can be used to build installable packages from pristine sources.

Installable RPM archives are packed in a special binary format. These archives consist of the program files to install and certain meta information used during the installation by rpm to configure the software package or stored in the RPM database for documentation purposes. RPM archives normally have the extension .rpm.

### **TIP: Software Development Packages**

For a number of packages, the components needed for software development (libraries, headers, include files, etc.) have been put into separate packages. These development packages are only needed if you want to compile software yourself, for example, the most recent GNOME packages. They can be identified by the name extension  $-\text{devel}$ , such as the packages  $\text{also} -\text{devel}$ , gimp-devel, and kdelibs3-devel.

## **6.1 Verifying Package Authenticity**

RPM packages have a GnuPG signature. The key including the fingerprint is:

1024D/9C800ACA 2000-10-19 SuSE Package Signing Key <build@suse.de> Key fingerprint = 79C1 79B2 E1C8 20C1 890F 9994 A84E DAE8 9C80 0ACA

The command rpm --checksig *package*-1.2.3.rpm can be used to verify the signature of an RPM package to determine whether it really originates from SUSE or from another trustworthy facility. Thisis especially recommended for update packages from the Internet. The SUSE public package signature key normally resides in /root/ .gnupg/. The key is additionally located in the directory /usr/lib/rpm/gnupg/ to enable normal users to verify the signature of RPM packages.

## **6.2 Managing Packages: Install, Update, and Uninstall**

Normally, the installation of an RPM archive is quite simple:  $rpm -i$  *package*.rpm. With this command, the package is installed, but only if its dependencies are fulfilled and there are no conflicts with other packages. With an error message,  $r$ pm requests those packages that need to be installed to meet dependency requirements. In the background, the RPM database ensures that no conflicts arise—a specific file can only belong to one package. By choosing different options, you can force rpm to ignore these defaults, but this is only for experts. Otherwise, risk compromising the integrity of the system and possibly jeopardize the ability to update the system.

The options  $-U$  or  $-\text{upper}$  ade and  $-F$  or  $-\text{freshen}$  can be used to update a package, for example, rpm -F *package*.rpm. This command removes the files of the old version and immediately installs the new files. The difference between the two versions is that  $-U$  installs packages that previously did not exist in the system, but  $-F$ merely updates previously installed packages. When updating,  $r$  pm updates configuration files carefully using the following strategy:

• If a configuration file was not changed by the system administrator,  $r$ pm installs the new version of the appropriate file. No action by the system administrator is required.

- If a configuration file was changed by the system administrator before the update, rpm saves the changed file with the extension. rpmorig or . rpmsave (backup file) and installs the version from the new package, but only if the originally installed file and the newer version are different. If this is the case, compare the backup file (.rpmorig or .rpmsave) with the newly installed file and make your changes again in the new file. Afterwards, be sure to delete all .rpmorig and .rpmsave files to avoid problems with future updates.
- .rpmnew files appear if the configuration file already exists *and* if the noreplace label was specified in the . spec file.

Following an update, . rpms ave and . rpmnew files should be removed after comparing them, so they do not obstruct future updates. The  $\cdot$ rpmorig extension is assigned if the file has not previously been recognized by the RPM database.

Otherwise,  $\cdot$  rpms ave is used. In other words,  $\cdot$  rpmorig results from updating from a foreign format to RPM. . rpmsave results from updating from an older RPM to a newer RPM. . rpmnew does not disclose any information as to whether the system administrator has made any changes to the configuration file. A list of these files is available in /var/adm/rpmconfigcheck. Some configuration files (like /etc/ httpd/httpd.conf) are not overwritten to allow continued operation.

The  $-U$  switch is *not* just an equivalent to uninstalling with the  $-e$  option and installing with the  $-i$  option. Use  $-i$  whenever possible.

To remove a package, enter rpm -e *package*. rpm only deletesthe package if there are no unresolved dependencies. It is theoretically impossible to delete Tcl/Tk, for example, as long as another application requires it. Even in this case, RPM calls for assistance from the database. If such a deletion is—for whatever reason and under unusual circumstances—impossible, even if *no* additional dependencies exist, it may be helpful to rebuild the RPM database using the option  $-\text{rebuild.}$ 

## **6.3 RPM and Patches**

To guarantee the operational security of a system, update packages must be installed in the system from time to time. Previously, a bug in a package could only be eliminated by replacing the entire package. Large packages with bugs in small files could easily

result in large amounts of data. However the SUSE RPM offers a feature enabling the installation of patches in packages.

The most important considerations are demonstrated using pine as an example:

Is the patch RPM suitable for my system?

To check this, first query the installed version of the package. For pine, this can be done with

```
rpm -q pine
pine-4.44-188
```
Then check if the patch RPM is suitable for this version of pine:

```
rpm -qp --basedon pine-4.44-224.i586.patch.rpm 
pine = 4.44-188
pine = 4.44-195pine = 4.44-207
```
This patch is suitable for three different versions of pine. The installed version in the example is also listed, so the patch can be installed.

Which files are replaced by the patch?

The files affected by a patch can easily be seen in the patch RPM. The rpm parameter -P allows selection of special patch features. Display the list of files with the following command:

```
rpm -qpPl pine-4.44-224.i586.patch.rpm
/etc/pine.conf
/etc/pine.conf.fixed
/usr/bin/pine
```
or, if the patch is already installed, with the following command:

```
rpm -qPl pine
/etc/pine.conf
/etc/pine.conf.fixed
/usr/bin/pine
```
How can a patch RPM be installed in the system?

Patch RPMs are used just like normal RPMs. The only difference is that a suitable RPM must already be installed.

Which patches are already installed in the system and for which package versions?

A list of all patches installed in the system can be displayed with the command rpm  $-qPa$ . If only one patch is installed in a new system (as in this example), the list appears as follows:

```
rpm -qPa
pine-4.44-224
```
If, at a later date, you want to know which package version was originally installed, this information is also available in the RPM database. For  $\pi$  ine, this information can be displayed with the following command:

```
rpm -q --basedon pine
pine = 4.44-188
```
More information, including information about the patch feature of RPM, is available in the man pages of rpm and rpmbuild.

## **6.4 Delta RPM Packages**

Delta RPM packages contain the difference between an old and a new version of an RPM package. Applying a delta RPM on an old RPM resultsin the complete new RPM. It is not necessary to have a copy of the old RPM, because a delta RPM can also work with an installed RPM. The delta RPM packages are even smaller in size than patch RPMs, which is an advantage when transferring update packages over the Internet. The drawback is that update operations with delta RPMs involved consume considerably more CPU cycles than plain or patch RPMs.

The prepdeltarpm, writedeltarpm, and applydeltarpm binaries are part of the delta RPM suite (package  $d$ eltarpm) and help you create and apply delta RPM packages. With the following commands, create a delta RPM called new.delta.rpm. The following command assumes that  $\text{old.rpm}$  and new.rpm are present:

```
prepdeltarpm -s seq -i info old.rpm > old.cpio
prepdeltarpm -f new.rpm > new.cpio
xdelta delta -0 old.cpio new.cpio delta
writedeltarpm new.rpm delta info new.delta.rpm
```
Finally, remove the temporary working files old.cpio, new.cpio, and delta.

Using applydeltarpm, you can reconstruct the new RPM from the file system if the old package is already installed:

applydeltarpm new.delta.rpm new.rpm

To derive it from the old RPM without accessing the file system, use the  $-r$  option:

applydeltarpm -r old.rpm new.delta.rpm new.rpm

See /usr/share/doc/packages/deltarpm/README" for technical details.

## **6.5 RPM Queries**

With the  $-q$  option, rpm initiates queries, making it possible to inspect an RPM archive (by adding the option  $-p$ ) and also to query the RPM database of installed packages. Several switches are available to specify the type of information required. See [Table](#page-115-0) 6.1, "The Most [Important](#page-115-0) RPM Query Options" (page 116).

| $-1$          | Package information                                                                            |
|---------------|------------------------------------------------------------------------------------------------|
| $-1$          | File list                                                                                      |
| $-$ f FILE    | Query the package that contains the file $FILE$ (the full<br>path must be specified with FILE) |
| $-S$          | File list with status information (implies $-1$ )                                              |
| -d            | List only documentation files (implies $-1$ )                                                  |
| $-c$          | List only configuration files (implies $-1$ )                                                  |
| --dump        | File list with complete details (to be used with $-1, -c,$ or<br>$-d)$                         |
| --provides    | List features of the package that another package can re-<br>quest with $-\text{request}$      |
| --requires,-R | Capabilities the package requires                                                              |
| $--scripts$   | Installation scripts (preinstall, postinstall, uninstall)                                      |

<span id="page-115-0"></span>*Table 6.1 The Most Important RPM Query Options*

For example, the command rpm  $-q -i$  wget displays the information shown in [Example](#page-116-0) 6.1, "rpm -q -i wget" (page 117).

#### <span id="page-116-0"></span>*Example 6.1 rpm -q -i wget*

```
Name : wget \qquad : Relocations: (not relocatable)
Version : 1.9.1 Vendor: SUSE LINUX AG, 
Nuernberg, Germany
Release : 50 Build Date: Sat 02 Oct 2004
03:49:13 AM CEST
Install date: Mon 11 Oct 2004 10:24:56 AM CEST Build Host: f53.suse.de
Group : Productivity/Networking/Web/Utilities Source RPM: 
wget-1.9.1-50.src.rpm
Size : 1637514 License: GPL
Signature : DSA/SHA1, Sat 02 Oct 2004 03:59:56 AM CEST, Key ID 
a84edae89c800aca
Packager : http://www.suse.de/feedback
URL : http://wget.sunsite.dk/
Summary : A tool for mirroring FTP and HTTP servers
Description :
Wget enables you to retrieve WWW documents or FTP files from a server.
This can be done in script files or via the command line.
[...]
```
The option  $-f$  only works if you specify the complete filename with its full path. Provide as many filenames as desired. For example, the following command

rpm -q -f /bin/rpm /usr/bin/wget

#### results in:

rpm-4.1.1-191 wget-1.9.1-50

<span id="page-116-1"></span>If only part of the filename is known, use a shell script as shown in [Example](#page-116-1) 6.2, "Script to Search for [Packages"](#page-116-1) (page 117). Pass the partial filename to the script shown as a parameter when running it.

#### *Example 6.2 Script to Search for Packages*

```
#! /bin/sh
for i in $(rpm -q -a -l | grep $1); do
   echo "\"$i\" is in package:"
    rpm -q -f $i
    echo ""
done
```
The command rpm  $-q$  --changelog rpm displays a detailed list of change information about a specific package, sorted by date. This example shows information about the package rpm.

With the help of the installed RPM database, verification checks can be made. Initiate these with  $-V$ ,  $-V$ , or  $-\text{verify}$ . With this option, rpm shows all files in a package that have been changed since installation. rpm uses eight character symbols to give some hints about the following changes:

| 5 | MD5 check sum                    |
|---|----------------------------------|
| S | File size                        |
| L | Symbolic link                    |
| Τ | Modification time                |
| D | Major and minor device numbers   |
| U | Owner                            |
| G | Group                            |
| М | Mode (permissions and file type) |

*Table 6.2 RPM Verify Options*

In the case of configuration files, the letter  $\sigma$  is printed. For example, for changes to /etc/wgetrc (wget):

```
rpm -V wget
S.5....T c /etc/wgetrc
```
The files of the RPM database are placed in  $/\text{var}/\text{lib}/\text{rpm}$ . If the partition  $/\text{usr}$ has a size of 1 GB, this database can occupy nearly 30 MB, especially after a complete update. If the database is much larger than expected, it is useful to rebuild the database with the option  $--$ rebuilddb. Before doing this, make a backup of the old database. The cron script cron.daily makes daily copies of the database (packed with gzip) and stores them in  $\sqrt{\arctan/ba}$ ckup $\sqrt{\arctan/b}$ . The number of copies is controlled by the variable MAX\_RPMDB\_BACKUPS (default: 5) in /etc/sysconfig/backup. The size of a single backup is approximately 1 MB for  $1$  GB in  $/\text{usr}$ .

## **6.6 Installing and Compiling Source Packages**

All source packages carry a . src.rpm extension (source RPM).

#### **TIP**

Source packages can be copied from the installation medium to the hard disk and unpacked with YaST. They are not, however, marked as installed ( $[i]$ ) in the package manager. This is because the source packages are not entered in the RPM database. Only *installed* operating system software is listed in the RPM database. When you "install" a source package, only the source code is added to the system.

The following directories must be available for rpm and rpmbuild in  $/usr/src/$ packages (unless you specified custom settings in a file like /etc/rpmrc):

SOURCES

for the original sources (.tar.bz2 or .tar.gz files, etc.) and for distributionspecific adjustments (mostly .diff or .patch files)

SPECS

for the *.spec* files, similar to a meta Makefile, which control the *build* process

#### BUILD

all the sources are unpacked, patched, and compiled in this directory

#### RPMS

where the completed binary packages are stored

#### SRPMS

here are the source RPMs

When you install a source package with YaST, all the necessary components are installed in /usr/src/packages: the sources and the adjustments in SOURCES and the relevant .spec file in SPECS.

#### **WARNING**

Do not experiment with system components (glibc, rpm, sysvinit, etc.), because this endangers the operability of your system.

The following example uses the wget.src.rpm package. After installing the package with YaST, you should have files similar to the following listing:

```
/usr/src/packages/SOURCES/nops_doc.diff
/usr/src/packages/SOURCES/toplev_destdir.diff
/usr/src/packages/SOURCES/wget-1.9.1+ipvmisc.patch
/usr/src/packages/SOURCES/wget-1.9.1-brokentime.patch
/usr/src/packages/SOURCES/wget-1.9.1-passive_ftp.diff
/usr/src/packages/SOURCES/wget-LFS-20040909.tar.bz2
/usr/src/packages/SOURCES/wget-wrong_charset.patch
/usr/src/packages/SPECS/wget.spec
```
rpmbuild -b *X* /usr/src/packages/SPECS/wget.spec starts the compilation. *X* is a wild card for various stages of the build process (see the output of --help or the RPM documentation for details). The following is merely a brief explanation:

-bp

Prepare sources in /usr/src/packages/BUILD: unpack and patch.

 $-hc$ 

Do the same as -bp, but with additional compilation.

-bi

Do the same as -bp, but with additional installation of the built software. Caution: if the package does not support the BuildRoot feature, you might overwrite configuration files.

-bb

Do the same as  $-bi$ , but with the additional creation of the binary package. If the compile was successful, the binary should be in /usr/src/packages/RPMS. -ba

Do the same as -bb, but with the additional creation of the source RPM. If the compilation was successful, the binary should be in /usr/src/packages/ SRPMS.

--short-circuit

Skip some steps.

The binary RPM created can now be installed with  $r$ pm  $-i$  or, preferably, with  $r$ pm  $-U$ . Installation with rpm makes it appear in the RPM database.

## **6.7 Compiling RPM Packages with build**

The danger with many packages is that unwanted files are added to the running system during the build process. To prevent this, use  $buid$ , which creates a defined environment in which the package is built. To establish this chroot environment, the build script must be provided with a complete package tree. This tree can be made available on the hard disk, via NFS, or from DVD. Set the position with build  $--*rm*$ *directory*. Unlike rpm, the build command looks for the SPEC file in the source directory. To build wget (like in the above example) with the DVD mounted in the system under /media/dvd, use the following commands as root:

```
cd /usr/src/packages/SOURCES/
mv ../SPECS/wget.spec .
build --rpms /media/dvd/suse/ wget.spec
```
Subsequently, a minimum environment is established at  $/\text{var}/\text{tmp}/\text{build-root}$ . The package is built in this environment. Upon completion, the resulting packages are located in /var/tmp/build-root/usr/src/packages/RPMS.

The build script offers a number of additional options. For example, cause the script to prefer your own RPMs, omit the initialization of the build environment, or limit the rpm command to one of the above-mentioned stages. Access additional information with build  $-\text{help}$  and by reading the build man page.

## **6.8 Tools for RPM Archives and the RPM Database**

Midnight Commander (mc) can display the contents of RPM archives and copy parts of them. It represents archives as virtual file systems, offering all usual menu options of Midnight Commander. Display the HEADER with F3. View the archive structure with the cursor keys and Enter. Copy archive components with F5.

KDE offers the kpackage tool as a front-end for rpm. A full-featured package manager is available as a YaST module (see Chapter 3, *Installing or Removing Software* (↑Start-Up)).

## **Printer Operation 7**

This chapter covers in-depth information about printing and the underlying concepts in openSUSE™. In case your printer does not work as expected, the troubleshooting section at the end of this chapter will help. For configuration instructions, please see Section 2.5, "Setting Up a Printer" (Chapter 2, *Setting Up Hardware Components with YaST*, ↑Start-Up).

CUPS is the standard print system in openSUSE. CUPS is highly user-oriented. In many cases, it is compatible with LPRng or can be adapted with relatively little effort. LPRng is included in openSUSE only for reasons of compatibility.

Printers can be distinguished by interface, such as USB or network, and printer language. When buying a printer, make sure that the printer has an interface that is supported by the hardware and a suitable printer language. Printers can be categorized on the basis of the following three classes of printer languages:

### PostScript Printers

PostScript is the printer language in which most print jobs in Linux and Unix are generated and processed by the internal print system. Thislanguage is already quite old and very efficient. If PostScript documents can be processed directly by the printer and do not need to be converted in additional stages in the print system, the number of potential error sources is reduced. Because PostScript printers are subject to substantial license costs, these printers usually cost more than printers without a PostScript interpreter.

Standard Printer (languages like PCL and ESC/P)

Although these printer languages are quite old, they are still undergoing expansion to address new features in printers. In the case of known printer languages, the

print system can convert PostScript jobs to the respective printer language with the help of Ghostscript. This processing stage is referred to as interpreting. The bestknown languages are PCL, which is mostly used by HP printers and their clones, and ESC/P, which is used by Epson printers. These printer languages are usually supported by Linux and produce a decent print result. Linux may not be able to address some functions of extremely new and fancy printers, because the open source developers may still be working on these features. Except for the hpijs drivers developed by HP, there are currently no printer manufacturers who develop Linux drivers and make them available to Linux distributors under an open source license. Most of these printers are in the medium price range.

### Proprietary Printers (so called GDI printers)

These printers do not support any of the common printer languages. They use their own, undocumented printer languages, and these printer languages are subject to change when a new edition of a model is released. Usually only Windows drivers are available for these printers. See Section 7.8.1, ["Printers](#page-134-0) without Standard Printer [Language](#page-134-0) Support" (page 135) for more information.

Before you buy a new printer, refer to the following sources to check how well the printer you intend to buy is supported:

- <http://www.linuxprinting.org/>—the LinuxPrinting.org printer database
- <http://www.cs.wisc.edu/~ghost/>—the Ghostscript Web page
- /usr/share/doc/packages/ghostscript/catalog.devices—list of included drivers

The online databases always show the latest Linux support status. However, a Linux distribution can only integrate the drivers available at production time. Accordingly, a printer currently rated as "perfectly supported" may not have had this status when the latest openSUSE version wasreleased. Thus, the databases may not necessarily indicate the correct status, but only provide an approximation.

## **7.1 Workflow of the Printing System**

The user creates a print job. The print job consists of the data to print plus information for the spooler, such as the name of the printer or the name of the printer queue, and, optionally, the information for the filter, such as printer-specific options.

A dedicated printer queue exists for every printer. The spooler holds the print job in the queue until the desired printer is ready to receive data. When the printer is ready, the spooler sends the data through the filter and back-end to the printer.

The filter converts the data generated by the application who is printing (usually PostScript or PDF, but also ASCII, JPEG, etc.) into printer-specific data (PostScript, PCL, ESC/P, etc.). The features of the printer are described in the PPD files. A PPD file contains printer-specific options with the parameters needed to enable them on the printer. The filter system makes sure that options selected by the user are enabled.

If you use a PostScript printer, the filter system converts the data into printer-specific PostScript. This does not require a printer driver. If you use a non-PostScript printer, the filter system converts the data into printer-specific data using Ghostscript. This requires a Ghostscript printer driver suitable for your printer. The back-end receives the printer-specific data from the filter passes it to the printer.

## **7.2 Methods and Protocols for Connecting Printers**

There are various possibilities for connecting a printer to the system. The configuration of the CUPS print system does not distinguish between a local printer and a printer connected to the system over the network. In Linux, local printers must be connected as described in the manual of the printer manufacturer. CUPS supports serial, USB, parallel, and SCSI connections. For more information about the printer connection, read the article *CUPS in a Nutshell* in the Support Database at [http://en.opensuse](http://en.opensuse.org/SDB:CUPS_in_a_Nutshell) [.org/SDB:CUPS\\_in\\_a\\_Nutshell](http://en.opensuse.org/SDB:CUPS_in_a_Nutshell).

### **WARNING: Changing Cable Connections in a Running System**

When connecting the printer to the machine, do not forget that only USB devices can be plugged in or unplugged during operation. To avoid damage of your machine and/or printer, shut down the system before changing any kind of connections other than USB.

## **7.3 Installing the Software**

PPD (PostScript printer description) is the computer language that describes the properties, like resolution, and options, such as the availability of a duplex unit. These descriptions are required for using various printer options in CUPS. Without a PPD file, the print data would be forwarded to the printer in a "raw" state, which is usually not desired. During the installation of openSUSE, many PPD files are preinstalled to enable even printers without PostScript support to be used.

To configure a PostScript printer, the best approach is to get a suitable PPD file. Many PPD files are available in the package manufacturer-PPDs, which is automatically installed within the scope of the standard installation. See [Section](#page-132-0) 7.7.3, "PPD Files in Various [Packages"](#page-132-0) (page 133) and Section 7.8.2, "No Suitable PPD File [Available](#page-135-0) for a [PostScript](#page-135-0) Printer" (page 136).

New PPD files can be stored in the directory /usr/share/cups/model/ or added to the print system with YaST (see Section "Adding PPD Files with YaST" (Chapter 2, *Setting Up Hardware Components with YaST*, ↑Start-Up)). Subsequently, the PPD file can be selected during the installation.

<span id="page-125-0"></span>Be careful if a printer manufacturer wants you to install entire software packages in addition to modifying configuration files. First, this kind of installation would result in the loss of the support provided by openSUSE and, second, print commands may work differently and the system may no longer be able to address devices of other manufacturers. For this reason, the installation of manufacturer software is not recommended.

## **7.4 Network Printers**

A network printer can support various protocols, some of them even concurrently. Although most of the supported protocols are standardized, some manufacturers expand (modify) the standard because they testsystemsthat have not implemented the standard correctly or because they want to provide certain functions that are not available in the standard. Manufacturers then provide drivers for only a few operating systems, eliminating difficulties with those systems. Unfortunately, Linux drivers are rarely provided. The current situation is such that you cannot act on the assumption that every protocol works smoothly in Linux. Therefore, you may have to experiment with various options to achieve a functional configuration.

CUPS supports the socket, LPD, IPP, and smb protocols. Here is some detailed information about these protocols:

#### socket

*Socket* refers to a connection in which the data is sent to an Internet socket without first performing a data handshake. Some of the socket port numbers that are commonly used are 9100 or 35. The device URI (uniform resource identifier) syntax is: socket://*IP.of.the.printer*:*port* for example: socket://192.168.0.202:9100/

#### LPD (line printer daemon)

The proven LPD protocol is described in RFC 1179. Under this protocol, some job-related data, such as the ID of the printer queue, is sent before the actual print data is sent. Therefore, a printer queue must be specified when configuring the LPD protocol for the data transmission. The implementations of diverse printer manufacturers are flexible enough to accept any name as the printer queue. If necessary, the printer manual should indicate what name to use. LPT, LPT1, LP1, or similar names are often used. An LPD queue can also be configured on a different Linux or Unix host in the CUPS system. The port number for an LPD service is 515. An example device URI is lpd://192.168.0.202/LPT1.

#### IPP (Internet printing protocol)

IPP is a relatively new (1999) protocol based on the HTTP protocol. With IPP, more job-related data is transmitted than with the other protocols. CUPS uses IPP for internal data transmission. This is the preferred protocol for a forwarding queue between two CUPS servers. The name of the print queue is necessary to configure IPP correctly. The port number for IPP is 631. Example device URIs are ipp://192.168.0.202/psandipp://192.168.0.202/printers/ps.

#### SMB (Windows share)

CUPS also supports printing on printers connected to Windowsshares. The protocol used for this purpose is SMB. SMB uses the port numbers 137, 138, and 139. Example device URIs are

smb://user:password@workgroup/server/printer, smb://user:password@host/printer, andsmb://server/printer.

The protocol supported by the printer must be determined before configuration. If the manufacturer does not provide the needed information, the command nmap, which comes with the nmap package, can be used to guess the protocol. nmap checks a host for open ports. For example:

nmap -p 35,137-139,515,631,9100-10000 printerIP

## **7.4.1 Configuring CUPS with Command Line Tools**

Apart from setting CUPS options with YaST when configuring a network printer, CUPS can be configured with command-line tools like lpadmin and lpoptions. You need a device URI consisting of a back-end, such as USB, and parameters, like  $/$  dev/ usb/lp0. For example, the full URI could be parallel:  $/$ dev/lp0 (printer connected to the first parallel port) or usb:/dev/usb/lp0 (first detected printer connected to the USB port).

With  $l$  padmin, the CUPS server administrator can add, remove, or manage class and print queues. To add a printer queue use the following syntax:

```
lpadmin -p queue -v device-URI \
-P PPD-file -E
```
Then the device  $(-v)$  will be available as *queue*  $(-p)$ , using the specified PPD file  $(-P)$ . This means that you must know the PPD file and the name of the device if you want to configure the printer manually.

Do not use  $-E$  as the first option. For all CUPS commands,  $-E$  as the first argument sets use of an encrypted connection. To enable the printer,  $-E$  must be used as shown in the following example:

```
lpadmin -p ps -v parallel:/dev/lp0 -P \
/usr/share/cups/model/Postscript.ppd.gz -E
```
The following example configures a network printer:

```
lpadmin -p ps -v socket://192.168.1.0:9100/ -P \
/usr/share/cups/model/Postscript-level1.ppd.gz -E
```
For more options of lpadmin, see the lpadmin(1) man page.

During printer setup, certain options are set as default. These options can be modified for every print job (depending on the print tool used). Changing these default options with YaST is also possible. Using command line tools, set default options as follows:

**1** First, list all options:

```
lpoptions -p queue -l
Example:
Resolution/Output Resolution: 150dpi *300dpi 600dpi
```
The activated default option is evident from the preceding asterisk  $(*)$ .

**2** Change the option with lpadmin:

```
lpadmin -p queue -o Resolution=600dpi
```
**3** Check the new setting:

```
lpoptions -p queue -l
Resolution/Output Resolution: 150dpi 300dpi *600dpi
```
When a normal user runs lpoptions, the settings are written to  $\sim/$ . lpoptions. However, root settings are written to /etc/cups/lpoptions.

## **7.5 Graphical Printing Interfaces**

Tools such as xpp and the KDE program kprinter provide a graphical interface for choosing queues and setting both CUPS standard options and printer-specific options made available through the PPD file. You can even use kprinter as the standard printing interface of non-KDE applications. In the print dialog of these applications, specify either kprinter or kprinter --stdin as the print command. Which command to use depends on how the application transmits the data—just try which one results in starting kprinter. If set up correctly, the application should call the kprinter dialog whenever a print job is issued from it, so you can use the dialog to select a queue and set other printing options. This requires that the application's own print setup does not conflict with that of kprinter and that printing options are only changed through kprinter after it has been enabled.

## **7.6 Printing from the Command Line**

To print from the command line, enter lp -d *queuename filename*,substituting the corresponding names for *queuename* and *filename*.

Some applications rely on the  $1p$  command for printing. In this case, enter the correct command in the application's print dialog, usually without specifying *filename*, for example, lp -d *queuename*.

## **7.7 Special Features in openSUSE**

A number of CUPS features have been adapted for openSUSE. Some of the most important changes are covered here.

## **7.7.1 CUPS Server and Firewall**

There are several ways to configure CUPS as the client of a network server.

- 1. For every queue on the network server, you can configure a local queue through which to forward all jobs to the corresponding network server (forwarding queue). Usually, this approach is not recommended, because all client machines must be reconfigured whenever the configuration of the network server changes.
- 2. Print jobs can also be forwarded directly to one network server. For this type of configuration, do not run a local CUPS daemon.  $1<sub>P</sub>$  or corresponding library calls of other programs can send jobs directly to the network server. However, this configuration does not work if you also want to print on a local printer.
- 3. The CUPS daemon can listen to IPP broadcast packets that other network servers send to announce available queues.

This is the best CUPS configuration for printing over remote CUPS servers. However, there is a risk that an attacker sends IPP broadcasts with queues and the local daemon accesses a counterfeit queue. If it then displays the queue with the same name as another queue on the local server, the owner of the job may believe the job is sent to a local server, while in reality it is sent to the attacker's server.

YaST can find CUPS servers by either scanning local network hosts to see if they offer the IPP service or by listening to IPP broadcasts. Thisrequiresthe firewall to let incoming packets on port 631/UDP (service IPP client) pass through. This is automatically enabled when you have configured your machine to be in the internal firewall zone. Opening a port to configure access to remote queues in the external zone can be a security risk because an attacker could broadcast a server that might be accepted by users. By default IPP broadcasts are rejected in the external zone. See [Section](#page-621-0) 37.4.1, "Configuring the [Firewall](#page-621-0) with YaST" (page 622) for details on firewall configuration.

Alternatively, the user can detect CUPS servers by actively scanning the local network hosts or configure all queues manually. However, because of the reasons mentioned in the beginning of this section, this method is not recommended.

## <span id="page-130-0"></span>**7.7.2 Changes in the CUPS Print Service**

### **cupsd Runs as the User lp**

On start-up, cupsd changes from the user root to the user  $1p$ . This provides a much higher level of security, because the CUPS print service does not run with unrestricted permissions, only with the permissions needed for the print service.

However, the authentication (the password check) cannot be performed via  $/etc/$ shadow, because  $1p$  has no access to  $/etc/shadow$ . Instead, the CUPS-specific authentication via /etc/cups/passwd.md5 must be used. For this purpose, a CUPS administrator with the CUPS administration group sys and a CUPS password must be entered in /etc/cups/passwd.md5. To do this, enter the following as root:

```
lppasswd -g sys -a CUPS-admin-name
```
This setting is also essential if you want to use the CUPS administration Web front-end or the KDE printer administration tool.

When cupsd runs as  $1p$ , /etc/printcap cannot be generated, because  $1p$  is not permitted to create files in /etc/. Therefore, cupsd generates /etc/cups/ printcap. To ensure that applications that can only read queue names from  $/etc/$ printcap continue to work properly, /etc/printcap is a symbolic link pointing to /etc/cups/printcap.

<span id="page-131-0"></span>When cupsd runs as  $1p$ , port 631 cannot be opened. Therefore, cupsd cannot be reloaded with rccups reload. Use rccups restart instead.

### **Generalized Functionality for BrowseAllow and BrowseDeny**

The access permissions set for BrowseAllow and BrowseDeny apply to all kinds of packages sent to cupsd. The default settings in /etc/cups/cupsd.conf are as follows:

```
BrowseAllow @LOCAL
BrowseDeny All
```
#### and

```
<Location />
  Order Deny,Allow
  Deny From All
 Allow From 127.0.0.1
  Allow From 127.0.0.2
  Allow From @LOCAL
</Location>
```
In this way, only LOCAL hosts can access cupsd on a CUPS server. LOCAL hosts are hosts whose IP addresses belong to a non-PPP interface (interfaces whose IFF\_POINTOPOINT flags are not set) and whose IP addresses belong to the same network as the CUPS server. Packets from all other hosts are rejected immediately.

### **cupsd Activated by Default**

In a standard installation, cupsd is activated automatically, enabling comfortable access to the queues of CUPS network servers without any additional manual actions. The items in [Section](#page-130-0) "cupsd Runs as the User lp" (page 131) and Section ["Generalized](#page-131-0) Functionality for [BrowseAllow](#page-131-0) and BrowseDeny" (page 132) are vital preconditions for this feature, because otherwise the security would not be sufficient for an automatic activation of cupsd.

## <span id="page-132-0"></span>**7.7.3 PPD Files in Various Packages**

The YaST printer configuration sets up the queues for CUPS using only the PPD files installed in /usr/share/cups/model/ on the system. To find the suitable PPD files for the printer model, YaST compares the vendor and model determined during hardware detection with the vendors and models in all PPD files available in  $/\text{usr}/$ share/cups/model/ on the system. For this purpose, the YaST printer configuration generates a database from the vendor and model information extracted from the PPD files. When you select a printer from the list of vendors and models, receive the PPD files matching the vendor and model.

The configuration using only PPD files and no other information sources hasthe advantage that the PPD files in /usr/share/cups/model/ can be modified freely. The YaST printer configuration recognizes changes and regenerates the vendor and model database. For example, if you only have PostScript printers, normally you do not need the Foomatic PPD files in the cups-drivers package or the Gimp-Print PPD files in the cups-drivers-stp package. Instead, the PPD files for your PostScript printers can be copied directly to /usr/share/cups/model/ (if they do not already exist in the manufacturer-PPDs package) to achieve an optimum configuration for your printers.

### **CUPS PPD Files in the cups Package**

The generic PPD files in the cups package have been complemented with adapted Foomatic PPD files for PostScript level 1 and level 2 printers:

- /usr/share/cups/model/Postscript-level1.ppd.gz
- /usr/share/cups/model/Postscript-level2.ppd.gz

### **PPD Files in the cups-drivers Package**

Normally, the Foomatic printer filter  $f$ omatic-rip is used together with Ghostscript for non-PostScript printers. Suitable Foomatic PPD files have the entries \*NickName: ... Foomatic/Ghostscript driver and \*cupsFilter: ... foomatic-rip. These PPD files are located in the cups-drivers package.

YaST prefers a Foomatic PPD file if a Foomatic PPD file with the entry \*NickName: ... Foomatic ... (recommended) matches the printer model and the manufacturer-PPDs package does not contain a more suitable PPD file.

### **Gimp-Print PPD Files in the cups-drivers-stp Package**

Instead of foomatic-rip, the CUPS filter rastertoprinter from Gimp-Print can be used for many non-PostScript printers. This filter and suitable Gimp-Print PPD files are available in the cups-drivers-stp package. The Gimp-Print PPD files are located in /usr/share/cups/model/stp/ and have the entries \*NickName: ... CUPS+Gimp-Print and \*cupsFilter: ... rastertoprinter.

### **PPD Files from Printer Manufacturers in the manufacturer-PPDs Package**

The manufacturer-PPDs package contains PPD files from printer manufacturers that are released under a sufficiently liberal license. PostScript printers should be configured with the suitable PPD file of the printer manufacturer, because this file enables the use of all functions of the PostScript printer. YaST prefers a PPD file from the manufacturer-PPDs package if the following conditions are met:

- The vendor and model determined during the hardware detection match the vendor and model in a PPD file from the manufacturer-PPDs package.
- The PPD file from the manufacturer-PPDs package is the only suitable PPD file for the printer model or a there is a Foomatic PPD file with a  $*$ NickName: ... Foomatic/Postscript (recommended) entry that also matches the printer model.

Accordingly, YaST does not use any PPD file from the manufacturer-PPDs package in the following cases:

• The PPD file from the the manufacturer-PPDs package does not match the vendor and model. This may happen if the manufacturer-PPDs package contains only one PPD file for similar models, for example, if there is no separate PPD file for the individual models of a model series, but the model name is specified in a form like Funprinter 1000 series in the PPD file.

• The Foomatic PostScript PPD file is not recommended. This may be because the printer model does not operate efficiently enough in PostScript mode, for example, the printer may be unreliable in this mode because it has too little memory or the printer is too slow because its processor is too weak. Furthermore, the printer may not support PostScript by default, for example, because PostScript support is only available as an optional module.

If a PPD file from the manufacturer-PPDs package is suitable for a PostScript printer, but YaST cannot configure it for these reasons, select the respective printer model manually in YaST.

## **7.8 Troubleshooting**

<span id="page-134-0"></span>The following sections coversome of the most frequently encountered printer hardware and software problems and ways to solve or circumvent these problems.

### **7.8.1 Printers without Standard Printer Language Support**

These printers do not support any common printer language and can only be addressed with special proprietary control sequences. Therefore they can only work with the operating system versions for which the manufacturer delivers a driver. GDI is a programming interface developed by Microsoft\* for graphics devices. Usually the manufacturer delivers drivers only for Windows and because the Windows driver uses the GDI interface, these printers are also called *GDI printers*. The actual problem is not the programming interface, but the fact that these printers can only be addressed with the proprietary printer language of the respective printer model.

Some GDI printers can be switched to operate either in GDI mode or one of the standard printer languages. See the manual of the printer whether it is possible. Some models require a special Windows software to do the switch (note that the Windows printer driver may always switch the printer back into GDI mode when printing from Windows). For other GDI printers there are extension modules for a standard printer language available.

Some manufacturers provide proprietary drivers for their printers. The disadvantage of proprietary printer driversisthat there is no guarantee that these work with the installed

print system and that they are suitable for the various hardware platforms. In contrast, printersthatsupport a standard printer language do not depend on a special printsystem version or a special hardware platform.

Instead of spending time trying to make a proprietary Linux driver work, it may be more cost-effective to purchase a supported printer. This would solve the driver problem once and for all, eliminating the need to install and configure special driver software and obtain driver updates that may be required due to new developments in the print system.

## <span id="page-135-0"></span>**7.8.2 No Suitable PPD File Available for a PostScript Printer**

If the manufacturer-PPDs package does not contain any suitable PPD file for a PostScript printer, it should be possible to use the PPD file from the driver CD of the printer manufacturer or download a suitable PPD file from the Web page of the printer manufacturer.

If the PPD file is provided as a zip archive (.zip) or a self-extracting zip archive (.exe), unpack it with unzip. First, review the license terms of the PPD file. Then use the cupstestppd utility to check if the PPD file complies with "Adobe PostScript Printer Description File Format Specification, version 4.3." If the utility returns "FAIL," the errors in the PPD files are serious and are likely to cause major problems. The problem spots reported by cupstestppd should be eliminated. If necessary, ask the printer manufacturer for a suitable PPD file.

### **7.8.3 Parallel Ports**

The safest approach isto connect the printer directly to the first parallel port and to select the following parallel port settings in the BIOS:

- I/O address: 378 (hexadecimal)
- Interrupt: irrelevant
- Mode: Normal, SPP, or Output Only
- DMA: disabled

If the printer cannot be addressed on the parallel port despite these settings, enter the I/O address explicitly in accordance with the setting in the BIOS in the form  $0 \times 378$ in /etc/modprobe.conf. If there are two parallel ports that are set to the I/O addresses 378 and 278 (hexadecimal), enter these in the form  $0 \times 378$ ,  $0 \times 278$ .

If interrupt  $7$  is free, it can be activated with the entry shown in [Example](#page-136-0) 7.1, ["/etc/modprobe.conf:](#page-136-0) Interrupt Mode for the First Parallel Port" (page 137). Before activating the interrupt mode, check the file /proc/interrupts to see which interrupts are already in use. Only the interrupts currently being used are displayed. This may change depending on which hardware components are active. The interrupt for the parallel port must not be used by any other device. If you are not sure, use the polling mode with irq=none.

<span id="page-136-0"></span>*Example 7.1 /etc/modprobe.conf: Interrupt Mode for the First Parallel Port*

```
alias parport_lowlevel parport_pc
options parport_pc io=0x378 irq=7
```
### **7.8.4 Network Printer Connections**

```
Identifying Network Problems
```
Connect the printer directly to the computer. For test purposes, configure the printer as a local printer. If this works, the problems are related to the network.

Checking the TCP/IP Network

The TCP/IP network and name resolution must be functional.

Checking a Remote lpd

Use the following command to test if a TCP connection can be established to  $1pd$ (port 515) on *host*:

netcat -z host 515 && echo ok || echo failed

If the connection to  $1pd$  cannot be established,  $1pd$  may not be active or there may be basic network problems.

As the user  $\text{root}$ , use the following command to query a (possibly very long) status report for *queue* on remote *host*, provided the respective lpd is active and the host accepts queries:

```
echo -e "\004queue" \
  | netcat -w 2 -p 722 host 515
```
If lpd does not respond, it may not be active or there may be basic network problems. If lpd responds, the response should show why printing is not possible on the queue on host. If you receive a response like that in [Example](#page-137-0) 7.2, "Error [Message](#page-137-0) from the lpd" (page 138), the problem is caused by the remote lpd.

#### <span id="page-137-0"></span>*Example 7.2 Error Message from the lpd*

```
lpd: your host does not have line printer access
lpd: queue does not exist
printer: spooling disabled
printer: printing disabled
```
#### Checking a Remote cupsd

By default, the CUPS network server should broadcast its queues every 30 seconds on UDP port 631. Accordingly, the following command can be used to test whether there is a CUPS network server in the network.

netcat -u -l -p 631 & PID=\$! ; sleep 40 ; kill \$PID

<span id="page-137-1"></span>If a broadcasting CUPS network server exists, the output appears as shown in [Ex](#page-137-1)ample 7.3, ["Broadcast](#page-137-1) from the CUPS Network Server" (page 138).

#### *Example 7.3 Broadcast from the CUPS Network Server*

ipp://192.168.0.202:631/printers/queue

The following command can be used to test if a TCP connection can be established to cupsd (port 631) on *host*:

```
netcat -z host 631 && echo ok || echo failed
```
If the connection to cupsd cannot be established, cupsd may not be active or there may be basic network problems. lpstat  $-h$  host  $-l$  -t returns a (possibly very long) status report for all queues on *host*, provided the respective cupsd is active and the host accepts queries.

The next command can be used to test if the *queue* on *host* accepts a print job consisting of a single carriage-return character. Nothing should be printed. Possibly, a blank page may be ejected.

```
echo -en "\r" \
   | lp -d queue -h host
```
Troubleshooting a Network Printer or Print Server Box

Spoolers running in a print server box sometimes cause problems when they have to deal with a lot of print jobs. Because this is caused by the spooler in the print server box, there is nothing you can do about it. As a work-around, circumvent the spooler in the print server box by addressing the printer connected to the print server box directly via TCP socket. See Section 7.4, ["Network](#page-125-0) Printers" (page 126).

In this way, the print server box is reduced to a converter between the various forms of data transfer (TCP/IP network and local printer connection). To use this method, you need to know the TCP port on the print server box. If the printer is connected to the print server box and powered on, this TCP port can usually be determined with the nmap utility from the nmap package some time after the print server box is powered on. For example, nmap *IP-address* may deliver the following output for a print server box:

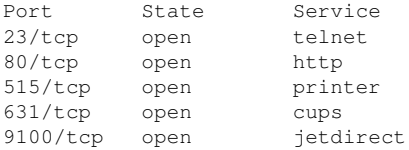

This output indicates that the printer connected to the print server box can be addressed via TCP socket on port 9100. By default, nmap only checks a number of commonly known ports listed in /usr/share/nmap/nmap-services. To check all possible ports, use the command nmap

-p *from\_port*-*to\_port IP-address*. This may take some time. Forfurther information, refer to the nmap man page.

Enter a command like

echo -en "\rHello\r\f" | netcat -w 1 IP-address port cat file | netcat -w 1 IP-address port

to send character strings or files directly to the respective port to test if the printer can be addressed on this port.

## **7.8.5 Defective Printouts without Error Message**

For the print system, the print job is completed when the CUPS back-end completes the data transfer to the recipient (printer). If the further processing on the recipient fails, for example, if the printer is not able to print the printer-specific data, the print system does not notice this. If the printer is not able to print the printer-specific data, select a different PPD file that is more suitable for the printer.

## **7.8.6 Disabled Queues**

If the data transfer to the recipient fails entirely after several attempts, the CUPS backend, such as USB or socket, reports an error to the print system (to cupsd). The back-end decides whether and how many attempts make sense until the data transfer is reported as impossible. Because further attempts would be in vain, cupsd disables printing for the respective queue. After eliminating the cause of the problem, the system administrator must reenable printing with the command /usr/bin/enable.

## **7.8.7 CUPS Browsing: Deleting Print Jobs**

If a CUPS network server broadcasts its queues to the client hosts via browsing and a suitable local cupsd is active on the client hosts, the client cupsd accepts print jobs from applications and forwards them to the cupsd on the server. When cupsd accepts a print job, it is assigned a new job number. Therefore, the job number on the client host is different from the job number on the server. Because a print job is usually forwarded immediately, it cannot be deleted with the job number on the client host, because the client cupsd regards the print job as completed as soon as it has been forwarded to the server cupsd.

To delete the print job on the server, use a command such as  $l$  pstat  $-h$ print-server -o to determine the job number on the server, provided the server has not already completed the print job (that is, sent it to the printer). Using this job number, the print job on the server can be deleted:

cancel -h print-server queue-jobnnumber

### **7.8.8 Defective Print Jobs and Data Transfer Errors**

Print jobs remain in the queues and printing resumes if you switch the printer off and on or shut down and reboot the computer during the printing process. Defective print jobs must be removed from the queue with cancel.

If a print job is defective or an error occurs in the communication between the host and the printer, the printer prints numerous sheets of paper with unintelligible characters, because it is unable to process the data correctly. To deal with this, follow these steps:

- **1** To stop printing, remove all paper from ink jet printers or open the paper trays of laser printers. High-quality printers have a button for canceling the current printout.
- **2** The print job may still be in the queue, because jobs are only removed after they are sent completely to the printer. Use  $l$  pstat  $-$ o or  $l$  pstat  $-h$ *print-server* -o to check which queue is currently printing. Delete the print job with cancel *queue*-*jobnumber* or cancel -h *print-server queue*-*jobnumber*.
- **3** Some data may still be transferred to the printer even though the print job has been deleted from the queue. Check if a CUPS back-end process is still running for the respective queue and terminate it. For example, for a printer connected to the parallel port, the command  $fuser -k /dev /lp0$  can be used to terminate all processes that are still accessing the printer (more precisely: the parallel port).
- **4** Reset the printer completely by switching it off for some time. Then insert the paper and turn on the printer.

## **7.8.9 Debugging the CUPS Print System**

Use the following generic procedure to locate problems in the CUPS print system:

- **1** Set LogLevel debug in /etc/cups/cupsd.conf.
- **2** Stop cupsd.
- **3** Remove /var/log/cups/error\_log\* to avoid having to search through very large log files.
- **4** Start cupsd.
- **5** Repeat the action that led to the problem.
- **6** Check the messages in /var/log/cups/error\_log\* to identify the cause of the problem.

### **7.8.10 For More Information**

Solutions to many specific problems are presented in the SUSE Support Database (<http://en.opensuse.org/SDB:SDB>). Locate the relevant articles with a text search for SDB:CUPS.

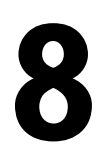

# **The <sup>X</sup> Window System 8**

The X Window System (X11) is the de facto standard for graphical user interfaces in UNIX. X is network-based, enabling applications started on one host to be displayed on another host connected over any kind of network (LAN or Internet). This chapter describesthe setup and optimization of the X Window System environment, and provides background information about the use of fonts in openSUSE™.

## **8.1 Manually Configuring the X Window System**

The following sections provide an in-depth guide through the configuration files of the X Window System. Its setup during installation and the available graphical configuration front-ends are covered in *Start-Up*.

### **WARNING: Faulty X Configurations can Damage Your Hardware**

Be very careful when configuring your X Window System. Never start the X Window System until the configuration is finished. A wrongly configured system can cause irreparable damage to your hardware (this applies especially to fixedfrequency monitors). The creators of this book and openSUSE cannot be held responsible for any resulting damage. This information has been carefully researched, but this does not guarantee that all methods presented here are correct and will not damage your hardware.

The commands sax2 and X -configure create the file  $/etc/X11/xorg.comf$ . This is the primary configuration file for the X Window System. Find all the settings here concerning your graphics card, mouse, and monitor.

#### **IMPORTANT: Using X -configure**

Use  $X$  -configure to configure your X setup if previous tries with openSUSE's SaX2 have failed. If your setup involves proprietary binary-only drivers,  $X$ -configure will not work.

The following sections describe the structure of the configuration file  $/etc/X11/$ xorg.conf. It consists of several sections, each one dealing with a certain aspect of the configuration. Each section starts with the keyword Section  $\le$ designation $>$ and ends with EndSection. The following convention applies to all sections:

```
Section designation
   entry 1
  entry 2
   entry n
EndSection
```
<span id="page-143-0"></span>The section types available are listed in Table 8.1, "Sections in [/etc/X11/xorg.conf"](#page-143-0) (page 144).

| <b>Type</b> | <b>Meaning</b>                                                                                                    |
|-------------|----------------------------------------------------------------------------------------------------|
| Files       | This section describes the paths used for fonts and the RGB<br>color table.                                                                                                    |
| ServerFlags | General switches are set here.                                                                                                    |
| InputDevice | Input devices, like keyboards and special input devices (touch-<br>pads, joysticks, etc.), are configured in this section. Important<br>parameters in this section are Driver and the options defining<br>the Protocol and Device. |
| Monitor     | Describes the monitor used. The individual elements of this<br>section are the name, which is referred to later in the Screen<br>definition, the Bandwidth, and the synchronization frequency                                      |

*Table 8.1 Sections in /etc/X11/xorg.conf*
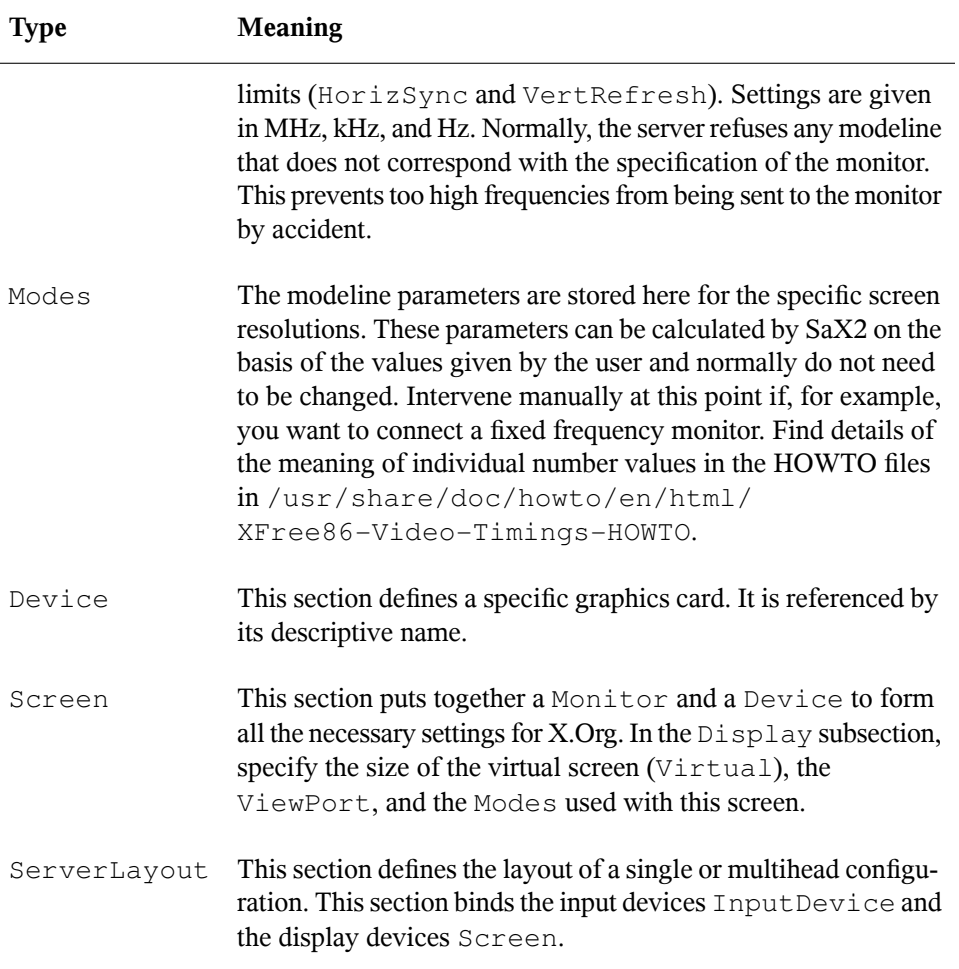

Monitor, Device, and Screen are explained in more detail below. Further information about the other sections can be found in the manual pages of  $X$ . Org and  $x$ org .conf.

There can be several different Monitor and Device sections in xorg.conf. Even multiple Screen sections are possible. The following ServerLayout section determines which one is used.

#### **8.1.1 Screen Section**

The screen section combines a monitor with a device section and determines the resolution and color depth to use. A screen section might resemble [Example](#page-145-0) 8.1, "Screen Section of the File [/etc/X11/xorg.conf"](#page-145-0) (page 146).

<span id="page-145-0"></span>*Example 8.1 Screen Section of the File /etc/X11/xorg.conf*

```
Section "Screen"❶
  DefaultDepth 16❷
  SubSection "Display"❸
   Depth 16<sup>0</sup>
   Modes "1152x864" "1024x768" "800x600"❺
  Virtual 1152x864G
  EndSubSection
  SubSection "Display"
 Depth 24
 Modes "1280x1024"
  EndSubSection
  SubSection "Display"
   Depth 32
   Modes "640x480"
  EndSubSection
  SubSection "Display"
Depth 8
 Modes "1280x1024"
  EndSubSection
  Device "Device[0]"
 Identifier "Screen[0]"❼
 Monitor "Monitor[0]"
EndSection
```
❶ Section determines the section's name, in this case Screen.

❷ DefaultDepthdeterminesthe color depth which shall be used by default unless another color depth is explicitly specified.

- ❸ For each color depth, different Display sections are specified.
- $\bullet$  Depthdetermines the color depth to be used with this set of Display settings. Possible values are 8, 15, 16, 24, and 32, though not all of these might be supported by all X server modules.

❺ The Modes section comprises a list of possible screen resolutions. The list is checked by the X server from left to right. For each resolution, the X server searches for a suitable Modeline in the Modes section. The Modeline depends on the capability of both the monitor and the graphics card. The Monitor settings determine the resulting Modeline.

The first resolution found is the Default mode. With  $Ctrl + Alt + (on the)$ number pad), switch to the next resolution in the list to the right. With  $Ctrl + Alt$  $+$  – (on the number pad), switch to the left. This enables you to vary the resolution while X is running.

- $\bullet$  The last line of the Display subsection with Depth 16 refers to the size of the virtual screen. The maximum possible size of a virtual screen depends on the amount of memory installed on the graphics card and the desired color depth, not on the maximum resolution of the monitor. Because modern graphics cards have a large amount of video memory, you can create very large virtual desktops. However, you may no longer be able to use 3D functionality if you fill most of the video memory with a virtual desktop. If the card has 16 MB video RAM, for example, the virtual screen can be up to 4096x4096 pixels in size at 8-bit color depth. Especially for accelerated cards, however, it is not recommended to use all your memory for the virtual screen, because this memory on the card is also used for several font and graphics caches.
- ❼ The Identifier line (here Screen[0]) gives this section a defined name with which it can be uniquely referenced in the following ServerLayout section. The lines Device and Monitor specify the graphics card and the monitor that belong to this definition. These are just links to the Device and Monitor sections with their corresponding names or *identifiers*. These sections are discussed in detail below.

#### **8.1.2 Device Section**

A device section describes a specific graphics card. You can have as many device entries in  $x \circ r$  conf as you like, provided their names are differentiated using the keyword Identifier. If you have more than one graphics card installed, the sections are simply numbered in order. The first one is called  $Device[0]$ , the second one Device  $[1]$ , and so on. The following file shows an excerpt from the Device section of a computer with a Matrox Millennium PCI graphics card (as configured by SaX2):

```
Section "Device"
  BoardName "MGA2064W"
  BusID "0:19:0"❶
  Driver "mga"❷
 Identifier "Device[0]"
 VendorName "Matrox"
  Option "sw_cursor"
EndSection
```
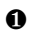

- ❶ The BusID defines the PCI or AGP slot in which the graphics card is installed. This matches the ID displayed by the command  $l$  spci. The X server needs details in decimal form, but lspci displays these in hexadecimal form. The value of BusID is automatically detected by SaX2.
- $\bullet$  The value of Driver is automatically set by SaX2 and specifies which driver to use for your graphics card. If the card is a Matrox Millennium, the driver module is called mga. The X server then searches through the ModulePath defined in the Files section in the drivers subdirectory. In a standard installation, this is the /usr/lib/xorg/modules/drivers directory. \_drv.o is added to the name, so, in the case of the mga driver, the driver file mga drv. o is loaded.

The behavior of the X server or of the driver can also be influenced through additional options. An example of this is the option  $sw_{curs}$  cursor, which is set in the device section. This deactivates the hardware mouse cursor and depicts the mouse cursor using software. Depending on the driver module, there are various options available, which can be found in the description files of the driver modules in the directory  $/\text{usr}/\text{share}/$ doc/*package\_name*. Generally valid options can also be found in the manual pages (man xorg.conf and man X.Org).

#### **8.1.3 Monitor and Modes Section**

Like the Device sections, the Monitor and Modes sections describe one monitor each. The configuration file /etc/X11/xorg.conf can contain as many Monitor sections as desired. The server layout section specifies which Monitor section is relevant.

Monitor definitions should only be set by experienced users. The modelines constitute an important part of the Monitor sections. Modelines set horizontal and vertical timings for the respective resolution. The monitor properties, especially the allowed frequencies, are stored in the Monitor section.

#### **WARNING**

Unless you have an in-depth knowledge of monitor and graphics card functions, nothing should be changed in the modelines, because this could cause severe damage to your monitor.

Those who try to develop their own monitor descriptions should be very familiar with the documentation in /usr/X11/lib/X11/doc.

Manual specification of modelines is rarely required today. If you are using a modern multisync monitor, the allowed frequencies and optimal resolutions can, as a rule, be read directly from the monitor by the X server via DDC, as described in the SaX2 configuration section. If this is not possible for some reason, use one of the VESA modes included in the X server. This will function with practically all graphics card and monitor combinations.

### **8.2 Installing and Configuring Fonts**

The installation of additional fonts in openSUSE is very easy. Simply copy the fonts to any directory located in the X11 font path (see [Section](#page-149-0) 8.2.1, "X11 Core Fonts" (page 150)). To enable use of the fonts, the installation directory should be a subdirectory of the directories configured in /etc/fonts/fonts.conf (see [Section](#page-150-0) 8.2.2, "Xft" (page 151)) or be included into this file via /etc/fonts/suse-font-dirs.conf.

The following is an excerpt from  $/etc/font s/font .conf$  including  $/etc/$ fonts/suse-fonts-dirs.conf:

```
<!-- Font directory list -->
<dir>/usr/share/fonts</dir>
<dir>/usr/X11R6/lib/X11/fonts</dir> 
<dir>/opt/kde3/share/fonts</dir>
<dir>/usr/local/share/fonts</dir>
<dir>~/.fonts</dir>
<dir>~/.fonts/kde-override</dir>
<include ignore_missing="yes">suse-font-dirs.conf</include>
```
/etc/fonts/suse-font-dirs.conf is automatically generated to pull in fonts that ship with (mostly third party) applications like OpenOffice.org, Java or Adobe Acrobat Reader. Some typical entries of /etc/fonts/suse-font-dirs.conf would look like the following:

```
<dir>/usr/lib64/ooo-2.0/share/fonts</dir>
<dir>/usr/lib/jvm/java-1_4_2-sun-1.4.2.11/jre/lib/fonts</dir>
<dir>/usr/lib64/jvm/java-1.5.0-sun-1.5.0_07/jre/lib/fonts</dir>
<dir>/usr/X11R6/lib/Acrobat7/Resource/Font</dir>
<dir>/usr/X11R6/lib/Acrobat7/Resource/Font/PFM</dir>
```
To install additional fonts systemwide, manually copy the font files to a suitable directory (as root), such as /usr/share/fonts/truetype. Alternatively, the task can be performed with the KDE font installer in the KDE Control Center. The result is the same.

Instead of copying the actual fonts, you can also create symbolic links. For example, you may want to do this if you have licensed fonts on a mounted Windows partition and want to use them. Subsequently, run SuSEconfig --module fonts.

```
SuSEconfig --module fonts executes the script /usr/sbin/
fonts-config, which handles the configuration of the fonts. To see what this script
does, refer to the manual page of the script (man fonts-config).
```
The procedure is the same for bitmap fonts, TrueType and OpenType fonts, and Type1 (PostScript) fonts. All these font types can be installed in any directory.

<span id="page-149-0"></span>X.Org contains two completely different font systems: the old *X11 core font system* and the newly designed *Xft and fontconfig* system. The following sections briefly describe these two systems.

#### **8.2.1 X11 Core Fonts**

Today, the X11 core font system supports not only bitmap fonts but also scalable fonts, like Type1 fonts, TrueType, and OpenType fonts. Scalable fonts are only supported without antialiasing and subpixel rendering and the loading of large scalable fonts with glyphs for many languages may take a long time. Unicode fonts are also supported, but their use may be slow and require more memory.

The X11 core font system has a few inherent weaknesses. It is outdated and can no longer be extended in a meaningful fashion. Although it must be retained for reasons of backward compatibility, the more modern Xft and fontconfig system should be used if at all possible.

For its operation, the X server needs to know which fonts are available and where in the system it can find them. This is handled by a FontPath variable, which contains the path to all valid system font directories. In each of these directories, a file named fonts .  $\text{dir}$  lists the available fonts in this directory. The FontPath is generated by the X server at start-up. It searches for a valid fonts.dir file in each of the FontPath entries in the configuration file  $/etc/X11/xorg.com$ . These entries are found in the Files section. Display the actual FontPath with  $x$ set q. This path may also be changed at runtime with  $x$  set. To add an additional path, use  $x$  set +fp  $\leq$  path>. To remove an unwanted path, use  $x$ set  $-f$ p  $\langle$ path>.

If the X server is already active, newly installed fonts in mounted directories can be made available with the command  $x$  set  $fp$  rehash. This command is executed by SuSEconfig --module fonts. Because the command xset needs access to the running X server, this only worksif SuSEconfig --module fonts isstarted from a shell that has access to the running X server. The easiest way to achieve this is to assume root permissions by entering su and the root password. Su transfers the access permissions of the user who started the X server to the root shell. To check if the fonts were installed correctly and are available by way of the X11 core font system, use the command xlsfonts to list all available fonts.

<span id="page-150-0"></span>By default, openSUSE uses UTF-8 locales. Therefore, Unicode fonts should be preferred (font names ending with  $i$  so $10646-1$  in  $x$ l sfonts output). All available Unicode fonts can be listed with  $x \perp s$  fonts | grep iso10646-1. Nearly all Unicode fonts available in openSUSE contain at least the glyphs needed for European languages (formerly encoded as  $i$ so-8859- $\star$ ).

#### **8.2.2 Xft**

From the outset, the programmers of Xft made sure that scalable fonts including antialiasing are supported well. If Xft is used, the fonts are rendered by the application using the fonts, not by the  $X$  server as in the  $X11$  core font system. In this way, the respective application has accessto the actual font files and full control of how the glyphs are rendered. This constitutes the basis for the correct display of text in a number of languages. Direct access to the font files is very useful for embedding fonts for printing to make sure that the printout looks the same as the screen output.

In openSUSE, the two desktop environments KDE and GNOME, Mozilla, and many other applications already use Xft by default. Xft is already used by more applications than the old X11 core font system.

Xft uses the fontconfig library for finding fonts and influencing how they are rendered. The properties of fontconfig are controlled by the global configuration file  $/etc/$ fonts/fonts.conf and the user-specific configuration file ~/.fonts.conf. Each of these fontconfig configuration files must begin with

```
<?xml version="1.0"?>
<!DOCTYPE fontconfig SYSTEM "fonts.dtd">
<fontconfig>
```
#### and end with

</fontconfig>

To add directories to search for fonts, append lines such as the following:

```
<dir>/usr/local/share/fonts/</dir>
```
However, this is usually not necessary. By default, the user-specific directory  $\sim/$  . fonts is already entered in /etc/fonts/fonts.conf. Accordingly, all you need to do to install additional fonts is to copy them to  $\sim/$  . fonts.

You can also insert rules that influence the appearance of the fonts. For example, enter

```
<match target="font">
 <edit name="antialias" mode="assign">
  <bool>false</bool>
 </edit>
</match>
```
to disable antialiasing for all fonts or

```
<match target="font">
 <test name="family">
  <string>Luxi Mono</string>
  <string>Luxi Sans</string>
  </test>
  <edit name="antialias" mode="assign">
  <bool>false</bool>
 </edit>
</match>
```
to disable antialiasing for specific fonts.

By default, most applications use the font names  $sans-serif$  (or the equivalent sans), serif, or monospace. These are not real fonts but only aliases that are resolved to a suitable font, depending on the language setting.

Users can easily add rules to  $\sim/$ . fonts.conf to resolve these aliases to their favorite fonts:

```
<alias>
 <family>sans-serif</family>
 <prefer>
  <family>FreeSans</family>
 </prefer>
</alias>
<alias>
 <family>serif</family>
 <prefer>
  <family>FreeSerif</family>
 </prefer>
</alias>
<alias>
 <family>monospace</family>
 <prefer>
  <family>FreeMono</family>
 </prefer>
</alias>
```
Because nearly all applications use these aliases by default, this affects almost the entire system. Thus, you can easily use your favorite fonts almost everywhere without having to modify the font settings in the individual applications.

Use the command  $f^{-1}$  ist to find out which fonts are installed and available for use. For instance, the command  $fc-list$  returns a list of all fonts. To find out which of the available scalable fonts(:scalable=true) contain all glyphsrequired for Hebrew  $($ : lang=he), their font names ( $f$ amily), their style (style), their weight (weight), and the name of the files containing the fonts, enter the following command:

```
fc-list ":lang=he:scalable=true" family style weight
```
The output of this command could look like the following:

```
FreeSansBold.ttf: FreeSans:style=Bold:weight=200
FreeMonoBoldOblique.ttf: FreeMono:style=BoldOblique:weight=200
FreeSerif.ttf: FreeSerif:style=Medium:weight=80
FreeSerifBoldItalic.ttf: FreeSerif:style=BoldItalic:weight=200
FreeSansOblique.ttf: FreeSans:style=Oblique:weight=80
FreeSerifItalic.ttf: FreeSerif:style=Italic:weight=80
FreeMonoOblique.ttf: FreeMono:style=Oblique:weight=80
FreeMono.ttf: FreeMono:style=Medium:weight=80
FreeSans.ttf: FreeSans:style=Medium:weight=80
FreeSerifBold.ttf: FreeSerif:style=Bold:weight=200
FreeSansBoldOblique.ttf: FreeSans:style=BoldOblique:weight=200
FreeMonoBold.ttf: FreeMono:style=Bold:weight=200
```
Important parameters that can be queried with  $fc-list$ :

| Parameter | <b>Meaning and Possible Values</b>                                                                                                    |
|-----------|----------------------------------------------------------------------------------------------------|
| family    | Name of the font family, for example, FreeSans.                                                                                                    |
| foundry   | The manufacturer of the font, for example, urw.                                                                                                    |
| style     | The font style, such as Medium, Reqular, Bold,<br>Italic, or Heavy.                                                                                     |
| lang      | The language that the font supports, for example, de for<br>German, ja for Japanese, zh-TW for traditional Chinese,<br>or zh-CN for simplified Chinese. |
| weight    | The font weight, such as 80 for regular or 200 for bold.                                                                                                |
| slant     | The slant, usually $0$ for none and $100$ for italic.                                                                                                   |
| file      | The name of the file containing the font.                                                                                                    |
| outline   | true for outline fonts or false for other fonts.                                                                                                    |
| scalable  | true for scalable fonts or false for other fonts.                                                                                                    |
| bitmap    | true for bitmap fonts or false for other fonts.                                                                                                    |
| pixelsize | Font size in pixels. In connection with fc-list, this option<br>only makes sense for bitmap fonts.                                                      |

*Table 8.2 Parameters of fc-list*

### **8.3 For More Information**

Install the packages xorg-x11-doc and howtoenh to get more in-depth information on X11.

## **FreeNX: Remotely Controlling Another Computer**

<span id="page-154-0"></span>FreeNX is a GPL implementation of the NX server, used for remote access and display of another computer. It provides near-localspeed application responsiveness over highlatency, low-bandwidth links.

### **9.1 Getting Started with NX**

The following steps outline the basic procedure for establishing a working NX setup that allows up to 10 clients to connect to the NX server:

**1** Install the following packages on the server and client machine using the YaST Software Management module:

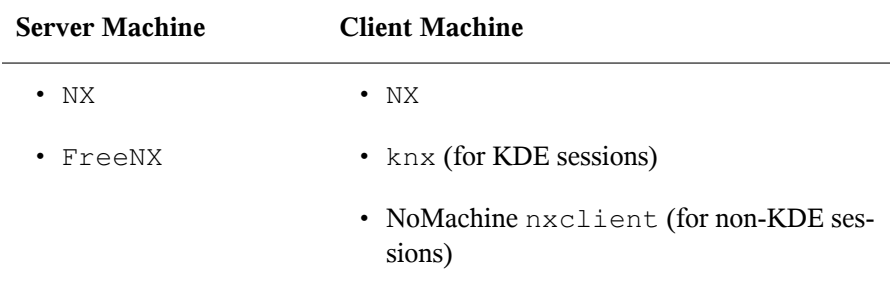

**2** Set up the NX server by issuing the following command as root:

nxsetup --install --clean --purge --setup-nomachine-key

This command installs the server to be installed  $(-\text{install})$ , to uninstall any previous instances of FreeNX  $(-\text{clean})$ , to remove any extra configuration files and SSH keys while uninstalling  $(-\text{pure})$ , and to use the SSH keys provided by the NoMachine client to secure the client/server communication (--setup-nomachine-key).

The server runs and running according to the default settings in /etc/ nxserver/node.conf. Any user can remotely connect from another workstation. For advanced NX server configuration, refer to Section 9.2, ["Advanced](#page-157-0) FreeNX [Configuration"](#page-157-0) (page 158).

If you prefer a more secure setup with private keys distributed to each client, refer to the instructions given in Section 9.2.1, "Configuring SSH [Authentication](#page-157-1) Using Client [Keys"](#page-157-1) (page 158).

- **3** This step is only needed if you intend to use KNX as your NX client application. Users of the NoMachine client can skip this and leave the firewall configuration asis, provided the SSH service is enabled for the external firewall zone. Configure the firewall on the machine hosting the NX server to allow NX connections.
	- **a** Log in to the server machine as root and start the YaST Firewall module.
	- **b** Select *Allowed Services* to enter the service configuration dialog and select *External Zone*.
	- **c** Select *Advanced* to enter the port details for NX.
	- **d** Open ports 22 (SSH), 5000 to 5009, and 7000 to 7009 to allow NX traffic. Do this by entering the following in *TCP ports*:

22 5000:5009 7000:7009

**e** Store your settings and restart the firewall by selecting  $OK \rightarrow Next \rightarrow Ac$ *cept*.

#### **TIP**

For detailed information about firewall configuration for NX, refer to  $/\text{usr}/$ share/doc/packages/FreeNX/NX-Firewall.txt.

To remotely connect to another workstation and use KDE as your desktop choice, proceed as follows:

- **1** Start KNX from the main menu.
- **2** The first time you log in, you need to create a new connection. To create a connection, do the following:
	- **a** In *KNX Client Login*, click *Connection Settings*.
	- **b** Enter a name for the connection, such as the name of the server.
	- **c** Enter the host information, the port number, and the bandwidth for your connection.
	- **d** From *Sessiontype*, select *UNIX/KDE* to start a KDE session.
	- **e** Select a display resolution.
	- **f** Click *OK*.
- **3** Once you are connected and the remote connection appears on your screen, you can access applications and use the remote computer as though you were sitting at that machine.

Alternatively, use the NoMachine client on KDE to establish an NX session.Just follow the procedure outlined below and choose KDE as session type.

To remotely connect to another machine running GNOME as your desktop choice, proceed as follows:

- **1** Download and install the nxclient package from NoMachine via [http://www](http://www.nomachine.com/download_client_linux.php) [.nomachine.com/download\\_client\\_linux.php](http://www.nomachine.com/download_client_linux.php).
- **2** Start *NX Connection Wizard* from the main menu.
- **3** In three steps, enter the name of the connection, port and host details, and connection type, select the session type *Unix/Gnome*, select *Enable SSL encryption of all traffic* to tunnel all traffic via SSH, finally decide whether to create a shortcut on your desktop, and click *Finish*.

**4** To connect to the remote desktop, click the NX shortcut on your desktop and provide username and password and click *OK*.

The remote desktop appears on your screen.

### <span id="page-157-0"></span>**9.2 Advanced FreeNX Configuration**

<span id="page-157-1"></span>The following sections introduce some advanced features mainly needed in more complex NX scenarios.

#### **9.2.1 Configuring SSH Authentication Using Client Keys**

The authentication configured in Section 9.1, ["Getting](#page-154-0) Started with NX" (page 155) solely relies on username and password credentials. For a more secure authentication, NX can be configured to generate a pair of SSH keys. The client key is then copied from the server machine to any client that should be able to connect to the NX server. Clients that do not present this key cannot authenticate at the NX server. This feature is only supported for the FreeNX server/knx client combination.

To configure the NX server to use this authentication method and generate the appropriate key pair, proceed as follows:

- **1** Log in as root to the server machine.
- **2** Open the server's configuration file /etc/nxserver/node.conf and make sure that ENABLE SSH AUTHENTICATION is set to 1.
- **3** Install the server with the following command:

```
nxsetup --install --clean --purge
```
- **4** When prompted, tell FreeNX that you want to use a custom key pair.
- **5** Adjust the access permissions to /var/lib/nxserver/home/.ssh/ authorized\_keys2:

chmod 640 /var/lib/nxserver/home/.ssh/authorized\_keys2

**6** Log out.

To configure knx to use this key, proceed as follows:

- **1** At the server machine, log in as root.
- **2** Copy the key file to the location on the client machine where knx needs it, replacing *client* with the client's address.

scp /var/lib/nxserver/home/.ssh/client.id\_dsa.key *client*:/usr/share/knx/

- **3** Log in to the client machine as root.
- **4** Adjust the access permissions as follows:

chmod 644 /usr/share/knx/client.id\_dsa.key

**5** Log out.

#### **9.2.2 Using Systemwide and User-Specific Configuration Files**

The FreeNX server's behavior is controlled via /etc/node.conf. You can either run a global NX server configuration or run the server with user-specific configurations. This comes into play, if you have different users running NX on one machine with different requirements.

In the following example, assume user joe wants NX automatically to start with a certain application as soon as he opens an NX session. To enable this behavior for this user only, proceed as follows:

- **1** Log in as root.
- **2** Enter the /etc/nxserver directory:

cd /etc/nxserver

**3** Save a copy of the NX server's configuration file (node.conf) under joe .node.conf in the same directory.

- **4** Edit the appropriate parameters (NODE\_AUTOSTART and ENABLE AUTORECONNECT) in joe.node.conf. For details on these features, refer to Section 9.2.4, ["Configuring](#page-160-0) Autostart Tasks and Exporting Config[urations"](#page-160-0) (page 161) and Section 9.2.3, ["Suspending](#page-159-0) and Resuming NX Sessions" (page 160).
- **5** Reinstall the NX server to activate the new configuration:

```
nxsetup --install --setup-nomachine-key
```
The user-specific configuration overrides the global configuration.

#### **IMPORTANT: Maintaining User-Specific Configurations**

Make sure to use the correct options with the nxsetup command when reinstalling the server. Do not use the  $-\text{clean}$  or  $-\text{pure}$  options as these trigger a removal of any user-specific configuration data.

<span id="page-159-0"></span>**6** Log out.

#### **9.2.3 Suspending and Resuming NX Sessions**

As with sessions on a mobile computer, it is equally possible to configure NX to allow suspend and resume of user sessions. A suspended session reopens exactly in the same state as you left it. This feature is only supported by the commercial NoMachine NX client. KNX does not support suspend and resume of NX sessions.

To configure suspend and resume for NX sessions, proceed as follows:

- **1** Log in as root.
- **2** Open the server's configuration file, /etc/nxserver/node.conf, and edit it as follows:

```
ENABLE_PASSDB_AUTHENTICATION="0" ENABLE_USER_DB="0"
ENABLE_AUTORECONNECT="1"
```
- **3** Save and exit the configuration file and restart the server with nxserver --restart.
- **4** Log out.

<span id="page-160-0"></span>To suspend a session on exit, click the *X* in the top right corner of your NX window and select *Suspend* to suspend your session and to exit the client. Upon reconnect, you are asked whether to resume the old session or start a fresh one.

#### **9.2.4 Configuring Autostart Tasks and Exporting Configurations**

FreeNX offers an autostart functionality that allows you to launch certain tasks when starting or resuming an NX session, provided the underlying application supports the start and resume properties. For example, you can automatically clean up the desktop or do other autostart tasks when you start FreeNX. This is especially useful when you reconnect a session, even from a different NX client (where you cannot use the standard KDE or GNOME mechanisms).

To configure autostart features, proceed as follows:

- **1** Log in as root on the server machine.
- **2** Open the server's configuration file /etc/nxserver/node.conf and edit the NODE\_AUTOSTART variable to the following, replacing *myprogram* with the program that should be executed on start or resume of an NX session:

NODE\_AUTOSTART=*myprogram*

- **3** Save and exit the configuration file.
- **4** Restart the server with the nxserver --restart command and log out.

The program specified now starts every time a session is started or resumed.

You can also export the variables NX\_USERIP and NX\_SESSIONID to make them accessible in the user's environment. This allows, for example, putting an icon onto the desktop with the generic content and accessing a Samba server running on the user's

thin client. To make the contents of a floppy on the thin client's floppy drive available to the user, proceed as follows:

- **1** Enable the export of the NX\_USERIP and NX\_SESSIONID variables on the server side:
	- **a** Log in as root on the server.
	- **b** Open the server's configuration /etc/nxserver/node.conf and set the following variables:

EXPORT\_USERIP="1" EXPORT\_SESSIONID="1"

- **c** Save and exit the server's configuration and restart the server using the nxserver --restart command.
- **d** Log out.
- **2** On the client side, open a session, export the floppy drive via SMB and create an icon on the desktop:
	- **a** Export the contents of your floppy drive through Samba using your file manager (Nautilus or Konqueror).
	- **b** Create a floppy.desktop file in the Desktop directory that contains at least the following lines:

```
[Desktop Entry] Type=Link
 URL=smb://$NX_USERIP/floppy
```
The server exports the thin client's IP address, allowing you to access the thin client's floppy drive with the floppy icon in the NX session.

#### **9.3 Troubleshooting**

The following sections hint at some of the most frequent problems encountered when using FreeNX and provide possible solutions to these problems.

#### **9.3.1 knx Hangs When Trying to Establish a Connection**

You are trying to establish a connection to your NX server using knx. When initiating the connection, knx fails to authenticate the user and no remote session is ever started.

To determine why this happens and how the problem can be solved, proceed asfollows:

- **1** Retry establishing a connection between knx and the server.
- **2** Check whether the firewall on the client side allows SSH traffic by starting the YaST Firewall module and checking whether SSH is listed among *Allowed Services* for the *External Zone*. Enable SSH if it has not already been enabled.
- **3** Check the firewall on the server side for SSH and for the NX ports listed in Section 9.1, ["Getting](#page-154-0) Started with NX" (page 155). Open these ports if they had previously been closed.
- **4** Retry establishing a connection between knx and the server.
- **5** Log in to the server as root and proceed as follows:
	- **a** Enter the /tmp directory and check for lock files of the NX server:

```
cd /tmp
ls -ltr .nX*
```
- **b** If there are any of these old lock files, remove them.
- **c** Log out.
- **6** Retry establishing a connection between knx and the server.
- **7** If the above failed, try reinstalling the server with the following command:

```
nsxsetup --install --clean --purge --setup-nomachine-key
```
**8** On the client machine, delete and reinstall the knx client using the YaST Software Management module.

You should be able to connect to the server now, provided you followed all the instructions above.

#### **9.3.2 User Authentication Succeeds, Remote Connection Not Established**

After you have run knx and initiated the session, knx succeeds in authenticating the user, but instead of a terminal window opening with the new session, you get an error message like the following:

Could not yet establish the connection to the remote proxy. Do you want to terminate the current session?

The connection failed due to the higher ports used in negotiating the NX remote session not being opened on the server's firewall. To adjust the firewall settings on the server, proceed as described in Section 9.1, ["Getting](#page-154-0) Started with NX" (page 155).

### **9.4 For More Information**

For the latest information about the current FreeNX package, refer to the README at /usr/share/doc/packages/FreeNX/README.SUSE. For additional information about NX Server, use the command nxserver --help.

# **Virtual Machine Server 10**

openSUSE™ includes virtual machine technology that allows a single computer to run as a *virtual machine server* (VM Server). A VM Server can host one or more *virtual machines* (VMs).

#### **NOTE**

This section contains introductory information and basic setup instructions for virtual machine technology. For the most current and comprehensive information about virtualization, see Novell VM Server Technology [[http://www](http://www.novell.com/documentation/technology/vm_server) [.novell.com/documentation/technology/vm\\_server](http://www.novell.com/documentation/technology/vm_server)].

### **10.1 System Requirements**

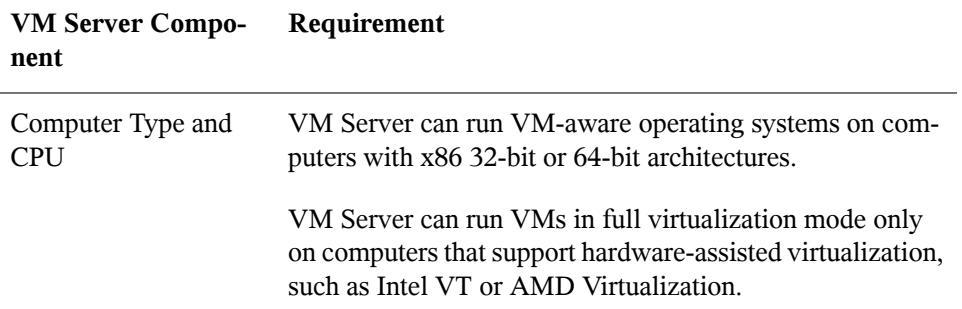

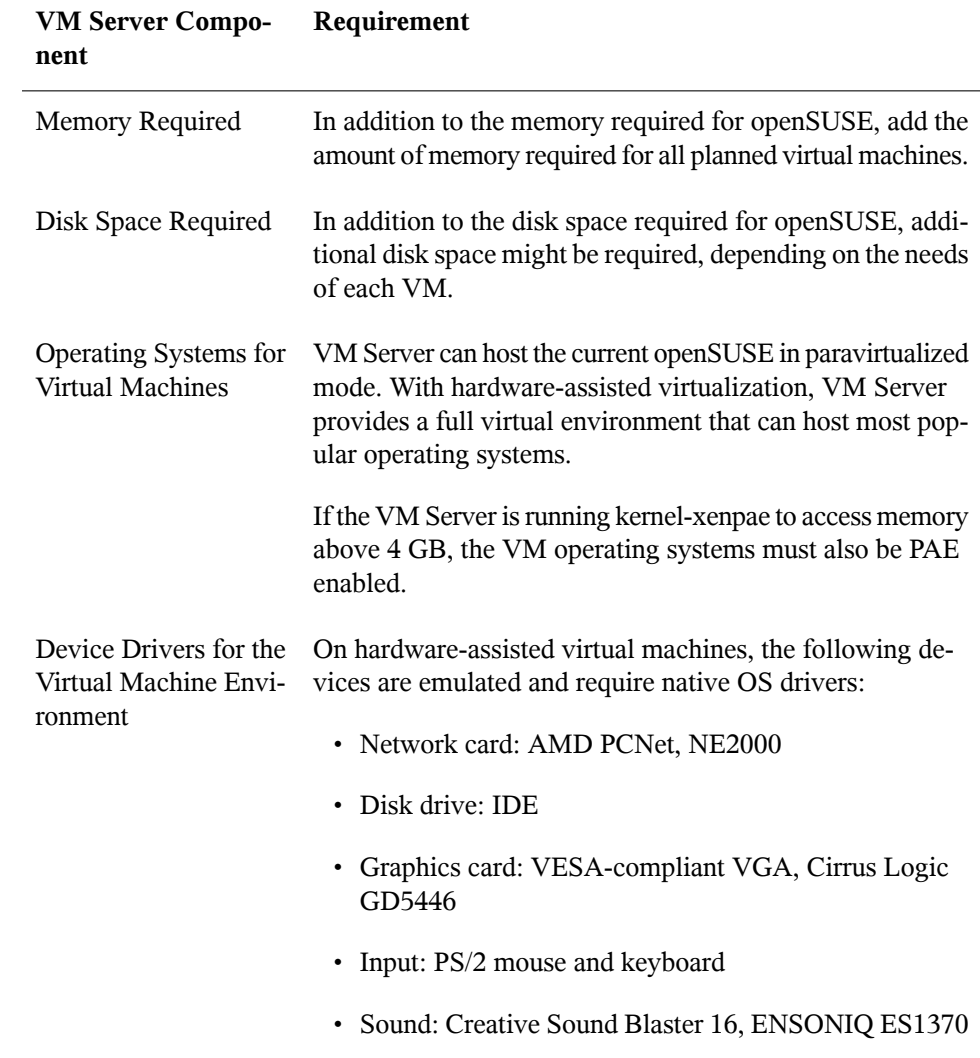

## **10.2 Benefits of Virtual Machines**

Improvementsin virtualization technology are driving rapid adoption of virtual machines in data center and branch office environments. Virtual machines are being used to:

• Consolidate servers in the data center.

Servers running in the data center are often underutilized. One study showed that data center CPU time averages about 12 percent of capacity. By consolidating several physical servers as VMs running on a virtual machine server, data centers are lowering hardware, maintenance, and electrical costs.

- Consolidate and host legacy applications.
- Isolate applications on the same physical server.
- Balance the computing load across data center resources.
- Provide application portability and flexibility across hardware platforms.
- Develop network solutions with minimal effort.

### **10.3 Terminology**

The following clarifications can help you understand this document and virtualization technology.

- The term *virtual machine* refers to an instance of virtual hardware environment and the operating system that runs on that instance of virtual hardware. A virtual machine could be running any type of software, such as server, client, or desktop. It is often called a virtual computer, guest, domain U, domU, or unprivileged domain.
- The term *virtual machine server* or *VM Server* refers to a physical computer and software that combines to host, create, and control virtual machines. It is sometimes referred to as a host, domain 0, or privileged domain.
- The term *virtual machine monitor* (VMM) refers to the software layer that enables openSUSE to host virtual machines. It is sometimes referred to as a hypervisor. The VMM consists of software developed and maintained by the Xen open source

community. The VMM is extended for full hardware emulation with QEMU software.

- The term *VM-aware* refers to an operating system that is optimized for the virtual machine environment. It is often called a paravirtualized, Xen-enabled, modified or optimized guest.
- Operating systems not optimized for the virtual machine environment are often called shrink-wrapped, out-of-the-box, unmodified, or fully-virtualized guest.

#### **10.4 Virtual Machine Modes**

The VM Server hosts virtual machines running operating systems in one of two modes: *fully virtual* or *paravirtual*.

- Fully virtual: Complete emulation of all hardware devices. Although it requires special computer hardware, most operating systems can run in fully virtual mode because the VMM emulates all computer devices to fool the operating system into thinking it has exclusive access to an entire computer. This complete emulation of computer hardware demands more CPU resources from the VM Server. As a result, an operating system running in full virtualization mode runs slower.
- Paravirtual: Selective emulation of hardware devices. An operating system that is optimized for the VMM is said to be *VM-aware* and can run in paravirtual mode. Paravirtual mode does not require complete emulation and therefore requires less management overhead. For example, VM-aware operating systems do not require an emulated graphics card, so the VM Server does not need to emulate video data. As a result, an operating system running in paravirtual mode demands fewer CPU resources and has better performance. It also requires no special computer hardware.

### **10.5 Virtual Machine Server**

The virtual machine monitor (VMM) runs between the server hardware and the operating system kernel. When the computer boots, the VMM loads first and then starts the VM Server in *privileged mode*, which means that the VM Server has ability to create and control virtual machines and has direct access to the computer hardware. The VM Server is configured with native device drivers that match the actual devices in the

computer. For example, if the computer has a physical e1000 network card, the VM Server is configured to load and run the device driver for the e1000.

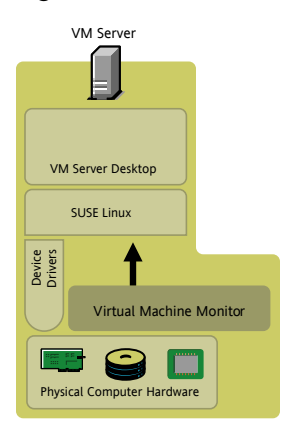

*Figure 10.1 Virtual Machine Server and Device Drivers*

Virtual machines are defined and stored on the VM Server. The definitions (called *VM definitions*) are stored in a configuration file located at /etc/xen/vm/*vm\_name*. The configuration file defines the virtual resources, such as CPU, memory, network card, and block devices, the operating system sees when it is installed and booted on the virtual machine.

In both full virtualization and paravirtual modes, a VM's operating system uses device driversto interact with the VMM. In full virtualization mode, the operating system uses its native OS device drivers for a standard set of emulated devices, such as an AMD PCNet or NE2000 network card, an IDE disk drive, and a VGA graphics card. In paravirtual mode, the VM-aware operating systems include special device drivers (called *Xen drivers*) to communicate through the VMM and VM Server to the physical devices in the computer.

#### *Figure 10.2 VM Device Drivers*

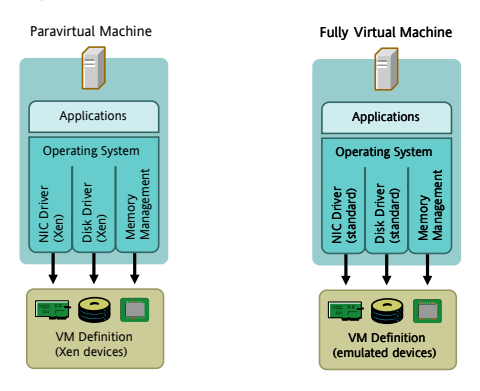

If, for example, a VM's operating system running in full-virtualization mode needs to save a file on its virtual 20-GB disk drive, the operating system passes its request through the device driver to the VMM. The VMM understands which portion of the 500-GB physical disk the VM has access to and passes instructions to the VM Server. The VM Server accesses the disk drive and writes the file to the pre-defined location on the 500- GB disk.

Depending on your computing needs and available computer resources, any number of VMs can be created and can simultaneously run on the VM Server. The operating system of each VM interactsindependently with the VMM and VM Server platform to consume virtual or emulated CPU, memory, block device, and network resources.

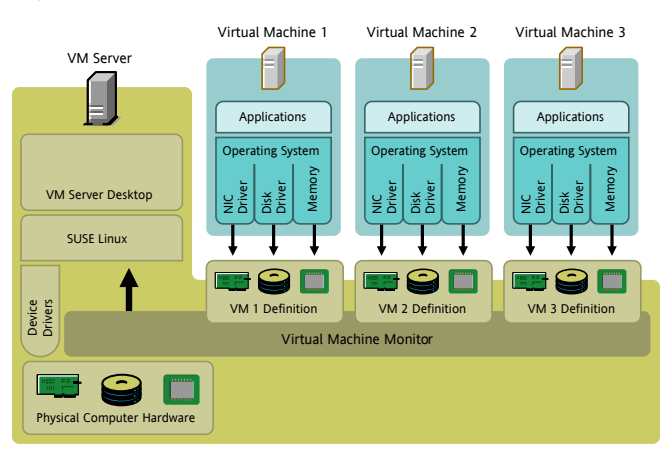

*Figure 10.3 VM Server and Virtual Machines*

VMs can be viewed and managed from the VM Server desktop. In fact, the VM Server Desktop is also just a VM but it is privileged and may control the VMM.

### **10.6 Setting up the Virtual Machine Server**

<span id="page-170-0"></span>This section guides you through the steps to set up and run a VM Server.

#### **10.6.1 Installing Software Packages**

Software packages can be installed during the installation or on a computer already running openSUSE. All required packages are installed automatically when starting the YaST Xen installation module if they are not already installed. Namely, these are: xen, xen-libs, xen-tools, xen-tools-ioemu, and kernel-xen.

#### **During Installation of openSUSE**

- **1** Begin the installation.
- **2** On the *Installation Settings* screen, click *Change* > *Software*.
- **3** Select the check box next to the selection for *XEN Virtual Machine Host Server*.
- **4** Follow the prompts to complete the installation.

After completing the installation, proceed to Section 10.6.2, ["Verifying](#page-171-0) That the GRUB Boot Loader Boots the VM [Server"](#page-171-0) (page 172).

#### **Already Running openSUSE**

- **1** From the Start menu, launch YaST.
- **2** Click *System* > *Software Management*.
- **3** Select the check box next to the selection for *Xen Virtual Machine Host Server*.

**4** Click *Accept* and complete the procedures to install the packages.

<span id="page-171-0"></span>After installing the packages, proceed to Section 10.6.2, ["Verifying](#page-171-0) That the GRUB Boot Loader Boots the VM [Server"](#page-171-0) (page 172).

#### **10.6.2 Verifying That the GRUB Boot Loader Boots the VM Server**

When the Xen software packages are installed, the GRUB boot loader is automatically updated to present the VM Server as a boot option. The GRUB boot loader configuration file is usually saved to /boot/grub/menu.lst.

<span id="page-171-1"></span>You might want to compare your GRUB boot loader configuration file with the sample below to confirm that it was updated to correctly boot VM Server. The first example shows a typical GRUB boot loader file updated to load the Xen software. The second file shows a GRUB boot loader file that loads a PAE-enabled kernel, which allows 32 bit computers to access memory over 4 GB.

#### **Sample GRUB Boot Loader File (Typical)**

```
title XEN
```

```
 root (hd0,5)
 kernel /boot/xen.gz hypervisor_parameters
 module /boot/vmlinuz-xen kernel_parameters
 module /boot/initrd-xen
```
#### **Sample GRUB Boot Loader File (PAE)**

```
title XEN
    root (hd0,5) 
    kernel /boot/xen-pae.gz hypervisor_parameters
    module /boot/vmlinuz-xenpae kernel_parameters
    module /boot/initrd-xenpae
```
The title line specifies the name of the GRUB module. Do not change this line because YaST looks for the word *Xen* to verify that packages are installed.

The root line specifies which partition holds the boot partition and */boot directory*. Replace (hd0,5) with the correct partition. For example, if hda1 holds the /boot directory, the entry would be (hd0,0).

The kernel line specifies the directory and filename of the hypervisor software. Replace *hypervisor\_parameters* with the parameters to pass to the hypervisor. A common parameter is dom0\_mem=*amount\_of\_memory*, which specifies how much memory to allocate to the VM Server. The amount of memory is specified in KB, or you can specify the units, for example 128M. If the amount is not specified, the VM Server takes the maximum possible memory for its operations. For more information about hypervisor parameters, see the XenSource Web Site  $[http://www.xensource]$  $[http://www.xensource]$  $[http://www.xensource]$ [.com/](http://www.xensource.com/)] or the user documentation in /usr/share/doc/packages/xen/html/ user/index.html.

The first module line specifies the directory and filename of the Linux kernel to load. Replace *kernel\_parameters* with the parameters to pass to the kernel. These parameters are the same parameters as those that can be passed to a standard Linux kernel on physical computer hardware.

The second module line specifies the directory and filename of the RAM disk used to boot the VM Server.

When the computer boots, the GRUB boot loader should now present the VM Server as a boot option.

#### **10.6.3 Booting the Virtual Machine Server**

- **1** When the computer boots, select the *VM Server (Xen)* option from the GRUB boot loader screen.
- **2** Log in to the computer as the root user.
- **3** Verify that the computer is running as a VM Server by entering xm list in a terminal window.

VM Server is running if the xm list command works.

The computer should now be running as a VM Server. Follow the steps in [Section](#page-173-0) 10.7, "Creating Virtual [Machines"](#page-173-0) (page 174) to create virtual machines to run on the VM Server.

#### **VM Server Troubleshooting**

The following information can be helpful if the computer does not successfully boot as a VM Server.

- Verify that the computer meets the minimum hardware requirements.
- Enter the command rpm  $-qa$  | grep xen and make sure that you have installed the software packages listed in Section 10.6.1, ["Installing](#page-170-0) Software Packages" (page 171).
- <span id="page-173-0"></span>• Make sure the parameters in the GRUB boot loader configuration file are correct. Compare your file to the example given in Section ["Sample](#page-171-1) GRUB Boot Loader File [\(Typical\)"](#page-171-1) (page 172).

### **10.7 Creating Virtual Machines**

After installing the Xen software packages and booting the computer as a VM Server, virtual machines can now be created to run on the VM Server. A virtual machine is defined by its mode, disk drives, network cards, and other virtual resources that the operating system recognizes during installation and when booting.

- **1** Boot the VM Server.
- **2** On the VM Server desktop, click *System* > *Virtual Machine Installation (Xen)*.
- **3** Click *Change* to edit the virtual machine definitions.
- **4** Click *Virtualization Mode* to define which mode the virtual machine will run.
- **5** Click *Options* to define virtual memory, boot parameters, and other options.
- **6** Click *Disks* to define the number and size of the virtual disks.
- **7** Click *Network* to define the virtual network card.
- **8** Click *Operating System*, then specify the location of the operating system's installation program or an already-installed kernel.

**9** Follow the on-screen instructions to save the VM definitions to a configuration file.

The definitions are automatically saved in the /etc/xen/vm/*vm\_name* configuration file.

- **10** (Optional) To customize or verify that definitions were correctly recorded and saved, compare them to definitions in the example files located in /etc/ xen/examples.
- **11** (Conditional) Depending on the installation method you select, the operating system's installation program might start. If so, complete the installation program as prompted.

<span id="page-174-0"></span>The virtual machine is now defined and its operating system installed. Proceed to [Sec](#page-174-0)tion 10.8, ["Managing](#page-174-0) Virtual Machines" (page 175) for instructions on how to start and manage virtual machines.

### **10.8 Managing Virtual Machines**

Virtual machines are managed from the VM Server desktop using the xm command in a terminal window. VMs running in full virtualization mode can be accessed using VNC and SDL viewer technologies.

| Task                                                                    | Command                                       |
|-------------------------------------------------------------------------|-----------------------------------------------|
| To view a list of parameters available for the $x_m$ xm help<br>command |                                               |
| To view a list of all running virtual machines                          | xm list                                       |
| To start and view a VM (paravirtual)                                    | $x$ m create/etc/xen/vm/ <i>vm</i> name<br>-c |
| (The VM starts and displays in the terminal)<br>window)                 |                                               |

*Table 10.1 Tasks and Commands for Managing Virtual Machines*

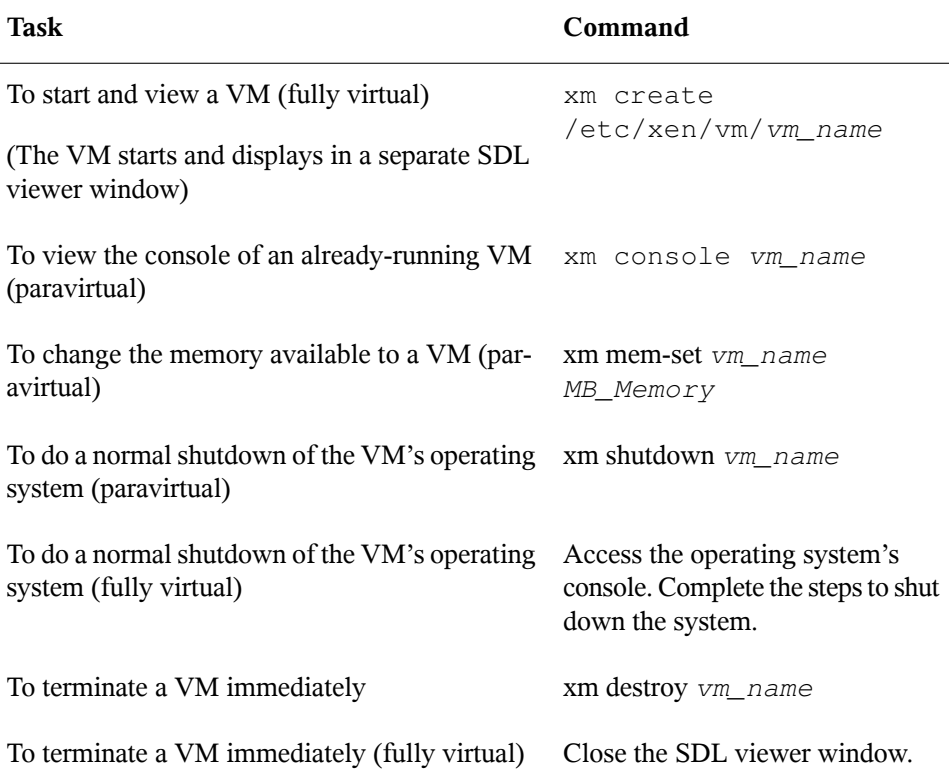

SDL is the default viewer for fully virtual VMs, but you might want to change to VNC. Although SDL is faster for viewing desktops on the same computer, VNC is faster for viewing desktops over the network.

*Table 10.2 Changing Viewer Preferences*

| Task                                 | Command                                      |
|--------------------------------------|----------------------------------------------|
| To set the default viewer to be VNC  | Edit the /etc/xen/vm/ $vm$ name file. Add or |
| instead of SDL (fully virtual)       | change lines to the following:               |
|                                      | $vnc=1$ vncviewer=1 sdl=0                    |
| To use VNC to view the console of an | vncviewer                                    |
| already-running VM (fully virtual)   | vm_server_ip_address: vm_id                  |

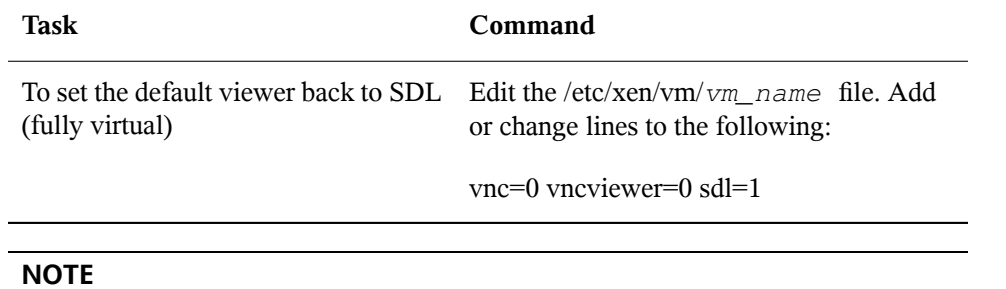

Closing the VNC viewer window does not terminate the VM.

# **System Monitoring Utilities 11**

A number of programs and mechanisms, some of which are presented here, can be used to examine the status of your system. Also described are some utilities that are useful for routine work, along with their most important parameters.

For each of the commands introduced, examples of the relevant outputs are presented. In these examples, the first line is the command itself (after the  $>$  or  $\#$  sign prompt). Omissions are indicated with square brackets  $([-...])$  and long lines are wrapped where necessary. Line breaks for long lines are indicated by a backslash  $(\cdot)$ .

```
# command -x -y
output line 1
output line 2
output line 3 is annoyingly long, so long that \setminus we have to break it
output line 3
[\ldots]output line 98
output line 99
```
The descriptions have been kept short to allow as many utilities as possible to be mentioned. Further information for all the commands can be found in the man pages. Most of the commands also understand the parameter  $-\text{he}\,1\text{p}$ , which produces a brief list of the possible parameters.

### **11.1 Debugging**

#### **11.1.1 Specifying the Required Library: ldd**

Use the command ldd to find out which libraries would load the dynamic executable specified as argument.

```
tester@linux:~> ldd /bin/ls
        linux-qate.so.1 \implies (0xffffe000) librt.so.1 => /lib/librt.so.1 (0xb7f97000)
        libacl.so.1 => /lib/libacl.so.1 (0xb7f91000)
         libc.so.6 => /lib/libc.so.6 (0xb7e79000)
        libpthread.so.0 => /lib/libpthread.so.0 (0xb7e67000)
        /lib/ld-linux.so.2 (0xb7fb6000)
         libattr.so.1 => /lib/libattr.so.1 (0xb7e63000)
```
Static binaries do not need any dynamic libraries.

```
tester@linux:~> ldd /bin/sash
        not a dynamic executable
tester@linux:~> file /bin/sash
/bin/sash: ELF 32-bit LSB executable, Intel 80386, version 1 (SYSV), for 
GNU/Linux 2.6.4, statically linked, for GNU/Linux 2.6.4, stripped
```
#### **11.1.2 Library Calls of a Program Run: ltrace**

The command  $l$ trace enables you to trace the library calls of a process. This command is used in a similar fashion to  $strace$ . The parameter  $-c$  outputs the number and duration of the library calls that have occurred:

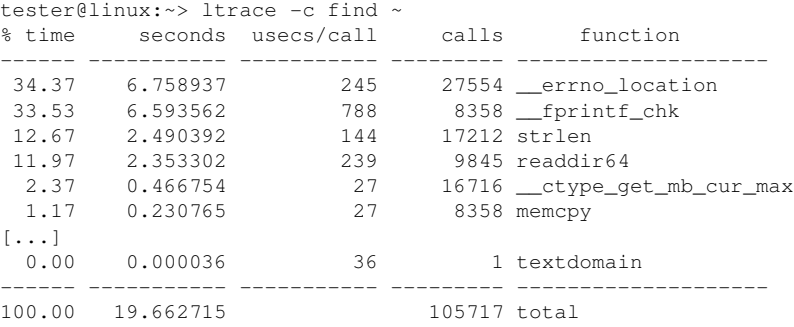
## **11.1.3 System Calls of a Program Run: strace**

The utility strace enables you to trace all the system calls of a process currently running. Enter the command in the normal way, adding strace at the beginning of the line:

```
tester@linux:~> strace ls
execve("/bin/ls", ["ls"], [\frac{\times 61 \text{ vars} \times 7}{1 \text{ s}}] = 0
uname(\{sys="Linear, node="linear, ... \}) = 0brk(0) = 0x805c000access('/etc/ldso.preload", R_OK) = -1 ENOENT (No such file or \)
   directory)
open("/etc/ld.so.cache", O_RDONLY) = 3
fstat64(3, {st_mode=S_IFREG|0644, st_size=89696, ...}) = 0mmap2(NULL, 89696, PROT_READ, MAP_PRIVATE, 3, 0) = 0xb7ef2000
close(3) = 0open("/lib/librt.so.1", 0_RDONLY) = 3
read(3, "\177ELF\1\1\1\0\0\0\0\0\0\0\0\0\3\0\3\0\1\0\0\0000\36\0"..., 512) \
  = 512fstat64(3, {st~mode=}S IFREG|0755, st size=36659, ...}) = 0[...]
stat64(1, {st_model=S_IFCHR|0620, st_rdev=makedev(136, 0), ...}) = 0mmap2(NULL, 4096, PROT_READ|PROT_WRITE, MAP_PRIVATE|MAP_ANONYMOUS, -1, 0) \
  = 0xb7ca7000write(1, "bin Desktop Documents music\tM"..., 55bin Desktop Documents \
  \ music Music public_html tmp
) = 55close(1) = 0
munmap(0xb7ca7000, 4096) = 0ext{ group}(0) = ?
```
For example, to trace all attempts to open a particular file, use the following:

```
tester@linux:~> strace -e open ls .bashrc
open("/etc/ld.so.cache", 0 RDONLY) = 3
open("/lib/library.so.1", O_RDOMLY) = 3
open("/lib/libacl.so.1", O_RDONLY) = 3
open("/lib/libc.so.6", O_RDONLY) = 3
open("/lib/libpthread.so.0", O_RDONLY) = 3
open("/lib/libattr.so.1", 0_RDONLY) = 3
[\ldots]
```
To trace all the child processes, use the parameter  $-f$ . The behavior and output format of strace can be largely controlled. For information, see man strace.

# **11.2 Files and File Systems**

#### **11.2.1 Determine the File Type: file**

The command  $\text{file}$  determines the type of a file or a list of files by checking  $/\text{etc}/$ magic.

```
tester@linux:~> file /usr/bin/file
/usr/bin/file: ELF 32-bit LSB executable, Intel 80386, version 1 (SYSV), \
     for GNU/Linux 2.2.5, dynamically linked (uses shared libs), stripped
```
The parameter  $-f$  *list* specifies a file with a list of filenames to examine. The  $-z$ allows file to look inside compressed files:

```
tester@linux:~> file /usr/share/man/man1/file.1.gz
usr/share/man/man1/file.1.gz: gzip compressed data, from Unix, max compression
tester@linux:~> file -z /usr/share/man/man1/file.1.gz
/usr/share/man/man1/file.1.gz: ASCII troff or preprocessor input text \
     (gzip compressed data, from Unix, max compression)
```
## **11.2.2 File Systems and Their Usage: mount, df, and du**

The command mount shows which file system (device and type) is mounted at which mount point:

```
tester@linux:~> mount
/dev/hda3 on / type reiserfs (rw,acl,user_xattr)
proc on /proc type proc (rw)
sysfs on /sys type sysfs (rw)
udev on /dev type tmpfs (rw)
devpts on /dev/pts type devpts (rw, mode=0620, qid=5)
/dev/hda1 on /boot type ext2 (rw,acl,user_xattr)
/dev/hda4 on /local type reiserfs (rw,acl,user_xattr)
/dev/fd0 on /media/floppy type subfs (rw,nosuid,nodev,noatime,fs=floppyfss,p
```
Obtain information about total usage of the file systems with the command  $df$ . The parameter  $-h$  (or  $-h$ uman-readable) transforms the output into a form understandable for common users.

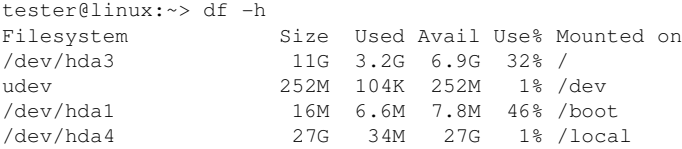

Display the total size of all the files in a given directory and its subdirectories with the command du. The parameter  $-s$  suppresses the output of detailed information.  $-h$ again transforms the data into a human-readable form:

```
tester@linux:~> du -sh /local
1.7M /local
```
## **11.2.3 Additional Information about ELF Binaries**

Read the content of binaries with the readelf utility. This even works with ELF files that were built for other hardware architectures:

```
tester@linux:~> readelf --file-header /bin/ls
ELF Header:
 Magic: 7f 45 4c 46 01 01 01 00 00 00 00 00 00 00 00 00
 Class: ELF32
Data: 2's complement, little endian
 Version: 1 (current)
 OS/ABI: UNIX - System V
 ABI Version: 0
Type: EXEC (Executable file)<br>Machine: The Executable file)
Machine: Intel 80386
 Version: 0x1
 Entry point address: 0x8049b60
 Start of program headers: 52 (bytes into file)
 Start of section headers: 81112 (bytes into file)
Flags: 0x0Size of this header: 52 (bytes)
Size of program headers: 32 (bytes)
Number of program headers: 9
 Size of section headers: 40 (bytes)
Number of section headers: 30
  Section header string table index: 29
```
#### **11.2.4 File Properties: stat**

The command stat displays file properties:

```
tester@linux:~> stat /etc/profile
  File: `/etc/profile'
 Size: 7930 Blocks: 16 IO Block: 4096 regular file
Device: 303h/771d Inode: 40657 Links: 1
Access: (0644/-rw-r--r--) Uid: ( 0/ root) Gid: ( 0/ root)
Access: 2006-01-06 16:45:43.000000000 +0100
Modify: 2005-11-21 14:54:35.000000000 +0100
Change: 2005-12-19 09:51:04.000000000 +0100
```
The parameter  $-\text{filesystem}$  produces details of the properties of the file system in which the specified file is located:

```
tester@linux:~> stat /etc/profile --filesystem
  File: "/etc/profile"
    ID: 0 Namelen: 255 Type: reiserfs
Block size: 4096 Fundamental block size: 4096
Blocks: Total: 2622526 Free: 1809771 Available: 1809771
Inodes: Total: 0 Free: 0
```
# **11.3 Hardware Information**

#### **11.3.1 PCI Resources: lspci**

The command lspci lists the PCI resources:

```
linux:~ # lspci
00:00.0 Host bridge: Intel Corporation 82845G/GL[Brookdale-G]/GE/PE \
     DRAM Controller/Host-Hub Interface (rev 01)
00:01.0 PCI bridge: Intel Corporation 82845G/GL[Brookdale-G]/GE/PE \
    Host-to-AGP Bridge (rev 01)
00:1d.0 USB Controller: Intel Corporation 82801DB/DBL/DBM \
     (ICH4/ICH4-L/ICH4-M) USB UHCI Controller #1 (rev 01)
00:1d.1 USB Controller: Intel Corporation 82801DB/DBL/DBM \
     (ICH4/ICH4-L/ICH4-M) USB UHCI Controller #2 (rev 01)
00:1d.2 USB Controller: Intel Corporation 82801DB/DBL/DBM \
     (ICH4/ICH4-L/ICH4-M) USB UHCI Controller #3 (rev 01)
00:1d.7 USB Controller: Intel Corporation 82801DB/DBM \
     (ICH4/ICH4-M) USB2 EHCI Controller (rev 01)
00:1e.0 PCI bridge: Intel Corporation 82801 PCI Bridge (rev 81)
00:1f.0 ISA bridge: Intel Corporation 82801DB/DBL (ICH4/ICH4-L) \
     LPC Interface Bridge (rev 01)
00:1f.1 IDE interface: Intel Corporation 82801DB (ICH4) IDE \
```

```
 Controller (rev 01)
00:1f.3 SMBus: Intel Corporation 82801DB/DBL/DBM (ICH4/ICH4-L/ICH4-M) \
    SMBus Controller (rev 01)
00:1f.5 Multimedia audio controller: Intel Corporation 82801DB/DBL/DBM \
    (ICH4/ICH4-L/ICH4-M) AC'97 Audio Controller (rev 01)
01:00.0 VGA compatible controller: Matrox Graphics, Inc. G400/G450 (rev 85)
02:08.0 Ethernet controller: Intel Corporation 82801DB PRO/100 VE (LOM) \
    Ethernet Controller (rev 81)
```
Using  $-v$  results in a more detailed listing:

```
linux:~ # lspci
[...]
02:08.0 Ethernet controller: Intel Corporation 82801DB PRO/100 VE (LOM)\
    Ethernet Controller (rev 81)
         Subsystem: Fujitsu Siemens Computer GmbH: Unknown device 1001
         Flags: bus master, medium devsel, latency 66, IRQ 11
         Memory at d1000000 (32-bit, non-prefetchable) [size=4K]
         I/O ports at 3000 [size=64]
         Capabilities: [dc] Power Management version 2
```
Information about device name resolution is obtained from the file  $/\text{usr}/\text{share}/$ pci.ids. PCI IDs not listed in this file are marked "Unknown device."

The parameter  $-vv$  produces all the information that could be queried by the program. To view the pure numeric values, use the parameter  $-n$ .

#### **11.3.2 USB Devices: lsusb**

The command  $\text{lsusb}$  lists all USB devices. With the option  $-\text{v}$ , print a more detailed list. The detailed information is read from the directory  $/$ proc $/$ bus $/$ usb $/$ . The following is the output of lsusb with these USB devices attached: hub, memory stick, hard disk, and mouse.

```
linux:/ # lsusb
Bus 004 Device 007: ID 0ea0:2168 Ours Technology, Inc. Transcend JetFlash \
     2.0 / Astone USB Drive
Bus 004 Device 006: ID 04b4:6830 Cypress Semiconductor Corp. USB-2.0 IDE \
    Adapter
Bus 004 Device 005: ID 05e3:0605 Genesys Logic, Inc.
Bus 004 Device 001: ID 0000:0000
Bus 003 Device 001: ID 0000:0000
Bus 002 Device 001: ID 0000:0000
Bus 001 Device 005: ID 046d:c012 Logitech, Inc. Optical Mouse
Bus 001 Device 001: ID 0000:0000
```
## **11.3.3 Information about a SCSI Device: scsiinfo**

The command scsiinfo lists information about a SCSI device. With the option  $-1$ , list all SCSI devices known to the system (similar information is obtained via the command lsscsi). The following is the output of scsiinfo -i /dev/sda, which gives information about a hard disk. The option  $-a$  gives even more information.

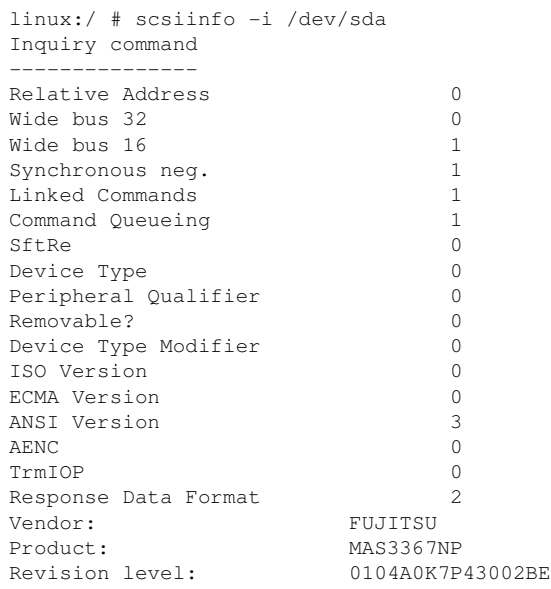

The option -d puts out a defects list with two tables of bad blocks of a hard disk: first the one supplied by the vendor (manufacturer table) and second the list of bad blocks that appeared in operation (grown table). If the number of entries in the grown table increases, it might be a good idea to replace the hard disk.

## **11.4 Networking**

#### **11.4.1 Show the Network Status: netstat**

netstat shows network connections, routing tables  $(-r)$ , interfaces  $(-i)$ , masquerade connections  $(-M)$ , multicast memberships  $(-q)$ , and statistics  $(-s)$ .

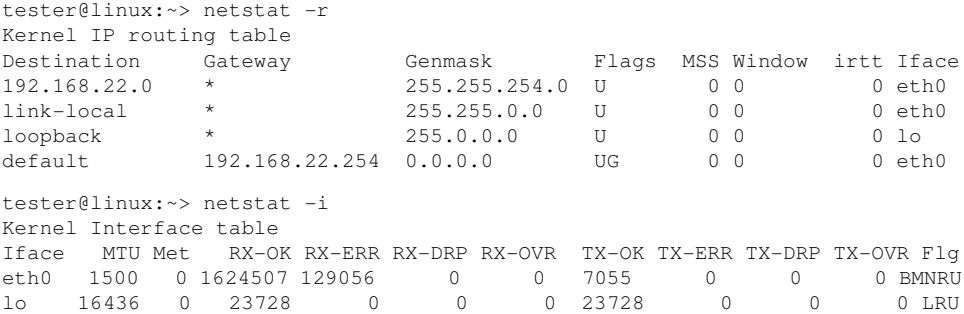

When displaying network connections or statistics, you can specify the socket type to display: TCP (-t), UDP (-u), or raw (-r). The -p option shows the PID and name of the program to which each socket belongs.

The following example lists all TCP connections and the programs using these connections.

```
linux:~ # netstat -t -p
Active Internet connections (w/o servers)
Proto Recv-Q Send-Q Local Address Foreign Address State PID/Pro
tcp 0 0 linux:33513 www.novell.com:www-http ESTABLISHED 6862/fi<br>tcp 0 352 linux:ssh linux2.:trc-netpoll ESTABLISHED 19422/s<br>tcp 0 0 localbottech localbott17929 FSTABLISHED 19422/s
tcp 0 352 linux:ssh linux2.:trc-netpoll ESTABLISHED 19422/s
tcp 0 0 localhost:ssh localhost:17828 ESTABLISHED -
```
In the following, statistics for the TCP protocol are displayed:

```
tester@linux:~> netstat -s -t
Tcp:
     2427 active connections openings
    2374 passive connection openings
    0 failed connection attempts
     0 connection resets received
    1 connections established
     27476 segments received
     26786 segments send out
```

```
 54 segments retransmited
   0 bad segments received.
    6 resets sent
[...]
    TCPAbortOnLinger: 0
    TCPAbortFailed: 0
    TCPMemoryPressures: 0
```
# **11.5 The /proc File System**

The /proc file system is a pseudo file system in which the kernel reserves important information in the form of virtual files. For example, display the CPU type with this command:

```
tester@linux:~> cat /proc/cpuinfo
processor : 0
vendor_id : AuthenticAMD
cpu family : 6
model : 8
model name : AMD Athlon(tm) XP 2400+<br>stepping : 1
stepping
cpu MHz : 2009.343
cache size : 256 KB
fdiv_bug : no
[...]
```
Query the allocation and use of interrupts with the following command:

```
tester@linux:~> cat /proc/interrupts
           CPU0
   0: 3577519 XT-PIC timer
  1: 130 XT-PIC 18042
  2: 0 XT-PIC cascade<br>5: 564535 XT-PIC Intel 8<br>1.1 250 Connect
      564535 XT-PIC Intel 82801DB-ICH4<br>1 XT-PIC parport0<br>2 XT-PIC rtc
  7: 1 XT-PIC parport0<br>8: 2 XT-PIC rtc
             2 XT-PIC rtc<br>1 XT-PIC acpi
  9: 1 XT-PIC acpi, uhci_hcd:usb1, ehci_hcd:usb4<br>10: 0 XT-PIC uhci hcd:usb3
 10: 0 XT-PIC uhci_hcd:usb3<br>11: 71772 XT-PIC uhci_hcd:usb2<br>12: 101150 XT-PIC 18042
  11: 71772 XT-PIC uhci_hcd:usb2, eth0
 12: 101150 XT-PIC i8042
 14: 33146 XT-PIC ide0
 15: 149202 XT-PIC ide1
NMI: 0
LOC: 0
ERR: 0<br>MIS: 0
MIS: 0
```
Some of the important files and their contents are:

```
/proc/devices
```
Available devices

```
/proc/modules
```
Kernel modules loaded

/proc/cmdline

Kernel command line

/proc/meminfo

Detailed information about memory usage

```
/proc/config.gz
```
gzip-compressed configuration file of the kernel currently running

Further information is available in the text file  $/$ usr $/$ src $/$ l i nux $/$ 

Documentation/filesystems/proc.txt. Find information about processes currently running in the /proc/*NNN* directories, where *NNN* is the process ID (PID) of the relevant process. Every process can find its own characteristics in  $/$ proc $/$ self $/$ :

```
tester@linux:~> ls -l /proc/self
lrwxrwxrwx 1 root root 64 2006-01-09 13:03 /proc/self -> 5356
tester@linux:~> ls -l /proc/self/
total 0
dr-xr-xr-x 2 tester users 0 2006-01-09 17:04 attr
-r-------- 1 tester users 0 2006-01-09 17:04 auxv
-r--r--r-- 1 tester users 0 2006-01-09 17:04 cmdline
lrwxrwxrwx 1 tester users 0 2006-01-09 17:04 cwd -> /home/tester
-r-------- 1 tester users 0 2006-01-09 17:04 environ
lrwxrwxrwx 1 tester users 0 2006-01-09 17:04 exe -> /bin/ls
dr-x------ 2 tester users 0 2006-01-09 17:04 fd
-rw-r--r-- 1 tester users 0 2006-01-09 17:04 loginuid
-r-r-r-1 tester users 0 2006-01-09 17:04 maps
-rw------- 1 tester users 0 2006-01-09 17:04 mem
-r--r--r-- 1 tester users 0 2006-01-09 17:04 mounts
-rw-r--r-- 1 tester users 0 2006-01-09 17:04 oom adj
-r--r--r-- 1 tester users 0 2006-01-09 17:04 oom_score
lrwxrwxrwx 1 tester users 0 2006-01-09 17:04 root -> /
-rw------- 1 tester users 0 2006-01-09 17:04 seccomp
-r--r--r-- 1 tester users 0 2006-01-09 17:04 smaps
-r--r--r-- 1 tester users 0 2006-01-09 17:04 stat
[...]
dr-xr-xr-x 3 tester users 0 2006-01-09 17:04 task
-r--r--r-- 1 tester users 0 2006-01-09 17:04 wchan
```
The address assignment of executables and libraries is contained in the maps file:

```
tester@linux:~> cat /proc/self/maps
08048000-0804c000 r-xp 00000000 03:03 17753 /bin/cat
0804c000-0804d000 rw-p 00004000 03:03 17753 /bin/cat
0804d000-0806e000 rw-p 0804d000 00:00 0 [heap]
b7d27000-b7d5a000 r--p 00000000 03:03 11867 /usr/lib/locale/en_GB.utf8/
b7d5a000-b7e32000 r--p 00000000 03:03 11868 /usr/lib/locale/en_GB.utf8/
b7e32000-b7e33000 rw-p b7e32000 00:00 0
b7e33000-b7f45000 r-xp 00000000 03:03 8837 /lib/libc-2.3.6.so
b7f45000-b7f46000 r--p 00112000 03:03 8837 /lib/libc-2.3.6.so
b7f46000-b7f48000 rw-p 00113000 03:03 8837 /lib/libc-2.3.6.so
b7f48000-b7f4c000 rw-p b7f48000 00:00 0
b7f52000-b7f53000 r--p 00000000 03:03 11842 /usr/lib/locale/en_GB.utf8/
[\ldots]b7f5b000-b7f61000 r--s 00000000 03:03 9109 /usr/lib/gconv/gconv-module
b7f61000-b7f62000 r--p 00000000 03:03 9720 /usr/lib/locale/en_GB.utf8/
b7f62000-b7f76000 r-xp 00000000 03:03 8828 /lib/ld-2.3.6.so
b7f76000-b7f78000 rw-p 00013000 03:03 8828 /lib/ld-2.3.6.so
bfd61000-bfd76000 rw-p bfd61000 00:00 0 [stack]
ffffe000-fffff000 ---p 00000000 00:00 0 [vdso]
```
## **11.5.1 procinfo**

Important information from the  $/$ proc file system is summarized by the command procinfo:

```
tester@linux:~> procinfo
Linux 2.6.15-rc5-git3-2-default (geeko@buildhost) (gcc 4.1.0 20051129) #1 Wed
Memory: Total Used Free Shared Buffers
Mem: 515584 509472 6112 0 73024
Swap: 658656 0 658656
Bootup: Mon Jan 9 12:59:08 2006 Load average: 0.10 0.04 0.05 1/86 5406
user : 0:02:07.98 0.8% page in : 442638 disk 1: 20125r 134
nice : 0:02:20.91 0.9% page out: 134950
system: 0:00:42.93 0.3% page act: 70577
IOwait: 0:01:25.40 0.6% page dea: 11696
hw irq: 0:00:08.94 0.1% page flt: 1423622
sw irq: 0:00:01.29 0.0% swap in : 0
idle : 4:06:30.54 97.3% swap out: 0<br>uptime: 4:13:20.72 context : 3813145
uptime: 4:13:20.72 context: 3813145
irq 0: 3799268 timer irq 8: 2 rtc
irq 1: 130 i8042 irq 9: 1 acpi, uhci_hcd:usb
irq 2: 0 cascade [4] irq 10: 0 uhci_hcd:usb3
irq 3: 8 irq 11: 75905 uhci_hcd:usb2, eth
irq 4: 8 irq 12: 101150 i8042
```
irq 5: 564535 Intel 82801DB-ICH4 irq 14: 33733 ide0 irq 6: 9 irq 15: 157045 ide1 irq  $6:$  9<br>irq 7: 1 parport0 [3]

To see all the information, use the parameter  $-a$ . The parameter  $-nN$  produces updates of the information every *N* seconds. In this case, terminate the program by pressing Q.

By default, the cumulative values are displayed. The parameter  $-d$  produces the differential values. procinfo  $-\text{dn}5$  displays the values that have changed in the last five seconds:

## **11.6 Processes**

#### **11.6.1 Interprocess Communication: ipcs**

The command ipcs produces a list of the IPC resources currently in use:

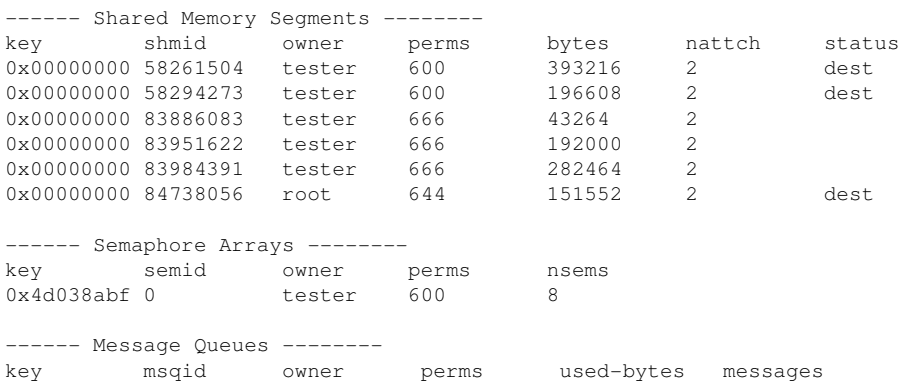

## **11.6.2 Process List: ps**

The command ps produces a list of processes. Most parameters must be written without a minus sign. Refer to  $ps$  --help for a brief help or to the man page for extensive help.

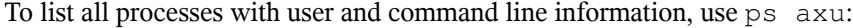

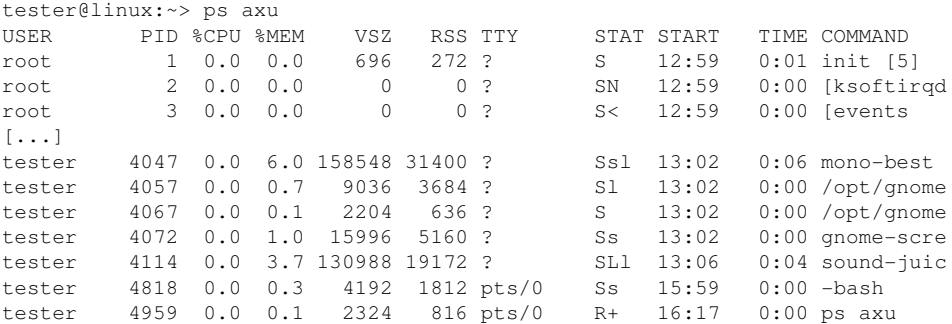

To check how many sshd processes are running, use the option  $-p$  together with the command pidof, which lists the process IDs of the given processes.

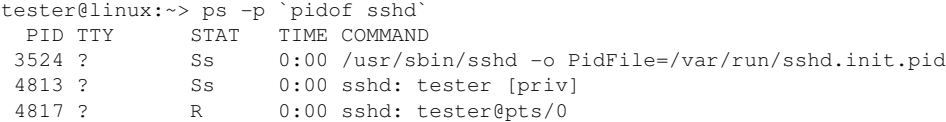

The process list can be formatted according to your needs. The option  $-L$  returns a list of all keywords. Enter the following command to issue a list of all processes sorted by memory usage:

```
tester@linux:~> ps ax --format pid,rss,cmd --sort rss
  PID RSS CMD
    2 0 [ksoftirqd/0]
    3 0 [events/0]
    4 0 [khelper]
 5 0 [kthread]
 11 0 [kblockd/0]
 12 0 [kacpid]
  472 0 [pdflush]
 473 0 [pdflush][...]
 4028 17556 nautilus --no-default-window --sm-client-id default2
 4118 17800 ksnapshot
 4114 19172 sound-juicer
 4023 25144 gnome-panel --sm-client-id default1
 4047 31400 mono-best --debug /usr/lib/beagle/Best.exe --autostarted
 3973 31520 mono-beagled --debug /usr/lib/beagle/BeagleDaemon.exe --bg --aut
```
## **11.6.3 Process Tree: pstree**

The command pstree produces a list of processes in the form of a tree:

```
tester@linux:~> pstree
init-+-NetworkManagerD
     |-acpid
     |-3*[automount]
     |-cron
    |-cupsd
     |-2*[dbus-daemon]
     |-dbus-launch
    |-dcopserver
     |-dhcpcd
     |-events/0
     |-gpg-agent
     |-hald-+-hald-addon-acpi
     | `-hald-addon-stor
     |-kded
     |-kdeinit-+-kdesu---su---kdesu_stub---yast2---y2controlcenter
     | |-kio_file
     | |-klauncher
     | |-konqueror
     | |-konsole-+-bash---su---bash
             | | `-bash
     | `-kwin
     |-kdesktop---kdesktop_lock---xmatrix
     |-kdesud
    |-kdm-+-X | `-kdm---startkde---kwrapper
[...]
```
<span id="page-192-0"></span>The parameter  $-p$  adds the process ID to a given name. To have the command lines displayed as well, use the -a parameter:

## **11.6.4 Processes: top**

The command top, which stands for "table of processes," displays a list of processes that is refreshed every two seconds. To terminate the program, press Q. The parameter  $-n$  1 terminates the program after a single display of the process list. The following is an example output of the command  $top - n$  1:

tester@linux:~> top -n 1 top - 17:06:28 up 2:10, 5 users, load average: 0.00, 0.00, 0.00 Tasks: 85 total, 1 running, 83 sleeping, 1 stopped, 0 zombie Cpu(s): 5.5% us, 0.8% sy, 0.8% ni, 91.9% id, 1.0% wa, 0.0% hi, 0.0% si Mem: 515584k total, 506468k used, 9116k free, 66324k buffers Swap: 658656k total, 0k used, 658656k free, 353328k cached PID USER PR NI VIRT RES SHR S %CPU %MEM TIME+ COMMAND 1 root 16 0 700 272 236 S 0.0 0.1 0:01.33 init 2 root 34 19 0 0 0 S 0.0 0.0 0:00.00 ksoftirqd/0 3 root 10 -5 0 0 0 S 0.0 0.0 0:00.27 events/0 4 root 10 -5 0 0 0 S 0.0 0.0 0:00.01 khelper 5 root 10 -5 0 0 0 S 0.0 0.0 0:00.00 kthread 11 root 10 -5 0 0 0 S 0.0 0.0 0:00.05 kblockd/0 12 root 20 -5 0 0 0 S 0.0 0.0 0:00.00 kacpid 472 root 20 0 0 0 0 S 0.0 0.0 0:00.00 pdflush 473 root 15 0 0 0 0 S 0.0 0.0 0:00.06 pdflush 475 root 11 -5 0 0 0 S 0.0 0.0 0:00.00 aio/0 474 root 15 0 0 0 0 S 0.0 0.0 0:00.07 kswapd0 681 root 10 -5 0 0 0 S 0.0 0.0 0:00.01 kseriod 839 root 10 -5 0 0 0 S 0.0 0.0 0:00.02 reiserfs/0 923 root 13 -4 1712 552 344 S 0.0 0.1 0:00.67 udevd 1343 root 10 -5 0 0 0 S 0.0 0.0 0:00.00 khubd 1587 root 20 0 0 0 0 S 0.0 0.0 0:00.00 shpchpd\_event 1746 root 15 0 0 0 0 S 0.0 0.0 0:00.00 w1\_control 1752 root 15 0 0 0 0 S 0.0 0.0 0:00.00 w1\_bus\_master1 2151 root 16 0 1464 496 416 S 0.0 0.1 0:00.00 acpid 2165 messageb 16 0 3340 1048 792 S 0.0 0.2 0:00.64 dbus-daemon 2166 root 15 0 1840 752 556 S 0.0 0.1 0:00.01 syslog-ng 2171 root 16 0 1600 516 320 S 0.0 0.1 0:00.00 klogd 2235 root 15 0 1736 800 652 S 0.0 0.2 0:00.10 resmgrd 2289 root 16 0 4192 2852 1444 S 0.0 0.6 0:02.05 hald 2403 root 23 0 1756 600 524 S 0.0 0.1 0:00.00 hald-addon-acpi 2709 root 19 0 2668 1076 944 S 0.0 0.2 0:00.00 NetworkManagerD 2714 root 16 0 1756 648 564 S 0.0 0.1 0:00.56 hald-addon-stor

If you press  $F$  while  $t$  op is running, a menu opens with which to make extensive changes to the format of the output.

The parameter -U *UID* monitors only the processes associated with a particular user. Replace *UID* with the user ID of the user.  $top -U$  id  $-u$  returns the UID of the user on the basis of the username and displays his processes.

# **11.7 System Information**

## **11.7.1 System Activity Information: sar**

To use sar, sadc (system activity data collector) needs to be running. Check its status or start it with rcsysstat {start|status}.

sar can generate extensive reports on almost all important system activities, among them CPU, memory, IRQ usage, IO, or networking. With its many options, it is too complex to explain further here. Refer to the man page for extensive documentation with examples.

#### **11.7.2 Memory Usage: free**

The utility free examines RAM usage. Details of both free and used memory and swap areas are shown:

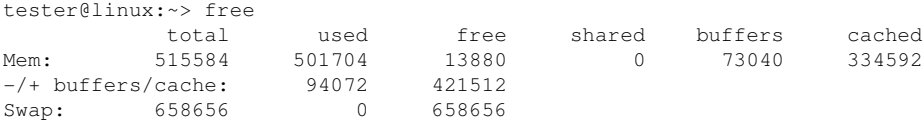

The options  $-b,-k,-m,-q$  show output in bytes, KB, MB, or GB, respectively. The parameter -d delay ensures that the display is refreshed every *delay* seconds. For example,  $free -d 1.5$  produces an update every 1.5 seconds.

## **11.7.3 User Accessing Files: fuser**

It can be useful to determine what processes or users are currently accessing certain files. Suppose, for example, you want to unmount a file system mounted at /mnt. umount returns "device is busy." The command  $fuser$  can then be used to determine what processes are accessing the device:

```
tester@linux:~> fuser -v /mnt/*
                 USER PID ACCESS COMMAND
/mnt/notes.txt tester 26597 f.... less
```
Following termination of the less process, which was running on another terminal, the file system can successfully be unmounted.

#### **11.7.4 Kernel Ring Buffer: dmesg**

The Linux kernel keeps certain messages in a ring buffer. To view these messages, enter the command dmesg:

```
$ dmesg
[\ldots]end_request: I/O error, dev fd0, sector 0
subfs: unsuccessful attempt to mount media (256)
e100: eth0: e100_watchdog: link up, 100Mbps, half-duplex
NET: Registered protocol family 17
IA-32 Microcode Update Driver: v1.14 <tigran@veritas.com>
microcode: CPU0 updated from revision 0xe to 0x2e, date = 08112004
IA-32 Microcode Update Driver v1.14 unregistered
bootsplash: status on console 0 changed to on
NET: Registered protocol family 10
Disabled Privacy Extensions on device c0326ea0(lo)
IPv6 over IPv4 tunneling driver
powernow: This module only works with AMD K7 CPUs
bootsplash: status on console 0 changed to on
```
Older events are logged in the files /var/log/messages and /var/log/warn.

#### **11.7.5 List of Open Files: lsof**

To view a list of all the files open for the process with process ID *PID*, use -p. For example, to view all the files used by the current shell, enter:

```
tester@linux:~> lsof -p $$
COMMAND PID USER FD TYPE DEVICE SIZE NODE NAME
bash 5552 tester cwd DIR 3,3 1512 117619 /home/tester
bash 5552 tester rtd DIR 3,3 584 2 /
bash 5552 tester txt REG 3,3 498816 13047 /bin/bash
bash 5552 tester mem REG 0,0 0 [heap] (stat: No such
bash 5552 tester mem REG 3,3 217016 115687 /var/run/nscd/passwd
bash 5552 tester mem REG 3,3 208464 11867 /usr/lib/locale/en_GB.
bash 5552 tester mem REG 3,3 882134 11868 /usr/lib/locale/en_GB.
bash 5552 tester mem REG 3,3 1386997 8837 /lib/libc-2.3.6.so
bash 5552 tester mem REG 3,3 13836 8843 /lib/libdl-2.3.6.so
bash 5552 tester mem REG 3,3 290856 12204 /lib/libncurses.so.5.5
bash 5552 tester mem REG 3,3 26936 13004 /lib/libhistory.so.5.1
bash 5552 tester mem REG 3,3 190200 13006 /lib/libreadline.so.5.
bash 5552 tester mem REG 3,3 54 11842 /usr/lib/locale/en_GB.
```
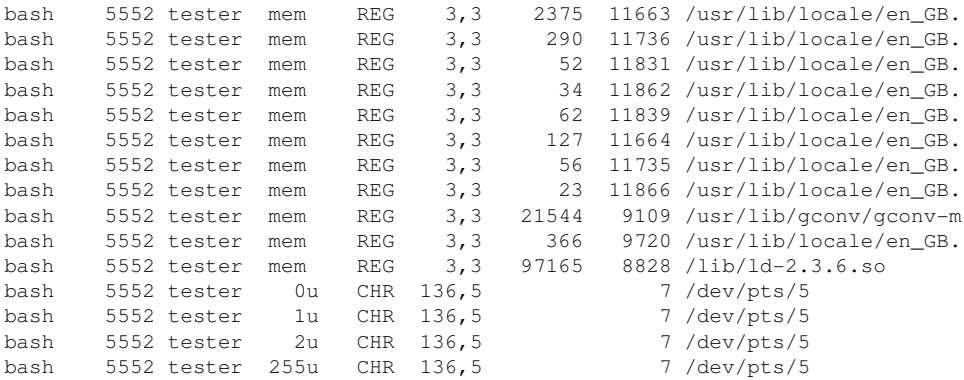

The special shell variable  $$ \$ , whose value is the process ID of the shell, has been used.

The command  $lsof$  lists all the files currently open when used without any parameters. Because there are often thousands of open files, listing all of them is rarely useful. However, the list of all files can be combined with search functions to generate useful lists. For example, list all used character devices:

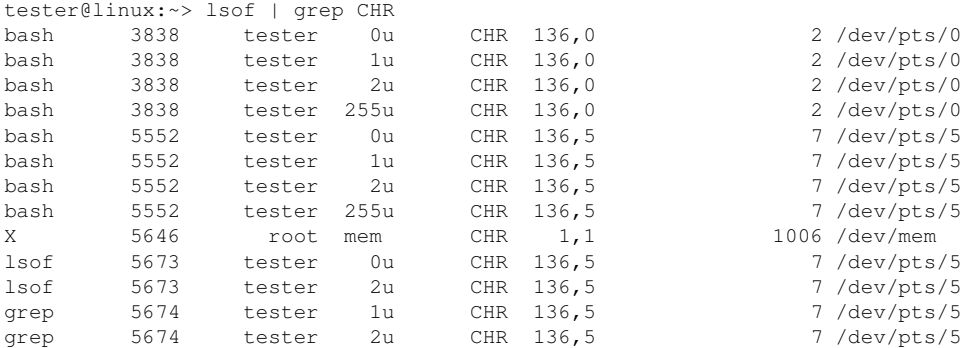

#### **11.7.6 Kernel and udev Event Sequence Viewer: udevmonitor**

udevmonitor listens to the kernel uevents and events sent out by a udev rule and prints the device path (DEVPATH) of the event to the console. This is a sequence of events while connecting a USB memory stick:

```
UEVENT[1138806687] add@/devices/pci0000:00/0000:00:1d.7/usb4/4-2/4-2.2
UEVENT[1138806687] add@/devices/pci0000:00/0000:00:1d.7/usb4/4-2/4-2.2/4-2.2
UEVENT[1138806687] add@/class/scsi_host/host4
UEVENT[1138806687] add@/class/usb_device/usbdev4.10
UDEV [1138806687] add@/devices/pci0000:00/0000:00:1d.7/usb4/4-2/4-2.2
UDEV [1138806687] add@/devices/pci0000:00/0000:00:1d.7/usb4/4-2/4-2.2/4-2.2
UDEV [1138806687] add@/class/scsi_host/host4
UDEV [1138806687] add@/class/usb_device/usbdev4.10
UEVENT[1138806692] add@/devices/pci0000:00/0000:00:1d.7/usb4/4-2/4-2.2/4-2.2
UEVENT[1138806692] add@/block/sdb
UEVENT[1138806692] add@/class/scsi_generic/sg1
UEVENT[1138806692] add@/class/scsi_device/4:0:0:0
UDEV [1138806693] add@/devices/pci0000:00/0000:00:1d.7/usb4/4-2/4-2.2/4-2.2
UDEV [1138806693] add@/class/scsi_generic/sg1
UDEV [1138806693] add@/class/scsi_device/4:0:0:0
UDEV [1138806693] add@/block/sdb
UEVENT[1138806694] add@/block/sdb/sdb1
UDEV [1138806694] add@/block/sdb/sdb1
UEVENT[1138806694] mount@/block/sdb/sdb1
UEVENT[1138806697] umount@/block/sdb/sdb1
```
#### **11.7.7 Server Resources Used by X11 Clients: xrestop**

xrestop provides statistics for each connected X11 client's server-side resource. The output is very similar to Section 11.6.4, ["Processes:](#page-192-0) top" (page 193).

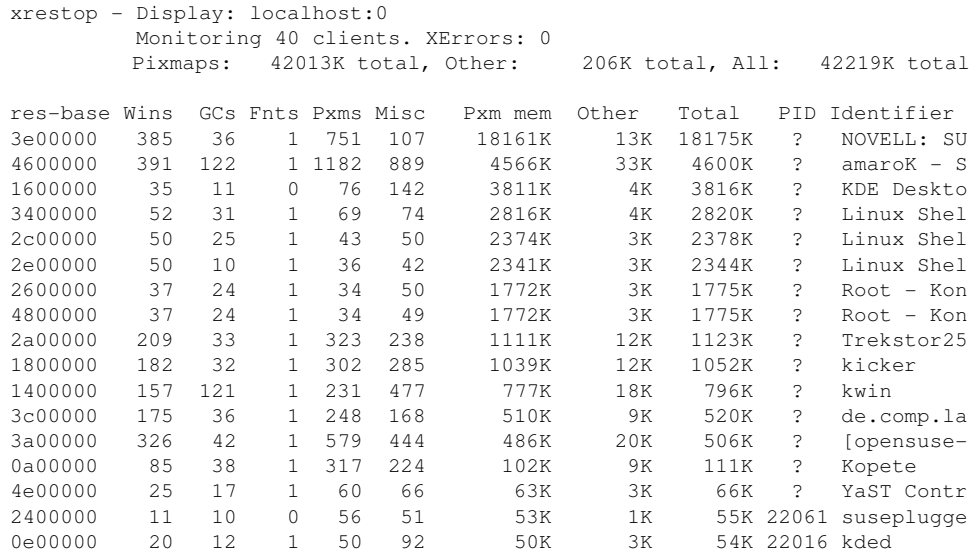

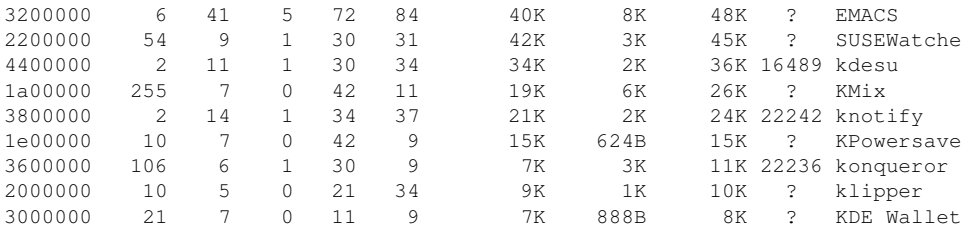

## **11.8 User Information**

#### **11.8.1 Who Is Doing What: w**

With the command  $w$ , find out who is logged onto the system and what each user is doing. For example:

tester@linux:~> w 16:33:03 up 3:33, 2 users, load average: 0.14, 0.06, 0.02 USER TTY LOGIN@ IDLE JCPU PCPU WHAT tester :0 16:33 ?xdm? 9.42s 0.15s /bin/sh /opt/kde3/bin/startk tester pts/0 15:59 0.00s 0.19s 0.00s w

If any users of other systems have logged in remotely, the parameter  $-f$  shows the computers from which they have established the connection.

# **11.9 Time and Date**

#### **11.9.1 Time Measurement with time**

Determine the time spent by commands with the  $t$  ime utility. This utility is available in two versions: as a shell built-in and as a program  $(\sqrt{\sinh/h} - \sinh/h)$ .

tester@linux:~> time find . > /dev/null

real 0m4.051s user 0m0.042s sys 0m0.205s

# **Part III. System**

# **32-Bit and 64-Bit Applications in a 64-Bit System Environment**

# **12**

openSUSE™ is available for 64-bit platforms. This does not necessarily mean that all the applications included have already been ported to 64-bit platforms. openSUSE supports the use of 32-bit applications in a 64-bit system environment. This chapter offers a brief overview of how this support is implemented on 64-bit openSUSE platforms. It explains how 32-bit applications are executed (runtime support) and how 32 bit applications should be compiled to enable them to run both in 32-bit and 64-bit system environments. Additionally, find information about the kernel API and an explanation of how 32-bit applications can run under a 64-bit kernel.

openSUSE for the 64-bit platforms amd64 and Intel 64 is designed so that existing 32 bit applications run in the 64-bit environment "out-of-the-box." This support means that you can continue to use your preferred 32-bit applications without waiting for a corresponding 64-bit port to become available.

# **12.1 Runtime Support**

#### **IMPORTANT: Conflicts between Application Versions**

If an application is available both for 32-bit and 64-bit environments, parallel installation of both versions is bound to lead to problems. In such cases, decide on one of the two versions and install and use this.

To be executed correctly, every application requires a range of libraries. Unfortunately, the names for the 32-bit and 64-bit versions of these libraries are identical. They must be differentiated from each other in another way.

To retain compatibility with the 32-bit version, the libraries are stored at the same place in the system as in the 32-bit environment. The 32-bit version of  $\text{libc.s.}$  6 is located under  $/$ lib $/$ libc.so.6 in both the 32-bit and 64-bit environments.

All 64-bit libraries and object files are located in directories called lib64. The 64-bit object files you would normally expect to find under  $/$ lib, and  $/$ usr $/$ lib are now found under  $/$ lib64, and  $/$ usr $/$ lib64. This means that there is space for the 32bit libraries under  $/$ lib and  $/$ usr $/$ lib, so the filename for both versions can remain unchanged.

Subdirectories of 32-bit  $/1$  is directories whose data content does not depend on the word size are not moved. This scheme conforms to LSB (Linux Standards Base) and FHS (File System Hierarchy Standard).

## **12.2 Software Development**

A biarch development tool chain allows generation of 32-bit and 64-bit objects. The default is to compile 64-bit objects. It is possible to generate 32-bit objects by using special flags. For GCC, this special flag is  $-m32$ .

All header files must be written in an architecture-independent form. The installed 32 bit and 64-bit libraries must have an API (application programming interface) that matches the installed header files. The normal openSUSE environment is designed according to this principle. In the case of manually updated libraries, resolve these issues yourself.

# **12.3 Software Compilation on Biarch Platforms**

To develop binaries for the other architecture on a biarch architecture, the respective libraries for the second architecture must additionally be installed. These packages are called rpmname-32bit. You also need the respective headers and libraries from the

rpmname-devel packages and the development libraries for the second architecture from rpmname-devel-32bit.

Most open source programs use an autoconf-based program configuration. To use autoconf for configuring a program for the second architecture, overwrite the normal compiler and linker settings of autoconf by running the configure script with additional environment variables.

The following example refers to an x86  $64$  system with x86 as the second architecture.

**1** Use the 32-bit compiler:

 $CC="rac -m32"$ 

**2** Instruct the linker to process 32-bit objects (always use gcc as the linker frontend):

 $LD="qcc -m32"$ 

**3** Set the assembler to generate 32-bit objects:

 $AS="qC - c - m32"$ 

- **4** Determine that the libraries for libtool and so on come from  $\ln 2$  lib: LDFLAGS="-L/usr/lib"
- **5** Determine that the libraries are stored in the lib subdirectory:

--libdir=/usr/lib

**6** Determine that the 32-bit X libraries are used:

--x-libraries=/usr/lib/xorg

Not all of these variables are needed for every program. Adapt them to the respective program.

```
CC = "acc -m32"LDFLAGS="-L/usr/lib;" \
        .configure \
          --prefix=/usr \
          --libdir=/usr/lib
make
make install
```
# **12.4 Kernel Specifications**

The 64-bit kernels for x86\_64 offer both a 64-bit and a 32-bit kernel ABI (application binary interface). The latter is identical with the ABI for the corresponding 32-bit kernel. This means that the 32-bit application can communicate with the 64-bit kernel in the same way as with the 32-bit kernel.

The 32-bit emulation of system calls for a 64-bit kernel does not support all the APIs used by system programs. This depends on the platform. For this reason, a small number of applications, like lspci, must be compiled

A 64-bit kernel can only load 64-bit kernel modules that have been specially compiled for this kernel. It is not possible to use 32-bit kernel modules.

#### **TIP**

Some applications require separate kernel-loadable modules. If you intend to use such a 32-bit application in a 64-bit system environment, contact the provider of this application and Novell to make sure that the 64-bit version of the kernel-loadable module and the 32-bit compiled version of the kernel API are available for this module.

# **13 booting and Configuring a**<br>**1** inux System **Linux System**

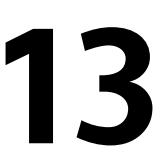

Booting a Linux system involves various different components. The hardware itself is initialized by the BIOS, which starts the kernel by means of a boot loader. After this point, the boot process with init and the runlevels is completely controlled by the operating system. The runlevel concept enables you to maintain setups for everyday usage as well as to perform maintenance tasks on the system.

# **13.1 The Linux Boot Process**

The Linux boot process consists of several stages each represented by another component. The following list briefly summarizes the boot process and features all the major components involved.

- 1. **BIOS** After the computer has been turned on, the BIOS initializes the screen and keyboard and tests the main memory. Up to this stage, the machine does not access any mass storage media. Subsequently, the information about the current date, time, and the most important peripherals are loaded from the CMOS values. When the first hard disk and its geometry are recognized, the system control passes from the BIOS to the boot loader.
- 2. **Boot Loader** The first physical 512-byte data sector of the first hard disk is loaded into the main memory and the *boot loader* that resides at the beginning of this sector takes over. The commands executed by the boot loader determine the remaining part of the boot process. Therefore, the first 512 bytes on the first hard disk are referred to as the *Master Boot Record* (MBR). The boot loader then passes control to the actual operating system, in this case, the Linux kernel.

More information about GRUB, the Linux boot loader, can be found in [Chap](#page-222-0)ter 14, *The Boot [Loader](#page-222-0)* (page 223).

- 3. **Kernel and initramfs** To pass system control, the boot loader loads both the kernel and an initial RAM–based file system (initramfs) into memory. The contents of the initramfs can be used by the kernel directly. initramfs contains a small executable called init that handles the mounting of the real root file system. In former versions of SUSE® Linux, these tasks were handled by initrd and linuxrc, respectively. For more information about initramfs, refer to [Sec](#page-207-0)tion 13.1.1, ["initramfs"](#page-207-0) (page 208).
- 4. **init on initramfs** This program performs all actions needed to mount the proper root file system, like providing kernel functionality for the needed file system and device drivers for mass storage controllers with udev. After the root file system has been found, it is checked for errors and mounted. If this has been successful, the initramfs is cleaned and the init program on the root file system is executed. For more information about init, refer to [Section](#page-208-0) 13.1.2, "init on [initramfs"](#page-208-0) (page 209). Find more information about udev in Chapter 16, *[Dynamic](#page-256-0) Kernel Device [Management](#page-256-0) with udev* (page 257).
- <span id="page-207-0"></span>5. **init** init handles the actual booting of the system through several different levels providing different functionality. init is described in [Section](#page-210-0) 13.2, "The init [Process"](#page-210-0) (page 211).

#### **13.1.1 initramfs**

initramfs is a small cpio archive that the kernel can load to a RAM disk. It provides a minimal Linux environment that enables the execution of programs before the actual root file system is mounted. This minimal Linux environment is loaded into memory by BIOS routines and does not have specific hardware requirements other than sufficient memory. initramfs must always provide an executable named init that should execute the actual init program on the root file system for the boot process to proceed.

Before the root file system can be mounted and the operating system can be started, the kernel needs the corresponding drivers to access the device on which the root file system is located. These drivers may include special drivers for certain kinds of hard drives or even network drivers to access a network file system. The needed modules for the root file system may be loaded by init on initramfs. After the modules are loaded, udev provides the initramfs with the needed devices. Later in the boot process, after

changing the root file system, it is necessary to regenerate the devices. This is done by boot.udev with the command udevtrigger.

If you need to change hardware (e.g. hard disks) in an installed system and this hardware requires different drivers to be present in the kernel at boot time, you must update initramfs. This is done in the same way as with its predecessor, initrd—by calling mkinitrd. Calling mkinitrd without any argument creates an initramfs. Calling mkinitrd -R creates an initrd. In openSUSE™, the modules to load are specified by the variable INITRD\_MODULES in /etc/sysconfig/kernel. After installation, this variable is automatically set to the correct value. The modules are loaded in exactly the order in which they appear in INITRD\_MODULES. This is only important if you rely on the correct setting of the device files  $/\text{dev/sd}$ ?. However, in current systems you also may use the device files below  $/$  dev $/$ disk $/$  that are sorted in several subdirectories, named  $by-id$ ,  $by-path$  and  $by-uuid$ , and always represent the same disk. This is also possible at install time by specifying the respective mount option.

#### **IMPORTANT: Updating initramfs or initrd**

<span id="page-208-0"></span>The boot loader loads initramfs or initrd in the same way as the kernel. It is not necessary to reinstall GRUB after updating initramfs or initrd, because GRUB searches the directory for the right file when booting.

#### **13.1.2 init on initramfs**

The main purpose of init on initramfs is to prepare the mounting of and access to the real root file system. Depending on your system configuration, init is responsible for the following tasks.

#### Loading Kernel Modules

Depending on your hardware configuration, special drivers may be needed to access the hardware components of your computer (the most important component being your hard drive). To access the final root file system, the kernel needs to load the proper file system drivers.

#### Providing Device Special Files

For each loaded module, the kernel generates device events. udev handles these events and generates the required device special files on a RAM file system in

/dev. Without those special files, the file system and other devices would not be accessible.

#### Managing RAID and LVM Setups

If you configured your system to hold the root file system under RAID or LVM, init sets up LVM or RAID to enable access to the root file system later. Find information about RAID in Section 2.3, "Soft RAID [Configuration"](#page-66-0) (page 67). Find information about LVM in Section 2.2, "LVM [Configuration"](#page-59-0) (page 60).

#### Managing Network Configuration

If you configured yoursystem to use a network-mounted root file system (mounted via NFS), init must make sure that the proper network drivers are loaded and that they are set up to allow access to the root file system.

When init is called during the initial boot as part of the installation process, its tasks differ from those mentioned earlier:

Finding the Installation Medium

As you start the installation process, your machine loads an installation kernel and a special initrd with the YaST installer from the installation medium. The YaST installer, which is run in a RAM file system, needs to have information about the location of the installation medium to access it and install the operating system.

Initiating Hardware Recognition and Loading Appropriate Kernel Modules As mentioned in Section 13.1.1, ["initramfs"](#page-207-0) (page 208), the boot process starts with a minimum set of drivers that can be used with most hardware configurations. init starts an initial hardware scanning process that determines the set of drivers suitable for your hardware configuration. The names of the modules needed for the boot process are written to INITRD\_MODULES in /etc/sysconfig/kernel. These names are used to generate a custom initramfs that is needed to boot the system. If the modules are not needed for boot but for coldplug, the modules are written to /etc/sysconfig/hardware/hwconfig-\*. All devices that are described with configuration files in this directory are initialized in the boot process.

Loading the Installation System or Rescue System

Assoon asthe hardware has been properly recognized, the appropriate drivers have been loaded, and udev has created the device special files, init starts the installation system, which contains the actual YaST installer, or the rescue system.

#### Starting YaST

Finally, init starts YaST, which starts package installation and system configuration.

# <span id="page-210-0"></span>**13.2 The init Process**

The program init is the process with process ID 1. It is responsible for initializing the system in the required way. init is started directly by the kernel and resists signal 9, which normally kills processes. All other programs are either started directly by init or by one of its child processes.

init is centrally configured in the /etc/inittab file where the *runlevels* are defined (see Section 13.2.1, ["Runlevels"](#page-210-1) (page 211)). The file also specifies which services and daemons are available in each of the runlevels. Depending on the entries in /etc/ inittab, several scripts are run by init. For reasons of clarity, these scripts, called *init scripts*, all reside in the directory /etc/init.d (see Section 13.2.2, "Init [Scripts"](#page-213-0) (page 214)).

<span id="page-210-1"></span>The entire process of starting the system and shutting it down is maintained by init. From this point of view, the kernel can be considered a background process whose task is to maintain all other processes and adjust CPU time and hardware access according to requests from other programs.

## **13.2.1 Runlevels**

In Linux, *runlevels* define how the system is started and what services are available in the running system. After booting, the system starts as defined in  $/etc/inittab$  in the line initdefault. Usually this is 3 or 5. See Table 13.1, "Available [Runlevels"](#page-210-2) (page 211). As an alternative, the runlevel can be specified at boot time (at the boot prompt, for instance). Any parameters that are not directly evaluated by the kernel itself are passed to init.

| <b>Runlevel</b> | <b>Description</b>                                                       |
|-----------------|--------------------------------------------------------------------------|
|                 | System halt                                                              |
|                 | Single user mode; from the boot prompt, only with US keyboard<br>mapping |
|                 | Single user mode                                                         |

<span id="page-210-2"></span>*Table 13.1 Available Runlevels*

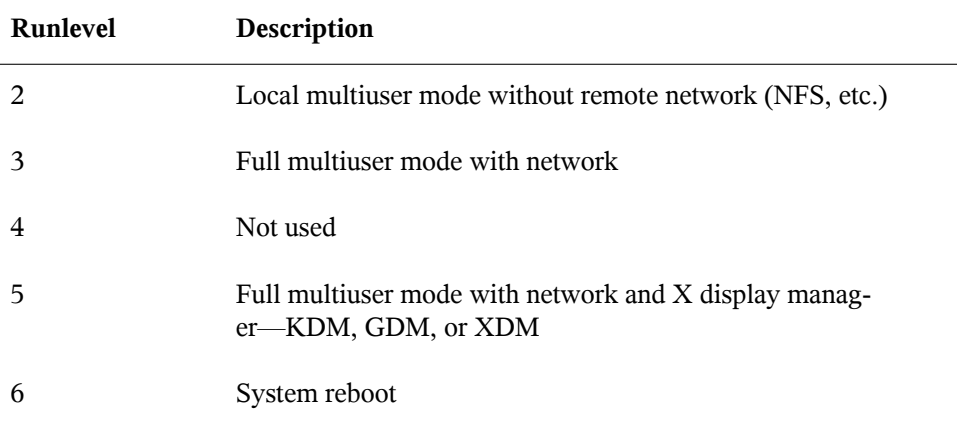

#### **IMPORTANT: Avoid Runlevel 2 with a Partition Mounted via NFS**

You should not use runlevel 2 if your system mounts a partition like  $/\text{usr via}$ NFS. The system might behave unexpectedly if program files or libraries are missing because the NFS service is not available in runlevel 2 (local multiuser mode without remote network).

To change runlevels while the system is running, enter  $t$  el initial and the corresponding number as an argument. Only the system administrator is allowed to do this. The following list summarizes the most important commands in the runlevel area.

```
telinit 1 or shutdown now
```
The system changesto *single user mode*. This mode is used forsystem maintenance and administration tasks.

```
telinit 3
```
All essential programs and services (including network) are started and regular users are allowed to log in and work with the system without a graphical environment.

```
telinit 5
```
The graphical environment is enabled. Usually a display manager like XDM, GDM, or KDM is started. If autologin is enabled, the local user is logged in to the preselected window manager (GNOME or KDE or any other window manager).

```
telinit 0 or shutdown -h now
   The system halts.
```

```
telinit 6 or shutdown -r now
   The system halts then reboots.
```
Runlevel 5 is the default runlevel in all openSUSE standard installations. Users are prompted for login with a graphical interface or the default user is logged in automatically. If the default runlevel is 3, the X Window System must be configured properly, as described in Chapter 8, *The X [Window](#page-142-0) System* (page 143), before the runlevel can be switched to 5. If this is done, check whether the system works in the desired way by entering telinit 5. If everything turns out as expected, you can use YaST to set the default runlevel to 5.

#### **WARNING: Errors in /etc/inittab May Result in a Faulty System Boot**

If /etc/inittab is damaged, the system might not boot properly. Therefore, be extremely careful while editing /etc/inittab. Always let init reread  $/etc/inittab$  with the command  $telinit$  q before rebooting the machine.

Generally, two things happen when you change runlevels. First, stop scripts of the current runlevel are launched, closing down some programs essential for the current runlevel. Then start scripts of the new runlevel are started. Here, in most cases, a number of programs are started. For example, the following occurs when changing from runlevel  $3$  to  $5$ <sup>.</sup>

- 1. The administrator  $(root)$  requests init to change to a different runlevel by entering telinit 5.
- 2. init consults its configuration file  $//etc/inittab)$  and determines it should start / $etc/init.d/rc$  with the new runlevel as a parameter.
- 3. Now  $r c$  calls the stop scripts of the current runlevel for which there is no start script in the new runlevel. In this example, these are all the scripts that reside in  $/etc/init.d/rc3.d$  (old runlevel was 3) and start with a K. The number following K specifies the order to start, because there are some dependencies to consider.

4. The last things to start are the start scripts of the new runlevel. These are, in this example, in  $/etc/init.d/rc5.d$  and begin with an S. The same procedure regarding the order in which they are started is applied here.

When changing into the same runlevel as the current runlevel, init only checks /etc/ inittab for changes and starts the appropriate steps, for example, for starting a getty on another interface. The same functionality may be achieved with the command telinit q.

#### <span id="page-213-0"></span>**13.2.2 Init Scripts**

There are two types of scripts in  $/etc/init$ .d:

Scripts Executed Directly by init

This is the case only during the boot process or if an immediate system shutdown is initiated (power failure or a user pressing  $Ctrl + Alt + Del$ ). The execution of these scripts is defined in /etc/inittab.

Scripts Executed Indirectly by init

These are run when changing the runlevel and always call the master script  $/etc/init. d/rc$ , which guarantees the correct order of the relevant scripts.

All scripts are located in  $/etc/init$ .d. Scripts that are run at boot time are called through symbolic links from  $/etc/init.d/boot.d.$  Scripts for changing the runlevel are called through symbolic links from one of the subdirectories ( $/etc/init$  $d/rc0. d$  to  $/etc/init. d/rc6. d$ . This is just for clarity reasons and avoids duplicate scripts if they are used in several runlevels. Because every script can be executed as both a start and a stop script, these scripts must understand the parameters start and stop. The scripts also understand the restart, reload, force-reload, and status options. These different options are explained in [Ta](#page-214-0)ble 13.2, ["Possible](#page-214-0) init Script Options" (page 215). Scripts that are run directly by init do not have these links. They are run independently from the runlevel when needed.

| Option       | <b>Description</b>                                                                                             |
|--------------|----------------------------------------------------------------------------------------------------|
| start        | Start service.                                                                                                 |
| stop         | Stop service.                                                                                                  |
| restart      | If the service is running, stop it then restart it. If it is not<br>running, start it.                         |
| reload       | Reload the configuration without stopping and restarting<br>the service.                                       |
| force-reload | Reload the configuration if the service supports this.<br>Otherwise, do the same as if restart had been given. |
| status       | Show the current status of service.                                                                            |

<span id="page-214-0"></span>*Table 13.2 Possible init Script Options*

Links in each runlevel-specific subdirectory make it possible to associate scripts with different runlevels. When installing or uninstalling packages, these links are added and removed with the help of the program insserv (or using /usr/lib/lsb/install  $\pm$ initd, which is a script calling this program). See the insserv(8) man page for details.

All of these settings may also be changed with the help of the YaST module. If you need to check the status on the command line, use the tool chkconfig, described in the chkconfig(8) man page.

A short introduction to the boot and stop scripts launched first or last, respectively, follows as well as an explanation of the maintaining script.

boot

Executed while starting the system directly using init. It is independent of the chosen runlevel and is only executed once. Here, the /proc and /dev/pts file systems are mounted and blogd (boot logging daemon) is activated. If the system is booted for the first time after an update or an installation, the initial system configuration is started.

The blogd daemon is a service started by boot and rc before any other one. It is stopped after the actions triggered by these scripts (running a number of subscripts, for example) are completed. blogd writes any screen output to the log file  $/\nu ar/$ log/boot.msg, but only if and when /var is mounted read-write. Otherwise, blogd buffers all screen data until  $/\text{var}$  becomes available. Get further information about blogd on the blogd(8) man page.

The script boot is also responsible for starting all the scripts in  $/$ etc/init.d/ boot.d with a name that starts with S. There, the file systems are checked and loop devices are configured if needed. The system time is also set. If an error occurs while automatically checking and repairing the file system, the system administrator can intervene after first entering the root password. Last executed is the script boot.local.

boot.local

Here, enter additional commands to execute at boot before changing into a runlevel. It can be compared to AUTOEXEC.BAT on DOS systems.

boot.setup

This script is executed when changing from single user mode to any other runlevel and is responsible for a number of basic settings, such as the keyboard layout and initialization of the virtual consoles.

halt

Thisscript is only executed while changing into runlevel 0 or 6. Here, it is executed either as halt or as reboot. Whether the system shuts down or reboots depends on how halt is called.

rc

This script calls the appropriate stop scripts of the current runlevel and the start scripts of the newly selected runlevel.

You can create your own scripts and easily integrate them into the scheme described above. For instructions about formatting, naming, and organizing custom scripts, refer to the specifications of the LSB and to the man pages of init, init.d, chkconfig, and insserv. Additionally consult the man pages of startproc and killproc.
#### **WARNING: Faulty init Scripts May Halt Your System**

Faulty init scripts may hang your machine. Edit such scripts with great care and, if possible, subject them to heavy testing in the multiuser environment. Find some useful information about init scripts in Section 13.2.1, ["Runlevels"](#page-210-0) (page 211).

To create a custom init script for a given program or service, use the file  $/etc/init$  $d/s$ keleton as a template. Save a copy of this file under the new name and edit the relevant program and filenames, paths, and other details as needed. You may also need to enhance the script with your own parts, so the correct actions are triggered by the init procedure.

<span id="page-216-0"></span>The INIT INFO block at the top is a required part of the script and must be edited. See [Example](#page-216-0) 13.1, "A Minimal INIT INFO Block" (page 217).

#### *Example 13.1 A Minimal INIT INFO Block*

```
### BEGIN INIT INFO
# Provides: FOO
# Required-Start: $syslog $remote_fs
# Required-Stop: $syslog $remote_fs
# Default-Start: 3 5
# Default-Stop: 0 1 2 6
# Description: Start FOO to allow XY and provide YZ
### END INIT INFO
```
In the first line of the INFO block, after Provides:, specify the name of the program or service controlled by this init script. In the Required-Start: and Required-Stop: lines, specify all services that need to be started or stopped before the service itself is started or stopped. This information is used later to generate the numbering of script names, as found in the runlevel directories. After Default-Start: and Default-Stop:,specify the runlevelsin which the service should automatically be started or stopped. Finally, for Description:, provide a short description of the service in question.

To create the links from the runlevel directories ( $/etc/init.d/rc?.d/$ ) to the corresponding scripts in /etc/init.d/, enter the command insserv *new-script-name*. The insserv program evaluatesthe INIT INFO header to create the necessary links for start and stop scripts in the runlevel directories ( $/etc/init$  $d$   $r$   $d$   $\sim$   $d$   $\sim$   $d$   $\sim$   $d$ . The program also takes care of the correct start and stop order for each runlevel by including the necessary numbers in the names of these links. If you prefer

a graphical tool to create such links, use the runlevel editor provided by YaST, as described in Section 13.2.3, ["Configuring](#page-217-0) System Services (Runlevel) with YaST" (page 218).

If a script already present in  $/etc/init.d/$  should be integrated into the existing runlevel scheme, create the links in the runlevel directories right away with insserv or by enabling the corresponding service in the runlevel editor of YaST. Your changes are applied during the next reboot—the new service is started automatically.

<span id="page-217-0"></span>Do not set these links manually. If something is wrong in the INFO block, problems will arise when insserv is run later for some other service. The manually-added service will be removed with the next run of insserv for this script.

### **13.2.3 Configuring System Services (Runlevel) with YaST**

After starting this YaST module with *YaST*  $\rightarrow$  *System*  $\rightarrow$  *System Services (Runlevel)*, it displays an overview listing all the available services and the current status of each service (disabled or enabled). Decide whether to use the module in *Simple Mode* or in *Expert Mode*. The default *Simple Mode* should be sufficient for most purposes. The left column shows the name of the service, the center column indicates its current status, and the right column gives a short description. For the selected service, a more detailed description is provided in the lower part of the window. To enable a service, select it in the table then select *Enable*. The same steps apply to disable a service.

#### *Figure 13.1 System Services (Runlevel)*

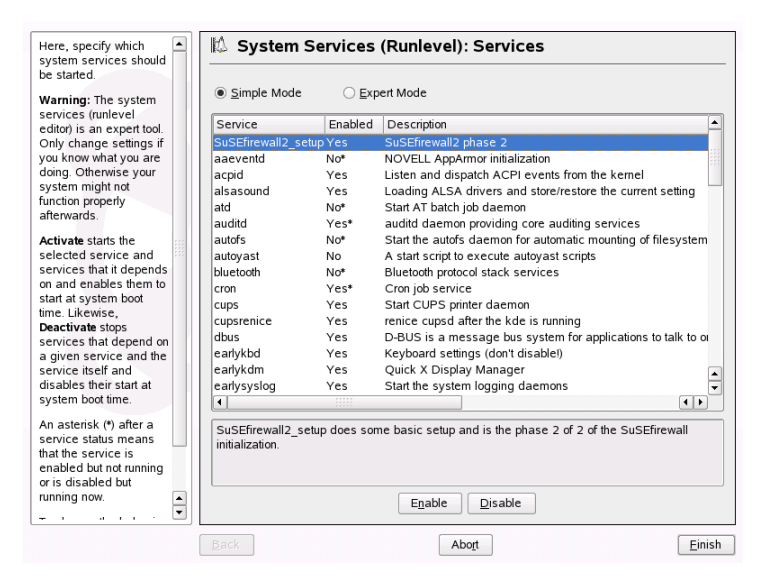

For detailed control over the runlevels in which a service is started or stopped or to change the default runlevel, first select *Expert Mode*. The current default runlevel or "initdefault" (the runlevel into which the system boots by default) is displayed at the top. Normally, the default runlevel of a openSUSE system is runlevel 5 (full multiuser mode with network and X). A suitable alternative might be runlevel 3 (full multiuser mode with network).

This YaST dialog allows the selection of one of the runlevels (as listed in [Table](#page-210-1) 13.1, "Available [Runlevels"](#page-210-1) (page 211)) as the new default. Additionally use the table in this window to enable or disable individual services and daemons. The table lists the services and daemons available, shows whether they are currently enabled on your system, and, if so, for which runlevels. After selecting one of the rows with the mouse, click the check boxes representing the runlevels (*B*, *0*, *1*, *2*, *3*, *5*, *6*, and *S*) to define the runlevels in which the selected service or daemon should be running. Runlevel 4 is undefined to allow creation of a custom runlevel. A brief description of the currently selected service or daemon is provided below the table overview.

With *Start, Stop, or Refresh*, decide whether a service should be activated. *Refresh status* checks the current status. *Set or Reset* lets you select whether to apply your changes to the system or to restore the settings that existed before starting the runlevel editor. Selecting *Finish* saves the changed settings to disk.

#### **WARNING: Faulty Runlevel Settings May Damage Your System**

Faulty runlevel settings may render a system unusable. Before applying your changes, make absolutely sure that you know their consequences.

## **13.3 System Configuration via /etc/sysconfig**

The main configuration of openSUSE is controlled by the configuration files in  $/etc/$ sysconfig. The individual files in /etc/sysconfig are only read by the scripts to which they are relevant. This ensures that network settings, for example, only need to be parsed by network-related scripts.

<span id="page-219-0"></span>There are two ways to edit the system configuration. Either use the YaST sysconfig Editor or edit the configuration files manually.

### **13.3.1 Changing the System Configuration Using the YaST sysconfig Editor**

The YaST sysconfig editor provides an easy-to-use front-end to system configuration. Without any knowledge of the actual location of the configuration variable you need to change, you can just use the built-in search function of this module, change the value of the configuration variable as needed, and let YaST take care of applying these changes, updating configurations that depend on the values set in sysconfig and restarting services.

#### **WARNING: Modifying /etc/sysconfig/\* Files Can Damage Your Installation**

Do not modify the /etc/sysconfig files if you lack previous experience and knowledge. It could do considerable damage to your system. The files in  $/etc/sysconfiq$  include a short comment for each variable to explain what effect they actually have.

*Figure 13.2 System Configuration Using the sysconfig Editor*

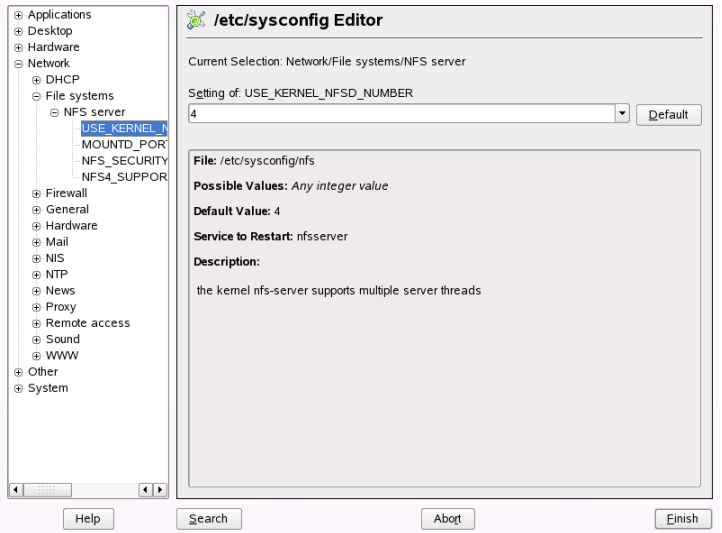

The YaST sysconfig dialog is split into three parts. The left part of the dialog shows a tree view of all configurable variables. When you select a variable, the right part displays both the current selection and the current setting of this variable. Below, a third window displays a short description of the variable's purpose, possible values, the default value, and the actual configuration file from which this variable originates. The dialog also provides information about which configuration script is executed after changing the variable and which new service is started as a result of the change. YaST prompts you to confirm your changes and informs you which scripts will be executed after you leave the dialog by selecting *Finish*. Also select the services and scripts to skip for now, so they are started later. YaST applies all changes automatically and restarts any services involved for your changes to take an effect.

### **13.3.2 Changing the System Configuration Manually**

To manually change the system configuration, proceed as follows

- **1** Become root.
- **2** Bring the system into single user mode (runlevel 1) with init 1.
- **3** Change the configuration files as needed with an editor of your choice.

If you do not use YaST to change the configuration files in  $/etc/sysconfig$ , make sure that empty variable values are represented by two quotation marks  $(KEYTABLE = "")$  and that values with blanks in them are enclosed in quotation marks. Values consisting of one word only do not need to be quoted.

- **4** Execute SuSEconfig to make sure that the changes take effect.
- **5** Bring your system back to the previous runlevel with a command like init *default\_runlevel*. Replace *default\_runlevel* with the default runlevel of the system. Choose 5 if you want to return to full multiuser with network and X or choose 3 if you prefer to work in full multiuser with network.

This procedure is mainly relevant when changing systemwide settings, such as the network configuration. Small changes should not require going into single user mode, but you may still do so to make absolutely sure that all the programs concerned are correctly restarted.

#### **TIP: Configuring Automated System Configuration**

To disable the automated system configuration by SuSEconfig, set the variable ENABLE\_SUSECONFIG in /etc/sysconfig/suseconfig to no. Do not disable SuSEconfig if you want to use the SUSE installation support. It is also possible to disable the autoconfiguration partially.

# <span id="page-222-0"></span>**The Boot Loader 14**

This chapter describes how to configure GRUB, the boot loader used in openSUSE™. A special YaST module is available for performing all settings. If you are not familiar with the subject of booting in Linux, read the following sections to acquire some background information. This chapter also describes some of the problems frequently encountered when booting with GRUB and their solutions.

This chapter focuses on boot management and the configuration of the boot loader GRUB. The boot procedure as a whole is outlined in Chapter 13, *[Booting](#page-206-0) and Config-uring a Linux [System](#page-206-0)* (page 207). A boot loader represents the interface between machine (BIOS) and the operating system (openSUSE). The configuration of the boot loader directly impacts the start of the operating system.

The following terms appear frequently in this chapter and might need some explanation:

#### Master Boot Record

The structure of the MBR is defined by an operating system–independent convention. The first 446 bytes are reserved for the program code. They typically hold part of a boot loader program or an operating system selector. The next 64 bytes provide space for a partition table of up to four entries(see Section 2.1.1, ["Partition](#page-55-0) [Types"](#page-55-0) (page 56)). The partition table contains information about the partitioning of the hard disk and the file system types. The operating system needs this table for handling the hard disk. With conventional generic code in the MBR, exactly one partition must be marked *active*. The last two bytes of the MBR must contain a static "magic number" (AA55). An MBR containing a different value is regarded as invalid by some BIOSs, so is not considered for booting.

Boot Sectors

Boot sectors are the first sectors of hard disk partitions with the exception of the extended partition, which merely serves as a "container" for other partitions. These boot sectors have 512 bytes of space for code used to boot an operating system installed in the respective partition. This applies to boot sectors of formatted DOS, Windows, and OS/2 partitions, which also contain some important basic data of the file system. In contrast, the boot sectors of Linux partitions are initially empty after setting up a file system other than XFS. Therefore, a Linux partition is not bootable by itself, even if it contains a kernel and a valid root file system. A boot sector with valid code for booting the system has the same magic number as the MBR in its last two bytes (AA55).

### **14.1 Selecting a Boot Loader**

By default, the boot loader GRUB is used in openSUSE. However, in some cases and forspecial hardware and software constellations, LILO may be necessary. If you update from an older openSUSE version that uses LILO, LILO is installed.

<span id="page-223-0"></span>Information about the installation and configuration of LILO is available in the Support Database under the keyword LILO and in /usr/share/doc/packages/lilo.

### **14.2 Booting with GRUB**

GRUB (Grand Unified Bootloader) comprises two stages. stage1 consists of 512 bytes and its only task is to load the second stage of the boot loader. Subsequently, stage2 is loaded. This stage contains the main part of the boot loader.

In some configurations, an intermediate stage 1.5 can be used, which locates and loads stage 2 from an appropriate file system. If possible, this method is chosen by default on installation or when initially setting up GRUB with YaST.

stage2 is able to access many file systems. Currently, Ext2, Ext3, ReiserFS, Minix, and the DOS FAT file system used by Windows are supported. To a certain extent, JFS, XFS, and UFS and FFS used by BSD systems are also supported. Since version 0.95, GRUB is also able to boot from a CD or DVD containing an ISO 9660 standard file system pursuant to the "El Torito" specification. Even before the system is booted, GRUB can access file systems of supported BIOS disk devices (floppy disks or hard

disks, CD drives, and DVD drives detected by the BIOS). Therefore, changes to the GRUB configuration file (menu.lst) do not require a reinstallation of the boot manager. When the system is booted, GRUB reloads the menu file with the valid paths and partition data of the kernel or the initial RAM disk (initrd) and locates these files.

The actual configuration of GRUB is based on three files that are described below:

#### /boot/grub/menu.lst

This file contains all information about partitions or operating systems that can be booted with GRUB. Without this information, the GRUB command line prompts the user for how to proceed (see Section ["Editing](#page-228-0) Menu Entries during the Boot [Procedure"](#page-228-0) (page 229) for details).

#### /boot/grub/device.map

This file translates device namesfrom the GRUB and BIOS notation to Linux device names.

#### /etc/grub.conf

This file contains the commands, parameters, and options the GRUB shell needs for installing the boot loader correctly.

GRUB can be controlled in various ways. Boot entries from an existing configuration can be selected from the graphical menu (splash screen). The configuration is loaded from the file menu. 1st.

In GRUB, all boot parameters can be changed prior to booting. For example, errors made when editing the menu file can be corrected in this way. Boot commands can also be entered interactively at a kind of input prompt (see Section ["Editing](#page-228-0) Menu Entries during the Boot [Procedure"](#page-228-0) (page 229)). GRUB offers the possibility of determining the location of the kernel and the initrd prior to booting. In this way, you can even boot an installed operating system for which no entry exists in the boot loader configuration.

GRUB actually exists in two versions: as a boot loader and as a normal Linux program in /usr/sbin/grub. This program is referred to as the *GRUB shell*. It provides an emulation of GRUB in the installed system and can be used to install GRUB or test new settings before applying them. The functionality to install GRUB as the boot loader on a hard disk or floppy disk is integrated in GRUB in the form of the commands install and setup. This is available in the GRUB shell when Linux is loaded.

### **14.2.1 The GRUB Boot Menu**

The graphical splash screen with the boot menu is based on the GRUB configuration file /boot/grub/menu.lst, which contains all information about all partitions or operating systems that can be booted by the menu.

Every time the system is booted, GRUB loads the menu file from the file system. For this reason, GRUB does not need to be reinstalled after every change to the file. Use the YaST boot loader to modify the GRUB configuration as described in [Section](#page-232-0) 14.3, ["Configuring](#page-232-0) the Boot Loader with YaST" (page 233).

The menu file contains commands. The syntax is very simple. Every line contains a command followed by optional parameters separated by spaces like in the shell. For historical reasons, some commands permit an  $=$  in front of the first parameter. Comments are introduced by a hash (#).

To identify the menu items in the menu overview, set a title for every entry. The text (including any spaces) following the keyword  $\text{title}$  is displayed as a selectable option in the menu. All commands up to the next  $\text{title}$  are executed when this menu item is selected.

The simplest case is the redirection to boot loaders of other operating systems. The command is chainloader and the argument is usually the boot block of another partition, in GRUB block notation. For example:

chainloader (hd0,3)+1

The device names in GRUB are explained in Section "Naming [Conventions](#page-226-0) for Hard Disks and [Partitions"](#page-226-0) (page 227). This example specifies the first block of the fourth partition of the first hard disk.

Use the command kernel to specify a kernel image. The first argument is the path to the kernel image in a partition. The other arguments are passed to the kernel on its command line.

If the kernel does not have built-in drivers for access to the root partition or a recent Linux system with advanced hotplug features is used, initrd must be specified with a separate GRUB command whose only argument is the path to the initrd file. Because the loading address of the initrd is written into the loaded kernel image, the command initrd must follow after the kernel command.

The command  $r \circ \circ t$  simplifies the specification of kernel and initrd files. The only argument of  $\text{root}$  is a device or a partition. This device is used for all kernel, initrd, or other file paths for which no device is explicitly specified until the next root command.

The boot command is implied at the end of every menu entry, so it does not need to be written into the menu file. However, if you use GRUB interactively for booting, you must enter the boot command at the end. The command itself has no arguments. It merely boots the loaded kernel image or the specified chain loader.

<span id="page-226-0"></span>After writing all menu entries, define one of them as the  $\det \text{Aut}$  entry. Otherwise, the first one (entry 0) is used. You can also specify a time-out in seconds after which the default entry should boot. timeout and default usually precede the menu entries. An example file is described in Section "An [Example](#page-227-0) Menu File" (page 228).

#### **Naming Conventions for Hard Disks and Partitions**

The naming conventions GRUB uses for hard disks and partitions differ from those used for normal Linux devices. It more closely resembles the simple disk enumeration the BIOS does and the syntax issimilar to that used in some BSD derivatives. In GRUB, the numbering of the partitions starts with zero. This means that  $(hd0,0)$  is the first partition of the first hard disk. On a common desktop machine with a hard disk connected as primary master, the corresponding Linux device name is /dev/hda1.

The four possible primary partitions are assigned the partition numbers 0 to 3. The logical partitions are numbered from 4:

```
(hd0,0) first primary partition of the first hard disk
(hd0,1) second primary partition
(hd0,2) third primary partition
(hd0,3) fourth primary partition (usually an extended partition)
(hd0,4) first logical partition
(hd0,5) second logical partition
```
Being dependent on BIOS devices, GRUB does not distinguish between IDE, SATA, SCSI, and hardware RAID devices. All hard disks recognized by the BIOS or other controllers are numbered according to the boot sequence preset in the BIOS.

Unfortunately, it is often not possible to map the Linux device names to BIOS device names exactly. It generates this mapping with the help of an algorithm and saves it to the file device.map, which can be edited if necessary. Information about the file device.map is available in Section 14.2.2, "The File [device.map"](#page-229-0) (page 230).

A complete GRUB path consists of a device name written in parentheses and the path to the file in the file system in the specified partition. The path begins with a slash. For example, the bootable kernel could be specified as follows on a system with a single IDE hard disk containing Linux in its first partition:

<span id="page-227-0"></span>(hd0,0)/boot/vmlinuz

#### **An Example Menu File**

The following example shows the structure of a GRUB menu file. The example installation has a Linux boot partition under  $/$  dev $/$ hda5, a root partition under  $/$  dev $/$ hda7, and a Windows installation under /dev/hda1.

```
gfxmenu (hd0,4)/message
color white/blue black/light-gray
default 0
timeout 8
title linux
   kernel (hd0,4)/vmlinuz root=/dev/hda7 vga=791
   initrd (hd0,4)/initrd
title windows
    chainloader(hd0,0)+1
title floppy
   chainloader(fd0)+1
title failsafe
   kernel (hd0,4)/vmlinuz.shipped root=/dev/hda7 ide=nodma \
    apm=off acpi=off vga=normal nosmp maxcpus=0 3
    initrd (hd0,4)/initrd.shipped
```
The first block defines the configuration of the splash screen:

#### gfxmenu (hd0,4)/message

The background image message is located in the top directory of the  $/$ dev/ hda5 partition.

color white/blue black/light-gray

Color scheme: white (foreground), blue (background), black (selection), and light gray (background of the selection). The color scheme has no effect on the splash screen, only on the customizable GRUB menu that you can access by exiting the splash screen with Esc.

default 0

The first menu entry title linux is the one to boot by default.

#### timeout 8

After eight seconds without any user input, GRUB automatically boots the default entry. To deactivate automatic boot, delete the timeout line. If you set timeout 0, GRUB boots the default entry immediately.

The second and largest block lists the various bootable operating systems. The sections for the individual operating systems are introduced by title.

- The first entry (title linux) is responsible for booting openSUSE. The kernel (vmlinuz) is located in the first logical partition (the boot partition) of the first hard disk. Kernel parameters, such as the root partition and VGA mode, are appended here. The root partition is specified according to the Linux naming convention (/dev/hda7/), because this information is read by the kernel and has nothing to do with GRUB. The initrd is also located in the first logical partition of the first hard disk.
- The second entry is responsible for loading Windows. Windows is booted from the first partition of the first hard disk (hd0,0). The command chainloader  $+1$ causes GRUB to read and execute the first sector of the specified partition.
- The next entry enables booting from floppy disk without modifying the BIOS settings.
- The boot option failsafe starts Linux with a selection of kernel parameters that enables Linux to boot even on problematic systems.

<span id="page-228-0"></span>The menu file can be changed whenever necessary. GRUB then uses the modified settings during the next boot. Edit the file permanently using YaST or an editor of your choice. Alternatively, make temporary changes interactively using the edit function of GRUB. See Section "Editing Menu Entries during the Boot [Procedure"](#page-228-0) (page 229).

#### **Editing Menu Entries during the Boot Procedure**

In the graphical boot menu, select the operating system to boot with the arrow keys. If you select a Linux system, you can enter additional boot parameters at the boot prompt. To edit individual menu entries directly, press Esc to exit the splash screen and get to

the GRUB text-based menu then press E. Changes made in this way only apply to the current boot and are not adopted permanently.

#### **IMPORTANT: Keyboard Layout during the Boot Procedure**

The US keyboard layout is the only one available when booting. See Figure 13.1, "US Keyboard Layout" (↑Start-Up) for a figure.

Editing menu entries facilitates the repair of a defective system that can no longer be booted, because the faulty configuration file of the boot loader can be circumvented by manually entering parameters. Manually entering parameters during the boot procedure is also useful for testing new settings without impairing the native system.

After activating the editing mode, use the arrow keys to select the menu entry of the configuration to edit. To make the configuration editable, press E again. In this way, edit incorrect partitions or path specifications before they have a negative effect on the boot process. Press Enter to exit the editing mode and return to the menu. Then press B to boot this entry. Further possible actions are displayed in the help text at the bottom.

To enter changed boot options permanently and pass them to the kernel, open the file menu.lst asthe user root and append the respective kernel parametersto the existing line, separated by spaces:

```
title linux
   kernel (hd0,0)/vmlinuz root=/dev/hda3 additional parameter
   initrd (hd0,0)/initrd
```
<span id="page-229-0"></span>GRUB automatically adopts the new parameters the next time the system is booted. Alternatively, this change can also be made with the YaST boot loader module. Append the new parameters to the existing line, separated by spaces.

### **14.2.2 The File device.map**

The file device.map maps GRUB and BIOS device names to Linux device names. In a mixed system containing IDE and SCSI hard disks, GRUB must try to determine the boot sequence by a special procedure, because GRUB may not have access to the BIOS information on the boot sequence. GRUB saves the result of this analysis in the file  $\beta$ boot/grub/device.map. For a system on which the boot sequence in the BIOS is set to IDE before SCSI, the file device.map could appear as follows:

```
(fd0) /dev/fd0
(hd0) /dev/hda
(hd1) /dev/sda
```
Because the order of IDE, SCSI, and other hard disks depends on various factors and Linux is not able to identify the mapping, the sequence in the file  $device$ . map can be set manually. If you encounter problems when booting, check if the sequence in this file corresponds to the sequence in the BIOS and use the GRUB prompt to modify it temporarily if necessary. After the Linux system has booted, the file  $device$ . map can be edited permanently with the YaST boot loader module or an editor of your choice.

#### **IMPORTANT: SATA Disks**

Depending on the controller, SATA disks are either recognized as IDE (/dev/hd*x*) or SCSI (/dev/sd*x*) devices.

After manually changing device.map, execute the following command to reinstall GRUB. This command causesthe file device.map to be reloaded and the commands listed in grub.conf to be executed:

```
grub --batch < /etc/grub.conf
```
### **14.2.3 The File /etc/grub.conf**

The third most important GRUB configuration file after menu.lst and device.map is  $/etc/grub$ . conf. This file contains the commands, parameters, and options the GRUB shell needs for installing the boot loader correctly:

```
root (hd0,4)
   install /grub/stage1 (hd0,3) /grub/stage2 0x8000 (hd0,4)/grub/menu.lst
   quit
```
Meaning of the individual entries:

root (hd0,4)

This command tells GRUB to apply the following commands to the first logical partition of the first hard disk (the location of the boot files).

install parameter

The command grub should be run with the parameter install. stage1 of the boot loader should be installed in the the extended partition container

 $(\text{qrub/stage1}$  (hd0, 3)). This is a slightly esoteric configuration, but it is known to work in many cases. stage2 should be loaded to the memory address  $0x8000$  (/qrub/stage2  $0x8000$ ). The last entry  $((hd0,4)/qrub/menu.1st)$  tells GRUB where to look for the menu file.

#### **14.2.4 Setting a Boot Password**

Even before the operating system is booted, GRUB enables accessto file systems. Users without root permissions can access files in your Linux system to which they have no access once the system is booted. To block this kind of access or prevent users from booting certain operating systems, set a boot password.

#### **IMPORTANT: Boot Password and Splash Screen**

If you use a boot password for GRUB, the usual splash screen is not displayed.

As the user  $root$ , proceed as follows to set a boot password:

**1** At the root prompt, encrypt the password using grub-md5-crypt:

```
# grub-md5-crypt
Password: ****
Retype password: ****
Encrypted: $1$lS2dv/$JOYcdxIn7CJk9xShzzJVw/
```
**2** Paste the encrypted string into the global section of the file menu. Lst:

```
gfxmenu (hd0,4)/message
color white/blue black/light-gray
default 0
timeout 8
password --md5 $1$lS2dv/$JOYcdxIn7CJk9xShzzJVw/
```
Now GRUB commands can only be executed at the boot prompt after pressing P and entering the password. However, users can still boot all operating systems from the boot menu.

**3** To prevent one or several operating systems from being booted from the boot menu, add the entry lock to every section in menu.lst that should not be bootable without entering a password. For example:

```
title linux
   kernel (hd0,4)/vmlinuz root=/dev/hda7 vga=791
```

```
 initrd (hd0,4)/initrd
 lock
```
After rebooting the system and selecting the Linux entry from the boot menu, the following error message is displayed:

Error 32: Must be authenticated

Press Enter to enter the menu. Then press P to get a password prompt. After entering the password and pressing Enter, the selected operating system (Linux in this case) should boot.

### <span id="page-232-0"></span>**14.3 Configuring the Boot Loader with YaST**

<span id="page-232-1"></span>The easiest way to configure the boot loader in your openSUSE system is to use the YaST module. In the YaST Control Center, select *System* → *Boot Loader*. As in [Fig](#page-232-1)ure 14.1, "Boot Loader [Settings"](#page-232-1) (page 233), thisshowsthe current boot loader configuration of your system and allows you to make changes.

*Figure 14.1 Boot Loader Settings*

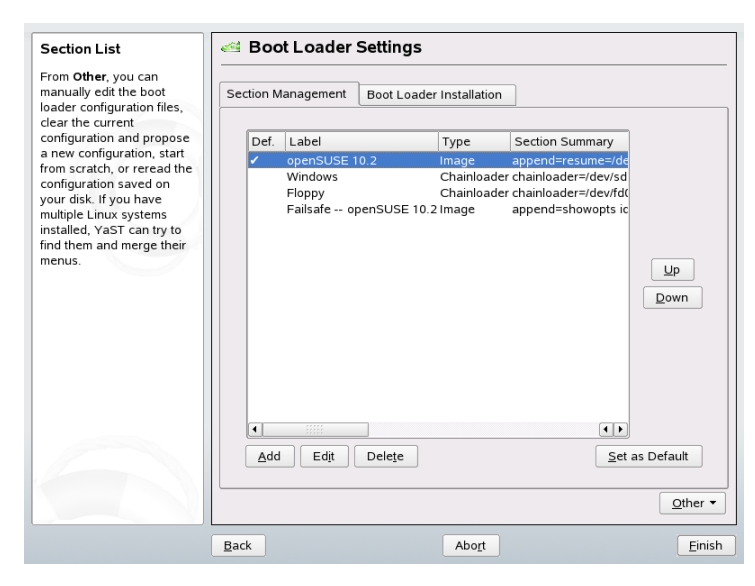

Use the *Section Management* tab to edit, change, and delete boot loader sections for the individual operating systems. To add an option, click *Add*. To change the value of an existing option, select it with the mouse and click *Edit*. If you want to remove an existing entry, select it and click *Delete*. If you are not familiar with boot loader options, read Section 14.2, ["Booting](#page-223-0) with GRUB" (page 224) first.

Use the *Boot Loader Installation* tab to view and change settings related to type, location, and advanced loader settings.

### **14.3.1 Boot Loader Type**

Set the boot loader type in *Boot Loader Installation*. The default boot loader in open-SUSE is GRUB. To use LILO, proceed as follows:

*Procedure 14.1 Changing the Boot Loader Type*

- **1** Select the *Boot Loader Installation* tab.
- **2** For *Boot Loader*, select *LILO*.
- **3** In the dialog box that opens, select one of the following actions:

Propose New Configuration Have YaST propose a new configuration.

#### Convert Current Configuration

Have YaST convert the current configuration. When converting the configuration, some settings may be lost.

- Start New Configuration from Scratch Write a custom configuration. This action is not available during the installation of openSUSE.
- Read Configuration Saved on Disk Load your own  $/etc/lilo.comf$ . This action is not available during the installation of openSUSE.
- **4** Click *OK* to save the changes
- **5** Click *Finish* in the main dialog to apply the changes.

During the conversion, the old GRUB configuration is saved to disk. To use it, simply change the boot loader type back to GRUB and choose *Restore Configuration Saved before Conversion*. This action is available only on an installed system.

#### **NOTE: Custom Boot Loader**

If you want use a boot loader other than GRUB or LILO, select *Do Not Install Any Boot Loader*. Read the documentation of your boot loader carefully before choosing this option.

### **14.3.2 Boot Loader Location**

To change the location of the boot loader, follow these steps:

#### *Procedure 14.2 Changing the Boot Loader Location*

**1** Select the *Boot Loader Installation* tab then select one of the following options for *Boot Loader Location*:

#### Master Boot Record of /dev/hdX

This installs the boot loader in the MBR of a disk. X identifies the hard disk, for example, a, b, c, or d:

```
hda => ide0 master 
hdb => ide0 slave
hdc => ide1 master 
hdd => ide1 slave
```
Boot Sector of Boot Partition /dev/hdXY

The boot sector of the  $/$ boot partition. This option is the default if you have several operating systems installed on your hard drive. The Y stands for the partition (1, 2, 3, 4, 5, etc.) as in:

```
/dev/hda1
```
**Other** 

Use this option to specify the location of the boot loader manually.

**2** Click *Finish* to apply your changes.

### **14.3.3 Default System**

To change the system that is booted by default, proceed as follows:

*Procedure 14.3 Setting the Default System*

- **1** Open the *Section Management* tab.
- **2** Select the desired entry from the list.
- **3** Click *Set as Default*.
- **4** Click *Finish* to activate these changes.

### **14.3.4 Boot Loader Time-Out**

The boot loader does not boot the default system immediately. During the time-out, you can select the system to boot or write some kernel parameters. To set the boot loader time-out, proceed as follows:

#### *Procedure 14.4 Changing the Boot Loader Time-Out*

- **1** Open the *Boot Loader Installation* tab.
- **2** Click *Boot Loader Options*.
- **3** Check *Show Boot Menu* and *Continue Booting after a Time-Out*.
- **4** Change the value of *Boot Menu Time-Out* by typing in a new value, clicking the appropriate arrow key with your mouse, or by using the arrow keys on the keyboard.
- **5** Click *OK*.
- **6** Click *Finish* to save the changes.

If you want the boot menu to be displayed permanently without timing out, uncheck *Continue Booting after a Time-Out*.

### **14.3.5 Security Settings**

Using this YaST module, you can also set a password to protect booting. This gives you an additional level of security.

*Procedure 14.5 Setting a Boot Loader Password*

- **1** Open the *Boot Loader Installation* tab.
- **2** Click *Boot Loader Options*.
- **3** In *Password Protection*, check *Protect Boot Loader with Password* and set your password.
- **4** Click *OK*.
- **5** Click *Finish* to save the changes.

### **14.3.6 Disk Order**

If your computer has more than one hard disk, you can specify the boot sequence of the disks to match the BIOS setup of the machine (see [Section](#page-229-0) 14.2.2, "The File de[vice.map"](#page-229-0) (page 230)). To do so, proceed as follows:

*Procedure 14.6 Setting the Disk Order*

- **1** Open the *Boot Loader Installation* tab.
- **2** Click *Boot Loader Installation Details*.
- **3** If more than one disk is listed, select a disk and click *Up* or *Down* to reorder the displayed disks.
- **4** Click *OK* to save the changes.
- **5** Click *Finish* to save the changes.

Using this module, you can also replace the master boot record with generic code, which boots the active partition. Click *Replace MBR with Generic Code* in *Disk System Area Update*. Enable *Activate Boot Loader Partition* to activate the partition that contains the boot loader. Click *Finish* to save the changes.

### **14.4 Uninstalling the Linux Boot Loader**

YaST can be used to uninstall the Linux boot loader and restore the MBR to the state it had prior to the installation of Linux. During the installation, YaST automatically creates a backup copy of the original MBR and restores it on request.

To uninstall GRUB, start the YaST boot loader module (*System* → *Boot Loader Configuration*). In the first dialog, select *Reset*  $\rightarrow$  *Restore MBR of Hard Disk* and exit the dialog with *Finish*.

### **14.5 Creating Boot CDs**

If problems occur booting your system using a boot manager or if the boot manager cannot be installed on the MBR of your hard disk or a floppy disk, it is also possible to create a bootable CD with all the necessary start-up files for Linux. This requires a CD writer installed in your system.

Creating a bootable CD-ROM with GRUB merely requires a special form of *stage2* called stage2\_eltorito and, optionally, a customized menu.lst. The classic files stage1 and stage2 are not required.

#### *Procedure 14.7 Creating Boot CDs*

**1** Create a directory in which to create the ISO image, for example:

cd /tmp mkdir iso

**2** Create a subdirectory for GRUB:

```
mkdir -p iso/boot/grub
```
**3** Copy the kernel, the files stage2\_eltorito, initrd, menu.lst, and /boot/message to iso/boot/:

```
cp /usr/lib/grub/stage2_eltorito iso/boot/
cp /boot/vmlinuz iso/boot/
cp /boot/initrd iso/boot/
cp /boot/message iso/boot/
cp /boot/grub/menu.lst iso/boot/grub
```
**4** Adjust the path entries in iso/boot/menu.lst to make them point to a CD-ROM device. Do this by replacing the device name of the hard disks, listed in the format  $(hd^*)$ , in the pathnames with the device name of the CD-ROM drive, which is  $(cd)$ :

```
gfxmenu (cd)/boot/message
timeout 8
default 0
title Linux
   kernel (cd)/boot/vmlinuz root=/dev/hda5 vga=794 resume=/dev/hda1 \
    splash=verbose showopts
    initrd (cd)/boot/initrd
```
Use splash=silent instead of splash=verbose to prevent the boot messages from showing up during the boot procedure.

**5** Create the ISO image with the following command:

```
mkisofs -R -b boot/grub/stage2_eltorito -no-emul-boot \
-boot-load-size 4 -boot-info-table -o grub.iso iso
```
**6** Write the resulting file grub. iso to a CD using your preferred utility. Do not burn the iso image as data file, but use the "Burn CD Image" option of your burning utility.

### **14.6 The Graphical SUSE Screen**

Since SUSE Linux 7.2, the graphical SUSE screen is displayed on the first console if the option "vga=<value>" is used as a kernel parameter. If you install using YaST, this option is automatically activated in accordance with the selected resolution and the graphics card. There are three ways to disable the SUSE screen, if desired:

Disabling the SUSE Screen When Necessary

Enter the command echo  $0$  >/proc/splash on the command line to disable the graphical screen. To activate it again, enter  $\epsilon$ cho 1 >/proc/splash.

Disabling the SUSE screen by default.

Add the kernel parameter  $\text{splash}=0$  to your boot loader configuration. [Chapter](#page-222-0) 14, *The Boot [Loader](#page-222-0)*(page 223) provides more information about this. However, if you prefer the text mode, which was the default in earlier versions, set  $vqa=normal$ .

Completely Disabling the SUSE Screen

Compile a new kernel and disable the option *Use splash screen instead of boot logo* in *framebuffer support*.

#### **TIP**

Disabling framebuffer support in the kernel automatically disables the splash screen as well. SUSE cannot provide any support for your system if you run it with a custom kernel.

### **14.7 Troubleshooting**

This section lists some of the problems frequently encountered when booting with GRUB and a short description of possible solutions. Some of the problems are covered in articlesin the Support Database at [http://portal.suse.de/sdb/en/index](http://portal.suse.de/sdb/en/index.html) [.html](http://portal.suse.de/sdb/en/index.html). If your specific problem is not included in this list, use the search dialog of the Support Database at <https://portal.suse.com/PM/page/search.pm> to search for keywords like *GRUB*, *boot*, and *boot loader*.

#### GRUB and XFS

XFS leaves no room for stage1 in the partition boot block. Therefore, do not specify an XFS partition as the location of the boot loader. This problem can be solved by creating a separate boot partition that is not formatted with XFS.

#### GRUB and IFS

Although technically possible, the combination of GRUB with JFS is problematic. In this case, create a separate boot partition  $($  /boot) and format it with Ext2. Install GRUB in this partition.

#### GRUB Reports GRUB Geom Error

GRUB checks the geometry of connected hard disks when the system is booted. Sometimes, the BIOS returns inconsistent information and GRUB reports a GRUB Geom Error. If this is the case, use LILO or update the BIOS. Detailed information about the installation, configuration, and maintenance of LILO is available in the Support Database under the keyword LILO.

GRUB also returns this error message if Linux was installed on an additional hard disk that is not registered in the BIOS. *stage1* of the boot loader is found and loaded correctly, but *stage2* is not found. This problem can be remedied by registering the new hard disk in the BIOS.

System Containing IDE and SCSI Hard Disks Does Not Boot

During the installation, YaST may have incorrectly determined the boot sequence of the hard disks. For example, GRUB may regard  $/$  dev/hda as hd0 and  $/$  dev/ sda as hd1, although the boot sequence in the BIOS is reversed (SCSI *before* IDE).

In this case, correct the hard disks during the boot process with the help of the GRUB command line. After the system has booted, edit device.map to apply the new mapping permanently. Then check the GRUB device names in the files /boot/grub/menu.lst and /boot/grub/device.map and reinstall the boot loader with the following command:

grub --batch < /etc/grub.conf

Booting Windows from the Second Hard Disk

Some operating systems, such as Windows, can only boot from the first hard disk. If such an operating system is installed on a hard disk other than the first hard disk, you can effect a logical change for the respective menu entry.

```
...
title windows
  map (hd0) (hd1)
  map (hd1) (hd0)
  chainloader(hd1,0)+1
...
```
In this example, Windows is started from the second hard disk. For this purpose, the logical order of the hard disks is changed with map. This change does not affect the logic within the GRUB menu file. Therefore, the second hard disk must be specified for chainloader.

## **14.8 For More Information**

Extensive information about GRUB is available at [http://www.gnu.org/](http://www.gnu.org/software/grub/) [software/grub/](http://www.gnu.org/software/grub/). Also refer to the grub info page. You can also search for the keyword "SDB:GRUB" in the Support Database at <http://www.opensuse.org/> to get information about special issues.

# **Special System Features 15**

This chapter starts with information about various software packages, the virtual consoles, and the keyboard layout. We talk about software components like bash, cron, and logrotate, because they were changed or enhanced during the last release cycles. Even if they are small or considered of minor importance, users may want to change their default behavior, because these components are often closely coupled with the system. The chapter is finished by a section about language and country-specific settings (I18N and L10N).

### **15.1 Information about Special Software Packages**

The programs bash, cron, logrotate, locate, ulimit, and free, and the file resolv.conf are very important for system administrators and many users. Man pages and info pages are two useful sources of information about commands, but both are not always available. GNU Emacs is a popular and very configurable text editor.

### **15.1.1 The bash Package and /etc/profile**

Bash is the default system shell. When used as a login shell, it reads several initialization files. Bash processes them in the order they appear in this list:

- 1. /etc/profile
- 2.  $\sim/$ . profile
- 3. /etc/bash.bashrc
- $4 \times /$ . bashrc

Custom settings can be made in the user's  $\sim/$ . profile or  $\sim/$ . bashrc. To ensure the correct processing of these files, it is necessary to copy the basic settings from /etc/skel/.profile or /etc/skel/.bashrc into the home directory of the user. It is recommended to copy the settings from /etc/skel following an update. Execute the following shell commands to prevent the loss of personal adjustments:

```
mv ~/.bashrc ~/.bashrc.old
cp /etc/skel/.bashrc ~/.bashrc
mv ~/.profile ~/.profile.old
cp /etc/skel/.profile ~/.profile
```
Then copy personal adjustments back from the  $*$ . old files.

### **15.1.2 The cron Package**

If you want to run commandsregularly and automatically in the background at predefined times, cron is the traditional tool to use. cron is driven by specially formatted time tables. Some of of them come with the system and users can write their own tables if needed.

<span id="page-243-0"></span>The cron tables are located in /var/spool/cron/tabs. /etc/crontab serves as a systemwide cron table. Enter the username to run the command directly after the time table and before the command. In Example 15.1, "Entry in [/etc/crontab"](#page-243-0) (page 244), root is entered. Package-specific tables, located in  $/\text{etc}/\text{cron.d}$ , have the same format. See the cron man page (man cron).

#### *Example 15.1 Entry in /etc/crontab*

 $1-59/5$  \* \* \* root test -x /usr/sbin/atrun && /usr/sbin/atrun

You cannot edit /etc/crontab by calling the command crontab  $-e$ . This file must be loaded directly into an editor, modified, then saved.

A number of packages install shell scripts to the directories  $/etc/cron$ .hourly, /etc/cron.daily, /etc/cron.weekly, and /etc/cron.monthly, whose

execution is controlled by /usr/lib/cron/run-crons. /usr/lib/cron/ run-crons is run every 15 minutes from the main table (/etc/crontab). This guarantees that processes that may have been neglected can be run at the proper time.

To run the hourly, daily, or other periodic maintenance scipts at custom times, re-move the time stamp files regulary using /etc/crontab entries (see [Example](#page-244-0) 15.2, ["/etc/crontab:](#page-244-0) Remove Time Stamp Files" (page 245), which removes the hourly one before every full hour, the  $d$  a  $\pm 1$  y one once a day at 2:14 a.m., etc.).

#### <span id="page-244-0"></span>*Example 15.2 /etc/crontab: Remove Time Stamp Files*

```
59 * * * * root rm -f /var/spool/cron/lastrun/cron.hourly
14 2 * * * root rm -f /var/spool/cron/lastrun/cron.daily
29 2 * * 6 root rm -f /var/spool/cron/lastrun/cron.weekly
44 2 1 * * root rm -f /var/spool/cron/lastrun/cron.monthly
```
The daily system maintenance jobs have been distributed to various scripts for reasons of clarity. They are contained in the package aaa\_base. /etc/cron.daily contains, for example, the components suse.de-backup-rpmdb, suse .de-clean-tmp, or suse.de-cron-local.

### **15.1.3 Log Files: Package logrotate**

There are a number of system services (*daemons*) that, along with the kernel itself, regularly record the system status and specific events to log files. This way, the administrator can regularly check the status of the system at a certain point in time, recognize errors or faulty functions, and troubleshoot them with pinpoint precision. These log files are normally stored in /var/log as specified by FHS and grow on a daily basis. The logrotate package helps control the growth of these files.

Configure logrotate with the file /etc/logrotate.conf. In particular, the include specification primarily configures the additional files to read. Programs that produce log files install individual configuration files in /etc/logrotate.d. For example, such files ship with the packages, e.g. apache2 (/etc/logrotate.d/ apache2) and syslogd (/etc/logrotate.d/syslog).

#### *Example 15.3 Example for /etc/logrotate.conf*

```
# see "man logrotate" for details
# rotate log files weekly
weekly
# keep 4 weeks worth of backlogs
rotate 4
# create new (empty) log files after rotating old ones
create
# uncomment this if you want your log files compressed
#compress
# RPM packages drop log rotation information into this directory
include /etc/logrotate.d
# no packages own lastlog or wtmp - we'll rotate them here
#/var/log/wtmp {
# monthly
# create 0664 root utmp
# rotate 1
#}
# system-specific logs may be also be configured here.
```
logrotate is controlled through cron and is called daily by  $/etc/cc$  on.daily/ logrotate.

#### **IMPORTANT**

The create option reads all settings made by the administrator in /etc/ permissions\*. Ensure that no conflicts arise from any personal modifications.

### **15.1.4 The locate Command**

locate, a command for quickly finding files, is not included in the standard scope of installed software. If desired, install the package find-locate. The updatedb process is started automatically every night or about 15 minutes after booting the system.

### **15.1.5 The ulimit Command**

With the ulimit (*user limits*) command, it is possible to set limits for the use of system resources and to have these displayed. ulimit is especially useful for limiting the memory available for applications. With this, an application can be prevented from using too much memory on its own, which could bring the system to a standstill.

<span id="page-246-0"></span>ulimit can be used with various options. To limit memory usage, use the options listed in Table 15.1, "ulimit: Setting [Resources](#page-246-0) for the User" (page 247).

| $-m$ | Maximum size of physical memory |
|------|---------------------------------|
| $-V$ | Maximum size of virtual memory  |
| $-S$ | Maximum size of the stack       |
| $-c$ | Maximum size of the core files  |
| -а   | Display of limits set           |

*Table 15.1 ulimit: Setting Resources for the User*

Systemwide entries can be made in /etc/profile. There, enable creation of core files, needed by programmers for *debugging*. A normal user cannot increase the values specified in  $/etc/protile$  by the system administrator, but can make special entries in ~/.bashrc.

*Example 15.4 ulimit: Settings in ~/.bashrc*

```
# Limits of physical memory:
ulimit -m 98304
# Limits of virtual memory:
ulimit -v 98304
```
Memory amounts must be specified in KB. For more detailed information, see man bash.

#### **IMPORTANT**

Not all shells support  $\text{ulimit}$  directives. PAM (for instance,  $\text{pam\_limits}$ ) offers comprehensive adjustment possibilities if you depend on encompassing settings for these restrictions.

### **15.1.6 The free Command**

The free command is somewhat misleading if your goal is to find out how much RAM is currently being used. That information can be found in  $/$ proc $/$ meminfo. These days, users with access to a modern operating system, such as Linux, should not really need to worry much about memory. The concept of *available RAM* dates back to before the days of unified memory management. The slogan *free memory is bad memory* applies well to Linux. As a result, Linux has always made the effort to balance out caches without actually allowing free or unused memory.

Basically, the kernel does not have direct knowledge of any applications or user data. Instead, it manages applications and user data in a *page cache*. If memory runs short, parts of it are written to the swap partition or to files, from which they can initially be read with the help of the mmap command (see man mmap).

The kernel also contains other caches, such as the *slab cache*, where the caches used for network access are stored. This may explain differences between the counters in /proc/meminfo. Most, but not all of them, can be accessed via /proc/slabinfo.

### **15.1.7 The /etc/resolv.conf File**

Domain name resolution is handled through the file /etc/resolv.conf. Refer to Chapter 23, *The [Domain](#page-380-0) Name System* (page 381).

This file is updated by the script /sbin/modify\_resolvconf exclusively, with no other program having permission to modify /etc/resolv.conf directly. Enforcing this rule is the only way to guarantee that the system's network configuration and the relevant files are kept in a consistent state.

### **15.1.8 Man Pages and Info Pages**

For some GNU applications (such as tar), the man pages are no longer maintained. For these commands, use the  $-\text{help}$  option to get a quick overview of the info pages, which provide more in-depth instructions. info is GNU's hypertext system. Read an introduction to this system by entering  $\inf$  o info. Info pages can be viewed with Emacs by entering emacs  $-f$  info or directly in a console with info. You can also use tkinfo, xinfo, or the openSUSE help system to view info pages.

### **15.1.9 Settings for GNU Emacs**

GNU Emacs is a complex work environment. The following sections cover the configuration files processed when GNU Emacs is started. More information is available at <http://www.gnu.org/software/emacs/>.

On start-up, Emacs reads several files containing the settings of the user, system administrator, and distributor for customization or preconfiguration. The initialization file  $\sim$  / .emacs is installed to the home directories of the individual users from /etc/skel. . emacs, in turn, reads the file  $/etc/skel/$ .  $qu-$ emacs. To customize the program, copy .gnu-emacs to the home directory (with cp /etc/skel/.gnu-emacs  $\sim$ /.gnu-emacs) and make the desired settings there.

.gnu-emacs defines the file  $\sim$  /.gnu-emacs-custom as custom-file. If users make settings with the customize options in Emacs, the settings are saved to  $\sim$  / .gnu-emacs-custom.

With openSUSE, the emacs package installs the file site-start.el in the directory /usr/share/emacs/site-lisp. The file site-start.el isloaded before the initialization file  $\sim$ /. emacs. Among other things, site-start. elemsures that special configuration files distributed with Emacs add-on packages, such as  $p\sin\theta$ , are loaded automatically. Configuration files of this type are located in  $/\text{usr}/\text{share}/$ emacs/site-lisp, too, and always begin with suse-start-. The local system administrator can specify systemwide settings in  $default.el.$ 

More information about these files is available in the Emacs info file under *Init File*: <info:/emacs/InitFile>. Information about how to disable loading these files (if necessary) is also provided at this location.

The components of Emacs are divided into several packages:

- The base package emacs.
- emacs-x11 (usually installed): the program *with* X11 support.
- emacs-nox: the program *without* X11 support.
- emacs-info: online documentation in info format.
- emacs-el: the uncompiled library files in Emacs Lisp. These are not required at runtime.
- Numerous add-on packages can be installed if needed: emacs-auctex (for La-TeX), psgml (for SGML and XML), gnuserv (for client and server operation), and others.

### **15.2 Virtual Consoles**

Linux is a multiuser and multitasking system. The advantages of these features can be appreciated even on a stand-alone PC system. In text mode, there are six virtual consoles available. Switch between them using  $Alt + F1$  to  $Alt + F6$ . The seventh console is reserved for X and the tenth console shows kernel messages. More or fewer consoles can be assigned by modifying the file /etc/inittab.

To switch to a console from X without shutting it down, use  $Ctrl + Alt + F1$  to  $Ctrl +$ Alt + F6. To return to X, press Alt + F7.

### **15.3 Keyboard Mapping**

To standardize the keyboard mapping of programs, changes were made to the following files:

```
/etc/inputrc 
/etc/X11/Xmodmap 
/etc/skel/.Xmodmap 
/etc/skel/.exrc
/etc/skel/.less 
/etc/skel/.lesskey 
/etc/csh.cshrc
```
/etc/termcap /usr/lib/terminfo/x/xterm /usr/share/X11/app-defaults/XTerm /usr/share/emacs/*VERSION*/site-lisp/term/\*.el

These changes only affect applications that use terminfo entries or whose configuration files are changed directly  $(v_i, \text{less}, \text{etc.})$ . Applications not shipped with the system should be adapted to these defaults.

Under X, the compose key (multikey) can be accessed using  $Ctrl + Shift (right)$ . Also see the corresponding entry in /etc/X11/Xmodmap.

Further settings are possible using the X Keyboard Extension (XKB). This extension is also used by the desktop environments GNOME (gswitchit) and KDE (kxkb).

#### **TIP: For More Information**

Information about XKB is available in  $/etc/X11/xkb/README$  and the documents listed there.

Detailed information about the input of Chinese, Japanese, and Korean (CJK) is available at Mike Fabian's page: [http://www.suse.de/~mfabian/](http://www.suse.de/~mfabian/suse-cjk/input.html) [suse-cjk/input.html](http://www.suse.de/~mfabian/suse-cjk/input.html).

### **15.4 Language and Country-Specific Settings**

The system is, to a very large extent, internationalized and can be modified for local needs in a flexible manner. In other words, internationalization (*I18N*) allows specific localizations (*L10N*). The abbreviations I18N and L10N are derived from the first and last letters of the words and, in between, the number of letters omitted.

Settings are made with LC variables defined in the file  $/etc/system$ language. This refers not only to *native language support*, but also to the categories *Messages*(Language), *Character Set*, *Sort Order*, *Time and Date*, *Numbers*, and *Money*. Each of these categories can be defined directly with its own variable or indirectly with a master variable in the file language (see the locale man page).

RC\_LC\_MESSAGES, RC\_LC\_CTYPE, RC\_LC\_COLLATE, RC\_LC\_TIME,

RC\_LC\_NUMERIC, RC\_LC\_MONETARY

These variables are passed to the shell without the RC\_ prefix and represent the listed categories. The shell profiles concerned are listed below. The current setting can be shown with the command locale.

RC\_LC\_ALL

This variable, if set, overwrites the values of the variables already mentioned.

RC\_LANG

If none of the previous variables are set, this is the fallback. By default, only RC<sub>LANG</sub> is set. This makes it easier for users to enter their own values.

```
ROOT_USES_LANG
```
A yes or no variable. If it is set to no, root always works in the POSIX environment.

The variables can be set with the YaST sysconfig editor (see Section 13.3.1, ["Changing](#page-219-0) the System [Configuration](#page-219-0) Using the YaST sysconfig Editor" (page 220)). The value of such a variable contains the language code, country code, encoding, and modifier. The individual components are connected by special characters:

LANG=<language>[[\_<COUNTRY>].<Encoding>[@<Modifier>]]

### **15.4.1 Some Examples**

You should always set the language and country codes together. Language settings follow the standard ISO 639 available at [http://www.evertype.com/](http://www.evertype.com/standards/iso639/iso639-en.html) [standards/iso639/iso639-en.html](http://www.evertype.com/standards/iso639/iso639-en.html) and [http://www.loc.gov/](http://www.loc.gov/standards/iso639-2/) [standards/iso639-2/](http://www.loc.gov/standards/iso639-2/).Country codes are listed in ISO 3166 available at [http://](http://www.din.de/gremien/nas/nabd/iso3166ma/codlstp1/en_listp1.html) [www.din.de/gremien/nas/nabd/iso3166ma/codlstp1/en\\_listp1](http://www.din.de/gremien/nas/nabd/iso3166ma/codlstp1/en_listp1.html) [.html](http://www.din.de/gremien/nas/nabd/iso3166ma/codlstp1/en_listp1.html).

It only makes sense to set values for which usable description files can be found in /usr/lib/locale. Additional description files can be created from the files in  $\sqrt{u}$ sr/share/i18n using the command localedef. The description files are part of the glibc-i18ndata package. A description file for en\_US.UTF-8 (for English and United States) can be created with:

localedef -i en\_US -f UTF-8 en\_US.UTF-8
#### LANG=en\_US.UTF-8

Thisisthe default setting if American English isselected during installation. If you selected another language, that language is enabled but still with UTF-8 as the character encoding.

LANG=en\_US.ISO-8859-1

This sets the language to English, country to United States, and the character set to ISO-8859-1. This character set does not support the Euro sign, but it can be useful sometimes for programs that have not been updated to support  $UTF-8$ . The string defining the charset  $(ISO-8859-1)$  in this case) is then evaluated by programs like Emacs.

#### LANG=en\_IE@euro

The above example explicitly includes the Euro sign in a language setting. Strictly speaking, thissetting is obsolete now, because UTF-8 also coversthe Euro symbol. It is only useful if an application does not support UTF-8, but ISO-8859-15.

SuSE config reads the variables in  $/etc/system$  and  $/1$  anguage and writes the necessary changes to /etc/SuSEconfig/profile and /etc/SuSEconfig/ csh.cshrc. /etc/SuSEconfig/profile is read or *sourced* by /etc/ profile. /etc/SuSEconfig/csh.cshrc is sourced by /etc/csh.cshrc. This makes the settings available systemwide.

Users can override the system defaults by editing their  $\sim/$ . bashrc accordingly. For instance, if you do not want to use the systemwide en\_US for program messages, include LC\_MESSAGES=es\_ES so messages are displayed in Spanish instead.

#### **15.4.2 Locale Settings in ~/.i18n**

If you are not satisfied with locale system defaults, change the settings in  $\sim/$ . i 18n. Entries in  $\sim$  /. i 18n override system defaults from /etc/sysconfig/language. Use the same variable names but without the  $RC$  namespace prefixes, for example, use LANG instead of RC\_LANG.

#### **15.4.3 Settings for Language Support**

Files in the category *Messages* are, as a rule, only stored in the corresponding language directory (like  $en$ ) to have a fallback. If you set LANG to  $en$  US and the message file in /usr/share/locale/en\_US/LC\_MESSAGES does not exist, it falls back to /usr/share/locale/en/LC\_MESSAGES.

A fallback chain can also be defined, for example, for Breton to French or for Galician to Spanish to Portuguese:

```
LANGUAGE="br_FR:fr_FR"
```

```
LANGUAGE="gl_ES:es_ES:pt_PT"
```
If desired, use the Norwegian variants Nynorsk and Bokmål instead (with additional fallback to no):

```
LANG="nn_NO"
```
LANGUAGE="nn\_NO:nb\_NO:no"

or

LANG="nb\_NO"

```
LANGUAGE="nb_NO:nn_NO:no"
```
Note that in Norwegian, LC\_TIME is also treated differently.

One problem that can arise is a separator used to delimit groups of digits not being recognized properly. This occurs if LANG is set to only a two-letter language code like de, but the definition file glibc uses is located in  $/\text{usr}/\text{share}/\text{lib}/\text{de-DE}/\text{LC}$ NUMERIC. Thus LC NUMERIC must be set to de  $DE$  to make the separator definition visible to the system.

#### **15.4.4 For More Information**

- *The GNU C Library Reference Manual*, Chapter "Locales and Internationalization". It is included in glibc-info.
- Markus Kuhn, *UTF-8 and Unicode FAQ for Unix/Linux*, currently at [http://](http://www.cl.cam.ac.uk/~mgk25/unicode.html) [www.cl.cam.ac.uk/~mgk25/unicode.html](http://www.cl.cam.ac.uk/~mgk25/unicode.html).
- *Unicode-Howto*, by Bruno Haible: /usr/share/doc/howto/en/html/ Unicode-HOWTO.html.

## **16** Dynamic Kernel Device<br>
Management with udev **Management with udev**

Since version 2.6, the kernel is capable of adding or removing almost any device in the running system. Changes in device state (whether a device is plugged in or removed) need to be propagated to user space. Devices should be configured as soon as they are plugged in and discovered. Users of a certain device need to be informed about any state changes of this device. udev provides the needed infrastructure to maintain the device node files and symbolic links in the  $/\text{dev}$  directory dynamically, udev rules provide a way to plug external toolsinto the kernel device event processing. This enables you to customize udev device handling, for example, by adding certain scripts to execute as part of kernel device handling, or request and import additional data to evaluate during device handling.

## **16.1 The /dev Directory**

The device nodes in the  $/\text{dev}$  directory provide access to the corresponding kernel devices. With udev, the /dev directory reflects the current state of the kernel. Every kernel device has one corresponding device file. When a device is disconnected from the system, the device node is removed.

The content of the  $/\text{dev}$  directory is kept on a temporary file system and all files are created from scratch at every system start-up. Manually created or changed files intentionally do not survive a reboot. Static files and directories that should always be present in the  $/\text{dev}$  directory regardless of the state of the corresponding kernel device can be placed in the /lib/udev/devices directory. At system start-up, the contents of that directory is copied to the  $\angle$  dev directory with the same ownership and permissions as the files in /lib/udev/devices.

## **16.2 Kernel uevents and udev**

The required device information is exported by the sysfs file system. For every device the kernel has detected and initialized, a directory with the device name is created. It contains attribute files with device-specific properties. Every time a device is added or removed, the kernel sends a uevent to notify udev of the change.

The udev daemon reads and parses all provided rules from the /etc/udev/rules  $d \cdot d'$  rules files once at start-up and keeps them in memory. If rules files are changed, added, or removed, the daemon receives an event and updates the in-memory representation of the rules.

Every received event is matched against the set of provides rules. The rules can add or change event environment keys, request a specific name for the device node to create, add symlinks pointing to the node, or add programs to run after the device node is created. The driver core uevents are received from a kernel netlink socket.

## **16.3 Drivers, Kernel Modules, and Devices**

The kernel drivers probe for devices. For every detected device, the kernel creates an internal device structure and the driver core sends a uevent to the udev daemon. Devices identify themselves by a specially-formatted ID, which tells what kind of device it is. Usually these IDs consist of vendor and product ID and other subsystem-specific values. Every bus has its own scheme for these IDs, called MODALIAS. The kernel takes the device information, composes a MODALIAS ID string from it, and sends that string along with the event. For a USB mouse, it looks like this:

MODALIAS=usb:v046DpC03Ed2000dc00dsc00dp00ic03isc01ip02

Every device driver carries a list of known aliases for devices it can handle. The list is contained in the kernel module file itself. The program depmod reads the ID lists and creates the file modules.alias in the kernel's /lib/modules directory for all currently available modules. With this infrastructure, module loading is as easy as calling modprobe for every event that carries a MODALIAS key. If modprobe \$MODALIAS is called, it matches the device alias composed for the device with the

aliases provided by the modules. If a matching entry is found, that module is loaded. All this is triggered by udev and happens automatically.

#### **16.4 Booting and Initial Device Setup**

All device events that happen during the boot process before the udev daemon is running are lost, because the infrastructure to handle these events lives on the root file system and is not available at that time. To cover that loss, the kernel provides a uevent file for every device in the sysfs file system. By writing add to that file, the kernel resends the same event as the one lost during boot. A simple loop over all uevent files in /sys triggers all events again to create the device nodes and perform device setup.

For example, a USB mouse present during boot may not be initialized by the early boot logic because the driver is not available that time. The event for the device discovery was lost and failed to find a kernel module for the device. Instead of manually searching for possibly connected devices, udev just requests all device events from the kernel after the root file system is available, so the event for the USB mouse device just runs again. Now it finds the kernel module on the mounted root file system and the USB mouse can be initialized.

From user space, there is no visible difference between a device coldplug sequence and a device discovery during runtime. In both cases, the same rules are used to match and the same configured programs are run.

#### **16.5 Debugging udev Events**

The program udevmonitor can be used to visualize the driver core events and the timing of the udev event processes.

```
UEVENT[1132632714.285362] add@/devices/pci0000:00/0000:00:1d.1/usb2/2-2
UEVENT[1132632714.288166] add@/devices/pci0000:00/0000:00:1d.1/usb2/2-2/2-2:1.0
UEVENT[1132632714.309485] add@/devices/pci0000:00/0000:00:1d.1/usb2/2-2/2-2:1.0/input6
UEVENT[1132632714.309511] add@/devices/pci0000:00/0000:00:1d.1/usb2/2-2/2-2:1.0/input6/mouse2
UEVENT[1132632714.309524] add@/devices/pci0000:00/0000:00:1d.1/usb2/2-2/2-2:1.0/usbdev2.12
UDEV [1132632714.348966] add@/devices/pci0000:00/0000:00:1d.1/usb2/2-2
UDEV [1132632714.420947] add@/devices/pci0000:00/0000:00:1d.1/usb2/2-2/2-2:1.0
UDEV [1132632714.427298] add@/devices/pci0000:00/0000:00:1d.1/usb2/2-2/2-2:1.0/input6
UDEV [1132632714.434223] add@/devices/pci0000:00/0000:00:1d.1/usb2/2-2/2-2:1.0/usbdev2.12
UDEV [1132632714.439934] add@/devices/pci0000:00/0000:00:1d.1/usb2/2-2/2-2:1.0/input6/mouse2
```
The UEVENT lines show the events the kernel has sent over netlink. The UDEV lines show the finished udev event handlers. The timing is printed in microseconds. The time between UEVENT and UDEV is the time udev took to process this event or the udev daemon has delayed its execution to synchronize this event with related and already running events. For example, events for hard disk partitions always wait for the main disk device event to finish, because the partition events may rely on the data the main disk event has queried from the hardware.

```
udevmonitor --env shows the complete event environment:
```

```
UDEV [1132633002.937243] add@/devices/pci0000:00/0000:00:1d.1/usb2/2-2/2-2:1.0/input7
UDEV_LOG=3
ACTION=add
DEVPATH=/devices/pci0000:00/0000:00:1d.1/usb2/2-2/2-2:1.0/input7
SUBSYSTEM=input
SEQNUM=1043
PRODUCT=3/46d/c03e/2000
NAME="Logitech USB-PS/2 Optical Mouse"
PHYS="usb-0000:00:1d.1-2/input0"
UNIO=""EV=7KEY=70000 0 0 0 0 0 0 0 0
REL=103
```
udev also sends messages to syslog. The default syslog priority that controls which messages are sent to syslog is specified in the udev configuration file /etc/udev/ udev.conf. Change the log priority of the running daemon with udevcontrol log\_priority=*level/number*.

## **16.6 Influencing Kernel Device Event Handling with udev Rules**

A udev rule can match any property the kernel addsto the event itself or any information that the kernel exports to  $systs$ . The rule can also request additional information from external programs. Every event is matched against all provided rules. All rules are located in the /etc/udev/rules.d directory.

Every line in the rules file contains at least one key value pair. There are two kinds of keys, match and assignment keys. If all match keys match their values, the rule is applied and the assignment keys are assigned the specified value. A matching rule may specify the name of the device node, add symlinks pointing to the node, or run a specified program as part of the event handling. If no matching rule is found, the default device node name is used to create the device node. The rule syntax and the provided keys to match or import data are described in the man page for udev.

## **16.7 Persistent Device Naming**

The dynamic device directory and the udev rules infrastructure make it possible to provide stable names for all disk devices—regardless of their order of recognition or the connection used for the device. Every appropriate block device the kernel creates is examined by tools with special knowledge about certain buses, drive types, or file systems. Along with the dynamic kernel-provided device node name, udev maintains classes of persistent symbolic links pointing to the device:

```
/dev/disk
|-- by-id
| |-- scsi-SATA_HTS726060M9AT00_MRH453M4HWHG7B -> ../../sda
| |-- scsi-SATA_HTS726060M9AT00_MRH453M4HWHG7B-part1 -> ../../sda1
| |-- scsi-SATA_HTS726060M9AT00_MRH453M4HWHG7B-part6 -> ../../sda6
| |-- scsi-SATA_HTS726060M9AT00_MRH453M4HWHG7B-part7 -> ../../sda7
| |-- usb-Generic_STORAGE_DEVICE_02773 -> ../../sdd
| `-- usb-Generic_STORAGE_DEVICE_02773-part1 -> ../../sdd1
|-- by-label
| |-- Photos \rightarrow ../../sddl
| |- SUSE10 -> \ldots/./sda7
| \degree -- devel -> ../../sda6
|-- by-path
| |-- pci-0000:00:1f.2-scsi-0:0:0:0 -> ../../sda
| |-- pci-0000:00:1f.2-scsi-0:0:0:0-part1 -> ../../sda1
| |-- pci-0000:00:1f.2-scsi-0:0:0:0-part6 -> ../../sda6
| |-- pci-0000:00:1f.2-scsi-0:0:0:0-part7 -> ../../sda7
| |-- pci-0000:00:1f.2-scsi-1:0:0:0 -> ../../sr0
  | |-- usb-02773:0:0:2 -> ../../sdd
   |- usb-02773:0:0:2-part1 -> ../../sdd1
`-- by-uuid
    |-- 159a47a4-e6e6-40be-a757-a629991479ae -> ../../sda7
     |-- 3e999973-00c9-4917-9442-b7633bd95b9e -> ../../sda6
    ' = 4210 - 8F8C \rightarrow . ./.sdd1
```
#### **16.8 The Replaced hotplug Package**

The formerly used hotplug package is entirely replaced by udev and the udev-related kernel infrastructure. The following parts of the former hotplug infrastructure have been made obsolete or had their functionality taken over by udev:

```
/etc/hotplug/*.agent
```
No longer needed or moved to /lib/udev

```
/etc/hotplug/*.rc
```
Replaced by the  $/sys/*/uevent trigger$ 

```
/etc/hotplug/blacklist
```
Replaced by the blacklist option in modprobe.conf

/etc/dev.d/\*

Replaced by the udev rule RUN key

```
/etc/hotplug.d/*
```
Replaced by the udev rule RUN key

```
/sbin/hotplug
```
Replaced by udevd listening to netlink; only used in the initial RAM file system until the root file system can be mounted, then it is disabled

/dev/\*

Replaced by dynamic udev and static content in /lib/udev/devices/\*

The following files and directories contain the crucial elements of the udev infrastructure:

/etc/udev/udev.conf Main udev configuration file

/etc/udev/rules.d/\*

udev event matching rules

- /lib/udev/devices/\* Static /dev content
- /lib/udev/\*

Helper programs called from udev rules

## **16.9 For More Information**

For more information about the udev infrastructure, refer to the following man pages:

udev

General information about udev, keys, rules, and other important configuration issues.

udevinfo

udevinfo can be used to query device information from the udev database.

udevd

Information about the udev event managing daemon.

udevmonitor

udevmonitor prints the kernel and udev event sequence to the console. This tool is mainly used for debugging purposes.

# **File Systems in Linux 17**

openSUSE™ ships with a number of different file systems, including ReiserFS, Ext2, Ext3, and XFS, from which to choose at installation time. Each file system has its own advantages and disadvantages that can make it more suited to a scenario. Professional high-performance setups may require a different choice of file system than a home user's setup.

## **17.1 Terminology**

metadata

A file system–internal data structure that assures all the data on disk is properly organized and accessible. Essentially, it is "data about the data." Almost every file system has its own structure of metadata, which is part of why the file systems show different performance characteristics. It is extremely important to maintain metadata intact, because otherwise all data on the file system could become inaccessible.

inode

Inodes contain various information about a file, including size, number of links, pointers to the disk blocks where the file contents are actually stored, and date and time of creation, modification, and access.

journal

In the context of a file system, a journal is an on-disk structure containing a kind of log in which the file system stores what it is about to change in the file system's metadata. Journaling greatly reduces the recovery time of a Linux system because it obsoletes the lengthy search process that checks the entire file system at system start-up. Instead, only the journal is replayed.

#### **17.2 Major File Systems in Linux**

Unlike two or three years ago, choosing a file system for a Linux system is no longer a matter of a few seconds (Ext2 or ReiserFS?). Kernels starting from 2.4 offer a variety of file systems from which to choose. The following is an overview of how these file systems basically work and which advantages they offer.

It is very important to bear in mind that there may be no file system that best suits all kinds of applications. Each file system has its particular strengths and weaknesses, which must be taken into account. Even the mostsophisticated file system cannot replace a reasonable backup strategy, however.

The terms *data integrity* and *data consistency*, when used in this chapter, do not refer to the consistency of the user space data (the data your application writes to its files). Whether this data is consistent must be controlled by the application itself.

#### **IMPORTANT: Setting Up File Systems**

Unless stated otherwise in this chapter, all the steps required to set up or change partitions and file systems can be performed using YaST.

#### **17.2.1 ReiserFS**

Officially one of the key features of the 2.4 kernel release, ReiserFS has been available as a kernel patch for 2.2.x SUSE kernels since version 6.4. ReiserFS was designed by Hans Reiser and the Namesys development team. It has proven itself to be a powerful alternative to Ext2. Its key assets are better disk space utilization, better disk access performance, and faster crash recovery.

ReiserFS's strengths, in more detail, are:

Better Disk Space Utilization

In ReiserFS, all data is organized in a structure called B \* -balanced tree. The tree structure contributes to better disk space utilization because small files can be stored directly in the B<sup>\*</sup> tree leaf nodes instead of being stored elsewhere and just maintaining a pointer to the actual disk location. In addition to that, storage is not allocated in chunks of 1 or 4 kB, but in portions of the exact size needed. Another benefit lies in the dynamic allocation of inodes. This keeps the file system more flexible than traditional file systems, like Ext2, where the inode density must be specified at file system creation time.

#### Better Disk Access Performance

For small files, file data and "stat\_data" (inode) information are often stored next to each other. They can be read with a single disk I/O operation, meaning that only one access to disk is required to retrieve all the information needed.

#### Fast Crash Recovery

Using a journal to keep track of recent metadata changes makes a file system check a matter of seconds, even for huge file systems.

#### Reliability through Data Journaling

ReiserFS also supports data journaling and ordered data modes similar to the concepts outlined in the Ext3 section, [Section](#page-267-0) 17.2.3, "Ext3" (page 268). The default mode is data=ordered, which ensures both data and metadata integrity, but uses journaling only for metadata.

#### **17.2.2 Ext2**

The origins of Ext2 go back to the early days of Linux history. Its predecessor, the Extended File System, was implemented in April 1992 and integrated in Linux 0.96c. The Extended File System underwent a number of modifications and, as Ext2, became the most popular Linux file system for years. With the creation of journaling file systems and their astonishingly short recovery times, Ext2 became less important.

A brief summary of Ext2's strengths might help understand why it was—and in some areas still is—the favorite Linux file system of many Linux users.

Solidity

Being quite an "old-timer," Ext2 underwent many improvements and was heavily tested. This may be the reason why people often refer to it as rock-solid. After a system outage when the file system could not be cleanly unmounted, e2fsck starts to analyze the file system data. Metadata is brought into a consistent state and pending files or data blocks are written to a designated directory (called lost

+found). In contrast to journaling file systems, e2fsck analyzes the entire file system and not just the recently modified bits of metadata. This takes significantly longer than checking the log data of a journaling file system. Depending on file system size, this procedure can take half an hour or more. Therefore, it is not desirable to choose Ext2 for any server that needs high availability. However, because Ext2 does not maintain a journal and uses significantly less memory, it is sometimes faster than other file systems.

<span id="page-267-0"></span>Easy Upgradability

The code for Ext2 is the strong foundation on which Ext3 could become a highlyacclaimed next-generation file system. Its reliability and solidity were elegantly combined with the advantages of a journaling file system.

#### **17.2.3 Ext3**

Ext3 was designed by Stephen Tweedie. Unlike all other next-generation file systems, Ext3 does not follow a completely new design principle. It is based on Ext2. These two file systems are very closely related to each other. An Ext3 file system can be easily built on top of an Ext2 file system. The most important difference between Ext2 and Ext3 is that Ext3 supports journaling. In summary, Ext3 has three major advantages to offer:

Easy and Highly Reliable Upgrades from Ext2

Because Ext3 is based on the Ext2 code and shares its on-disk format as well as its metadata format, upgrades from Ext2 to Ext3 are incredibly easy. Unlike transitions to other journaling file systems, such as ReiserFS or XFS, which can be quite tedious (making backups of the entire file system and recreating it from scratch), a transition to Ext3 is a matter of minutes. It is also very safe, because recreating an entire file system from scratch might not work flawlessly. Considering the number of existing Ext2 systems that await an upgrade to a journaling file system, you can easily figure out why Ext3 might be of some importance to many system administrators. Downgrading from Ext3 to Ext2 is as easy as the upgrade. Just perform a clean unmount of the Ext3 file system and remount it as an Ext2 file system.

Reliability and Performance

Some other journaling file systems follow the "metadata-only" journaling approach. This means your metadata is always kept in a consistent state, but the same cannot be automatically guaranteed for the file system data itself. Ext3 is designed to take care of both metadata and data. The degree of "care" can be customized. Enabling Ext3 in the data=journal mode offers maximum security (data integrity), but can slow down the system because both metadata and data are journaled. A relatively new approach is to use the data=ordered mode, which ensures both data and metadata integrity, but uses journaling only for metadata. The file system driver collects all data blocks that correspond to one metadata update. These data blocks are written to disk before the metadata is updated. As a result, consistency is achieved for metadata and data without sacrificing performance. A third option to use is data=writeback, which allows data to be written into the main file system after its metadata has been committed to the journal. This option is often considered the best in performance. It can, however, allow old data to reappear in files after crash and recovery while internal file system integrity is maintained. Unless you specify something else,  $Ext3$  is run with the  $data=ordered$  default.

#### **17.2.4 Converting an Ext2 File System into Ext3**

To convert an Ext2 file system to Ext3, proceed as follows:

**1** Create an Ext3 journal by running tune2fs  $-$ j as root. This creates an Ext3 journal with the default parameters.

To decide yourself how large the journal should be and on which device it should reside, run tune2fs  $-J$  instead together with the desired journal options  $size =$  and  $device =$ . More information about the tune2fs program is available in the tune2fs manual page.

- **2** To ensure that the Ext3 file system is recognized as such, edit the file /etc/ fstab as root, changing the file system type specified for the corresponding partition from ext2 to ext3. The change takes effect after the next reboot.
- **3** To boot a root file system set up as an Ext3 partition, include the modules  $\in \mathbb{R}$  + 3 and jbd in the initrd. To do this, edit /etc/sysconfig/kernel as root, adding ext3 and jbd to the INITRD\_MODULES variable. After saving the changes, run the  $mkinitrd$  command. This builds a new initrd and prepares it for use.

#### **17.2.5 XFS**

Originally intended as the file system for their IRIX OS, SGI started XFS development in the early 1990s. The idea behind XFS was to create a high-performance 64-bit journaling file system to meet the extreme computing challenges of today. XFS is very good at manipulating large files and performs well on high-end hardware. However, even XFS has a drawback. Like ReiserFS, XFS takes great care of metadata integrity, but less of data integrity.

A quick review of XFS's key features explains why it may prove a strong competitor for other journaling file systems in high-end computing.

High Scalability through the Use of Allocation Groups

At the creation time of an XFS file system, the block device underlying the file system is divided into eight or more linear regions of equal size. Those are referred to as *allocation groups*. Each allocation group manages its own inodes and free disk space. Practically, allocation groups can be seen as file systems in a file system. Because allocation groups are rather independent of each other, more than one of them can be addressed by the kernel simultaneously. This feature is the key to XFS's great scalability. Naturally, the concept of independent allocation groups suits the needs of multiprocessor systems.

High Performance through Efficient Management of Disk Space

Free space and inodes are handled by  $\overline{B}^+$  trees inside the allocation groups. The use of B<sup>+</sup> trees greatly contributes to XFS's performance and scalability. XFS uses *delayed allocation*. It handles allocation by breaking the process into two pieces. A pending transaction is stored in RAM and the appropriate amount of space is reserved. XFS still does not decide where exactly (speaking of file system blocks) the data should be stored. This decision is delayed until the last possible moment. Some short-lived temporary data may never make its way to disk, because it may be obsolete by the time XFS decides where actually to save it. Thus XFS increases write performance and reduces file system fragmentation. Because delayed allocation results in less frequent write events than in other file systems, it is likely that data loss after a crash during a write is more severe.

Preallocation to Avoid File System Fragmentation

Before writing the data to the file system, XFS *reserves*(preallocates) the free space needed for a file. Thus, file system fragmentation is greatly reduced. Performance is increased because the contents of a file are not distributed all over the file system.

## **17.3 Some Other Supported File Systems**

Table 17.1, "File System Types in Linux" (page 271) summarizes some other file systems supported by Linux. They are supported mainly to ensure compatibility and interchange of data with different kinds of media or foreign operating systems.

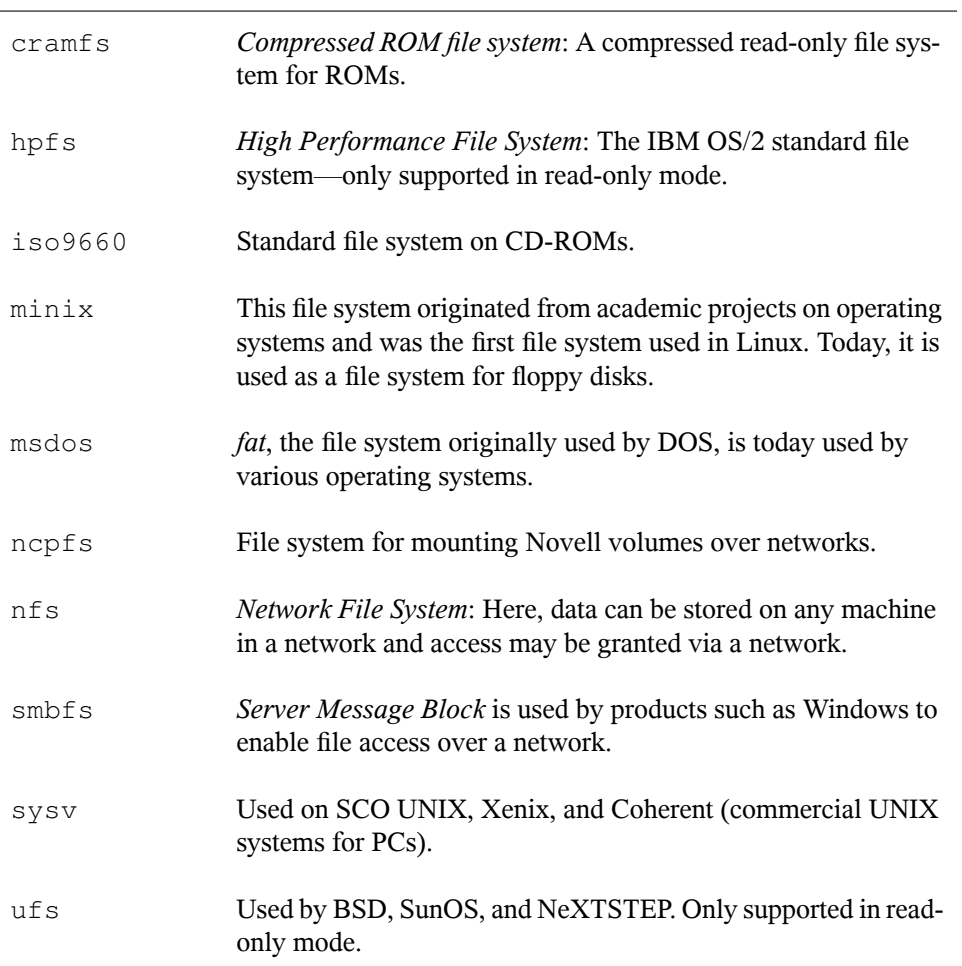

<span id="page-270-0"></span>*Table 17.1 File System Types in Linux*

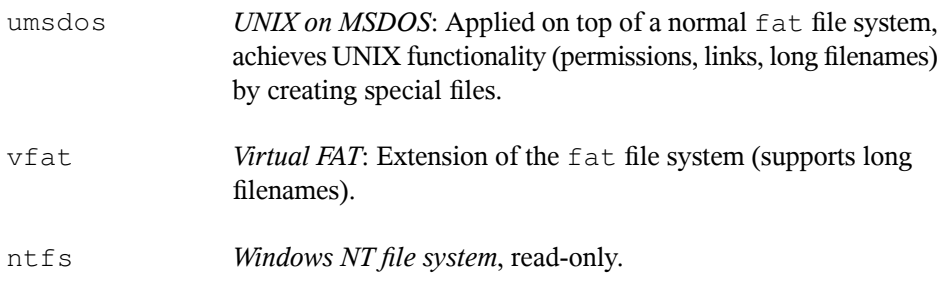

#### **17.4 Large File Support in Linux**

Originally, Linux supported a maximum file size of 2 GB. This was enough before the explosion of multimedia and as long as no one tried to manipulate huge databases on Linux. Becoming more and more important for server computing, the kernel and C library were modified to support file sizes larger than 2 GB when using a new set of interfaces that applications must use. Today, almost all major file systems offer LFS support, allowing you to perform high-end computing. Table 17.2, ["Maximum](#page-271-0) Sizes of File Systems [\(On-Disk](#page-271-0) Format)" (page 272) offers an overview of the current limitations of Linux files and file systems.

| <b>File System</b>                                                          | File Size (Bytes) | File System Size (Bytes)              |
|-----------------------------------------------------------------------------|-------------------|---------------------------------------|
| Ext2 or Ext3 (1 kB block size)                                              | $2^{34}$ (16 GB)  | $2^{41}$ (2 TB)                       |
| Ext2 or Ext3 (2 kB block size)                                              | $2^{38}$ (256 GB) | $2^{43}$ (8 TB)                       |
| Ext2 or Ext3 (4 kB block size)                                              | $2^{41}$ (2 TB)   | $2^{43}$ -4096 (16 TB-4096)<br>Bytes) |
| Ext2 or Ext3 (8 kB block size)<br>(systems with 8 kB pages, like)<br>Alpha) | $2^{46}$ (64 TB)  | $2^{45}$ (32 TB)                      |
| ReiserFS v3                                                                 | $2^{46}$ (64 TB)  | $2^{45}$ (32 TB)                      |

<span id="page-271-0"></span>*Table 17.2 Maximum Sizes of File Systems (On-Disk Format)*

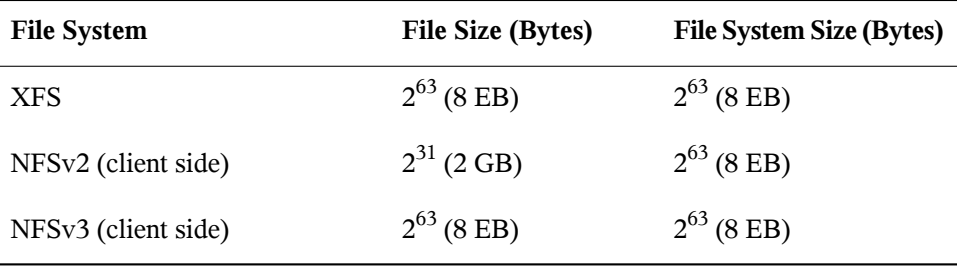

#### **IMPORTANT: Linux Kernel Limits**

Table 17.2, ["Maximum](#page-271-0) Sizes of File Systems (On-Disk Format)" (page 272) describes the limitations regarding the on-disk format. The 2.6 kernel imposes its own limits on the size of files and file systems handled by it. These are as follows:

File Size

On 32-bit systems, files may not exceed the size of 2 TB  $(2^{41}$  bytes).

File System Size

File systems may be up to  $2^{73}$  bytes in size. However, this limit is still out of reach for the currently available hardware.

#### **17.5 For More Information**

Each of the file system projects described above maintainsits own home page on which to find mailing list information, further documentation, and FAQs.

- <http://e2fsprogs.sourceforge.net/>
- <http://www.zipworld.com.au/~akpm/linux/ext3/>
- <http://www.namesys.com/>
- [http://www.ibm.com/developerworks/linux/library/l-jfs](http://www.ibm.com/developerworks/linux/library/l-jfs.html) [.html](http://www.ibm.com/developerworks/linux/library/l-jfs.html)
- <http://oss.sgi.com/projects/xfs/>

A comprehensive multipart tutorial about Linux file systems can be found at *IBM developerWorks*: [http://www-106.ibm.com/developerworks/library/](http://www-106.ibm.com/developerworks/library/l-fs.html) [l-fs.html](http://www-106.ibm.com/developerworks/library/l-fs.html). A very in-depth comparison of file systems(not only Linux file systems) is available from the Wikipedia project: [http://en.wikipedia.org/wiki/](http://en.wikipedia.org/wiki/Comparison_of_file_systems#Comparison) [Comparison\\_of\\_file\\_systems#Comparison](http://en.wikipedia.org/wiki/Comparison_of_file_systems#Comparison).

# **Access Control Lists in Linux 18**

POSIX ACLs (access control lists) can be used as an expansion of the traditional permission concept for file system objects. With ACLs, permissions can be defined more flexibly than the traditional permission concept allows.

The term *POSIX ACL* suggests that this is a true POSIX (*portable operating system interface*) standard. The respective draft standards POSIX 1003.1e and POSIX 1003.2c have been withdrawn for several reasons. Nevertheless, ACLs as found on many systems belonging to the UNIX family are based on these drafts and the implementation of file system ACLs as described in this chapter follows these two standards as well. They can be viewed at <http://wt.xpilot.org/publications/posix.1e/>.

## **18.1 Traditional File Permissions**

The basics of traditional Linux file permissions are explained in [Section](#page-303-0) 20.2, "Users and Access [Permissions"](#page-303-0) (page 304). More advanced features are the setuid, setgid, and sticky bit.

#### **18.1.1 The setuid Bit**

In certain situations, the access permissions may be too restrictive. Therefore, Linux has additional settings that enable the temporary change of the current user and group identity for a specific action. For example, the passwd program normally requires root permissions to access  $/etc/p$  asswd. This file contains some important information, like the home directories of users and user and group IDs. Thus, a normal user

would not be able to change passwd, because it would be too dangerous to grant all users direct access to this file. A possible solution to this problem is the *setuid* mechanism. setuid (set user ID) is a special file attribute that instructs the system to execute programs marked accordingly under a specific user ID. Consider the passwd command:

-rwsr-xr-x 1 root shadow 80036 2004-10-02 11:08 /usr/bin/passwd

You can see the s that denotes that the setuid bit is set for the user permission. By means of the setuid bit, all users starting the passwd command execute it as root.

#### **18.1.2 The setgid Bit**

The setuid bit applies to users. However, there is also an equivalent property for groups: the *setgid* bit. A program for which this bit wasset runs under the group ID under which it was saved, no matter which user starts it. Therefore, in a directory with the setgid bit, all newly created files and subdirectories are assigned to the group to which the directory belongs. Consider the following example directory:

```
drwxrws--- 2 tux archive 48 Nov 19 17:12 backup
```
You can see the s that denotes that the setgid bit is set for the group permission. The owner of the directory and members of the group archive may access this directory. Users that are not members of this group are "mapped" to the respective group. The effective group ID of all written files will be archive. For example, a backup program that runs with the group ID archive is able to access this directory even without root privileges.

#### **18.1.3 The Sticky Bit**

There is also the *sticky bit*. It makes a difference whether it belongs to an executable program or a directory. If it belongs to a program, a file marked in this way is loaded to RAM to avoid needing to get it from the hard disk each time it is used. This attribute is used rarely, because modern hard disks are fast enough. If this bit is assigned to a directory, it prevents users from deleting each other's files. Typical examples include the  $/\text{tmp}$  and  $/\text{var}/\text{tmp}$  directories:

drwxrwxrwt 2 root root 1160 2002-11-19 17:15 /tmp

## **18.2 Advantages of ACLs**

Traditionally, three permission sets are defined for each file object on a Linux system. These sets include the read  $(r)$ , write  $(w)$ , and execute  $(x)$  permissions for each of three types of users—the file owner, the group, and other users. In addition to that, it is possible to set the *set user id*, the *set group id*, and the *sticky* bit. This lean concept is fully adequate for most practical cases. However, for more complex scenarios or advanced applications, system administrators formerly had to use a number of tricks to circumvent the limitations of the traditional permission concept.

ACLs can be used as an extension of the traditional file permission concept. They allow assignment of permissions to individual users or groups even if these do not correspond to the original owner or the owning group. Access control lists are a feature of the Linux kernel and are currently supported by ReiserFS, Ext2, Ext3, JFS, and XFS. Using ACLs, complex scenarios can be realized without implementing complex permission models on the application level.

The advantages of ACLs are evident if you want to replace a Windows server with a Linux server. Some of the connected workstations may continue to run under Windows even after the migration. The Linux system offers file and print services to the Windows clients with Samba. With Samba supporting access control lists, user permissions can be configured both on the Linux server and in Windows with a graphical user interface (only Windows NT and later). With winbindd, part of the samba suite, it is even possible to assign permissions to users only existing in the Windows domain without any account on the Linux server.

#### **18.3 Definitions**

user class

The conventional POSIX permission concept usesthree *classes* of usersfor assigning permissions in the file system: the owner, the owning group, and other users. Three permission bits can be set for each user class, giving permission to read  $(r)$ , write  $(w)$ , and execute  $(x)$ .

access ACL

The user and group access permissions for all kinds of file system objects (files and directories) are determined by means of access ACLs.

default ACL

Default ACLs can only be applied to directories. They determine the permissions a file system object inherits from its parent directory when it is created.

ACL entry

Each ACL consists of a set of ACL entries. An ACL entry contains a type, a qualifier for the user or group to which the entry refers, and a set of permissions. For some entry types, the qualifier for the group or users is undefined.

#### **18.4 Handling ACLs**

Table 18.1, "ACL Entry [Types"](#page-278-0) (page 279) summarizes the six possible types of ACL entries, each defining permissions for a user or a group of users. The *owner* entry defines the permissions of the user owning the file or directory. The *owning group* entry defines the permissions of the file's owning group. The superuser can change the owner or owning group with chown or chgrp, in which case the owner and owning group entries refer to the new owner and owning group. Each *named user* entry definesthe permissions of the user specified in the entry's qualifier field. Each *named group* entry defines the permissions of the group specified in the entry's qualifier field. Only the named user and named group entries have a qualifier field that is not empty. The *other* entry defines the permissions of all other users.

The *mask* entry further limits the permissions granted by named user, named group, and owning group entries by defining which of the permissions in those entries are effective and which are masked. If permissions exist in one of the mentioned entries as well as in the mask, they are effective. Permissions contained only in the mask or only in the actual entry are not effective—meaning the permissions are not granted. All permissions defined in the owner and owning group entries are always effective. The example in Table 18.2, "Masking Access [Permissions"](#page-278-1) (page 279) demonstrates this mechanism.

There are two basic classes of ACLs: A *minimum* ACL contains only the entries for the types owner, owning group, and other, which correspond to the conventional permission bitsfor files and directories. An *extended* ACL goes beyond this. It must contain a mask entry and may contain several entries of the named user and named group types.

| <b>Type</b>  | <b>Text Form</b> |
|--------------|------------------|
| owner        | user::rwx        |
| named user   | user:name:rwx    |
| owning group | group::rwx       |
| named group  | group:name:rwx   |
| mask         | mask::rwx        |
| other        | other::rwx       |

<span id="page-278-0"></span>*Table 18.1 ACL Entry Types*

<span id="page-278-1"></span>*Table 18.2 Masking Access Permissions*

| <b>Entry Type</b> | <b>Text Form</b>       | <b>Permissions</b> |
|-------------------|------------------------|--------------------|
| named user        | user:geeko:r-x         | $r - x$            |
| mask              | $mask:rw-$             | $rw-$              |
|                   | effective permissions: | $- -$              |

#### **18.4.1 ACL Entries and File Mode Permission Bits**

Figure 18.1, "Minimum ACL: ACL Entries Compared to [Permission](#page-279-0) Bits" (page 280) and Figure 18.2, "Extended ACL: ACL Entries Compared to [Permission](#page-279-1) Bits" (page 280) illustrate the two cases of a minimum ACL and an extended ACL. The figures are structured in three blocks—the left block shows the type specifications of the ACL entries, the center block displays an example ACL, and the right block shows the respective permission bits according to the conventional permission concept, for example, as displayed by  $\perp$  s  $-1$ . In both cases, the *owner class* permissions are mapped to the

ACL entry owner. *Other class* permissions are mapped to the respective ACL entry. However, the mapping of the *group class* permissions is different in the two cases.

<span id="page-279-0"></span>*Figure 18.1 Minimum ACL: ACL Entries Compared to Permission Bits*

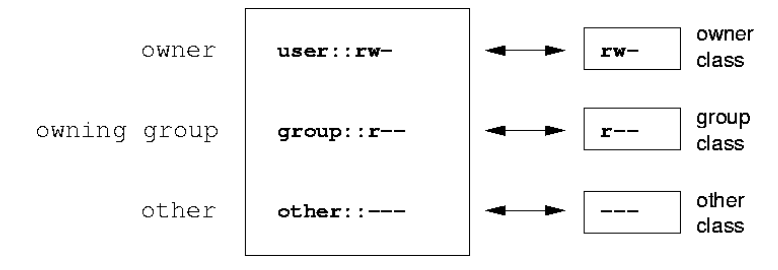

In the case of a minimum ACL—without mask—the group class permissions are mapped to the ACL entry owning group. This is shown in Figure 18.1, ["Minimum](#page-279-0) ACL: ACL Entries Compared to [Permission](#page-279-0) Bits" (page 280). In the case of an extended ACL—with mask—the group class permissions are mapped to the mask entry. This is shown in Figure 18.2, "Extended ACL: ACL Entries Compared to [Permission](#page-279-1) Bits" (page 280).

<span id="page-279-1"></span>*Figure 18.2 Extended ACL: ACL Entries Compared to Permission Bits*

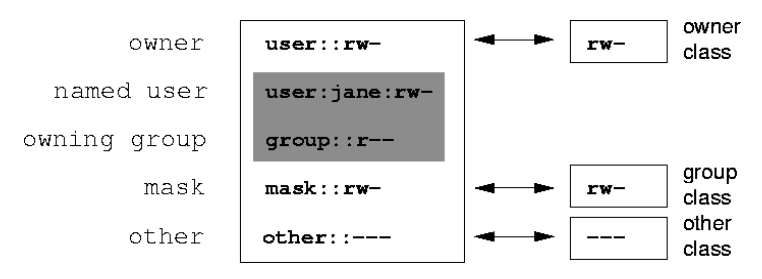

This mapping approach ensures the smooth interaction of applications, regardless of whether they have ACL support. The access permissions that were assigned by means of the permission bits represent the upper limit for all other "fine adjustments" made with an ACL. Changes made to the permission bits are reflected by the ACL and vice versa.

#### **18.4.2 A Directory with an Access ACL**

With get facl and set facl on the command line, you can access ACLs. The usage of these commands is demonstrated in the following example.

Before creating the directory, use the umask command to define which access permissions should be masked each time a file object is created. The command umask 027 sets the default permissions by giving the owner the full range of permissions (0), denying the group write access (2), and giving other users no permissions at all (7). umask actually masks the corresponding permission bits or turns them off. For details, consult the umask man page.

mkdir mydir creates the mydir directory with the default permissions as set by umask. Use  $\text{ls}$  -dl mydir to check whether all permissions were assigned correctly. The output for this example is:

```
drwxr-x--- ... tux project3 ... mydir
```
With getfacl mydir, check the initial state of the ACL. This gives information like:

```
# file: mydir 
# owner: tux 
# group: project3 
user::rwx 
group::r-x 
other::---
```
The first three output lines display the name, owner, and owning group of the directory. The next three lines contain the three ACL entries owner, owning group, and other. In fact, in the case of this minimum ACL, the  $qetfac1$  command does not produce any information you could not have obtained with  $\text{ls.}$ 

Modify the ACL to assign read, write, and execute permissions to an additional user geeko and an additional group mascots with:

```
setfacl -m user:geeko:rwx,group:mascots:rwx mydir
```
The option  $-m$  prompts set fact to modify the existing ACL. The following argument indicates the ACL entries to modify (multiple entries are separated by commas). The final part specifies the name of the directory to which these modifications should be applied. Use the getfacl command to take a look at the resulting ACL.

```
# file: mydir 
# owner: tux 
# group: project3 
user::rwx 
user:geeko:rwx 
group::r-x
group:mascots:rwx
```

```
mask::rwx 
other::---
```
In addition to the entries initiated for the user geeko and the group mascots, a mask entry has been generated. This mask entry is set automatically so that all permissions are effective. setfacl automatically adapts existing mask entries to the settings modified, unless you deactivate this feature with  $-n$ . mask defines the maximum effective access permissions for all entries in the group class. This includes named user, named group, and owning group. The group class permission bits displayed by  $\text{ls}-\text{dl}$ mydir now correspond to the mask entry.

```
drwxrwx---+ ... tux project3 ... mydir
```
The first column of the output contains an additional + to indicate that there is an *extended* ACL for this item.

According to the output of the  $\perp$  s command, the permissions for the mask entry include write access. Traditionally, such permission bits would mean that the owning group (here project3) also has write accessto the directory mydir. However, the effective access permissions for the owning group correspond to the overlapping portion of the permissions defined for the owning group and for the mask—which is  $r - x$  in our example (see Table 18.2, "Masking Access [Permissions"](#page-278-1) (page 279)). Asfar asthe effective permissions of the owning group in this example are concerned, nothing has changed even after the addition of the ACL entries.

Edit the mask entry with setfacl or chmod. For example, use chmod  $q-w$  mydir. ls -dl mydir then shows:

```
drwxr-x---+ ... tux project3 ... mydir
```
getfacl mydir provides the following output:

```
# file: mydir 
# owner: tux 
# group: project3 
user::rwx 
user:geeko:rwx # effective: r-x
group::r-x 
group:mascots:rwx # effective: r-x 
mask::r-x 
other::---
```
After executing the chmod command to remove the write permission from the group class bits, the output of the ls command is sufficient to see that the mask bits must have changed accordingly: write permission is again limited to the owner of mydir.

The output of the  $\det$  and  $\det$  confirms this. This output includes a comment for all those entries in which the effective permission bits do not correspond to the original permissions, because they are filtered according to the mask entry. The original permissions can be restored at any time with chmod  $q+w$  mydir.

#### **18.4.3 A Directory with a Default ACL**

<span id="page-282-0"></span>Directories can have a default ACL, which is a special kind of ACL defining the access permissions that objects in the directory inherit when they are created. A default ACL affects both subdirectories and files.

#### **Effects of a Default ACL**

There are two ways in which the permissions of a directory's default ACL are passed to the files and subdirectories:

- A subdirectory inherits the default ACL of the parent directory both as its default ACL and as an access ACL.
- A file inherits the default ACL as its access ACL.

All system calls that create file system objects use a mode parameter that defines the access permissions for the newly created file system object. If the parent directory does not have a default ACL, the permission bits as defined by the umask are subtracted from the permissions as passed by the mode parameter, with the result being assigned to the new object. If a default ACL exists for the parent directory, the permission bits assigned to the new object correspond to the overlapping portion of the permissions of the mode parameter and those that are defined in the default ACL. The umask is disregarded in this case.

#### **Application of Default ACLs**

The following three examples show the main operations for directories and default ACLs:

1. Add a default ACL to the existing directory mydir with:

setfacl -d -m group:mascots:r-x mydir

The option  $-d$  of the setfacl command prompts setfacl to perform the following modifications (option -m) in the default ACL.

Take a closer look at the result of this command:

```
getfacl mydir
# file: mydir 
# owner: tux 
# group: project3 
user::rwx 
user:geeko:rwx 
group::r-x
group:mascots:rwx 
mask::rwx 
other::--- 
default:user::rwx
default:group::r-x 
default:group:mascots:r-x 
default:mask::r-x
default:other::---
```
getfacl returns both the access ACL and the default ACL. The default ACL is formed by all lines that start with  $\det \text{aut}$ . Although you merely executed the setfacl command with an entry for the mascots group for the default ACL, setfacl automatically copied all other entries from the access ACL to create a valid default ACL. Default ACLs do not have an immediate effect on access permissions. They only come into play when file system objects are created. These new objects inherit permissions only from the default ACL of their parent directory.

2. In the next example, use  $m \times d$  is to create a subdirectory in  $m \times d$  is, which inherits the default ACL.

```
mkdir mydir/mysubdir
getfacl mydir/mysubdir 
# file: mydir/mysubdir 
# owner: tux 
# group: project3 
user::rwx 
group::r-x 
group:mascots:r-x 
mask::r-x
other::--- 
default:user::rwx 
default:group::r-x
default:group:mascots:r-x
```
default:mask::r-x default:other::---

As expected, the newly-created subdirectory  $mysubdiff$  has the permissions from the default ACL of the parent directory. The access ACL of mysubdir is an exact reflection of the default ACL of mydir. The default ACL that this directory will hand down to its subordinate objects is also the same.

3. Use touch to create a file in the mydir directory, for example, touch mydir/myfile. ls -l mydir/myfile then shows:

```
-rw-r-----+ ... tux project3 ... mydir/myfile
```
The output of getfacl mydir/myfile is:

```
# file: mydir/myfile 
# owner: tux 
# group: project3
user::rw-
qroup::r-x \qquad # effective:r--
group:mascots:r-x # effective:r-- 
mask::r-- 
other::---
```
touch uses a mode with the value 0666 when creating new files, which means that the files are created with read and write permissions for all user classes, provided no other restrictions exist in umask or in the default ACL (see [Section](#page-282-0) ["Effects](#page-282-0) of a Default ACL" (page 283)). In effect, this means that all access permissions not contained in the mode value are removed from the respective ACL entries. Although no permissions were removed from the ACL entry of the group class, the mask entry was modified to mask permissions not set in mode.

This approach ensures the smooth interaction of applications, such as compilers, with ACLs. You can create files with restricted access permissions and subsequently mark them as executable. The mask mechanism guarantees that the right users and groups can execute them as desired.

#### **18.4.4 The ACL Check Algorithm**

A check algorithm is applied before any process or application is granted access to an ACL-protected file system object. As a basic rule, the ACL entries are examined in the following sequence: owner, named user, owning group or named group, and other. The access is handled in accordance with the entry that best suits the process. Permissions do not accumulate.

Things are more complicated if a process belongs to more than one group and would potentially suit several group entries. An entry is randomly selected from the suitable entries with the required permissions. It is irrelevant which of the entries triggers the final result "access granted". Likewise, if none of the suitable group entries contains the required permissions, a randomly selected entry triggers the final result "access denied".

#### **18.5 ACL Support in Applications**

ACLs can be used to implement very complex permission scenarios that meet the requirements of modern applications. The traditional permission concept and ACLs can be combined in a smart manner. The basic file commands (cp,  $mv$ , ls, etc.) support ACLs, as do Samba and Konqueror.

Unfortunately, many editors and file managers still lack ACL support. When copying files with Emacs, for instance, the ACLs of these files are lost. When modifying files with an editor, the ACLs of files are sometimes preserved and sometimes not, depending on the backup mode of the editor used. If the editor writes the changes to the original file, the access ACL is preserved. If the editor saves the updated contents to a new file that is subsequently renamed to the old filename, the ACLs may be lost, unless the editor supports ACLs. Except for the star archiver, there are currently no backup applications that preserve ACLs.

#### **18.6 For More Information**

Detailed information about ACLs is available at <http://acl.bestbits.at/>. Also see the man pages for getfacl(1), acl(5), and setfacl(1).

# **Authentication with PAM 19**

Linux uses PAM (pluggable authentication modules) in the authentication process as a layer that mediates between user and application. PAM modules are available on a systemwide basis, so they can be requested by any application. This chapter describes how the modular authentication mechanism works and how it is configured.

System administrators and programmers often want to restrict access to certain parts of the system or to limit the use of certain functions of an application. Without PAM, applications must be adapted every time a new authentication mechanism, such as LDAP or SAMBA, is introduced. This process, however, is rather time-consuming and error-prone. One way to avoid these drawbacks is to separate applications from the authentication mechanism and delegate authentication to centrally managed modules. Whenever a newly required authentication scheme is needed, it is sufficient to adapt or write a suitable PAM module for use by the program in question.

Every program that relies on the PAM mechanism has its own configuration file in the directory /etc/pam.d/*programname*. These files define the PAM modules used for authentication. In addition, there are global configuration files for most modules under  $/etc/security$ . Every application that uses a PAM module actually calls a set of PAM functions, which then process the information in the various configuration files and return the result to the calling application.

## **19.1 Structure of a PAM Configuration File**

Each line in a PAM configuration file contains a maximum of four columns:

<Type of module> <Control flag> <Module path> <Options>

PAM modules are processed as stacks. Different types of modules have different purposes, for example, one module checks the password, another one verifies the location from which the system is accessed, and yet another one reads user-specific settings. PAM knows about four different types of modules:

auth

The purpose of this type of module is to check the user's authenticity. This is traditionally done by querying a password, but it can also be achieved with the help of a chip card or through biometrics (fingerprints or iris scan).

account

Modules of this type check whether the user has general permission to use the requested service. As an example, such a check should be performed to ensure that no one can log in under the username of an expired account.

password

The purpose of this type of module is to enable the change of an authentication token. In most cases, this is a password.

session

Modules of this type are responsible for managing and configuring user sessions. They are started before and after authentication to register login attempts in system logs and configure the user's specific environment (mail accounts, home directory, system limits, etc.).

The second column contains control flags to influence the behavior of the modules started:

```
required
```
A module with this flag must be successfully processed before the authentication may proceed. After the failure of a module with the required flag, all other
modules with the same flag are processed before the user receives a message about the failure of the authentication attempt.

#### requisite

Modules having this flag must also be processed successfully, in much the same way as a module with the required flag. However, in case of failure a module with this flag gives immediate feedback to the user and no further modules are processed. In case of success, other modules are subsequently processed, just like any modules with the required flag. The requisite flag can be used as a basic filter checking for the existence of certain conditions that are essential for a correct authentication.

#### sufficient

After a module with this flag has been successfully processed, the calling application receives an immediate message about the success and no further modules are processed, provided there was no preceding failure of a module with the required flag. The failure of a module with the sufficient flag has no direct consequences, in the sense that any subsequent modules are processed in their respective order.

#### optional

The failure or success of a module with this flag does not have any direct consequences. This can be useful for modulesthat are only intended to display a message (for example, to tell the user that mail has arrived) without taking any further action.

#### include

If this flag is given, the file specified as argument is inserted at this place.

The module path does not need to be specified explicitly, as long as the module is located in the default directory  $\frac{1 \text{ i b}}{\text{ security}}$  (for all 64-bit platforms supported by openSUSE<sup>TM</sup>, the directory is  $/$ lib64/security). The fourth column may contain an option for the given module, such as debug (enables debugging) or  $null \circ k$  (allows the use of empty passwords).

# **19.2 The PAM Configuration of sshd**

To show how the theory behind PAM works, consider the PAM configuration of sshd as a practical example:

### *Example 19.1 PAM Configuration for sshd*

```
#%PAM-1.0
auth include common-auth<br>auth required pam_nologin
auth required pam_nologin.so
account include common-account
password include common-password
session include common-session
# Enable the following line to get resmgr support for
# ssh sessions (see /usr/share/doc/packages/resmgr/README.SuSE)
#session optional pam_resmgr.so fake_ttyname
```
The typical PAM configuration of an application (sshd, in this case) containsfour include statements referring to the configuration files of four module types: common-auth, common-account, common-password, and common-session. These four files hold the default configuration for each module type. By including them instead of calling each module separately for each PAM application, automatically get an updated PAM configuration if the administrator changes the defaults. In former times, you had to adjust all configuration files manually for all applications when changes to PAM occurred or a new application was installed. Now the PAM configuration is made with central configuration files and all changes are automatically inherited by the PAM configuration of each service.

In a standard openSUSE environment, the common-account, common-auth, common-passwd, and common-passwd files are symbolic links of the respective common- $*$ -pc files that are automatically generated through YaST and/or the  $pam$ -config(8) command. Therefore, any manual changes to the common- $*$  files may be overwritten by the next call of  $\text{pam-config(8)}$ .

If you prefer to maintain your PAM configuration manually, replace the symbolic links by copies of the common- $x$ -pc files and edit these manually. However, by deleting the symbolic link, you loose the ability to automatically adjust the PAM configuration with YaST or pam\_config(8).

The first include file (common-auth) callstwo modules of the auth type: pam\_env and pam\_unix2. See Example 19.2, "Default [Configuration](#page-290-0) for the auth Section" (page 291).

### <span id="page-290-0"></span>*Example 19.2 Default Configuration for the auth Section*

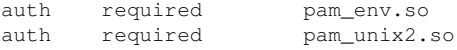

The first one, pam\_env, loads the file /etc/security/pam\_env.conf to set the environment variables as specified in this file. This can be used to set the DISPLAY variable to the correct value, because the pam\_env module knows about the location from which the login is taking place. The second one, pam\_unix2, checks the user's login and password against /etc/passwd and /etc/shadow.

After the modules specified in common-auth have been successfully called, a third module called pam\_nologin checks whether the file /etc/nologin exists. If it does, no user other than  $r \circ t$  may log in. The whole stack of auth modules is processed before sshd gets any feedback about whether the login has succeeded. Given that all modules of the stack have the required control flag, they must all be processed successfully before sshd receives a message about the positive result. If one of the modules is not successful, the entire module stack is still processed and only then is sshd notified about the negative result.

As soon as all modules of the auth type have been successfully processed, another include statement is processed, in this case, that in Example 19.3, "Default [Configuration](#page-290-1) for the [account](#page-290-1) Section" (page 291). common-account contains just one module, pam\_unix2. If pam\_unix2 returns the result that the user exists, sshd receives a message announcing this success and the next stack of modules (password) is processed, shown in Example 19.4, "Default [Configuration](#page-290-2) for the password Section" (page 291).

#### <span id="page-290-2"></span><span id="page-290-1"></span>*Example 19.3 Default Configuration for the account Section*

account required pam unix2.so

### *Example 19.4 Default Configuration for the password Section*

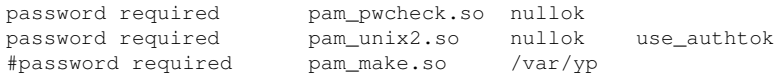

Again, the PAM configuration of sshd involves just an include statement referring to the default configuration for password modules located in common-password. These modules must successfully be completed (control flag required) whenever the application requests the change of an authentication token. Changing a password or another authentication token requires a security check. This is achieved with the pam  $\_p$ wcheck module. The  $pam\_unix2$  module used afterwards carries over any old and new passwords from pam\_pwcheck, so the user does not need to authenticate again. This also makes it impossible to circumvent the checks carried out by pam

\_pwcheck. The modules of the password type should be used wherever the preceding modules of the account or the auth type are configured to complain about an expired password.

### *Example 19.5 Default Configuration for the session Section*

```
session required pam_limits.so
session required pam_unix2.so
session optional pam_umask.so
```
As the final step, the modules of the session type, bundled in the common-session file are called to configure the session according to the settings for the user in question. Although  $\text{pam\_unix2}$  is processed again, it has no practical consequences. The  $\text{pam}$ \_limits module loadsthe file /etc/security/limits.conf, which may define limits on the use of certain system resources. The session modules are called a second time when user logs out. pam\_umask triggers umask to be set upon a user's login. The default setting is pulled in from /etc/login.defs. For more information on pam\_umask, refer to the pam\_umask manual page.

# **19.3 Configuration of PAM Modules**

Some of the PAM modules are configurable. The corresponding configuration files are located in /etc/security. This section briefly describes the configuration files relevant to the sshd example.

### **19.3.1 pam\_env.conf**

This file can be used to define a standardized environment for usersthat isset whenever the pam\_env module is called. With it, preset environment variables using the following syntax:

VARIABLE [DEFAULT=[value]] [OVERRIDE=[value]]

VARIABLE

Name of the environment variable to set.

```
[DEFAULT=[value]]
```
Default value the administrator wants set.

```
[OVERRIDE=[value]]
```
Values that may be queried and set by  $pam$  env, overriding the default value.

A typical example of how pam env can be used is the adaptation of the DISPLAY variable, which is changed whenever a remote login takes place. This is shown in [Ex-](#page-292-0)ample 19.6, ["pam\\_env.conf"](#page-292-0) (page 293).

### <span id="page-292-0"></span>*Example 19.6 pam\_env.conf*

REMOTEHOST DEFAULT=localhost OVERRIDE=@{PAM\_RHOST} DISPLAY DEFAULT=\${REMOTEHOST}:0.0 OVERRIDE=\${DISPLAY}

The first line sets the value of the REMOTEHOST variable to localhost, which is used whenever pam\_env cannot determine any other value. The DISPLAY variable in turn contains the value of REMOTEHOST. Find more information in the comments in the file /etc/security/pam\_env.conf.

# **19.3.2 limits.conf**

System limits can be set on a user or group basis in the file limits.conf, which is read by the pam\_limits module. The file allows you to set hard limits, which may not be exceeded at all, and soft limits, which may be exceeded temporarily. To learn about the syntax and the available options, read the comments included in the file.

# **19.4 For More Information**

In the directory /usr/share/doc/packages/pam of your installed system, find the following additional documentation:

READMEs

In the top level of this directory, there are some general README files. The subdirectory modules holds README files about the available PAM modules.

The Linux-PAM System Administrators' Guide

This document includes everything that a system administrator should know about PAM. It discusses a range of topics, from the syntax of configuration files to the

security aspects of PAM. The document is available as a PDF file, in HTML format, and as plain text.

#### The Linux-PAM Module Writers' Manual

This document summarizes the topic from the developer's point of view, with information about how to write standard-compliant PAM modules. It is available as a PDF file, in HTML format, and as plain text.

### The Linux-PAM Application Developers' Guide

This document includes everything needed by an application developer who wants to use the PAM libraries. It is available as a PDF file, in HTML format, and as plain text.

# **Working with the Shell 20**

Although graphical user interfaces have become very important and user-friendly, using them is not the only way to communicate with yoursystem. A command line interpreter, in Unix/Linux called the shell, provides a highly flexible and efficient means for text-oriented communication with your system.

In administration, shell-based applications are especially important for controlling computers over slow network links or if you want to perform tasks as root on the command line.

This chapter deals with a couple of basics you need to know for making efficient use of the command line: the directory structure of Linux, the user and permission concept of Linux, an overview of important shell commands, and a short introduction to the vi editor, which is a default editor always available in Unix and Linux systems.

# **20.1 Using the Bash Shell**

For UNIX or Linux several shells are available which differ slightly in behavior and in the commands they accept. The default shell in openSUSE™ is Bash (GNU Bourne-Again Shell).

If you are logged in to a graphical user interface, you can start a (login) shell parallel to the user interface or in a terminal window within the graphical user interface. Press  $Ctrl + Alt + F2$  to leave the graphical user interface and access a login shell. After login, the prompt shows your login name followed by  $\&$  and the hostname of your computer. The hostname is followed by a colon and the path to the current directory. If you have

logged in as system administrator,  $\text{root}$ , Bash indicates this with a hash symbol, #. Directly after login, the current directory is usually the home directory of the user account with which you have logged in, indicated by the tilde symbol,  $\sim$ . When you are logged in on a remote computer the information provided by the prompt always shows you which system you are currently working on. You can now enter commands and execute tasks. To log out from the shell, enter  $\epsilon \times i$  and press Alt + F7 to switch back to the graphical user interface. You will find your desktop and the applications running on it unchanged.

To start a terminal window *within* the graphical user interface in KDE or GNOME press  $Alt + F2$  and enter  $x \text{ term}$  (or click the Konsole or GNOME terminal icon in the panel). This opens a terminal window on your desktop. As you are already logged in to your desktop the prompt shows the usual login and path information. You can now enter commands and execute tasks just like in any shell which runs parallel to your desktop. To close the terminal window press  $Alt + F4$ .

The Konsole or the GNOME Terminal window appears, displaying the prompt at the first line, see Figure 20.1, ["Example](#page-295-0) of a Bash Terminal Window" (page 296). The prompt usually shows your login name (in this example, tux), the hostname of your computer (here, knox), and the current path (in this case, your home directory, indicated by the tilde symbol,  $\sim$ ). When you are logged in on a remote computer this information always shows you which system you are currently working on. When the cursor placed behind this prompt, you can send commands directly to your computer system.

<span id="page-295-0"></span>*Figure 20.1 Example of a Bash Terminal Window*

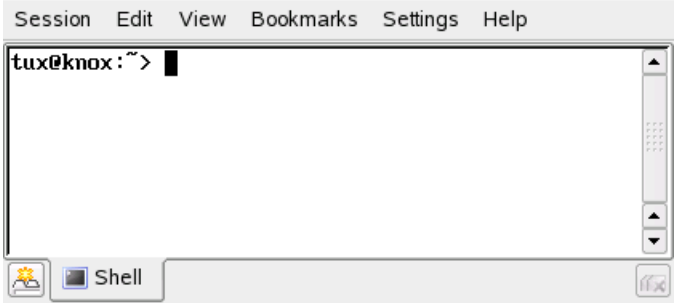

Because the shell does not offer a graphical overview of directories and files like the tree view in a file manager, it is useful to have some basic knowledge of the default directory structure in Linux.

### **20.1.1 The Directory Structure**

The following table provides a short overview of the most important higher-level directories you find on a Linux system. Find more detailed information about the directories and important subdirectories in the following list.

| <b>Directory</b> | <b>Contents</b>                                                                                                    |
|------------------|----------------------------------------------------------------------------------------------------|
| $\sqrt{2}$       | Root directory—the starting point of the directory tree.                                                                                                    |
| /bin             | Essential binary files, such as commands that are needed<br>by both the system administrator and normal users. Usually<br>also contains the shells, such as Bash. |
| /boot            | Static files of the boot loader.                                                                                                    |
| /dev             | Files needed to access host-specific devices.                                                                                                    |
| /etc             | Host-specific system configuration files.                                                                                                    |
| /lib             | Essential shared libraries and kernel modules.                                                                                                    |
| /media           | Mount points for removable media.                                                                                                    |
| /mnt             | Mount point for temporarily mounting a file system.                                                                                                    |
| /opt             | Add-on application software packages.                                                                                                    |
| /root            | Home directory for the superuser root.                                                                                                    |
| /sbin            | Essential system binaries.                                                                                                    |
| /srv             | Data for services provided by the system.                                                                                                    |
| /tmp             | Temporary files.                                                                                                    |
| /usr             | Secondary hierarchy with read-only data.                                                                                                    |

*Table 20.1 Overview of a Standard Directory Tree*

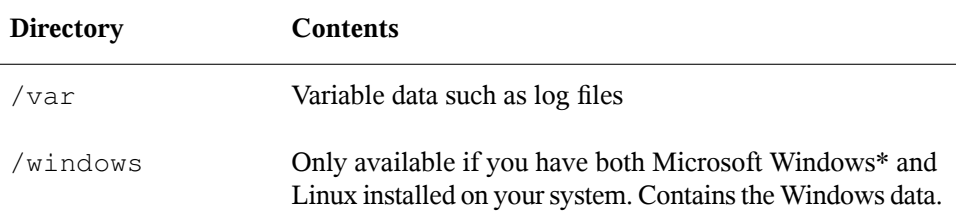

The following list provides more detailed information and gives some examples which files and subdirectories can be found in the directories:

/bin

Contains the basic shell commands that may be used both by root and by other users. These commands include  $ls$ ,  $mkdir$ ,  $cp$ ,  $mv$ ,  $rm$ , and  $rmdir$ . /bin also contains Bash, the default shell in openSUSE.

/boot

Contains data required for booting, such as the boot loader, the kernel, and other data that is used before the kernel begins executing user mode programs.

/dev

Holds device files that represent hardware components.

 $/$ etc

Contains local configuration files that control the operation of programs like the X Window System. The /etc/init.d subdirectory contains scripts that are executed during the boot process.

/home/*username*

Holds the private data of every user who has an account on the system. The files located here can only be modified by their owner or by the system administrator. By default, your e-mail directory and personal desktop configuration are located here.

### **NOTE: Home Directory in a Network Environment**

If you are working in a network environment, your home directory may be mapped to a directory in the file system other than /home.

### /lib

Contains essential shared libraries needed to boot the system and to run the commands in the root file system. The Windows equivalent for shared libraries are DLL files.

#### /media

Contains mount points for removable media, such as CD-ROMs, USB sticks, and digital cameras (if they use USB). /media generally holds any type of drive except the hard drive of yoursystem. Assoon as your removable medium has been inserted or connected to the system and has been mounted, you can access it from here.

#### /mnt

This directory provides a mount point for a temporarily mounted file system. root may mount file systems here.

### /opt

Reserved for the installation of additional software. Optional software and larger add-on program packages, such as the KDE and GNOME desktop environments, can be found here.

### /root

Home directory for the root user. Personal data of root is located here.

### /sbin

As the s indicates, this directory holds utilities for the superuser.  $\sin \theta$  contains binaries essential for booting, restoring, and recovering the system in addition to the binaries in /bin.

### /srv

Holds data for services provided by the system, such as FTP and HTTP.

### /tmp

This directory is used by programs that require temporary storage of files. By default, the data stored in  $/\text{tmp}$  is deleted regularly.

### **NOTE: Storing Files in /tmp**

Do not store any files in  $/\text{tmp}$  that you want to keep. This directory is automatically cleaned up by the system and files are removed in the process. /usr

/usr has nothing to do with users, but is the acronym for UNIX system resources. The data in  $/\text{usr}$  is static, read-only data that can be shared among various hosts compliant to the Filesystem Hierarchy Standard (FHS). This directory contains all application programs and establishes a secondary hierarchy in the file system.  $/\text{usr}$ holds a number of subdirectories, such as /usr/bin, /usr/sbin, /usr/ local, and /usr/share/doc.

#### /usr/bin

Contains generally accessible programs.

### /usr/sbin

Contains programs reserved for the system administrator, such as repair functions.

#### /usr/local

In this directory, the system administrator can install local, distribution-independent extensions.

### /usr/share/doc

Holds various documentation files and the release notes for your system. In the manual subdirectory, find an online version of this manual. If more than one language is installed, this directory may contain versions of the manuals for different languages.

Under packages, find the documentation included in the software packages installed on your system. For every package, a subdirectory /usr/share/doc/ packages/*packagename* is created that often holds README files for the package and sometimes examples, configuration files, or additional scripts.

If HOWTOs are installed on your system /usr/share/doc also holds the howto subdirectory in which to find additional documentation on many tasks relating to the setup and operation of Linux software.

/var

Whereas /usr holds static, read-only data, /var is for data which is written during system operation and thus is variable data, such as log files or spooling data. For example, the log files of your system are in /var/log/messages (only accessible for root).

### /windows

Only available if you have both Microsoft Windows and Linux installed on your system. Contains the Windows data available on the Windows partition of your system. Whether you can edit the data in this directory depends on the file system your Windows partition uses. If it is FAT32, you can open and edit the files in this directory. For an NTFS file system, however, you can only read your Windows files from Linux, but not modify them. Learn more in Section 11.3, "Accessing Files on Different Operating Systems on the same Computer" (Chapter 11, *Copying and Sharing Files*, ↑Start-Up).

### **20.1.2 Useful Bash Features**

Entering commandsin Bash might involve a lot of typing. In the following, get to know some features of the Bash that can make your work a lot easier and save you a lot of typing.

### **History and Completion**

By default, Bash "remembers" commands you have entered. This feature is called *history*. To repeat a command that has been entered before, press ↑ until the desired command appears at the prompt. Press  $\downarrow$  to move forward through the list of previously entered commands. Use  $Ctrl + R$  to search in the history.

You can edit the selected command, for example, changing the name of a file, before you execute the command by pressing Enter. To edit the command line, just move the cursor to the desired position using the arrow keys and start typing.

Completing a filename or directory name to its full length after typing its first letters is another helpful feature of Bash. To do so, type the first letters then press  $\rightarrow$  . If the filename or path can be uniquely identified, it is completed at once and the cursor moves to the end of the filename. You can then enter the next option of the command, if necessary. If the filename or path cannot be uniquely identified (because there are several filenames starting with the same letters), the filename or path is only completed up to the point where it is again getting ambiguous. You can then obtain a list of the options available by pressing  $\rightarrow$  a second time. After this, you can enter the next letters of the file or path then try completion again by pressing  $\rightarrow$ . When completing filenames and paths with  $\rightarrow$  , you can simultaneously check whether the file or path you want to enter really exists (and you can be sure of getting the spelling right).

### **Wild Cards**

Another convenience offered by the shell is wild cards for pathname expansion. Wild cards are characters that can stand for other characters. There are three different types of these in Bash:

?

Matches exactly one arbitrary character

\*

Matches any number of characters

[*set*]

Matches one of the characters from the group specified inside the square brackets, which is represented here by the string *set*. As part of *set* you can also specify character classes using the syntax *[:class:]*, where a class is one of alnum, alpha, ascii, etc.

Using ! or  $\land$  at the beginning of the group ([! $set$ ]) matches one character other than those identified by *set*.

Assuming that your test directory contains the files Testfile, Testfile1, Testfile2, and datafile.

- The command ls Testfile? lists the files Testfile1 and Testfile2.
- The command ls Test file? lists the files Test file1 and Test file2.
- With ls Test\*, the list also includes Testfile.
- The command  $\text{ls}$  \*fil\* shows all the sample files.
- Use the set wild card to address all sample files whose last character is a number: ls Testfile[1-9] or, using classes, ls Testfile[[:digit:]].

Of the four types of wild cards, the most inclusive one is the asterisk. It could be used to copy all files contained in one directory to another one or to delete all files with one command. The command  $rm \ \dot{r}$  is  $1 \times$ , for instance, would delete all files in the current directory whose name includes the string  $f$  i  $l$ .

### **Viewing Files with Less and More**

Linux includes two small programs for viewing text files directly in the shell: less and more. Rather than starting an editor to read a file like Readme.  $txtxt,$  simply enter less Readme.txt to display the text in the console window. Use Space to scroll down one page. Use Page Up and Page Down to move forward or backward in the text. To exit less, press Q.

Instead of less, you can also use the older program more. However, it is less convenient because it does not allow you to scroll backwards.

<span id="page-302-0"></span>The program less got its name from the the precept that *less is more* and can also be used to view the output of commands in a convenient way. To see how this works, read Section ["Redirection](#page-302-0) and Pipes" (page 303).

### **Redirection and Pipes**

Normally, the standard output of the shell is your screen or the console window and the standard input is the keyboard. However, the shell provides functions by which you can redirect the input or the output to another object, such as a file or another command. With the help of the symbols  $>$  and  $<$ , for example, you can forward the output of a command to a file (output redirection) or use a file as input for a command (input redirection). For example, if you want to write the output of a command such as ls to a file, enter  $ls -l >$  file.txt. This creates a file named file.txt that contains the list of contents of your current directory as generated by the  $\perp$  s command. However, if a file named  $f \perp e$ . txt already exists, this command overwrites the existing file. To prevent this, use  $\ge$ >. Entering  $\text{ls}$  -1  $\ge$ > file.txt simply appends the output of the  $\ln$  s command to an already existing file named  $\text{file.txt}$ . If the file does not exist, it is created.

Sometimes it is also useful to use a file as the input for a command. For example, with the  $tr$  command, you can replace characters redirected from a file and write the result to the standard output, your screen. Suppose you want to replace all characters  $\pm$  of your  $file.txt$  from the example above with x and print this to your screen. Do so by entering tr t x < file.txt.

Just like the standard output, the standard error output is sent to the console. To redirect the standard error output to a file named errors, append 2> errors to the corresponding command. Both standard output and standard error are saved to one file named alloutput if you append >& alloutput.

Using *pipelines* or *pipes* is also a sort redirection, although the use of the pipe is not constrained to files. With a pipe  $( \cdot )$ , you can combine several commands, using the output of one command asinput for the next command. For example, to view the contents or your current directory in less, enter ls | less. This only makes sense if the normal output with ls would be too lengthy. For instance, if you view the contents of the dev directory with  $\log \theta$  /dev, you only see a small portion in the window. View the entire list with ls /dev | less.

# **20.2 Users and Access Permissions**

Since its inception in the early 1990s, Linux has been developed as a multiuser system. Any number of users can work on it simultaneously. Users need to log in to the system before starting a session at their workstations. Each user has a username with a corresponding password. This differentiation of users guarantees that unauthorized users cannot see files for which they do not have permission. Larger changes to the system, such as installing new programs, are also usually impossible or restricted for normal users. Only the root user, or *super user*, has the unrestricted capacity to make changes to the system and unlimited access to all files. Those who use this concept wisely, only logging in with full root access when necessary, can cut back the risk of unintentional loss of data. Because under normal circumstances only root can delete system files or format hard disks, the threat from the *Trojan horse effect* or from accidentally entering destructive commands can be significantly reduced.

### **20.2.1 File System Permissions**

Basically, every file in a Linux file system belongs to a user and a group. Both of these proprietary groups and all others can be authorized to write, read, or execute these files.

A group, in this case, can be defined as a set of connected users with certain collective rights. For example, call a group working on a certain project  $\text{project}3$ . Every user in a Linux system is a member of at least one proprietary group, normally users. There can be as many groups in a system as needed, but only root is able to add

groups. Every user can find out, with the command  $q_{\text{roups}}$ , of which groups he is a member.

<span id="page-304-1"></span>File Access

The organization of permissions in the file system differs for files and directories. File permission information can be displayed with the command  $\text{ls}$  -l. The output could appear as in Example 20.1, "Sample Output Showing File [Permissions"](#page-304-0) (page 305).

### <span id="page-304-0"></span>*Example 20.1 Sample Output Showing File Permissions*

-rw-r----- 1 tux project3 14197 Jun 21 15:03 Roadmap

As shown in the third column, this file belongs to user  $\tt{tux}$ . It is assigned to the group project3. To discover the user permissions of the Roadmap file, the first column must be examined more closely.

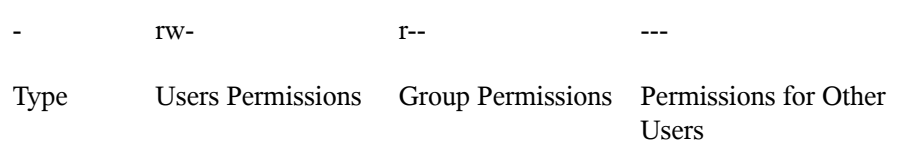

This column consists of one leading character followed by nine characters grouped in threes. The first of the ten letters stands for the type of file system component. The hyphen  $(-)$  shows that this is a file. A directory  $(d)$ , a link  $(1)$ , a block device (b), or a character device could also be indicated.

The next three blocks follow a standard pattern. The first three characters refer to whether the file is readable  $(r)$  or not  $(-)$ . A w in the middle portion symbolizes that the corresponding object can be edited and a hyphen  $(-)$  means it is not possible to write to the file. An  $\times$  in the third position denotes that the object can be executed. Because the file in this example is a text file and not one that is executable, executable access for this particular file is not needed.

In this example,  $tux$  has, as owner of the file Roadmap, read  $(r)$  and write access (w) to it, but cannot execute it  $(x)$ . The members of the group project 3 can read the file, but they cannot modify it or execute it. Other users do not have any access to this file. Other permissions can be assigned by means of ACLs (access control lists).

Directory Permissions

Access permissions for directories have the type d. For directories, the individual permissions have a slightly different meaning.

<span id="page-305-0"></span>*Example 20.2 Sample Output Showing Directory Permissions*

drwxrwxr-x 1 tux project3 35 Jun 21 15:15 ProjectData

In Example 20.2, "Sample Output Showing Directory [Permissions"](#page-305-0) (page 306), the owner (tux) and the owning group (project3) of the directory ProjectData are easy to recognize. In contrast to the file access permissions from File [Access](#page-304-1) (page 305), the set reading permission  $(r)$  means that the contents of the directory can be shown. The write permission  $(w)$  means that new files can be created. The executable permission (x) means that the user can change to this directory. In the above example, the user tux as well as the members of the group  $\text{project3}$  can change to the ProjectData directory  $(x)$ , view the contents  $(r)$ , and add or delete files  $(w)$ . The rest of the users, on the other hand, are given less access. They may enter the directory (x) and browse through it (x), but not insert any new files (w).

### **20.2.2 Modifying File Permissions**

Changing Access Permissions

The access permissions of a file or directory can be changed by the owner and, of course, by root with the command chmod followed by the parameters changing the permissions and one or more filenames. The parameters form different categories:

- 1. Users concerned
- u (*user*)—owner of the file
- g (*group*)—group that owns the file
- o (*others*)—additional users (if no parameter is given, the changes apply to all categories)
- 2. A character for deletion  $(-)$ , setting  $(=)$ , or insertion  $(+)$
- 3. The abbreviations
- r—*read*
- w—*write*
- x—*execute*
- 4. Filename or filenames separated by spaces

If, for example, the user tux in Example 20.2, "Sample Output Showing [Directory](#page-305-0) [Permissions"](#page-305-0) (page 306) also wants to grant other users write  $(w)$  access to the directory ProjectData, he can do this using the command chmod o+w ProjectData.

If, however, he wants to deny all users other than himself write permissions, he can do this by entering the command chmod  $q_0-w$  ProjectData. To prohibit all users from adding a new file to the folder  $ProofectData$ , enter chmod  $-w$ ProjectData. Now, not even the owner can create a new file in the directory without first reestablishing write permissions.

### Changing Ownership Permissions

Other important commands to control the ownership and permissions of the file system components are chown (change owner) and chgrp (change group). The command chown can be used to transfer ownership of a file to another user. However, only root is permitted to perform this change.

Suppose the file Roadmap from Example 20.2, "Sample Output Showing [Directory](#page-305-0) [Permissions"](#page-305-0) (page 306) should no longer belong to tux, but to the user geeko. root should then enter chown geeko Roadmap.

chgrp changes the group ownership of the file. However, the owner of the file must be a member of the new group. In this way, the user  $\tan \Xi$  from [Example](#page-304-0) 20.1, "Sample Output Showing File [Permissions"](#page-304-0) (page 305) can switch the group owning the file ProjectData to project4 with the command chgrp project4 ProjectData, as long as he is a member of this new group.

# **20.3 Important Linux Commands**

This section gives insight into the most important commands. There are many more commands than listed in this chapter. Along with the individual commands, parameters are listed and, where appropriate, a typical sample application is introduced. To learn more about the various commands, use the manual pages, accessed with man followed by the name of the command, for example, man ls.

In the man pages, move up and down with PgUp and PgDn. Move between the beginning and the end of a document with Home and End. End this viewing mode by pressing Q. Learn more about the man command itself with man man.

In the following overview, the individual command elements are written in different typefaces. The actual command and its mandatory options are always printed as command option. Specifications or parameters that are not required are placed in [square brackets].

Adjust the settings to your needs. It makes no sense to write  $\text{ls}\text{ file if no file named}$ file actually exists. You can usually combine several parameters, for example, by writing  $ls$  -la instead of  $ls$  -l -a.

### **20.3.1 File Commands**

The following section lists the most important commands for file management. It covers anything from general file administration to manipulation of file system ACLs.

### **File Administration**

```
ls [options] [files]
```
If you run ls without any additional parameters, the program lists the contents of the current directory in short form.

 $-1$ 

Detailed list

 $-a$ 

Displays hidden files

```
cp [options] source target
```
Copies source to target.

-i

Waits for confirmation, if necessary, before an existing  $\text{target}$  is overwritten

-r

Copies recursively (includes subdirectories)

```
mv [options] source target
```
Copies source to target then deletes the original source.

-b

Creates a backup copy of the source before moving

-i

Waits for confirmation, if necessary, before an existing  $\text{targetfile}$  is overwritten

rm [options] files

Removes the specified files from the file system. Directories are not removed by rm unless the option  $-r$  is used.

 $-r$ 

Deletes any existing subdirectories

-i

Waits for confirmation before deleting each file

ln [options] source target

Creates an internal link from source to target. Normally, such a link points directly to source on the same file system. However, if  $\ln$  is executed with the -s option, it creates a symbolic link that only points to the directory in which source is located, enabling linking across file systems.

-s

Creates a symbolic link

cd [options] [directory]

Changes the current directory. cd without any parameters changes to the user's home directory.

mkdir [options] directory

Creates a new directory.

rmdir [options] directory

Deletes the specified directory if it is already empty.

chown [options] username[:[group]] files

Transfers ownership of a file to the user with the specified username.

 $-R$ 

Changes files and directories in all subdirectories

chgrp [options] groupname files

Transfers the group ownership of a given  $f \in \mathbb{R}$  to the group with the specified group name. The file owner can only change group ownership if a member of both the current and the new group.

#### chmod [options] mode files

Changes the access permissions.

The mode parameter has three parts: group, access, and access type. group accepts the following characters:

u

g

User

Group

o

**Others** 

For  $access$ , grant access with  $+$  and deny it with  $-$ .

The access type is controlled by the following options:

Read

w

r

Write

Execute—executing files or changing to the directory

s

x

Setuid bit—the application or program is started as if it were started by the owner of the file

As an alternative, a numeric code can be used. The four digits of this code are composed of the sum of the values 4, 2, and 1—the decimal result of a binary mask. The first digit sets the set user ID (SUID) (4), the set group ID (2), and the sticky (1) bits. The second digit defines the permissions of the owner of the file. The third digit defines the permissions of the group members and the last digit sets the permissions for all other users. The read permission is set with 4, the write permission with 2, and the permission for executing a file is set with 1. The owner of a file would usually receive a 6 or a 7 for executable files.

gzip [parameters] files

This program compresses the contents of files using complex mathematical algorithms. Files compressed in this way are given the extension  $\log z$  and need to be uncompressed before they can be used. To compress several files or even entire directories, use the tar command.

-d

Decompresses the packed gzip files so they return to their original size and can be processed normally (like the command gunzip)

tar options archive files

tar puts one or more files into an archive. Compression is optional. tar is a quite complex command with a number of options available. The most frequently used options are:

 $-f$ 

Writes the output to a file and not to the screen as is usually the case

 $-c$ 

Creates a new tar archive

-r

Adds files to an existing archive

 $-\mathsf{t}$ 

Outputs the contents of an archive

 $-11$ 

Adds files, but only if they are newer than the files already contained in the archive

 $-x$ 

 $-z$ 

Unpacks files from an archive (*extraction*)

Packs the resulting archive with  $qzip$ 

 $- j$ 

Compresses the resulting archive with bzip2

 $-\nabla$ 

Lists files processed

The archive files created by  $\tan \theta$  with .tar. If the tar archive was also compressed using gzip, the ending is .tgz or .tar.gz. If it was compressed using bzip2, the ending is .tar.bz2.

locate patterns

This command is only available if you have installed the findutils-locate package. The locate command can find in which directory a specified file is located. If desired, use wild cards to specify filenames. The program is very speedy, because it uses a database specifically created for the purpose (rather than searching through the entire file system). This very fact, however, also results in a major drawback: locate is unable to find any files created after the latest update of its database. The database can be generated by root with updatedb.

updatedb [options]

This command performs an update of the database used by locate. To include files in all existing directories, run the program as root. It also makes sense to place it in the background by appending an ampersand  $(\&)$ , so you can immediately continue working on the same command line (updatedb  $\&$ ). This command usually runs as a daily cron job (see  $cron$ , daily).

#### find [options]

With  $\text{find}$ , search for a file in a given directory. The first argument specifies the directory in which to start the search. The option -name must be followed by a search string, which may also include wild cards. Unlike locate, which uses a database, find scans the actual directory.

### **Commands to Access File Contents**

```
file [options] [files]
```
With file, detect the contents of the specified files.

```
-z
```
Tries to look inside compressed files

#### cat [options] files

The cat command displays the contents of a file, printing the entire contents to the screen without interruption.

```
-n
```
Numbers the output on the left margin

```
less [options] files
```
This command can be used to browse the contents of the specified file. Scroll half a screen page up or down with PgUp and PgDn or a full screen page down with Space. Jump to the beginning or end of a file using Home and End. Press Q to exit the program.

grep [options] searchstring files

The grep command finds a specific search string in the specified files. If the search string is found, the command displays the line in which searchstring was found along with the filename.

 $-i$ 

Ignores case

 $-H$ 

Only displays the names of the respective files, but not the text lines

 $-n$ 

Additionally displays the numbers of the lines in which it found a hit

-l

Only lists the files in which searchstring does not occur

### diff [options] file1 file2

The diff command compares the contents of any two files. The output produced by the program lists all lines that do not match. This is frequently used by programmers who need only send their program alterations and not the entire source code.

 $-q$ 

Only reports whether the two files differ

 $-11$ 

Produces a "unified" diff, which makes the output more readable

### **File Systems**

mount [options] [device] mountpoint

This command can be used to mount any data media, such as hard disks, CD-ROM drives, and other drives, to a directory of the Linux file system.

 $-r$ 

Mount read-only

```
-t filesystem
```
Specify the file system, commonly ext2 for Linux hard disks, msdos for MS-DOS media, vfat for the Windows file system, and iso9660 for CDs

For hard disks not defined in the file /etc/fstab, the device type must also be specified. In this case, only root can mount it. If the file system should also be mounted by other users, enter the option user in the appropriate line in the  $/etc/$ fstab file (separated by commas) and save this change. Further information is available in the mount  $(1)$  man page.

umount [options] mountpoint

This command unmounts a mounted drive from the file system. To prevent data loss, run this command before taking a removable data medium from its drive. Normally, only root is allowed to run the commands mount and umount. To enable other users to run these commands, edit the /etc/fstab file to specify the option user for the respective drive.

# **20.3.2 System Commands**

The following section lists a few of the most important commands needed for retrieving system information and controlling processes and the network.

### **System Information**

```
df [options] [directory]
```
The  $df$  (disk free) command, when used without any options, displays information about the total disk space, the disk space currently in use, and the free space on all the mounted drives. If a directory is specified, the information is limited to the drive on which that directory is located.

 $-h$ 

Showsthe number of occupied blocksin gigabytes, megabytes, or kilobytes—in human-readable format

 $-T$ 

Type of file system (ext2, nfs, etc.)

du [options] [path]

This command, when executed without any parameters, shows the total disk space occupied by files and subdirectories in the current directory.

 $-a$ 

Displays the size of each individual file

-h

Output in human-readable form

 $-S$ 

Displays only the calculated total size

### free [options]

The command  $f$ ree displays information about RAM and swap space usage, showing the total and the used amount in both categories. See [Section](#page-247-0) 15.1.6, "The free [Command"](#page-247-0) (page 248) for more information.

-b

Output in bytes

 $-k$ 

Output in kilobytes

 $-m$ 

Output in megabytes

```
date [options]
```
This simple program displays the current system time. If run as  $r \circ \circ t$ , it can also be used to change the system time. Details about the program are available in the date(1) man page.

### **Processes**

```
top [options]
```
top provides a quick overview of the currently running processes. Press H to access a page that briefly explains the main options for customizing the program.

```
ps [options] [process ID]
```
If run without any options, this command displays a table of all your own programs or processes—those you started. The options for this command are not preceded by hyphen.

aux

Displays a detailed list of all processes, independent of the owner

kill [options] process ID

Unfortunately, sometimes a program cannot be terminated in the normal way. In most cases, you should still be able to stop such a runaway program by executing the kill command, specifying the respective process ID (see top and ps). kill sends a *TERM* signal that instructs the program to shut itself down. If this does not help, the following parameter can be used:

-9

Sends a *KILL* signal instead of a *TERM* signal, bringing the specified process to an end in almost all cases

### killall [options] processname

This command is similar to  $k \perp \perp 1$ , but uses the process name (instead of the process ID) as an argument, killing all processes with that name.

### **Network**

```
ping [options] hostname or IP address
```
The  $\pi$  ing command is the standard tool for testing the basic functionality of TCP/IP networks. It sends a small data packet to the destination host, requesting an immediate reply. If this works, ping displays a message to that effect, which indicates that the network link is basically functioning.

-c *number*

Determines the total number of packages to send and ends after they have been dispatched (by default, there is no limitation set)

 $-f$ 

*flood ping*: sends as many data packages as possible; a popular means, reserved for root, to test networks

-i *value*

Specifies the interval between two data packages in seconds (default: one second)

nslookup

The domain name system resolves domain names to IP addresses. With this tool, send queries to name servers (DNS servers).

```
telnet [options] hostname or IP address [port]
```
Telnet is actually an Internet protocol that enables you to work on remote hosts across a network. telnet is also the name of a Linux program that uses this protocol to enable operations on remote computers.

### **WARNING**

Do not use telnet over a network on which third parties can "eavesdrop." Particularly on the Internet, use encrypted transfer methods, such as  $\text{ssh}$ , to avoid the risk of malicious misuse of a password (see the man page for ssh).

### **Miscellaneous**

```
passwd [options] [username]
```
Users may change their own passwords at any time using this command. The administrator root can use the command to change the password of any user on the system.

```
su [options] [username]
```
The su command makes it possible to log in under a different username from a running session. Specify a username and the corresponding password. The password is not required from root, because root is authorized to assume the identity of any user. When using the command without specifying a username, you are prompted for the root password and change to the superuser (root).

-

Use  $su - to$  start a login shell for the different user

```
halt [options]
```
To avoid loss of data, you should always use this program to shut down yoursystem.

```
reboot [options]
```
Does the same as halt except the system performs an immediate reboot.

clear

This command cleans up the visible area of the console. It has no options.

### **20.3.3 For More Information**

There are many more commands than listed in this chapter. For information about other commands or more detailed information, the O'Reilly publication *Linux in a Nutshell* is recommended.

# **20.4 The vi Editor**

Text editors are still used for many system administration tasks as well as for programming. In the world of Unix, vi stands out as an editor that offers comfortable editing functions and is more ergonomic than many editors with mouse support.

### **20.4.1 Operating Modes**

### **NOTE: Display of Keys**

In the following, find several commands that you can enter in vi by just pressing keys. These appear in uppercase as on a keyboard. If you need to enter a key in uppercase, this is stated explicitly by showing a key combination including the Shift key.

Basically, vi makes use of three operating modes: *insert* mode, *command* mode, and *extended* mode. The keys have different functions depending on the mode. On start-up, vi is normally set to the *command* mode. The first thing to learn is how to switch between the modes:

Command Mode to Insert Mode

There are many possibilities, including A for append, I for insert, or O for a new line under the current line.

### Insert Mode to Command Mode

Press Esc to exit the *insert* mode. vi cannot be terminated in *insert* mode, so it is important to get used to pressing Esc.

### Command Mode to Extended Mode

The *extended* mode of vi can be activated by entering a colon (:). The *extended* or *ex* mode is similar to an independent line-oriented editor that can be used for various simple and more complex tasks.

### Extended Mode to Command Mode

After executing a command in *extended* mode, the editor automatically returns to *command* mode. If you decide not to execute any command in *extended* mode, delete the colon with <—. The editor returns to *command* mode.

It is not possible to switch directly from *insert* mode to *extended* mode without first switching to *command* mode.

vi, like other editors, has its own procedure for terminating the program. You cannot terminate vi while in *insert* mode. First, exit *insert* mode by pressing Esc. Subsequently, you have two options:

- 1. *Exit without saving:* To terminate the editor without saving the changes, enter : – Q – ! in *command* mode. The exclamation mark (!) causes vi to ignore any changes.
- 2. *Save and exit:* There are several possibilities to save your changes and terminate the editor. In *command* mode, use Shift + Z Shift + Z. To exit the program saving all changes using the *extended* mode, enter : – W – Q. In *extended* mode, w stands for write and  $\sigma$  for quit.

### **20.4.2 vi in Action**

vi can be used as a normal editor. In *insert* mode, enter text and delete text with the < and Del keys. Use the arrow keys to move the cursor.

However, these control keys often cause problems, because there are many terminal types that use special key codes. This is where the *command* mode comes into play. Press Esc to switch from *insert* mode to *command* mode. In *command* mode, move the cursor with H, J, K, and L. The keys have the following functions:

```
H
```
Move one character to the left

```
J
```
Move one line down

```
K
```
Move one line up

L

Move one character to the right

The commands in *command* mode allow diverse variations. To execute a command several times, simply enter the number of repetitions before entering the actual command. For example, enter 5 L to move the cursor five characters to the right.

A selection of important commands is shown in Table 20.2, "Simple [Commands](#page-320-0) of the vi [Editor"](#page-320-0) (page 321) This list is far from complete. More complete lists are available in the documentation found in Section 20.4.3, "For More [Information"](#page-321-0) (page 322)

| Esc          | Change to command mode                                                                                |
|--------------|----------------------------------------------------------------------------------------------------|
| $\mathbf{I}$ | Change to insert mode (characters appear at the current cursor<br>position)                           |
| A            | Change to insert mode (characters are inserted after the current<br>cursor position)                  |
| Shift $+$ A  | Change to insert mode (characters are added at the end of the<br>line)                                |
| Shift $+ R$  | Change to replace mode (overwrite the old text)                                                       |
| R            | Replace the character under the cursor                                                                |
| O            | Change to insert mode (a new line is inserted after the current<br>one)                               |
| Shift $+$ O  | Change to insert mode (a new line is inserted before the cur-<br>rent one)                            |
| X            | Delete the current character                                                                          |
| $D - D$      | Delete the current line                                                                               |
| $D - W$      | Delete up to the end of the current word                                                              |
| $C - W$      | Change to insert mode (the rest of the current word is over-<br>written by the next entries you make) |

<span id="page-320-0"></span>*Table 20.2 Simple Commands of the vi Editor*

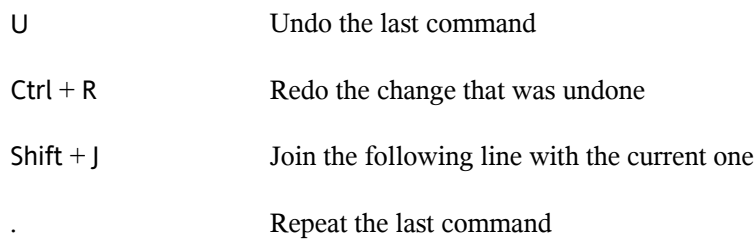

### <span id="page-321-0"></span>**20.4.3 For More Information**

vi supports a wide range of commands. It enables the use of macros, shortcuts, named buffers, and many other useful features. A detailed description of the various options would exceed the scope of this manual. openSUSE comes with vim (vi improved), an improved version of vi. There are numerous information sources for this application:

- vimtutor is an interactive tutor for vim.
- In vim, enter the command : help to get help for many subjects.
- A book about vim is available online at [http://www.truth.sk/vim/](http://www.truth.sk/vim/vimbook-OPL.pdf) [vimbook-OPL.pdf](http://www.truth.sk/vim/vimbook-OPL.pdf).
- The Web pages of the vim project at  $http://www.vim.org$  feature all kinds of news, mailing lists, and other documentation.
- A number of vim sources are available on the Internet: [http://www.selflinux](http://www.selflinux.org/selflinux/html/vim.html) [.org/selflinux/html/vim.html](http://www.selflinux.org/selflinux/html/vim.html),[http://www.linuxgazette.com/](http://www.linuxgazette.com/node/view/9039) [node/view/9039](http://www.linuxgazette.com/node/view/9039), and [http://www.apmaths.uwo.ca/~xli/vim/vim](http://www.apmaths.uwo.ca/~xli/vim/vim_tutorial.html) [\\_tutorial.html](http://www.apmaths.uwo.ca/~xli/vim/vim_tutorial.html). See [http://linux-universe.com/HOWTO/](http://linux-universe.com/HOWTO/Vim-HOWTO/vim-tutorial.html) [Vim-HOWTO/vim-tutorial.html](http://linux-universe.com/HOWTO/Vim-HOWTO/vim-tutorial.html) for further links to tutorials.

### **IMPORTANT: The VIM License**

vim is "charityware," which means that the authors do not charge any money for the software but encourage you to support a nonprofit project with a monetary contribution. This project solicits help for poor children in Uganda. More information is available online at  $http://iccf-holland.org/index$ [.html](http://iccf-holland.org/index.html), <http://www.vim.org/iccf/>, and <http://www.iccf.nl/>.

# **Part IV. Services**
# **Basic Networking 21**

Linux offers the necessary networking tools and features for integration into all types of network structures. The customary Linux protocol, TCP/IP, has various services and special features, which are discussed here. Network access using a network card, modem, or other device can be configured with YaST. Manual configuration is also possible. Only the fundamental mechanisms and the relevant network configuration files are discussed in this chapter.

Linux and other Unix operating systems use the TCP/IP protocol. It is not a single network protocol, but a family of network protocols that offer various services. The protocols listed in Table 21.1, "Several [Protocols](#page-325-0) in the TCP/IP Protocol Family" (page 326) are provided for the purpose of exchanging data between two machines via TCP/IP. Networks combined by TCP/IP, comprising a worldwide network are also referred to, in their entirety, as "the Internet."

RFC stands for *Request for Comments*. RFCs are documents that describe various Internet protocols and implementation procedures for the operating system and its applications. The RFC documents describe the setup of Internet protocols. To expand your knowledge about any of the protocols, refer to the appropriate RFC documents. They are available online at <http://www.ietf.org/rfc.html>.

#### <span id="page-325-0"></span>*Table 21.1 Several Protocols in the TCP/IP Protocol Family*

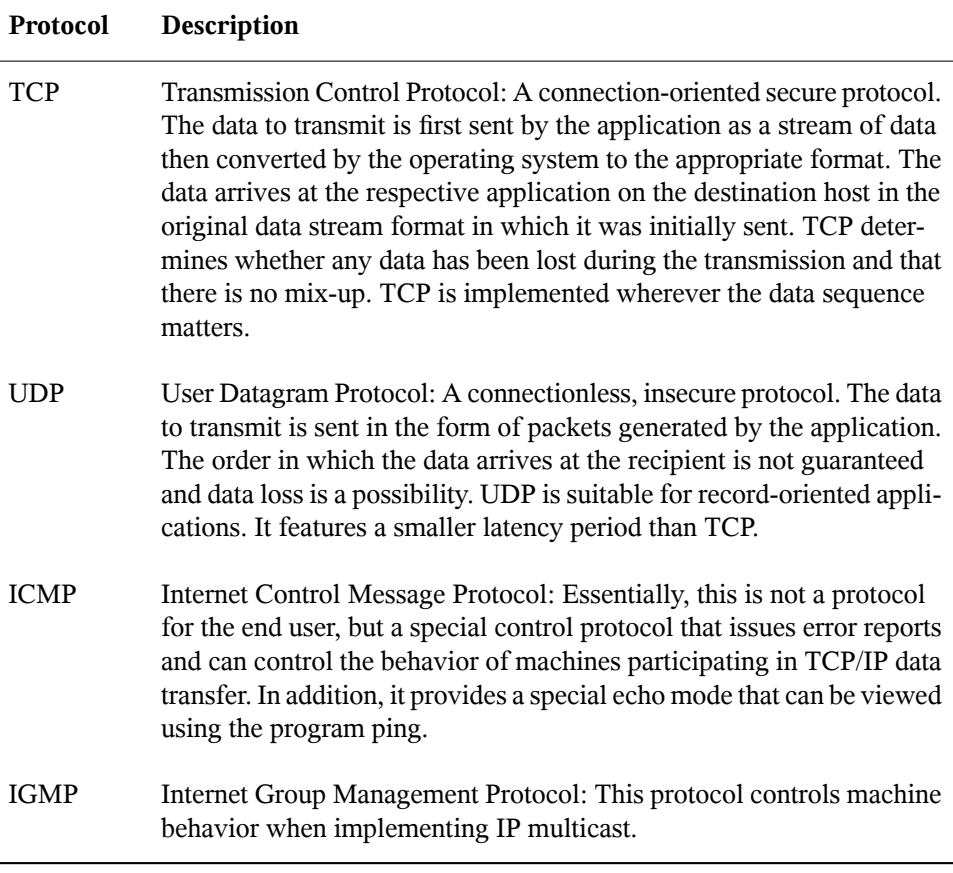

As shown in Figure 21.1, ["Simplified](#page-326-0) Layer Model for TCP/IP" (page 327), data exchange takes place in different layers. The actual network layer is the insecure data transfer via IP (Internet protocol). On top of IP, TCP (transmission control protocol) guarantees, to a certain extent, security of the data transfer. The IP layer is supported by the underlying hardware-dependent protocol, such as ethernet.

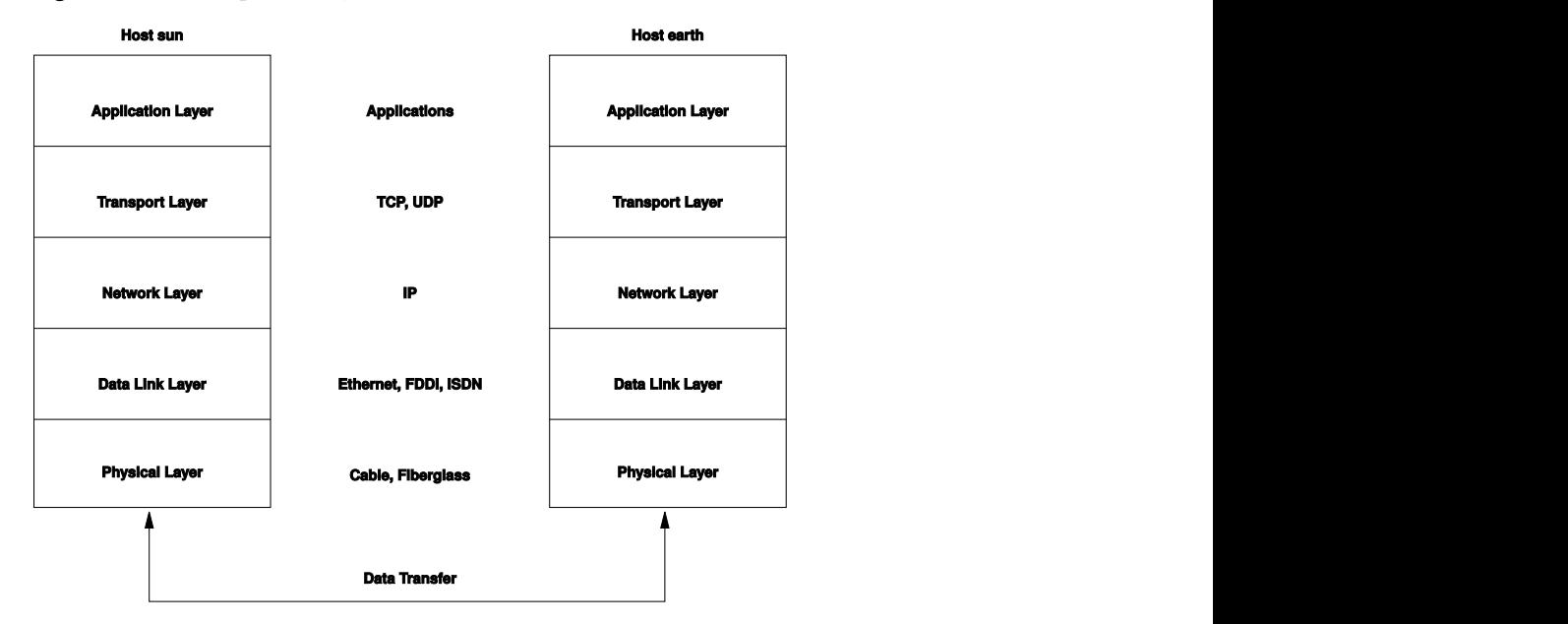

<span id="page-326-0"></span>*Figure 21.1 Simplified Layer Model for TCP/IP*

The diagram provides one or two examples for each layer. The layers are ordered according to *abstraction levels*. The lowest layer is very close to the hardware. The uppermost layer, however, is almost a complete abstraction from the hardware. Every layer has its own special function. The special functions of each layer are mostly implicit in their description. The data link and physical layers represent the physical network used, such as ethernet.

Almost all hardware protocols work on a packet-oriented basis. The data to transmit is packaged in *packets*, because it cannot be sent all at once. The maximum size of a TCP/IP packet is approximately 64 KB. Packets are normally quite a bit smaller, because the network hardware can be a limiting factor. The maximum size of a data packet on an ethernet is about fifteen hundred bytes. The size of a TCP/IP packet is limited to this amount when the data is sent over an ethernet. If more data is transferred, more data packets need to be sent by the operating system.

For the layers to serve their designated functions, additional information regarding each layer must be saved in the data packet. This takes place in the *header* of the packet. Every layer attaches a small block of data, called the protocol header, to the front of each emerging packet. A sample TCP/IP data packet traveling over an ethernet cable is illustrated in Figure 21.2, ["TCP/IP](#page-327-0) Ethernet Packet" (page 328). The proof sum is

located at the end of the packet, not at the beginning. This simplifies things for the network hardware.

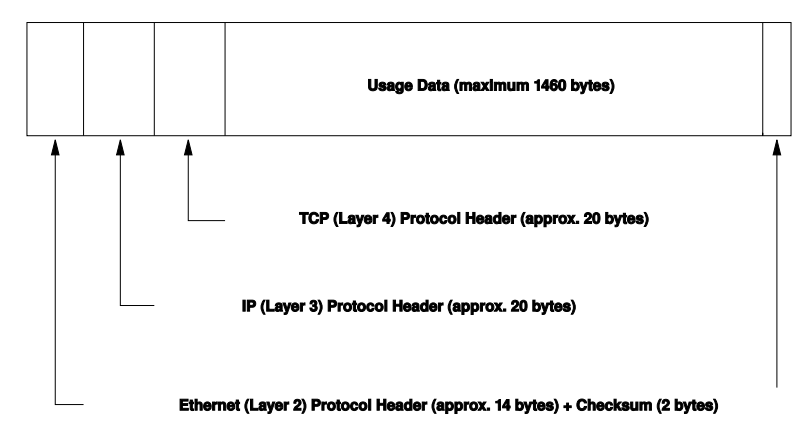

<span id="page-327-0"></span>*Figure 21.2 TCP/IP Ethernet Packet*

When an application sends data over the network, the data passes through each layer, all implemented in the Linux kernel except the physical layer. Each layer is responsible for preparing the data so it can be passed to the next layer. The lowest layer is ultimately responsible for sending the data. The entire procedure is reversed when data is received. Like the layers of an onion, in each layer the protocol headers are removed from the transported data. Finally, the transport layer is responsible for making the data available for use by the applications at the destination. In this manner, one layer only communicates with the layer directly above or below it. For applications, it is irrelevant whether data is transmitted via a 100 MBit/s FDDI network or via a 56-kbit/s modem line. Likewise, it is irrelevant for the data line which kind of data is transmitted, as long as packets are in the correct format.

### **21.1 IP Addresses and Routing**

The discussion in this section is limited to IPv4 networks. For information about IPv6 protocol, the successor to IPv4, refer to Section 21.2, ["IPv6—The](#page-330-0) Next Generation [Internet"](#page-330-0) (page 331).

### **21.1.1 IP Addresses**

Every computer on the Internet has a unique 32-bit address. These 32 bits (or 4 bytes) are normally written as illustrated in the second row in [Example](#page-328-0) 21.1, "Writing IP [Addresses"](#page-328-0) (page 329).

#### <span id="page-328-0"></span>*Example 21.1 Writing IP Addresses*

```
IP Address (binary): 11000000 10101000 00000000 00010100
IP Address (decimal): 192. 168. 0. 20
```
In decimal form, the four bytes are written in the decimal number system, separated by periods. The IP address is assigned to a host or a network interface. It cannot be used anywhere else in the world. There are exceptions to this rule, but these are not relevant in the following passages.

The points in IP addresses indicate the hierarchical system. Until the 1990s, IP addresses were strictly categorized in classes. However, this system has proven too inflexible and was discontinued. Now, *classless routing* (CIDR, classless interdomain routing) is used.

### **21.1.2 Netmasks and Routing**

Netmasks are used to define the address range of a subnetwork. If two hosts are in the same subnetwork, they can reach each other directly, if they are not in the same subnetwork, they need the address of a gateway that handles all the traffic between the subnetwork and the rest of the world. To check if two IP addresses are in the same subnet, simply "AND" both addresses with the netmask. If the result is identical, both IP addresses are in the same local network. If there are differences, the remote IP address, and thus the remote interface, can only be reached over a gateway.

To understand how the netmask works, look at Example 21.2, "Linking IP [Addresses](#page-329-0) to the [Netmask"](#page-329-0) (page 330). The netmask consists of 32 bits that identify how much of an IP address belongs to the network. All those bits that are 1 mark the corresponding bit in the IP address as belonging to the network. All bits that are 0 mark bits inside the subnetwork. This means that the more bits are 1, the smaller the subnetwork is. Because the netmask always consists of several successive 1 bits, it is also possible to just count the number of bits in the netmask. In Example 21.2, "Linking IP [Addresses](#page-329-0) to the [Netmask"](#page-329-0) (page 330) the first net with 24 bits could also be written as 192.168.0.0/24.

#### <span id="page-329-0"></span>*Example 21.2 Linking IP Addresses to the Netmask*

IP address (192.168.0.20): 11000000 10101000 00000000 00010100 Netmask (255.255.255.0): 11111111 11111111 11111111 00000000 --------------------------------------------------------------- Result of the link: 11000000 10101000 00000000 00000000 In the decimal system:  $192.$  168. 0. 0 IP address (213.95.15.200): 11010101 10111111 00001111 11001000 Netmask (255.255.255.0): 11111111 11111111 11111111 00000000 Result of the link: 11010101 10111111 00001111 00000000 In the decimal system: 213. 95. 15. 0

To give another example: all machines connected with the same ethernet cable are usually located in the same subnetwork and are directly accessible. Even when the subnet is physically divided by switches or bridges, these hosts can still be reached directly.

IP addresses outside the local subnet can only be reached if a gateway is configured for the target network. In the most common case, there is only one gateway that handles all traffic that is external. However, it is also possible to configure several gateways for different subnets.

If a gateway has been configured, all external IP packets are sent to the appropriate gateway. This gateway then attempts to forward the packets in the same manner—from host to host—until it reaches the destination host or the packet's TTL (time to live) expires.

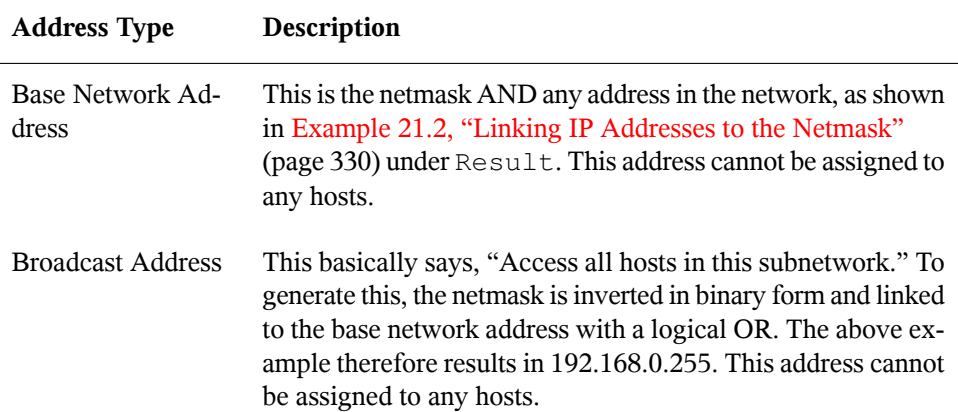

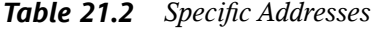

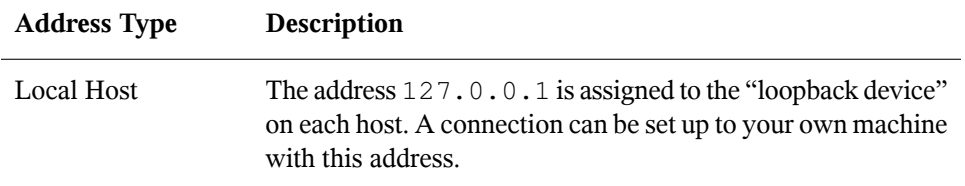

Because IP addresses must be unique all over the world, you cannot just select random addresses. There are three address domains to use if you want to set up a private IPbased network. These cannot get any connection from the rest of the Internet, because they cannot be transmitted over the Internet. These address domains are specified in RFC 1597 and listed in Table 21.3, "Private IP Address [Domains"](#page-330-1) (page 331).

| Network/Netmask         | Domain                     |
|-------------------------|----------------------------|
| 10.0.0.0/255.0.0.0      | 10.x.x.x                   |
| 172.16.0.0/255.240.0.0  | $172.16. x.x - 172.31.x.x$ |
| 192.168.0.0/255.255.0.0 | 192.168.x.x                |

<span id="page-330-1"></span>*Table 21.3 Private IP Address Domains*

### <span id="page-330-0"></span>**21.2 IPv6—The Next Generation Internet**

Due to the emergence of the WWW (World Wide Web), the Internet has experienced explosive growth with an increasing number of computers communicating via TCP/IP in the past fifteen years. Since Tim Berners-Lee at CERN ([http://public.web](http://public.web.cern.ch) [.cern.ch](http://public.web.cern.ch)) invented the WWW in 1990, the number of Internet hosts has grown from a few thousand to about a hundred million.

As mentioned, an IPv4 address consists of only 32 bits. Also, quite a few IP addresses are lost—they cannot be used due to the way in which networks are organized. The number of addresses available in your subnet is two to the power of the number of bits, minus two. A subnetwork has, for example, 2, 6, or 14 addresses available. To connect 128 hosts to the Internet, for example, you need a subnetwork with 256 IP addresses,

from which only 254 are usable, because two IP addresses are needed for the structure of the subnetwork itself: the broadcast and the base network address.

Under the current IPv4 protocol, DHCP or NAT (network address translation) are the typical mechanisms used to circumvent the potential address shortage. Combined with the convention to keep private and public address spaces separate, these methods can certainly mitigate the shortage. The problem with them liesin their configuration, which is a chore to set up and a burden to maintain. To set up a host in an IPv4 network, you need a number of address items, such as the host's own IP address, the subnetmask, the gateway address, and maybe a name server address. All these items need to be known and cannot be derived from somewhere else.

With IPv6, both the address shortage and the complicated configuration should be a thing of the past. The following sections tell more about the improvements and benefits brought by IPv6 and about the transition from the old protocol to the new one.

### **21.2.1 Advantages**

The most important and most visible improvement brought by the new protocol is the enormous expansion of the available address space. An IPv6 address is made up of 128 bit values instead of the traditional 32 bits. This provides for as many as several quadrillion IP addresses.

However, IPv6 addresses are not only different from their predecessors with regard to their length. They also have a different internalstructure that may contain more specific information about the systems and the networks to which they belong. More details about this are found in Section 21.2.2, "Address Types and [Structure"](#page-333-0) (page 334).

The following is a list of some other advantages of the new protocol:

Autoconfiguration

IPv6 makes the network "plug and play" capable, which means that a newly set up system integrates into the (local) network without any manual configuration. The new host uses its automatic configuration mechanism to derive its own address from the information made available by the neighboring routers, relying on a protocol called the *neighbor discovery* (ND) protocol. This method does not require any intervention on the administrator's part and there is no need to maintain a central server for address allocation—an additional advantage over IPv4, where automatic address allocation requires a DHCP server.

#### Mobility

IPv6 makes it possible to assign several addresses to one network interface at the same time. This allows users to access several networks easily, something that could be compared with the international roaming services offered by mobile phone companies: when you take your mobile phone abroad, the phone automatically logs in to a foreign service as soon as it enters the corresponding area, so you can be reached under the same number everywhere and are able to place an outgoing call just like in your home area.

#### Secure Communication

With IPv4, network security is an add-on function. IPv6 includes IPSec as one of its core features, allowing systems to communicate over a secure tunnel to avoid eavesdropping by outsiders on the Internet.

#### Backward Compatibility

Realistically, it would be impossible to switch the entire Internet from IPv4 to IPv6 at one time. Therefore, it is crucial that both protocols are able to coexist not only on the Internet, but also on one system. This is ensured by compatible addresses (IPv4 addresses can easily be translated into IPv6 addresses) and through the use of a number of tunnels. See Section 21.2.3, ["Coexistence](#page-337-0) of IPv4 and IPv6" (page 338). Also, systems can rely on a *dual stack IP* technique to support both protocols at the same time, meaning that they have two network stacks that are completely separate, such that there is no interference between the two protocol versions.

#### Custom Tailored Services through Multicasting

With IPv4, some services, such as SMB, need to broadcast their packets to all hosts in the local network. IPv6 allows a much more fine-grained approach by enabling servers to address hosts through *multicasting*—by addressing a number of hosts as parts of a group (which is different from addressing all hosts through *broadcasting* or each host individually through *unicasting*). Which hosts are addressed as a group may depend on the concrete application. There are some predefined groups to address all name servers (the *all name servers multicast group*), for example, or all routers (the *all routers multicast group*).

### <span id="page-333-0"></span>**21.2.2 Address Types and Structure**

As mentioned, the current IP protocol is lacking in two important aspects: there is an increasing shortage of IP addresses and configuring the network and maintaining the routing tables is becoming a more complex and burdensome task. IPv6 solves the first problem by expanding the address space to 128 bits. The second one is countered by introducing a hierarchical address structure, combined with sophisticated techniques to allocate network addresses, as well as *multihoming* (the ability to assign several addresses to one device, giving access to several networks).

When dealing with IPv6, it is useful to know about three different types of addresses:

Unicast

Addresses of this type are associated with exactly one network interface. Packets with such an address are delivered to only one destination. Accordingly, unicast addresses are used to transfer packets to individual hosts on the local network or the Internet.

Multicast

Addresses of this type relate to a group of network interfaces. Packets with such an address are delivered to all destinations that belong to the group. Multicast addresses are mainly used by certain network services to communicate with certain groups of hosts in a well-directed manner.

#### Anycast

Addresses of this type are related to a group of interfaces. Packets with such an address are delivered to the member of the group that is closest to the sender, according to the principles of the underlying routing protocol. Anycast addresses are used to make it easier for hosts to find out about servers offering certain services in the given network area. All servers of the same type have the same anycast address. Whenever a host requests a service, it receives a reply from the server with the closest location, as determined by the routing protocol. If this server should fail for some reason, the protocol automatically selects the second closest server, then the third one, and so forth.

An IPv6 address is made up of eight four-digit fields, each representing 16 bits, written in hexadecimal notation. They are also separated by colons (:). Any leading zero bytes within a given field may be dropped, but zeros within the field or at its end may not. Another convention is that more than four consecutive zero bytes may be collapsed into a double colon. However, only one such :: is allowed per address. This kind of

shorthand notation is shown in Example 21.3, "Sample IPv6 [Address"](#page-334-0) (page 335), where all three lines represent the same address.

#### <span id="page-334-0"></span>*Example 21.3 Sample IPv6 Address*

```
fe80 : 0000 : 0000 : 0000 : 0000 : 10 : 1000 : 1a4
fe80 : 0 : 0 : 0 : 0 : 10 : 1000 : 1a4
fe80 : 10 : 1000 : 1a4
```
Each part of an IPv6 address has a defined function. The first bytes form the prefix and specify the type of address. The center part is the network portion of the address, but it may be unused. The end of the address forms the host part. With IPv6, the netmask is defined by indicating the length of the prefix after a slash at the end of the address. An address, as shown in Example 21.4, "IPv6 Address [Specifying](#page-334-1) the Prefix Length" (page 335), contains the information that the first 64 bits form the network part of the address and the last 64 form its host part. In other words, the 64 meansthat the netmask is filled with  $64$  1-bit values from the left. Just like with IPv4, the IP address is combined with AND with the values from the netmask to determine whether the host is located in the same subnetwork or in another one.

#### <span id="page-334-1"></span>*Example 21.4 IPv6 Address Specifying the Prefix Length*

fe80::10:1000:1a4/64

<span id="page-334-2"></span>IPv6 knows about several predefined types of prefixes. Some of these are shown in Table 21.4, "Various IPv6 [Prefixes"](#page-334-2) (page 335).

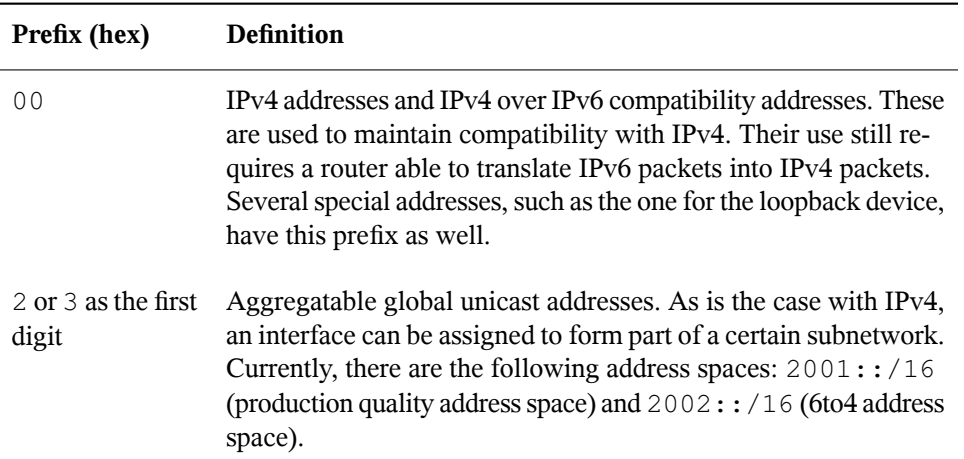

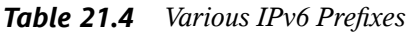

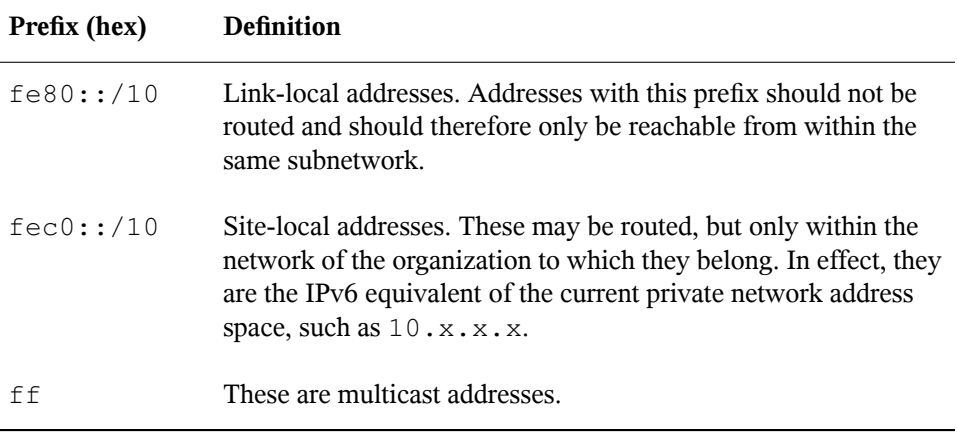

A unicast address consists of three basic components:

#### Public Topology

The first part (which also contains one of the prefixes mentioned above) is used to route packets through the public Internet. It includes information about the company or institution that provides the Internet access.

#### Site Topology

The second part contains routing information about the subnetwork to which to deliver the packet.

#### Interface ID

The third part identifies the interface to which to deliver the packet. This also allows for the MAC to form part of the address. Given that the MAC is a globally unique, fixed identifier coded into the device by the hardware maker, the configuration procedure is substantially simplified. In fact, the first 64 address bits are consolidated to form the  $EUI-64$  token, with the last 48 bits taken from the MAC, and the remaining 24 bits containing special information about the token type. This also makes it possible to assign an  $EUI-64$  token to interfaces that do not have a MAC, such as those based on PPP or ISDN.

On top of this basic structure, IPv6 distinguishes between five different types of unicast addresses:

#### :: (unspecified)

This address is used by the host as its source address when the interface is initialized for the first time—when the address cannot yet be determined by other means.

#### : : 1 (loopback)

The address of the loopback device.

#### IPv4 Compatible Addresses

The IPv6 address is formed by the IPv4 address and a prefix consisting of 96 zero bits. This type of compatibility address is used for tunneling (see [Section](#page-337-0) 21.2.3, ["Coexistence](#page-337-0) of IPv4 and IPv6" (page 338)) to allow IPv4 and IPv6 hosts to communicate with others operating in a pure IPv4 environment.

#### IPv4 Addresses Mapped to IPv6

This type of address specifies a pure IPv4 address in IPv6 notation.

#### Local Addresses

There are two address types for local use:

#### link-local

This type of address can only be used in the local subnetwork. Packets with a source or target address of this type should not be routed to the Internet or other subnetworks. These addresses contain a special prefix ( $f \in 80$ : : /10) and the interface ID of the network card, with the middle part consisting of zero bytes. Addresses of this type are used during automatic configuration to communicate with other hosts belonging to the same subnetwork.

#### site-local

Packets with this type of address may be routed to other subnetworks, but not to the wider Internet—they must remain inside the organization's own network. Such addresses are used for intranets and are an equivalent of the private address space defined by IPv4. They contain a special prefix ( $f \in \text{c}0$ ::/10), the interface ID, and a 16 bit field specifying the subnetwork ID. Again, the rest is filled with zero bytes.

As a completely new feature introduced with IPv6, each network interface normally gets several IP addresses, with the advantage that several networks can be accessed through the same interface. One of these networks can be configured completely automatically using the MAC and a known prefix with the result that all hosts on the local network can be reached as soon as IPv6 is enabled (using the link-local address). With the MAC forming part of it, any IP address used in the world is unique. The only variable parts of the address are those specifying the *site topology* and the *public topology*, depending on the actual network in which the host is currently operating.

For a host to go back and forth between different networks, it needs at least two addresses. One of them, the *home address*, not only contains the interface ID but also an identifier of the home network to which it normally belongs (and the corresponding prefix). The home address is a static address and, as such, it does not normally change. Still, all packets destined to the mobile host can be delivered to it, regardless of whether it operates in the home network or somewhere outside. This is made possible by the completely new features introduced with IPv6, such as *stateless autoconfiguration* and *neighbor discovery*. In addition to its home address, a mobile host gets one or more additional addresses that belong to the foreign networks where it is roaming. These are called *care-of* addresses. The home network has a facility that forwards any packets destined to the host when it is roaming outside. In an IPv6 environment, this task is performed by the *home agent*, which takes all packets destined to the home address and relays them through a tunnel. On the other hand, those packets destined to the care-of address are directly transferred to the mobile host without any special detours.

### <span id="page-337-0"></span>**21.2.3 Coexistence of IPv4 and IPv6**

The migration of all hosts connected to the Internet from IPv4 to IPv6 is a gradual process. Both protocols will coexist for some time to come. The coexistence on one system is guaranteed where there is a *dualstack* implementation of both protocols. That still leaves the question of how an IPv6 enabled host should communicate with an IPv4 host and how IPv6 packets should be transported by the current networks, which are predominantly IPv4 based. The bestsolutions offer tunneling and compatibility addresses (see Section 21.2.2, "Address Types and [Structure"](#page-333-0) (page 334)).

IPv6 hosts that are more or less isolated in the (worldwide) IPv4 network can communicate through tunnels: IPv6 packets are encapsulated as IPv4 packets to move them across an IPv4 network. Such a connection between two IPv4 hosts is called a *tunnel*. To achieve this, packets must include the IPv6 destination address(or the corresponding prefix) as well as the IPv4 address of the remote host at the receiving end of the tunnel. A basic tunnel can be configured manually according to an agreement between the hosts' administrators. This is also called *static tunneling*.

However, the configuration and maintenance of static tunnels is often too labor-intensive to use them for daily communication needs. Therefore, IPv6 provides for three different methods of *dynamic tunneling*:

#### 6over4

IPv6 packets are automatically encapsulated as IPv4 packets and sent over an IPv4 network capable of multicasting. IPv6 is tricked into seeing the whole network (Internet) as a huge local area network (LAN). This makes it possible to determine the receiving end of the IPv4 tunnel automatically. However, this method does not scale very well and is also hampered by the fact that IP multicasting is far from widespread on the Internet. Therefore, it only provides a solution for smaller corporate or institutional networks where multicasting can be enabled. The specifications for this method are laid down in RFC 2529.

#### $6$ to $4$

With this method, IPv4 addresses are automatically generated from IPv6 addresses, enabling isolated IPv6 hosts to communicate over an IPv4 network. However, a number of problems have been reported regarding the communication between those isolated IPv6 hosts and the Internet. The method is described in RFC 3056.

#### IPv6 Tunnel Broker

This method relies on special servers that provide dedicated tunnels for IPv6 hosts. It is described in RFC 3053.

### **21.2.4 Configuring IPv6**

To configure IPv6, you do not normally need to make any changes on the individual workstations. However, IPv6 support must be loaded. To do this, enter modprobe ipv6 as root.

Because of the autoconfiguration concept of IPv6, the network card is assigned an address in the *link-local* network. Normally, no routing table management takes place on a workstation. The network routers can be queried by the workstation, using the *router advertisement protocol*, for what prefix and gateways should be implemented. The radvd program can be used to set up an IPv6 router. This program informs the workstations which prefix to use for the IPv6 addresses and which routers. Alternatively, use zebra for automatic configuration of both addresses and routing.

Consult the ifup(8) man page to get information about how to set up various types of tunnels using the /etc/sysconfig/network files.

### **21.2.5 For More Information**

The above overview does not cover the topic of IPv6 comprehensively. For a more indepth look at the new protocol, refer to the following online documentation and books:

```
http://www.ipv6.org/
```
The starting point for everything about IPv6.

<http://www.ipv6day.org>

All information you need to start your own IPv6 network.

<http://www.ipv6-to-standard.org/>

The list of IPv6-enabled products.

<http://www.bieringer.de/linux/IPv6/>

Here, find the Linux IPv6-HOWTO and many links related to the topic.

RFC 2640

The fundamental RFC about IPv6.

IPv6 Essentials

A book describing all the important aspects of the topic is*IPv6 Essentials* by Silvia Hagen (ISBN 0-596-00125-8).

### **21.3 Name Resolution**

DNS assists in assigning an IP address to one or more names and assigning a name to an IP address. In Linux, this conversion is usually carried out by a special type of software known as bind. The machine that takes care of this conversion is called a *name server*. The names make up a hierarchical system in which each name component is separated by dots. The name hierarchy is, however, independent of the IP address hierarchy described above.

Consider a complete name, such as earth.example.com, written in the format hostname.domain. A full name, referred to as a *fully qualified domain name* (FQDN), consists of a hostname and a domain name ( $\epsilon$ xample.com). The latter also includes the *top level domain* or TLD (com).

TLD assignment has become quite confusing for historical reasons. Traditionally, threeletter domain names are used in the USA. In the rest of the world, the two-letter ISO national codes are the standard. In addition to that, longer TLDs were introduced in 2000 that represent certain spheres of activity (for example, .info, .name, .museum).

In the early days of the Internet (before 1990), the file  $/etc/hosts$  was used to store the names of all the machines represented over the Internet. This quickly proved to be impractical in the face of the rapidly growing number of computers connected to the Internet. For this reason, a decentralized database was developed to store the hostnames in a widely distributed manner. This database, similar to the name server, does not have the data pertaining to all hosts in the Internet readily available, but can dispatch requests to other name servers.

The top of the hierarchy is occupied by *root name servers*. These root name servers manage the top level domains and are run by the Network Information Center (NIC). Each root name server knows about the name servers responsible for a given top level domain. Information about top level domain NICs is available at  $http://www$ [.internic.net](http://www.internic.net).

DNS can do more than just resolve hostnames. The name server also knows which host is receiving e-mails for an entire domain—the *mail exchanger (MX)*.

For your machine to resolve an IP address, it must know about at least one name server and its IP address. Easily specify such a name server with the help of YaST. If you have a modem dial-up connection, you may not need to configure a name server manually at all. The dial-up protocol provides the name server address as the connection is made. The configuration of name server access with openSUSE<sup>TM</sup> is described in [Chapter](#page-380-0) 23, *The [Domain](#page-380-0) Name System* (page 381).

The protocol whois is closely related to DNS. With this program, quickly find out who is responsible for any given domain.

## **21.4 Configuring a Network Connection with YaST**

There are many supported networking types on Linux. Most of them use different device names and the configuration files are spread over several locations in the file system. For a detailed overview of the aspects of manual network configuration, see [Section](#page-357-0) 21.6, ["Configuring](#page-357-0) a Network Connection Manually" (page 358).

<span id="page-341-0"></span>During installation, YaST can be used to configure automatically all interfaces that have been detected. Additional hardware can be configured any time after installation in the installed system. The following sections describe the network configuration for all types of network connections supported by openSUSE.

### **21.4.1 Configuring the Network Card with YaST**

To configure your network wired or wireless card in YaST, select *Network Devices* → *Network Card.* After starting the module, YaST displays a general network configuration dialog. Choose whether to use YaST or NetworkManager to manage all your network devices. If you want to configure your network in the traditional way with the YaST, check *Traditional Method with ifup* and click *Next*. To use NetworkManager, check *User Controlled with NetworkManager* and click *Next*. Find detailed information about NetworkManager in Section 21.5, "Managing Network Connections with [NetworkMan](#page-356-0) $ager''$  (page 357).

The upper part of the next dialog shows a list with all the network cards available for configuration. Any card properly detected is listed with its name. To change the configuration of the selected device, click *Edit*. Devices that could not be detected can be configured using *Add* as described in Section ["Configuring](#page-347-0) an Undetected Network [Card"](#page-347-0) (page 348).

#### *Figure 21.3 Configuring a Network Card*

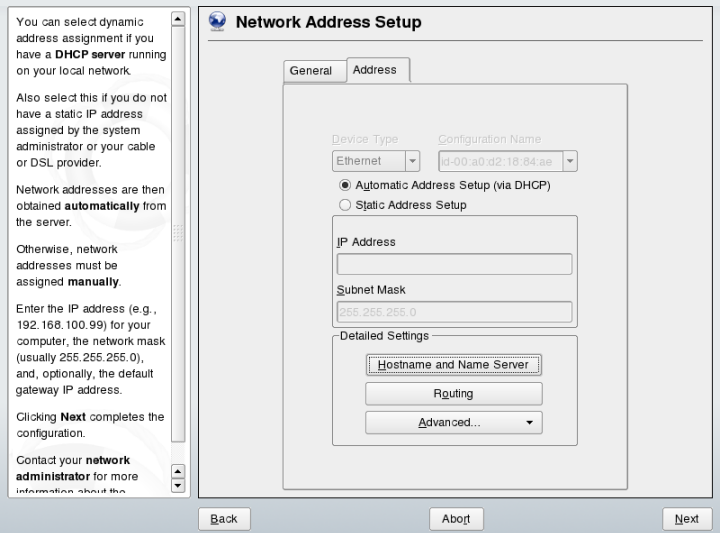

### **Changing the Configuration of a Network Card**

To change the configuration of a network card, select a card from the list of the detected cards in the YaST network card configuration module and click *Edit*. The *Network Address Setup* dialog appearsin which to adjust the card configuration using the *Address* and *General* tabs. For information about wireless card configuration, see [Section](#page-591-0) 36.1.3, ["Configuring](#page-591-0) Your Wireless Network Device" (page 592).

#### **Configuring IP Addresses**

When possible, wired network cards available during installation are automatically configured to use automatic address setup, DHCP.

DHCP should also be used if you are using a DSL line but with no static IP assigned by the ISP. If you decide to use DHCP, configure the details in *DHCP Client Options*. Find this dialog from the *Address* tab by selecting *Advanced* → *DHCP Options*. Specify whether the DHCP servershould always honor broadcast requests and any identifier to use. If you have a virtual host setup where different hosts communicate through the same interface, an identifier is necessary to distinguish them.

DHCP is a good choice for client configuration but it is not ideal for server configuration. To set a static IP address, proceed as follows:

- **1** Select a card from the list of detected cards in the YaST network card configuration module and click *Edit*.
- **2** In the *Address* tab, choose *Static Address Setup*.
- **3** Enter *IP Address* and *Subnet Mask*.
- **4** Click *Next*.
- **5** To activate the configuration, click *Finish*.

If you use the static address, name servers and a default gateway are not configured automatically. To configure a gateway, click *Routing* and add the default gateway. To configure name servers, click *Hostname and Name Server* and add addresses of name servers and domains.

#### **Configuring Aliases**

One network device can have multiple IP addresses, called aliases. To set an alias for your network card, proceed as follows:

- **1** Select a card from the list of detected cards in the YaST network card configuration module and click *Edit*.
- **2** In the *Address* tab, choose *Advanced* → *Additional Addresses*.
- **3** Click *Add*.
- **4** Enter *Alias Name*, *IP Address*, and *Netmask*.
- **5** Click *OK*.
- **6** Click *OK* again.
- **7** Click *Next*.
- **8** To activate the configuration, click *Finish*.

### <span id="page-344-0"></span>**Configuring Hostname and DNS**

If you did not change the network configuration during installation and the wired card was available, a hostname was automatically generated for your computer and DHCP was activated. The same applies to the name service information your host needs to integrate into a network environment. If DHCP is used for network address setup, the list of domain name servers is automatically filled with the appropriate data. If a static setup is preferred, set these values manually.

To change the name of your computer and adjust the name server search list, proceed as follows:

- **1** Select a card from the list of detected cards in the YaST network card configuration module and click *Edit*.
- **2** In the *Address* tab, click *Hostname and Name Server*.
- **3** To disable DHCP-driven host name configuration, deselect *Change Hostname via DHCP*.
- **4** Enter *Hostname* and, if it is needed, *Domain Name*.
- **5** To disable DHCP driven updates of the name server list, deselect *Update Name Servers and Search List via DHCP*.
- **6** Enter the name servers and domain search list.
- **7** Click *OK*.
- <span id="page-344-1"></span>**8** Click *Next*.
- **9** To activate the configuration, click *Finish*.

#### **Configuring Routing**

To make your machine communicate with other machines and other networks, routing information must be given to make network traffic take the correct path. If DHCP is used, this information is automatically provided. If a static setup is used, this data must be added manually.

- Select a card from the list of detected cards in the YaST network card configuration module and click *Edit*.
- In the *Address* tab, click *Routing*.
- Enter the IP of the *Default Gateway*.
- Click *OK*.
- Click *Next*.
- To activate the configuration, click *Finish*.

#### **Adding Special Hardware Options**

Sometimes a module of a network card needs special parameters to work correctly. To set them with YaST, proceed as follows:

- Select a card from the list of detected cards in the YaST network card configuration module and click *Edit*.
- **2** In the *Address* tab, click *Advanced*  $\rightarrow$  *Hardware Details.*
- In *Options*, enter the parameters for your network card. If two cards are configured that use the same module, these parameters are used for both.
- Click *OK*.
- Click *Next*.
- To activate configuration, click *Finish*.

#### **Starting the Device**

If you use the traditional method with ifup, you can configure your device to start during boot, on cable connection, on card detection, manually, or never. To change device start-up, proceed as follows:

- **1** Select a card from the list of detected cards in the YaST network card configuration module and click *Edit*.
- **2** In the *General* tab, select the desired entry from *Device Activation*.
- **3** Click *Next*.
- **4** To activate the configuration, click *Finish*.

#### **Configuring the Firewall**

Without having to enter the detailed firewall setup as described in [Section](#page-621-0) 37.4.1, ["Configuring](#page-621-0) the Firewall with YaST" (page 622), you can determine the basic firewall setup for your device as part of the device setup. Proceed as follows:

- **1** Select a card from the list of detected cards in the YaST network card configuration module and click *Edit*.
- **2** Enter the *General* tab of the network configuration dialog.
- **3** Determine the firewall zone to which your interface should be assigned. The following options are available:
	- Firewall Disabled

The firewall is not run at all. Only use this option if your machine part of a greater network that is protected by an outer firewall.

Internal Zone (Unprotected)

The firewall is run, but does not enforce any rules to protect this interface. Only use this option, if your machine part is part of a greater network that is protected by an outer firewall.

Demilitarized Zone

A demilitarized zone is an additional line of defense in front of an internal network and the (hostile) Internet. Hosts assigned to this zone can be reached from the internal network and from the Internet, but cannot access the internal network.

#### External Zone

The firewall is run on this interface and fully protects it against other (presumably hostile) network traffic. This is the default option.

- **4** Click *Next*.
- <span id="page-347-0"></span>**5** Activate the configuration by clicking *Finish*.

### **Configuring an Undetected Network Card**

It may happen that your card is not detected correctly. In this case, the card is not included in the list of the detected cards. If you are sure that your system includes a driver for your card, you can configure it manually. To configure an undetected network card, proceed as follows:

- **1** Click *Add*.
- **2** Set the *Device Type* of the interface from the available options, *Configuration Name*, and *Module Name*. If the network card is a PCMCIA or USB device, activate the respective check box and exit this dialog with *Next*. Otherwise, select your network card model from *Select from List*. YaST then automatically selects the appropriate kernel module for the card.

*Hardware Configuration Name* specifies the name of the /etc/sysconfig/ hardware/hwcfg- $*$  file containing the hardware settings of your network card. This contains the name of the kernel module as well as the options needed to initialize the hardware.

- **3** Click *Next*.
- **4** In the *Address* tab, set the device type of the interface, the configuration name, and IP address. To use a static address, choose *Static Address Setup* then complete *IP Address* and *Subnet Mask*. Here, you can also select to configure the hostname,

name server, and routing details (see Section ["Configuring](#page-344-0) Hostname and DNS" (page 345) and Section ["Configuring](#page-344-1) Routing" (page 345)).

If you selected *Wireless* asthe device type of the interface, configure the wireless connection in the next dialog. Detailed information about wireless device configuration is available in Section 36.1, ["Wireless](#page-586-0) LAN" (page 587).

- **5** In the *General* tab, set the *Firewall Zone* and *Device Activation*. With *User Controlled*, grant connection control to ordinary users.
- **6** Click *Next*.
- **7** To activate the new network configuration, click *Finish*.

Information about the conventions for configuration names is available in the getcfg(8) man page.

### **21.4.2 Modem**

In the YaST Control Center, access the modem configuration under *Network Devices*  $\rightarrow$  *Modem*. If your modem was not automatically detected, open the dialog for manual configuration by clicking *Add*. In the dialog that opens, enter the interface to which the modem is connected under *Modem Device*.

#### **TIP: CDMA and GPRS Modems**

Configure supported CDMA and GPRS modems with the YaST modem module just as you would configure regular modems.

*Figure 21.4 Modem Configuration*

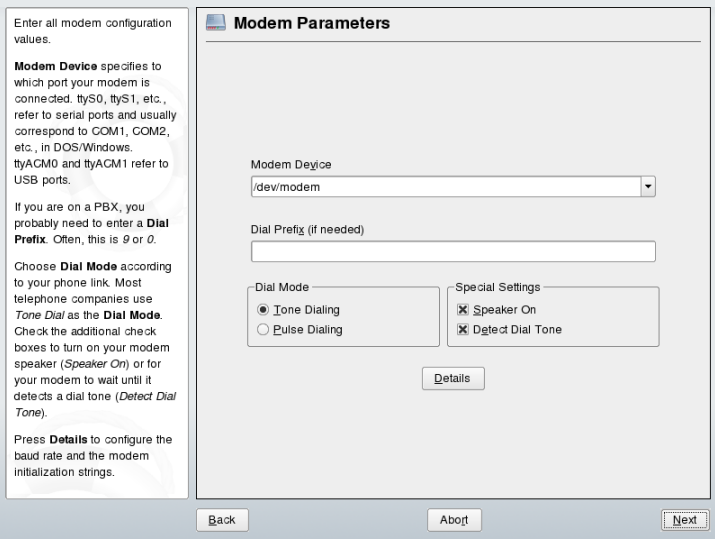

If you are behind a private branch exchange (PBX), you may need to enter a dial prefix. This is often a zero. Consult the instructions that came with the PBX to find out. Also select whether to use tone or pulse dialing, whether the speaker should be on, and whether the modem should wait until it detects a dial tone. The last option should not be enabled if the modem is connected to an exchange.

Under *Details*, set the baud rate and the modem initialization strings. Only change these settings if your modem was not detected automatically or if it requires special settings for data transmission to work. This is mainly the case with ISDN terminal adapters. Leave this dialog by clicking *OK*. To delegate control over the modem to the normal user without root permissions, activate *User Controlled*. In this way, a user without administrator permissions can activate or deactivate an interface. Under *Dial Prefix Regular Expression*, specify a regular expression. The *Dial Prefix* in KInternet, which can be modified by the normal user, must match this regular expression. If this field is left empty, the user cannot set a different *Dial Prefix* without administrator permissions.

In the next dialog, select the ISP (Internet service provider). To choose from a predefined list of ISPs operating in your country, select *Country*. Alternatively, click *New* to open a dialog in which to provide the data for your ISP. This includes a name for the dial-up connection and ISP as well as the login and password provided by your ISP. Enable *Always Ask for Password* to be prompted for the password each time you connect.

In the last dialog, specify additional connection options:

#### *Dial on Demand*

If you enable dial on demand, set at least one name server.

#### *Modify DNS when Connected*

This option is enabled by default, with the effect that the name server address is updated each time you connect to the Internet.

#### *Automatically Retrieve DNS*

If the provider does not transmit its domain name server after connecting, disable this option and enter the DNS data manually.

#### *Stupid Mode*

This option is enabled by default. With it, input prompts sent by the ISP's server are ignored to prevent them from interfering with the connection process.

#### *External Firewall Interface*

Selecting this option activates the SUSEfirewall2 and sets the interface as external. This way, you are protected from outside attacks for the duration of your Internet connection.

#### *Idle Time-Out (seconds)*

With this option, specify a period of network inactivity after which the modem disconnects automatically.

#### *IP Details*

This opens the address configuration dialog. If your ISP does not assign a dynamic IP address to your host, disable *Dynamic IP Address* then enter your host's local IP address and the remote IP address. Ask your ISP for this information. Leave *Default Route* enabled and close the dialog by selecting *OK*.

Selecting *Next* returns to the original dialog, which displays a summary of the modem configuration. Close this dialog with *Finish*.

### **21.4.3 ISDN**

Use this module to configure one or several ISDN cards for your system. If YaST did not detect your ISDN card, click on *Add* and manually select it. Multiple interfaces are possible, but several ISPs can be configured for one interface. In the subsequent dialogs, set the ISDN options necessary for the proper functioning of the card.

#### <span id="page-351-0"></span>*Figure 21.5 ISDN Configuration*

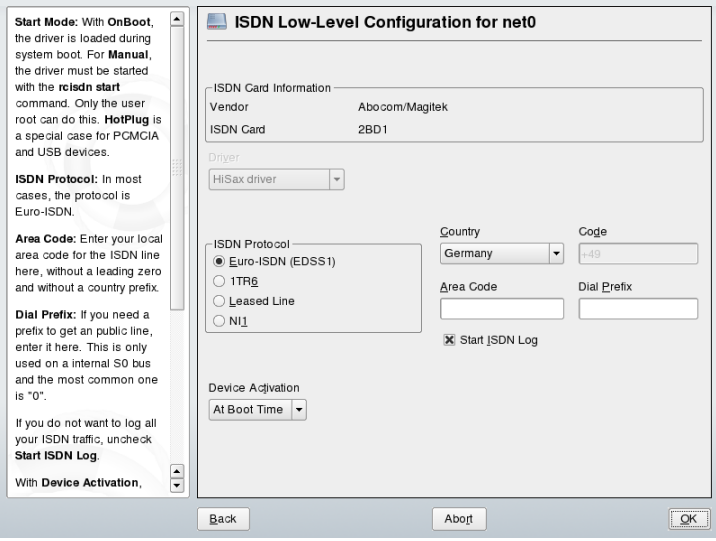

In the next dialog, shown in Figure 21.5, "ISDN [Configuration"](#page-351-0) (page 352), select the protocol to use. The default is *Euro-ISDN (EDSS1)*, but for older or larger exchanges, select *1TR6*. If you are in the US, select *NI1*. Select your country in the relevant field. The corresponding country code then appears in the field next to it. Finally, provide your *Area Code* and the *Dial Prefix* if necessary.

*Device Activation* defines how the ISDN interface should be started: *At Boot Time* causes the ISDN driver to be initialized each time the system boots. *Manually* requires you to load the ISDN driver as root with the command rcisdn start. *On Hotplug*, used for PCMCIA or USB devices, loads the driver after the device is plugged in. When finished with these settings, select *OK*.

In the next dialog, specify the interface type for your ISDN card and add ISPs to an existing interface. Interfaces may be either the SyncPPP or the RawIP type, but most ISPs operate in the SyncPPP mode, which is described below.

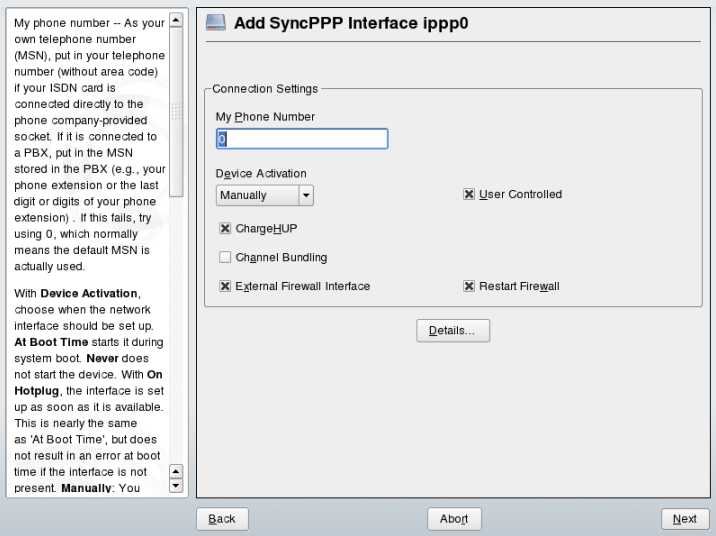

*Figure 21.6 ISDN Interface Configuration*

The number to enter for *My Phone Number* depends on your particular setup:

ISDN Card Directly Connected to Phone Outlet

A standard ISDN line provides three phone numbers (called multiple subscriber numbers, or MSNs). If the subscriber asked for more, there may be up to 10. One of these MSNs must be entered here, but without your area code. If you enter the wrong number, your phone operator automatically falls back to the first MSN assigned to your ISDN line.

ISDN Card Connected to a Private Branch Exchange

Again, the configuration may vary depending on the equipment installed:

1. Smaller private branch exchanges (PBX) built for home purposes mostly use the Euro-ISDN (EDSS1) protocol for internal calls. These exchanges have an internal S0 bus and use internal numbers for the equipment connected to them.

Use one of the internal numbers as your MSN. You should be able to use at least one of the exchange's MSNs that have been enabled for direct outward dialing. If this does not work, try a single zero. For further information, consult the documentation that came with your phone exchange.

2. Larger phone exchanges designed for businesses normally use the 1TR6 protocol for internal calls. Their MSN is called EAZ and usually corresponds to the direct-dial number. For the configuration under Linux, it should be sufficient to enter the last digit of the EAZ. As a last resort, try each of the digits from 1 to 9.

For the connection to be terminated just before the next charge unit is due, enable *ChargeHUP*. However, remember that may not work with every ISP. You can also enable channel bundling (multilink PPP) by selecting the corresponding option. Finally, you can enable SuSEfirewall2 for your link by selecting *External Firewall Interface* and *Restart Firewall*. To enable the normal user without administrator permissions to activate or deactivate the interface, select the *User Controlled*.

*Details* opens a dialog in which to implement more complex connection schemes, which are not relevant for normal home users. Leave the *Details* dialog by selecting *OK*.

In the next dialog, make IP address settings. If you have not been given a static IP by your provider, select *Dynamic IP Address*. Otherwise, use the fields provided to enter your host's local IP address and the remote IP address according to the specifications of your ISP. If the interface should be the default route to the Internet, select *Default Route*. Each host can only have one interface configured as the default route. Leave this dialog by selecting *Next*.

The following dialog allows you to set your country and select an ISP. The ISPsincluded in the list are call-by-call providers only. If your ISP is not in the list, select *New*. This opens the *Provider Parameters* dialog in which to enter all the details for your ISP. When entering the phone number, do not include any blanks or commas among the digits. Finally, enter your login and the password as provided by the ISP. When finished, select *Next*.

To use *Dial on Demand* on a stand-alone workstation, also specify the name server (DNS server). Most ISPs support dynamic DNS, which means the IP address of a name server is sent by the ISP each time you connect. For a single workstation, however, you still need to provide a placeholder address like 192.168.22.99. If your ISP does not support dynamic DNS, specify the name server IP addresses of the ISP. If desired, specify a time-out for the connection—the period of network inactivity (in seconds) after which the connection should be automatically terminated. Confirm your settings with *Next*. YaST displays a summary of the configured interfaces. To make all these settings active, select *Finish*.

### **21.4.4 Cable Modem**

In some countries, such as Austria and the US, it is quite common to access the Internet through the TV cable network. The TV cable subscriber usually gets a modem that is connected to the TV cable outlet on one side and to a computer network card on the other (using a 10Base-TG twisted pair cable). The cable modem then provides a dedicated Internet connection with a fixed IP address.

Depending on the instructions provided by your ISP, when configuring the network card either select *Automatic Address Setup (via DHCP)* or *Static Address Setup*. Most providers today use DHCP. A static IP address often comes as part of a special business account.

For further information about the configuration of cable modems, read the Support Database article on the topic, which is available online at  $http://en.opensuse$ [.org/SDB:Setting\\_Up\\_an\\_Internet\\_Connection\\_via\\_Cable\\_Modem](http://en.opensuse.org/SDB:Setting_Up_an_Internet_Connection_via_Cable_Modem_with_SuSE_Linux_8.0_or_Higher) [\\_with\\_SuSE\\_Linux\\_8.0\\_or\\_Higher](http://en.opensuse.org/SDB:Setting_Up_an_Internet_Connection_via_Cable_Modem_with_SuSE_Linux_8.0_or_Higher).

### **21.4.5 DSL**

To configure your DSL device, select the *DSL* module from the YaST *Network Devices* section. This YaST module consists of several dialogs in which to set the parameters of DSL links based on one of the following protocols:

- PPP over Ethernet (PPPoE)
- PPP over ATM (PPPoATM)
- CAPI for ADSL (Fritz Cards)
- Point-to-Point Tunneling Protocol (PPTP)—Austria

The configuration of a DSL connection based on PPPoE or PPTP requires that the corresponding network card has already been set up in the correct way. If you have not done so yet, first configure the card by selecting *Configure Network Cards* (see [Sec](#page-341-0)tion 21.4.1, ["Configuring](#page-341-0) the Network Card with YaST" (page 342)). In the case of a DSL link, addresses may be assigned automatically but not via DHCP, which is why you should not enable the option *Automatic address setup (via DHCP)*. Instead, enter a static dummy address for the interface, such as 192.168.22.1. In *Subnet Mask*, enter 255.255.255.0. If you are configuring a stand-alone workstation, leave *Default Gateway* empty.

#### **TIP**

<span id="page-355-0"></span>Values in *IP Address* and *Subnet Mask* are only placeholders. They are only needed to initialize the network card and do not represent the DSL link as such.

*Figure 21.7 DSL Configuration*

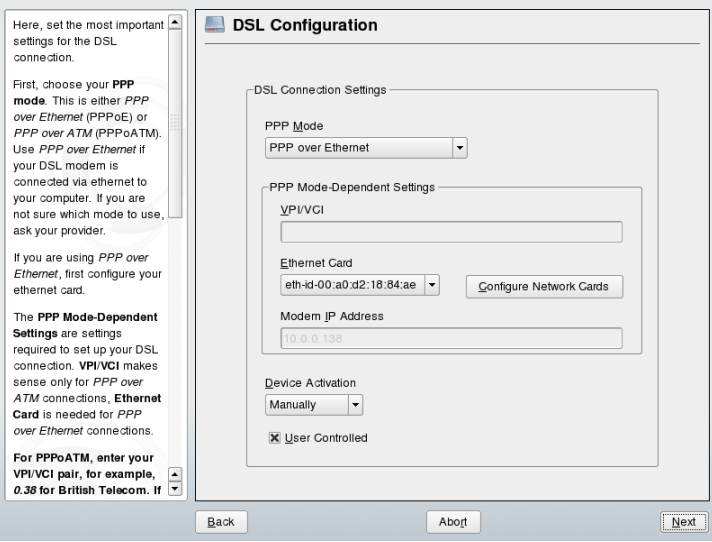

To begin the DSL configuration (see Figure 21.7, "DSL [Configuration"](#page-355-0) (page 356)), first select the PPP mode and the ethernet card to which the DSL modem is connected (in most cases, this is eth0). Then use *Device Activation* to specify whether the DSL link should be established during the boot process. Click *User Controlled* to authorize the normal user without root permissions to activate or deactivate the interface with KInternet. The dialog also lets you select your country and choose from a number of ISPs operating in it. The details of any subsequent dialogs of the DSL configuration depend on the options set so far, which is why they are only briefly mentioned in the

following paragraphs. For details on the available options, read the detailed help available from the dialogs.

To use *Dial on Demand* on a stand-alone workstation, also specify the name server (DNS server). Most ISPs support dynamic DNS—the IP address of a name server is sent by the ISP each time you connect. For a single workstation, however, provide a placeholder address like 192.168.22.99. If your ISP does not support dynamic DNS, enter the name server IP address provided by your ISP.

*Idle Time-Out (seconds)* defines a period of network inactivity after which to terminate the connection automatically. A reasonable time-out value is between 60 and 300 seconds. If *Dial on Demand* is disabled, it may be useful to set the time-out to zero to prevent automatic hang-up.

<span id="page-356-0"></span>The configuration of T-DSL is very similar to the DSL setup. Just select *T-Online* as your provider and YaST opens the T-DSL configuration dialog. In this dialog, provide some additional information required for T-DSL—the line ID, the T-Online number, the user code, and your password. All of these should be included in the information you received after subscribing to T-DSL.

## **21.5 Managing Network Connections with NetworkManager**

NetworkManager is the ideal solution for a mobile workstation. With NetworkManager, you do not need to worry about configuring network interfaces and switching between networks when you are moving. NetworkManager can automatically connect to known WLAN networks. If you have two or more connection possibilities, it can connect to the faster one.

#### **NOTE: NetworkManager and SCPM**

Do not use NetworkManager together with SCPM when SCPM profiles also change network settings. If you want to use SCPM and NetworkManager at the same time, disable the network resource in SCPM configuration.

NetworkManager is not a suitable solution in the following cases:

- You want to use more than one provider for dial-up for one interface.
- Your computer is a router for your network.
- Your computer provides network services for other computers in your network, for example, it is a DHCP or DNS server.

#### **NOTE: NetworkManager and Network Devices Configured with YaST**

If you switch your system from traditional configuration with YaST to Network-Manager controlled, NetworkManager adopts configurations from YaST.

### **21.5.1 For More Information**

Detailed information about managing network connections with NetworkManager can be found in the Chapter 10, *Managing Network Connections with NetworkManager* (↑Start-Up). More information about NetworkManager and D-BUS can be found on the following Web sites and directories:

- <http://www.gnome.org/projects/NetworkManager/>—NetworkManager project page
- <span id="page-357-0"></span>• <http://www.freedesktop.org/Software/dbus>—D-BUS project page
- /usr/share/doc/packages/NetworkManager

### **21.6 Configuring a Network Connection Manually**

Manual configuration of the network software should always be the last alternative. Using YaST is recommended. However, this background information about the network configuration can also assist your work with YaST.

All built-in network cards and hotplug network cards (PCMCIA, USB, some PCI cards) are detected and configured via hotplug. The system sees a network card in two different

ways: first as a physical device and second as an interface. The insertion or detection of a device triggers a hotplug event. This hotplug event triggers the initialization of the device with the script hwup. When the network card is initialized as a new network interface, the kernel generates another hotplug event that triggers the setup of the interface with ifup.

The kernel numbers interface names according to the temporal order of their registration. The initialization sequence is decisive for the assignment of names. If one of several network card fails, the numbering of all subsequently initialized cards is shifted. For real hotpluggable cards, the order in which the devices are connected is what matters.

To achieve a flexible configuration, the configuration of the device (hardware) and the interface has been separated and the mapping of configurationsto devices and interfaces is no longer managed on the basis of the interface names. The device configurations are located in /etc/sysconfig/hardware/hwcfg- $*$ . The interface configurations are located in /etc/sysconfig/network/ifcfg-\*. The names of the configurations are assigned in such a way that they describe the devices and interfaces with which they are associated. Because the former mapping of drivers to interface name required static interface names, this mapping can no longer take place in  $/$ etc/ modprobe.conf. In the new concept, alias entriesin this file would cause undesirable side effects.

The configuration names—everything after  $hwcfg-$  or  $ifcfg-$ —can describe the devices by means of the slot, a device-specific ID, or the interface name. For example, the configuration name for a PCI card could be  $bus-pci-0000:02:01.0$  (PCI slot) or  $vpid-0x8086-0x1014-0x0549$  (vendor and product ID). The name of the associated interface could be bus-pci-0000:02:01.0 or wlan-id-00:05:4e:42:31:7a (MAC address).

To assign a certain network configuration to any card of a certain type (of which only one is inserted at a time) instead of a certain card, select less specific configuration names. For example, bus-pcmcia would be used for all PCMCIA cards. On the other hand, the names can be limited by a preceding interface type. For example, wlan-bus-usb would be assigned to WLAN cards connected to a USB port.

The system always uses the configuration that best describes an interface or the device providing the interface. The search for the most suitable configuration is handled by  $qetcfg.$  The output of  $qetcfg$  delivers all information that can be used for describing a device. Details regarding the specification of configuration names are available in the manual page of getcfg.

With the described method, a network interface is configured with the correct configuration even if the network devices are not alwaysinitialized in the same order. However, the name of the interface still depends on the initialization sequence. There are two ways to ensure reliable access to the interface of a certain network card:

- getcfg-interface *configuration name* returns the name of the associated network interface. Therefore, the configuration name, such as firewall, dhcpd, routing, or various virtual network interfaces (tunnels), can be entered in some configuration files instead of the interface name, which is not persistent.
- Persistent interface names are assigned to each interface automatically. You may adjust them to suit your needs. When creating interface names, proceed as outlined in /etc/udev/rules.d/30-net\_persistent\_names.rules. However, the persistent name *pname* should not be the same asthe name that would automatically be assigned by the kernel. Therefore,  $eth*$ ,  $tr*$ , wlan\*, and so on are not permitted. Instead, use net\* or descriptive names like external, internal, or dmz. Make sure that the same interface name is not used twice. Allowed characters in interface names are restricted to  $[a-zA-Z0-9]$ . A persistent name can only be assigned to an interface immediately after its registration, which means that the driver of the network card must be reloaded or hwup *device description* must be executed. The command rcnetwork restart is not sufficient for this purpose.

#### **IMPORTANT: Using Persistent Interface Names**

The use of persistent interface names has not been tested in all areas. Therefore, some applications may not be able to handle freely selected interface names.

ifup requires an existing interface, because it does not initialize the hardware. The initialization of the hardware is handled by the command hwup (executed by  $hotplug$ or  $\text{coldb}$  coldplug). When a device is initialized, if up is automatically executed for the new interface via hotplug and the interface is set up if the start mode is onboot, hotplug, or auto and the network service was started. Formerly, the command ifup *interfacename* triggered the hardware initialization. Now the procedure has been reversed. First, a hardware component is initialized then all other actions follow. In this way, a varying number of devices can always be configured in the best way possible with an existing set of configurations.
Table 21.5, "Manual Network [Configuration](#page-360-0) Scripts" (page 361) summarizes the most important scripts involved in the network configuration. Where possible, the scripts are distinguished by hardware and interface.

| Configura-<br>tion Stage | Command                   | <b>Function</b>                                                                                                    |
|--------------------------|---------------------------|----------------------------------------------------------------------------------------------------|
| Hardware                 | $hw\{up, down, status\}$  | The $hw*$ scripts are executed by the hot-<br>plug subsystem to initialize a device, un-<br>do the initialization, or query the status<br>of a device. More information is available<br>in the manual page of hwup. |
| Interface                | getcfg                    | get cfg can be used to query the inter-<br>face name associated with a configuration<br>name or a hardware description. More<br>information is available in the manual<br>page of getcfg.                           |
| Interface                | if $\{up, down, status\}$ | The $if *$ scripts start existing network<br>interfaces or return the status of the<br>specified interface. More information is<br>available in the manual page of $ifup.$                                          |

<span id="page-360-0"></span>*Table 21.5 Manual Network Configuration Scripts*

More information about hotplug and persistent device names is available in [Chapter](#page-256-0) 16, *Dynamic Kernel Device [Management](#page-256-0) with udev* (page 257).

# **21.6.1 Configuration Files**

This section provides an overview of the network configuration files and explains their purpose and the format used.

### **/etc/syconfig/hardware/hwcfg-\***

These files contain the hardware configurations of network cards and other devices. They contain the needed parameters, such as the kernel module, start mode, and script associations. Refer to the manual page of hwup for details. Regardless of the existing hardware, the hwcfq-static- $*$  configurations are applied when coldplug is started.

### **/etc/sysconfig/network/ifcfg-\***

These files contain the configurations for network interface. They include information such as the start mode and the IP address. Possible parameters are described in the manual page of  $ifup.$  Additionally, all variables from the files  $dhcp$ , wireless, and config can be used in the  $ifcfg-*$  files if a general setting should be used for only one interface.

### **/etc/sysconfig/network/config, dhcp, wireless**

The file config contains general settings for the behavior of  $ifup$ ,  $ifdown$ , and ifstatus. dhcp contains settings for DHCP and wireless for wireless LAN cards. The variables in all three configuration files are commented and can also be used in  $ifcfq-*$  files, where they are treated with higher priority.

### **/etc/sysconfig/network/routes,ifroute-\***

The static routing of TCP/IP packets is determined here. All the static routes required by the various system tasks can be entered in the /etc/sysconfig/network/ routes file: routes to a host, routes to a host via a gateway, and routes to a network. For each interface that needs individual routing, define an additional configuration file:  $/etc/sysconfig/network/ifroute-*$ . Replace  $*$  with the name of the interface. The entries in the routing configuration files look like this:

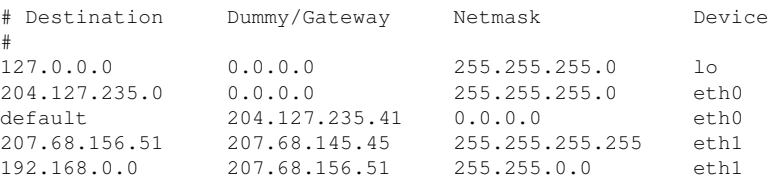

The route's destination is in the first column. This column may contain the IP address of a network or host or, in the case of*reachable* name servers, the fully qualified network or hostname.

The second column contains the default gateway or a gateway through which a host or network can be accessed. The third column contains the netmask for networks or hosts behind a gateway. For example, the mask is 255.255.255.255 for a host behind a gateway.

The fourth column is only relevant for networks connected to the local host such as loopback, Ethernet, ISDN, PPP, and dummy device. The device name must be entered here.

An (optional) fifth column can be used to specify the type of a route. Columns that are not needed should contain a minus sign - to ensure that the parser correctly interprets the command. For details, refer to the routes(5) man page.

### **/etc/resolv.conf**

The domain to which the host belongs is specified in this file (keyword search). Also listed is the status of the name server address to access (keyword nameserver). Multiple domain names can be specified. When resolving a name that is not fully qualified, an attempt is made to generate one by attaching the individual search entries. Use multiple name servers by entering several lines, each beginning with nameserver. Precede comments with # signs. YaST enters the specified name server in this file. Example 21.5, "[/etc/resolv.conf](#page-362-0)" (page 363) shows what /etc/resolv.conf could look like.

#### <span id="page-362-0"></span>*Example 21.5 /etc/resolv.conf*

```
# Our domain
search example.com
#
# We use sun (192.168.0.20) as nameserver
nameserver 192.168.0.20
```
Some services, like pppd (wvdial), ipppd (isdn), dhcp (dhcpcd and dhclient), pcmcia, and hotplug, modify the file /etc/resolv.conf by means of the script modify resolvconf. If the file /etc/resolv.conf has been temporarily modified by this script, it contains a predefined comment giving information about the service that modified it, the location where the original file has been backed up, and how to turn off the automatic modification mechanism. If  $/etc/$ resolv.conf is modified several times, the file includes modifications in a nested form. These can be reverted in a clean way even if this reversal takes place in an order different from the order in which modifications were introduced. Services that may need this flexibility include isdn, pcmcia, and hotplug.

If a service was not terminated in a normal, clean way, modify\_resolvconf can be used to restore the original file. Also, on system boot, a check is performed to see whether there is an uncleaned, modified  $r \in \text{solv}$ , conf, for example, after a system crash, in which case the original (unmodified) resolv.conf is restored.

YaST uses the command modify resolvconf check to find out whether resolv .conf has been modified and subsequently warns the user that changes will be lost after restoring the file. Apart from this, YaST does not rely on modify\_resolvconf, which means that the impact of changing  $r \in \text{solv}$ .conf through YaST is the same as that of any manual change. In both cases, changes have a permanent effect. Modifications requested by the mentioned services are only temporary.

### **/etc/hosts**

In this file, shown in Example 21.6, "[/etc/hosts](#page-363-0)" (page 364), IP addresses are assigned to hostnames. If no name server is implemented, all hosts to which an IP connection will be set up must be listed here. For each host, enter a line consisting of the IP address, the fully qualified hostname, and the hostname into the file. The IP address must be at the beginning of the line and the entries separated by blanks and tabs. Comments are always preceded by the # sign.

#### <span id="page-363-0"></span>*Example 21.6 /etc/hosts*

```
127.0.0.1 localhost
192.168.0.20 sun.example.com sun
192.168.0.1 earth.example.com earth
```
### **/etc/networks**

<span id="page-363-1"></span>Here, network names are converted to network addresses. The format is similar to that of the hosts file, except the network names precede the addresses. See [Example](#page-363-1) 21.7, "[/etc/networks](#page-363-1)" (page 364).

#### *Example 21.7 /etc/networks*

loopback 127.0.0.0 localnet 192.168.0.0

### **/etc/host.conf**

Name resolution—the translation of host and network names via the *resolver*library—is controlled by this file. This file is only used for programs linked to libc4 or libc5. For current glibc programs, refer to the settings in /etc/nsswitch.conf. A parameter must always stand alone in its own line. Comments are preceded by a  $\#$  sign. [Table](#page-364-0) 21.6, "Parameters for [/etc/host.conf"](#page-364-0) (page 365) shows the parameters available. A sample /etc/host.conf is shown in Example 21.8, " [/etc/host.conf](#page-364-1) " (page 365).

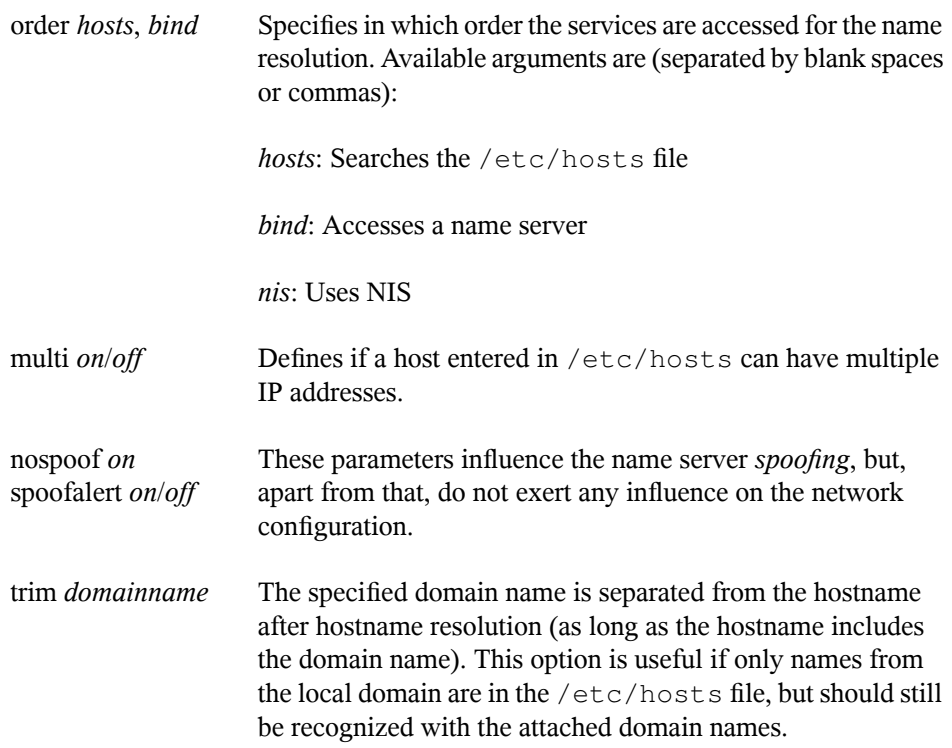

#### <span id="page-364-0"></span>*Table 21.6 Parameters for /etc/host.conf*

#### <span id="page-364-1"></span>*Example 21.8 /etc/host.conf*

```
# We have named running
order hosts bind
# Allow multiple addrs
multi on
```
### **/etc/nsswitch.conf**

The introduction of the GNU C Library 2.0 was accompanied by the introduction of the *Name Service Switch* (NSS). Refer to the nsswitch.conf(5) man page and *The GNU C Library Reference Manual* for details.

The order for queries is defined in the file /etc/nsswitch.conf. A sample nsswitch.conf isshown in Example 21.9, "[/etc/nsswitch.conf](#page-365-0)" (page 366). Comments are introduced by # signs. In this example, the entry under the hosts database means that a request is sent to  $/etc/hosts$  (files) via DNS (see [Chap](#page-380-0)ter 23, *The [Domain](#page-380-0) Name System* (page 381)).

#### <span id="page-365-0"></span>*Example 21.9 /etc/nsswitch.conf*

passwd: compat group: compat hosts: files dns networks: files dns services: db files protocols: db files netgroup: files automount: files nis

<span id="page-365-1"></span>The "databases" available over NSS are listed in Table 21.7, ["Databases](#page-365-1) Available via [/etc/nsswitch.conf"](#page-365-1) (page 366). In addition, automount, bootparams, netmasks, and publickey are expected in the near future. The configuration options for NSS databases are listed in Table 21.8, ["Configuration](#page-366-0) Options for NSS "Databases"" (page 367).

*Table 21.7 Databases Available via /etc/nsswitch.conf*

| aliases | Mail aliases implemented by sendmail; see man 5<br>aliases.            |
|---------|------------------------------------------------------------------------|
| ethers  | Ethernet addresses.                                                    |
| group   | For user groups, used by getgrent. See also the man page<br>for group. |

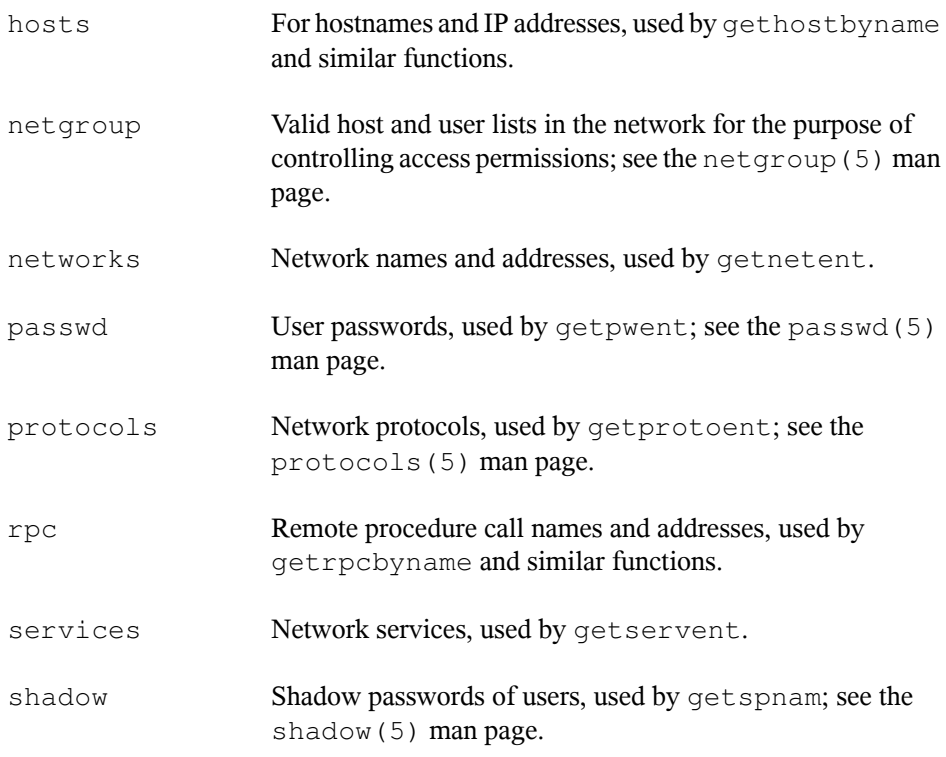

<span id="page-366-0"></span>*Table 21.8 Configuration Options for NSS "Databases"*

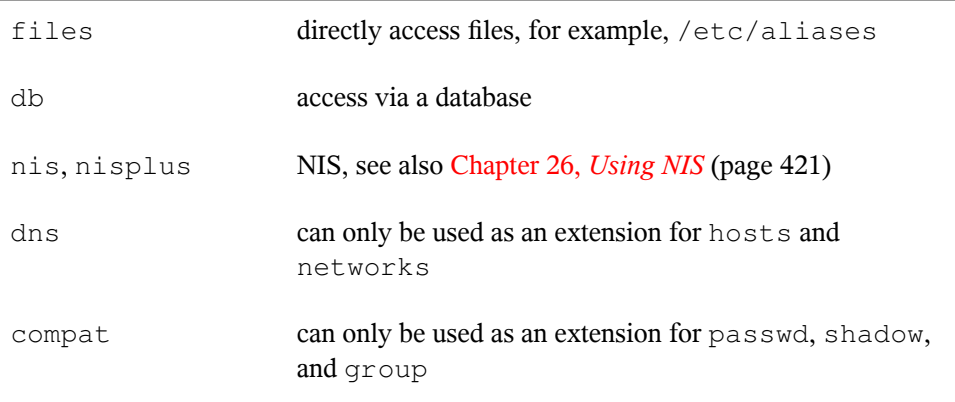

### **/etc/nscd.conf**

This file is used to configure nscd (name service cache daemon). See the  $n \cdot s \cdot d(8)$ and nscd.conf(5) man pages. By default, the system entries of passwd and groups are cached by nscd. Thisisimportant for the performance of directory services, like NIS and LDAP, because otherwise the network connection needs to be used for every access to names or groups. hosts is not cached by default, because the mechanism in nscd to cache hosts makes the local system unable to trust forward and reverse lookup checks. Instead of asking nscd to cache names, set up a caching DNS server.

If the caching for passwd is activated, it usually takes about fifteen seconds until a newly added local user is recognized. Reduce this waiting time by restarting nscd with the command rcnscd restart.

### **/etc/HOSTNAME**

This contains the hostname without the domain name attached. This file is read by several scripts while the machine is booting. It may only contain one line in which the hostname is set.

# **21.6.2 Testing the Configuration**

Before you write your configuration to the configuration files, you can test it. To set up a test configuration, use the  $ip$  command. To test the connection, use the  $pinq$ command. Older configuration tools, ifconfig and route, are also available.

The commands  $ip$ , if config, and route change the network configuration directly without saving it in the configuration file. Unless you enter your configuration in the correct configuration files, the changed network configuration is lost on reboot.

### **Configuring a Network Interface with ip**

ip is a tool to show and configure routing, network devices, policy routing, and tunnels. It was designed as a replacement for the older tools ifconfig and route.

ip is very complex tool. Its common syntax is ip *options object command*. You can work with the following objects:

#### link

This object represents a network device.

#### address

This object represents the IP address of device.

#### neighbour

This object represents a ARP or NDISC cache entry.

route

This object represents the routing table entry.

rule

This object represents a rule in the routing policy database.

#### maddress

This object represents a multicast address.

mroute

This object represents a multicast routing cache entry.

tunnel

This object represents a tunnel over IP.

If no command is given, the default command is used, usually  $list$ .

Change the state of a device with the command  $i$   $\mathbf{p}$  link set *device\_name command*. For example, to deactivate device eth0, enter ip link seteth0 down. To activate it again, use ip link seteth0 up.

After activating a device, you can configure it. To set the IP address, use ip addr add *ip\_address* + dev *device\_name*. For example, to set the address of the interface eth0 to 192.168.12.154/30 with standard broadcast (option  $b \text{rd}$ ), enter ip addr add 192.168.12.154/30 brd + dev eth0.

To have a working connection, you must also configure the default gateway. To set a gateway for your system, enter ip route get gateway\_ip\_address. To translate one IP address to another, use nat: ip route add nat ip\_address via other\_ip\_address.

To display all devices, use ip link ls. To display the running interfaces only, use ip link ls up. To print interface statistics for a device, enter ip  $-s$  link ls device\_name. To view addresses of your devices, enter ip addr. In the output of the ip addr, also find information about MAC addresses of your devices. To show all routes, use ip route show.

For more information about using ip, enter  $i$  p help or see the  $i$  p(8) man page. The help option is also available for all ip objects. If, for example, you want to read help for ip addr, enter ip addr help. Find the ip manual in  $/usr/share/doc/$ packages/iproute2/ip-cref.pdf.

### **Testing a Connection with ping**

The ping command isthe standard tool for testing whether a TCP/IP connection works. It uses the ICMP protocol to send a small data packet, ECHO\_REQUEST datagram, to the destination host, requesting an immediate reply. If this works, ping displays a message to that effect, which indicates that the network link is basically functioning.

ping does more than test only the function of the connection between two computers: it also provides some basic information about the quality of the connection. In [Exam](#page-369-0)ple 21.10, "Output of the [Command](#page-369-0) ping" (page 370), you can see an example of the ping output. The second-to-last line containsinformation about number of transmitted packets, packet loss, and total time of ping running.

As the destination, you can use a hostname or IP address, for example, ping example.com or ping 130.57.5.75. The program sends packets until you press  $Ctrl + C$ .

<span id="page-369-0"></span>If you only need to check the functionality of the connection, you can limit the number of the packets with the  $-c$  option. For example to limit ping to three packets, enter ping -c 3 192.168.0.

#### *Example 21.10 Output of the Command ping*

```
ping -c 3 example.com
PING example.com (130.57.5.75) 56(84) bytes of data.
64 bytes from example.com (130.57.5.75): icmp_seq=1 ttl=49 time=188 ms
64 bytes from example.com (130.57.5.75): icmp_seq=2 ttl=49 time=184 ms
64 bytes from example.com (130.57.5.75): icmp_seq=3 ttl=49 time=183 ms
--- example.com ping statistics ---
3 packets transmitted, 3 received, 0% packet loss, time 2007ms
rtt min/avg/max/mdev = 183.417/185.447/188.259/2.052 ms
```
The default interval between two packets is one second. To change the interval, ping provides option  $-i$ . For example to increase ping interval to ten seconds, enter  $p$  in  $q$  -i 10 192.168.0.

In a system with multiple network devices, it is sometimes useful to send the ping through a specific interface address. To do so, use the  $-I$  option with the name of the selected device, for example,  $pinq - I$  wlan1 192.168.0.

For more options and information about using ping, enter  $\frac{p}{n}$  -h or see the ping (8) man page.

### **Configuring the Network with ifconfig**

ifconfig is a traditional network configuration tool. In contrast to ip, you can use it only for interface configuration. If you want to configure routing, use route.

#### **NOTE: ifconfig and ip**

The program ifconfig is obsolete. Use ip instead.

Without arguments, ifconfig displays the status of the currently active interfaces. As you can see in Example 21.11, "Output of the ifconfig [Command"](#page-371-0) (page 372), ifconfig has very well-arranged and detailed output. The output also contains information about the MAC address of your device, the value of HWaddr, in the first line.

#### <span id="page-371-0"></span>*Example 21.11 Output of the ifconfig Command*

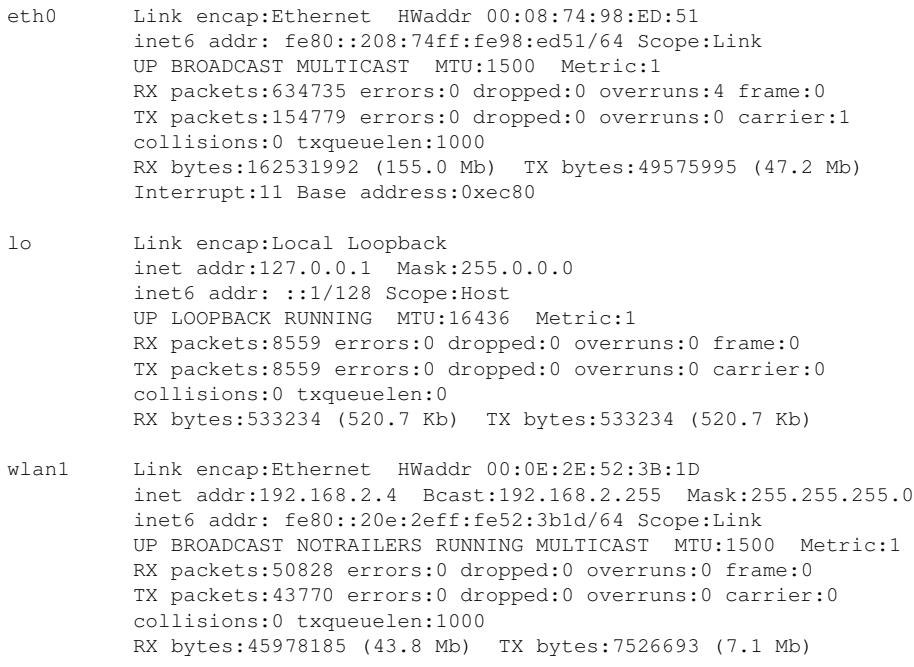

For more options and information about using ifconfig, enter if config -h or see the ifconfig (8) man page.

### **Configuring Routing with route**

route is a program for manipulating the IP routing table. You can use it to view your routing configuration and add or remove of routes.

#### **NOTE: route and ip**

The program route is obsolete. Use ip instead.

route is especially useful if you need quick and comprehensible information about your routing configuration to determine problems with routing. To view your current routing configuration, enter route -n as root.

#### *Example 21.12 Output of the route -n Command*

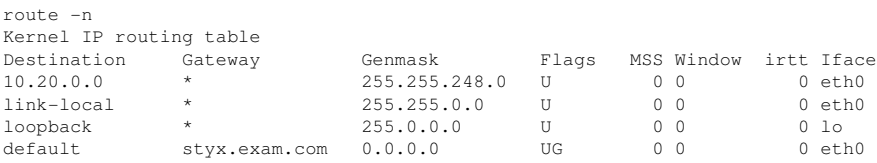

For more options and information about using route, enter route -h or see the route (8) man page.

## **21.6.3 Start-Up Scripts**

Apart from the configuration files described above, there are also various scripts that load the network programs while the machine is booting. These are started as soon as the system is switched to one of the *multiuser runlevels*. Some of these scripts are described in Table 21.9, "Some Start-Up Scripts for Network [Programs"](#page-372-0) (page 373).

<span id="page-372-0"></span>*Table 21.9 Some Start-Up Scripts for Network Programs*

| /etc/init.d/network                               | This script handles the configuration of the network<br>interfaces. The hardware must already have been ini-<br>tialized by /etc/init.d/coldplug (via<br>hotplug). If the network service was not started,<br>no network interfaces are implemented when they are<br>inserted via hotplug. |
|---------------------------------------------------|----------------------------------------------------------------------------------------------------|
| /etc/init.d/inetd                                 | Starts xinetd, xinetd can be used to make server ser-<br>vices available on the system. For example, it can<br>start vsftpd whenever an FTP connection is initiated.                                                                                                    |
| /etc/init.d/portmap                               | Starts the portmapper needed for the RPC server, such<br>as an NFS server.                                                                                                    |
| /etc/init.d/<br>nfsserver                         | Starts the NFS server.                                                                                                    |
| /etc/init.d/postfix Controls the postfix process. |                                                                                                    |

/etc/init.d/ypserv Starts the NIS server.

/etc/init.d/ypbind Starts the NIS client.

# **21.7 smpppd as Dial-up Assistant**

Most home users do not have a dedicated line connecting them to the Internet. Instead, they use dial-up connections. Depending on the dial-up method (ISDN or DSL), the connection is controlled by ipppd or pppd. Basically, all that needs to be done to go online is to start these programs correctly.

If you have a flat-rate connection that does not generate any additional costs for the dial-up connection, simply start the respective daemon. Control the dial-up connection with a KDE applet or a command-line interface. If the Internet gateway is not the host you are using, you might want to control the dial-up connection by way of a network host.

Thisis where smpppd isinvolved. It provides a uniform interface for auxiliary programs and acts in two directions. First, it programs the required pppd or ipppd and controls its dial-up properties. Second, it makes various providers available to the user programs and transmits information about the current status of the connection. As smpppd can also be controlled by way of the network, it issuitable for controlling dial-up connections to the Internet from a workstation in a private subnetwork.

# **21.7.1 Configuring smpppd**

The connections provided by smpppd are automatically configured by YaST. The actual dial-up programs KInternet and cinternet are also preconfigured. Manual settings are only required to configure additional features of smpppd, such as remote control.

The configuration file of smpppd is /etc/smpppd.conf. By default, it does not enable remote control. The most important options of this configuration file are:

```
open-inet-socket = yes|no
```
To control smpppd via the network, this option must be set to yes. The port on which smpppd listens is 3185. If this parameter is set to yes, the parameters bind-address, host-range, and password should also be set accordingly. bind-address = *ip address*

If a host has several IP addresses, use this parameter to determine at which IP address smpppd should accept connections. The default is to listen at all addresses.

```
host-range = min ip max ip
```
The parameter host-range defines a network range. Hosts whose IP addresses are within this range are granted access to smpppd. All hosts not within this range are denied access.

```
password = password
```
By assigning a password, limit the clients to authorized hosts. As this is a plaintext password, you should not overrate the security it provides. If no password is assigned, all clients are permitted to access smpppd.

```
slp-register = yes|no
```
With this parameter, the smpppd service can be announced in the network via SLP.

More information about smpppd is available in the smpppd(8) and smpppd.conf(5) man pages.

# **21.7.2 Configuring KInternet, cinternet, and qinternet for Remote Use**

KInternet, cinternet, and qinternet can be used to control a local or remote smpppd. cinternet is the command-line counterpart of the graphical KInternet. qinternet is basically the same as KInternet, but does not use the KDE libraries, so it can be used without KDE and must be installed separately. To prepare these utilities for use with a remote smpppd, edit the configuration file  $/etc/$  smpppd-c.conf manually or using KInternet. This file only uses three options:

```
sites = list of sites
```
Here, tell the front-ends where to search for smpppd. The front-ends test the options in the order specified here. The local option orders the establishment of a connection to the local smpppd. gateway points to an smpppd on the gateway. The connection should be established as specified under server in config-file. slp orders the front-ends to connect to an smpppd found via SLP.

```
server = server
```
Here, specify the host on which smpppd runs.

```
password = password
```
Insert the password selected for smpppd.

```
If smpppd is active, you can now try to access it, for example, with cinternet
--verbose --interface-list. If you experience difficulties at this point, refer
to the smpppd-c.conf(5) and cinternet(8) man pages.
```
# **SLP Services in the Network 22**

The *service location protocol* (SLP) was developed to simplify the configuration of networked clients within a local network. To configure a network client, including all required services, the administrator traditionally needs detailed knowledge of the servers available in the network. SLP makes the availability of selected services known to all clients in the local network. Applications that support SLP can use the information distributed and be configured automatically.

openSUSE™ supports installation using installation sources provided with SLP and contains many system services with integrated support for SLP. YaST and Konqueror both have appropriate front-ends for SLP. You can use SLP to provide networked clients with central functions, such as an installation server, file server, or print server on your system.

#### **IMPORTANT: SLP Support in openSUSE**

Services that offer SLP support include cupsd, rsyncd, ypserv, openldap2, openwbem (CIM), ksysguardd, saned, kdm vnc login, smpppd, rpasswd, postfix, and sshd (via fish).

# **22.1 Installation**

Only an SLP client and slptools are installed by default. If you want to provide services via SLP, install the package openslp-server. To install the package, start YaST and select *Software* → *Software Management*. Now choose *Filter* → *Patterns* and click *Misc. Server*. Select openslp-server. Confirm the installation of the dependent packages to finish the installation process.

# **22.2 Activating SLP**

slpd must run on your system if you want to offer services via SLP. It is not necessary to start this daemon simply to make service inquiries. Like most system services in openSUSE, the slpd daemon is controlled by means of a separate initscript. The daemon is inactive by default. To activate it for the duration of a session, run  $rcslpd$  start as root to start it and rcslpd stop to stop it. Perform a restart or status check with restart or status. If slpd should be active by default, enable slpd in YaST *System* → *System Services (Runlevel)* or run the insserv slpd command once as root. This automatically includes slpd in the set of services to start when a system boots.

# **22.3 SLP Front-Ends in openSUSE**

To find services provided via SLP in your network, use SLP front-end. openSUSE contains several front-ends:

slptool

slptool is a simple command line program that can be used to announce SLP inquiries in the network or announce proprietary services.  $s$  lptool  $-\text{help}$  lists all available options and functions. slptool can also be called from scripts that process SLP information.

YaST SLP Browser

YaST contains a separate SLP browser that lists all services in the local network announced by SLP in a tree diagram under *Network Services*  $\rightarrow$  *SLP Browser*.

Konqueror

When used as a network browser, Konqueror can display all SLP services available in the local network at  $slp: /$ . Click the icons in the main window to obtain more detailed information about the relevant service. If you use Konqueror with service:/, click the relevant icon once in the browser window to set up a connection with the selected service.

# **22.4 Installation over SLP**

If you offer an installation server with openSUSE installation media within your network, this can be registered with SLP. For details, see Section 1.2.1, "Setting Up an [Installation](#page-27-0) Server Using [YaST"](#page-27-0) (page 28). If SLP installation is selected, linuxrc starts an SLP inquiry after the system has booted from the selected boot medium and displays the sources found.

# **22.5 Providing Services via SLP**

Many applications under openSUSE already have integrated SLP support through the use of the libslp library. If a service has not been compiled with SLP support, use one of the following methods to make it available via SLP:

Static Registration with /etc/slp.reg.d

Create a separate registration file for each new service. The following is an example of a file for registering a scanner service:

```
## Register a saned service on this system
## en means english language
## 65535 disables the timeout, so the service registration does
## not need refreshes
service:scanner.sane://$HOSTNAME:6566,en,65535
watch-port-tcp=6566
description=SANE scanner daemon
```
The most important line in this file is the *service URL*, which begins with service:. This contains the service type (scanner.sane) and the address under which the service is available on the server. *\$HOSTNAME* is automatically replaced with the full hostname. The name of the TCP port on which the relevant service can be found follows, separated by a colon. Then enter the language in which the service should appear and the duration of registration in seconds. These should be separated from the service URL by commas. Set the value for the duration of registration between 0 and 65535. 0 prevents registration. 65535 removes all restrictions.

The registration file also contains the two variables watch-tcp-port and description. watch-tcp-port links the SLP service announcement to whether the relevant service is active by having slpd check the status of the service. The second variable contains a more precise description of the service that is displayed in suitable browsers.

Static Registration with /etc/slp.reg

The only difference from the procedure with  $/etc/slp$ .reg.d is the grouping of all services within a central file.

Dynamic Registration with slptool

If a service should be registered for SLP from proprietary scripts, use the slptool command line front-end.

# **22.6 For More Information**

The following sources provide further information about SLP:

```
RFC 2608, 2609, 2610
```
RFC 2608 generally deals with the definition of SLP. RFC 2609 deals with the syntax of the service URLs used in greater detail and RFC 2610 deals with DHCP via SLP.

<http://www.openslp.org/>

The home page of the OpenSLP project.

/usr/share/doc/packages/openslp

This directory contains all available documentation for SLP, including a README .SuSE containing the openSUSE details, the RFCs mentioned above, and two introductory HTML documents. Programmers who want to use the SLP functions should install the openslp-devel package to consult itssupplied *Programmers Guide*.

# <span id="page-380-0"></span>**The Domain Name System 23**

DNS (domain name system) is needed to resolve the domain names and hostnames into IP addresses. In this way, the IP address 192.168.0.1 is assigned to the hostname  $e^{\pm \pi h}$ , for example. Before setting up your own name server, read the general information about DNS in Section 21.3, "Name [Resolution"](#page-339-0) (page 340). The following configuration examples refer to BIND.

# **23.1 DNS Terminology**

#### Zone

The domain namespace is divided into regions called zones. For instance, if you have  $\epsilon$ xample.org, you have the  $\epsilon$ xample section, or zone, of the org domain.

#### DNS server

The DNS server is a server that maintains the name and IP information for a domain. You can have a primary DNS server for master zone, a secondary server for slave zone, or a slave server without any zones for caching.

#### Master zone DNS server

The master zone includes all hosts from your network and a DNS server master zone stores up-to-date records for all the hosts in your domain.

#### Slave zone DNS server

A slave zone is a copy of the master zone. The slave zone DNS server obtains its zone data with zone transfer operations from its master server. The slave zone DNS server responds authoritatively for the zone as long as it has valid

(not expired) zone data. If the slave cannot obtain a new copy of the zone data, it stops responding for the zone.

#### Forwarder

Forwarders are DNS servers to which your DNS server should send queries it cannot answer.

#### Record

The record is information about name and IP address. Supported records and their syntax are described in BIND documentation. Some special records are:

#### NS record

An NS record tells name servers which machines are in charge of a given domain zone.

#### MX record

The MX (mail exchange) records describe the machines to contact for directing mail across the Internet.

#### SOA record

SOA (Start of Authority) record is the first record in a zone file. The SOA record is used when using DNS to synchronize data between multiple computers.

# **23.2 Installation**

To install a DNS server, start YaST and select *Software* → *Software Management*. Choose *Filter*  $\rightarrow$  *Patterns* and select *DHCP and DNS Server*. Confirm the installation of the dependent packages to finish the installation process.

# **23.3 Configuration with YaST**

You can use the DNS module of YaST to configure a DNS server for your local network. When starting the module for the first time, a wizard starts, prompting you to make just a few basic decisions concerning administration of the server. Completing this initial setup produces a very basic server configuration that should be functioning in its essential aspects. The expert mode can be used to deal with more advanced configuration tasks.

# **23.3.1 Wizard Configuration**

The wizard consists of three steps or dialogs. At the appropriate places in the dialogs, you are given the opportunity to enter the expert configuration mode.

**1** When starting the module for the first time, the *Forwarder Settings* dialog, shown in Figure 23.1, "DNS Server [Installation:](#page-382-0) Forwarder Settings" (page 383), opens. In it, decide whether the PPP daemon should provide a list of forwarders on dialup via DSL or ISDN (*PPP Daemon Sets Forwarders*) or whether you want to supply your own list (*Set Forwarders Manually*).

<span id="page-382-0"></span>*Figure 23.1 DNS Server Installation: Forwarder Settings*

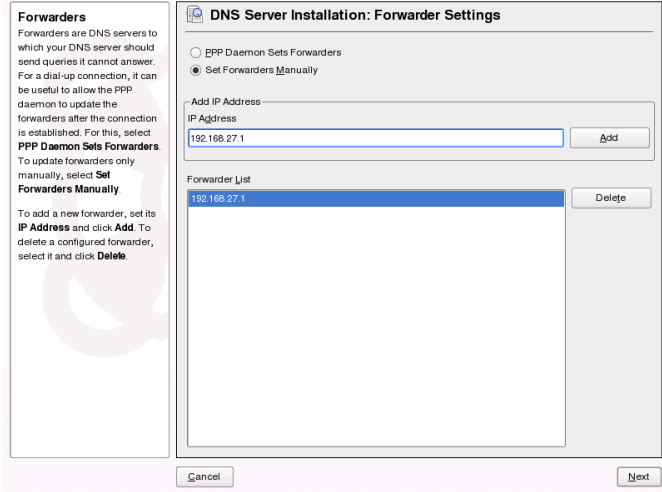

**2** The *DNS Zones* dialog consists of several parts and is responsible for the management of zone files, described in [Section](#page-395-0) 23.6, "Zone Files" (page 396). For a new zone, provide a name for it in *Zone Name*. To add a reverse zone, the name must end in .in-addr.arpa. Finally, select the *Zone Type* (master or slave). See Figure 23.2, "DNS Server [Installation:](#page-383-0) DNS Zones" (page 384). Click *Edit Zone* to configure other settings of an existing zone. To remove a zone, click *Delete Zone*.

<span id="page-383-0"></span>*Figure 23.2 DNS Server Installation: DNS Zones*

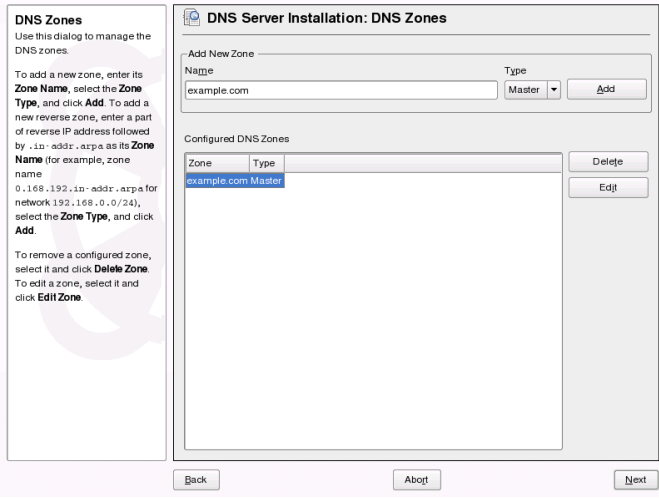

**3** In the final dialog, you can open the ports for the DNS service in the firewall that is activated during the installation and decide whether DNS should be started. The expert configuration can also be accessed from this dialog. See [Figure](#page-384-0) 23.3, "DNS Server [Installation:](#page-384-0) Finish Wizard" (page 385).

<span id="page-384-0"></span>*Figure 23.3 DNS Server Installation: Finish Wizard*

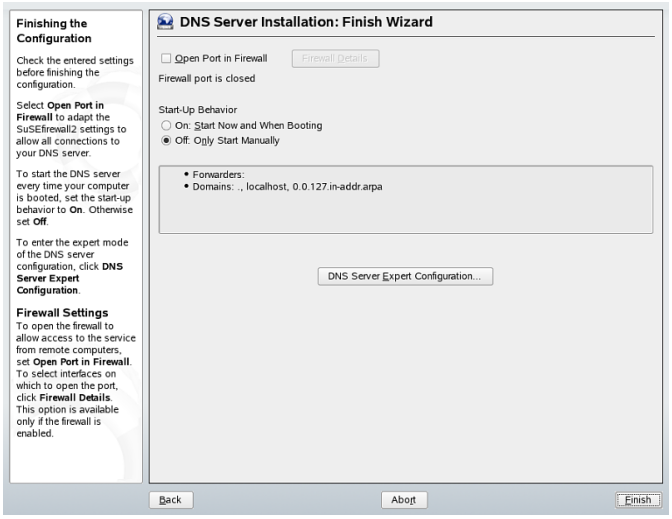

# **23.3.2 Expert Configuration**

After starting the module, YaST opens a window displaying several configuration options. Completing it results in a DNS server configuration with the basic functions in place:

### **Starting the DNS Server**

Under *Service Start*, define whether the DNS server should be started when the system boots (during booting the system) or manually. To start the DNS server immediately, select *Start DNS Server Now*. To stop the DNS server, select *Stop DNS Server Now*. To save the current settings, select *Save Settings and Restart DNS Server Now*. You can open the DNS port in the firewall with *Open Port in Firewall* and modify the firewall settings with *Firewall Details*.

## **Logging**

To set what the DNS server should log and how, select *Logging*. Under *Log Type*, specify where the DNS server should write the log data. Use the systemwide log file

/var/log/messages by selecting *System Log* orspecify a different file by selecting *File*. In the latter case, additionally specify a name, the maximum file size in megabytes and the number of versions of log files to store.

Further options are available under *Additional Logging*. Enabling *Log All DNS Queries* causes *every* query to be logged, in which case the log file could grow extremely large. For this reason, it is not a good idea to enable this option for other than debugging purposes. To log the data traffic during zone updates between DHCP and DNS server, enable *Log Zone Updates*. To log the data traffic during a zone transfer from master to slave, enable *Log Zone Transfer*. See Figure 23.4, "DNS Server: [Logging"](#page-385-0) (page 386).

<span id="page-385-0"></span>*Figure 23.4 DNS Server: Logging*

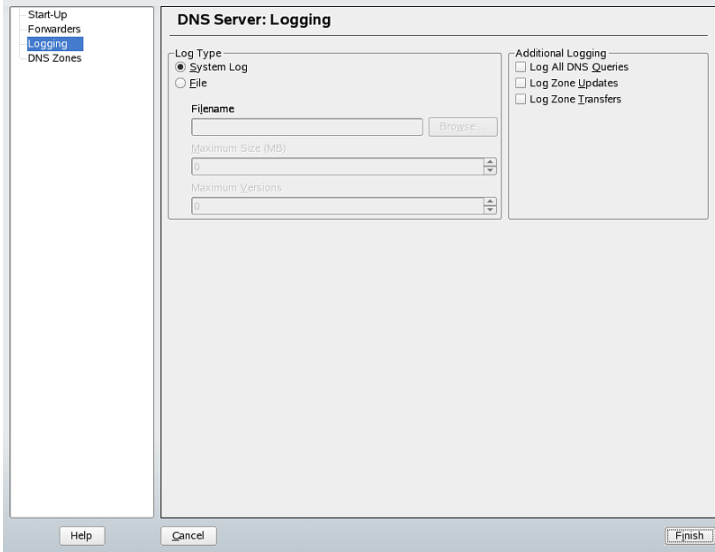

### **Adding a Slave Zone**

To add a slave zone, select *DNS Zones*, choose the zone type *Slave*, and click *Add*.

In the *Zone Editor* under *Master DNS Server IP*, specify the master from which the slave should fetch its data. To limit access to the server, select one of the ACLs from the list. See Figure 23.5, "DNS Server: Slave Zone [Editor"](#page-386-0) (page 387).

#### <span id="page-386-0"></span>*Figure 23.5 DNS Server: Slave Zone Editor*

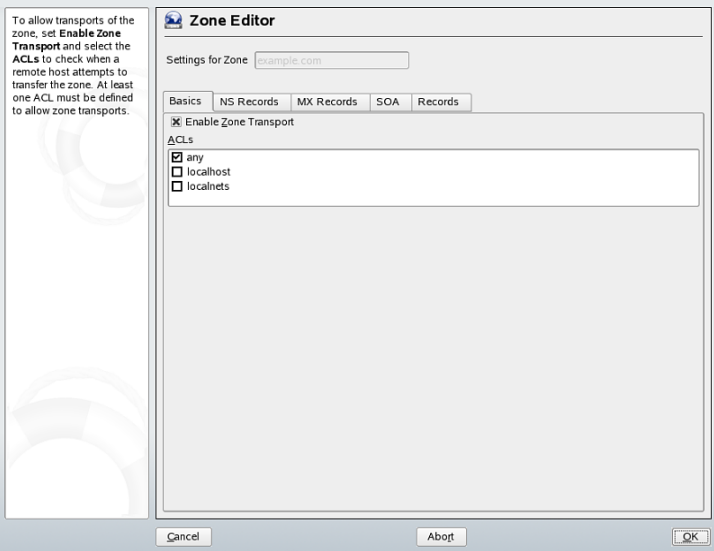

### **Adding a Master Zone**

To add a master zone, select *DNS Zones*, choose the zone type *Master*, write the name of the new zone, and click *Add*.

### **Editing a Master Zone**

To edit a master zone, select *DNS Zones*, choose the zone type *Master*, select the master zone from the table, and click *Edit*. The dialog consists of several pages: *Basic* (the one opened first), *NS Records*, *MX Records*, *SOA*, and *Records*.

Zone Editor (NS Records)

This dialog allows you to define alternative name servers for the zones specified. Make sure that your own name server is included in the list. To add a record, enter its name under *Name Server to Add* then confirm with *Add*. See [Figure](#page-387-0) 23.6, "DNS Server: Zone Editor (NS [Records\)"](#page-387-0) (page 388).

#### <span id="page-387-0"></span>*Figure 23.6 DNS Server: Zone Editor (NS Records)*

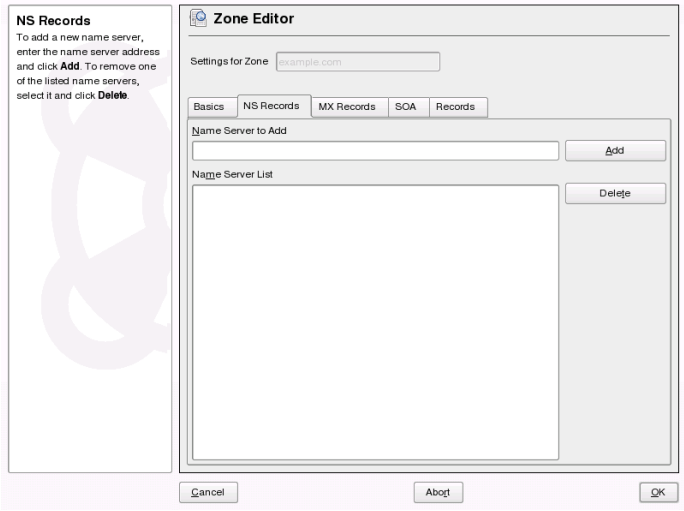

#### Zone Editor (MX Records)

To add a mail server for the current zone to the existing list, enter the corresponding address and priority value. After doing so, confirm by selecting *Add*. See [Fig](#page-388-0)ure 23.7, "DNS Server: Zone Editor (MX [Records\)"](#page-388-0) (page 389).

<span id="page-388-0"></span>*Figure 23.7 DNS Server: Zone Editor (MX Records)*

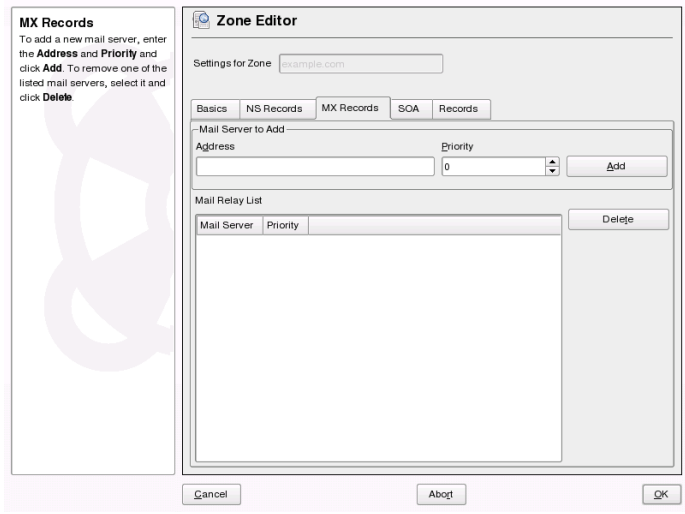

#### Zone Editor (SOA)

This page allows you to create SOA (start of authority) records. For an explanation of the individual options, refer to Example 23.6, "File [/var/lib/named/world.zone"](#page-396-0) (page 397).

*Figure 23.8 DNS Server: Zone Editor (SOA)*

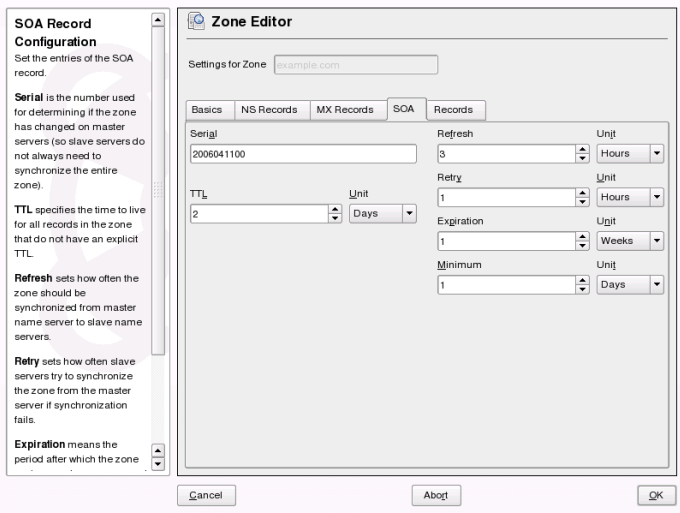

#### Zone Editor (Records)

This dialog manages name resolution. In *Record Key*, enter the hostname then select its type. *A-Record* represents the main entry. The value for this should be an IP address. *CNAME* is an alias. Use the types *NS* and *MX* for detailed or partial records that expand on the information provided in the *NS Records* and *MX Records* tabs. These three types resolve to an existing A record. *PTR* is for reverse zones. It is the opposite of an A record.

# **23.4 Starting the Name Server BIND**

On a openSUSE™ system, the name server BIND (*Berkeley Internet name domain*) comes preconfigured so it can be started right after installation without any problem. If you already have a functioning Internet connection and have entered 127.0.0.1 as the name server address for localhost in /etc/resolv.conf, you normally already have a working name resolution without needing to know the DNS of the provider. BIND carries out name resolution via the root name server, a notably slower process. Normally, the DNS of the provider should be entered with its IP address in the configuration file /etc/named.conf under forwarders to ensure effective and secure name resolution. If this works so far, the name server runs as a pure *cachingonly* name server. Only when you configure its own zones will it become a proper DNS.

A simple example of this is included in the documentation in /usr/share/doc/ packages/bind/sample-config.

#### **TIP: Automatic Adaptation of the Name Server Information**

Depending on the type of Internet connection or the network connection, the name server information can automatically be adapted to the current conditions. To do this, set the variable MODIFY\_NAMED\_CONF\_DYNAMICALLY in the file /etc/sysconfig/network/config to yes.

However, do not set up any official domains until assigned one by the responsible institution. Even if you have your own domain and it is managed by the provider, you are better off not using it, because BIND would otherwise not forward requests for this domain. The Web server at the provider, for example, would not be accessible for this domain.

To start the name server, enter the command rcnamed start as root. If "done" appears to the right in green, named, as the name server process is called, has been started successfully. Test the name server immediately on the local system with the host or dig programs, which should return localhost as the default server with the address  $127.0.0.1$ . If this is not the case, /etc/resolv.conf probably contains an incorrect name server entry or the file does not exist at all. For the first test, enter host 127.0.0.1, which should always work. If you get an error message, use rcnamed status to see whether the server is actually running. If the name server does not start or behaves unexpectedly, you can usually find the cause in the log file /var/log/messages.

<span id="page-390-0"></span>To use the name server of the provider or one already running on your network as the forwarder, enter the corresponding IP address or addresses in the options section under forwarders. The addresses included in Example 23.1, ["Forwarding](#page-390-0) Options in [named.conf"](#page-390-0) (page 391) are just examples. Adjust these entries to your own setup.

#### *Example 23.1 Forwarding Options in named.conf*

```
options { 
         directory "/var/lib/named";
         forwarders { 10.11.12.13; 10.11.12.14; };
         listen-on { 127.0.0.1; 192.168.0.99; };
         allow-query { 127/8; 192.168.0/24; };
         notify no;
         };
```
The options entry is followed by entries for the zone, localhost, and 0.0.127.in-addr.arpa. The type hint entry under "." should always be present. The corresponding files do not need to be modified and should work as they are. Also make sure that each entry is closed with a ";" and that the curly braces are in the correct places. After changing the configuration file  $/etc/$  named.conf or the zone files, tell BIND to reread them with rcnamed reload. Achieve the same by stopping and restarting the name server with rcnamed restart. Stop the server at any time by entering rcnamed stop.

# **23.5 The Configuration File /etc/named.conf**

All the settings for the BIND name server itself are stored in the file  $/etc/$  named .conf. However, the zone data for the domainsto handle, consisting of the hostnames, IP addresses, and so on, are stored in separate files in the  $/\text{var}/\text{lib}/\text{named}$  directory. The details of this are described later.

/etc/named.conf is roughly divided into two areas. One is the options section for general settings and the other consists of zone entries for the individual domains. A logging section and  $ac1$  (access control list) entries are optional. Comment lines begin with a # sign or  $//$ . A minimal /etc/named.conf is shown in [Example](#page-392-0) 23.2, "A Basic [/etc/named.conf"](#page-392-0) (page 393).

#### <span id="page-392-0"></span>*Example 23.2 A Basic /etc/named.conf*

```
options { 
       directory "/var/lib/named";
        forwarders { 10.0.0.1; };
        notify no;
};
zone "localhost" in {
       type master;
       file "localhost.zone";
};
zone "0.0.127.in-addr.arpa" in {
       type master;
        file "127.0.0.zone";
};
zone "." in {
       type hint;
       file "root.hint";
};
```
## **23.5.1 Important Configuration Options**

```
directory "filename";
```
Specifies the directory in which BIND can find the files containing the zone data. Usually, this is /var/lib/named.

```
forwarders { ip-address; };
```
Specifies the name servers (mostly of the provider) to which DNS requests should be forwarded if they cannot be resolved directly. Replace *ip-address* with an IP address like 10.0.0.1.

forward first;

Causes DNS requests to be forwarded before an attempt is made to resolve them via the root name servers. Instead of forward first, forward only can be written to have all requests forwarded and none sent to the root name servers. This makes sense for firewall configurations.

```
listen-on port 53 { 127.0.0.1; ip-address; };
```
Tells BIND on which network interfaces and port to accept client queries. port 53 does not need to be specified explicitly, because 53 is the default port. Enter

127.0.0.1 to permit requests from the local host. If you omit this entry entirely, all interfaces are used by default.

#### listen-on-v6 port 53 {any; };

Tells BIND on which port it should listen for IPv6 client requests. The only alternative to any is none. As far as IPv6 is concerned, the server only accepts a wild card address.

query-source address \* port 53;

This entry is necessary if a firewall is blocking outgoing DNS requests. This tells BIND to post requests externally from port 53 and not from any of the high ports above 1024.

query-source-v6 address \* port 53;

Tells BIND which port to use for IPv6 queries.

allow-query { 127.0.0.1; *net*; };

Defines the networks from which clients can post DNS requests. Replace *net* with address information like 192.168.1/24. The /24 at the end is an abbreviated expression for the netmask, in this case, 255.255.255.0.

#### allow-transfer ! \*;;

Controls which hosts can request zone transfers. In the example, such requests are completely denied with ! \*. Without this entry, zone transfers can be requested from anywhere without restrictions.

#### statistics-interval 0;

In the absence of this entry, BIND generates several lines of statistical information per hour in /var/log/messages. Set it to 0 to suppress these statistics completely or set an interval in minutes.

#### cleaning-interval 720;

This option defines at which time intervals BIND clears its cache. This triggers an entry in /var/log/messages each time it occurs. The time specification is in minutes. The default is 60 minutes.

#### interface-interval 0;

BIND regularly searches the network interfaces for new or nonexistent interfaces. If this value is set to 0, this is not done and BIND only listens at the interfaces detected at start-up. Otherwise, the interval can be defined in minutes. The default is sixty minutes.

notify no;

no prevents other name servers from being informed when changes are made to the zone data or when the name server is restarted.

# **23.5.2 Logging**

What, how, and where logging takes place can be extensively configured in BIND. Normally, the default settings should be sufficient. [Example](#page-394-0) 23.3, "Entry to Disable [Logging"](#page-394-0) (page 395) shows the simplest form of such an entry and completely suppresses any logging.

#### <span id="page-394-0"></span>*Example 23.3 Entry to Disable Logging*

```
logging {
      category default { null; };
};
```
# <span id="page-394-1"></span>**23.5.3 Zone Entries**

*Example 23.4 Zone Entry for my-domain.de*

```
zone "my-domain.de" in {
      type master;
      file "my-domain.zone";
      notify no;
};
```
<span id="page-394-2"></span>After zone, specify the name of the domain to administer  $(my-domain$ , de) followed by in and a block of relevant options enclosed in curly braces, as shown in [Exam](#page-394-1)ple 23.4, "Zone Entry for [my-domain.de"](#page-394-1) (page 395). To define a *slave zone*,switch the type to slave and specify a name server that administers this zone as master (which, in turn, may be a slave of another master), as shown in [Example](#page-394-2) 23.5, "Zone Entry for [other-domain.de"](#page-394-2) (page 395).

#### *Example 23.5 Zone Entry for other-domain.de*

```
zone "other-domain.de" in {
      type slave;
      file "slave/other-domain.zone";
      masters { 10.0.0.1; }; 
};
```
The zone options:

type master;

By specifying master, tell BIND that the zone is handled by the local name server. This assumes that a zone file has been created in the correct format.

#### type slave;

This zone is transferred from another name server. It must be used together with masters.

type hint;

The zone . of the hint type is used to set the root name servers. This zone definition can be left as is.

file my-domain.zone or file "slave/other-domain.zone";

This entry specifies the file where zone data for the domain is located. This file is not required for a slave, because this data is fetched from another name server. To differentiate master and slave files, use the directory slave for the slave files.

masters { *server-ip-address*; };

This entry is only needed for slave zones. It specifies from which name server the zone file should be transferred.

```
allow-update \{! *, \};
```
This option controls external write access, which would allow clients to make a DNS entry—something not normally desirable for security reasons. Without this entry, zone updates are not allowed at all. The above entry achieves the same because ! \* effectively bans any such activity.

# **23.6 Zone Files**

Two types of zone files are needed. One assigns IP addresses to hostnames and the other does the reverse: it supplies a hostname for an IP address.
### **TIP: Using the Dot in Zone Files**

The . has an important meaning in the zone files. If hostnames are given without a final ., the zone is appended. Complete hostnames specified with a full domain name must end with a . to avoid having the domain added to it again. A missing or wrongly placed dot is probably the most frequent cause of name server configuration errors.

<span id="page-396-0"></span>The first case to consider is the zone file  $word$ . zone, responsible for the domain world.cosmos, shown in Example 23.6, "File [/var/lib/named/world.zone"](#page-396-0) (page 397).

#### *Example 23.6 File /var/lib/named/world.zone*

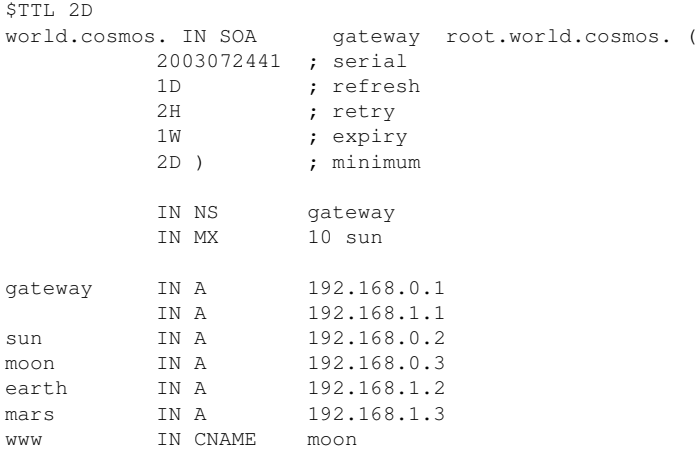

#### Line 1:

\$TTL defines the default time to live that should apply to all the entries in this file. In this example, entries are valid for a period of two days  $(2 \quad D)$ .

#### Line 2:

This is where the SOA (start of authority) control record begins:

• The name of the domain to administer is world.cosmos in the first position. This ends with a ., because otherwise the zone would be appended a second time. Alternatively, @ can be entered here, in which case the zone would be extracted from the corresponding entry in /etc/named.conf.

- After IN SOA is the name of the name server in charge as master for this zone. The name is expanded from gateway to gateway.world.cosmos, because it does not end with a ..
- An e-mail address of the person in charge of this name server follows. Because the @ sign already has a special meaning, . is entered here instead. For root@world.cosmos the entry must read root.world.cosmos.. The . must be included at the end to prevent the zone from being added.
- The ( includes all lines up to ) into the SOA record.

#### Line 3:

The serial number is an arbitrary number that is increased each time this file is changed. It is needed to inform the secondary name servers (slave servers) of changes. For this, a 10 digit number of the date and run number, written as YYYYMMDDNN, has become the customary format.

#### Line 4:

The refresh rate specifies the time interval at which the secondary name servers verify the zone serial number. In this case, one day.

#### Line 5:

The retry rate specifies the time interval at which a secondary name server, in case of error, attempts to contact the primary server again. Here, two hours.

#### Line 6:

The expiration time specifies the time frame after which a secondary name server discards the cached data if it has not regained contact to the primary server. Here, it is a week.

### Line 7:

The last entry in the SOA record specifies the negative caching TTL—the time for which results of unresolved DNS queries from other servers may be cached.

#### Line 9:

The IN NS specifies the name server responsible for this domain. gateway is extended to gateway.world.cosmos because it does not end with a .. There can be several lines like this—one for the primary and one for each secondary name server. If notify is not set to no in /etc/named.conf, all the name servers listed here are informed of the changes made to the zone data.

#### Line 10:

The MX record specifies the mail server that accepts, processes, and forwards emails for the domain world.cosmos. In this example, this is the host sun.world.cosmos. The number in front of the hostname is the preference value. If there are multiple MX entries, the mail server with the smallest value is taken first and, if mail delivery to this server fails, an attempt is made with the next higher value.

Lines 12–17:

These are the actual address records where one or more IP addresses are assigned to hostnames. The names are listed here without a . because they do not include their domain, so world.cosmos is added to all of them. Two IP addresses are assigned to the host gateway, because it has two network cards. Wherever the host address is a traditional one (IPv4), the record is marked with A. If the address is an IPv6 address, the entry is marked with A6. The previous token for IPv6 addresses was AAAA, which is now obsolete.

### **NOTE: A6 Syntax**

The A6 record has a slightly different syntax than AAAA. Because of the fragmentation possibility, it is necessary to provide information about missed bits before the address. You must provide this information even if you want to use a completely unfragmented address. For the old AAAA record with the syntax

pluto IN AAAA 2345:00C1:CA11:0001:1234:5678:9ABC:DEF0 pluto IN AAAA 2345:00D2:DA11:0001:1234:5678:9ABC:DEF0

You need to add information about missing bits in A6 format. Because the example above is complete (does not miss any bits), the A6 format of this record is:

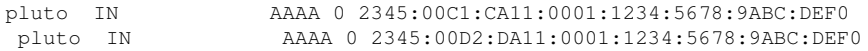

Do not use IPv4 addresses with IPv6 mapping. If a host has an IPv4 address, it uses an A record, not an A6.

#### Line 18:

The alias www can be used to address mond (CNAME means *canonical name*).

The pseudodomain  $in$ -addr.arpa is used for the reverse lookup of IP addresses into hostnames. It is appended to the network part of the address in reverse notation. So 192.168.1 is resolved into 1.168.192.in-addr.arpa. See [Example](#page-399-0) 23.7, ["Reverse](#page-399-0) Lookup" (page 400).

#### <span id="page-399-0"></span>*Example 23.7 Reverse Lookup*

```
$TTL 2D
1.168.192.in-addr.arpa. IN SOA gateway.world.cosmos. root.world.cosmos. (
                 2003072441 ; serial
                 1D ; refresh
                2H ; retry<br>1W : exniry
                           ; expiry
                 2D ) ; minimum
                 IN NS gateway.world.cosmos.
1 IN PTR gateway.world.cosmos.
2 IN PTR earth.world.cosmos.
3 IN PTR mars.world.cosmos.
```
Line 1:

\$TTL defines the standard TTL that applies to all entries here.

#### Line 2:

The configuration file should activate reverse lookup for the network  $192.168.1.0$ . Given that the zone is called  $1.168.192.in-addr.arga$ , should not be added to the hostnames. Therefore, all hostnames are entered in their complete form—with their domain and with a . at the end. The remaining entries correspond to those described for the previous world.cosmos example.

#### Lines 3–7:

See the previous example for world.cosmos.

#### Line 9:

Again this line specifies the name server responsible for this zone. This time, however, the name is entered in its complete form with the domain and a . at the end.

#### Lines  $11-13$

These are the pointer records hinting at the IP addresses on the respective hosts. Only the last part of the IP address is entered at the beginning of the line, without the . at the end. Appending the zone to this (without the .  $in$ -addr.arpa) results in the complete IP address in reverse order.

Normally, zone transfers between different versions of BIND should be possible without any problem.

### **23.7 Dynamic Update of Zone Data**

The term *dynamic update* refers to operations by which entries in the zone files of a master server are added, changed, or deleted. This mechanism is described in RFC 2136. Dynamic update is configured individually for each zone entry by adding an optional allow-update or update-policy rule. Zones to update dynamically should not be edited by hand.

<span id="page-400-0"></span>Transmit the entries to update to the server with the command nsupdate. For the exact syntax of this command, check the manual page for nsupdate (man  $8$  nsupdate). Forsecurity reasons, any such update should be performed using TSIG keys as described in Section 23.8, "Secure [Transactions"](#page-400-0) (page 401).

### **23.8 Secure Transactions**

Secure transactions can be made with the help of transaction signatures (TSIGs) based on shared secret keys (also called TSIG keys). This section describes how to generate and use such keys.

Secure transactions are needed for communication between different servers and for the dynamic update of zone data. Making the access control dependent on keys is much more secure than merely relying on IP addresses.

Generate a TSIG key with the following command (for details, see man dnssec-keygen):

dnssec-keygen -a hmac-md5 -b 128 -n HOST host1-host2

This creates two files with names similar to these:

```
Khost1-host2.+157+34265.private Khost1-host2.+157+34265.key
```
The key itself (a string like  $e_jIkuCyyGJwwuN3xAteKqq==$ ) is found in both files. To use it for transactions, the second file  $(Khost1-host2.+157+34265.$  key) must be transferred to the remote host, preferably in a secure way (using scp, for example). On the remote server, the key must be included in the file  $/etc/$  named.conf to enable a secure communication between  $host1$  and  $host2$ :

```
key host1-host2. {
  algorithm hmac-md5;
 secret ";ejIkuCyyGJwwuN3xAteKqq ==;
};
```
#### **WARNING: File Permissions of /etc/named.conf**

Make sure that the permissions of /etc/named.conf are properly restricted. The default for this file is 0640, with the owner being  $\text{root}$  and the group named. As an alternative, move the keys to an extra file with specially limited permissions, which is then included from /etc/named.conf. To include an external file, use:

```
include "filename"
```
Replace filename with an absolute path to your file with keys.

To enable the server host1 to use the key for host2 (which has the address 192.168.2.3 in this example), the server's /etc/named.conf must include the following rule:

```
server 192.168.2.3 {
   keys { host1-host2. ;};
};
```
Analogous entries must be included in the configuration files of host2.

Add TSIG keys for any ACLs (access control lists, not to be confused with file system ACLs) that are defined for IP addresses and address ranges to enable transaction security. The corresponding entry could look like this:

```
allow-update { key host1-host2. ;};
```
This topic is discussed in more detail in the *BIND Administrator Reference Manual* under update-policy.

# **23.9 DNS Security**

DNSSEC, or DNS security, is described in RFC 2535. The tools available for DNSSEC are discussed in the BIND Manual.

A zone considered secure must have one or several zone keys associated with it. These are generated with dnssec-keygen, just like the host keys. The DSA encryption algorithm is currently used to generate these keys. The public keys generated should be included in the corresponding zone file with an \$INCLUDE rule.

With the command dnssec-makekeyset, all keys generated are packaged into one set, which must then be transferred to the parent zone in a secure manner. On the parent, the set is signed with dnssec-signkey. The files generated by this command are then used to sign the zones with dnssec-signzone, which in turn generates the files to include for each zone in /etc/named.conf.

### **23.10 For More Information**

For additional information, refer to the *BIND Administrator Reference Manual* from package bind-doc, which is installed under /usr/share/doc/packages/ bind/. Consider additionally consulting the RFCs referenced by the manual and the manual pagesincluded withBIND. /usr/share/doc/packages/bind/README .SuSE contains up-to-date information about BIND in openSUSE.

<span id="page-404-0"></span>**DHCP 24**

The purpose of the *dynamic host configuration protocol* (DHCP) is to assign network settings centrally from a server rather than configuring them locally on each and every workstation. A host configured to use DHCP does not have control over its own static address. It is enabled to configure itself completely and automatically according to directions from the server. If you use the NetworkManager on the client side, you do not need to configure the client at all. This is useful if you have changing environments and only one interface active at a time. Never use NetworkManager on a machine that runs a DHCP server.

One way to configure a DHCP server isto identify each client using the hardware address of its network card (which is fixed in most cases), then supply that client with identical settings each time it connects to the server. DHCP can also be configured to assign addresses to each interested client dynamically from an address pool set up for that purpose. In the latter case, the DHCP server triesto assign the same addressto the client each time it receives a request, even over longer periods. This works only if the network does not have more clients than addresses.

DHCP makes life easier for system administrators. Any changes, even bigger ones, related to addresses and the network configuration in general can be implemented centrally by editing the server's configuration file. This is much more convenient than reconfiguring numerous workstations. Also it is much easier to integrate machines, particularly new machines, into the network, because they can be given an IP addressfrom the pool. Retrieving the appropriate network settings from a DHCP server is especially useful in the case of laptops regularly used in different networks.

A DHCP server supplies not only the IP address and the netmask, but also the hostname, domain name, gateway, and name server addresses for the client to use. In addition to that, DHCP allows a number of other parameters to be configured in a centralized way, for example, a time server from which clients may poll the current time or even a print server.

### **24.1 Configuring a DHCP Server with YaST**

### **24.1.1 Initial Configuration (Wizard)**

When the module is started for the first time, a wizard starts, prompting you to make a few basic decision concerning server administration. Completing this initial setup produces a very basic server configuration that should function in essential aspects. The expert mode can be used to deal with more advanced configuration tasks.

Card Selection

In the first step, YaST looks for the network interfaces available on your system then displays them in a list. From the list, select the interface on which the DHCP server should listen and click *Add*. After this, select *Open Firewall for Selected Interfaces* to open the firewall for this interface. See Figure 24.1, ["DHCP](#page-406-0) Server: Card [Selection"](#page-406-0) (page 407).

### <span id="page-406-0"></span>*Figure 24.1 DHCP Server: Card Selection*

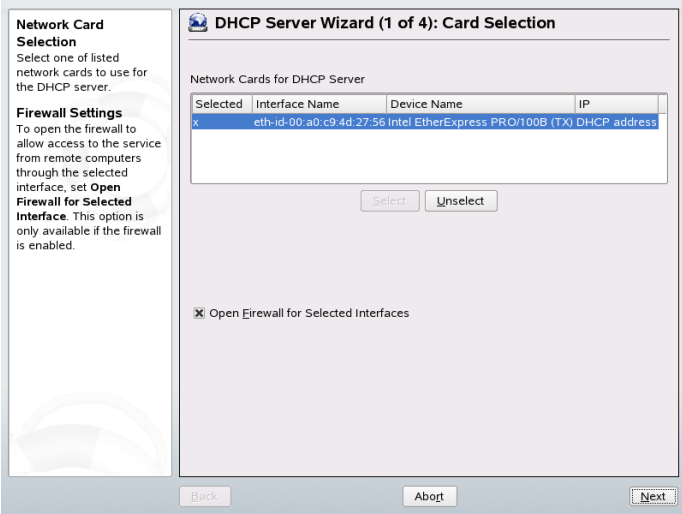

Global Settings

In the entry fields, provide the network specifics for all clients the DHCP server should manage. These specifics are the domain name, address of a time server, addresses of the primary and secondary name server, addresses of a print and a WINS server (for a mixed network with both Windows and Linux clients), gateway address, and lease time. See Figure 24.2, "DHCP Server: Global [Settings"](#page-407-0) (page 408).

### <span id="page-407-0"></span>*Figure 24.2 DHCP Server: Global Settings*

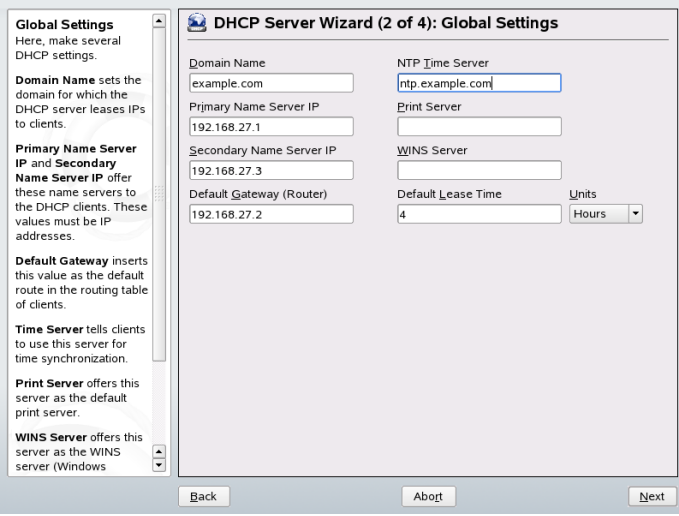

#### Dynamic DHCP

In this step, configure how dynamic IP addresses should be assigned to clients. To do so, specify an IP range from which the server can assign addresses to DHCP clients. All these addresses must be covered by the same netmask. Also specify the lease time during which a client may keep its IP address without needing to request an extension of the lease. Optionally, specify the maximum lease time—the period during which the server reserves an IP address for a particular client. See [Fig](#page-408-0)ure 24.3, "DHCP Server: [Dynamic](#page-408-0) DHCP" (page 409).

### <span id="page-408-0"></span>*Figure 24.3 DHCP Server: Dynamic DHCP*

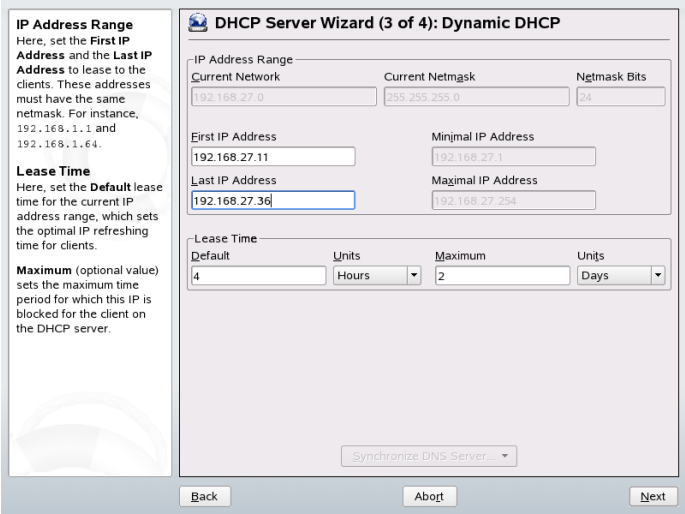

Finishing the Configuration and Setting the Start Mode

After the third part of the configuration wizard, a last dialog is shown in which you can define how the DHCP server should be started. Here, specify whether to start the DHCP server automatically when the system is booted or manually when needed (for example, for test purposes). Click *Finish* to complete the configuration of the server. See Figure 24.4, "DHCP Server: [Start-Up"](#page-409-0) (page 410).

<span id="page-409-0"></span>*Figure 24.4 DHCP Server: Start-Up*

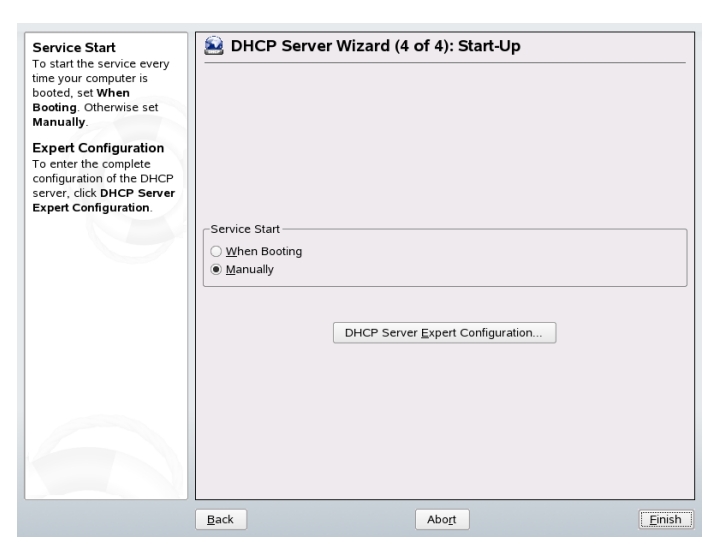

### **24.2 DHCP Software Packages**

Both a DHCP server and DHCP clients are available for openSUSE. The DHCP server available is dhcpd (published by the Internet Software Consortium). On the client side, choose between two different DHCP client programs: dhcp-client (also from ISC) and the DHCP client daemon in the dhcpcd package.

openSUSE installs dhcpcd by default. The program is very easy to handle and islaunched automatically on each system boot to watch for a DHCP server. It does not need a configuration file to do its job and works out of the box in most standard setups. For more complex situations, use the ISC dhcp-client, which is controlled by means of the configuration file /etc/dhclient.conf.

### **24.3 The DHCP Server dhcpd**

The core of any DHCP system is the dynamic host configuration protocol daemon. This server *leases* addresses and watches how they are used, according to the settings defined in the configuration file  $/etc/dhcpd$ .conf. By changing the parameters and values

in this file, a system administrator can influence the program's behavior in numerous ways. Look at the basic sample /etc/dhcpd.conf file in [Example](#page-410-0) 24.1, "The Configuration File [/etc/dhcpd.conf"](#page-410-0) (page 411).

<span id="page-410-0"></span>*Example 24.1 The Configuration File /etc/dhcpd.conf*

```
default-lease-time 600; # 10 minutes<br>max-lease-time 7200 \cdot # 2 hours
max-leafsease-time 7200:option domain-name "cosmos.all";
option domain-name-servers 192.168.1.1, 192.168.1.2;
option broadcast-address 192.168.1.255;
option routers 192.168.1.254;
option subnet-mask 255.255.255.0;
subnet 192.168.1.0 netmask 255.255.255.0
  {
  range 192.168.1.10 192.168.1.20;
  range 192.168.1.100 192.168.1.200;
  }
```
This simple configuration file should be sufficient to get the DHCP server to assign IP addresses in the network. Make sure that a semicolon is inserted at the end of each line, because otherwise dhcpd is not started.

The sample file can be divided into three sections. The first one defines how many seconds an IP address is leased to a requesting client by default (default-lease-time) before itshould apply for renewal. The section also includes a statement of the maximum period for which a machine may keep an IP address assigned by the DHCP server without applying for renewal (max-lease-time).

In the second part, some basic network parameters are defined on a global level:

- The line option domain-name defines the default domain of your network.
- With the entry option domain-name-servers, specify up to three values for the DNS servers used to resolve IP addresses into hostnames and vice versa. Ideally, configure a name server on your machine orsomewhere else in your network before setting up DHCP. That name server should also define a hostname for each dynamic address and vice versa. To learn how to configure your own name server, read Chapter 23, *The [Domain](#page-380-0) Name System* (page 381).
- The line option broadcast-address defines the broadcast address the requesting client should use.
- With option routers, set where the server should send data packets that cannot be delivered to a host on the local network (according to the source and target host address and the subnet mask provided). In most cases, especially in smaller networks, this router is identical to the Internet gateway.
- With option subnet-mask, specify the netmask assigned to clients.

The last section of the file defines a network, including a subnet mask. To finish, specify the address range that the DHCP daemon should use to assign IP addresses to interested clients. In Example 24.1, "The Configuration File [/etc/dhcpd.conf"](#page-410-0) (page 411), clients may be given any address between  $192.168.1.10$  and  $192.168.1.20$  as well as 192.168.1.100 and 192.168.1.200.

After editing these few lines, you should be able to activate the DHCP daemon with the command  $r$ cdhcpd start. It will be ready for use immediately. Use the command rcdhcpd check-syntax to perform a brief syntax check. If you encounter any unexpected problems with your configuration—the server aborts with an error or does not return done on start—you should be able to find out what has gone wrong by looking for information either in the main system log /var/log/messages or on console 10 (Ctrl + Alt + F10).

On a default openSUSE system, the DHCP daemon is started in a chroot environment for security reasons. The configuration files must be copied to the chroot environment so the daemon can find them. Normally, there is no need to worry about this because the command rcdhcpd start automatically copies the files.

### **24.3.1 Clients with Fixed IP Addresses**

DHCP can also be used to assign a predefined, static address to a specific client. Addresses assigned explicitly always take priority over dynamic addresses from the pool. A static address never expires in the way a dynamic address would, for example, if there were not enough addresses available and the server needed to redistribute them among clients.

To identify a client configured with a static address, dhcpd uses the hardware address, which is a globally unique, fixed numerical code consisting of six octet pairs for the identification of all network devices (for example,  $00:00:45:12:EE:F4$ ). If the respective lines, like the ones in Example 24.2, "Additions to the [Configuration](#page-412-0) File" (page 413), are added to the configuration file of Example 24.1, "The [Configuration](#page-410-0)

File [/etc/dhcpd.conf"](#page-410-0) (page 411), the DHCP daemon always assigns the same set of data to the corresponding client.

<span id="page-412-0"></span>*Example 24.2 Additions to the Configuration File*

```
host earth {
hardware ethernet 00:00:45:12:EE:F4;
fixed-address 192.168.1.21;
}
```
The name of the respective client (host *hostname*, here earth) is entered in the first line and the MAC addressin the second line. On Linux hosts, find the MAC address with the command  $i_{p}$  link show followed by the network device (for example, eth0). The output should contain something like

```
link/ether 00:00:45:12:EE:F4
```
In the preceding example, a client with a network card having the MAC address 00:00:45:12:EE:F4 is assigned the IP address 192.168.1.21 and the hostname earth automatically. The type of hardware to enter is ethernet in nearly all cases, although  $\text{token-tring}$ , which is often found on IBM systems, is also supported.

### **24.3.2 The openSUSE Version**

To improve security, the openSUSE version of the ISC's DHCP server comes with the non-root/chroot patch by Ari Edelkind applied. This enables dhcpd to run with the user ID nobody and run in a chroot environment  $\frac{\gamma \arccos(1 + \beta)}{\gamma}$ . To make this possible, the configuration file dhcpd.conf must be located in  $/\text{var}/\text{lib}/\text{dhp}/$ etc. The init script automatically copies the file to this directory when starting.

Control the server's behavior regarding this feature by means of entries in the file  $/etc/$ sysconfig/dhcpd. To run dhcpd without the chroot environment, set the variable DHCPD\_RUN\_CHROOTED in /etc/sysconfig/dhcpd to "no".

To enable dhcpd to resolve hostnames even from within the chroot environment, some other configuration files must be copied as well:

- /etc/localtime
- /etc/host.conf
- /etc/hosts
- /etc/resolv.conf

These files are copied to  $\sqrt{\ar{1ib/d}}$ hcp/etc/ when starting the init script. Take these copies into account for any changes that they require if they are dynamically modified by scripts like  $/$ etc/ppp/ip-up. However, there should be no need to worry about this if the configuration file only specifies IP addresses (instead of hostnames).

If your configuration includes additional files that should be copied into the chroot environment, set these under the variable DHCPD\_CONF\_INCLUDE\_FILES in the file  $/etc/sy$ sconfig/dhcpd. To ensure that the DHCP logging facility keeps working even after a restart of the syslog-ng daemon, there is an additional entry SYSLOGD\_ADDITIONAL\_SOCKET\_DHCP in the file /etc/sysconfig/syslog.

### **24.4 For More Information**

More information about DHCP is available at the Web site of the *Internet Software Consortium* (<http://www.isc.org/products/DHCP/>). Information is also available in the dhcpd, dhcpd.conf, dhcpd.leases, and dhcp-options man pages.

## **Time Synchronization with**<br>NTP **NTP**

The NTP (network time protocol) mechanism is a protocol forsynchronizing the system time over the network. First, a machine can obtain the time from a server that is a reliable time source. Second, a machine can itself act as a time source for other computers in the network. The goal is twofold—maintaining the absolute time and synchronizing the system time of all machines within a network.

Maintaining an exact system time is important in many situations. The built-in hardware (BIOS) clock does often not meet the requirements of applications like databases. Manual correction of the system time would lead to severe problems because, for example, a backward leap can cause malfunction of critical applications. Within a network, it is usually necessary to synchronize the system time of all machines, but manual time adjustment is a bad approach. xntp provides an mechanism to solve these problems. It continuously adjusts the system time with the help of reliable time servers in the network. It further enables the management of local reference clocks, such as radio-controlled clocks.

### **25.1 Configuring an NTP Client with YaST**

xntp is preset to use the local computer clock as a time reference. Using the (BIOS) clock, however, only serves as a fallback for the case that no time source of greater precision is available. openSUSE faciliates the configuration of an NTP client with YaST. Use the quick or complex configuration for clients that do no run the SuSE firewall because they are part of a protected intranet. Both are described in the following.

### <span id="page-415-1"></span>**25.1.1 Quick NTP Client Configuration**

The quick NTP client configuration (*Network Services* → *NTP Configuration*) consists of two dialogs. Set the start mode of xntpd and the server to query in the first dialog. To start xntpd automatically when the system is booted, click *During Boot*. Then specify the *NTP Server Configuration*. Either click *Use Random Servers from pool.ntp.org* if you cannot use a local time server or click *Select* to access a second dialog in which to select a suitable time server for your network.

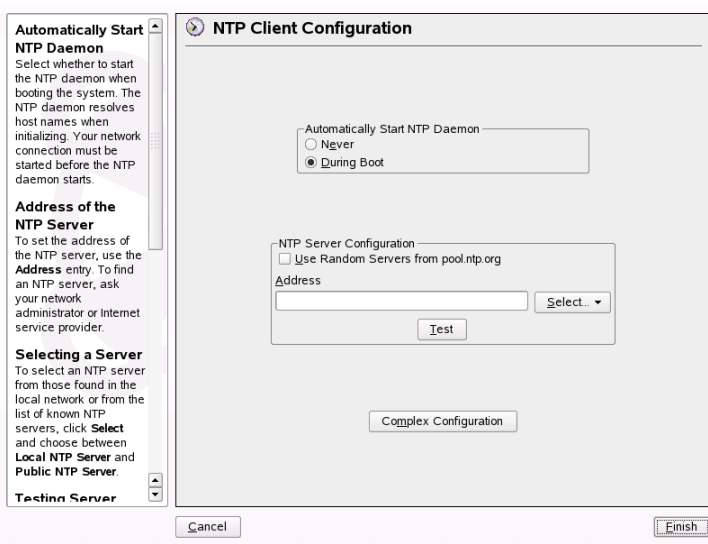

<span id="page-415-0"></span>*Figure 25.1 YaST: Configuring an NTP Client*

In the detailed server selection dialog, determine whether to implement time synchronization using a time server from your local network (*Local NTP Server*) or an Internetbased time server that takes care of your time zone (*Public NTP Server*). For a local time server, click *Lookup* to start an SLP query for available time servers in your network. Select the most suitable time server from the list of search results and exit the dialog with *OK*. For a public time server, select your country (time zone) and a suitable server from the list under *Public NTP Server* then exit the dialog with *OK*. In the main dialog, test the availability of the selected server with *Test* and quit the dialog with *Finish*.

### **25.1.2 Complex NTP Client Configuration**

The complex configuration of an NTP client can be accessed under *Complex Configuration* from the main dialog of the *NTP Configuration* module, shown in [Figure](#page-415-0) 25.1, "YaST: [Configuring](#page-415-0) an NTP Client" (page 416), after selecting the start-up mode as described in the quick configuration.

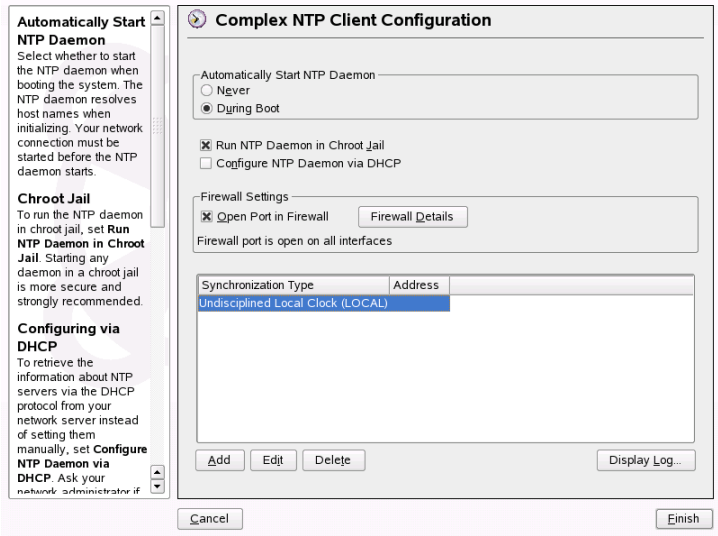

### *Figure 25.2 YaST: Complex NTP Configuration*

In *Complex NTP Configuration*, determine whether xntpd should be started in a chroot jail. By default, *Run NTP Daemon in Chroot Jail* is activated. This increases the security in the event of an attack over xntpd, because it prevents the attacker from compromising the entire system. *Configure NTP Daemon via DHCP* sets up the NTP client to get a list of the NTP servers available in your network via DHCP.

The servers and other time sources for the client to query are listed in the lower part. Modify this list as needed with *Add*, *Edit*, and *Delete*. *Display Log* provides the possibility to view the log files of your client.

Click *Add* to add a new source of time information. In the following dialog, select the type of source with which the time synchronization should be made. The following options are available:

#### Server

Another dialog enables you to select an NTP server (as described in [Section](#page-415-1) 25.1.1, "Quick NTP Client [Configuration"](#page-415-1) (page 416)). Activate *Use for Initial Synchronization* to trigger the synchronization of the time information between the server and the client when the system is booted. An input field allows you to specify additional options for xntpd. Refer to /usr/share/doc/packages/xntp-doc (part of the xntp-doc package) for detailed information.

#### Peer

A peer is a machine to which a symmetric relationship is established: it acts both as a time server and as a client. To use a peer in the same network instead of a server, enter the address of the system. The rest of the dialog is identical to the *Server* dialog.

### Radio Clock

To use a radio clock in your system for the time synchronization, enter the clock type, unit number, device name, and other options in this dialog. Click *Driver Calibration* to fine-tune the driver. Detailed information about the operation of a local radio clock is available in /usr/share/doc/packages/xntp-doc/ html/refclock.htm.

### Outgoing Broadcast

Time information and queries can also be transmitted by broadcast in the network. In this dialog, enter the address to which such broadcasts should be sent. Do not activate broadcasting unless you have a reliable time source like a radio controlled clock.

### Incoming Broadcast

If you want your client to receive its information via broadcast, enter the address from which the respective packets should be accepted in this fields.

# **25.2 Configuring xntp in the Network**

The easiest way to use a time server in the network is to set server parameters. For example, if a time server called  $n+p$ .  $\in$   $x$  ample.  $\infty$  om is reachable from the network, add its name to the file /etc/ntp.conf by adding the line server

ntp.example.com. To add more time servers, insert additional lines with the keyword server. After initializing xntpd with the command rcntpd start, it takes about one hour until the time is stabilized and the drift file for correcting the local computer clock is created. With the drift file, the systematic error of the hardware clock can be computed as soon as the computer is powered on. The correction is used immediately, resulting in a higher stability of the system time.

There are two possible ways to use the NTP mechanism as a client: First, the client can query the time from a known server in regular intervals. With many clients, this approach can cause a high load on the server. Second, the client can wait for NTP broadcasts sent out by broadcast time servers in the network. This approach has the disadvantage that the quality of the server is unknown and a server sending out wrong information can cause severe problems.

If the time is obtained via broadcast, you do not need the server name. In this case, enter the line broadcastclient in the configuration file /etc/ntp.conf. To use one or more known time servers exclusively, enter their names in the line starting with servers.

### **25.3 Setting Up a Local Reference Clock**

The software package xntp contains drivers for connecting local reference clocks. A list of supported clocks is available in the  $x$ ntp-doc package in the file  $/$ usr/ share/doc/packages/xntp-doc/html/refclock.htm. Every driver is associated with a number. In xntp, the actual configuration takes place by means of pseudo IPs. The clocks are entered in the file  $/etc/ntp$ . conf as though they existed in the network. For this purpose, they are assigned special IP addresses in the form 127.127.*t*.*u*. Here, *t* stands for the type of the clock and determines which driver is used and *u* for unit, which determines the interface used.

Normally, the individual drivers have special parameters that describe configuration details. The file /usr/share/doc/packages/xntp-doc/html/driver*NN* .htm (where *NN* is the number of the driver) provides information about the particular type of clock. For example, the "type 8" clock (radio clock overserial interface) requires an additional mode that specifies the clock more precisely. The Conrad DCF77 receiver module, for example, has mode 5. To use this clock as a preferred reference, specify the keyword prefer. The complete server line for a Conrad DCF77 receiver module would be:

server 127.127.8.0 mode 5 prefer

Other clocks follow the same pattern. Following the installation of the xntp-doc package, the documentation for xntp is available in the directory /usr/share/doc/ packages/xntp-doc/html. The file /usr/share/doc/packages/ xntp-doc/html/refclock.htm provides links to the driver pages describing the driver parameters.

# **Using NIS 26**

As soon as multiple UNIX systems in a network want to access common resources, it becomes important that all user and group identities are the same for all machines in that network. The network should be transparent to users: whatever machines they use, they always find themselves in exactly the same environment. This is made possible by means of NIS and NFS services. NFS distributes file systems over a network and is discussed in Chapter 29, *[Sharing](#page-466-0) File Systems with NFS* (page 467).

NIS (Network Information Service) can be described as a database-like service that provides accessto the contents of /etc/passwd, /etc/shadow, and /etc/group across networks. NIS can also be used for other purposes (making the contents of files like /etc/hosts or /etc/services available, for example), but this is beyond the scope of this introduction. People often refer to NIS as *YP*, because it works like the network's "yellow pages."

## **26.1 Configuring NIS Clients**

Use the YaST module *NIS Client* to configure a workstation to use NIS. Select whether the host has a static IP address or receives one issued by DHCP. DHCP can also provide the NIS domain and the NIS server. For information about DHCP, see [Chapter](#page-404-0) 24, *[DHCP](#page-404-0)* (page 405). If a static IP address is used, specify the NIS domain and the NIS server manually. See Figure 26.1, "Setting Domain and [Address](#page-421-0) of a NIS Server" (page 422). *Find* makes YaST search for an active NIS server in your whole network. Depending on the size of your local network, this may be a time-consuming process. *Broadcast* asks for a NIS server in the local network after the specified servers fail to respond.

You can also specify multiple servers by entering their addresses in *Addresses of NIS servers* and separating them by spaces.

Depending on your local installation, you may also want to activate the automounter. This option also installs additional software if required.

In the expert settings, disable *Answer Remote Hosts* if you do not want other hosts to be able to query which server your client is using. By checking *Broken Server*, the client is enabled to receive replies from a server communicating through an unprivileged port. For further information, see man ypbind.

<span id="page-421-0"></span>After you have made your settings, click *Finish* to save them and return to the YaST control center.

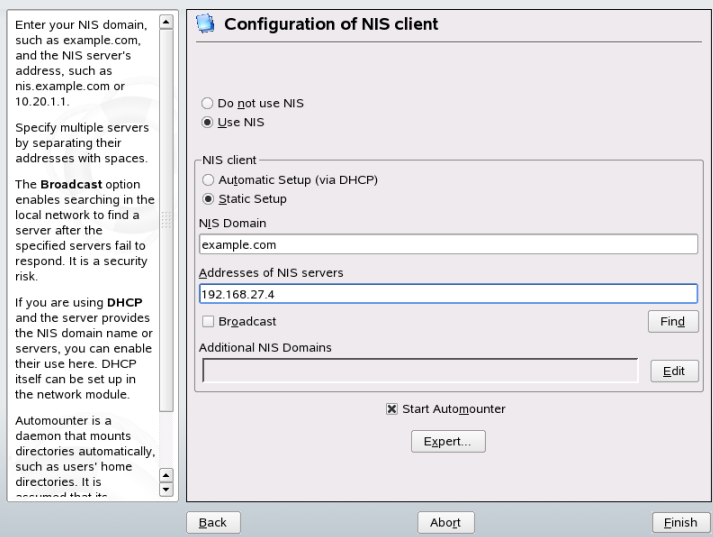

*Figure 26.1 Setting Domain and Address of a NIS Server*

# **LDAP—A Directory Service 27**

The Lightweight Directory Access Protocol (LDAP) is a set of protocols designed to access and maintain information directories. LDAP can be used for numerous purposes, such as user and group management, system configuration management, or address management. This chapter provides a basic understanding of how OpenLDAP works and how to manage LDAP data with YaST. While there are several implementations of the LDAP protocol, this chapter focuses entirely on the OpenLDAP implementation.

It is crucial within a networked environment to keep important information structured and quickly available. This can be done with a directory service that, like the common yellow pages, keepsinformation available in a well-structured, quickly searchable form.

In the ideal case, a central server keeps the data in a directory and distributes it to all clients using a certain protocol. The data is structured in a way that allows a wide range of applications to access it. That way, it is not necessary for every single calendar tool and e-mail client to keep its own database—a central repository can be accessed instead. This notably reduces the administration effort for the information. The use of an open and standardized protocol like LDAP ensures that as many different client applications as possible can access such information.

A directory in this context is a type of database optimized for quick and effective reading and searching:

• To make numerous concurrent reading accesses possible, write access is limited to a small number of updates by the administrator. Conventional databases are optimized for accepting the largest possible data volume in a short time.

- Because write accesses can only be executed in a restricted fashion, a directory service is used to administer mostly unchanging, static information. Data in a conventional database typically changes very often (*dynamic* data). Phone numbers in a company directory do not change nearly as often as, for example, the figures administered in accounting.
- When static data is administered, updates of the existing data sets are very rare. When working with dynamic data, especially when data sets like bank accounts or accounting are concerned, the consistency of the data is of primary importance. If an amount should be subtracted from one place to be added to another, both operations must happen concurrently, within a *transaction*, to ensure balance over the data stock. Databases support such transactions. Directories do not. Short-term inconsistencies of the data are quite acceptable in directories.

The design of a directory service like LDAP is not laid out to support complex update or query mechanisms. All applications accessing this service should gain access quickly and easily.

### **27.1 LDAP versus NIS**

The Unix system administrator traditionally uses the NIS service for name resolution and data distribution in a network. The configuration data contained in the files in  $/\text{etc}$ and the directories group, hosts, mail, netgroup, networks, passwd, printcap, protocols, rpc, and services are distributed by clients all over the network. These files can be maintained without major effort because they are simple text files. The handling of larger amounts of data, however, becomes increasingly difficult due to nonexistent structuring. NIS is only designed for Unix platforms. This means it is not suitable as a centralized data administration tool in heterogeneous networks.

Unlike NIS, the LDAP service is not restricted to pure Unix networks. Windowsservers (from 2000) support LDAP as a directory service. Application tasks mentioned above are additionally supported in non-Unix systems.

The LDAP principle can be applied to any data structure that should be centrally administered. A few application examples are:

• Employment as a replacement for the NIS service

- Mail routing (postfix, sendmail)
- Address books for mail clients, like Mozilla, Evolution, and Outlook
- Administration of zone descriptions for a BIND9 name server
- User authentication with Samba in heterogeneous networks

This list can be extended because LDAP is extensible, unlike NIS. The clearly-defined hierarchical structure of the data eases the administration of large amounts of data, because it can be searched more easily.

### **27.2 Structure of an LDAP Directory Tree**

An LDAP directory has a tree structure. All entries (called objects) of the directory have a defined position within this hierarchy. This hierarchy is called the *directory information tree* (DIT). The complete path to the desired entry, which unambiguously identifies it, is called *distinguished name* or DN. A single node along the path to this entry is called *relative distinguished name* or RDN. Objects can generally be assigned to one of two possible types:

container

These objects can themselves contain other objects. Such object classes are root (the root element of the directory tree, which does not really exist),  $\subset$  (country),  $\circ$ u (organizational unit), and  $\circ$  (domain component). This model is comparable to the directories (folders) in a file system.

leaf

These objects sit at the end of a branch and have no subordinate objects. Examples are person, InetOrgPerson, or groupofNames.

The top of the directory hierarchy has a root element  $r \circ \circ t$ . This can contain c (country), dc (domain component), or  $\circ$  (organization) as subordinate elements. The relations within an LDAP directory tree become more evident in the following example, shown in Figure 27.1, "Structure of an LDAP [Directory"](#page-425-0) (page 426).

<span id="page-425-0"></span>*Figure 27.1 Structure of an LDAP Directory*

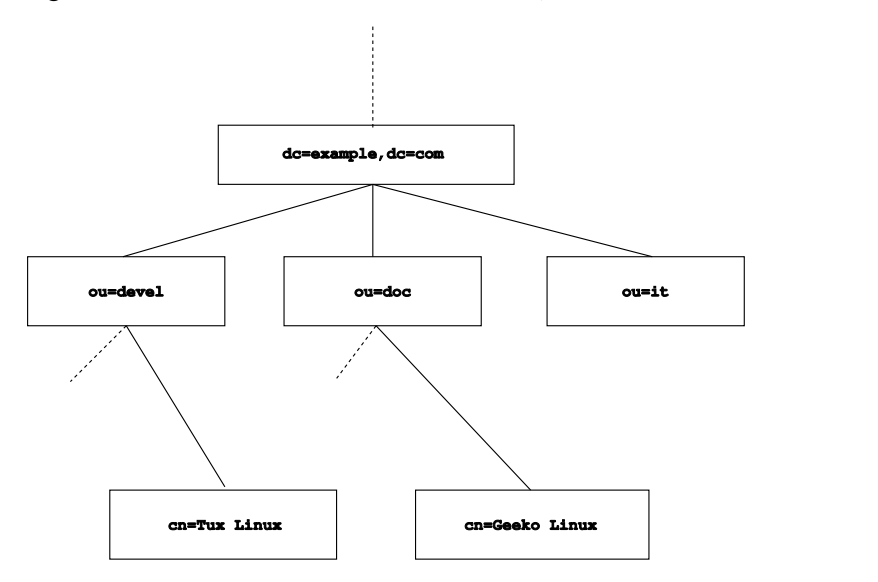

The complete diagram is a fictional directory information tree. The entries on three levels are depicted. Each entry corresponds to one box in the picture. The complete, valid *distinguished name* for the fictional employee Geeko Linux, in this case, is  $cn = Geeko$  Linux,  $ou = doc$ ,  $dc = example$ ,  $dc = com$ . It is composed by adding the RDN cn=Geeko Linux to the DN of the preceding entry ou=doc,dc=example,dc=com.

The types of objects that should be stored in the DIT are globally determined following a *scheme*. The type of an object is determined by the *object class*. The object class determines what attributes the concerned object must or can be assigned. A scheme, therefore, must contain definitions of all object classes and attributes used in the desired application scenario. There are a few common schemes (see RFC 2252 and 2256). It is, however, possible to create custom schemes or to use multiple schemes complementing each other if this is required by the environment in which the LDAP server should operate.

Table 27.1, ["Commonly](#page-426-0) Used Object Classes and Attributes" (page 427) offers a small overview of the object classesfrom core.schema and inetorgperson.schema used in the example, including required attributes and valid attribute values.

| <b>Object Class</b>     | <b>Meaning</b>                                                                         | Example En-<br>try | <b>Required At-</b><br>tributes |
|-------------------------|----------------------------------------------------------------------------------------|--------------------|---------------------------------|
| dcObject                | <i>domainComponent</i> (name<br>components of the domain)                              | example            | dc                              |
| organizationalU-<br>nit | <i>organizationalUnit</i> (organiza-<br>tional unit)                                   | doc                | ou                              |
| inetOrgPerson           | <i>inetOrgPerson</i> (person-related Geeko Linux<br>data for the intranet or Internet) |                    | sn and cn                       |

<span id="page-426-0"></span>*Table 27.1 Commonly Used Object Classes and Attributes*

<span id="page-426-1"></span>Example 27.1, "Excerpt from [schema.core](#page-426-1) " (page 427) shows an excerpt from a scheme directive with explanations (line numbering for explanatory reasons).

#### *Example 27.1 Excerpt from schema.core*

```
#1 attributetype (2.5.4.11 NAME ( 'ou' 'organizationalUnitName')
#2 DESC 'RFC2256: organizational unit this object belongs to'
#3 SUP name )
...
#4 objectclass ( 2.5.6.5 NAME 'organizationalUnit'
#5 DESC 'RFC2256: an organizational unit'
#6 SUP top STRUCTURAL
#7 MUST ou
#8 MAY (userPassword $ searchGuide $ seeAlso $ businessCategory 
    $ x121Address $ registeredAddress $ destinationIndicator 
    $ preferredDeliveryMethod $ telexNumber 
    $ teletexTerminalIdentifier $ telephoneNumber 
    $ internationaliSDNNumber $ facsimileTelephoneNumber 
    $ street $ postOfficeBox $ postalCode $ postalAddress 
    $ physicalDeliveryOfficeName
    $ st $ l $ description) )
...
```
The attribute type organizationalUnitName and the corresponding object class organizationalUnit serve as an example here. Line 1 features the name of the attribute, its unique OID (*object identifier*) (numerical), and the abbreviation of the attribute.

Line 2 gives a brief description of the attribute with DESC. The corresponding RFC on which the definition is based is also mentioned here. SUP in line 3 indicates a superordinate attribute type to which this attribute belongs.

The definition of the object class organizationalUnit begins in line 4, like in the definition of the attribute, with an OID and the name of the object class. Line 5 features a brief description of the object class. Line 6, with its entry  $SUP \text{ top}$ , indicates that this object class is not subordinate to another object class. Line 7, starting with MUST, lists all attribute types that must be used in conjunction with an object of the type organizationalUnit. Line 8, starting with MAY, lists all attribute types that are permitted in conjunction with this object class.

A very good introduction to the use of schemes can be found in the documentation of OpenLDAP.When installed, find it in /usr/share/doc/packages/openldap2/ admin-guide/index.html.

### **27.3 Server Configuration with slapd.conf**

Your installed system contains a complete configuration file for your LDAP server at /etc/openldap/slapd.conf. The single entries are briefly described here and necessary adjustments are explained. Entries prefixed with a hash (#) are inactive. This comment character must be removed to activate them.

### <span id="page-427-0"></span>**27.3.1 Global Directives in slapd.conf**

### *Example 27.2 slapd.conf: Include Directive for Schemes*

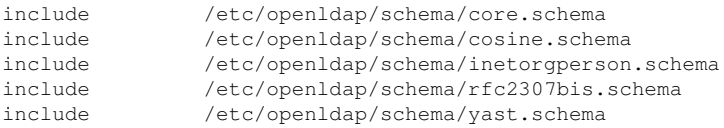

This first directive in slapd.conf, shown in Example 27.2, ["slapd.conf:](#page-427-0) Include Directive for [Schemes"](#page-427-0) (page 428), specifies the scheme by which the LDAP directory is organized. The entry  $\text{core}$  , schema is required. Additionally required schemes are appended to this directive. Find information in the included OpenLDAP documentation.

### *Example 27.3 slapd.conf: pidfile and argsfile*

```
pidfile /var/run/slapd/slapd.pid
argsfile /var/run/slapd/slapd.args
```
These two files contain the PID (process ID) and some of the arguments with which the slapd process is started. There is no need for modifications here.

### <span id="page-428-0"></span>*Example 27.4 slapd.conf: Access Control*

```
# Sample Access Control
# Allow read access of root DSE
# Allow self write access
# Allow authenticated users read access
# Allow anonymous users to authenticate
# access to dn="" by * read
 access to * by self write
             by users read
             by anonymous auth
#
# if no access controls are present, the default is:
# Allow read by all
#
# rootdn can always write!
```
Example 27.4, ["slapd.conf:](#page-428-0) Access Control" (page 429) is the excerpt from slapd .conf that regulates the access permissions for the LDAP directory on the server. The settings made here in the global section of  $\text{slapd.}$  conf are valid as long as no custom access rules are declared in the database-specific section. These would overwrite the global declarations. As presented here, all users have read access to the directory, but only the administrator (rootdn) can write to this directory. Access control regulation in LDAP is a highly complex process. The following tips can help:

• Every access rule has the following structure:

```
access to <what> by <who> <access>
```
• *what* is a placeholder for the object or attribute to which access is granted. Individual directory branches can be protected explicitly with separate rules. It is also possible to process regions of the directory tree with one rule by using regular expressions. slapd evaluates all rules in the order in which they are listed in the configuration file. More general rules should be listed after more specific ones—the first rule slapd regards as valid is evaluated and all following entries are ignored. • *who* determines who should be granted access to the areas determined with *what*. Regular expressions may be used. slapd again aborts the evaluation of who after the first match, so more specific rules should be listed before the more general ones. The entries shown in Table 27.2, "User Groups and Their Access [Grants"](#page-429-0) (page 430) are possible.

| Tag                  | <b>Scope</b>                              |
|----------------------|-------------------------------------------|
| $\star$              | All users without exception               |
| anonymous            | Not authenticated ("anonymous") users     |
| users                | Authenticated users                       |
| self                 | Users connected with the target object    |
| $dn.readex = reqex>$ | All users matching the regular expression |

<span id="page-429-0"></span>*Table 27.2 User Groups and Their Access Grants*

<span id="page-429-1"></span>• *access* specifies the type of access. Use the options listed in Table 27.3, ["Types](#page-429-1) of [Access"](#page-429-1) (page 430).

| Tag     | <b>Scope of Access</b>               |
|---------|--------------------------------------|
| none    | No access                            |
| auth    | For contacting the server            |
| compare | To objects for comparison access     |
| search  | For the employment of search filters |
| read    | Read access                          |
| write   | Write access                         |

*Table 27.3 Types of Access*

slapd compares the access right requested by the client with those granted in slapd.conf. The client is granted access if the rules allow a higher or equal right than the requested one. If the client requests higher rights than those declared in the rules, it is denied access.

Example 27.5, ["slapd.conf:](#page-430-0) Example for Access Control" (page 431) shows an example of a simple access control that can be arbitrarily developed using regular expressions.

### <span id="page-430-0"></span>*Example 27.5 slapd.conf: Example for Access Control*

```
access to dn.read = ( {^, ] + }, dc=example, dc=com"
by dn.regex="cn=Administrator,ou=$1,dc=example,dc=com" write 
by user read 
by * none
```
This rule declares that only its respective administrator has write access to an individual ou entry. All other authenticated users have read access and the rest of the world has no access.

### **TIP: Establishing Access Rules**

If there is no access to rule or no matching by directive, access is denied. Only explicitly declared access rights are granted. If no rules are declared at all, the default principle is write access for the administrator and read access for the rest of the world.

Find detailed information and an example configuration for LDAP access rights in the online documentation of the installed openldap2 package.

Apart from the possibility to administer access permissions with the central server configuration file (slapd.conf), there is access control information (ACI). ACI allows storage of the accessinformation for individual objects within the LDAP tree. Thistype of access control is not yet common and is still considered experimental by the developers. Refer to <http://www.openldap.org/faq/data/cache/758.html> for information.

### **27.3.2 Database-Specific Directives in slapd.conf**

<span id="page-431-0"></span>*Example 27.6 slapd.conf: Database-Specific Directives*

```
database bdb 
suffix "dc=example,dc=com" 
checkpoint 1024 5
cachesize 10000
rootdn "cn=Administrator,dc=example,dc=com" 
# Cleartext passwords, especially for the rootdn, should 
# be avoided. See slappasswd(8) and slapd.conf(5) for details. 
# Use of strong authentication encouraged.
rootpw secret 
# The database directory MUST exist prior to running slapd AND 
# should only be accessible by the slapd/tools. Mode 700 recommended. 
directory /var/lib/ldap 
# Indices to maintain 
index objectClass eq
```
The type of database, a Berkeley database in this case, is set in the first line of this section (see Example 27.6, "slapd.conf: [Database-Specific](#page-431-0) Directives" (page 432)). suffix determines for which portion of the LDAP tree this server should be responsible. checkpoint determines the amount of data (in kb) that is kept in the transaction log before it is written to the actual database and the time (in minutes) between two write actions. cachesize setsthe number of objects kept in the database's cache. The following rootdn determines who owns administrator rights to this server. The user declared here does not need to have an LDAP entry or exist as regular user. The administrator password is set with rootpw. Instead of using secret here, it is possible to enter the hash of the administrator password created by slappasswd. The directory directive indicates the directory in the file system where the database directories are stored on the server. The last directive, index objectClass eq, results in the maintenance of an index of all object classes. Attributes for which users search most often can be added here according to experience. Custom Access rules defined here for the database are used instead of the global Access rules.

### **27.3.3 Starting and Stopping the Servers**

Once the LDAP server is fully configured and all desired entries have been made according to the pattern described in Section 27.4, "Data Handling in the LDAP [Directory"](#page-432-0) (page 433), start the LDAP server as root by entering rcldap start. To stop the
server manually, enter the command  $rclap$  stop. Request the status of the running LDAP server with rcldap status.

The YaST runlevel editor, described in Section 13.2.3, ["Configuring](#page-217-0) System Services [\(Runlevel\)](#page-217-0) with YaST" (page 218), can be used to have the server started and stopped automatically on boot and halt of the system. It is also possible to create the corresponding links to the start and stop scripts with the insserv command from a command prompt as described in Section 13.2.2, "Init [Scripts"](#page-213-0) (page 214).

## **27.4 Data Handling in the LDAP Directory**

OpenLDAP offers a series of toolsfor the administration of data in the LDAP directory. The four most important tools for adding to, deleting from, searching through, and modifying the data stock are briefly explained below.

## **27.4.1 Inserting Data into an LDAP Directory**

Once the configuration of your LDAP server in  $/etc/$  openldap/slapd.conf is correct and ready to go (it features appropriate entries for suffix, directory, rootdn, rootpw, and index), proceed to entering records. OpenLDAP offers the ldapadd command for this task. If possible, add the objects to the database in bundles for practical reasons. LDAP is able to processthe LDIF format (LDAP data interchange format) for this. An LDIF file is a simple text file that can contain an arbitrary number of attribute and value pairs. Refer to the schema files declared in  $slap \text{ and } cont$  for the available object classes and attributes. The LDIF file for creating a rough framework for the example in Figure 27.1, "Structure of an LDAP [Directory"](#page-425-0) (page 426) would look like that in Example 27.7, ["Example](#page-433-0) for an LDIF File" (page 434).

### <span id="page-433-0"></span>*Example 27.7 Example for an LDIF File*

```
# The Organization
dn: dc=example,dc=com
objectClass: dcObject
objectClass: organization
o: Example dc: example
# The organizational unit development (devel)
dn: ou=devel,dc=example,dc=com
objectClass: organizationalUnit
ou: devel
# The organizational unit documentation (doc)
dn: ou=doc,dc=example,dc=com
objectClass: organizationalUnit
ou: doc
# The organizational unit internal IT (it)
dn: ou=it,dc=example,dc=com
objectClass: organizationalUnit
ou: it
```
### **IMPORTANT: Encoding of LDIF Files**

LDAP works with UTF-8 (Unicode). Umlauts must be encoded correctly. Use an editor that supports UTF-8, such as Kate or recent versions of Emacs. Otherwise, avoid umlauts and other special characters or use  $\text{recode}$  to recode the input to UTF-8.

Save the file with the .  $ld \text{if } \text{suffix}$  then pass it to the server with the following command:

ldapadd -x -D <dn of the administrator> -W -f <file>.ldif

 $-x$  switches off the authentication with SASL in this case.  $-D$  declares the user that calls the operation. The valid DN of the administrator is entered here just like it has been configured in slapd.conf. In the current example, this is cn=Administrator,dc=example,dc=com. -W circumvents entering the password on the command line (in clear text) and activates a separate password prompt. This password was previously determined in slapd.conf with rootpw. -f passes the filename. See the details of running ldapadd in Example 27.8, ["ldapadd](#page-434-0) with ex[ample.ldif"](#page-434-0) (page 435).

### <span id="page-434-0"></span>*Example 27.8 ldapadd with example.ldif*

```
ldapadd -x -D cn=Administrator,dc=example,dc=com -W -f example.ldif 
Enter LDAP password: 
adding new entry "dc=example,dc=com" 
adding new entry "ou=devel,dc=example,dc=com" 
adding new entry "ou=doc,dc=example,dc=com" 
adding new entry "ou=it,dc=example,dc=com"
```
<span id="page-434-1"></span>The user data of individuals can be prepared in separate LDIF files. [Example](#page-434-1) 27.9, ["LDIF](#page-434-1) Data for Tux" (page 435) adds Tux to the new LDAP directory.

### *Example 27.9 LDIF Data for Tux*

```
# coworker Tux
dn: cn=Tux Linux,ou=devel,dc=example,dc=com
objectClass: inetOrgPerson
cn: Tux Linux
givenName: Tux
sn: Linux
mail: tux@example.com
uid: tux
telephoneNumber: +49 1234 567-8
```
An LDIF file can contain an arbitrary number of objects. It is possible to pass entire directory branches to the server at once or only parts of it as shown in the example of individual objects. If it is necessary to modify some data relatively often, a fine subdivision of single objects is recommended.

### **27.4.2 Modifying Data in the LDAP Directory**

<span id="page-434-2"></span>The tool  $ldapmodify$  is provided for modifying the data stock. The easiest way to do this is to modify the corresponding LDIF file then pass this modified file to the LDAP server. To change the telephone number of colleague Tux from  $+49$  1234 567-8 to +49 1234 567-10, edit the LDIF file like in Example 27.10, ["Modified](#page-434-2) LDIF File [tux.ldif"](#page-434-2) (page 435).

*Example 27.10 Modified LDIF File tux.ldif*

```
# coworker Tux
dn: cn=Tux Linux,ou=devel,dc=example,dc=com 
changetype: modify
replace: telephoneNumber 
telephoneNumber: +49 1234 567-10
```
Import the modified file into the LDAP directory with the following command:

ldapmodify -x -D cn=Administrator,dc=example,dc=com -W -f tux.ldif

Alternatively, pass the attributes to change directly to  $l$  dapmodify. The procedure for this is described below:

**1** Start ldapmodify and enter your password:

```
ldapmodify -x -D cn=Administrator,dc=example,dc=com -W 
Enter LDAP password:
```
**2** Enter the changes while carefully complying with the syntax in the order presented below:

```
dn: cn=Tux Linux,ou=devel,dc=example,dc=com
changetype: modify
replace: telephoneNumber
telephoneNumber: +49 1234 567-10
```
Find detailed information about  $l$  dapmodify and its syntax in the  $l$  dapmodify man page.

## **27.4.3 Searching or Reading Data from an LDAP Directory**

OpenLDAP provides, with ldapsearch, a command line tool for searching data within an LDAP directory and reading data from it. A simple query would have the following syntax:

ldapsearch -x -b dc=example,dc=com "(objectClass=\*)"

The -b option determines the search base—the section of the tree within which the search should be performed. In the current case, this is  $dc = e \times \text{ample}$ ,  $dc = com$ . To perform a more finely-grained search in specific subsections of the LDAP directory (for example, only within the  $dev\in L$  department), pass this section to  $ldapsearch$ with  $-b$ .  $-x$  requests activation of simple authentication. (objectClass=\*) declares that all objects contained in the directory should be read. This command option can be used after the creation of a new directory tree to verify that all entries have been recorded correctly and the server responds as desired. Find more information about the use of ldapsearch in the corresponding man page (ldapsearch(1)).

## **27.4.4 Deleting Data from an LDAP Directory**

Delete unwanted entries with ldapdelete. The syntax is similar to that of the other commands. To delete, for example, the complete entry for Tux Linux, issue the following command:

```
ldapdelete -x -D cn=Administrator,dc=example,dc=com -W cn=Tux \
Linux,ou=devel,dc=example,dc=com
```
## **27.5 Configuring an LDAP Server with YaST**

Use YaST to set up an LDAP server. Typical use cases for LDAP servers include the management of user account data and the configuration of mail, DNS, and DHCP servers.

*Figure 27.2 YaST LDAP Server Configuration*

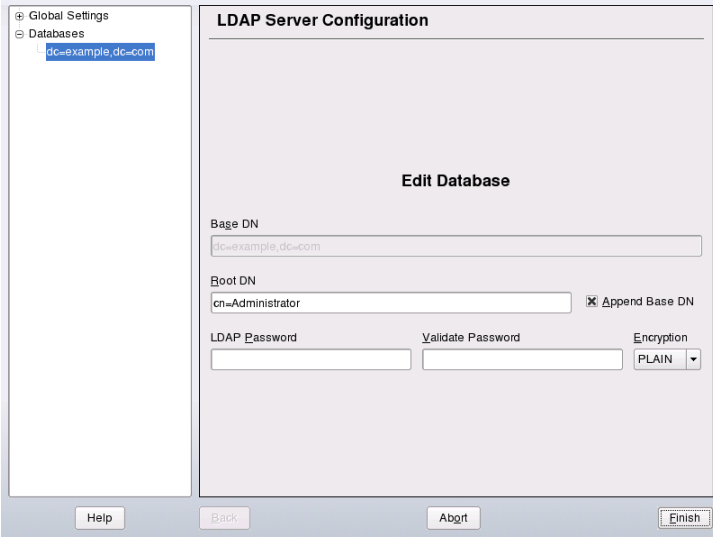

To set up an LDAP server for user account data, proceed as follows:

- **1** Log in as root.
- **2** Start YaST and select *Network Services* → *LDAP Server*.
- **3** Set LDAP to be started at system boot.
- **4** If the LDAP server should announce its services via SLP, check *Register at an SLP Daemon*.
- **5** Select *Configure* to configure *General Settings* and *Databases*.

To configure the *Global Settings* of your LDAP server, proceed as follows:

- **1** Accept or modify the schema files included in the server's configuration by selecting *Schema Files* in the left part of the dialog. The default selection of schema files applies to the server providing a source of YaST user account data.
- **2** With *Log Level Settings*, configure the degree of logging activity (verbosity) of the LDAP server. From the predefined list, select or deselect the logging options according to your needs. The more options are enabled, the larger your log files grow.
- **3** Determine the connection types the LDAP server should allow. Choose from:

bind\_v2

This option enables connection requests (bind requests) from clients using the previous version of the protocol (LDAPv2).

bind\_anon\_cred

Normally the LDAP server denies any authentication attempts with empty credentials (DN or password). Enabling this option, however, makes it possible to connect with a password and no DN to establish an anonymous connection.

bind\_anon\_dn

Enabling this option makes it possible to connect without authentication (anonymously) using a DN but no password.

update\_anon

Enabling this option allows nonauthenticated (anonymous) update operations. Access is restricted according to ACLs and other rules (see [Section](#page-427-0) 27.3.1, "Global Directives in [slapd.conf"](#page-427-0) (page 428)).

- **4** To configure secure communication between client and server, proceed with *TLS Settings*:
	- **a** Set *TLS Active* to *Yes* to enable TLS and SSL encryption of the client/server communication.
	- **b** Click *Select Certificate* and determine how to obtain a valid certificate. Choose *Import Certificate* (import certificate from external source) or *Use Common Server Certificate* (use the certificate created upon installation).
		- If you opted for importing a certificate, YaST prompts you to specify the exact path to its location.
		- If you opted for using the common server certificate and it has not been created during installation, it is subsequently created.

To configure the databases managed by your LDAP server, proceed as follows:

- **1** Select the *Databases* item in the left part of the dialog.
- **2** Click *Add Database* to add the new database.
- **3** Enter the requested data:

### *Base DN*

Enter the base DN of your LDAP server.

### *Root DN*

Enter the DN of the administrator in charge of the server. If you check *Append Base DN*, only provide the cn of the administrator and the system fills in the rest automatically.

### LDAP Password

Enter the password for the database administrator.

Encryption

Determine the encryption algorithm to use to secure the password of Root DN. Choose *crypt*,*smd5*,*ssha*, or*sha*. The dialog also includes a *plain* option to enable the use of plain text passwords, but enabling this is not recommended for security reasons. To confirm your settings and return to the previous dialog, select *OK*.

To edit a previously created database, select its base DN in the tree to the left. In the right part of the window, YaST displays a dialog similar to the one used for the creation of a new database—with the main difference that the base DN entry is grayed out and cannot be changed.

After leaving the LDAP server configuration by selecting *Finish*, you are ready to go with a basic working configuration for your LDAP server. To fine-tune this setup, edit the file  $/etc$  /openldap/slapd.conf accordingly then restart the server.

## **27.6 Configuring an LDAP Client with YaST**

YaST includes a module to set up LDAP-based user management. If you did not enable this feature during the installation, start the module by selecting *Network Services*  $\rightarrow$ *LDAP Client*. YaST automatically enables any PAM and NSS related changes asrequired by LDAP and installs the necessary files.

## **27.6.1 Standard Procedure**

Background knowledge of the processes acting in the background of a client machine helps you understand how the YaST LDAP client module works. If LDAP is activated for network authentication or the YaST module is called, the packages pam\_ldap and nss\_ldap are installed and the two corresponding configuration files are adapted. pam\_ldap is the PAM module responsible for negotiation between login processes and the LDAP directory as the source of authentication data. The dedicated module pam\_ldap.so isinstalled and the PAM configuration is adapted (see [Example](#page-440-0) 27.11, ["pam\\_unix2.conf](#page-440-0) Adapted to LDAP" (page 441)).

### <span id="page-440-0"></span>*Example 27.11 pam\_unix2.conf Adapted to LDAP*

auth: use\_ldap account: use\_ldap password: use\_ldap<br>session: none session:

When manually configuring additional services to use LDAP, include the PAM LDAP module in the PAM configuration file corresponding to the service in  $/etc/$  pam.d. Configuration files already adapted to individual services can be found in  $/\text{usr}/$ share/doc/packages/pam\_ldap/pam.d/. Copy appropriate files to /etc/ pam.d.

glibc name resolution through the nsswitch mechanism is adapted to the employment of LDAP with nss ldap. A new, adapted file nsswitch.conf is created in /etc with the installation of this package. Find more about the workings of nsswitch .conf in Section 21.6.1, ["Configuration](#page-360-0) Files" (page 361). The following lines must be present in nsswitch.conf for user administration and authentication with LDAP. See Example 27.12, "Adaptations in [nsswitch.conf"](#page-440-1) (page 441).

### <span id="page-440-1"></span>*Example 27.12 Adaptations in nsswitch.conf*

passwd: compat group: compat passwd\_compat: ldap group\_compat: ldap

These lines order the resolver library of  $q\perp\text{ibc}$  first to evaluate the corresponding files in /etc and additionally access the LDAP server as sources for authentication and user data. Test this mechanism, for example, by reading the content of the user database with the command getent passwd. The returned set should contain a survey of the local users of your system as well as all users stored on the LDAP server.

To prevent regular users managed through LDAP from logging in to the server with ssh or login, the files /etc/passwd and /etc/group each need to include an additional line. This is the line  $+$ :::::/ $\frac{s}{\pi}$ bin/nologin in /etc/passwd and +::: in /etc/group.

## **27.6.2 Configuring the LDAP Client**

After the initial adjustments of nss\_ldap, pam\_ldap, /etc/passwd, and /etc/ group have been taken care of by YaST, you can simply connect your client to the server and let YaST manage users over LDAP. This basic setup is described in [Section](#page-441-0) "Basic [Configuration"](#page-441-0) (page 442).

Use the YaST LDAP client to further configure the YaST group and user configuration modules. This includes manipulating the default settings for new users and groups and the number and nature of the attributes assigned to a user or a group. LDAP user management allows you to assign far more and different attributes to users and groups than traditional user or group management solutions. This is described in Section ["Config](#page-444-0)uring the YaST Group and User [Administration](#page-444-0) Modules" (page 445).

### <span id="page-441-0"></span>**Basic Configuration**

<span id="page-441-1"></span>The basic LDAP client configuration dialog (Figure 27.3, "YaST: [Configuration](#page-441-1) of the LDAP [Client"](#page-441-1) (page 442)) opens during installation if you choose LDAP user management or when you select *Network Services* → *LDAP Client* in the YaST Control Center in the installed system.

*Figure 27.3 YaST: Configuration of the LDAP Client*

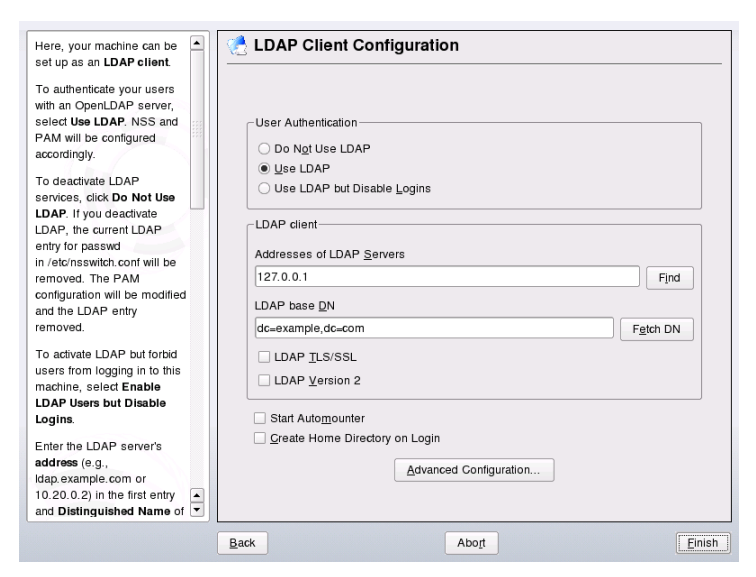

To authenticate users of your machine against an OpenLDAP server and enable user management via OpenLDAP, proceed as follows:

- **1** Click *Use LDAP* to enable the use of LDAP. Select *Use LDAP but Disable Logins* instead if you want to use LDAP for authentication, but do not want other users to log in to this client.
- **2** Enter the IP address of the LDAP server to use.
- **3** Enter the *LDAP base DN* to select the search base on the LDAP server. To retrieve the base DN automatically, click *Fetch DN*. YaST then checks for any LDAP database on the server address specified above. Choose the appropriate base DN from the search results given by YaST.
- **4** If TLS or SSL protected communication with the server is required, select *LDAP TLS/SSL*.
- **5** If the LDAP server still uses LDAPv2, explicitly enable the use of this protocol version by selecting *LDAP Version 2*.
- **6** Select *Start Automounter* to mount remote directories on your client, such as a remotely managed /home.
- **7** Select *Create Home Directory on Login* to have a user's home automatically created the first time he logs in.
- **8** Click *Finish* to apply your settings.

<span id="page-443-0"></span>*Figure 27.4 YaST: Advanced Configuration*

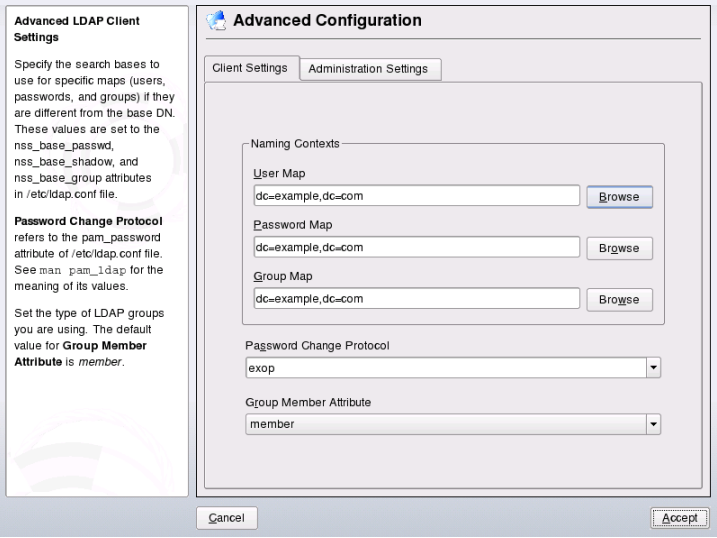

To modify data on the server as administrator, click *Advanced Configuration*. The following dialog issplit in two tabs. See Figure 27.4, "YaST: Advanced [Configuration"](#page-443-0) (page 444).

- **1** In the *Client Settings* tab, adjust the following settings to your needs:
	- **a** If the search base for users, passwords, and groups differs from the global search base specified the *LDAP base DN*, enter these different naming contexts in *User Map*, *Password Map*, and *Group Map*.
	- **b** Specify the password change protocol. The standard method to use whenever a password is changed is crypt, meaning that password hashes generated by crypt are used. For details on this and other options, refer to the pam\_ldap man page.
	- **c** Specify the LDAP group to use with *Group Member Attribute*. The default value for this is member.
- **2** In *Administration Settings*, adjust the following settings:
- Set the base for storing your user management data via *Configuration Base* **a** *DN*.
- **b** Enter the appropriate value for *Administrator DN*. This DN must be identical with the rootdn value specified in /etc/openldap/slapd.conf to enable this particular user to manipulate data stored on the LDAP server. Enter the full DN (such as cn=Administrator,dc=example,dc=com) or activate *Append Base DN* to have the base DN added automatically when you enter cn=Administrator.
- **c** Check *Create Default Configuration Objects*to create the basic configuration objects on the server to enable user management via LDAP.
- **d** If your client machine should act as a file server for home directories across your network, check *Home Directories on This Machine*.
- **e** Click *Accept* to leave the *Advanced Configuration* then *Finish* to apply your settings.

<span id="page-444-0"></span>Use *Configure User Management Settings* to edit entries on the LDAP server. Access to the configuration modules on the server is then granted according to the ACLs and ACIs stored on the server. Follow the procedures outlined in Section ["Configuring](#page-444-0) the YaST Group and User [Administration](#page-444-0) Modules" (page 445).

### **Configuring the YaST Group and User Administration Modules**

Use the YaST LDAP client to adapt the YaST modules for user and group administration and to extend them as needed. Define templates with default values for the individual attributes to simplify the data registration. The presets created here are stored as LDAP objectsin the LDAP directory. The registration of user data isstill done with the regular YaST modules for user and group management. The registered data is stored as LDAP objects on the server.

### <span id="page-445-0"></span>*Figure 27.5 YaST: Module Configuration*

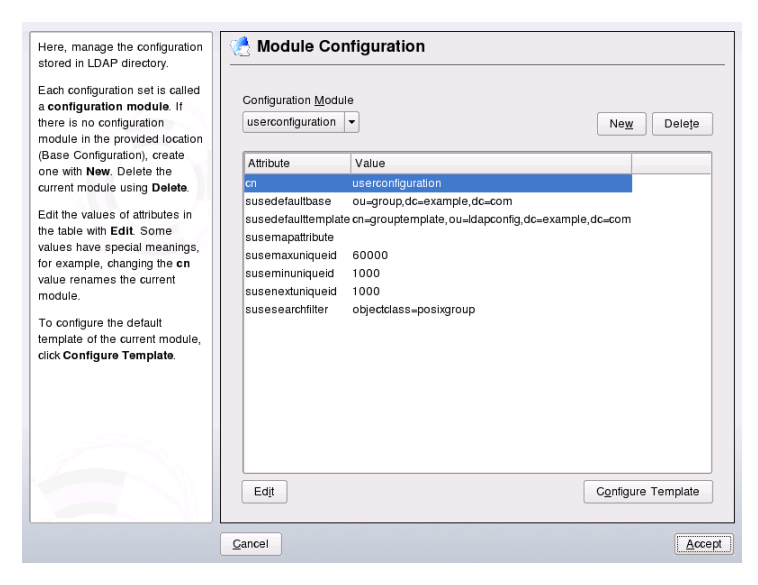

The dialog for module configuration (Figure 27.5, "YaST: Module [Configuration"](#page-445-0) (page 446)) allows the creation of new modules, selection and modification of existing configuration modules, and design and modification of templates for such modules.

To create a new configuration module, proceed as follows:

- **1** Click *New* and select the type of module to create. For a user configuration module, select suseuserconfiguration and for a group configuration choose susegroupconfiguration.
- **2** Choose a name for the new template. The content view then features a table listing all attributes allowed in this module with their assigned values. Apart from all set attributes, the list also contains all other attributes allowed by the current schema but currently not used.
- **3** Accept the preset values or adjust the defaults to use in group and user configuration by selecting the respective attribute, pressing *Edit*, and entering the new value. Rename a module by simply changing the cn attribute of the module. Clicking *Delete* deletes the currently selected module.
- **4** After you click *Accept*, the new module is added to the selection menu.

The YaST modules for group and user administration embed templates with sensible standard values. To edit a template associated with a configuration module, proceed as follows:

- **1** In the *Module Configuration* dialog, click *Configure Template*.
- **2** Determine the values of the general attributes assigned to this template according to your needs or leave some of them empty. Empty attributes are deleted on the LDAP server.
- **3** Modify, delete, or add new default values for new objects (user or group configuration objects in the LDAP tree).

*Figure 27.6 YaST: Configuration of an Object Template*

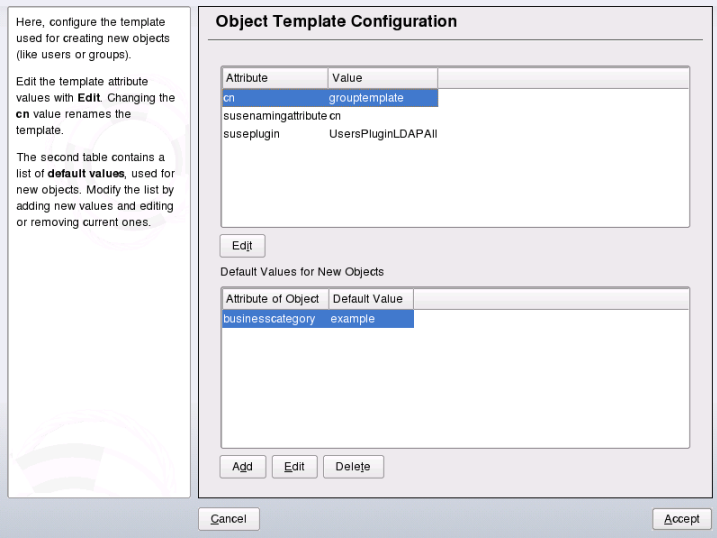

Connect the template to its module by setting the susedefaulttemplate attribute value of the module to the DN of the adapted template.

### **TIP**

The default values for an attribute can be created from other attributes by using a variable instead of an absolute value. For example, when creating a new user, cn=%sn %givenName is created automatically from the attribute values for sn and givenName.

Once all modules and templates are configured correctly and ready to run, new groups and users can be registered in the usual way with YaST.

## **27.7 Configuring LDAP Users and Groups in YaST**

The actual registration of user and group data differs only slightly from the procedure when not using LDAP. The following brief instructions relate to the administration of users. The procedure for administering groups is analogous.

- **1** Accessthe YaST user administration with *Security & Users* → *User Administration*.
- **2** Use *Set Filter* to limit the view of users to the LDAP users and enter the password for Root DN.
- **3** Click *Add* and enter the configuration of a new user. A dialog with four tabs opens:
	- **a** Specify username, login, and password in the *User Data* tab.
	- **b** Check the *Details* tab for the group membership, login shell, and home directory of the new user. If necessary, change the default to values that better suit your needs. The default values as well as those of the password settings can be defined with the procedure described in Section ["Configuring](#page-444-0) the YaST Group and User [Administration](#page-444-0) Modules" (page 445).
	- **c** Modify or accept the default *Password Settings*.
- **d** Enter the *Plug-Ins* tab, select the LDAP plug-in, and click *Launch* to configure additional LDAP attributes assigned to the new user (see [Figure](#page-448-0) 27.7, "YaST: [Additional](#page-448-0) LDAP Settings" (page 449)).
- **4** Click *Accept* to apply your settings and leave the user configuration.

<span id="page-448-0"></span>*Figure 27.7 YaST: Additional LDAP Settings*

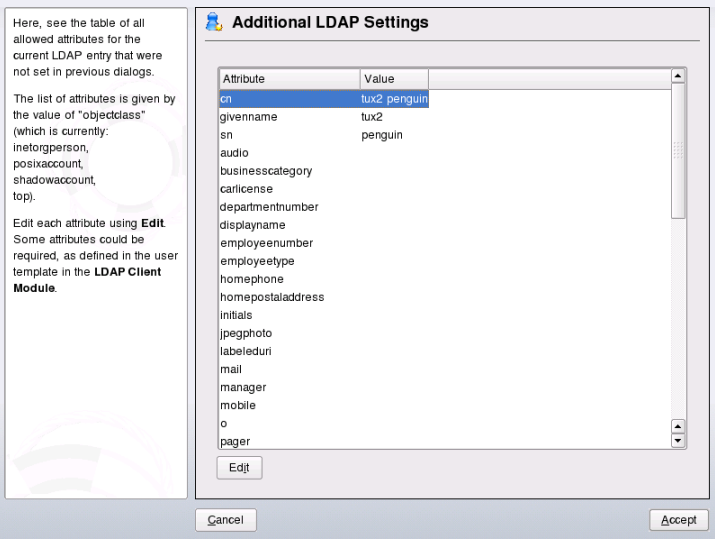

The initial input form of user administration offers *LDAP Options*. This gives the possibility to apply LDAP search filters to the set of available users or go to the module for the configuration of LDAP users and groups by selecting *LDAP User and Group Configuration*.

## **27.8 Browsing the LDAP Directory Tree**

To conveniently browse the LDAP directory tree and all its entries, use the YaST LDAP Browser:

- **1** Log in as root.
- **2** Start *YaST* → *Network Services* → *LDAP Browser*.
- **3** Enter the address of the LDAP server, the AdministratorDN and the password for the RootDN of this server, if you need to both read and write the data stored on the server.

Alternatively, choose *Anonymous Access* and do not provide the password to gain read access to the directory.

The *LDAP Tree* tab displays the content of the LDAP directory your machine connected to. Click items to unfold their subitems.

*Figure 27.8 Browsing the LDAP Directory Tree*

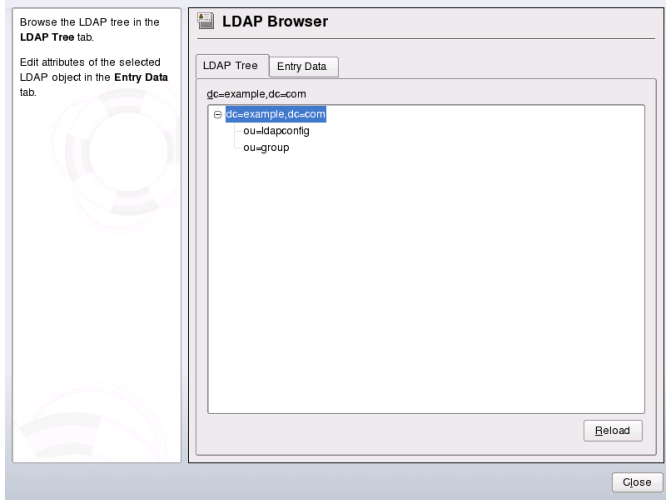

**4** To view any of the entries in detail, select it in the *LDAP Tree* view and open the *Entry Data* tab.

All attributes and values associated with this entry are displayed.

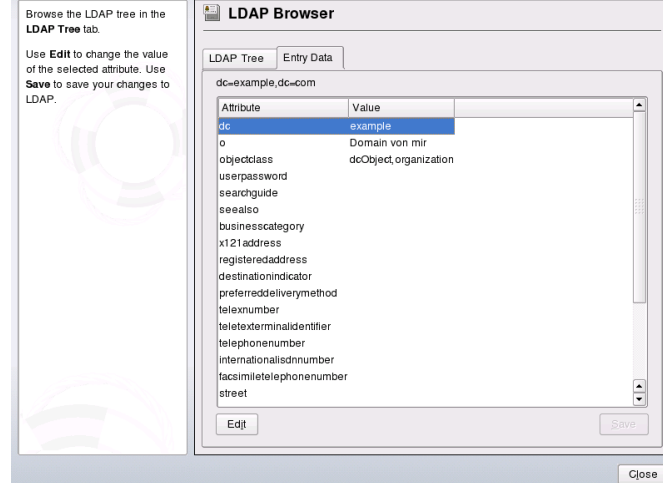

*Figure 27.9 Browsing the Entry Data*

- **5** To change the value of any of these attributes, select the attribute, click *Edit*, enter the new value, click *Save*, and provide the RootDN password when prompted.
- **6** Leave the LDAP browser with *Close*.

## **27.9 For More Information**

More complex subjects, like SASL configuration or establishment of a replicating LDAP server that distributes the workload among multiple slaves, were intentionally not included in this chapter. Detailed information about both subjects can be found in the *OpenLDAP 2.2 Administrator's Guide* (references follow).

The Web site of the OpenLDAP project offers exhaustive documentation for beginning and advanced LDAP users:

### OpenLDAP Faq-O-Matic

A very rich question and answer collection concerning installation, configuration, and use of OpenLDAP. Find it at [http://www.openldap.org/faq/data/](http://www.openldap.org/faq/data/cache/1.html) [cache/1.html](http://www.openldap.org/faq/data/cache/1.html).

### Quick Start Guide

Brief step-by-step instructions for installing your first LDAP server. Find it at <http://www.openldap.org/doc/admin22/quickstart.html> or on an installed system in /usr/share/doc/packages/openldap2/ admin-guide/quickstart.html.

### OpenLDAP 2.2 Administrator's Guide

A detailed introduction to all important aspects of LDAP configuration, including access controls and encryption. See [http://www.openldap.org/doc/](http://www.openldap.org/doc/admin22/) [admin22/](http://www.openldap.org/doc/admin22/) or, on an installed system, /usr/share/doc/packages/ openldap2/admin-guide/index.html.

### Understanding LDAP

A detailed general introduction to the basic principles of LDAP:  $h$ ttp://www [.redbooks.ibm.com/redbooks/pdfs/sg244986.pdf](http://www.redbooks.ibm.com/redbooks/pdfs/sg244986.pdf).

Printed literature about LDAP:

- *LDAP System Administration* by Gerald Carter (ISBN 1-56592-491-6)
- *Understanding and Deploying LDAP Directory Services* by Howes, Smith, and Good (ISBN 0-672-32316-8)

The ultimate reference material for the subject of LDAP is the corresponding RFCs (request for comments), 2251 to 2256.

# **Active Directory Support 28**

Active Directory\* (AD) is a directory service based on LDAP, Kerberos, and other services that is used by Microsoft Windows to manage resources, services, and people. In an MS Windows network, AD provides information about these objects, restricts access to any of them, and enforces policies. openSUSE™ lets you join existing AD domains and integrate your Linux machine into a Windows environment.

## **28.1 Integrating Linux and AD Environments**

With a Linux client configured as an Active Directory client that is joined to an existing Active Directory domain, benefit from various features not available on a pure open-SUSE Linux client:

Browsing Shared Files and Folders with SMB

Both Nautilus, the GNOME file manager, and Konqueror, its KDE counterpart, support browsing shared resources through SMB.

Sharing Files and Folders with SMB

Both Nautilus, the GNOME file manager, and Konqueror, its KDE counterpart, support sharing folders and files as in Windows.

Accessing and Manipulating User Data on the Windows Server

Through Nautilus and Konqueror, users are able to access their Windows user data and can edit, create, and delete files and folders on the Windows server. Users can access their data without having to enter their password again and again.

Offline Authentication

Users are able to log in and access their local data on the Linux machine even if they are offline (for example, using a laptop) or the AD server is unavailable for other reasons.

Windows Password Change

This port of AD support in Linux enforces corporate password policies stored in Active Directory. The display managers and console support password change messages and accept your input. You can even use the Linux passwd command to set Windows passwords.

Single-Sign-On through Kerberized Applications

Many applications of both desktops are Kerberos-enabled (*kerberized*), which means they can transparently handle authentication for the user without the need for password reentry at Web servers, proxies, groupware applications, or other locations.

<span id="page-453-0"></span>A brief technical background for most of these featuresis given in the following section. For directions for file and printer sharing, refer to *GNOME User Guide* and *KDE User Guide*, where you can learn more about AD enablement in the GNOME and KDE application worlds.

## **28.2 Background Information for Linux AD Support**

Many system components need to interact flawlessly to integrate a Linux client into an existing Windows Active Directory domain. Figure 28.1, "Active Directory [Authenti](#page-454-0)cation [Schema"](#page-454-0) (page 455) highlights the most prominent ones. The following sections focus on the underlying processes of the key events in AD server and client interaction.

<span id="page-454-0"></span>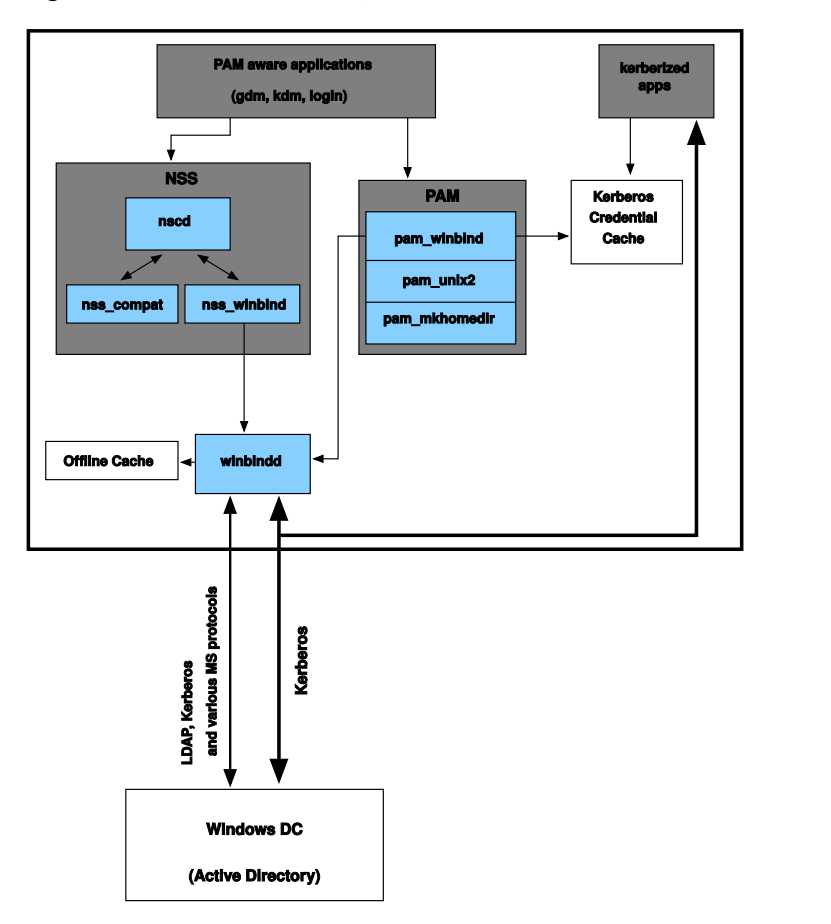

To communicate with the directory service, the client needs to share at least two protocols with the server:

### LDAP

LDAP is a protocol optimized for managing directory information. A Windows domain controller with AD can use the LDAP protocol to exchange directory information with the clients. To learn more about LDAP in general and about the open source port of it, OpenLDAP, refer to Chapter 27, *[LDAP—A](#page-422-0) Directory Service* (page 423).

### Kerberos

Kerberos is a third-party trusted authentication service. All its clients trust Kerberos's judgment of another client's identity, enabling kerberized single-sign-on (SSO) solutions. Windows supports a Kerberos implementation, making Kerberos SSO possible even with Linux clients. .

The following client components process account and authentication data:

Winbind

The most central part of this solution is the winbind daemon that is a part of the Samba project and handles all communication with the AD server.

NSS (*Name Service Switch*)

NSS routines provide name service information. Naming service for both users and groups is provided by nss\_winbind. This module directly interacts with the winbind daemon.

PAM (*Pluggable Authentication Modules*)

User authentication for AD users is done by the pam winbind module. The creation of user homes for the AD users on the Linux client is handled by pam \_mkhomedir. The pam\_winbind module directly interacts with winbindd. To learn more about PAM in general, refer to Chapter 19, *[Authentication](#page-286-0) with PAM* (page 287).

Applications that are PAM-aware, like the login routines and the GNOME and KDE display managers, interact with the PAM and NSS layer to authenticate against the Windows server. Applications supporting Kerberos authentication, such as file managers, Web browsers, or e-mail clients, use the Kerberos credential cache to access user's Kerberos tickets, making them part of the SSO framework.

## **28.2.1 Domain Join**

During domain join, the server and the client establish a secure relation. On the client, the following tasks need to be performed to join the existing LDAP and Kerberos SSO environment provided by the Window domain controller. The entire join process is handled by the YaST Domain Membership module that can be run during installation or in the installed system:

- **1** The Windows domain controller providing both LDAP and KDC (Key Distribution Center) services is located.
- **2** A machine account for the joining client is created in the directory service.
- **3** An initial ticket granting ticket (TGT) is obtained for the client and stored in its local Kerberos credential cache. The client needs this TGT to get further tickets allowing it to contact other services, like contacting the directory server for LDAP queries.
- **4** NSS and PAM configurations are adjusted to enable the client to authenticate against the domain controller.

During client boot, the winbind daemon is started and retrieves the initial Kerberos ticket for the machine account. winbindd automatically refreshes the machine's ticket to keep it valid. To keep track of the current account policies, winbindd periodically queries the domain controller.

### **28.2.2 Domain Login and User Homes**

The login managers of GNOME and KDE (GDM and KDM) have been extended to allow the handling of AD domain login. Users can choose to log in to the primary domain the machine hasjoined or to one of the trusted domains with which the domain controller of the primary domain has established a trust relationship.

User authentication is mediated by a number of PAM modules as described in [Sec](#page-453-0)tion 28.2, ["Background](#page-453-0) Information for Linux AD Support" (page 454). The pam \_winbind module used to authenticate clients against Active Directory or NT4 domains is fully aware of Windows error conditions that might prohibit a user's login. The Windows error codes are translated into appropriate user-readable error messages that PAM gives at login through any of the supported methods (GDM, KDM, console, and SSH):

```
Password has expired
```
The user sees a message stating that the password has expired and needs to be changed. The system prompts directly for a new password and informs the user if the new password does not comply with corporate password policies, for example, the password is too short, too simple, or already in the history. If a user's password change fails, the reason is shown and a new password prompt is given.

Account disabled

The user sees an error message stating that his account has been disabled and that he should contact the system administrator.

```
Account locked out
```
The user sees an error message stating that his account has been locked and that he should contact the system administrator.

Password has to be changed

The user can log in but receives a warning that the password needs to be changed soon. This warning issent three days before that password expires. After expiration, the user cannot login again.

```
Invalid workstation
```
When a user is just allowed to log in from specific workstations and the current openSUSE machine is not in that list, a message appears that this user cannot log in from this workstation.

```
Invalid logon hours
```
When a user is only allowed to log in during working hours and tries to log in outside working hours, a message shows that login is not possible at this point in time.

```
Account expired
```
An administrator can set an expiration time for a specific user account. If that user tries to log in after that time has passed, the user gets a message that the account has expired and cannot be used to log in.

During a successful authentication, pam\_winbind acquires a ticket granting ticket (TGT) from the Kerberosserver of Active Directory and storesit in the user's credential cache. It also takes care of renewing the TGT in the background, not requiring any user interaction.

openSUSE supports local home directories for AD users. If configured through YaST as described in Section 28.3, ["Configuring](#page-458-0) a Linux Client for Active Directory" (page 459), user homes are created at the first login of a Windows (AD) user into the Linux client. These home directories look and feel entirely the same as standard Linux user home directories and work independently of the AD domain controller. Using a local user home, it is possible to access a user's data on this machine, even when the

AD server is disconnected, if the Linux client has been configured to perform offline authentication.

## **28.2.3 Offline Service and Policy Support**

Users in a corporate environment must have the ability to become roaming users, for example, to switch networks or even work disconnected for some time. To enable users to log in to a disconnected machine, extensive caching was integrated into the winbind daemon. The winbind daemon enforces password policies even in the offline state. It tracksthe number of failed login attempts and reacts according to the policies configured in Active Directory. Offline support is disabled by default and must be explicitly enabled in the YaST Domain Membership module.

As in Windows, when the domain controller has become unavailable, the user can still access network resources (other than the AD server itself) with valid Kerberos tickets that have been acquired before losing the connection. Password changes cannot be processed unless the domain controller is online. While disconnected from the AD server, a user cannot access any data stored on this server. When a workstation has become disconnected from the network entirely and attaches to the corporate network again later, openSUSE acquires a new Kerberos ticket as soon as the user has locked and unlocked the desktop (for example, using a desktop screen saver).

## <span id="page-458-0"></span>**28.3 Configuring a Linux Client for Active Directory**

Before your client can join an AD domain, some adjustments must be made to your network setup to ensure a flawless interaction of client and server.

DNS

Configure your client machine to use a DNS server that can forward DNS requests to the AD DNS server. Alternatively, configure your machine to use the AD DNS server as the name service data source.

NTP

To succeed with Kerberos authentication, the client must have have its time set accurately. It is highly encouraged to use a central NTP time server for this purpose (this can be also the NTP server running on your Active Directory domain controller). If the clockskew between your Linux host and the domain controller exceeds a certain limit, Kerberos authentication fails and the client is logged in only using the weaker NTLM (NT LAN Manager) authentication.

DHCP

If your client uses dynamic network configuration with DHCP, configure DHCP to provide the same IP and hostname to the client. If possible, use static IP addresses to be on the safe side.

Firewall

To browse your network neighborhood, either disable the firewall entirely or mark the interface used for browsing as part of the internal zone.

To change the firewall settings on your client, log in as root and start the YaST firewall module. Select *Interfaces*. Select your network interface from the list of interfaces and click *Change*. Select *Internal Zone* and apply yoursettings with *OK*. Leave the firewall settings with *Next*  $\rightarrow$  *Accept*. To disable the firewall, just set *Service Start* to *Manually* and leave the firewall module with *Next* → *Accept*.

AD Account

You cannot log in to an AD domain unless the AD administrator has provided you with a valid user account for this domain. Use the AD username and password to log in to the AD domain from your Linux client.

Join an existing AD domain during installation or by later activating SMB user authentication with YaST in the installed system.

### **NOTE**

Currently only a domain administrator account, such as Administrator, can join openSUSE into Active Directory.

To join an AD domain in a running system, proceed as follows:

- **1** Log in as root and start YaST.
- **2** Start *Network Services* → *Windows Domain Membership*.
- **3** Enter the domain to join at *Domain or Workgroup* in the *Windows Domain Membership* screen (see Figure 28.2, ["Determining](#page-460-0) Windows Domain Member-

[ship"](#page-460-0) (page 461)). If the DNS settings on your host are properly integrated with the Windows DNS server, enter the AD domain name in its DNS format (mydomain.mycompany.com). If you enter the short name of your domain (also known as the pre–Windows 2000 domain name), YaST must rely on Net-BIOS name resolution instead of DNS to find the correct domain controller. To select from a list of available domains instead, use *Browse* to list the NetBIOS domains then select the desired domain.

### <span id="page-460-0"></span>*Figure 28.2 Determining Windows Domain Membership*

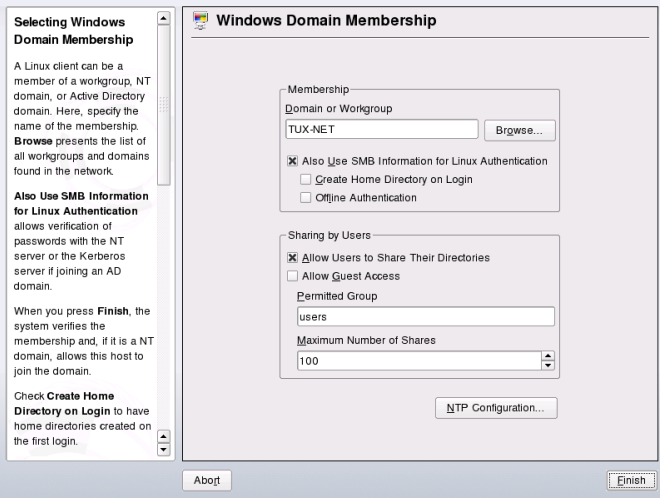

- **4** Check *Also Use SMB Information for Linux Authentication* to use the SMB source for Linux authentication.
- **5** Check *Create Home Directory on Login* to automatically create a local home directory for your AD user on the Linux machine.
- **6** Check *Offline Authentication* to allow your domain users to log in even if the AD server is temporarily unavailable or you do not have a network connection.
- **7** Click *Finish* and confirm the domain join when prompted for it.
- **8** Provide the password for the Windows administrator on the AD server and click *OK* (see Figure 28.3, "Providing [Administrator](#page-461-0) Credentials" (page 462)).

### <span id="page-461-0"></span>*Figure 28.3 Providing Administrator Credentials*

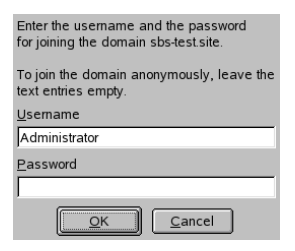

After you have joined the AD domain, you can log in to it from your workstation using the display manager of your desktop or the console.

## **28.4 Logging In to an AD Domain**

Provided your machine has been configured to authenticate against Active Directory and you have a valid Windows user identity, you can log in to your machine using the AD credentials. Login issupported for both desktop environments(GNOME and KDE), the console, SSH, and any other PAM-aware application.

### **IMPORTANT: Offline Authentication**

openSUSE supports offline authentication, allowing you to remain logged in to your client machine even if the client machine is disconnected from the network. This enables you to maintain a mobile style of working, for example, it allows you to continue to work even if you are on an airplane and do not have a network connection.

### **28.4.1 GDM and KDM**

To authenticate a GNOME client machine against an AD server, proceed as follows:

- **1** Select the domain.
- **2** Enter your Windows username and press Enter.
- **3** Enter your Windows password and press Enter.

To authenticate a KDE client machine against an AD server, proceed as follows:

- **1** Select the domain.
- **2** Enter your Windows username.
- **3** Enter your Windows password and press Enter.

If configured to do so, openSUSE creates a user home directory on the local machine on first login of each AD authenticated user. This allows you to benefit from the AD support of openSUSE while still having a completely capable Linux machine at your disposal.

## **28.4.2 Console Login**

As well as logging in to the AD client machine using a graphical front-end, you can log in using the text-based console login or even remotely using SSH.

To log in to your AD client from a console, enter *DOMAIN*\*user* at the login: prompt and provide the password.

To remotely log in to your AD client machine using SSH, proceed as follows:

**1** At the login prompt, enter:

ssh *DOMAIN*\\*user*@*hostname*

The  $\setminus$  domain and login delimiter is escaped with another  $\setminus$  sign.

**2** Provide the user's password.

## **28.5 Changing Passwords**

openSUSE has the ability to help a user choose a suitable new password that meets the corporate security policy. The underlying PAM module retrieves the current password policy settings from the domain controller. It informs about the specific password quality requirements a user account typically has by means of a message at login time. Like the Windows counterpart, openSUSE presents a message describing:

- Password history settings
- Minimum password length requirements
- Minimum password age
- Password complexity

The password change process cannot succeed unless all possible requirements have been successfully satisfied. Feedback about the password status is given both through the display managers and the console.

GDM and KDM provide feedback about password expiration and prompt for new passwords in an interactive mode. To change passwords in the display managers, just provide the password information when prompted to do so.

To change your Windows password, you can use the standard Linux utility, passwd, instead of having to manipulate this data on the server. To change your Windows password, proceed as follows:

- **1** Log in at the console.
- **2** Enter passwd.
- **3** Enter your current password when prompted to do so.
- **4** Enter the new password.
- **5** Reenter the new password for confirmation. If your new password does not comply with the policies on the Windows server, this feedback is given to you and you are prompted for another password.

To change your Windows password from the GNOME desktop, proceed as follows:

- **1** Click the *Computer* icon on the left edge of the panel.
- **2** Select *Control Center*.
- **3** From the *Personal* section, select *Change Password*.
- **4** Enter your old password.
- Enter and confirm the new password.
- Leave the dialog with *Close* to apply your settings.

To change your Windows password from the KDE desktop, proceed as follows:

- Select *Personal Settings* from the main menu.
- Select *Security & Privacy*.
- Click *Password & User Account*.
- Click *Change Password*.
- Enter your current password.
- Enter and confirm the new password and apply your settings with *OK*.
- **7** Leave the *Personal Settings* with  $File \rightarrow Quit$ .

# **Sharing File Systems with NFS 29**

As mentioned in [Chapter](#page-420-0) 26, *Using NIS* (page 421), NFS works with NIS to make a network transparent to the user. With NFS, it is possible to distribute file systems over the network. It does not matter at which terminal users are logged in. They always find themselves in the same environment.

Like NIS, NFS is a client/server system. A machine can be both—it can supply file systems over the network (export) and mount file systems from other hosts (import).

### **IMPORTANT: Need for DNS**

In principle, all exports can be made using IP addresses only. To avoid timeouts, however, you should have a working DNS system. This is necessary at least for logging purposes, because the mountd daemon does reverse lookups.

## **29.1 Installation**

If you want to configure your host as an NFS client, you do not need to install additional software. All packages needed to configure an NFS client are installed by default. To run an NFS server on your machine, you need to install additional software.

To install the NFS server software, start YaST and select *Software* → *Software Management*. Now choose *Filter* → *Patterns* and select *Misc. Server* or use the *Search* option and search for "NFS Server". Confirm the installation of the packages to finish the installation process.

## **29.2 Importing File Systems with YaST**

Users authorized to do so can mount NFS directories from an NFS server into their own file trees. This can be achieved most easily using the YaST module *NFS Client*. Just enter the hostname of the NFS server, the directory to import, and the mount point at which to mount this directory locally. All this is done after *Add* is clicked in the first dialog. Click *Open Port in Firewall* to open the firewall to allow access to the service from remote computers. The firewall status is displayed next to the check box. Clicking *OK* saves your changes. See Figure 29.1, "NFS Client [Configuration](#page-467-0) with YaST" (page 468).

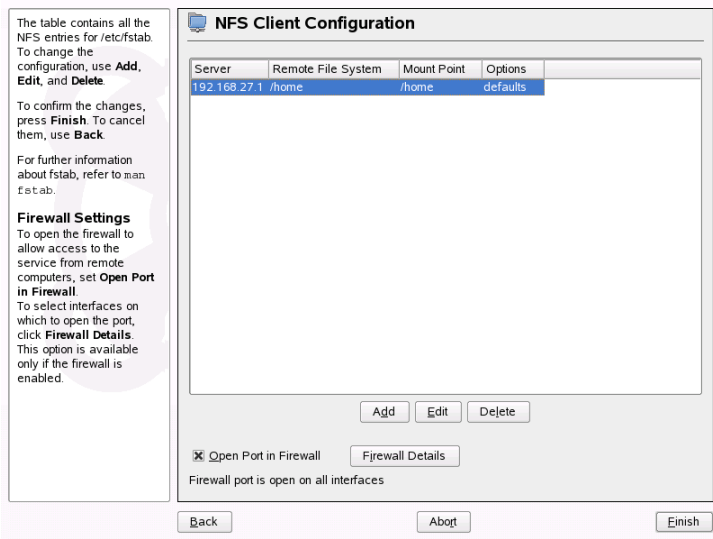

<span id="page-467-0"></span>*Figure 29.1 NFS Client Configuration with YaST*

## **29.3 Importing File Systems Manually**

File systems can easily be imported manually from an NFS server. The only prerequisite is a running RPC port mapper, which can be started by entering the command rcportmap start as root. Once this prerequisite is met, remote file systems exported on the respective machines can be mounted in the file system just like local hard disks using the command mount with the following syntax:
```
mount host:remote-pathlocal-path
```
If user directories from the machine sun, for example, should be imported, use the following command:

mount sun:/home /home

# **29.4 Exporting File Systems with YaST**

With YaST, turn a host in your network into an NFS server—a server that exports directories and files to all hosts granted access to it. This could be done to provide applications to all members of a group without installing them locally on each and every host. To install such a server, start YaST and select *Network Services* → *NFS Server*. A dialog like that in Figure 29.2, "NFS Server [Configuration](#page-468-0) Tool" (page 469) opens.

<span id="page-468-0"></span>*Figure 29.2 NFS Server Configuration Tool*

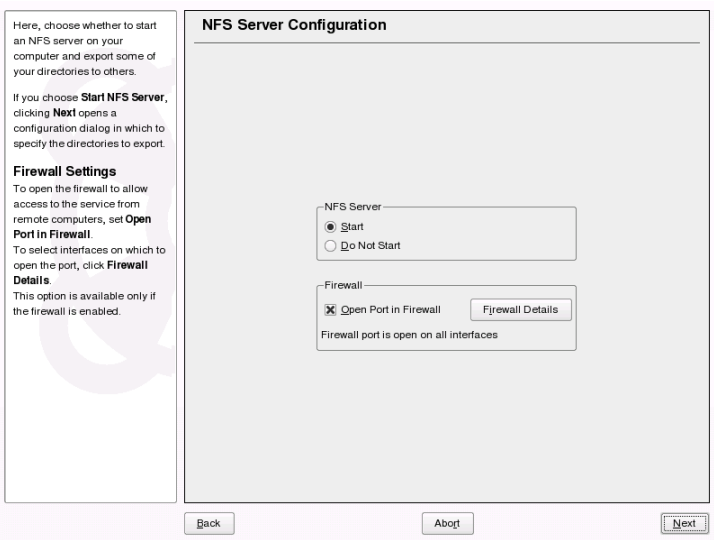

Next, activate *Start NFS Server* and click *Next*. In the upper text field, enter the directories to export. Below, enter the hosts that should have access to them. This dialog is shown in Figure 29.3, ["Configuring](#page-469-0) an NFS Server with YaST" (page 470). There are four optionsthat can be set for each host: single host, netgroups, wildcards, and IP networks. A more thorough explanation of these options is provided by man exports. *Exit* completes the configuration.

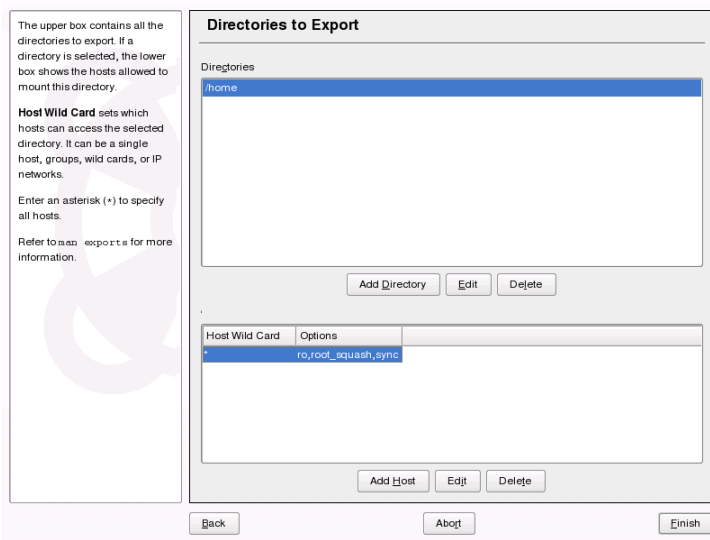

<span id="page-469-0"></span>*Figure 29.3 Configuring an NFS Server with YaST*

### **IMPORTANT: Automatic Firewall Configuration**

If a firewall is active on your system (SuSEfirewall2), YaST adapts its configuration for the NFS server by enabling the nfs service when *Open Ports in Firewall* is selected.

# **29.5 Exporting File Systems Manually**

If you do not want to use YaST, make sure the following systems run on the NFS server:

- RPC portmapper (portmap)
- RPC mount daemon (rpc.mountd)
- RPC NFS daemon (rpc.nfsd)

For these services to be started by the scripts /etc/init.d/portmap and /etc/init.d/nfsserver when the system is booted, enter the commands insserv /etc/init.d/nfsserver and insserv /etc/init.d/portmap. Also define which file systems should be exported to which host in the configuration file /etc/exports.

For each directory to export, one line is needed to set which machines may access that directory with what permissions. All subdirectories of this directory are automatically exported as well. Authorized machines are usually specified with their full names (including domain name), but it is possible to use wild cards like  $\star$  or ? (which expand the same way as in the Bash shell). If no machine is specified here, any machine is allowed to import this file system with the given permissions.

<span id="page-470-0"></span>Set permissions for the file system to export in brackets after the machine name. The most important options are shown in Table 29.1, "Permissions for Exported File System" (page 471).

| option         | meaning                                                                                                    |
|----------------|----------------------------------------------------------------------------------------------------|
| ro             | The file system is exported with read-only permission (de-<br>fault).                                                                                                    |
| rw             | The file system is exported with read-write permission.                                                                                                    |
| root squash    | This ensures that the user $\text{root}$ of an importing machine<br>does not have root permissions on this file system. This is<br>achieved by assigning user ID 65534 to users with user ID<br>$0$ (root). This user ID should be set to nobody (which is<br>the default). |
| no root squash | Does not assign user ID 0 to user ID $65534$ , keeping the<br>root permissions valid.                                                                                                    |
| link relative  | Converts absolute links (those beginning with /) to a se-<br>quence of $\ldots$ . This is only useful if the entire file system<br>of a machine is mounted (default).                                                                                                    |

*Table 29.1 Permissions for Exported File System*

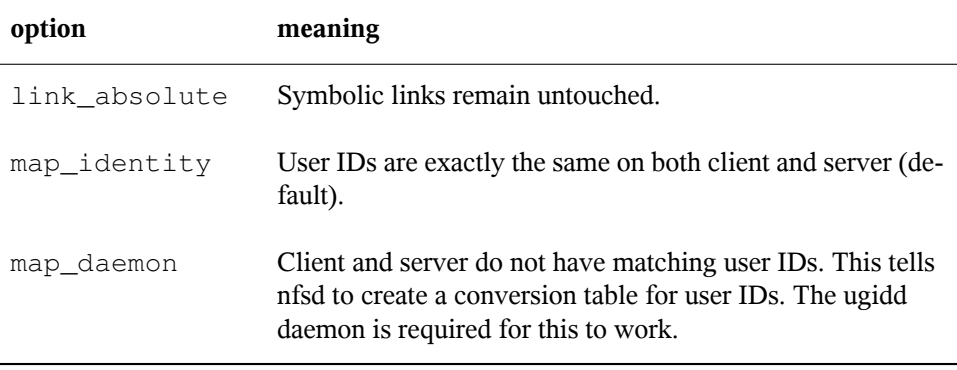

Your exports file might look like Example 29.1, ["/etc/exports"](#page-471-0) (page 472). /etc/ exports isread by mountd and nfsd. If you change anything in this file, restart mountd and nfsd for your changes to take effect. This can easily be done with rcnfsserver restart.

#### <span id="page-471-0"></span>*Example 29.1 /etc/exports*

```
#
# /etc/exports
#
/home sun(rw) venus(rw)
/usr/X11 sun(ro) venus(ro)
/usr/lib/texmf sun(ro) venus(rw)
/ earth(ro,root_squash)
/home/ftp (ro)
# End of exports
```
### **29.6 For More Information**

Information about configuring an NFS server is available in /usr/share/doc/ packages/nfs-utils/README and the documents listed there. The detailed technical documentation is available online at <http://nfs.sourceforge.net/>

.

# **Samba 30**

Using Samba, a Unix machine can be configured as a file and print server for DOS, Windows, and OS/2 machines. Samba has developed into a fully-fledged and rather complex product. Configure Samba with YaST, SWAT (a Web interface), or the configuration file.

# **30.1 Terminology**

The following are some terms used in Samba documentation and in the YaST module.

SMB protocol

Samba usesthe SMB (server message block) protocol that is based on the NetBIOS services. Due to pressure from IBM, Microsoft released the protocol so other software manufacturers could establish connections to a Microsoft domain network. With Samba, the SMB protocol works on top of the TCP/IP protocol, so the TCP/IP protocol must be installed on all clients.

### CIFS protocol

CIFS (common Internet file system) protocol is another protocol supported by Samba. CIFS defines a standard remote file system access protocol for use over the network, enabling groups of usersto work together and share documents across the network.

### NetBIOS

NetBIOS is a software interface (API) designed for communication between machines. Here, a name service is provided. It enables machines connected to the

network to reserve names for themselves. After reservation, these machines can be addressed by name. There is no central process that checks names. Any machine on the network can reserve as many names as it wants as long as the names are not already in use. The NetBIOS interface can now be implemented for different network architectures. An implementation that works relatively closely with network hardware is called NetBEUI, but this is often referred to as NetBIOS. Network protocols implemented with NetBIOS are IPX from Novell (NetBIOS via TCP/IP) and TCP/IP.

The NetBIOS names sent via TCP/IP have nothing in common with the names used in /etc/hosts or those defined by DNS. NetBIOS uses its own, completely independent naming convention. However, it is recommended to use names that correspond to DNS hostnames to make administration easier. This is the default used by Samba.

Samba server

Samba server is a server that provides SMB/CIFS services and NetBIOS over IP naming services to clients. For Linux, there are two daemons for Samba server: smnd for SMB/CIFS services and nmbd for naming services.

Samba client

Samba client is a system that uses Samba services from a Samba server over the SMB protocol. All common operating systems, such as Mac OS X, Windows, and OS/2, support the SMB protocol. The TCP/IP protocol must be installed on all computers. Samba provides a client for the different UNIX flavors. For Linux, there is a kernel module for SMB that allows the integration of SMB resources on the Linux system level. You do not need run any daemon for Samba client.

Shares

SMB servers provide hardware space to their clients by means of shares. Shares are printers and directories with their subdirectories on the server. It is exported by means of a name and can be accessed by its name. The share name can be set to any name—it does not have to be the name of the export directory. A printer is also assigned a name. Clients can access the printer by its name.

# **30.2 Installation**

<span id="page-474-1"></span>To install a Samba server, start YaST and select *Software* → *Software Management*. Choose *Filter*  $\rightarrow$  *Patterns* and select *File Server*. Confirm the installation of the dependent packages to finish the installation process.

# **30.3 Starting and Stopping Samba**

You can start or stop the Samba server automatically during boot or manually. Starting and stopping policy is a part of the YaST Samba server configuration described in Section 30.4.1, ["Configuring](#page-474-0) a Samba Server with YaST" (page 475).

To stop or start running Samba services with YaST, use *System* → *System Services (Runlevel)*. From a command line, stop services required for Samba with  $r \text{csmb}$  stop && rcnmb stop and start them with rcnmb start && rcsmb start.

# **30.4 Configuring a Samba Server**

<span id="page-474-0"></span>A samba server in openSUSE™ can be configured in two different ways: with YaST or manually. Manual configuration offers a higher level of detail, but lacks the convenience of the YaST GUI.

### **30.4.1 Configuring a Samba Server with YaST**

To configure a Samba server, start YaST and select *Network Services* → *Samba Server*. When starting the module for the first time, the *Samba Server Installation* dialog starts, prompting you to make just a few basic decisions concerning administration of the server then at the end of the configuration prompts for the password of Samba root. For later starts, the *Samba Server Configuration* dialog appears.

The *Samba Server Installation* dialog consists of two steps:

Workgroup or Domain Name

Select an existing name from *Workgroup or Domain Name* or enter a new one and click *Next*.

Samba Server Type

In the next step, specify whether your server should act as PDC and click *Next*.

You can change all settings from *Samba Server Installation* later in the *Samba Server Configuration* dialog with the *Identity* tab.

### **Advanced Samba Configuration with YaST**

During first start of Samba server module the *Samba Server Configuration* dialog appears directly after *Samba Server Installation* dialog. Use it to adjust your Samba server configuration.

After editing your configuration, click *Finish* to close the configuration.

### **Starting the Server**

In the *Start Up* tab, configure the start of the Samba server. To start the service every time your system boots, select *During Boot*. To activate manual start, choose *Manually*. More information about starting a Samba server is provided in Section 30.3, ["Starting](#page-474-1) and [Stopping](#page-474-1) Samba" (page 475).

In this tab, you can also open ports in your firewall. To do so, select *Open Port in Firewall*. If you have multiple network interfaces, select the network interface for Samba services by clicking *Firewall Details*, selecting the interfaces, and clicking *OK*.

### **Shares**

In the *Shares* tab, determine the Samba shares to activate. There are some predefined shares, like homes and printers. Use *Toggle Status*to switch between *Active* and *Inactive*. Click *Add* to add new shares and *Delete* to delete the selected share.

### **Identity**

In the *Identity* tab, you can determine the domain with which the host is associated (*Base Settings*) and whether to use an alternative hostname in the network (*NetBIOS Host Name*). To set expert global settings or set user authentication, click *Advanced Settings*.

### **30.4.2 Web Administration with SWAT**

An alternative tool for Samba server administration is SWAT (Samba Web Administration Tool). It provides a simple Web interface with which to configure the Samba server. To use SWAT, open <http://localhost:901> in a Web browser and log in as user root. If you do not have a special Samba root account, use the system root account.

### **NOTE: Activating SWAT**

After Samba server installation, SWAT is not activated. To activate it, open *Network Services* → *Network Services (xinetd)* in YaST, enable the network services configuration, select *swat* from the table, and click *Toggle Status (On or Off)*.

### **30.4.3 Configuring the Server Manually**

If you intend to use Samba as a server, install samba. The main configuration file of Samba is /etc/samba/smb.conf. This file can be divided into two logical parts. The  $\lceil q \rceil \text{obal}$  section contains the central and global settings. The  $\lceil \text{share} \rceil$  sections contain the individual file and printer shares. By means of this approach, details regarding the shares can be set differently or globally in the  $\lceil g \rceil \text{obal}$  section, which enhances the structural transparency of the configuration file.

### **The global Section**

The following parameters of the [global] section need some adjustment to match the requirements of your network setup so other machines can access your Samba server via SMB in a Windows environment.

#### workgroup = TUX-NET

This line assigns the Samba server to a workgroup. Replace TUX-NET with an appropriate workgroup of your networking environment. Your Samba server appears under its DNS name unless this name has been assigned to any other machine in the network. If the DNS name is not available, set the server name using netbiosname=MYNAME. See mansmb.conf for more details about this parameter.

#### os level = 2

This parameter triggers whether your Samba server tries to become LMB (local master browser) for its workgroup. Choose a very low value to spare the existing Windows network from any disturbances caused by a misconfigured Samba server. More information about this important topic can be found in the files BROWSING.txt and BROWSING-Config.txt under the textdocs subdirectory of the package documentation.

If no other SMB server is present in your network (such as a Windows NT or 2000 server) and you want the Samba server to keep a list of all systems present in the local environment, set the os level to a higher value (for example, 65). Your Samba server is then chosen as LMB for your local network.

When changing this setting, consider carefully how this could affect an existing Windows network environment. First test the changes in an isolated network or at a noncritical time of day.

#### wins support and wins server

To integrate your Samba server into an existing Windows network with an active WINS server, enable the wins server option and set its value to the IP address of that WINS server.

If your Windows machines are connected to separate subnets and should still be aware of each other, you need to set up a WINS server. To turn a Samba server into such a WINS server, set the option wins support = Yes. Make sure that only one Samba server of the network has this setting enabled. The options wins server and wins support must never be enabled at the same time in your smb.conf file.

### **Shares**

The following examples illustrate how a CD-ROM drive and the user directories (homes) are made available to the SMB clients.

[cdrom]

To avoid having the CD-ROM drive accidentally made available, these lines are deactivated with comment marks(semicolonsin this case). Remove the semicolons in the first column to share the CD-ROM drive with Samba.

### *Example 30.1 A CD-ROM Share*

```
;[cdrom]
; comment = Linux CD-ROM
; path = /media/cdrom
; locking = No
```
### [cdrom] and comment

The entry  $\lceil \text{cdrom} \rceil$  is the name of the share that can be seen by all SMB clients on the network. An additional comment can be added to further describe the share.

```
path = /media/cdrom
```
path exports the directory /media/cdrom.

By means of a very restrictive default configuration, this kind of share is only made available to the users present on this system. If this share should be made available to everybody, add a line quest  $\alpha k = \gamma e$  s to the configuration. This setting gives read permissions to anyone on the network. It is recommended to handle this parameter with great care. This applies even more to the use of this parameter in the [global] section.

### [homes]

The [home] share is of special importance here. If the user has a valid account and password for the Linux file server and his own home directory, he can be connected to it.

#### *Example 30.2 homes Share*

```
[homes]
 comment = Home Directories
 valid users = %S
 browseable = No
 read only = No
create mask = 0640 directory mask = 0750
```
#### [homes]

As long as there is no other share using the share name of the user connecting to the SMB server, a share is dynamically generated using the [homes] share directives. The resulting name of the share is the username.

```
valid users = %S
```
%S is replaced with the concrete name of the share as soon as a connection has been successfully established. For a [homes] share, this is always the username. As a consequence, access rights to a user's share are restricted exclusively to the user.

```
browseable = No
```
This setting makes the share invisible in the network environment.

```
read only = No
```
By default, Samba prohibits write access to any exported share by means of the read only  $=$  Yes parameter. To make a share writable, set the value read only = No, which is synonymous with writable = Yes.

```
create mask = 0640
```
Systems that are not based on MS Windows NT do not understand the concept of UNIX permissions, so they cannot assign permissions when creating a file. The parameter create mask defines the access permissions assigned to newly created files. This only applies to writable shares. In effect, this setting means the owner has read and write permissions and the members of the owner's primary group have read permissions. valid users =  $\S$ S prevents read access even if the group has read permissions. For the group to have read or write access, deactivate the line valid users  $=$   $\S$ S.

### **Security Levels**

To improve security, each share access can be protected with a password. SMB has three possible ways of checking the permissions:

```
Share Level Security (security = share)
```
A password is firmly assigned to a share. Everyone who knows this password has access to that share.

User Level Security (security = user)

This variation introduces the concept of the user to SMB. Each user must register with the server with his own password. After registration, the server can grant access to individual exported shares dependent on usernames.

Server Level Security (security = server):

To its clients, Samba pretends to be working in user level mode. However, it passes all password queries to another user level mode server, which takes care of authentication. Thissetting expects an additional parameter (password server).

The selection of share, user, or server level security applies to the entire server. It is not possible to offer individual shares of a server configuration with share level security and others with user level security. However, you can run a separate Samba server for each configured IP address on a system.

More information about this subject can be found in the Samba HOWTO Collection. For multiple servers on one system, pay attention to the options interfaces and bind interfaces only.

# **30.5 Configuring Clients**

Clients can only access the Samba server via TCP/IP. NetBEUI and NetBIOS via IPX cannot be used with Samba.

### **30.5.1 Configuring a Samba Client with YaST**

Configure a Samba client to access resources (files or printers) on the Samba server. Enter the domain or workgroup in the dialog *Windows Domain Membership*. Click *Browse* to display all available groups and domains, which can be selected with the

mouse. If you activate *Also Use SMB Information for Linux Authentication*, the user authentication runs over the Samba server. After completing all settings, click *Finish* to finish the configuration.

### **30.5.2 Windows 9x and ME**

Windows 9x and ME already have built-in support for TCP/IP. However, this is not installed as the default. To add TCP/IP, go to *Control Panel* → *System* and choose *Add* → *Protocols* → *TCP/IP from Microsoft*. After rebooting your Windows machine, find the Samba server by double-clicking the desktop icon for the network environment.

#### **TIP**

To use a printer on the Samba server, install the standard or Apple-PostScript printer driver from the corresponding Windows version. It is best to link this to the Linux printer queue, which accepts Postscript as an input format.

### **30.6 Samba as Login Server**

<span id="page-481-0"></span>In networks where predominantly Windows clients are found, it is often preferable that users may only register with a valid account and password. In a Windows-based network, this task is handled by a primary domain controller (PDC). You can use a Windows NT server configured as PDC, but this task can also be done with the help of a Samba server. The entries that must be made in the  $\lceil q \rceil \cosh 1$  section of smb.conf are shown in Example 30.3, "Global Section in [smb.conf"](#page-481-0) (page 482).

#### *Example 30.3 Global Section in smb.conf*

```
[global]
        workgroup = TUX-NET
        domain logons = Yes
        domain master = Yes
```
If encrypted passwords are used for verification purposes—this is the default setting with well-maintained MS Windows 9x installations, MS Windows NT 4.0 from service pack 3, and all later products—the Samba server must be able to handle these. The entry encrypt passwords = yes in the  $[g \text{total}]$  section enables this (with Samba version 3, this is now the default). In addition, it is necessary to prepare user accounts

and passwords in an encryption format that conforms with Windows. Do this with the command smbpasswd -a name. Create the domain account for the computers, required by the Windows NT domain concept, with the following commands:

#### *Example 30.4 Setting Up a Machine Account*

```
useradd hostname\$
smbpasswd -a -m hostname
```
With the useradd command, a dollar sign is added. The command smbpasswd inserts this automatically when the parameter  $-m$  is used. The commented configuration example (/usr/share/doc/packages/Samba/examples/smb.conf.SuSE) contains settings that automate this task.

#### *Example 30.5 Automated Setup of a Machine Account*

```
add machine script = /usr/sbin/wseradd -q noqroup -c "NT Machine Account" \-s /bin/false %m\$
```
To make sure that Samba can execute this script correctly, choose a Samba user with the required administrator permissions. To do so, select one user and add it to the ntadmin group. After that, all users belonging to this Linux group can be assigned Domain Admin status with the command:

net groupmap add ntgroup="Domain Admins" unixgroup=ntadmin

More information about this topic is provided in Chapter 12 of the Samba HOWTO Collection, found in /usr/share/doc/packages/samba/ Samba-HOWTO-Collection.pdf.

## **30.7 For More Information**

Detailed Samba information is available in the digital documentation. Enter apropos samba at the command line to display some manual pages or just browse the /usr/ share/doc/packages/samba directory if Samba documentation is installed for more online documentation and examples. Find a commented example configuration (smb.conf.SuSE) in the examples subdirectory.

The Samba HOWTO Collection provided by the Samba team includes a section about troubleshooting. In addition to that, Part V of the document provides a step-by-step guide to checking your configuration. You can find Samba HOWTO Collection in /usr/share/doc/packages/samba/Samba-HOWTO-Collection.pdf after installing the package samba-doc.

Find detailed information about LDAP and migration from Windows NT or 2000 in /usr/share/doc/packages/samba/examples/LDAP/ smbldap-tools-\*/doc, where \* is your smbldap-tools version.

# **The Proxy Server Squid 31**

Squid is a widely-used proxy cache for Linux and UNIX platforms. This means that it stores requested Internet objects, such as data on a Web or FTP server, on a machine that is closer to the requesting workstation than the server. It may be set up in multiple hierarchies to assure optimal response times and low bandwidth usage, even in modes that are transparent for the end user. Additional software like squidGuard may be used to filter Web contents.

Squid acts as a proxy cache. It redirects object requests from clients (in this case, from Web browsers) to the server. When the requested objects arrive from the server, it delivers the objects to the client and keeps a copy of them in the hard disk cache. One of the advantages of caching is that several clients requesting the same object can be served from the hard disk cache. This enables clients to receive the data much faster than from the Internet. This procedure also reduces the network traffic.

Along with the actual caching, Squid offers a wide range of features such as distributing the load over intercommunicating hierarchies of proxy servers, defining strict access control lists for all clients accessing the proxy, allowing or denying access to specific Web pages with the help of other applications, and generating statistics about frequentlyvisited Web pages for the assessment of the users' surfing habits. Squid is not a generic proxy. It normally proxies only HTTP connections. It does also support the protocols FTP, Gopher, SSL, and WAIS, but it does not support other Internet protocols, such as Real Audio, news, or video conferencing. Because Squid only supports the UDP protocol to provide communication between different caches, many other multimedia programs are not supported.

# **31.1 Some Facts about Proxy Caches**

As a proxy cache, Squid can be used in several ways. When combined with a firewall, it can help with security. Multiple proxies can be used together. It can also determine what types of objects should be cached and for how long.

### **31.1.1 Squid and Security**

It is possible to use Squid together with a firewall to secure internal networks from the outside using a proxy cache. The firewall denies all clients access to external services except Squid. All Web connections must be established by the proxy. With this configuration, Squid completely controls Web access.

If the firewall configuration includes a DMZ, the proxy should operate within this zone. Section 31.5, ["Configuring](#page-495-0) a Transparent Proxy" (page 496) describes how to implement a *transparent* proxy. This simplifies the configuration of the clients, because in this case they do not need any information about the proxy.

### **31.1.2 Multiple Caches**

Several instances of Squid can be configured to exchange objects between them. This reduces the total system load and increases the chances of finding an object already existing in the local network. It is also possible to configure cache hierarchies, so a cache is able to forward object requests to sibling caches or to a parent cache—causing it to get objects from another cache in the local network or directly from the source.

Choosing the appropriate topology for the cache hierarchy is very important, because it is not desirable to increase the overall traffic on the network. For a very large network, it would make sense to configure a proxy server for every subnetwork and connect them to a parent proxy, which in turn is connected to the proxy cache of the ISP.

All this communication is handled by ICP (Internet cache protocol) running on top of the UDP protocol. Data transfers between caches are handled using HTTP (hypertext transmission protocol) based on TCP.

To find the most appropriate server from which to get the objects, one cache sends an ICP request to all sibling proxies. These answer the requests via ICP responses with a HIT code if the object was detected or a MISS if it was not. If multiple HIT responses were found, the proxy server decides from which server to download, depending on factors such as which cache sent the fastest answer or which one is closer. If no satisfactory responses are received, the request is sent to the parent cache.

#### **TIP**

To avoid duplication of objects in different caches in the network, other ICP protocols are used, such as CARP (cache array routing protocol) or HTCP (hypertext cache protocol). The more objects maintained in the network, the greater the possibility of finding the desired one.

### **31.1.3 Caching Internet Objects**

Not all objects available in the network are static. There are a lot of dynamically generated CGI pages, visitor counters, and encrypted SSL content documents. Objects like this are not cached because they change each time they are accessed.

The question remains as to how long all the other objects stored in the cache should stay there. To determine this, all objectsin the cache are assigned one of various possible states. Web and proxy servers find out the status of an object by adding headers to these objects, such as "Last modified" or "Expires" and the corresponding date. Other headers specifying that objects must not be cached are used as well.

Objects in the cache are normally replaced, due to a lack of free hard disk space, using algorithms such as LRU (last recently used). Basically this means that the proxy expunges the objects that have not been requested for the longest time.

## **31.2 System Requirements**

The most important thing is to determine the maximum network load the system must bear. It is, therefore, important to pay more attention to the load peaks, because these might be more than four times the day's average. When in doubt, it would be better to overestimate the system's requirements, because having Squid working close to the limit of its capabilities could lead to a severe loss in the quality of the service. The following sections point to the system factors in order of significance.

### **31.2.1 Hard Disks**

Speed plays an important role in the caching process, so this factor deserves special attention. For hard disks, this parameter is described as *random seek time*, measured in milliseconds. Because the data blocks that Squid reads from or writes to the hard disk tend to be rather small, the seek time of the hard disk is more important than its data throughput. For the purposes of a proxy, hard disks with high rotation speeds are probably the better choice, because they allow the read-write head to be positioned in the required spot more quickly. One possibility to speed up the system is to use a number of disks concurrently or to employ striping RAID arrays.

### **31.2.2 Size of the Disk Cache**

In a small cache, the probability of a HIT (finding the requested object already located there) is small, because the cache is easily filled and the less requested objects are replaced by newer ones. If, for example, one GB is available for the cache and the users only surf ten MB per day, it would take more than one hundred days to fill the cache.

The easiest way to determine the needed cache size isto consider the maximum transfer rate of the connection. With a 1 Mbit/s connection, the maximum transfer rate is 125 KB/s. If all this traffic ends up in the cache, in one hour it would add up to 450 MB and, assuming that all this traffic is generated in only eight working hours, it would reach 3.6 GB in one day. Because the connection is normally not used to its upper volume limit, it can be assumed that the total data volume handled by the cache is approximately 2 GB. This is why 2 GB of disk space is required in the example for Squid to keep one day's worth of browsed data cached.

### **31.2.3 RAM**

The amount of memory (RAM) required by Squid directly correlates to the number of objects in the cache. Squid also stores cache object references and frequently requested objects in the main memory to speed up retrieval of this data. Random access memory is much faster than a hard disk.

In addition to that, there is other data that Squid needs to keep in memory, such as a table with all the IP addresses handled, an exact domain name cache, the most frequently requested objects, access control lists, buffers, and more.

It is very important to have sufficient memory for the Squid process, because system performance is dramatically reduced if it must be swapped to disk. The cachemgr.cgi tool can be used for the cache memory management. This tool is introduced in [Sec](#page-498-0)tion 31.6, ["cachemgr.cgi"](#page-498-0) (page 499). Sites with huge network traffic should consider using an AMD64 or Intel 64 system with more than 4 GB of memory.

### **31.2.4 CPU**

<span id="page-488-0"></span>Squid is not a program that requires intensive CPU usage. The load of the processor is only increased while the contents of the cache are loaded or checked. Using a multiprocessor machine does not increase the performance of the system. To increase efficiency, it is better to buy faster disks or add more memory.

# **31.3 Starting Squid**

Squid is already preconfigured, you can start it right after the installation. To ensure a smooth start-up, the network should be configured in a way that at least one name server and the Internet can be reached. Problems can arise if a dial-up connection is used with a dynamic DNS configuration. In this case, at least the name server should be entered, because Squid does not start if it does not detect a DNS server in /etc/ resolv.conf.

### **31.3.1 Commands for Starting and Stopping Squid**

To start Squid, enter rcsquid start at the command line as root. In the initial start-up, the directory structure of the cache must first be defined in  $/\text{var}/\text{cache}/$ squid. This is done automatically by the start script /etc/init.d/squid and can take a few seconds or even minutes. If  $\text{done}$  appears to the right in green, Squid has been successfully loaded. To test the functionality of Squid on the local system, enter localhost as the proxy and 3128 as the port in the browser.

To allow users from the local system and other systems to access Squid and the Internet, change the entry in the configuration files  $/etc/squid/squid.com$  from http access deny all to http access allow all. However, in doing

so, consider that Squid is made completely accessible to anyone by this action. Therefore, define ACLs that control access to the proxy. More information about this is available in Section 31.4.2, "Options for Access [Controls"](#page-493-0) (page 494).

After modifying the configuration file  $/etc/squid/squid.conf$ , Squid must reload the configuration file. Do this with rcsquid reload. Alternatively, completely restart Squid with rcsquid restart.

The command rcsquid status can be used to check if the proxy is running. The command rcsquid stop causes Squid to shut down. This can take a while, because Squid waits up to half a minute (shutdown lifetime option in /etc/squid/ squid.conf) before dropping the connections to the clients and writing its data to the disk.

### **WARNING: Terminating Squid**

Terminating Squid with  $k$ <sub>111</sub> or  $k$ <sub>111a11</sub> can damage the cache. To be able to restart Squid, the damaged cache must be deleted.

If Squid dies after a short period of time even though it was started successfully, check whether there is a faulty name server entry or whether the  $/etc/resolv$ .conf file is missing. Squid logs the cause of a start-up failure in the file  $/\text{var}/\text{log}/\text{squid}/$ cache.log. If Squid should be loaded automatically when the system boots, use the YaST runlevel editor to activate Squid for the desired runlevels.

An uninstall of Squid does not remove the cache hierarchy or the log files. To remove these, delete the /var/cache/squid directory manually.

### **31.3.2 Local DNS Server**

Setting up a local DNS server makes sense even if it does not manage its own domain. It then simply acts as a caching-only name server and is also able to resolve DNS requests via the root name servers without requiring any special configuration (see [Sec](#page-389-0)tion 23.4, ["Starting](#page-389-0) the Name Server BIND" (page 390)). How this can be done depends on whether you chose dynamic DNS during the configuration of the Internet connection.

#### Dynamic DNS

Normally, with dynamic DNS, the DNS server is set by the provider during the establishment of the Internet connection and the local file /etc/resolv.conf

is adjusted automatically. This behavior is controlled in the file /etc/ sysconfig/network/config with the sysconfig variable MODIFY\_RESOLV\_CONF\_DYNAMICALLY, which is set to "yes". Set this variable to "no" with the YaST sysconfig editor (see Section 13.3.1, ["Changing](#page-219-0) the System [Configuration](#page-219-0) Using the YaST sysconfig Editor" (page 220)). Then enter the local DNS server in the file /etc/resolv.conf with the IP address 127.0.0.1 for localhost. This way Squid can always find the local name server when it starts.

To make the provider's name server accessible, enter it in the configuration file /etc/named.conf under forwarders along with itsIP address. With dynamic DNS, this can be achieved automatically during connection establishment by setting the sysconfig variable MODIFY\_NAMED\_CONF\_DYNAMICALLY to YES.

#### Static DNS

With static DNS, no automatic DNS adjustments take place while establishing a connection, so there is no need to change any sysconfig variables. You must, however, enter the local DNS server in the file /etc/resolv.conf as described above. Additionally, the providers static name server must be entered manually in the file /etc/named.conf under forwarders along with its IP address.

#### **TIP: DNS and Firewall**

If you have a firewall running, make sure DNS requests can pass it.

# **31.4 The Configuration File /etc/squid/squid.conf**

All Squid proxy server settings are made in the  $/etc/$  squid/squid.conf file. To start Squid for the first time, no changes are necessary in this file, but external clients are initially denied access. The proxy is available for localhost. The default port is 3128. The preinstalled configuration file /etc/squid/squid.conf provides detailed information about the options and many examples. Nearly all entries begin with # (the lines are commented) and the relevant specifications can be found at the end of the line. The given values almost always correlate with the default values, so removing the comment signs without changing any of the parameters actually has little effect in most cases. If possible, leave the sample as it is and insert the options along

with the modified parameters in the line below. This way, the default values may easily be recovered and compared with the changes.

#### **TIP: Adapting the Configuration File after an Update**

If you have updated from an earlier Squid version, it is recommended to edit the new /etc/squid/squid.conf and only apply the changes made in the previous file. If you try to use the old  $squid.comf$ , risk that the configuration no longer works, because options are sometimes modified and new changes added.

### **31.4.1 General Configuration Options (Selection)**

http port 3128

This is the port on which Squid listens for client requests. The default port is 3128, but 8080 is also common. If desired, specify several port numbers separated by blank spaces.

cache\_peer *hostname type proxy-port icp-port*

Here, enter a parent proxy, for example, if you want to use the proxy of your ISP. As *hostname*, enter the name and IP address of the proxy to use and, as *type*, enter parent. For *proxy-port*, enter the port number that is also given by the operator of the parent for use in the browser, usually 8080. Set the *icp-port* to 7 or 0 if the ICP port of the parent is not known and its use is irrelevant to the provider. In addition, default and no-query may be specified after the port numbers to prohibit the use of the ICP protocol. Squid then behaves like a normal browser as far as the provider's proxy is concerned.

cache\_mem 8 MB

This entry defines the amount of memory Squid can use for very popular replies. The default is 8 MB. This does not specify the memory usage of Squid and may be exceeded.

cache\_dir ufs /var/cache/squid/ 100 16 256

The entry *cache dir* defines the directory where all the objects are stored on disk. The numbers at the end indicate the maximum disk space in MB to use and the number of directories in the first and second level. The ufs parameter should be

left alone. The default is 100 MB occupied disk space in the  $/\text{var}/\text{cache}/\text{squid}$ directory and creation of 16 subdirectories inside it, each containing 256 more subdirectories. When specifying the disk space to use, leave sufficient reserve disk space. Values from a minimum of 50% to a maximum of 80% of the available disk space make the most sense here. The last two numbers for the directories should only be increased with caution, because too many directories can also lead to performance problems. If you have several disks that share the cache, enter several *cache\_dir* lines.

cache access  $\log \sqrt{\frac{var}{\log}}$ /var/log/squid/access.log, cache  $\log \sqrt{\frac{var}{\log}}$ /var/log/squid/cache.log, cache\_store\_log /var/log/squid/store.log

These three entries specify the paths where Squid logs all its actions. Normally, nothing is changed here. If Squid is experiencing a heavy usage burden, it might make sense to distribute the cache and the log files over several disks.

#### emulate\_httpd\_log off

If the entry is set to *on*, obtain readable log files. Some evaluation programs cannot interpret this, however.

#### client\_netmask 255.255.255.255

With this entry, mask IP addresses of clients in the log files. The last digit of the IP address is set to zero if you enter 255.255.255.0 here. You may protect the privacy of your clients that way.

#### ftp\_user Squid@

With this, set the password Squid should use for the anonymous FTP login. It can make sense to specify a valid e-mail address here, because some FTP servers check these for validity.

#### cache\_mgr webmaster

An e-mail address to which Squid sends a message if it unexpectedly crashes. The default is *webmaster*.

#### logfile rotate 0

If you run squid -k rotate, Squid can rotate secured log files. The files are numbered in this process and, after reaching the specified value, the oldest file is overwritten. The default value is 0 because archiving and deleting log filesis carried out by a cron job set in the configuration file /etc/logrotate/squid.

append domain <domain>

With *append* domain, specify which domain to append automatically when none is given. Usually, your own domain is entered here, so entering *www* in the browser accesses your own Web server.

forwarded\_for on

If you set the entry to *off*, Squid removes the IP address and the system name of the client from HTTP requests. Otherwise it adds a line to the header like

```
X-Forwarded-For: 192.168.0.1
```
negative ttl 5 minutes; negative dns ttl 5 minutes

Normally, you do not need to change these values. If you have a dial-up connection, however, the Internet may, at times, not be accessible. Squid makes a note of the failed requests then refuses to issue new ones, although the Internet connection has been reestablished. In a case such as this, change the *minutes* to *seconds* then, after clicking *Reload* in the browser, the dial-up process should be reengaged after a few seconds.

never\_direct allow *acl\_name*

<span id="page-493-0"></span>To prevent Squid from taking requests directly from the Internet, use the above command to force connection to another proxy. This must have previously been entered in *cache\_peer*. If all is specified as the *acl\_name*, force all requests to be forwarded directly to the *parent*. This might be necessary, for example, if you are using a provider that strictly stipulates the use of its proxies or denies its firewall direct Internet access.

### **31.4.2 Options for Access Controls**

Squid provides a detailed system for controlling the accessto the proxy. By implementing ACLs, it can be configured easily and comprehensively. This involves lists with rules that are processed sequentially. ACLs must be defined before they can be used. Some default ACLs, such as *all* and *localhost*, already exist. However, the mere definition of an ACL does not mean that it is actually applied. This only happens in conjunction with *http\_access* rules.

```
acl <acl name> <type> <data>
```
An ACL requires at least three specifications to define it. The name *<acl\_name* > can be chosen arbitrarily. For *<type>*, select from a variety of different options, which can be found in the *ACCESS CONTROLS* section in the /etc/squid/

squid.conf file. The specification for *<data>* depends on the individual ACL type and can also be read from a file, for example, via hostnames, IP addresses, or URLs. The following are some simple examples:

```
acl mysurfers srcdomain .my-domain.com
acl teachers src 192.168.1.0/255.255.255.0
acl students src 192.168.7.0-192.168.9.0/255.255.255.0
acl lunch time MTWHF 12:00-15:00
```
#### http\_access allow <acl\_name>

*http\_access* defines who is allowed to use the proxy and who can access what on the Internet. For this, ACLs must be given. *localhost* and *all* have already been defined above, which can deny or allow access via *deny* or *allow*. A list containing any number of *http\_access* entries can be created, processed from top to bottom, and, depending on which occurs first, access is allowed or denied to the respective URL. The last entry should always be *http\_access deny all*. In the following example, the *localhost* has free access to everything while all other hosts are denied access completely.

```
http_access allow localhost
http access deny all
```
In another example using these rules, the group teachers always has access to the Internet. The group students only gets access Monday to Friday during lunch time.

```
http access deny localhost
http_access_allow_teachers
http_access allow students lunch time
http_access deny all
```
The list with the *http\_access* entries should only be entered, for the sake of readability, at the designated position in the /etc/squid/squid.conf file. That is, between the text

```
# INSERT YOUR OWN RULE(S) HERE TO ALLOW ACCESS FROM YOUR
# CLIENTS
```
and the last

http\_access deny all

redirect\_program /usr/bin/squidGuard

With this option, specify a redirector such as squidGuard, which allows blocking unwanted URLs. Internet access can be individually controlled for various user

groups with the help of proxy authentication and the appropriate ACLs.squidGuard is a separate package that can be installed and configured.

auth\_param basic program /usr/sbin/pam\_auth

If users must be authenticated on the proxy, set a corresponding program, such as pam\_auth. When accessing pam\_auth for the first time, the usersees a login window in which to enter the username and password. In addition, an ACL is still required, so only clients with a valid login can use the Internet:

```
acl password proxy_auth REQUIRED
http access allow password
http_access deny all
```
The *REQUIRED* after *proxy\_auth* can be replaced with a list of permitted usernames or with the path to such a list.

ident\_lookup\_access allow <acl\_name>

With this, have an ident request run for all ACL-defined clients to find each user's identity. If you apply *all* to the *<acl\_name>*, this is valid for all clients. Also, an ident daemon must be running on all clients. For Linux, install the pidentd package for this purpose. For Microsoft Windows, free software is available for download from the Internet. To ensure that only clients with a successful ident lookup are permitted, define a corresponding ACL here:

```
acl identhosts ident REQUIRED
http_access allow identhosts
http_access deny all
```
<span id="page-495-0"></span>Here, too, replace *REQUIRED* with a list of permitted usernames. Using *ident* can slow down the access time quite a bit, because ident lookups are repeated for each request.

# **31.5 Configuring a Transparent Proxy**

The usual way of working with proxy servers is the following: the Web browser sends requests to a certain port in the proxy server and the proxy provides these required objects, whether they are in its cache or not. When working in a network, several situations may arise:

- For security reasons, it is recommended that all clients use a proxy to surf the Internet.
- All clients must use a proxy, regardless of whether they are aware of it.
- The proxy in a network is moved, but the existing clients should retain their old configuration.

In all these cases, a transparent proxy may be used. The principle is very easy: the proxy intercepts and answers the requests of the Web browser, so the Web browser receives the requested pages without knowing from where they are coming. Asthe name indicates, the entire process is done transparently.

### **31.5.1 Configuration Options in /etc/squid/squid.conf**

The options to activate in the  $/etc/squid/squid.comf$  file to get the transparent proxy up and running are:

- httpd\_accel\_host virtual
- httpd accel port 80

The port number where the actual HTTP server is located

- httpd accel with proxy on
- httpd accel uses host header on

### **31.5.2 Firewall Configuration with SuSEfirewall2**

Now redirect all incoming requests via the firewall with help of a port forwarding rule to the Squid port. To do this, use the enclosed tool SuSEfirewall2, described in [Sec](#page-621-0)tion 37.4.1, ["Configuring](#page-621-0) the Firewall with YaST" (page 622). Its configuration file can be found in /etc/sysconfig/SuSEfirewall2. The configuration file consists

of well-documented entries. To set a transparent proxy, you must configure several firewall options:

- Device pointing to the Internet: FW\_DEV\_EXT="eth1"
- Device pointing to the network: FW\_DEV\_INT="eth0"

Define ports and services (see  $/etc/$  services) on the firewall that are accessed from untrusted (external) networks such as the Internet. In this example, only Web services are offered to the outside:

```
FW_SERVICES_EXT_TCP="www"
```
Define ports or services (see  $/etc/$  services) on the firewall that are accessed from the secure (internal) network, both via TCP and UDP:

```
FW_SERVICES_INT_TCP="domain www 3128"
FW_SERVICES_INT_UDP="domain"
```
This allows accessing Web services and Squid (whose default port is 3128). The service "domain" stands for DNS (domain name service). This service is commonly used.

The most important option is option number 15:

#### *Example 31.1 Firewall Configuration: Option 15*

```
# 15.)
# Which accesses to services should be redirected to a local port
# on the firewall machine?
#
# This can be used to force all internal users to surf via your
# Squid proxy, or transparently redirect incoming Web traffic to
# a secure Web server.
#
# Format: list of <source network>[,<destination 
network>,<protocol>[,dport[:lport]]
# Where protocol is either tcp or udp. dport is the original
# destination port and lport the port on the local machine to
# redirect the traffic to
#
# An exclamation mark in front of source or destination network
# means everything EXCEPT the specified network
#
# Example: "10.0.0.0/8,0/0,tcp,80,3128 0/0,172.20.1.1,tcp,80,8080"
#
# Note: contrary to previous SuSEfirewall2 versions it is no longer necessary
# to additionally open the local port
```
The comments above show the syntax to follow. First, enter the IP address and the netmask of the internal networks accessing the proxy firewall. Second, enter the IP address and the netmask to which these clients send their requests. In the case of Web browsers, specify the networks  $0/0$ , a wild card that means "to everywhere." After that, enter the original port to which these requests are sent and, finally, the port to which all these requests are redirected. Because Squid supports protocols other than HTTP, redirect requests from other ports to the proxy, such as FTP (port 21), HTTPS, or SSL (port 443). In this example, Web services (port 80) are redirected to the proxy port (port 3128). If there are more networks or services to add, they must be separated by a blank space in the respective entry.

```
FW_REDIRECT="192.168.0.0/24,0/0,tcp,80,3128 192.168.0.0/24,0/0,udp,80,3128"
```
To start the firewall and the new configuration with it, change an entry in the  $/etc/$ sysconfig/SuSEfirewall2 file. The entry START FW must be set to "yes".

<span id="page-498-0"></span>Start Squid asshown in Section 31.3, ["Starting](#page-488-0) Squid" (page 489). To check if everything is working properly, check the Squid logs in /var/log/squid/access.log. To verify that all ports are correctly configured, perform a port scan on the machine from any computer outside your network. Only the Web services (port 80) should be open. To scan the ports with nmap, the command syntax is  $nmap -0$  IP\_address.

# **31.6 cachemgr.cgi**

The cache manager (cachemgr.cgi) is a CGI utility for displaying statistics about the memory usage of a running Squid process. It is also a more convenient way to manage the cache and view statistics without logging the server.

### **31.6.1 Setup**

First, a running Web server on your system is required. Configure Apache as described in [Chapter](#page-504-0) 32, *The Apache HTTP Server* (page 505). To check if Apache is already running, as root enter the command rcapache status. If a message like this appears:

Checking for service httpd: OK Server uptime: 1 day 18 hours 29 minutes 39 seconds Apache is running on the machine. Otherwise, enter  $r$  capache start to start Apache with the openSUSE default settings. The last step to set it up is to copy the file cachemgr.cgi to the Apache directory cgi-bin:

cp /usr/share/doc/packages/squid/scripts/cachemgr.cgi /srv/www/cgi-bin/

### **31.6.2 Cache Manager ACLs in /etc/squid/squid.conf**

There are some default settings in the original file required for the cache manager. First, two ACLs are defined then http\_access options use these ACLs to grant access from the CGI script to Squid. The first ACL is the most important, because the cache manager tries to communicate with Squid over the cache\_object protocol.

```
acl manager proto cache_object
acl localhost src 127.0.0.1/255.255.255.255
```
The following rules give Apache the access rights to Squid:

http\_access allow manager localhost http\_access deny manager

<span id="page-499-0"></span>These rules assume that the Web server and Squid are running on the same machine. If the communication between the cache manager and Squid originates at the Web server on another computer, include an extra ACL as in [Example](#page-499-0) 31.2, "Access Rules" (page 500).

#### *Example 31.2 Access Rules*

```
acl manager proto cache_object
acl localhost src 127.0.0.1/255.255.255.255
acl webserver src 192.168.1.7/255.255.255.255 # webserver IP
```
<span id="page-499-1"></span>Then add the rules in [Example](#page-499-1) 31.3, "Access Rules" (page 500) to permit access from the Web server.

#### *Example 31.3 Access Rules*

http\_access allow manager localhost http access allow manager webserver http\_access deny manager

Configure a password for the manager for accessto more options, like closing the cache remotely or viewing more information about the cache. For this, configure the entry

cachemgr\_passwd with a password for the manager and the list of options to view. This list appears as a part of the entry comments in /etc/squid/squid.conf.

Restart Squid every time the configuration file is changed. Do this easily with rcsquid reload.

### **31.6.3 Viewing the Statistics**

Go to the corresponding Web site—[http://webserver.example.org/](http://webserver.example.org/cgi-bin/cachemgr.cgi) [cgi-bin/cachemgr.cgi](http://webserver.example.org/cgi-bin/cachemgr.cgi). Press *continue* and browse through the differentstatistics. More details for each entry shown by the cache manager is in the Squid FAQ at <http://www.squid-cache.org/Doc/FAQ/FAQ-9.html>.

# **31.7 squidGuard**

This section is not intended to explain an extensive configuration of squidGuard, only to introduce it and give some advice for using it. For more in-depth configuration issues, refer to the squidGuard Web site at <http://www.squidguard.org>.

squidGuard is a free (GPL), flexible, and fast filter, redirector, and access controller plug-in for Squid. It lets you define multiple access rules with different restrictions for different user groups on a Squid cache. squidGuard uses Squid's standard redirector interface. squidGuard can do the following:

- Limit the Web access for some users to a list of accepted or well-known Web servers or URLs.
- Block access to some listed or blacklisted Web servers or URLs for some users.
- Block access to URLs matching a list of regular expressions or words for some users.
- Redirect blocked URLs to an "intelligent" CGI-based information page.
- Redirect unregistered users to a registration form.
- Redirect banners to an empty GIF.
- Use different access rules based on time of day, day of the week, date, etc.
- Use different rules for different user groups.

squidGuard and Squid cannot be used to:

- Edit, filter, or censor text inside documents.
- Edit, filter, or censor HTML-embedded script languages, such as JavaScript or VBscript.

Before it can be used, install squidGuard. Provide a minimal configuration file as /etc/squidguard.conf. Find configuration examples in [http://www](http://www.squidguard.org/config/) [.squidguard.org/config/](http://www.squidguard.org/config/). Experiment later with more complicated configuration settings.

Next, create a dummy "access denied" page or a more or less complex CGI page to redirect Squid if the client requests a blacklisted Web site. Using Apache is strongly recommended.

Now, configure Squid to use squidGuard. Use the following entry in the  $/etc/squid/$ squid.conf file:

redirect\_program /usr/bin/squidGuard

Another option called redirect children configures the number of "redirect" (in this case squidGuard) processes running on the machine. squidGuard is fast enough to handle many requests: on a 500 MHz Pentium with 5,900 domains and 7,880 URLs (totaling 13,780), 100,000 requests can be processed within 10 seconds. Therefore, it is not recommended to set more than four processes, because the allocation of these processes would consume an excessive amount of memory

```
redirect_children 4
```
Last, have Squid load the new configuration by running  $r$ csquid reload. Now, test your settings with a browser.

# **31.8 Cache Report Generation with Calamaris**

Calamaris is a Perl script used to generate reports of cache activity in ASCII or HTML format. It works with native Squid accesslog files. The Calamaris home page islocated at <http://Calamaris.Cord.de/>. The program is quite easy to use.

Log in as root then enter cat access.log.files | calamaris *options*  $>$  reportfile. It is important when piping more than one log file that the log files are chronologically ordered with older files first. These are some options of the program:

-a

output all available reports

-w

output as HTML report

-l

include a message or logo in report header

More information about the various options can be found in the program's manual page with man calamaris.

A typical example is:

```
cat access.log.2 access.log.1 access.log | calamaris -a - w \> /usr/local/httpd/htdocs/Squid/squidreport.html
```
This puts the report in the directory of the Web server. Apache is required to view the reports.

Another powerful cache report generator tool is SARG (Squid Analysis Report Generator). More information about this is available at: [http://sarg.sourceforge](http://sarg.sourceforge.net/) [.net/](http://sarg.sourceforge.net/).

# **31.9 For More Information**

Visit the home page of Squid at <http://www.squid-cache.org/>. Here, find the "Squid User Guide" and a very extensive collection of FAQs on Squid.

Following the installation, a small HOWTO about transparent proxies is available in howtoenh as /usr/share/doc/howto/en/txt/TransparentProxy.gz. In addition, mailing lists are available for Squid at [squid-users@squid-cache](squid-users@squid-cache.org) [.org](squid-users@squid-cache.org). The archive for this is located at [http://www.squid-cache.org/](http://www.squid-cache.org/mail-archive/squid-users/) [mail-archive/squid-users/](http://www.squid-cache.org/mail-archive/squid-users/).
# **The Apache HTTP Server 32**

With a share of more than 70%, the Apache HTTP Server (Apache) is the world's most widely-used Web server according to the November 2005 Survey from [http://www](http://www.netcraft.com/) [.netcraft.com/](http://www.netcraft.com/). Apache, developed by the Apache Software Foundation (<http://www.apache.org/>), is available for most operating systems. openSUSE™ includes Apache version 2.2. In this chapter, learn how to install, configure and set up a Web server; how to use SSL, CGI, and additional modules; and how to troubleshoot Apache.

# **32.1 Quick Start**

With the help of this section, quickly set up and start Apache. time. You must be root to install and configure Apache.

# **32.1.1 Requirements**

Make sure that the following requirements are met before trying to set up the Apache Web server:

1. The machine's network is configured properly. For more information about this topic, refer to Chapter 21, *Basic [Networking](#page-324-0)* (page 325).

- 2. The machine's exact system time is maintained by synchronizing with a time server. This is necessary because parts of the HTTP protocol depend on the correct time. See Chapter 25, *Time [Synchronization](#page-414-0) with NTP* (page 415) to learn more about this topic.
- 3. The latest security updates are installed. If in doubt, run a YaST Online Update.
- 4. The default Web server port (port 80) is opened in the firewall. For this, configure the SUSEFirewall2 to allow the service *HTTP Server* in the external zone. This can be done using YaST. Section 37.4.1, ["Configuring](#page-621-0) the Firewall with YaST" (page 622) gives details.

## <span id="page-505-0"></span>**32.1.2 Installation**

Apache on openSUSE is not installed by default. To install it, start YaST and select *Software* → *Software Management*. Now choose *Filter* → *Patterns* and select *Web and LAMP Server* under *Primary Functions*. Confirm the installation of the dependent packages to finish the installation process.

Apache isinstalled with a standard, predefined configuration that runs "out of the box". The installation includes the multiprocessing module apache2-prefork as well the PHP5 module. Refer to Section 32.4, "Installing, Activating, and [Configuring](#page-522-0) [Modules"](#page-522-0) (page 523) for more information about modules.

## **32.1.3 Start**

To start Apache and make sure that it is automatically started during boot, start YaST and select *System* → *System Services (Runlevel)*. Search for *apache2* and *Enable* the service. The Web server starts immediately. By saving your changes with *Finish*, the system is configured to automatically start Apache in runlevels 3 and 5 during boot. For more information about the runlevels in openSUSE and a description of the YaST runlevel editor, refer to Section 13.2.3, ["Configuring](#page-217-0) System Services (Runlevel) with [YaST"](#page-217-0) (page 218).

To start Apache using the shell, run rcapache2 start. To make sure that Apache is automatically started during boot in runlevels 3 and 5, use chkconfig  $-a$ apache2.

If you have not received error messages when starting Apache, the Web server should be running now. Start a browser and open <http://localhost/>. You should see an Apache test page starting with "If you can see this, it means that the installation of the Apache Web server software on this system was successful." If you do not see this page, refer to Section 32.8, ["Troubleshooting"](#page-540-0) (page 541).

Now that the Web server is running, you can add your own documents, adjust the configuration according to your needs, or add functionality by installing modules.

# **32.2 Configuring Apache**

Apache in openSUSE can be configured in two different ways: with YaST or manually. Manual configuration offers a higher level of detail, but lacks the convenience of the YaST GUI.

### **IMPORTANT: Configuration Changes**

Changes to most configuration values for Apache only take effect after Apache is restarted or reloaded. This happens automatically when using YaST and finishing the configuration with *Enabled* checked for the *HTTP Service*. Manual restart is described in Section 32.3, "Starting and [Stopping](#page-520-0) Apache" (page 521). Most configuration changes only require a reload with  $r^{\text{capache2}$  reload.

# **32.2.1 Configuring Apache Manually**

Configuring Apache manually involves editing the plain text configuration files as the user root.

## **Configuration Files**

Apache configuration files can be found in two different locations:

- /etc/sysconfig/apache2
- /etc/apache2/

### **/etc/sysconfig/apache2**

/etc/sysconfig/apache2 controlssome globalsettings of Apache, like modules to load, additional configuration files to include, flags with which the server should be started, and flags that should be added to the command line. Every configuration option in this file is extensively documented and therefore not mentioned here. For a generalpurpose Web server, the settings in /etc/sysconfig/apache2 should be sufficient for any configuration needs.

### **/etc/apache2/**

 $/etc/apache2/$  hosts all configuration files for Apache. In the following, the purpose of each file is explained. Each file includes several configuration options (also referred to as *directives*). Every configuration option in these files is extensively documented and therefore not mentioned here.

The Apache configuration files are organized as follows:

```
/etc/apache2/
```

```
\Box |- charset.conv 
 |- conf.d/
 | |
|- +.conf
 |
 |- default-server.conf
 |- errors.conf
 |- extra/
 | |
|- + .conf
\perp |- httpd.conf
 |- listen.conf
 |- magic
 |- mime.types
 |- mod_*.conf
 |- server-tuning.conf
 |- ssl-global.conf
|- ssl.*
 |- sysconfig.d
 | |
 | |- global.conf
 | |- include.conf
 | |- loadmodule.conf . .
 |
 |- uid.conf
```

```
 |- vhosts.d
| | + * conf
```
### *Apache Configuration Files in /etc/apache2/*

#### charset.conv

Specifies which character sets to use for different languages. Do not edit.

conf.d/\*.conf

Configuration files added by other modules. These configuration files can be included into your virtual host configuration where needed. See vhosts.d/vhost .template for examples. By doing so, you can provide different module sets for different virtual hosts.

#### default-server.conf

Global configuration for all virtual hosts with reasonable defaults. Instead of changing the values, overwrite them with a virtual host configuration.

errors.conf

Defines how Apache responds to errors. To customize these messages for all virtual hosts, edit this file. Otherwise overwrite these directives in your virtual host configurations.

extra/\*.conf

The upstream configuration files delivered with the original package by the Apache Software Foundation. These configuration files are not needed.

### httpd.conf

The main Apache server configuration file. Avoid changing this file. It mainly contains include statements and global settings. Overwrite global settings in the respective configuration files listed here. Change host-specific settings (such as document root) in your virtual host configuration.

### listen.conf

Binds Apache to specific IP addresses and ports. Name-based virtual hosting (see Section ["Name-Based](#page-510-0) Virtual Hosts" (page 511) is also configured here.

#### magic

Data for the mime magic module that helps Apache automatically determine the MIME type of an unknown file. Do not change.

#### mime.types

MIME types known by the system (this actually is a link to  $/etc/$  mime.types). Do not edit. If you need to add MIME types not listed here, add them to mod \_mime-defaults.conf.

#### mod\_\*.conf

Configuration files for the modules that are installed by default. Refer to [Sec](#page-522-0)tion 32.4, "Installing, Activating, and [Configuring](#page-522-0) Modules" (page 523) for details. Note that configuration files for optional modules reside in the directory  $\text{conf.d.}$ 

server-tuning.conf

Contains configuration directives for the different MPMs (see [Section](#page-526-0) 32.4.4, ["Multiprocessing](#page-526-0) Modules" (page 527)) as well as general configuration options that control Apache's performance. Properly test your Web server when making changes here.

ssl-global.conf and ssl.\*

Global SSL configuration and SSL certificate data. Refer to Section 32.6, ["Setting](#page-532-0) Up a [Secure](#page-532-0) Web Server with SSL" (page 533) for details.

```
sysconfig.d/*.conf
```
Configuration files automatically generated from /etc/sysconfig/apache2. Do not change any of these files—edit /etc/sysconfig/apache2 instead. Put no other configuration files in this directory.

```
uid.conf
```
Specifies under which user and group ID Apache runs. Do not change.

```
vhosts.d/*.conf
```
Your virtual host configuration should go here.The directory contains template files for virtual hosts with and without SSL. Every file in this directory ending in .conf is automatically included in the Apache configuration. Refer to [Section](#page-509-0) "Virtual Host [Configuration"](#page-509-0) (page 510) for details.

### **Virtual Host Configuration**

The term *virtual host* refersto Apache's ability to serve multiple URIs(universal resource identifiers) from the same physical machine. This means that several domains, such as www.example.com and www.example.net, are run by a single Web server on one physical machine.

It is common practice to use virtual hosts to save administrative effort (only a single Web server needs to be maintained) and hardware expenses (each domain does not require a dedicated server). Virtual hosts can be name based, IP based, or port based.

Virtual hosts can be configured via YaST (see Section ["Virtual](#page-517-0) Hosts" (page 518)) or by manually editing a configuration file. By default, Apache in openSUSE is prepared for one configuration file per virtual host in /etc/apache2/vhosts.d/. All files in this directory with the extension  $\log n \cdot \log n$  are automatically included to the configuration. A basic template for a virtual host is provided in this directory ( $v$ host.template or vhost-ssl.template for a virtual host with SSL support).

### **TIP: Always Create a Virtual Host Configuration**

It is recommended to always create a virtual host configuration file, even if your Web server only hosts one domain. In doing so, you not only have the domain-specific configuration in one file, but you can always fall back to a working basic configuration by simply moving, deleting, or renaming the configuration file for the virtual host. For the same reason, you should also create separate configuration files for each virtual host.

<span id="page-510-0"></span>The <VirtualHost></VirtualHost> block holds the information that applies to a particular domain. When Apache receives a client request for a defined virtual host, it uses the directives enclosed in this section. Almost all directives can be used in a virtual host context. See [http://httpd.apache.org/docs/2.2/mod/](http://httpd.apache.org/docs/2.2/mod/quickreference.html) [quickreference.html](http://httpd.apache.org/docs/2.2/mod/quickreference.html) for further information about Apache's configuration directives.

### **Name-Based Virtual Hosts**

With name-based virtual hosts, more than one Web site is served per IP address. Apache uses the host field in the HTTP header sent by the client to connect the request to a matching ServerName entry of one of the virtual host declarations. If no matching ServerName is found, the first specified virtual host is used as a default.

The directive NameVirtualHost tells Apache on which IP address and, optionally, which port to listen for requests by clients containing the domain name in the HTTP header. This option is configured in the configuration file /etc/apache2/listen .conf.

The first argument can be a fully qualified domain name, but it is recommended to use the IP address. The second argument is the port and is optional. By default, port 80 is used and is configured via the Listen directive.

The wild card  $\star$  can be used for both the IP address and the port number to receive requests on all interfaces. IPv6 addresses must be enclosed in square brackets.

#### *Example 32.1 Variations of Name-Based VirtualHost Entries*

```
# NameVirtualHost IP-address[:Port]
NameVirtualHost 192.168.1.100:80
NameVirtualHost 192.168.1.100
NameVirtualHost *:80
NameVirtualHost *
NameVirtualHost [2002:c0a8:164::]:80
```
The opening  $VirtualHost$  tag takes the IP address (or fully qualified domain name) previously declared with the NameVirtualHost as an argument in a name-based virtual host configuration. A port number previously declared with the NameVirtualHost directive is optional.

The wild card *\** is also allowed as a substitute for the IP address. This syntax is only valid in combination with the wild card usage in NameVirtualHost  $\star$ . When using IPv6 addresses, the address must be included in square brackets.

#### *Example 32.2 Name-Based VirtualHost Directives*

```
<VirtualHost 192.168.1.100:80>
</VirtualHost>
<VirtualHost 192.168.1.100>
   ...
</VirtualHost>
<VirtualHost *:80>
</VirtualHost>
<VirtualHost *>
</VirtualHost>
<VirtualHost [2002:c0a8:164::]>
</VirtualHost>
```
### <span id="page-512-0"></span>**IP-Based Virtual Hosts**

This alternative virtual host configuration requires the setup of multiple IPs for a machine. One instance of Apache hosts several domains, each of which is assigned a different IP.

The physical server must have one IP address for each IP-based virtual host. If the machine does not have multiple network cards, virtual network interfaces (IP aliasing) can also be used.

The following example shows Apache running on a machine with the IP 192.168.0.10, hosting two domains on the additional IPs 192.168.0.20 and 192.168.0.30. A separate VirtualHost block is needed for every virtualserver.

### *Example 32.3 IP-Based VirtualHost Directives*

```
<VirtualHost 192.168.0.20>
 ...
</VirtualHost>
<VirtualHost 192.168.0.30>
 ...
</VirtualHost>
```
<span id="page-512-1"></span>Here, VirtualHost directives are only specified for interfaces other than 192.168.0.10. When a Listen directive is also configured for 192.168.0.10, a separate IP-based virtual host must be created to answer HTTP requests to that interface—otherwise the directives found in the default server configuration ( $/$ etc/ apache2/default-server.conf) are applied.

### **Basic Virtual Host Configuration**

At least the following directives should be present in each virtual host configuration in order to set up a virtual host. See /etc/apache2/vhosts.d/vhost.template for more options.

```
ServerName
```
The fully qualified domain name under which the host should be addressed.

DocumentRoot

Path to the directory from which Apache should serve files for this host. For security reasons, access to the entire file system is forbidden by default, so you must explicitly unlock this directory within a Directory container.

ServerAdmin

E-mail address of the server administrator. This address is, for example, shown on error pages Apache creates.

ErrorLog

The error log file for this virtual host. Although it is not necessary to create separate error log files for each virtual host, it is common practice to do so, because it makes debugging of errors much easier.  $/\text{var}/\text{log}/\text{apache2}/$  is the default directory where Apache's log files should be kept.

#### CustomLog

The accesslog file for this virtual host. Although it is not necessary to create separate access log files for each virtual host, it is common practice to do so, because it allows separate analysis of access statistics for each host. /var/log/apache2/ is the default directory where Apache's log files should be kept.

As mentioned above, access to the whole file system is forbidden by default for security reasons. Therefore, explicitly unlock the DocumentRoot directory in which you have placed the files Apache should serve:

```
<Directory "/srv/www/example.com_htdocs">
  Order allow,deny
  Allow from all
</Directory>
```
The complete configuration file looks like this:

#### *Example 32.4 Basic VirtualHost Configuration*

```
<VirtualHost 192.168.0.10>
   ServerName www.example.com
  DocumentRoot /srv/www/example.com_htdocs
  ServerAdmin webmaster@example.com
  ErrorLog /var/log/apache2/www.example.com_log
  CustomLog /var/log/apache2/www.example.com-access_log common
  <Directory "/srv/www/example.com">
    Order allow,deny
    Allow from all
  </Directory>
</VirtualHost>
```
# <span id="page-514-0"></span>**32.2.2 Configuring Apache with YaST**

To configure your Web server with YaST, start YaST and select *Network Services* → *HTTP Server*. When starting the module for the first time, the HTTP Server Wizard starts, prompting you to make just a few basic decisions concerning administration of the server. After having finished the wizard, the dialog in [Section](#page-518-0) "HTTP Server Con[figuration"](#page-518-0) (page 519) starts every time you call the *HTTP Server* module.

### <span id="page-514-1"></span>**HTTP Server Wizard**

The HTTP Server Wizard consists of five steps. In the last step of the dialog, you are given the opportunity to enter the expert configuration mode to make even more specific settings.

### **Network Device Selection**

Here, specify the network interfaces and ports Apache uses to listen for incoming requests. You can select any combination of existing network interfaces and their respective IP addresses. Ports from all three ranges (well-known ports, registered ports, and dynamic or private ports) that are not reserved by otherservices can be used. The default setting is to listen on all network interfaces (IP addresses) on port 80.

Check *Open Firewall for Selected Ports* to open the ports in the firewall that the Web server listens on. This is necessary to make the Web server available on the network, which can be a LAN, WAN, or the public Internet. Keeping the port closed is only useful in test situations where no external access to the Web server is necessary.

Click *Next* to continue with configuration.

### **Modules**

The *Modules* configuration option allows for the activation or deactivation of the script languages, the web server should support. For the activation or deactivation of other modules, refer to Section "Server [Modules"](#page-519-0) (page 520). Click *Next* to advance to the next dialog.

### <span id="page-515-0"></span>**Default Host**

This option pertains to the default Web server. As explained in Section ["Virtual](#page-509-0) Host [Configuration"](#page-509-0) (page 510), Apache can serve multiple virtual hosts from a single physical machine. The first declared virtual host in the configuration file is commonly referred to as the *default host*. Each virtual host inherits the default host's configuration.

To edit the host settings (also called *directives*), choose the appropriate entry in the table then click *Edit*. To add new directives, click *Add*. To delete a directive, select it and click *Delete*.

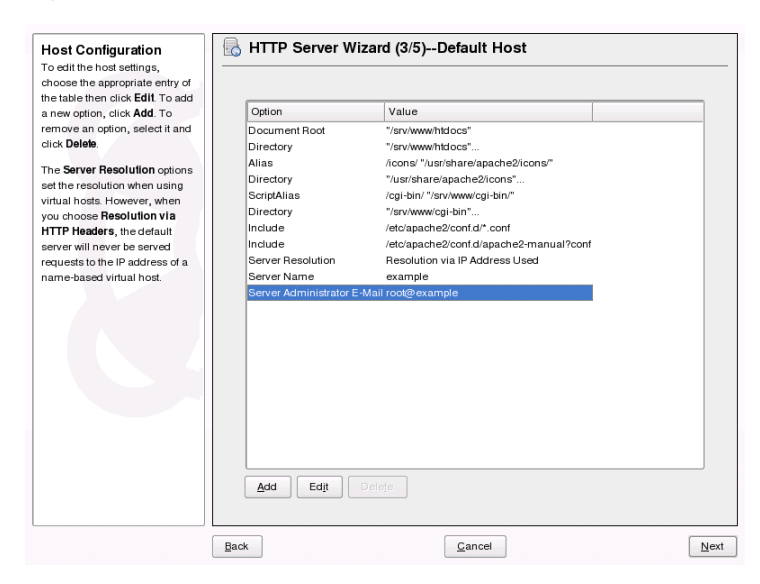

*Figure 32.1 HTTP Server Wizard: Default Host*

Here is list of the default settings of the server:

Document Root

Path to the directory from which Apache serves files for this host.  $/s_{\text{TV}}/w_{\text{WW}}/s$ htdocs is the default location.

#### Alias

With the help of Alias directives, URLs can be mapped to physical file system locations. This means that a certain path even outside the Document Root in the file system can be accessed via a URL aliasing that path.

The default openSUSE Alias /icons points to /usr/share/apache2/ icons for the Apache icons displayed in the directory index view.

### ScriptAlias

Similar to the Alias directive, the ScriptAlias directive maps a URL to a file system location. The difference is that ScriptAlias designates the target directory as a CGI location, meaning that CGI scripts should be executed in that location.

### Directory

With the Directory setting, you can enclose a group of configuration options that will only apply to the specified directory.

Access and display options for the directories /usr/share/apache2/icons and  $/srv/wwv/cgi-bin$  are configured here. It should not be necessary to change the defaults.

### Include

With include, additional configuration files can be specified.  $/$ etc/apache2/ conf.d/ is the directory containing the configuration files that come with external modules. By default, all files in this directory ( $\star$ , conf) are included. /etc/ apache2/conf.d/apache2-manual?conf is the directory containing all apache2-manual configuration files.

### Server Name

This specifies the default URL used by clients to contact the Web server. Use a fully qualified domain name (FQDN) to reach the Web server at http://*FQDN*/ or its IP address. You cannot choose an arbitrary name here—the server must be "known" under this name.

### Server Administrator E-Mail

E-mail address of the server administrator. This address is, for example, shown on error pages Apache creates.

### Server Resolution

This option refers to Section "Virtual Host [Configuration"](#page-509-0) (page 510). *Determine Request Server by HTTP Headers* lets a VirtualHost answer on a request to its server name (see Section ["Name-Based](#page-510-0) Virtual Hosts" (page 511)). *Determine Request Server by Server IP Address* makes Apache select the requested host by

the HTTP header information the client sends. See Section ["IP-Based](#page-512-0) Virtual Hosts" (page 513) for more details on IP-based virtual hosts.

<span id="page-517-0"></span>After finishing with the *Default Host*step, click *Next* to continue with the configuration.

### **Virtual Hosts**

In this step, the wizard displays a list of already configured virtual hosts (see [Section](#page-509-0) "Virtual Host [Configuration"](#page-509-0) (page 510)). If you have not made manual changes prior to starting the YaST HTTP wizard, only one virtual host is present—one identical to the default host configured in the previous step. It is marked as default with an asterisk next to the server name.

To add a host, click *Add* to open a dialog in which to enter basic information about the host. *Server Identification* includes the server name, server contents root (DocumentRoot), and administrator e-mail. *Server Resolution* is used to determine how a host isidentified (name based or IP based). These options are explained in [Section](#page-515-0) ["Default](#page-515-0) Host" (page 516).

Clicking *Next* advances to the second part of the virtual host configuration dialog.

In part two of the virtual host configuration you can specify whether to enable CGI scripts and which directory to use for these scripts. It is also possible to enable SSL. If you do so, you must specify the path to the certificate as well. See [Section](#page-537-0) 32.6.2, ["Configuring](#page-537-0) Apache with SSL" (page 538) for details on SSL and certificates. With the *Directory Index* option, you can specify which file to display when the client requests a directory (by default, index.html). Add one or more filenames (space-separated) if you want to change this. With *Enable Public HTML*, the content of the users public directories ( $\sim$ user/public\_html/) is made available on the server under http://www.example.com/~user.

### **IMPORTANT: Creating Virtual Hosts**

It is not possible to add virtual hosts at will. If using name-based virtual hosts, each hostname must be resolved on the network. If using IP-based virtual hosts, you can assign only one host to each IP address available.

### **Summary**

This is the final step of the wizard. Here, determine how and when the Apache server is started: when booting or manually. Also see a short summary of the configuration made so far. If you are satisfied with your settings, click *Finish* to complete configuration. If you want to change something, click *Back* until you have reached the desired dialog. Clicking *HTTP Server Expert Configuration* opens the dialog described in Section "HTTP Server [Configuration"](#page-518-0) (page 519).

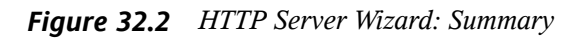

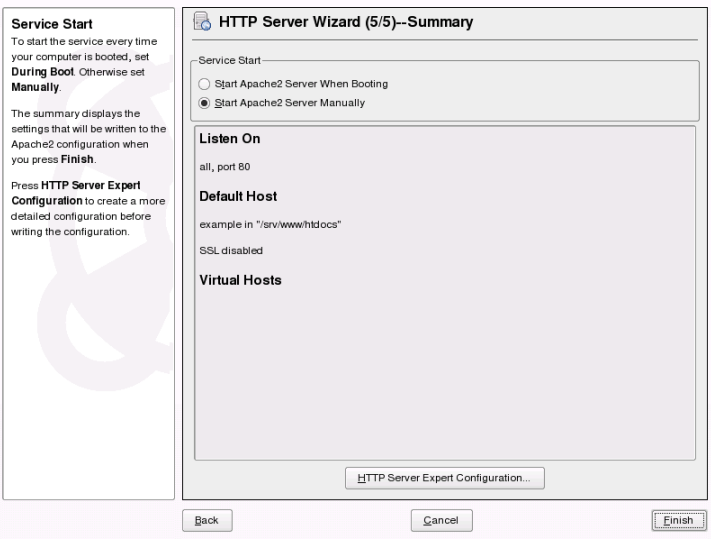

### <span id="page-518-0"></span>**HTTP Server Configuration**

The *HTTP Server Configuration* dialog also lets you make even more adjustments to the configuration than the wizard (which only runs if you configure your Web server for the first time). It consists of four tabs described in the following. No configuration option you change here is effective immediately—you always must confirm your changes with *Finish* to make them effective. Clicking *Cancel* leaves the configuration module and discards your changes.

### **Listen Ports and Addresses**

In *HTTP Service*, select whether Apache should be running (*Enabled*) or stopped (*Disabled*). In *Listen on Ports*, *Add*, *Edit*, or *Delete* addresses and ports on which the server should be available. The default is to listen on all interfaces on port 80. You should always check *Open Firewall on Selected Ports*, because otherwise the Web server is not reachable from the outside. Keeping the port closed is only useful in test situations where no external access to the Web server is necessary.

With *Log Files*, watch either the access log or the error log. This is useful if you want to test your configuration. The log file opens in a separate window from which you can also restart or reload the Web server (see Section 32.3, "Starting and [Stopping](#page-520-0) Apache" (page 521) for details). These commands are effective immediately.

*Figure 32.3 HTTP Server Configuration: Listen Ports and Addresses*

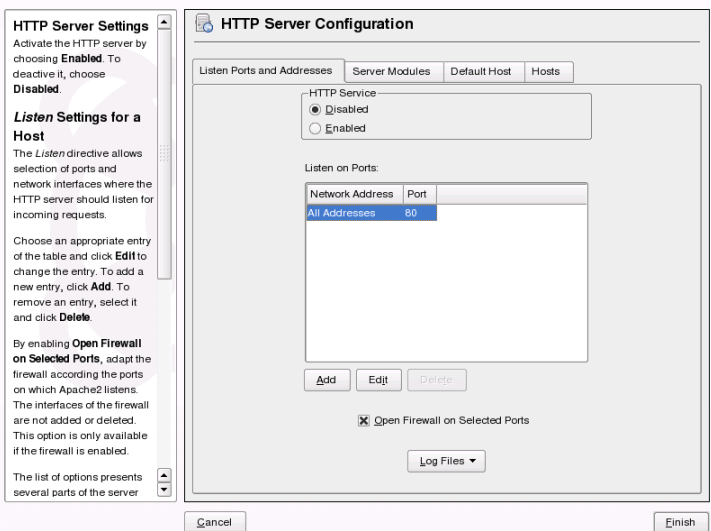

### <span id="page-519-0"></span>**Server Modules**

You can change the status(enabled or disabled) of Apache2 modules by clicking *Toggle Status*. Click *Add Module* to add a new module that is already installed but not yet listed. Learn more about modules in Section 32.4, ["Installing,](#page-522-0) Activating, and Configuring [Modules"](#page-522-0) (page 523).

### *Figure 32.4 HTTP Server Configuration: Server Modules*

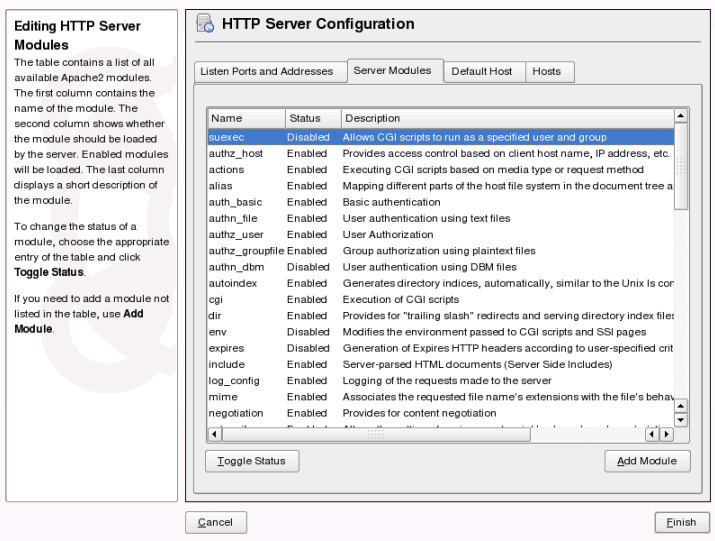

### **Main Host or Hosts**

<span id="page-520-0"></span>These dialogs are identical to the ones already described. Refer to Section ["Default](#page-515-0) [Host"](#page-515-0) (page 516) and Section ["Virtual](#page-517-0) Hosts" (page 518).

# **32.3 Starting and Stopping Apache**

If configured with YaST (see Section 32.2.2, ["Configuring](#page-514-0) Apache with YaST" (page 515)), Apache is started at boot time in runlevels 3 and 5 and stopped in runlevels 0, 1, 2, and 6. You can change this behavior using YaST'srunlevel editor or the command line tool chkconfig.

To start, stop, or manipulate Apache on a running system, use the init script  $\sqrt{\text{usr}}/\text{spin}/\text{rcapache2}$  (refer to Section 13.2.2, "Init [Scripts"](#page-213-0) (page 214) for a general information about init scripts.). The  $r$ capache2 command takes the following parameters:

start

Starts Apache if it is not already running.

#### startssl

Starts Apache with SSL support if it is not already running. For more information about SSL support, refer to Section 32.6, ["Setting](#page-532-0) Up a Secure Web Server with [SSL"](#page-532-0) (page 533).

#### stop

Stops Apache by terminating the parent process.

#### restart

Stops then restarts Apache. Starts the Web server if it was not running before.

```
try-restart
```
Stops then restarts Apache only if it has been running before.

```
reload or graceful
```
Stops the Web server by advising all forked Apache processes to first finish their requests before shutting down. As each process dies, it is replaced by a newly started one, resulting in complete "restart" of Apache.

#### **TIP**

rcapache2 reload is the preferred method of restarting Apache in production environments, for example, to activate a change in the configuration, because it allows all clients to be served without causing connection break-offs.

#### configtest

Checks the syntax of the configuration files without affecting a running Web server. Because this check is forced every time the server is started, reloaded, or restarted, it is usually not necessary to run the test explicitly (if a configuration error is found, the Web server is not started, reloaded, or restarted).

probe

Probes for the necessity of a reload (checks whether the configuration has changed) and suggests the required arguments for the rcapache2 command.

```
server-status and full-server-status
```
Dumps a short or full status screen, respectively. Requires either lynx or w3m installed as well as the module mod\_status enabled. In addition to that, status must be added to APACHE SERVER FLAGS in the file  $/etc/sysconfiq/apache2$ .

### **TIP: Additional Flags**

<span id="page-522-0"></span>If you specify additional flags to the  $r_{{\rm Capache2}}$ , these are passed through to the Web server.

# **32.4 Installing, Activating, and Configuring Modules**

The Apache software is built in a modular fashion: all functionality except some core tasks is handled by modules. This has progressed so far that even HTTP is processed by a module (http\_core).

Apache modules can be compiled into the Apache binary at build time or dynamically loaded at runtime. Refer to Section 32.4.2, "Activation and [Deactivation"](#page-523-0) (page 524) for details of how to load modules dynamically.

Apache modules can be divided into four different categories:

Base Modules

Base modules are compiled into Apache by default. Apache in SUSE Linux has only mod\_so (needed to load other modules) and http\_core compiled in. All others are available asshared objects: rather than being included in the server binary itself, they can be included at runtime.

Extension Modules

In general, modules labeled as extensions are included in the Apache software package, but are usually not compiled into the server statically. In openSUSE, they are available as shared objects that can be loaded into Apache at runtime.

External Modules

Modules labeled external are not included in the official Apache distribution. openSUSE provides several of them readily available for use.

### Multiprocessing Modules

MPMs are responsible for accepting and handling requests to the Web server, representing the core of the Web server software.

# **32.4.1 Module Installation**

If you have followed the default way of installing Apache (described in [Section](#page-505-0) 32.1.2, ["Installation"](#page-505-0) (page 506)), it is installed with all base and extension modules, the multiprocessing module Prefork MPM, and the external modules mod\_php5 and mod\_python.

<span id="page-523-0"></span>You can install additional external modules by starting YaST and choosing *Software* → *Software Management*. Now choose *Filter* → *Search* and search for *apache*. Among other packages, the result list contains all available external Apache modules.

# **32.4.2 Activation and Deactivation**

Using YaST, you can activate or deactivate the script language modules (PHP5, Perl, Python, and Ruby) with the module configuration described in [Section](#page-514-1) "HTTP Server [Wizard"](#page-514-1) (page 515). All other modules can be enabled or disabled as described in [Section](#page-519-0) "Server [Modules"](#page-519-0) (page 520).

If you prefer to activate or deactivate the modules manually, use the commands a2enmod *mod\_foo* or a2dismod *mod\_foo*, respectively. a2enmod -l outputs a list of all currently active modules.

### **IMPORTANT: Including Configuration Files for External Modules**

If you have activated external modules manually, make sure to load their configuration files in all virtual host configurations. Configuration files for external modules are located under  $/etc/apache2/conf.d/$  and are not loaded by default. If you need the same modules on each virtual host, you can include  $*$ . conf from this directory. Otherwise include individual files. See  $/etc/$ apache2/vhost.d/vhost.template for examples.

## **32.4.3 Base and Extension Modules**

All base and extension modules are described in detail in the Apache documentation. Only a brief description of the most important modules is available here. Refer to <http://httpd.apache.org/docs/2.2/mod/> to learn details about each module.

mod\_actions

Provides methods to execute a script whenever a certain MIME type (e.g. application/pdf), a file with a specific extension (e.g.  $\ldots$  rpm), or a certain request method (e.g. GET) is requested. This module is enabled by default.

### mod\_alias

Provides Alias and Redirect directives with which you can map a URl to a specific directory (Alias) or redirect a requested URL to another location. This module is enabled by default.

### mod\_auth\*

The authentication modules provide different authentication methods: basic authentication with mod\_auth\_basic or digest authentication with mod\_auth\_digest. Digest authentication in Apache 2.2 is considered experimental.

mod auth basic and mod auth digest must be combined with an authentication provider module, mod\_authn\_\* (for example, mod\_authn\_file for text file–based authentication) and with an authorization module mod\_authz\_\* (for example, mod authz user for user authorization).

More information about this topic is available in the "Authentication HOWTO" at <http://httpd.apache.org/docs/2.2/howto/auth.html>

### mod\_autoindex

Autoindex generates directory listings when no index file (for example, index .html) is present. The look and feel of these indexesis configurable. This module is enabled by default. However, directory listings are disabled by default via the Options directive—overwrite this setting in your virtual host configuration. The default configuration file for this module is located at  $/$ etc/apache2/mod \_autoindex-defaults.conf.

### mod\_cgi

mod cgi is needed to execute CGI scripts. This module is enabled by default.

### mod\_deflate

Using this module, Apache can be configured to compress given file types on the fly before delivering them.

### mod\_dir

mod dir provides the DirectoryIndex directive with which you can configure which files are automatically delivered when a directory is requested  $(i \text{ndex})$ 

.html by default). It also provides an automatic redirect to the correct URl when a directory request does not contain a trailing slash. This module is enabled by default.

#### mod\_env

Controls the environment that are passed on to CGI scripts or SSI pages. Environment variables can either be set or unset or passed on from the shell that invoked the httpd process. This module is enabled by default.

#### mod\_expires

With mod expires, you can control how often proxy and browser caches refresh your documents by sending an Expires header. This module is enabled by default.

#### mod\_include

mod\_include lets you use Server Side Includes (SSI), which provide a basic functionality to generate HTML pages dynamically. This module is enabled by default.

#### mod\_info

Provides a comprehensive overview of the server configuration under http://localhost/server-info/. For security reasons, you should always limit access to this URL. By default only local host is allowed to access this URL, mod info is configured at /etc/apache2/mod\_info.conf

#### mod\_log\_config

With this module, you can configure the looks of the Apache log files. This module is enabled by default.

#### mod\_mime

The mime module takes care that a file is delivered with the correct MIME header based on the filename's extension (for example text/html for HTML documents). This module is enabled by default.

#### mod\_negotiation

Necessary for content negotiation. See [http://httpd.apache.org/docs/](http://httpd.apache.org/docs/2.2/content-negotiation.html) [2.2/content-negotiation.html](http://httpd.apache.org/docs/2.2/content-negotiation.html) for more information. This module is enabled by default.

#### mod\_rewrite

Provides the functionality of mod\_alias, but offers more features and flexibility. With mod rewrite, you can redirect URLs based on multiple rules, request headers, and more.

mod\_setenvif

Sets environment variables based on details of the clients request, e.g. the browser string the client sends, or the clients IP address. This module is enabled by default.

mod\_speling

mod speling attempts to automatically correct typographical errors in URLs, such as capitalization errors.

mod\_ssl

Enables encrypted connections between Web server and clients. See [Section](#page-532-0) 32.6, ["Setting](#page-532-0) Up a Secure Web Server with SSL" (page 533) for details. This module is enabled by default.

mod\_status

Providesinformation on server activity and performance under http://localhost/server-status/. For security reasons, you should always limit access to this URL. By default, only localhost is allowed to access this URl. mod\_status is configured at /etc/apache2/mod\_status.conf

mod\_suexec

mod suexec lets you run CGI scripts under a different user and group. This module is enabled by default.

<span id="page-526-0"></span>mod\_userdir

Enables user-specific directories available under ~*user*/. The UserDir directive must be specified in the configuration. This module is enabled by default.

# **32.4.4 Multiprocessing Modules**

openSUSE provides two different multiprocessing modules (MPMs) for use with Apache.

### **Prefork MPM**

The prefork MPM implements a nonthreaded, preforking Web server. It makes the Web server behave similarly to Apache version 1.x in that it isolates each request and handles it by forking a separate child process. Thus problematic requests cannot affect others, avoiding a lockup of the Web server.

While providing stability with this process-based approach, the prefork MPM consumes more system resources than its counterpart, the worker MPM. The prefork MPM is considered the default MPM for Unix-based operating systems.

### **IMPORTANT: MPMs in This Document**

This document assumes Apache is used with the prefork MPM.

### **Worker MPM**

The worker MPM provides a multithreaded Web server. A thread is a "lighter" form of a process. The advantage of a thread over a processisitslower resource consumption. Instead of only forking child processes, the worker MPM serves requests by using threads with server processes. The preforked child processes are multithreaded. This approach makes Apache perform better by consuming fewer system resources than the prefork MPM.

One major disadvantage isthe stability of the worker MPM: if a thread becomes corrupt, all threads of a process can be affected. In the worst case, this may result in a server crash. Especially when using the Common Gateway Interface (CGI) with Apache under heavy load, internal server errors might occur due to threads unable to communicate with system resources. Another argument against using the worker MPM with Apache is that not all available Apache modules are thread-safe and thus cannot be used in conjunction with the worker MPM.

### **WARNING: Using PHP Modules with MPMs**

Not all available PHP modules are thread-safe. Using the worker MPM with mod\_php is strongly discouraged.

## **32.4.5 External Modules**

Find a list of all external modules shipped with openSUSE here. Find the module's documentation in the listed directory.

mod-apparmor

Adds support to Apache to provide Novell AppArmor confinement to individual cgi scripts handled by modules like mod\_php5 and mod\_perl.

Package Name: apache2-mod\_apparmor More Information: *Novell AppArmor Administration Guide* (↑Novell AppArmor Administration Guide)

### mod\_fcgid

mod fcgid is a binary compatibility alternative to mod fastcgi. It is a languageindependent, scalable, and open extension to CGI that provides high performance without the limitations of server-specific APIs. mod fcgid applications are very fast because they are persistent. There is no per-request start-up and initialization overhead.

Package Name: apache2-mod\_fcqid Configuration File: /etc/apache2/conf.d/mod\_fcgid.conf More Information: /usr/share/doc/packages/apache2-mod\_fastcgi

### mod\_perl

mod\_perl enables you to run Perl scripts in an embedded interpreter. The persistent interpreter embedded in the server avoids the overhead of starting an external interpreter and the penalty of Perl start-up time.

Package Name: apache2-mod\_perl Configuration File: /etc/apache2/conf.d/mod\_perl.conf More Information: /usr/share/doc/packages/apache2-mod\_perl

### mod\_php5

PHP is a server-side, cross-platform HTML embedded scripting language.

Package Name: apache2-mod\_php5 Configuration File: /etc/apache2/conf.d/php5.conf More Information: /usr/share/doc/packages/apache2-mod\_php5

### mod\_python

mod\_python allows embedding Python within the Apache HTTP server for a considerable boost in performance and added flexibility in designing Web-based applications.

Package Name: apache2-mod\_python More Information: /usr/share/doc/packages/apache2-mod\_python

### mod\_jk-ap20

This module provides connectors between Apache and a Tomcat Servlet Container.

Package Name: mod\_jk-ap20 More Information: /usr/share/doc/packages/mod\_jk-ap20

# **32.4.6 Compilation**

Apache can be extended by advanced users by writing custom modules. To develop modules for Apache or compile third-party modules, the package apache2-devel is required along with the corresponding development tools. apache2-devel also contains the apxs2 tools, which are necessary for compiling additional modules for Apache.

apxs2 enablesthe compilation and installation of modulesfrom source code (including the required changes to the configuration files), which creates *dynamic shared objects* (DSOs) that can be loaded into Apache at runtime.

The apxs2 binaries are located under  $/usr/$ sbin:

- /usr/sbin/apxs2—suitable for building an extension module that works with any MPM. The installation location is /usr/lib/apache2.
- /usr/sbin/apxs2-prefork—suitable for prefork MPM modules. The installation location is /usr/lib/apache2-prefork.
- /usr/sbin/apxs2-worker—suitable for worker MPM modules.

apxs2 installs modules so they can be used for all MPMs. The other two programs install modules so they can only be used for the respective MPMs.  $apxs2$  installs modulesin /usr/lib/apache2, apxs2-prefork and apxs2-worker installs modules in /usr/lib/apache2-prefork or /usr/lib/apache2-worker.

Install and activate a module from source code with the commands cd /path/to/module/source; apxs2 -cia *mod\_foo*.c (-c compiles the module,  $-i$  installs it, and  $-\alpha$  activates it). Other options of  $apxs2$  are described in the  $apxs2(1)$  man page.

# **32.5 Getting CGI Scripts to Work**

Apache's Common Gateway Interface (CGI) lets you create dynamic content with programs or scripts usually referred to as CGI scripts. CGI scripts can be written in any programming language. Usually, script languages such as Perl or PHP are used.

To enable Apache to deliver content created by CGI scripts, mod\_cgi needs to be activated. mod\_alias is also needed. Both modules are enabled by default. Refer to [Sec](#page-523-0)tion 32.4.2, "Activation and [Deactivation"](#page-523-0) (page 524) for details on activating modules.

### **WARNING: CGI Security**

Allowing the server to execute CGI scripts is a potential security hole. Refer to Section 32.7, "Avoiding Security [Problems"](#page-538-0) (page 539) for additional information.

# **32.5.1 Apache Configuration**

In openSUSE, the execution of CGI scripts is only allowed in the directory  $/srv/$ www/cgi-bin/. This location is already configured to execute CGI scripts. If you have created a virtual host configuration (see Section "Virtual Host [Configuration"](#page-509-0) (page 510)) and want to place your scripts in a host-specific directory, you must unlock and configure this directory.

### *Example 32.5 VirtualHost CGI Configuration*

```
ScriptAlias /cgi-bin/ "/srv/www/example.com_cgi-bin/"❶
<Directory "/srv/www/example.com_cgi-bin/">
 Options +ExecCGI❷
 AddHandler cgi-script .cgi .pl❸
 Order allow,deny❹
 Allow from all
</Directory>
```
- ❶ Tells Apache to handle all files within this directory as CGI scripts.
- ❷ Enables CGI script execution
- ❸ Tells the server to treat files with the extensions .pl and .cgi as CGI scripts. Adjust according to your needs.
- $\bullet$  The Order and Allow directives control the default access state and the order in which Allow and Deny directives are evaluated. In this case "deny" statements are evaluated before "allow" statements and access from everywhere is enabled.

# **32.5.2 Running an Example Script**

CGI programming differs from "regular" programming in that the CGI programs and scripts must be preceded by a MIME-Type header such as Content-type: text/html. This header is sent to the client, so it understands what kind of content it receives. Secondly, the script's output must be something the client, usually a Web browser, understands—HTML in most cases or plain text or images, for example.

A simple test script available under /usr/share/doc/packages/apache2/  $test-cgi$  is part of the Apache package. It outputs the content of some environment variables as plain text. Copy this script to either  $/s_{\text{TV}}/w_{\text{WW}}/cgi - bin /$  or the script directory of your virtual host (/srv/www/example.com\_cgi-bin/) and name it test .cgi.

Files accessible by the Web server should be owned by to the user root (see [Sec](#page-538-0)tion 32.7, "Avoiding Security [Problems"](#page-538-0) (page 539) for additional information). Because the Web server runs with a different user, the CGI scripts must be world-executable and world-readable. Change into the CGI directory and use the command chmod 755 test.cgi to apply the proper permissions.

```
Now call http://localhost/cgi-bin/test.cgi or
http://example.com/cgi-bin/test.cgi. You should see the "CGI/1.0 test
script report".
```
# **32.5.3 Troubleshooting**

If you do not see the output of the test program but an error message instead, check the following:

### *CGI Troubleshooting*

- Have you reloaded the server after having changed the configuration? Check with rcapache2 probe.
- If you have configured your custom CGI directory, is it configured properly? If in doubt, try the script within the default CGI directory  $/srv/www/cqi-bin/$  and call it with http://localhost/cgi-bin/test.cgi.
- Are the file permissions correct? Change into the CGI directory and execute the ls -l test.cgi. Its output should start with

-rwxr-xr-x 1 root root

<span id="page-532-0"></span>• Make sure that the script does not contain programming errors. If you have not changed test.cgi, thisshould not be the case, but if you are using your own programs, always make sure that they do not contain programming errors.

# **32.6 Setting Up a Secure Web Server with SSL**

Whenever sensitive data, such as credit card information, is transferred between Web server and client, it would be desirable to have a secure, encrypted connection with authentication. mod\_ssl providesstrong encryption using the secure socketslayer (SSL) and transport layer security (TLS) protocols for HTTP communication between a client and the Web server. Using SSL/TSL, a private connection between Web server and client is established. Data integrity is ensured and client and server are able to authenticate each other.

For this purpose, the server sends an SSL certificate that holds information proving the server's valid identity before any request to a URL is answered. In turn, this guarantees that the server is the uniquely correct end point for the communication. Additionally, the certificate generates an encrypted connection between client and server that can transport information without the risk of exposing sensitive, plain-text content.

mod ssl does not implement the SSL/TSL protocols itself, but acts as an interface between Apache and an SSL library. In openSUSE, the OpenSSL library is used. OpenSSL is automatically installed with Apache.

The most visible effect of using mod\_ssl with Apache is that URLs are prefixed with https:// instead of http://.

# **32.6.1 Creating an SSL Certificate**

In order to use SSL/TSL with the Web server, you need to create an SSL certificate. This certificate is needed for the authorization between Web server and client, so that each party can clearly identify the other party. To ensure the integrity of the certificate, it must be signed by a party every user trusts.

There are three types of certificates you can create: a "dummy" certificate for testing purposes only, a self-signed certificate for a defined circle of users that trust you, and a certificate signed by an independent, publicly-known certificate authority (CA).

Creating a certificate is basically a two step process. First, a private key for the certificate authority is generated then the server certificate is signed with this key.

### **TIP: For More Information**

To learn more about concepts and definitions of SSL/TSL, refer to  $http://$ [httpd.apache.org/docs/2.2/ssl/ssl\\_intro.html](http://httpd.apache.org/docs/2.2/ssl/ssl_intro.html).

### **Creating a "Dummy" Certificate**

Generating a dummy certificate is simple. Just call the script /usr/bin/gensslcert. It creates or overwrites the following files:

• /etc/apache2/ssl.crt/ca.crt

- /etc/apache2/ssl.crt/server.crt
- /etc/apache2/ssl.key/server.key
- /etc/apache2/ssl.csr/server.csr

A copy of ca.crt is also placed at /srv/www/htdocs/CA.crt for download.

### **IMPORTANT**

A dummy certificate should never be used on a production system. Only use it for testing purposes.

### **Creating a Self-Signed Certificate**

If you are setting up a secure Web server for an Intranet or for a defined circle of users, it might be sufficient if you sign a certificate with your own certificate authority (CA).

Creating a self-signed certificate is an interactive nine-step process. Change into the directory /usr/share/doc/packages/apache2 and run the following command: ./mkcert.sh make --no-print-directory /usr/bin/openssl  $\sqrt{\text{usr}/\text{sbin}}$  custom. Do not attempt to run this command from outside this directory. The program provides a series of prompts, some of which require user input.

*Procedure 32.1 Creating a Self-Signed Certificate with mkcert.sh*

**1** Decide the signature algorithm used for certificates

Choose RSA (R, the default), because some older browsers have problems with DSA.

**2** Generating RSA private key for CA (1024 bit)

No interaction needed.

**3** Generating X.509 certificate signing request for CA

Create the CA's distinguished name here. This requires you to answer a few questions, such as country name or organization name. Enter valid data, because everything you enter here later shows up in the certificate. You do not need to

answer every question. If one does not apply to you or you want to leave it blank, use ".". Common name is the name of the CA itself—choose a significant name, such as *My company* CA.

**4** Generating X.509 certificate for CA signed by itself

Choose certificate version 3 (the default).

**5** Generating RSA private key for SERVER (1024 bit)

No interaction needed.

**6** Generating X.509 certificate signing request for SERVER

Create the distinguished name for the server key here. Questions are almost identical to the ones already answered for the CA's distinguished name. The data entered here applies to the Web server and does not necessarily need to be identical to the CA's data (for example, if the server is located elsewhere).

#### **IMPORTANT: Selecting a Common Name**

The common name you enter here must be the fully qualified hostname of your secure server (for example, www.example.com). Otherwise the browser issues a warning that the certificate does not match the server when accessing the Web server.

**7** Generating X.509 certificate signed by own CA

Choose certificate version 3 (the default).

**8** Encrypting RSA private key of CA with a pass phrase for security

It isstrongly recommended to encrypt the private key of the CA with a password, so choose Y and enter a password.

**9** Encrypting RSA private key of SERVER with a pass phrase for security

Encrypting the server key with a password requires you to enter this password every time you start the Web server. This makes it difficult to automatically start the server on boot or to restart the Web server. Therefore, it is common sense to say N to this question. Keep in mind that your key is unprotected when not encrypted with a password and make sure that only authorized persons have access to the key.

### **IMPORTANT: Encrypting the Server Key**

If you choose to encrypt the server key with a password, increase the value for APACHE\_TIMEOUT in /etc/sysconfig/apache2. Otherwise you do not have enough time to enter the passphrase before the attempt to start the server is stopped unsuccessfully.

The script's result page presents a list of certificates and keys it has generated. Contrary to what the script outputs, the files have not been generated in the local directory  $\text{conf}$ , but to the correct locations under /etc/apache2/.

The last step is to copy the CA certificate file from  $/etc/apache2/ssl.crt/ca$ .crt to a location where your users can access it in order to incorporate it into the list of known and trusted CAs in their Web browsers. Otherwise a browser complains that the certificate was issued by an unknown authority. The certificate is valid for one year.

### **IMPORTANT: Self-Signed Certificates**

Only use a self-signed certificate on a Web server that is accessed by people who know and trust you as a certificate authority. It is not recommended to use such a certificate on a public shop, for example.

### **Getting an Officially Signed Certificate**

There are a number of official certificate authorities that sign your certificates. The certificate is signed by a trustworthy third party, so can be fully trusted. Publicly operating secure Web servers usually have got an officially signed certificate.

The best-known official CAs are Thawte (<http://www.thawte.com/>) or Verisign (<http://www.verisign.com>). These and other CAs are already compiled into all browsers, so certificates signed by these certificate authorities are automatically accepted by the browser.

When requesting an officially signed certificate, you do not send a certificate to the CA. Instead, issue a Certificate Signing Request (CSR). To create a CSR, call the script /usr/share/ssl/misc/CA.sh -newreq.

First the script asks for a password with which the CSR should be encrypted. Then you are asked to enter a distinguished name. This requires you to answer a few questions, such as country name or organization name. Enter valid data—everything you enter here later shows up in the certificate and is checked. You do not need to answer every question. If one does not apply to you or you want to leave it blank, use ".". Common name is the name of the CA itself—choose a significant name, such as *My company* CA. Last, a challenge password and an alternative company name must be entered.

<span id="page-537-0"></span>Find the CSR in the directory from which you called the script. The file is named newreq.pem.

# **32.6.2 Configuring Apache with SSL**

The default port for SSL and TLS requests on the Web server side is 443. There is no conflict between a "regular" Apache listening on port 80 and an SSL/TLS-enabled Apache listening on port 443. In fact, HTTP and HTTPS can be run with the same Apache instance. Usually separate virtual hosts are used to dispatch requests to port 80 and port 443 to separate virtual servers.

### **IMPORTANT: Firewall Configuration**

Do not forget to open the firewall for SSL-enabled Apache on port 443. This can be done with YaST as described in Section 37.4.1, ["Configuring](#page-621-0) the Firewall with [YaST"](#page-621-0) (page 622).

To use SSL, it must be activated in the global server configuration. Open  $/etc/$ sysconfig/apache2 in an editor and search for APACHE\_MODULES. Add "ssl" to the list of modules if it is not already present (mod\_ssl is activated by default). Next, search for APACHE\_SERVER\_FLAGS and add "SSL". If you have chosen to encrypt your server certificate with a password, you should also increase the value for APACHE TIMEOUT, so you have enough time to enter the passphrase when Apache starts. Restart the server to make these changes active. A reload is not sufficient.

The virtual host configuration directory contains a template  $/etc/apache2/vhosts$ .d/vhost-ssl.template with SSL-specific directivesthat are extensively documented. Refer to Section "Virtual Host [Configuration"](#page-509-0) (page 510) for the general virtual host configuration.

To get started, it should be sufficient to adjust the values for the following directives:

- Document Root
- ServerName
- ServerAdmin
- ErrorLog
- TransferLog

### **IMPORTANT: Name-Based Virtual Hosts and SSL**

<span id="page-538-0"></span>It is not possible to run multiple SSL-enabled virtual hosts on a server with only one IP address. Users connecting to such a setup receive a warning message stating that the certificate does not match the server name every time they visit the URL. A separate IP address or port is necessary for every SSL-enabled domain to achieve communication based on a valid SSL certificate.

# **32.7 Avoiding Security Problems**

A Web server exposed to the public Internet requires an ongoing administrative effort. It is inevitable that security issues appear, both related to the software and to accidental misconfiguration. Here are some tips for how to deal with them.

# **32.7.1 Up-to-Date Software**

If there are vulnerabilities found in the Apache software, a security advisory will be issued by SUSE. It contains instructions for fixing the vulnerabilities, which in turn should be applied soon as possible. The SUSE security announcements are available from the following locations:

• **Web Page** [http://www.novell.com/linux/security/](http://www.novell.com/linux/security/securitysupport.html) [securitysupport.html](http://www.novell.com/linux/security/securitysupport.html)

- **MailingList** [http://www.suse.com/us/private/support/online](http://www.suse.com/us/private/support/online_help/mailinglists/) help/mailinglists/
- **RSS Feed** [http://www.novell.com/linux/security/suse](http://www.novell.com/linux/security/suse_security.xml) security.xml

### **32.7.2 DocumentRoot Permissions**

By default in openSUSE, the DocumentRoot directory /srv/www/htdocs and the CGI directory /srv/www/cgi-bin belong to the user and group root. You should not change these permissions. If the directories were writable for all, any user could place files into them. These files might then be executed by Apache with the permissions of wwwrun, which may give the user unintended access to file system resources. Use subdirectories of /srv/www to place the DocumentRoot and CGI directories for your virtual hosts and make sure that directories and files belong to user and group root.

# **32.7.3 File System Access**

By default, access to the whole file system is denied in  $/etc/apache2/httptd$ .conf. You should never overwrite these directives, but specifically enable access to all directories Apache should be able to read (see Section "Basic Virtual Host [Configu](#page-512-1)[ration"](#page-512-1) (page 513) for details). In doing so, ensure that no critical files, such as password or system configuration files, can be read from the outside.

# **32.7.4 CGI Scripts**

Interactive scriptsin Perl, PHP, SSI, or any other programming language can essentially run arbitrary commands and therefore present a general security issue. Scripts that will be executed from the server should only be installed from sources the server administrator trusts—allowing users to run their own scripts is generally not a good idea. It is also recommended to do security audits for all scripts.

To make the administration of scripts as easy as possible, it is common practice to limit the execution of CGI scripts to specific directories instead of globally allowing them. The directives ScriptAlias and Option ExecCGI are used for configura-
tion. The openSUSE default configuration does not allow execution of CGIscriptsfrom everywhere.

All CGI scripts run as the same user, so different scripts can potentially conflict with each other. The module suEXEC lets you run CGI scripts under a different user and group.

## **32.7.5 User Directories**

When enabling user directories (with mod userdir or mod rewrite) you should strongly consider not allowing . htaccess files, which would allow users to overwrite security settings. At least you should limit the user's engagement by using the directive AllowOverRide. In openSUSE, .htaccess files are enabled by default, but the user is not allowed to overwrite any Option directives when using mod\_userdir (see the /etc/apache2/mod\_userdir.conf configuration file).

## **32.8 Troubleshooting**

If Apache does not start, the Web page is not accessible, or users cannot connect to the Web server, it is important to find the cause of the problem. Here are some typical places to look for error explanations and important things to check.

First, reapache2 (described in Section 32.3, "Starting and [Stopping](#page-520-0) Apache" (page 521)) is verbose about errors, so can be quite helpful if it is actually used for operating Apache. Sometimes it is tempting to use the binary /usr/sbin/httpd2 for starting or stopping the Web server. Avoid doing this and use the rcapache2 script instead. rcapache2 even provides tips and hints for solving configuration errors.

Second, the importance of log files cannot be overemphasized. In case of both fatal and nonfatal errors, the Apache log files, mainly the error log file, are the places to look for causes. Additionally, you can control the verbosity of the logged messages with the LogLevel directive if more detail is needed in the log files. By default, the error log file is located at /var/log/apache2/error\_log.

### **TIP: A Simple Test**

Watch the Apache log messages with the command  $tail$  -F /var/log/apache2/*my\_error\_log*. Then run rcapache2 restart. Now, try to connect with a browser and check the output.

A common mistake is not to open the ports for Apache in the firewall configuration of the server. If you configure Apache with YaST, there is a separate option available to take care of this specific issue (see Section 32.2.2, ["Configuring](#page-514-0) Apache with YaST" (page 515)). If you are configuring Apache manually, open firewall ports for HTTP and HTTPS via YaST's firewall module.

If the error cannot be tracked down with the help of any these, check the online Apache bug database at [http://httpd.apache.org/bug\\_report.html](http://httpd.apache.org/bug_report.html). Additionally, the Apache user community can be reached via a mailing list available at  $h \text{ttp}$ :// [httpd.apache.org/userslist.html](http://httpd.apache.org/userslist.html). A recommended newsgroup is [comp](comp.infosystems.www.servers.unix) [.infosystems.www.servers.unix](comp.infosystems.www.servers.unix).

## **32.9 For More Information**

The package apache2-doc contains the complete Apache manual in various localizations for local installation and reference. It is not installed by default—the quickest way to install it is to use the command  $y$  as  $t - i$  apache2-doc. Once installed, the Apache manual is available at <http://localhost/manual/>. You may also access it on the Web at <http://httpd.apache.org/docs-2.2/>. SUSE-specific configuration hints are available in the directory /usr/share/doc/packages/ apache2/README.\*.

## **32.9.1 Apache 2.2**

For a list of new features in Apache 2.2, refer to [http://httpd.apache.org/](http://httpd.apache.org/docs/2.2/new_features_2_2.html)  $docs/2.2$ /new features 2 2.html.Information about upgrading from version 2.0 to 2.2 is available at [http://httpd.apache.org/docs-2.2/upgrading](http://httpd.apache.org/docs-2.2/upgrading.html) [.html](http://httpd.apache.org/docs-2.2/upgrading.html).

## **32.9.2 Apache Modules**

More information about external Apache modules from Section 32.4.5, ["External](#page-527-0) [Modules"](#page-527-0) (page 528) is available at the following locations:

```
mod-apparmor
   http://en.opensuse.org/AppArmor
mod_fcgid
   http://fastcgi.coremail.cn/
mod_perl
   http://perl.apache.org/
mod_php5
   http://www.php.net/manual/en/install.unix.apache2.php
```

```
mod_python
   http://www.modpython.org/
```
## **32.9.3 Development**

More information about developing Apache modules or about getting involved in the Apache Web server project are available at the following locations:

```
Apache Developer Information
   http://httpd.apache.org/dev/
```
Apache Developer Documentation <http://httpd.apache.org/docs/2.2/developer/>

Writing Apache Modules with Perl and C <http://www.modperl.com/>

## **32.9.4 Miscellaneous Sources**

If you experience difficulties specific to Apache in openSUSE, take a look at the SUSE Support Database at <http://en.opensuse.org/SDB:SDB>. The history of Apache is provided at [http://httpd.apache.org/ABOUT\\_APACHE.html](http://httpd.apache.org/ABOUT_APACHE.html). This page also explains why the server is called Apache.

## **Part V. Mobility**

# **PCMCIA 33**

*PCMCIA* is often used to refer the hardware itself, although the term originates from the organization that standardized all possible types of PC cards, the *PC Memory Card International Association*. In the beginning, PCMCIA only included PC cards (using a 16-bit bus like ISA cards), but later on CardBus cards (using a 32-bit bus) were included. A wide range of PCMCIA hardware is supported in Linux. Linux additionally includes tools for managing PCMCIA.

PCMCIA cards are mainly used in mobile computing for different purposes. Examples include:

- Ethernet and wireless LAN adapters
- Bluetooth cards
- Memory cards (Flash, SRAM, and others)
- Memory card adapters (SD, MMC, SmartMedia, CompactFlash, MemoryStick)
- Modems

Most of the card management issilently handled by udev and hotplug. When user interaction is required, you use the pccardctl command. For PCMCIA background information, refer to Section 33.2, ["PCMCIA](#page-547-0) in Detail" (page 548). For details on pccardctl, refer to Section 33.1, ["Controlling](#page-547-1) PCMCIA Cards Using pccardctl" (page 548).

## <span id="page-547-1"></span>**33.1 Controlling PCMCIA Cards Using pccardctl**

Card management is normally handled by udev and hotplug without requiring any user interaction at all. pccardctl offers manual control of the card in case the automated process does not work flawlessly.

The following is a list of the most important pccardctl commands. All commands must be executed as root:

```
pccardctl insert
```
If the card has not been detected automatically, notify the client drivers that the card has just been inserted.

```
pccardctl eject
```
Eject the card manually and notify the client drivers that it will be ejected. Cut power to the socket. This option is especially useful if you noticed problems with suspend and resume as described in Section 33.3.2, ["General](#page-552-0) Suspend Issues with [PCMCIA"](#page-552-0) (page 553).

```
pccardctl suspend
```
Shut down and disable power for a socket, but do not eject the card (unbind the appropriate modules).

```
pccardctl resume
```
After a pccardctl resume, bring up power for the socket and restore the configuration from before the suspend event.

For further information, refer to the manual page of pccardctl.

## **33.2 PCMCIA in Detail**

The following sections outlines what happens in your Linux system when a PCMCIA device is plugged into your machine. Components interact with each other and many requirements need to be met to support a PCMCIA device.

The following is a very rough outline of the PCMCIA initialization process in Linux:

- 1. The PCMCIA bridge (or socket) must be set up properly as described in [Sec](#page-548-0)tion 33.2.1, "Bridge [Initialization"](#page-548-0) (page 549). Prerequisites are:
	- an appropriate driver for the bridge
	- additional I/O and memory ranges for PC cards
- 2. After the bridge is properly set up, the bridge driver detects the presence of a card and triggers its initialization as described in Section 33.2.2, "Card [Initializa](#page-549-0)[tion"](#page-549-0) (page 550):
	- a. Determine the card type.
	- b. Supply the proper voltage.
	- c. Assign I/O and memory ranges and IRQ lines to the card.
	- d. Trigger the card or device initialization by binding the appropriate card driver.
	- e. Forsome cards, the Card Information Structure (CIS) needsto be uploaded.
- <span id="page-548-0"></span>3. Finally, the interface itself is set up and ready for use. See [Section](#page-550-0) 33.2.3, "Interface [Setup"](#page-550-0) (page 551) for details on this.

## **33.2.1 Bridge Initialization**

Most PCMCIA bridges are PCI devices and are treated assuch. The bridge initialization process can be summarized as follows:

- 1. Hotplug creates a PCI event.
- 2. udev calls /sbin/hwup to load the driver. /sbin/hwup checks /etc/ sysconfig/hardware for an existing device configuration. If an appropriate configuration is found, that configuration is used. Otherwise  $/\sin/\hbar$  wup calls modprobe with the modalias string provided by the kernel to load the driver module.
- 3. New hotplug events are sent (one per PCMCIA socket).
- 4. The following steps are omitted if only CardBus cards are used:
	- a. The pcmcia\_socket eventstrigger udev to call /sbin/hwup and load the pcmcia kernel module.
	- b. All I/O and memory ranges specified in  $/etc/$  pcmcia/config.opts are added to the socket.
	- c. The card services in the kernel check these ranges. If the memory ranges in /etc/pcmcia/config.opts are wrong, this step may crash your machine. See Section 33.3.1, "Machine Crashes on [PCMCIA"](#page-551-0) (page 552) for information about how to debug and fix this issue.

<span id="page-549-0"></span>After these steps have been successfully completed, the bridge is fully initialized. After this, the card itself is initialized as described in the following section.

## **33.2.2 Card Initialization**

The events caused by plugging in a PCMCIA card can be summarized as follows:

- 1. A hotplug event occurs. For PC cards, this is a pcmcia event. For CardBus cards, this is a pci event.
- 2. For any events, udev calls /sbin/hwup to load a driver module. The module name is either specified in a hwcfg\* file under /etc/sysconfig/ hardware or via modprobe modalias.
- 3. If needed, device initialization triggers a firmware hotplug event. This searches for firmware and loads it.
- 4. The device driver registers the interfaces.

After these steps have been completed, the system proceeds with interface setup as described in the next section.

If your card is a PC card, you might need some of the following parameters in  $/etc/$ sysconfig/pcmcia to get it fully supported and working flawlessly:

### PCMCIA\_LOAD\_CIS

A PC card's firmware isreferred to as *CIS* (Card Information Structure). It provides additional implementation details of the card. hwup checks the integrity of the card's built-in CIS and tries to load another CIS from disk if the card's CIS proves to be defective. The default setting is yes. To disable CIS loading from disk, set this variable to no.

### PCMCIA\_ALLOW\_FUNC\_MATCH

Linux device drivers contain a device ID table that tells drivers which devices to handle. This means that only those devices whose IDs are known to the kernel are supported. To support those cards whose ID is not listed, you can use function matching. This means that the driver is not selected by ID, but by the function of the card (such as a network card), and would be responsible for any PC card inserted with that function (such as network cards). The default setting is yes. To disable function matching, set this variable to no.

### <span id="page-550-0"></span>PCMCIA\_COLDPLUG\_REINSERT

Cards that have been inserted before booting sometimes fail to be detected. To prevent that, cause a soft eject and a soft insert of the card by setting PCMCIA\_COLDPLUG\_REINSERT to yes. The default setting is no.

## **33.2.3 Interface Setup**

Depending on the card type, different interfaces are registered after initialization has been successfully completed. Interface registration is handled by udev's hotplug. For details on udev and hotplug, refer to Chapter 16, *Dynamic Kernel Device [Management](#page-256-0) with [udev](#page-256-0)* (page 257).

## **33.3 Troubleshooting**

The following is a list of the most prominent issues that are occasionally encountered with PCMCIA. More information about this is available in the PCMCIA README (/usr/share/doc/packages/pcmciautils/README.SuSE).

## <span id="page-551-0"></span>**33.3.1 Machine Crashes on PCMCIA**

Your machine crashes when PCMCIA is started on boot. To find out what caused your machine to crash, set it up manually as described below. In carefully setting up PCMCIA manually, you can clearly identify the step or component that crashed your machine. Once the culprit has been identified, you can circumvent the problematic step or component.

To manually set up PCMCIA, proceed as follows:

**1** Prevent PCMCIA from being started on system boot and enable SysRq for easier debugging by appending the following options to the boot prompt:

init=3 pcmcia=off sysrq=1

For more information about SysRq, refer to /usr/src/linux/ Documentation/sysrq.txt.

- **2** Boot the system into a text-based environment and log in as root.
- **3** Add the appropriate PCMCIA modules to the kernel:

```
/sbin/modprobe yenta_socket
/sbin/modprobe pcmcia
```
**4** Start the PCMCIA socket:

/sbin/pcmcia-socket-startup*N*

Replace *N* with the number of the socket. Repeat this step for each socket.

- **5** If the previous step crashed your machine, this might have been caused by wrong I/O or memory ranges specified in  $/etc/$  pcmcia/config.opts. To prevent this, do one of the following:
	- Exclude ranges in /ect/pcmcia/config.opts and retry the socket setup.
	- Add the ranges manually as described below.

After you successfully added the appropriate ranges manually, set them permanently by including them in /etc/pcmcia/config.opts.

**6** After the socket setup has been successfully completed, card initialization and interface setup work as described in Section 33.2.2, "Card [Initialization"](#page-549-0) (page 550) and Section 33.2.3, ["Interface](#page-550-0) Setup" (page 551).

To manually add I/O ranges, proceed as follows (for each socket):

**1** Change into the directory that holds the range configurations (in this case, pcmcia\_socket0, adapt for other socket numbers):

```
cd /sys/class/pcmcia_socket/pcmcia_socket0
```
**2** Execute the following command:

echo *begin* - *end* > available\_resources\_io

Replace *begin* and *end* with the addresses where the new range should start and end. The correct values can only be determined by trial and error.

Manually adding the following ranges:

```
echo 0x800 - 0x8ff > available_resources_io
echo 0xc00 - 0xcff > available_resources_io
```
equals the following line from /etc/pcmcia/config.opts:

include port 0x800-0x8ff, port 0xc00 0xcff

The same procedure applies for the memory ranges under available resources \_mem.

### **IMPORTANT: Identifying Faulty Default Settings**

<span id="page-552-0"></span>If you find a faulty range in the default configuration file  $\ell/\text{etc/pemci}$ config.opts) shipped with this product, file a bug against it in  $http://$ [bugzilla.novell.com](http://bugzilla.novell.com), so that developers can look into this issue.

## **33.3.2 General Suspend Issues with PCMCIA**

Whenever suspending your system (suspend to disk, suspend to RAM, or standby), do not plug or unplug any hardware items while the system is in suspend mode. Otherwise, the system might not resume properly.

To automatically eject PCMCIA cards on suspend, proceed as follows:

- **1** Log in as root.
- **2** Open the file /etc/powersave/sleep.
- **3** Set the following variables:

```
SUSPEND2DISK_EJECT_PCMCIA="yes"
SUSPEND2RAM_EJECT_PCMCIA="yes"
STANDBY_EJECT_PCMCIA="yes"
```
**4** Save the file to apply your settings.

If additional modules need to be ejected on suspend, proceed as above and add the module names to the following variables:

```
UNLOAD_MODULES_BEFORE_SUSPEND2DISK=""
UNLOAD_MODULES_BEFORE_SUSPEND2RAM=""
UNLOAD_MODULES_BEFORE_STANDBY=""
```
For general information about the powersave daemon, refer to [Section](#page-580-0) 35.5, "The [powersave](#page-580-0) Package" (page 581).

## **33.3.3 For More Information**

Find the latest up-to-date information about PCMCIA in /usr/share/doc/ packages/pcmciautils/README.SuSE. For a comprehensive overview of PCMCIA hardware and its fields of use, turn to the official PCMCIA Web site (<http://www.pcmcia.org/pccard.htm>). To check whether a certain card or device is generally supported by Linux, refer to the *Linux PCMCIA/CF/CardBus Card Survey* at [http://tuxmobil.org/pcmcia\\_linux.html](http://tuxmobil.org/pcmcia_linux.html).

## **34 System Configuration Profile**<br>**Management Management**

With the help of SCPM (system configuration profile management), adapt the configuration of your computer to different operating environments or hardware configurations. SCPM manages a set of system profiles for the different scenarios. It enables easy switching between system profiles, eliminating the need for manually reconfiguring the system.

Some situations require a modified system configuration. This would mostly be the case for mobile computers that are operated in varying locations. If a desktop system should be operated temporarily using other hardware components than usual, SCPM comes in handy. Restoring the original system configuration should be easy and the modification of the system configuration can be reproduced. With SCPM, any part of the system configuration can be kept in a customized profile.

The main field of application of SCPM is network configuration on laptops. Different network configurations often require different settings of other services, such as e-mail or proxies. Then other elements follow, like different printers at home and at the office, a customized X server configuration for the multimedia projector at conferences, special power-saving settings for the road, or a different time zone at an overseas subsidiary.

## **34.1 Terminology**

The following are some terms used in SCPM documentation and in the YaST module.

*system configuration*

The complete configuration of the computer. It covers all fundamental settings, such as the use of hard disk partitions, network settings, time zone selection, and keyboard mappings.

### *profile* or *system profile*

A state that has been preserved and can be restored at any time.

*active profile*

The profile last selected. This does not mean that the current system configuration corresponds exactly to this profile, because the configuration can be modified at any time.

*resource*

An element that contributes to the system configuration. This can be a file or a softlink including metadata (like the user), permissions, or access time. This can also be a system service that runs in this profile, but is deactivated in another one.

*resource group*

Every resource belongs to a certain *resource group*. These groups contain all resources that logically belong together—most groups would contain both a service and its configuration files. It is very easy to assemble resources managed by SCPM because this does not require any knowledge of the configuration files of the desired service. SCPM ships with a selection of preconfigured resource groups that should be sufficient for most scenarios.

## **34.2 Setting Up SCPM**

The following sections introduce SCPM configuration by means of a real life example: a mobile computer that is run in several different networks. The major challenges faced in this scenario are:

• Varying network environments, like wireless LAN at home and an ethernet at work

• Different printer configuration at home and at work

To get SCPM up and running and have it manage your changing system configuration, proceed as follows:

- **1** Add the Profile Chooser applet to your panel and configure it to allow user switching as described in Section 34.3.1, ["Configuring](#page-556-0) the Profile Chooser Panel [Applet"](#page-556-0) (page 557).
- **2** Configure SCPM using the YaST Profile Manager module as described in [Sec](#page-557-0)tion 34.3.2, ["Configuring](#page-557-0) Basic SCPM Settings" (page 558).
- **3** Create a profile for each of the different setups using SUMF (SCPM Unified Management Front-End) as described in Section 34.3.3, ["Creating](#page-559-0) a New Profile" (page 560).
- **4** Switch to the profile appropriate for your current situation as described in [Sec](#page-560-0)tion 34.3.4, ["Switching](#page-560-0) Profiles" (page 561).

If you prefer to control SCPM with its command line interface, refer to [Section](#page-562-0) 34.4, ["Configuring](#page-562-0) SCPM Using the Command Line" (page 563) for details.

## **34.3 Configuring SCPM Using a Graphical User Interface**

<span id="page-556-0"></span>The following sections introduce the graphical tools used for controlling your profile settings.

## **34.3.1 Configuring the Profile Chooser Panel Applet**

Before you can use Profile Chooser to control your system configuration, configure it to be started automatically on login:

• In GNOME, right-click the panel and select Profile Chooser from the list of available applets.

• In KDE, select *System* → *Desktop Applet* → *Profile Chooser* to add Profile Chooser to your panel.

## <span id="page-557-0"></span>**34.3.2 Configuring Basic SCPM Settings**

Configure the basic behavior of SCPM through YaST.

- **1** Start YaST from the main menu and select the YaST Profile Manager.
- **2** In *System Configuration Profile Management*, click *Options* and select *Enabled*.
- **3** Determine how verbose SCPM should be by selecting any or both of *Verbose Progress Messages* and *Log Debug Messages*.
- **4** Determine the appropriate switch mode for your setup:
	- Should SCPM list any changed resource when switching to another profile and save these changes to the active profile? Select *Normal* or *Save Changes*.
	- Should SCPM drop any changed resource configuration when switching? Select *Drop Changes*.
- **5** Set the boot mode and determine whether changes to the current profile should be saved or discarded with profile switching triggered at boot time.
- **6** Make sure that all resource groups needed are covered by the active selection, displayed in the *Resource Groups*section. If you need additional resource groups, adjust the resources with *Configure Resources*. For details, refer to [Section](#page-561-0) 34.3.6, ["Configuring](#page-561-0) Resource Groups" (page 562).

For the example scenario, you do not need to configure additional resources, because printer and network resources are included by default.

### *Figure 34.1 YaST: Basic SCPM Configuration*

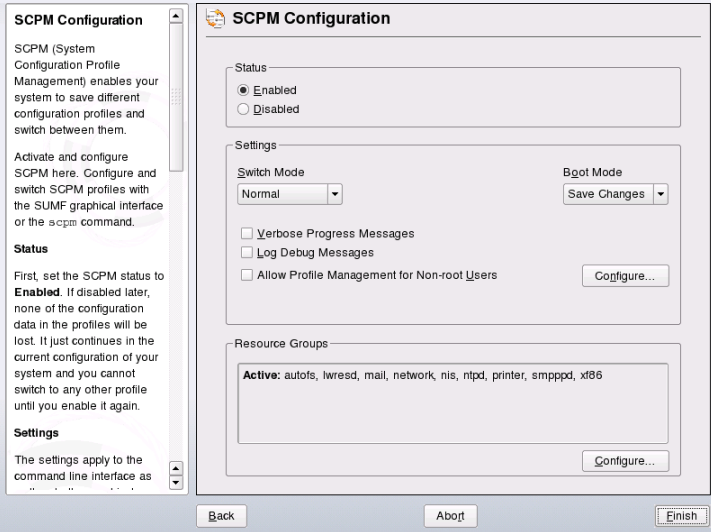

To allow users other than root to manage profiles, proceed as follows:

- **1** Start YaST from the main menu and select the YaST Profile Manager.
- **2** Check *Permit non-root Users to Manage Profiles*. See Figure 34.2, ["YaST:](#page-559-1) [Configure](#page-559-1) SCPM Users" (page 560).
- **3** Click *Configure*.
- **4** Click *Add* to add any user who should be able to manage profiles.
- **5** For each user, specify whether to grant switch permissions only or whether this user should be allowed to switch, modify, and create profiles.
- **6** Click *Finish* to apply your settings and close YaST.

<span id="page-559-1"></span>*Figure 34.2 YaST: Configure SCPM Users*

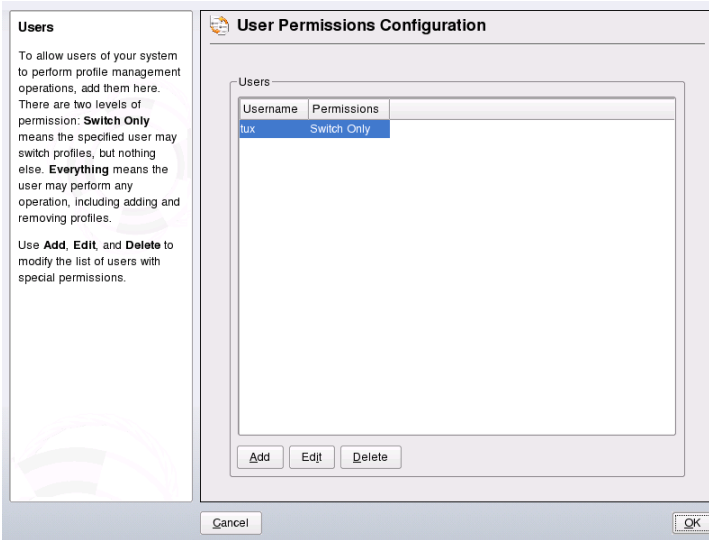

## <span id="page-559-0"></span>**34.3.3 Creating a New Profile**

After you have enabled SCPM, you have a profile named  $\det \text{aut}$  that contains your current system configuration. Create another profile that matches the requirements of the other setup.

To add a new profile based on the current system configuration, proceed as follows:

- **1** Right-click the Profile Chooser and select *Run Profile Manager (SUMF)*.
- **2** Select *Profiles* → *Add*.
- **3** Enter the name of the new profile and click *OK*.
- **4** Determine whether the new profile should be the active profile.

If you selected *Yes*, SCPM switches to the new profile immediately after it has been created.

For this example, do the following:

- **1** In your home setup, enable SCPM.
- **2** Rename the default profile to a more descriptive name by starting SUMF and selecting *Profiles*  $\rightarrow$  *Edit* and entering the new name.
- **3** In your setup at work, start SUMF and create the profile for your system environment at work.

<span id="page-560-0"></span>Once you have all desired profiles, you are ready to switch to them whenever a different system setup is required. Switching profiles is described in Section 34.3.4, ["Switching](#page-560-0) [Profiles"](#page-560-0) (page 561).

## **34.3.4 Switching Profiles**

There are two ways to switch profiles. You can either select a new profile at boot or switch profiles in the running system.

To select a profile at boot, proceed as follows:

- **1** In the boot screen, press F2 to enter the *Other Options* menu.
- **2** Press F3 to access the list of profiles available.
- **3** Use the arrow keys to select the appropriate profile and hit Enter.

The system boots into the configuration selected.

To switch profiles in a running system, proceed as follows:

- **1** Make sure that you are allowed to switch profiles as a non-root user. If you are not allowed to do so, refer to Section 34.3.2, ["Configuring](#page-557-0) Basic SCPM Settings" (page 558).
- **2** Left-click the Profile Chooser panel applet.
- **3** Select the desired profile in the menu that opens using the arrow keys and hit Enter. SCPM runs a check for modified resources and prompts you for a confirmation of the switch. If changes have been made to the system configuration before the switch, select whether to keep them or discard them when switching to another profile.

## **34.3.5 Editing a Profile**

To adjust existing profilesto a changed environment, for example, if you want to change the printer configuration of your home network, proceed as follows:

- **1** Switch to the profile to adjust as described in Section 34.3.4, ["Switching](#page-560-0) Profiles" (page 561). In this example, you would choose the home profile.
- **2** Change the resources that need to be adjusted using the appropriate YaST module. In this example, run the YaST printer configuration.
- **3** After the configuration changes have been applied and you request a profile switch, SCPM asks whether these changes should be permanently applied to the formerly active profile.

### **TIP: Forcing a Profile Update**

If you want to force an update of the active profile, click the profile in the profile selection menu of the Profile Chooser panel applet. This triggers a reload of your profile and you are asked whether to apply the configuration changes or discard them.

## <span id="page-561-0"></span>**34.3.6 Configuring Resource Groups**

SCPM comes with a set of predefined resource groups that are included in any profile by default. However, some scenarios require the inclusion of additional resources and resource groups.

To change the resource configuration, proceed as follows:

- **1** Start YaST from the main menu and start the YaST Profile Manager module.
- **2** In the *System Configuration Profile Management* dialog, click *Configure* in the *Resource Groups* part of the dialog.

All resource groups available on your system are listed as shown in [Figure](#page-562-1) 34.3, ["Configuring](#page-562-1) Resource Groups" (page 563).

**3** To add or edit a resource group:

- **a** Set or edit *Resource Group* and *Description*.
- **b** Enter the appropriate resources (resources, services, or both) and delete those that are not needed. To reset the status of the selected resources—discard any changes made to them and return to the initial configuration values—choose *Reset Group*.
- **c** Click *OK* to leave the resource configuration.
- **4** Click *OK* to save your changes to the active profile.

<span id="page-562-1"></span>*Figure 34.3 Configuring Resource Groups*

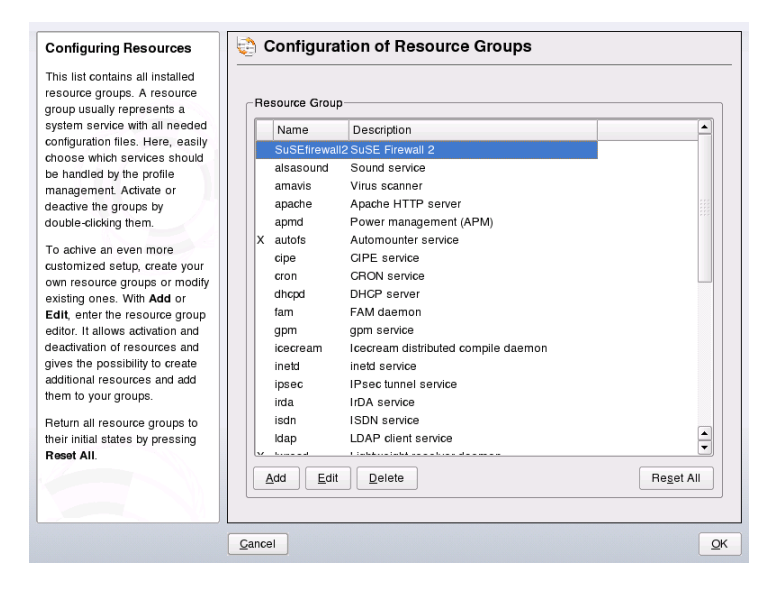

## <span id="page-562-0"></span>**34.4 Configuring SCPM Using the Command Line**

This section introduces the command line configuration of SCPM. Learn how to start it, configure it, and work with profiles.

## **34.4.1 Starting SCPM and Defining Resource Groups**

SCPM must be activated before use. Activate SCPM with scpm enable. When run for the first time, SCPM is initialized, which takes a few seconds. Deactivate SCPM with scpm disable at any time to prevent the unintentional switching of profiles. A subsequent reactivation simply resumes the initialization.

By default, SCPM handles network and printer settings as well as the X.Org configuration. To manage special services or configuration files, activate the respective resource groups. To list the predefined resource groups, use scpm list\_groups. To see only the groups already activated, use scpm list groups  $-a$ . Issue these commands as root on the command line.

```
scpm list groups -a
nis Network Information Service client
mail Mail subsystem
ntpd Network Time Protocol daemon
xf86 X Server settings
autofs Automounter service
network Basic network settings
printer Printer settings
```
Activate or deactivate a group with scpm activate\_group NAME or scpm deactivate group NAME. Replace NAME with the relevant group name.

## **34.4.2 Creating and Managing Profiles**

A profile named default already exists after SCPM has been activated. Get a list of all available profiles with  $scpm$  list. This one existing profile is also the active one, which can be verified with scpm active. The profile default is a basic configuration from which the other profiles are derived. For this reason, all settings that should be identical in all profiles should be made first. Then store these modifications in the active profile with scpm reload. The default profile can be copied and renamed as the basis for new profiles.

There are two ways to add a new profile. If the new profile (named  $W \circ F$  here) should be based on the profile default, create it with scpm copy default work. The command scpm switch work changes into the new profile, which can then be

modified. You may want to modify the system configuration for special purposes and save the changes to a new profile. The command scpm add work creates a new profile by saving the current system configuration in the profile work and marking it as active. Running scpm reload then saves changes to the profile work.

Rename or delete profiles with the commands scpm rename  $x$  y and scpm delete z. For example, to rename work to project, enter scpm rename work project. To delete project, enter scpm delete project. The active profile cannot be deleted.

## **34.4.3 Switching Configuration Profiles**

The command scpm switch work switches to another profile (the profile work, in this case). Switch to the active profile to include modified settings of the system configuration in the profile. This corresponds to the command scpm reload.

When switching profiles, SCPM first checks which resources of the active profile have been modified. It then queries whether the modification of each resource should be added to the active profile or dropped. If you prefer a separate listing of the resources (as in former versions of SCPM), use switch with the  $-r$  parameter: scpm switch -r work.

```
scpm switch -r work
Checking for modified resources 
Checking for Resources to be started/shut down 
Checking for dependencies 
Restoring profile default
```
SCPM then compares the current system configuration with the profile to which to switch. In this phase, SCPM evaluates which system services need to be stopped or restarted due to mutual dependencies or to reflect the changes in configuration. This is like a partial system reboot that concerns only a small part of the system while the rest continues operating without change. It is only at this point that the system services are stopped, all modified resources, such as configuration files, are written, and the system services are restarted.

## **34.4.4 Advanced Profile Settings**

You can enter a description for every profile that is displayed with scpm list. For the active profile,set it with scpm set description "text". Provide the name of the profile for inactive profiles, for example, scpm set description "text" work. Sometimes it might be desirable to perform additional actions not provided by SCPM while switching profiles. Attach up to four executables for each profile. They are invoked at different stages of the switching process. These stages are referred to as:

prestop

Run prior to stopping services when leaving the profile

poststop

Run after stopping services when leaving the profile

prestart

Run prior to starting services when activating the profile

poststart

Run after starting services when activating the profiles

Insert these actions with the command set by entering scpm set prestop filename, scpm set poststop filename, scpm set prestart filename, or scpm set poststart filename. The scripts must be executable and refer to the correct interpreter.

### **WARNING: Integrating a Custom Script**

Additional scripts to be executed by SCPM must be made readable and executable for the superuser ( $\text{root}$ ). Access to these files must be blocked for all other users. Enter the commands chmod 700 filename and chown root:  $root$  filename to give root exclusive permissions to the files.

Query all additional settings entered with set with  $qet$ . The command scpm get poststart, for example, returns the name of the poststart call or simply nothing if nothing has been attached. Reset such settings by overwriting with "". The command scpm set prestop "" removes the attached prestop program.

All set and get commands can be applied to an arbitrary profile in the same manner as comments are added. For example, scpm get prestop filename work or scpm get prestop work.

## **34.5 Troubleshooting**

This section covers frequent problems encountered with SCPM. Learn how they can arise and how you can solve these issues.

## **34.5.1 SCPM and NetworkManager**

NetworkManager and SCPM share functionality. Both integrate a machine into an existing network, hiding this transaction from the user. NetworkManager works dynamically and adapts to any new environment. SCPM is used to restore defined system setups.

Using NetworkManager and SCPM in parallel does not work properly, because NetworkManager does not provide configurations that can be restored by SCPM. SCPM works exceedingly well for anyone who needs reproducible setups. Any private user constantly switching networksshould consider using NetworkManager if network setup is the only component that needs to be adjusted. If you want to use SCPM to manage your system configuration but NetworkManager to manage networking, remove the network resource from SCPM. If you want to use SCPM for network configuration management, disable NetworkManager.

## **34.5.2 Termination During the Switch Process**

Sometimes SCPM stops working during a switch procedure. This may be caused by some outside effect, such as a user abort, a power failure, or even an error in SCPM itself. If this happens, an error message stating SCPM is locked appears the next time you start SCPM. This is for system safety, because the data stored in its database may differ from the state of the system. To resolve this issue, run scpm recover. SCPM performs all missing operations of the previous run. You can also run scpm recover -b, which tries to undo all already performed operations of the previous run. If you are using the YaST profile manager, get a recover dialog on start-up that offers to perform the commands described above.

## **34.6 For More Information**

The latest documentation is available in the SCPM info pages (info scpm). Information for developers is available in /usr/share/doc/packages/scpm.

# **Power Management 35**

Power management is especially important on laptop computers, but is also useful on other systems. Two technologies are available: APM (advanced power management) and ACPI (advanced configuration and power interface). In addition to these, it is also possible to control CPU frequency scaling to save power or decrease noise. These options can be configured manually or using a special YaST module.

Unlike APM, which was previously used on laptops for power management only, the hardware information and configuration tool ACPI is available on all modern computers (laptops, desktops, and servers). All power management technologies require suitable hardware and BIOS routines. Most laptops and many modern desktops and servers meet these requirements.

APM had been used in many older computers. Because APM largely consists of a function set implemented in the BIOS, the level of APM support may vary depending on the hardware. This is even more true of ACPI, which is even more complex. For this reason, it is virtually impossible to recommend one over the other. Simply test the various procedures on your hardware then select the technology that is best supported.

### **IMPORTANT: Power Management for AMD64 Processors**

AMD64 processors with a 64-bit kernel only support ACPI.

## **35.1 Power Saving Functions**

Power saving functions are not only significant for the mobile use of laptops, but also for desktop systems. The main functions and their use in the power management systems APM and ACPI are:

Standby

This operating mode turns off the display. On some computers, the processor performance is throttled. This function is not available in all APM implementations. This function corresponds to the ACPI state S1 or S2.

Suspend (to memory)

This mode writes the entire system state to the RAM. Subsequently, the entire system except the RAM is put to sleep. In this state, the computer consumes very little power. The advantage of this state is the possibility of resuming work at the same point within a few seconds without having to boot and restart applications. Devices using APM can usually be suspended by closing the lid and activated by opening it. This function corresponds to the ACPI state S3. The support of this state is still under development and therefore largely depends on the hardware.

Hibernation (suspend to disk)

In this operating mode, the entire system state is written to the hard disk and the system is powered off. There must be a swap partition at least as big as the RAM to write all the active data. Reactivation from thisstate takes about 30 to 90 seconds. The state prior to the suspend is restored. Some manufacturers offer useful hybrid variants of this mode, such as RediSafe in IBM Thinkpads. The corresponding ACPI state is S4. In Linux, suspend to disk is performed by kernel routines that are independent from APM and ACPI.

Battery Monitor

ACPI and APM check the battery charge status and provide information about it. Additionally, both systems coordinate actions to perform when a critical charge status is reached.

### Automatic Power-Off

Following a shutdown, the computer is powered off. This is especially important when an automatic shutdown is performed shortly before the battery is empty.

### Shutdown of System Components

Switching off the hard disk is the greatest single aspect of the power saving potential of the overall system. Depending on the reliability of the overall system, the hard disk can be put to sleep for some time. However, the risk of losing data increases with the duration of the sleep periods. Other components, like PCI devices that can be put into a special power saving mode, can be deactivated with ACPI (at least theoretically) or permanently disabled in the BIOS setup.

### Processor Speed Control

In connection with the CPU, energy can be saved in three different ways: frequency and voltage scaling (also known as PowerNow! or Speedstep), throttling, and putting the processor to sleep (C states). Depending on the operating mode of the computer, these methods can also be combined.

## **35.2 APM**

Some of the power saving functions are performed by the APM BIOS itself. On many laptops, standby and suspend states can be activated with key combinations or by closing the lid without any special operating system function. However, to activate these modes with a command, certain actions must be triggered before the system is suspended. To view the battery charge level, you need special program packages and a suitable kernel.

openSUSE™ kernels have built-in APM support. However, APM is only activated if ACPI is not implemented in the BIOS and an APM BIOS is detected. To activate APM support, ACPI must be disabled with  $a$ cpi=off at the boot prompt. Enter cat /proc/apm to check if APM is active. An output consisting of various numbers indicates that everything is OK. You should now be able to shut down the computer with the command shutdown -h.

BIOS implementations that are not fully standard-compliant can cause problems with APM. Some problems can be circumvented with special boot parameters. All parameters are entered at the boot prompt in the form of apm=*parameter* with *parameter* being one of:

### on or off

Enable or disable APM support.

### (no-)allow-ints

Allow interrupts during the execution of BIOS functions.

### (no-)broken-psr

The "GetPowerStatus" function of the BIOS does not work properly.

### (no-)realmode-power-off

Reset processor to real mode prior to shutdown.

### (no-)debug

Log APM events in system log.

### (no-)power-off

Power system off after shutdown.

### bounce-interval=*n*

Time in hundredths of a second after a suspend event during which additional suspend events are ignored.

### idle-threshold=*n*

System inactivity percentage from which the BIOS function idle is executed  $(0=$ always,  $100=$ never).

### idle-period=*n*

Time in hundredths of a second after which the system activity is measured.

The APM daemon (apmd) is no longer used. Its functionality is now handled by the new powersaved, which also supports ACPI and provides many other features.

## **35.3 ACPI**

ACPI (advanced configuration and power interface) was designed to enable the operating system to set up and control the individual hardware components. ACPI supersedes both PnP and APM. It delivers information about the battery, AC adapter, temperature, fan, and system events, like "close lid" or "battery low."

The BIOS provides tables containing information about the individual components and hardware access methods. The operating system uses this information for tasks like assigning interrupts or activating and deactivating components. Because the operating system executes commands stored in the BIOS, the functionality depends on the BIOS implementation. The tables ACPI can detect and load are reported in  $/\text{var}/\text{log}/\text{boot}$ .msg. See Section 35.3.4, ["Troubleshooting"](#page-577-0) (page 578) for more information about troubleshooting ACPI problems.

## **35.3.1 ACPI in Action**

If the kernel detects an ACPI BIOS when the system is booted, ACPI is activated automatically and APM is deactivated. The boot parameter  $a$ cpi=force may be necessary for some older machines. The computer must support ACPI 2.0 or later. Check the kernel boot messages in /var/log/boot.msg to see if ACPI was activated.

Subsequently, a number of modules must be loaded. This is done by the start script of acpid. If any of these modules cause problems, the respective module can be excluded from loading or unloading in /etc/sysconfig/powersave/common. The system log (/var/log/messages) contains the messages of the modules, enabling you to see which components were detected.

/proc/acpi now contains a number of filesthat provide information about the system state or can be used to change some of the states. Some features do not work yet because they are still under development and the support of some functions largely depends on the implementation of the manufacturer.

All files (except dsdt and fadt) can be read with cat. In some files, settings can be modified with echo, for example, echo  $X >$  file to specify suitable values for X. One possibility for easy access to those values is the powersave command, which acts as a front-end for the Powersave daemon. The following describes the most important files:

## /proc/acpi/info

General information about ACPI.

### /proc/acpi/alarm

Here, specify when the system should wake from a sleep state. Currently, this feature is not fully supported.

### /proc/acpi/sleep

Provides information about possible sleep states.

### /proc/acpi/event

All events are reported here and processed by the Powersave daemon (powersaved). If no daemon accesses this file, events, such as a brief click on the power button or closing the lid, can be read with cat /proc/acpi/event (terminate with  $Ctrl + C$ ).

### /proc/acpi/dsdt and /proc/acpi/fadt

These files contain the ACPI tables DSDT (differentiated system description table) and FADT (fixed ACPI description table). They can be read with acpidmp, acpidisasm, and dmdecode. These programs and their documentation are located in the package pmtools. For example, acpidmp DSDT | acpidisasm.

### /proc/acpi/ac\_adapter/AC/state

Shows whether the AC adapter is connected.

### /proc/acpi/battery/BAT\*/{alarm,info,state}

Detailed information about the battery state. The charge level is read by comparing the last full capacity from info with the remaining capacity from state. A more comfortable way to do this is to use one of the special programs introduced in [Section](#page-577-1) 35.3.3, "ACPI Tools" (page 578). The charge level at which a battery event (such as warning, low and critical) is triggered can be specified in alarm.

### /proc/acpi/button

This directory contains information about various switches, like the laptop lid and buttons.

### /proc/acpi/fan/FAN/state

Shows if the fan is currently active. Activate or deactivate the fan manually by writing  $\theta$  (on) or 3 (off) into this file. However, both the ACPI code in the kernel and the hardware (or the BIOS) overwrite this setting when the system gets too warm.

### /proc/acpi/processor/\*

A separate subdirectory is kept for each CPU included in your system.

### /proc/acpi/processor/\*/info

Information about the energy saving options of the processor.

### /proc/acpi/processor/\*/power

Information about the current processor state. An asterisk next to C2 indicates that the processor is idle. This is the most frequent state, as can be seen from the usage value.

### /proc/acpi/processor/\*/throttling

Can be used to set the throttling of the processor clock. Usually, throttling is possible in eight levels. This is independent of the frequency control of the CPU.

### /proc/acpi/processor/\*/limit

If the performance (outdated) and the throttling are automatically controlled by a daemon, the maximum limits can be specified here. Some of the limits are determined by the system. Some can be adjusted by the user.

### /proc/acpi/thermal\_zone/

A separate subdirectory exists for every thermal zone. A thermal zone is an area with similar thermal properties whose number and names are designated by the hardware manufacturer. However, many of the possibilities offered by ACPI are rarely implemented. Instead, the temperature control is handled conventionally by the BIOS. The operating system is not given much opportunity to intervene, because the life span of the hardware is at stake. Therefore, some of the files only have a theoretical value.

### /proc/acpi/thermal\_zone/\*/temperature

Current temperature of the thermal zone.

### /proc/acpi/thermal\_zone/\*/state

The state indicates if everything is ok or if ACPI applies active or passive cooling. In the case of ACPI-independent fan control, this state is always  $\circ$ k.

### /proc/acpi/thermal\_zone/\*/cooling\_mode

Select the cooling method controlled by ACPI. Choose from passive (less performance, economical) or active cooling mode (full performance, fan noise).

### /proc/acpi/thermal\_zone/\*/trip\_points

Enables the determination of temperature limits for triggering specific actions, like passive or active cooling, suspension (hot), or a shutdown (critical). The

possible actions are defined in the DSDT (device-dependent). The trip points determined in the ACPI specification are critical, hot, passive, active1, and active2. Even if not all of them are implemented, they must always be entered in this file in this order. For example, the entry  $\epsilon$ cho  $90:0:70:0:0$  > trip points sets the temperature for critical to 90 and the temperature for passive to 70 (all temperatures measured in degrees Celsius).

/proc/acpi/thermal\_zone/\*/polling\_frequency

If the value in temperature is not updated automatically when the temperature changes, toggle the polling mode here. The command echo  $X >$ /proc/acpi/thermal\_zone/\*/polling\_frequency causesthe temperature to be queried every X seconds. Set X=0 to disable polling.

None of these settings, information, and events need to be edited manually. This can be done with the Powersave daemon (powersaved) and its various front-ends, like powersave, kpowersave, and wmpowersave. See [Section](#page-577-1) 35.3.3, "ACPI Tools" (page 578).

## **35.3.2 Controlling the CPU Performance**

The CPU can save energy in three ways. Depending on the operating mode of the computer, these methods can be combined. Saving energy also means that the system heats up less and the fans are activated less frequently.

Frequency and Voltage Scaling

PowerNow! and Speedstep are the designations AMD and Intel use for this technology. However, this technology is also applied in processors of other manufacturers. The clock frequency of the CPU and its core voltage are reduced at the same time, resulting in more than linear energy savings. This means that when the frequency is halved (half performance), far less than half of the energy is consumed. Thistechnology isindependent from APM or ACPI. There are two main approaches to performing CPU frequency scaling—by the kernel itself or by a userspace application. Therefore, there are different kernel governors that can be set below  $\sqrt{s}$ ys/ devices/system/cpu/cpu\*/cpufreq/.

### userspace governor

If the userspace governor is set, the kernel gives the control of CPU frequency scaling to a userspace application, usually a daemon. This functionality is implemented by means of an hardware abstraction layer (HAL) add-on. When
this implementation is used, the CPU frequency is adjusted in regard to the current system load. By default, one of the kernel implementations is used. However, on some hardware or in regard to specific processors or drivers, the userspace implementation is still the only working solution.

#### on-demand governor

This is the kernel implementation of a dynamic CPU frequency policy and should work on most systems. As soon as there is a high system load, the CPU frequency is immediately increased. It is lowered on a low system load.

#### conservative governor

This governor is similar to the on-demand implementation, except that a more conservative policy is used. The load of the system must be high for a specific amount of time before the CPU frequency is increased.

#### powersave governor

The cpu frequency is statically set to the lowest possible.

#### performance governor

The cpu frequency is statically set to the highest possible.

#### Throttling the Clock Frequency

This technology omits a certain percentage of the clock signal impulses for the CPU. At 25% throttling, every fourth impulse is omitted. At 87.5%, only every eighth impulse reaches the processor. However, the energy savings are a little less than linear. Normally, throttling is only used if frequency scaling is not available or to maximize power savings. This technology, too, must be controlled by a special process. The system interface is /proc/acpi/processor/\*/throttling.

#### Putting the Processor to Sleep

The operating system puts the processor to sleep whenever there is nothing to do. In this case, the operating system sends the CPU a half command. There are three states: C1, C2, and C3. In the most economic state, C3, even the synchronization of the processor cache with the main memory is halted. Therefore, this state can only be applied if no other device modifies the contents of the main memory via bus master activity. Some drivers prevent the use of C3. The current state is displayed in /proc/acpi/processor/\*/power.

Frequency scaling and throttling are only relevant if the processor is busy, because the most economic C state is applied anyway when the processor isidle. If the CPU is busy, frequency scaling is the recommended power saving method. Often the processor only

works with a partial load. In this case, it can be run with a lower frequency. Usually, dynamic frequency scaling controlled by the kernel on-demand governor or a daemon, such as powersaved, is the best approach. A static setting to a low frequency is useful for battery operation or if you want the computer to be cool or quiet.

Throttling should be used as the last resort, for example, to extend the battery operation time despite a high system load. However, some systems do not run smoothly when they are throttled too much. Moreover, CPU throttling does not make sense if the CPU has little to do.

### **35.3.3 ACPI Tools**

The range of more or less comprehensive ACPI utilities includes tools that merely display information, like the battery charge level and the temperature (acpi, klaptopdaemon, wmacpimon, etc.), tools that facilitate the access to the structures in  $/$ proc $/$ acpi or that assist in monitoring changes(akpi, acpiw, gtkacpiw), and toolsfor editing the ACPI tables in the BIOS (package pmtools).

### **35.3.4 Troubleshooting**

There are two different types of problems. On one hand, the ACPI code of the kernel may contain bugs that were not detected in time. In this case, a solution will be made available for download. More often, however, the problems are caused by the BIOS. Sometimes, deviations from the ACPI specification are purposely integrated in the BIOS to circumvent errors in the ACPI implementation in other widespread operating systems. Hardware components that have serious errors in the ACPI implementation are recorded in a blacklist that prevents the Linux kernel from using ACPI for these components.

The first thing to do when problems are encountered is to update the BIOS. If the computer does not boot at all, one of the following boot parameters may be helpful:

```
pci=noacpi
```
Do not use ACPI for configuring the PCI devices.

acpi=ht

Only use ACPI tables only to discover CPUsfor HyperThreading. Do not use ACPI for other purposes.

acpi=off Disable ACPI.

#### **WARNING: Problems Booting without ACPI**

Some newer machines (especially SMP systems and AMD64 systems) need ACPI for configuring the hardware correctly. On these machines, disabling ACPI can cause problems.

Monitor the boot messages of the system with the command dmesg  $|$  grep  $-2i$ acpi (or all messages, because the problem may not be caused by ACPI) after booting. If an error occurs while parsing an ACPI table, the most important table—the DS-DT—can be replaced with an improved version. In this case, the faulty DSDT of the BIOS is ignored. The procedure is described in Section 35.5.3, ["Troubleshooting"](#page-584-0) (page 585).

In the kernel configuration, there is a switch for activating ACPI debug messages. If a kernel with ACPI debugging is compiled and installed, experts searching for an error can be supported with detailed information.

If you experience BIOS or hardware problems, it is always advisable to contact the manufacturers. Especially if they do not always provide assistance for Linux, they should be confronted with the problems. Manufacturers will only take the issue seriously if they realize that an adequate number of their customers use Linux.

### **For More Information**

Additional documentation and help on ACPI:

- <http://www.cpqlinux.com/acpi-howto.html>(detailed ACPI HOWTO, contains DSDT patches)
- <http://www.intel.com/technology/iapc/acpi/faq.htm> (ACPI FAQ @Intel)
- <http://acpi.sourceforge.net/> (the ACPI4Linux project at Sourceforge)
- <http://www.poupinou.org/acpi/> (DSDT patches by Bruno Ducrot)

### **35.4 Rest for the Hard Disk**

In Linux, the hard disk can be put to sleep entirely if it is not needed or it can be run in a more economic or quieter mode. On modern laptops, you do not need to switch off the hard disks manually, because they automatically enter an economic operating mode whenever they are not needed. However, if you want to maximize power savings, test some of the following methods. Most of the functions can be controlled with powersaved and the YaST power management module.

The hdparm application can be used to modify various hard disk settings. The option  $-y$  instantly switches the hard disk to the standby mode.  $-Y$  puts it to sleep. hdparm  $-S \times$  causes the hard disk to be spun down after a certain period of inactivity. Replace *x* as follows: 0 disables this mechanism, causing the hard disk to run continuously. Values from  $1$  to  $240$  are multiplied by 5 seconds. Values from  $241$  to  $251$  correspond to 1 to 11 times 30 minutes.

Internal power saving options of the hard disk can be controlled with the option -B. Select a value from 0 to 255 for maximum saving to maximum throughput. The result depends on the hard disk used and is difficult to assess. To make a hard disk quieter, use the option -M. Select a value from 128 to 254 for quiet to fast.

Often, it is not so easy to put the hard disk to sleep. In Linux, numerous processes write to the hard disk, waking it up repeatedly. Therefore, it is important to understand how Linux handles data that needs to be written to the hard disk. First, all data is buffered in the RAM. This buffer is monitored by the kernel update daemon (kupdated). When the data reaches a certain age limit or when the buffer is filled to a certain degree, the buffer content is flushed to the hard disk. The buffer size is dynamic and depends on the size of the memory and the system load. By default, kupdated isset to short intervals to achieve maximum data integrity. It checks the buffer every 5 seconds and notifies the bdflush daemon when data is older than 30 seconds or the buffer reaches a fill level of 30%. The bdflush daemon then writes the data to the hard disk. It also writes independently from kupdated if, for instance, the buffer is full.

#### **WARNING: Impairment of the Data Integrity**

Changes to the kernel update daemon settings endanger the data integrity.

Apart from these processes, journaling file systems, like ReiserFS and Ext3, write their metadata independently from bdflush, which also prevents the hard disk from spinning down. To avoid this, a special kernel extension has been developed for mobile devices. See /usr/src/linux/Documentation/laptop-mode.txt for details.

Another important factor is the way active programs behave. For example, good editors regularly write hidden backups of the currently modified file to the hard disk, causing the disk to wake up. Features like this can be disabled at the expense of data integrity.

In this connection, the mail daemon postfix makes use of the variable POSTFIX\_LAPTOP. If this variable is set to yes, postfix accesses the hard disk far less frequently. However, this is irrelevant if the interval for kupdated was increased.

### **35.5 The powersave Package**

The powersave package cares about the basic power saving functions. User controlled events like suspend events or the system's reaction to different levels of battery charge and events triggered by ACPI buttons, are entirely controlled via the respective desktop applets KPowersave in KDE and GNOME Powermanager in GNOME.

#### **TIP: For More Information**

.

For more information on KPowersave, turn to [http://www.opensuse.org/](http://www.opensuse.org/Projects_KPowersave) [Projects\\_KPowersave](http://www.opensuse.org/Projects_KPowersave). For more information on GNOME Power Manager, turn to <http://www.gnome.org/projects/gnome-power-manager/>

This package contains all power management features of your computer. It supports hardware using ACPI, APM, IDE hard disks, and PowerNow! or SpeedStep technologies. The functionality from the packages apmd, acpid, and ospmd have been consolidated in the powersave package. Daemons from these packages, except acpid that acts as a multiplexer for acpi events, should not be run concurrently with the powersave daemon.

Even if your system does not contain all the hardware elements listed above, use the powersave daemon for controlling the power saving function. Because ACPI and APM are mutually exclusive, you can only use one of these systems on your computer. The daemon automatically detects any changes in the hardware configuration.

### **35.5.1 Configuring the powersave Package**

The configuration of powersave is distributed to several files. Every configuration option listed there contains additional documentation about its functionality.

/etc/sysconfig/powersave/common

This file contains general settings for the powersave daemon. For example, the amount of debug messages in  $/\text{var}/\text{log}/\text{mess}$  can be increased by increasing the value of the variable DEBUG.

/etc/sysconfig/powersave/events

The powersave daemon needs this file for processing system events. An event can be assigned external actions or actions performed by the daemon itself. For external actions, the daemon tries to run an executable file (usually a Bash script) in /usr/ lib/powersave/scripts/. Predefined internal actions are:

- ignore
- throttle
- dethrottle
- suspend to disk
- suspend to ram
- standby
- notify
- reread cpu capabilities

throttle slows down the processor by the value defined in MAX\_THROTTLING. This value depends on the current scheme. dethrottle sets the processor to full performance.

The directory /usr/lib/powersave/scripts contains scripts for processing events:

switch\_vt

Useful if the screen is displaced after a suspend or standby.

wm\_logout

Savesthe settings and logs out from GNOME, KDE, or other window managers.

wm\_shutdown

Saves the GNOME or KDE settings and shuts down the system.

#### set disk settings

Executes the disk settings.

#### If, for example, the variable

EVENT AC ADAPTER ONLINE="set disk settings throttle" is set, the two scripts or actions are processed in the specified order as soon as the user plugs in the AC adapter. The daemon runs the external script  $/\text{usr}/\text{lib}/$ powersave/scripts/set\_disk\_settings. After this script has been processed successfully, the daemon runs the internal action throttle.

The actions for the event of a sleep button could be modified as in EVENT BUTTON SLEEP="notify suspend to disk". In this case, the user is informed about the suspend by a pop-up window in X or a message on the console. Subsequently, suspend\_to\_disk is executed. The internal action notify can be customized using the variable NOTIFY\_METHOD in  $/etc/$ sysconfig/powersave/common.

#### /etc/sysconfig/powersave/thermal

Activates cooling and thermal control. Details about this subject are available in the file /usr/share/doc/packages/powersave/README.thermal.

#### /etc/sysconfig/powersave/scheme\_\*

These are the various schemes that adapt the power consumption to certain deployment scenarios. A number of schemes are preconfigured and can be used as they are. Custom schemes can be saved here.

### **35.5.2 Configuring APM and ACPI**

### **Suspend and Standby**

There are three basic ACPI sleep modes and two APM sleep modes:

```
Suspend to Disk (ACPI S4, APM suspend)
```
Saves the entire memory content to the hard disk. The computer is switched off completely and does not consume any power. Thissleep mode is enabled by default and should work on all systems.

```
Suspend to RAM (ACPI S3, APM suspend)
```
Saves the states of all devices to the main memory. Only the main memory continues consuming power. For a list of supported hardware, refer to [http://suspend](http://suspend.cvs.sourceforge.net/suspend/suspend/whitelist.c?view=markup) [.cvs.sourceforge.net/suspend/suspend/whitelist.c?view=](http://suspend.cvs.sourceforge.net/suspend/suspend/whitelist.c?view=markup) [markup](http://suspend.cvs.sourceforge.net/suspend/suspend/whitelist.c?view=markup).

```
Standby (ACPI S1, APM standby)
```
Switches some devices off (manufacturer-dependent).

### **Adapting Power Consumption to Various Conditions**

The system behavior can be adapted to the type of power supply. The power consumption of the system should be reduced when the system is disconnected from the AC power supply and operated with the battery. Similarly, the performance should automatically increase as soon as the system is connected to the AC power supply. The CPU frequency, the power saving function of IDE, and a number of other parameters can be modified.

The actions to execute when the computer is disconnected from or connected to the AC power supply are defined in /etc/sysconfig/powersave/events. Select the schemes to use in /etc/sysconfig/powersave/common:

```
AC_SCHEME="performance"
BATTERY_SCHEME="powersave"
```
The schemes are stored in files in /etc/sysconfig/powersave. The filenames are in the format scheme\_name-of-the-scheme. The example refers to two schemes: scheme\_performance and scheme\_powersave. performance, powersave, presentation, and acoustic are preconfigured. Existing schemes <span id="page-584-0"></span>can be edited, created, deleted, or associated with different power supply states with the help of the YaST power management module.

### **35.5.3 Troubleshooting**

All error messages and alerts are logged in the file  $/\text{var}/\text{log/m}$ essages. If you cannot find the needed information, increase the verbosity of the messages of powersave using DEBUG in the file /etc/sysconfig/powersave/common. Increase the value of the variable to 7 or even 15 and restart the daemon. The more detailed error messages in /var/log/messages should help you to find the error. The following sections cover the most common problems with powersave.

### **ACPI Activated with Hardware Support but Functions Do Not Work**

If you experience problems with ACPI, use the command dmesg  $|$  grep  $-i$  acpi to search the output of dmesg for ACPI-specific messages. A BIOS update may be required to resolve the problem. Go to the home page of your laptop manufacturer, look for an updated BIOS version, and install it. Ask the manufacturer to comply with the latest ACPI specification. If the errors persist after the BIOS update, proceed as follows to replace the faulty DSDT table in your BIOS with an updated DSDT:

- **1** Download the DSDT for your system from [http://acpi.sourceforge](http://acpi.sourceforge.net/dsdt/view.php) [.net/dsdt/view.php](http://acpi.sourceforge.net/dsdt/view.php). Check if the file is decompressed and compiled as shown by the file extension .  $\text{and}$  (ACPI machine language). If this is the case, continue with step 3.
- **2** If the file extension of the downloaded table is . as 1 (ACPI source language), compile it with iasl (package  $p$ mtools). Enter the command iasl  $-sa$ file.asl. The latest version of iasl (Intel ACPI compiler) is available at [http://developer.intel.com/technology/iapc/acpi/](http://developer.intel.com/technology/iapc/acpi/downloads.htm) [downloads.htm](http://developer.intel.com/technology/iapc/acpi/downloads.htm).
- **3** Copy the file DSDT. aml to any location (/etc/DSDT. aml is recommended). Edit /etc/sysconfig/kernel and adapt the path to the DSDT file accordingly. Start mkinitrd (package mkinitrd). Whenever you install the kernel and use  $mkinitrd$  to create an initrd, the modified DSDT is integrated and loaded when the system is booted.

### **CPU Frequency Does Not Work**

Refer to the kernel sources (kernel-source) to see if your processor is supported. You may need a special kernel module or module option to activate CPU frequency control. This information is available in /usr/src/linux/Documentation/  $cpu-freeq/*$ . If a special module or module option is needed, configure it in the file /etc/sysconfig/powersave/cpufreq by means of the variables CPUFREQD\_MODULE and CPUFREQD\_MODULE\_OPTS.

### **35.5.4 For More Information**

- /usr/share/doc/packages/powersave—Local Powersave daemon documentation
- <http://powersave.sourceforge.net>—Most recent Powersave daemon documentation
- http://www.opensuse.org/Projects Powersave—Project page in the openSUSE wiki
- [http://www.opensuse.org/Projects\\_YaST](http://www.opensuse.org/Projects_YaST_PowerManagement) [\\_PowerManagement](http://www.opensuse.org/Projects_YaST_PowerManagement)—Basic documentation on the use of the YaST power management module
- <http://www.gnome.org/projects/gnome-power-manager/>—Basic information on the GNOME Power Manager applet
- [http://www.opensuse.org/Projects\\_KPowersave](http://www.opensuse.org/Projects_KPowersave)—Basic information on KPowersave

# **Wireless Communication 36**

There are several possibilities for using your Linux system to communicate with other computers, cellular phones, or peripheral devices. WLAN (wireless LAN) can be used to network laptops. Bluetooth can be used to connect individual system components (mouse, keyboard), peripheral devices, cellular phones, PDAs, and individual computers with each other. IrDA is mostly used for communication with PDAs or cellular phones. This chapter introduces all three technologies and their configuration.

### **36.1 Wireless LAN**

Wireless LANs have become an indispensable aspect of mobile computing. Today, most laptops have built-in WLAN cards. The 802.11 standard for the wireless communication of WLAN cards was prepared by the IEEE organization. Originally, this standard provided for a maximum transmission rate of 2 MBit/s. Meanwhile, several supplements have been added to increase the data rate. These supplements define details such as the modulation, transmission output, and transmission rates:

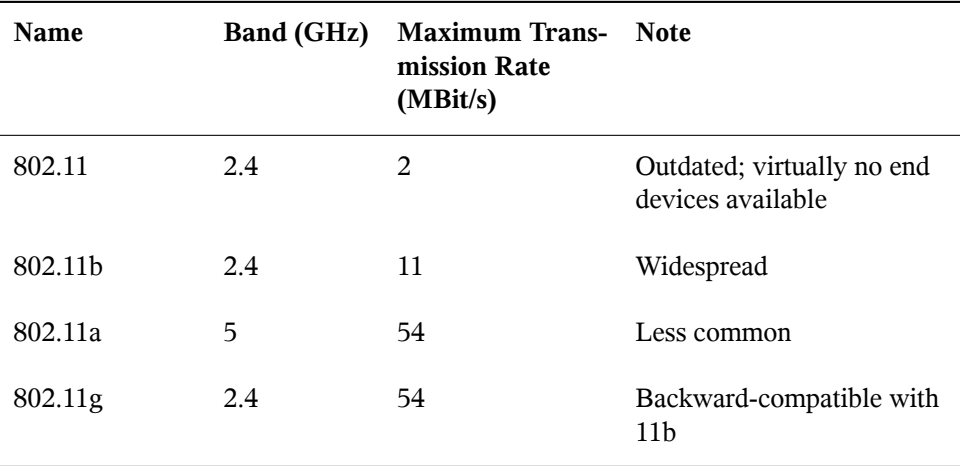

<span id="page-587-0"></span>Additionally, there are proprietary standards, like the 802.11b variation of Texas Instruments with a maximum transmission rate of 22 MBit/s (sometimes referred to as 802.11b+). However, the popularity of cards using this standard is limited.

### **36.1.1 Hardware**

802.11 cards are not supported by openSUSE™. Most cards using 802.11a, 802.11b, and 802.11g are supported. New cards usually comply with the 802.11g standard, but cards using 802.11b are still available. Normally, cards with the following chips are supported:

- Aironet 4500, 4800
- Atmel at76c502, at76c503, at76c504, at76c506
- Intel PRO/Wireless 2100, 2200BG, 2915ABG
- Intersil Prism2/2.5/3
- Intersil PrismGT
- Lucent/Agere Hermes
- Texas Instruments ACX100, ACX111

• ZyDAS zd1201

A number of older cards that are rarely used and no longer available are also supported. An overview over supported WLAN chips and additional information can be found at http://en.opensuse.org/HCL/Network Adapters (Wireless).

Some cards need a firmware image that must be loaded into the card when the driver is initialized. This is the case with Intersil PrismGT, Atmel, and TI ACX100 and ACX111. The firmware can easily be installed with the YaST Online Update. The firmware for Intel PRO/Wireless cards ships with openSUSE and is automatically installed by YaST as soon as a card of this type is detected. More information about this subject is available in the installed system in /usr/share/doc/packages/ wireless-tools/README.firmware.

### **36.1.2 Function**

In wireless networking, various techniques and configurations are used to ensure fast, high-quality, and secure connections. Different operating types suit different setups. It can be difficult to choose the right authentication method. The available encryption methods have different advantages and pitfalls.

### **Operating Mode**

Basically, wireless networks can be classified as managed networks and ad-hoc networks. Managed networks have a managing element: the access point. In this mode (also referred to as infrastructure mode), all connections of the WLAN stations in the network run over the access point, which may also serve as a connection to an ethernet. Ad-hoc networks do not have an access point. The stations communicate directly with each other. The transmission range and number of participating stations are greatly limited in ad-hoc networks. Therefore, an access point is usually more efficient. It is even possible to use a WLAN card as an access point. Most cards support this functionality.

Because a wireless network is much easier to intercept and compromise than a wired network, the various standards include authentication and encryption methods. In the original version of the IEEE 802.11 standard, these are described under the term WEP. However, because WEP has proven to be insecure (see Section ["Security"](#page-595-0) (page 596)), the WLAN industry (joined under the name *Wi-Fi Alliance*) has defined a new extension called WPA, which is supposed to eliminate the weaknesses of WEP. The later IEEE

802.11i standard (also referred to as WPA2, because WPA is based on a draft version 802.11i) includes WPA and some other authentication and encryption methods.

### **Authentication**

To make sure that only authorized stations can connect, various authentication mechanisms are used in managed networks:

Open

An open system is a system that does not require authentication. Any station can join the network. Nevertheless, WEP encryption (see Section ["Encryption"](#page-590-0) (page 591)) can be used.

Shared Key (according to IEEE 802.11)

In this procedure, the WEP key is used for the authentication. However, this procedure is not recommended, because it makes the WEP key more susceptible to attacks. All an attacker needs to do is to listen long enough to the communication between the station and the access point. During the authentication process, both sides exchange the same information, once in encrypted form and once in unencrypted form. This makes it possible for the key to be reconstructed with suitable tools. Because this method makes use of the WEP key for the authentication and for the encryption, it does not enhance the security of the network. A station that has the correct WEP key can authenticate, encrypt, and decrypt. A station that does not have the key cannot decrypt received packets. Accordingly, it cannot communicate, regardless of whether it had to authenticate itself.

#### WPA-PSK (according to IEEE 802.1x)

WPA-PSK (PSK stands for preshared key) works similarly to the Shared Key procedure. All participating stations as well as the access point need the same key. The key is 256 bits in length and is usually entered as a passphrase. This system does not need a complex key management like WPA-EAP and is more suitable for private use. Therefore, WPA-PSK is sometimes referred to as WPA "Home".

WPA-EAP (according to IEEE 802.1x)

Actually, WPA-EAP is not an authentication system but a protocol for transporting authentication information. WPA-EAP is used to protect wireless networks in enterprises. In private networks, it is scarcely used. For this reason, WPA-EAP is sometimes referred to as WPA "Enterprise".

WPA-EAP needs a Radius server to authenticate users. EAP offers three different methods for connecting and authenticating to the server: TLS (Transport Layer Security), TTLS (Tunneled Transport Layer Security), and PEAP (Protected Extensible Authentication Protocol). In a nutshell, these options work as follows:

#### EAP-TLS

TLS authentication relies on the mutual exchange of certificates both for server and client. First, the server presents its certificate to the client where it is evaluated. If the certificate is considered valid, the client in turn presents its certificate to the server. While TLS is secure, it requires a working certification management infrastructure in your network. This infrastructure is rarely found in private networks.

#### <span id="page-590-0"></span>EAP-TTLS and PEAP

Both TTLS and PEAP are two-stage protocols. In the first stage, a secure is established and in the second one the client authentication data is exchanged. They require far less certification management overhead than TLS, if any.

### **Encryption**

There are various encryption methods to ensure that no unauthorized person can read the data packets that are exchanged in a wireless network or gain access to the network:

#### WEP (defined in IEEE 802.11)

This standard makes use of the RC4 encryption algorithm, originally with a key length of 40 bits, later also with 104 bits. Often, the length is declared as 64 bits or 128 bits, depending on whether the 24 bits of the initialization vector are included. However, this standard has some weaknesses. Attacks against the keys generated by this system may be successful. Nevertheless, it is better to use WEP than not encrypt the network at all.

#### TKIP (defined in WPA/IEEE 802.11i)

This key management protocol defined in the WPA standard uses the same encryption algorithm as WEP, but eliminates its weakness. Because a new key is generated for every data packet, attacks against these keys are in vain. TKIP is used together with WPA-PSK.

CCMP (defined in IEEE 802.11i)

CCMP describesthe key management. Usually, it is used in connection with WPA-EAP, but it can also be used with WPA-PSK. The encryption takes place according to AES and is stronger than the RC4 encryption of the WEP standard.

### **36.1.3 Configuring Your Wireless Network Device**

To configure your wireless network card, start the YaST *Network Card* module. Here you can also choose whether to use YaST or NetworkManager for managing your network card. If you select NetworkManager, configuration of your device is handled by NetworkManager itself. For more information, turn to Chapter 10, *Managing Network Connections with NetworkManager* (↑Start-Up).

<span id="page-591-0"></span>If you select YaST, select the device type *Wireless* in *Network Address Setup* and click *Next*. In *Wireless Network Card Configuration*, shown in Figure 36.1, "YaST: [Config](#page-591-0)uring the Wireless [Network](#page-591-0) Card" (page 592), make the basic settings for the WLAN operation:

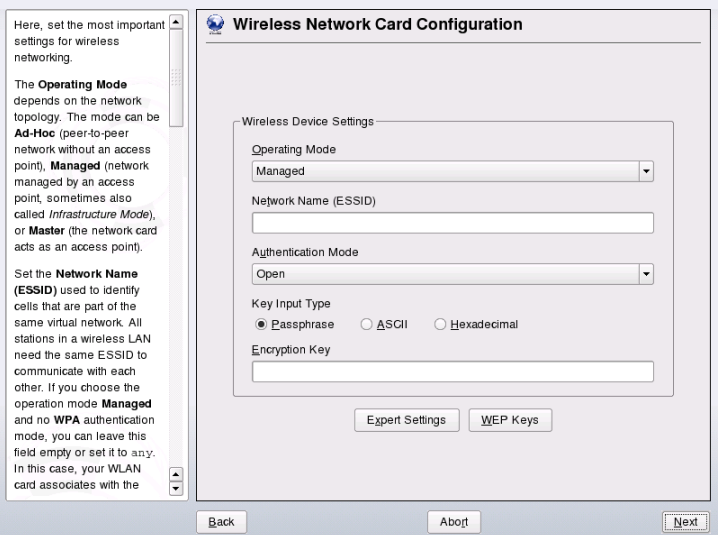

*Figure 36.1 YaST: Configuring the Wireless Network Card*

#### Operating Mode

A station can be integrated in a WLAN in three different modes. The suitable mode depends on the network in which to communicate: *Ad-hoc* (peer-to-peer network without access point), *Managed* (network is managed by an access point), or *Master* (your network card should be used as the access point). To use any of the WPA-PSK or WPA-EAP modes, the operating mode must be set to *managed*.

#### Network Name (ESSID)

All stations in a wireless network need the same ESSID for communicating with each other. If nothing is specified, the card automatically selects an access point, which may not be the one you intended to use.

#### Authentication Mode

Select a suitable authentication method for your network: *Open*, *Shared Key*, *WPA-PSK*, or *WPA-EAP*. If you select WPA authentication, a network name must be set.

#### Expert Settings

This button opens a dialog for the detailed configuration of your WLAN connection. A detailed description of this dialog is provided later.

After completing the basic settings, your station is ready for deployment in the WLAN.

#### **IMPORTANT: Security in Wireless Networks**

Be sure to use one of the supported authentication and encryption methods to protect your network traffic. Unencrypted WLAN connections allow third parties to intercept all network data. Even a weak encryption (WEP) is better than none at all. Refer to Section ["Encryption"](#page-590-0) (page 591) and Section ["Security"](#page-595-0) (page 596) for information.

Depending on the selected authentication method, YaST prompts you to fine-tune the settings in another dialog. For *Open*, there is nothing to configure, because this setting implements unencrypted operation without authentication.

#### Shared Key

Set a key input type. Choose from *Passphrase*, *ASCII*, or *Hexadecimal*. You may keep up to four different keys to encrypt the transmitted data. Click *WEP Keys* to enter the key configuration dialog. Set the length of the key: *128 bit* or *64 bit*. The default setting is *128 bit*. In the list area at the bottom of the dialog, up to four different keys can be specified for your station to use for the encryption. Press *Set as Default* to define one of them as the default key. Unless you change this, YaST uses the first entered key as the default key. If the standard key is deleted, one of the other keys must be marked manually as the default key. Click *Edit* to modify existing list entries or create new keys. In this case, a pop-up window prompts you to select an input type (*Passphrase*, *ASCII*, or *Hexadecimal*). If you select *Passphrase*, enter a word or a character string from which a key is generated according to the length previously specified. *ASCII* requests an input of 5 characters for a 64-bit key and 13 characters for a 128-bit key. For *Hexadecimal*, enter 10 charactersfor a 64-bit key or 26 charactersfor a 128-bit key in hexadecimal notation.

#### WPA-PSK

To enter a key for WPA-PSK, select the input method *Passphrase* or *Hexadecimal*. In the *Passphrase* mode, the input must be 8 to 63 characters. In the *Hexadecimal* mode, enter 64 characters.

#### WPA-EAP

Enter the credentials you have been given by your network administrator. For TLS, provide *Identity*, *Client Certificate*, *Client Key*, and *Server Certificate*. TTLS and PEAP require *Identity* and *Password*. *Server Certificate* and *Anonymous Identity* are optional. YaST searches for any certificate under /etc/cert, so save the certificates given to you to this location and restrict access to these files to 0600 (owner read and write).

Click *Details*to enter the advanced authentication dialog for your WPA-EAP setup. Select the authentication method for the second stage of EAP-TTLS or EAP-PEAP communication. If you selected TTLS in the previous dialog, choose any, MD5, GTC, CHAP, PAP, MSCHAPv1, or MSCHAPv2. If you selected PEAP, choose any, MD5, GTC, or MSCHAPv2. *PEAP version* can be used to force the use of a certain PEAP implementation if the automatically-determined setting does not work for you.

Click *Expert Settings* to leave the dialog for the basic configuration of the WLAN connection and enter the expert configuration. The following options are available in this dialog:

#### Channel

The specification of a channel on which the WLAN station should work is only needed in *Ad-hoc* and *Master* modes. In *Managed* mode, the card automatically searches the available channels for access points. In *Ad-hoc* mode, select one of the 12 offered channels for the communication of your station with the other stations. In *Master* mode, determine on which channel your card should offer access point functionality. The default setting for this option is *Auto*.

#### Bit Rate

Depending on the performance of your network, you may want to set a certain bit rate for the transmission from one point to another. In the default setting *Auto*, the system tries to use the highest possible data transmission rate. Some WLAN cards do not support the setting of bit rates.

#### Access Point

In an environment with several access points, one of them can be preselected by specifying the MAC address.

#### Use Power Management

When you are on the road, use power saving technologies to maximize the operating time of your battery. More information about power management is available in Chapter 35, *Power [Management](#page-568-0)* (page 569).

### **36.1.4 Utilities**

hostap (package hostap) is used to run a WLAN card as an access point. More information about this package is available at the project home page  $(http://hostap)$  $(http://hostap)$  $(http://hostap)$ [.epitest.fi/](http://hostap.epitest.fi/)).

kismet (package  $k \text{ is} \text{m}$ ) is a network diagnosistool with which to listen to the WLAN packet traffic. In this way, you can also detect any intrusion attempts in your network. More information is available at <http://www.kismetwireless.net/> and in the manual page.

### **36.1.5 Tips and Tricks for Setting Up a WLAN**

These tips can help tweak speed and stability as well assecurity aspects of your WLAN.

### **Stability and Speed**

The performance and reliability of a wireless network mainly depend on whether the participating stations receive a clean signal from the other stations. Obstructions like walls greatly weaken the signal. The more the signal strength sinks, the more the transmission slows down. During operation, check the signal strength with the iwconfig utility on the command line (Link Quality field) or with NetworkManager or KNetworkManager. If you have problems with the signal quality, try to set up the devices somewhere else or adjust the position of the antennas of your access points. Auxiliary antennas that substantially improve the reception are available for a number of PCMCIA WLAN cards. The rate specified by the manufacturer, such as 54 MBit/s, is a nominal value that represents the theoretical maximum. In practice, the maximum data throughput is no more than half this value.

### <span id="page-595-0"></span>**Security**

If you want to set up a wireless network, remember that anybody within the transmission range can easily access it if no security measures are implemented. Therefore, be sure to activate an encryption method. All WLAN cards and access points support WEP encryption. Although this is not entirely safe, it does present an obstacle for a potential attacker. WEP is usually adequate for private use. WPA-PSK would be even better, but it is not implemented in older access points or routers with WLAN functionality. On some devices, WPA can be implemented by means of a firmware update. Furthermore, Linux does not support WPA on all hardware components. When this documentation was prepared, WPA only worked with cards using Atheros, Intel PRO/Wireless, or Prism2/2.5/3 chips. On Prism2/2.5/3, WPA only works if the hostap driver is used (see Section ["Problems](#page-596-0) with Prism2 Cards" (page 597)). If WPA is not available, WEP is better than no encryption. In enterprises with advanced security requirements, wireless networks should only be operated with WPA.

### **36.1.6 Troubleshooting**

If your WLAN card failsto respond, check if you have downloaded the needed firmware. Refer to Section 36.1.1, ["Hardware"](#page-587-0) (page 588). The following paragraphs cover some known problems.

### **Multiple Network Devices**

Modern laptops usually have a network card and a WLAN card. If you configured both devices with DHCP (automatic address assignment), you may encounter problems with the name resolution and the default gateway. This is evident from the fact that you can ping the router but cannot surf the Internet. The Support Database features an article on thissubject at [http://en.opensuse.org/SDB:Name\\_Resolution\\_Does](http://en.opensuse.org/SDB:Name_Resolution_Does_Not_Work_with_Several_Concurrent_DHCP_Clients) Not Work with Several Concurrent DHCP Clients.

### <span id="page-596-0"></span>**Problems with Prism2 Cards**

Several drivers are available for devices with Prism2 chips. The various cards work more or less smoothly with the various drivers. With these cards, WPA is only possible with the hostap driver. If such a card does not work properly or not at all or you want to use WPA, read /usr/share/doc/packages/wireless-tools/README .prism2.

### **WPA**

WPA support is quite new in openSUSE and still under development. Thus, YaST does notsupport the configuration of all WPA authentication methods. Not all wireless LAN cards and drivers support WPA. Some cards need a firmware update to enable WPA. If you want to use WPA,read /usr/share/doc/packages/wireless-tools/ README.wpa.

### **36.1.7 For More Information**

The Internet pages of Jean Tourrilhes, who developed the *Wireless Tools* for Linux, present a wealth of useful information about wireless networks. See [http://www](http://www.hpl.hp.com/personal/Jean_Tourrilhes/Linux/Wireless.html) [.hpl.hp.com/personal/Jean\\_Tourrilhes/Linux/Wireless.html](http://www.hpl.hp.com/personal/Jean_Tourrilhes/Linux/Wireless.html).

### **36.2 Bluetooth**

Bluetooth is a wireless technology for connecting various devices, such as cellular phones, PDAs, peripheral devices, laptops, or system components like the keyboard or mouse. The name is derived from the Danish king Harold Bluetooth, who united various warring factions in Scandinavia. The Bluetooth logo is based on the runes for "H" (resembles a star) and "B".

A number of important aspects distinguish Bluetooth from IrDA. First, the individual devices do not need to "see" each other directly and, second, several devices can be connected in a network. However, the maximum data rate is about 2.1 Mbps (in the current version 2.0) or 720 Kbps (in the version 1.2). Theoretically, Bluetooth can even communicate through walls. In practice, however, this depends on the properties of the wall and the device class. There are three device classes with transmission ranges between 10 and 100 meters.

### **36.2.1 Basics**

The following sections outline the basic principles of how Bluetooth works. Learn which software requirements need to be met, how Bluetooth interacts with your system, and how Bluetooth profiles work.

### **Software**

To be able to use Bluetooth, you need a Bluetooth adapter (either a built-in adapter or an external device), drivers, and a Bluetooth protocol stack. The Linux kernel already contains the basic drivers for using Bluetooth. The Bluez system is used as protocol stack. To make sure that the applications work with Bluetooth, the base packages bluez-libs and bluez-utils must be installed. These packages provide a number of needed services and utilities. Additionally, some adapters, such as Broadcom or AVM BlueFritz!, require the bluez-firmware package to be installed. The bluez-cups package enables printing over Bluetooth connections. If you need to debug problems with Bluetooth connections, install the package bluez-hcidump.

### **General Interaction**

A Bluetooth system consists of four interlocked layers that provide the desired functionality:

Hardware

The adapter and a suitable driver for support by the Linux kernel.

Configuration Files

Used for controlling the Bluetooth system.

Daemons

Servicesthat are controlled by the configuration files and provide the functionality.

Applications

The applications allow the functionality provided by the daemons to be used and controlled by the user.

When inserting a Bluetooth adapter, its driver is loaded by the hotplug system. After the driver is loaded, the system checks the configuration files to see if Bluetooth should be started. If this is the case, it determines the services to start. Based on this information, the respective daemons are started. Bluetooth adapters are probed upon installation. If one or more are found, Bluetooth is enabled. Otherwise the Bluetooth system is deactivated. Any Bluetooth device added later must be enabled manually.

### **Profiles**

In Bluetooth, services are defined by means of profiles, such as the file transfer profile, the basic printing profile, and the personal area network profile. To enable a device to use the services of another device, both must understand the same profile—a piece of information that is often missing in the device package and manual. Unfortunately, some manufacturers do not comply strictly with the definitions of the individual profiles. Despite this, communication between the devices usually works smoothly.

In the following text, local devices are those physically connected to the computer. All other devices that can only be accessed over wireless connections are referred to as remote devices.

### **36.2.2 Configuration**

<span id="page-599-1"></span>This section introduces Bluetooth configuration. Learn which configuration files are involved, which tools are needed, and how to configure Bluetooth with YaST or manually.

### **Configuring Bluetooth with YaST**

Use the YaST Bluetooth module, shown in Figure 36.2, "YaST Bluetooth [Configuration"](#page-599-0) (page 600), to configure Bluetooth support on your system. As soon as hotplug detects a Bluetooth adapter on your system (for example, during booting or when you plug in an adapter), Bluetooth is automatically started with the settings configured in this module.

<span id="page-599-0"></span>*Figure 36.2 YaST Bluetooth Configuration*

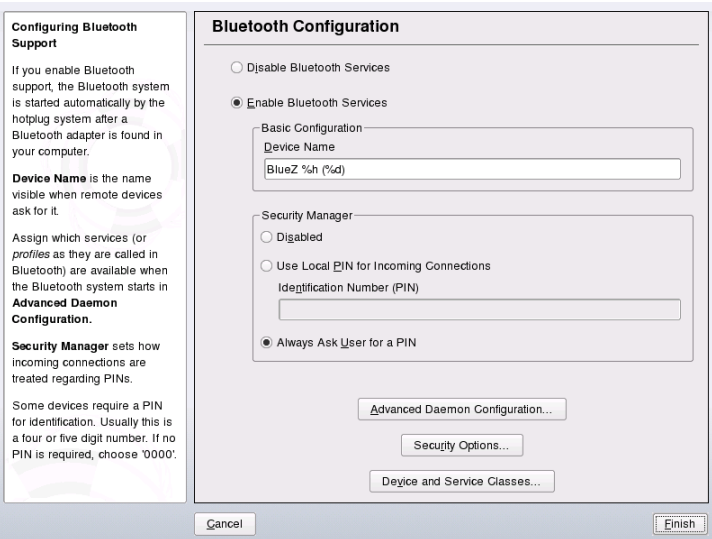

In the first step of the configuration, determine whether Bluetooth services should be started on your system. If you have enabled the Bluetooth services, two things can be configured. First, the *Device Name*. This is the name other devices display when your computer has been discovered. There are two placeholders available—%h stands for the hostname of the system (useful, for example, if it is assigned dynamically by DHCP) and %d inserts the interface number (only useful if you have more than one Bluetooth

adapter in your computer). For example, if you enter Laptop %h in the field and DHCP assigns the name  $unit123$  to your computer, other remote devices would know your computer as Laptop unit123.

Click *Advanced Daemon Configuration* to enter the dialog forselecting and configuring the available services(called *profiles*in Bluetooth). All available services are displayed in a list and can be enabled or disabled by clicking *Activate* or *Deactivate*. Click *Edit* to open a dialog in which to specify additional arguments for the selected service (daemon). Do not change anything unless you are familiar with the service. After completing the configuration of the daemons, exit this dialog by clicking *OK*.

Back in the main dialog, click *Security Options* to enter the security dialog and specify encryption, authentication, and scan settings. Then exit the security dialog to return to the main dialog. After you close the main dialog with *Finish*, your Bluetooth system is ready for use.

From the main dialog, you can reach the *Device and Service Classes* dialog, too. Bluetooth devices are grouped into various device classes. In this dialog, choose the correct one for your computer, such as *Desktop* or *Laptop*. The device class is not very important, unlike the service class, also set here. Sometimes remote Bluetooth devices, like cell phones, only allow certain functions if they can detect the correct service class set on yoursystem. Thisis often the case for cell phonesthat expect a class called *Object Transfer* before they allow the transfer of files from or to the computer. You can choose multiple classes. It is not useful to select all classes "just in case." The default selection should be appropriate in most cases.

To use Bluetooth to set up a network, activate *PAND* in the *Advanced Daemon Configuration* dialog and set the mode of the daemon with *Edit*. For a functional Bluetooth network connection, one pand must operate in the *Listen* mode and the peer in the *Search* mode. By default, the *Listen* mode is preset. Adapt the behavior of your local pand. Additionally, configure the bnepX interface (X stands for the device number in the system) in the YaST *Network Card* module.

### **Configuring Bluetooth Manually**

The configuration files for the individual components of the Bluez system are located in the directory /etc/bluetooth. The only exception is the file /etc/ sysconfig/bluetooth for starting the components, which is modified by the YaST module.

The configuration files described below can only be modified by the user root. Currently, there is no graphical user interface to change all settings. The most important ones can be set using the YaST Bluetooth module, described in Section ["Configuring](#page-599-1) [Bluetooth](#page-599-1) with YaST" (page 600). All othersettings are only of interest for experienced users with special cases. Usually, the default settings should be adequate.

A PIN number provides basic protection against unwanted connections. Mobile phones usually query the PIN when establishing the first contact (or when setting up a device contact on the phone). For two devices to be able to communicate, both must identify themselves with the same PIN. On the computer, the PIN entry is usually handled by the desktop applications, such as kbluetooth or gnome-bluetooth, which ask for the PIN at the time it is needed.

#### **IMPORTANT: Security of Bluetooth Connections**

Despite the PINs, the transmission between two devices may not be fully secure. By default, the authentication and encryption of Bluetooth connections is deactivated. Activating authentication and encryption may result in communication problems with some Bluetooth devices.

Various settings, such as the device names and the security mode, can be changed in the configuration file  $/$ etc $/$ bluetooth $/$ hcid.conf. Usually, the default settings should be adequate. The file contains comments describing the options for the various settings.

Two sections in the included file are designated as options and device. The first contains general information that hcid uses for starting. The latter contains settings for the individual local Bluetooth devices.

One of the most important settings of the options section is security. If set to auto, hcid tries to use the local PIN for incoming connections. If it fails, it switches to none and establishes the connection anyway. The default of this setting is set to user to make sure that the user is requested to enter a PIN every time a connection is established.

Set the name under which the computer is displayed on the other side in the  $device$ section. The device class, such as Desktop, Laptop, or Server, is defined in this section. Authentication and encryption are also enabled or disabled here.

### **36.2.3 System Components and Utilities**

The operability of Bluetooth depends on the interaction of various services. At least two background daemons are needed: hcid (host controller interface daemon), which serves as an interface for the Bluetooth device and controls it, and sdpd (service discovery protocol daemon), by means of which a device can find out which services the host makes available. If they are not activated automatically when the system is started, activate both hcid and sdpd can with rcbluetooth start. This command must be executed as root.

The following paragraphs briefly describe the most important shell tools that can be used for working with Bluetooth. Although various graphical components are now available for controlling Bluetooth, it can be worthwhile to check these programs.

Some of the commands can only be executed as  $\text{root}$ . This includes the command l2ping *device\_address* for testing the connection to a remote device.

### **hcitool**

Use hcitool to determine whether local and remote devices are detected. The command hcitool dev lists the local devices. The output generates a line in the form *interface\_name device\_address* for every detected local device.

Search for remote devices with the command hcitool inq. Three values are returned for every detected device: the device address, the clock offset, and the device class. The device address is important, because other commands use it for identifying the target device. The clock offset mainly serves a technical purpose. The class specifies the device type and the service type as a hexadecimal value.

Use hcitool name *device-address* to determine the device name of a remote device. In the case of a remote computer, the class and the device name correspond to the information in its /etc/bluetooth/hcid.conf. Local device addresses generate an error output.

### **hciconfig**

The command  $/\text{usr}/\text{sbin}/\text{hciconfig}$  delivers further information about the local device. If held config is executed without any arguments, the output shows device

information, such as the device name  $(hciX)$ , the physical device address (a 12-digit number in the form 00:12:34:56:78), and information about the amount of transmitted data.

hciconfig hci0 name displays the name that is returned by your computer when it receives requests from remote devices. As well as querying the settings of the local device, hciconfig can modify these settings. For example, hciconfig hci0 name TEST sets the name to TEST.

### **sdptool**

Use sdptool to check which services are made available by a specific device. The command sdptool browse *device\_address* returns all services of a device. Use sdptool search *service\_code* to search for a specific service. This command scans all accessible devices for the requested service. If one of the devices offers the service, the program prints the full service name returned by the device together with a brief description. View a list of all possible service codes by entering sdptool without any parameters.

### **36.2.4 Graphical Applications**

Once the Bluetooth service as such has been enabled through YaST, the device configuration and connection settings can be managed using graphical front-ends. This can be done with user permissions and does not require root privileges, so every user on your machine can easily manage Bluetooth connections.

Both desktop environments shipping with openSUSE, GNOME and KDE, offer graphical tools to manage Bluetooth devices and connection parameters. In GNOME, use BlueZ-gnome. KDE includesthe KBluetooth panel applet. KBluethooth allows you to configure device pairing and to manage PINs.

Double-click on the KBluetooth tray icon or enter the URL bluetooth:/ in Konqueror to list local and remote Bluetooth devices. Double-click a device for an overview of the services provided by the device. If you move the mouse pointer across one of the specified services, the browser'sstatus barshows which profile is used for the service. If you click a service, a dialog opens, asking whether to save, use the service (an application must be started to do this), or cancel the action. Mark a check box if you do not want the dialog to show again but always want the selected action to be performed. For

some services, support is not yet available. For others, additional packages may need to be installed.

### **36.2.5 Examples**

<span id="page-604-0"></span>This section features two typical examples of possible Bluetooth scenarios. The first shows how a network connection between two hosts can be established via Bluetooth. The second features a connection between a computer and a mobile phone.

### **Network Connection between Two Hosts**

In the first example, a network connection is established between the hosts *H1* and *H2*. These two hosts have the Bluetooth device addresses *baddr1* and *baddr2* (determined on both hosts with the command  $hcitool$  dev as described above). The hosts should be identified with the IP addresses 192.168.1.3 (*H1*) and 192.168.1.4 (*H2*).

The Bluetooth connection is established with the help of pand (personal area networking daemon). The following commands must be executed by the user  $r \circ \circ t$ . The description focuses on the Bluetooth-specific actions and does not provide a detailed explanation of the network command ip.

Enter pand  $-s$  to start pand on the host *H1*. Subsequently, establish a connection on the host  $H2$  with pand  $-c$  *baddr1*. If you enter ip link show on one of the hosts to list the available network interfaces, the output should contain an entry like the following:

```
bnep0: <BROADCAST,MULTICAST> mtu 1500 qdisc noop qlen 1000 
 link/ether 00:12:34:56:89:90 brd ff:ff:ff:ff:ff:ff
```
Instead of  $00:12:34:56:89:90$ , the output should contain the local device address *baddr1* or *baddr2*. Now this interface must be assigned an IP address and activated. On *H1*, do this with the following two commands:

ip addr add 192.168.1.3/24 dev bnep0 ip link set bnep0 up

#### On *H2*, use the following commands:

```
ip addr add 192.168.1.4/24 dev bnep0
ip link set bnep0 up
```
Now *H1* can be accessed from *H2* at the IP 192.168.1.3. Use the command ssh 192.168.1.4 to access *H2* from *H1*, assuming *H2* runs an sshd, which is activated by default in openSUSE<sup>TM</sup>. The command ssh 192.168.1.4 can also be run as a normal user.

### <span id="page-605-0"></span>**Data Transfer from a Mobile Phone to the Computer**

The second example shows how to transfer a photograph created with a mobile phone with a built-in digital camera to a computer (without incurring additional costs for the transmission of a multimedia message). Although the menu structure may differ on various mobile phones, the procedure is usually quite similar. Refer to the manual of your phone, if necessary. This example describes the transfer of a photograph from a Sony Ericsson mobile phone to a laptop. The service Obex-Push must be available on the computer and the computer must grant the mobile phone access. In the first step, the service is made available on the laptop. You need a special service daemon running on the laptop to get the data from the phone. If the package kbluetooth is installed, you do not need to start a special daemon. If kbluetooth is not installed, use the opd daemon from the bluez-utils package. Start the daemon with the following command:

opd --mode OBEX --channel 10 --daemonize --path /tmp --sdp

Two important parameters are used:  $-\text{-sdp}$  registers the service with sdpd and  $-\text{-path}$  $/\text{tmp}$  instructs the program where to save the received data—in this case to  $/\text{tmp}$ . You can also specify any other directory to which you have write access.

If you use kbluetooth, you are prompted for a directory when the photograph isreceived on the laptop.

Now the mobile phone must get to know the computer. To do this, open the *Connect* menu on the phone and select *Bluetooth*. If necessary, click *Turn On* before selecting *My devices*. Select *New device* and let your phone search for the laptop. If a device is detected, its name appears in the display. Select the device associated with the laptop. If you encounter a PIN query, enter the PIN specified in /etc/bluetooth/pin. Now your phone recognizes the laptop and is able to exchange data with the laptop. Exit the current menu and go to the image menu. Select the image to transfer and press *More*. In the next menu, press *Send* to select a transmission mode. Select *Via Bluetooth*. The laptop should be listed as a target device. Select the laptop to start the transmission. The image isthen saved to the directory specified with the opd command. Audio tracks can be transferred to the laptop in the same way.

### **36.2.6 Troubleshooting**

If you have difficulties establishing a connection, proceed according to the following list. Remember that the error can be on either side of a connection or even on both sides. If possible, reconstruct the problem with another Bluetooth device to verify that the device is not defective.

Is the local device listed in the output of hcitool dev?

If the local device is not listed in this output, hcid is not started or the device is not recognized as a Bluetooth device. This can have various causes. The device may be defective or the correct driver may be missing. Laptops with built-in Bluetooth often have an on and off switch for wireless devices, like WLAN and Bluetooth. Check the manual of your laptop to see if your device has such a switch. Restart the Bluetooth system with the command rcbluetooth restart and check if any errors are reported in /var/log/messages.

Does your Bluetooth adapter need a firmware file?

If it does, install bluez-firmware and restart the Bluetooth system with rcbluetooth restart.

Does the output of hcitool inq return other devices?

Test this command more than once. The connection may have interferences, because the frequency band of Bluetooth is also used by other devices.

Can the remote device "see" your computer?

Try to establish the connection from the remote device. Check if this device sees the computer.

Can a network connection be established (see Section "Network [Connection](#page-604-0) between Two [Hosts"](#page-604-0) (page 605))?

The setup described in Section "Network [Connection](#page-604-0) between Two Hosts" (page 605) may not work for several reasons. For example, one of the two computers may not support SSH. Try ping 192.168.1.3 or ping 192.168.1.4. If this works, check ifsshd is active. Another problem could be that one of the two devices already has network settings that conflict with the address 192.168.1.X in the example. If this is the case, try different addresses, such as  $10.123.1.2$  and  $10.123.1.3.$ 

Does the laptop appear as a target device (see Section "Data [Transfer](#page-605-0) from a Mobile Phone to the [Computer"](#page-605-0) (page 606))? Doesthe mobile device recognize the Obex-Push service on the laptop?

In *My devices*, select the respective device and view the list of *Services*. If Obex-Push is not displayed (even after the list is updated), the problem is caused by opd on the laptop. Verify that opd is active and that you have write accessto the specified directory.

Does the scenario described in Section "Data [Transfer](#page-605-0) from a Mobile Phone to the [Computer"](#page-605-0) (page 606) work the other way around?

If the obexftp package is installed, the command obexftp  $-b$ *device\_address* -B 10 -p *image* can be used on some devices. Several Siemens and Sony Ericsson models have been tested and found to be functional. Refer to the documentation in /usr/share/doc/packages/obexftp.

If you have installed the bluez-hcidump package, you can use hcidump  $-X$  to check what is sent between the devices. Sometimes the output helps give a hint where the problem is, but be aware of the fact that it is only partly in "clear text."

### **36.2.7 For More Information**

Some additional (last-minute) documentation can be found in /usr/share/doc/ packages/bluez-utils/ (German and English versions available).

An extensive overview of various instructions for the use and configuration of Bluetooth is available at <http://www.holtmann.org/linux/bluetooth/>. Other useful information and instructions:

- Official documentation of the BlueZ project: [http://www.bluez.org/](http://www.bluez.org/documentation.html) [documentation.html](http://www.bluez.org/documentation.html)
- Connection to PalmOS PDA: [http://www.cs.ucl.ac.uk/staff/s](http://www.cs.ucl.ac.uk/staff/s.zachariadis/btpalmlinux.html) [.zachariadis/btpalmlinux.html](http://www.cs.ucl.ac.uk/staff/s.zachariadis/btpalmlinux.html)

## **36.3 Infrared Data Transmission**

IrDA (Infrared Data Association) is an industry standard for wireless communication with infrared light. Many laptops sold today are equipped with an IrDA-compatible transceiver that enables communication with other devices, such as printers, modems, LANs, or other laptops. The transfer speed ranges from 2400 bps to 4 Mbps.

There are two IrDA operation modes. The standard mode, SIR, accesses the infrared port through a serial interface. This mode works on almost all systems and is sufficient for most requirements. The faster mode, FIR, requires a special driver for the IrDA chip. Not all chip types are supported in FIR mode because of a lack of appropriate drivers. Set the desired IrDA mode in the BIOS of your computer. The BIOS also shows which serial interface is used in SIR mode.

Find information about IrDA in the IrDA how-to by Werner Heuser at [http://](http://tuxmobil.org/Infrared-HOWTO/Infrared-HOWTO.html) [tuxmobil.org/Infrared-HOWTO/Infrared-HOWTO.html](http://tuxmobil.org/Infrared-HOWTO/Infrared-HOWTO.html). Additionally refer to the Web site of the Linux IrDA Project at  $http://irda.sourceforge$ [.net/](http://irda.sourceforge.net/).

### **36.3.1 Software**

The necessary kernel modules are included in the kernel package. The package irda provides the necessary helper applications for supporting the infrared interface. Find the documentation at /usr/share/doc/packages/irda/README after the installation of the package.

### **36.3.2 Configuration**

The IrDA system service is not started automatically when the system is booted. Use the YaST IrDA module for activation. Only one setting can be modified in this module: the serial interface of the infrared device. The test window shows two outputs. One is the output of irdadump, which logs all sent and received IrDA packets. This output should contain the name of the computer and the names of all infrared devices in transmission range. An example for these messages is shown in [Section](#page-610-0) 36.3.4, ["Troubleshooting"](#page-610-0) (page 611). All devicesto which an IrDA connection exists are listed in the lower part of the window.

IrDA consumes a considerable amount of battery power, because a discovery packet is sent every few seconds to detect other peripheral devices. Therefore, IrDA should only be started when necessary if you depend on battery power. Enter the command rcirda start to activate it or rcirda stop to deactivate it. All needed kernel modules are loaded automatically when the interface is activated.

If preferred, configure manually in the file  $/etc/system$  sysconfig/irda. This file contains only one variable, IRDA\_PORT, which determines the interface to use in SIR mode.

### **36.3.3 Usage**

Data can be sent to the device file  $/$ dev $/$ irlpt0 for printing. The device file  $/$ dev $/$  $i$ rlpt0 acts just like the normal  $/$ dev $/$ lp0 cabled interface, except the printing data is sent wirelessly with infrared light. For printing, make sure that the printer is in visual range of the computer's infrared interface and the infrared support is started.

A printer that is operated over the infrared interface can be configured with the YaST printer module. Because it is not detected automatically, configure it manually by clicking *Add* → *Directly Connected Printers*. Select *IrDA Printer* and click *Next* to configure the printer device. Usually, irlpt0 is the right connection. Click *Finish* to apply your settings. Details about operating printers in Linux are available in [Chapter](#page-122-0) 7, *Printer [Operation](#page-122-0)* (page 123).

Communication with other hosts and with mobile phones or other similar devices is conducted through the device file  $/$ dev $/$ ircomm0. The Siemens S25 and Nokia 6210 mobile phones, for example, can dial and connect to the Internet with the wvdial application using the infrared interface. Synchronizing data with a Palm Pilot is also possible, provided the device setting of the corresponding application has been set to  $/\text{dev}/$ ircomm0.

If you want, you can address only devicesthatsupport the printer or IrCOMM protocols. Devices that support the IROBEX protocol, such as the 3Com Palm Pilot, can be accessed with special applications, like irobexpalm and irobexreceive. Refer to the *IR-HOWTO* (<http://tldp.org/HOWTO/Infrared-HOWTO/>) for information. The protocols supported by the device are listed in brackets after the name of the device in the output of irdadump. IrLAN protocol support is still a "work in progress."

### <span id="page-610-0"></span>**36.3.4 Troubleshooting**

If devices connected to the infrared port do not respond, use the command irdadump (as  $\text{root}$ ) to check if the other device is recognized by the computer. Something similar to Example 36.1, "Output of [irdadump"](#page-610-1) (page 611) appears regularly when a Canon BJC-80 printer is in visible range of the computer:

#### <span id="page-610-1"></span>*Example 36.1 Output of irdadump*

```
21:41:38.435239 xid:cmd 5b62bed5 > ffffffff S=6 s=0 (14) 
21:41:38.525167 xid:cmd 5b62bed5 > ffffffff S=6 s=1 (14)
21:41:38.615159 xid:cmd 5b62bed5 > ffffffff S=6 s=2 (14)
21:41:38.705178 xid:cmd 5b62bed5 > ffffffff S=6 s=3 (14)
21:41:38.795198 xid:cmd 5b62bed5 > ffffffff S=6 s=4 (14)
21:41:38.885163 xid:cmd 5b62bed5 > ffffffff S=6 s=5 (14)
21:41:38.965133 xid:rsp 5b62bed5 < 6cac38dc S=6 s=5 BJC-80 
                        hint=8804 [Printer IrCOMM ] (23) 
21:41:38.975176 xid:cmd 5b62bed5 > ffffffff S=6 s=* earth 
                        hint=0500 [ PnP Computer ] (21)
```
Check the configuration of the interface if there is no output or the other device does not reply. Verify that the correct interface is used. The infrared interface is sometimes located at /dev/ttyS2 or at /dev/ttyS3 and an interrupt other than IRQ 3 is sometimes used. These settings can be checked and modified in the BIOS setup menu of almost every laptop.

A simple video camera can also help in determining whether the infrared LED lights up at all. Most video cameras can see infrared light; the human eye cannot.
# **Part VI. Security**

# **Masquerading and Firewalls 37**

Whenever Linux is used in a networked environment, you can use the kernel functions that allow the manipulation of network packets to maintain a separation between internal and external network areas. The Linux netfilter framework provides the means to establish an effective firewall that keeps different networks apart. With the help of iptables—a generic table structure for the definition of rule sets—precisely control the packets allowed to pass a network interface. Such a packet filter can be set up quite easily with the help of SuSEfirewall2 and the corresponding YaST module.

# **37.1 Packet Filtering with iptables**

The components netfilter and iptables are responsible for the filtering and manipulation of network packets as well as for network address translation (NAT). The filtering criteria and any actions associated with them are stored in chains, which must be matched one after another by individual network packets as they arrive. The chains to match are stored in tables. The iptables command allows you to alter these tables and rule sets.

The Linux kernel maintains three tables, each for a particular category of functions of the packet filter:

filter

This table holds the bulk of the filter rules, because it implements the *packet filtering* mechanism in the stricter sense, which determines whether packets are let through (ACCEPT) or discarded (DROP), for example.

#### nat

This table defines any changes to the source and target addresses of packets. Using these functions also allows you to implement *masquerading*, which is a special case of NAT used to link a private network with the Internet.

mangle

The rules held in this table make it possible to manipulate values stored in IP headers (such as the type of service).

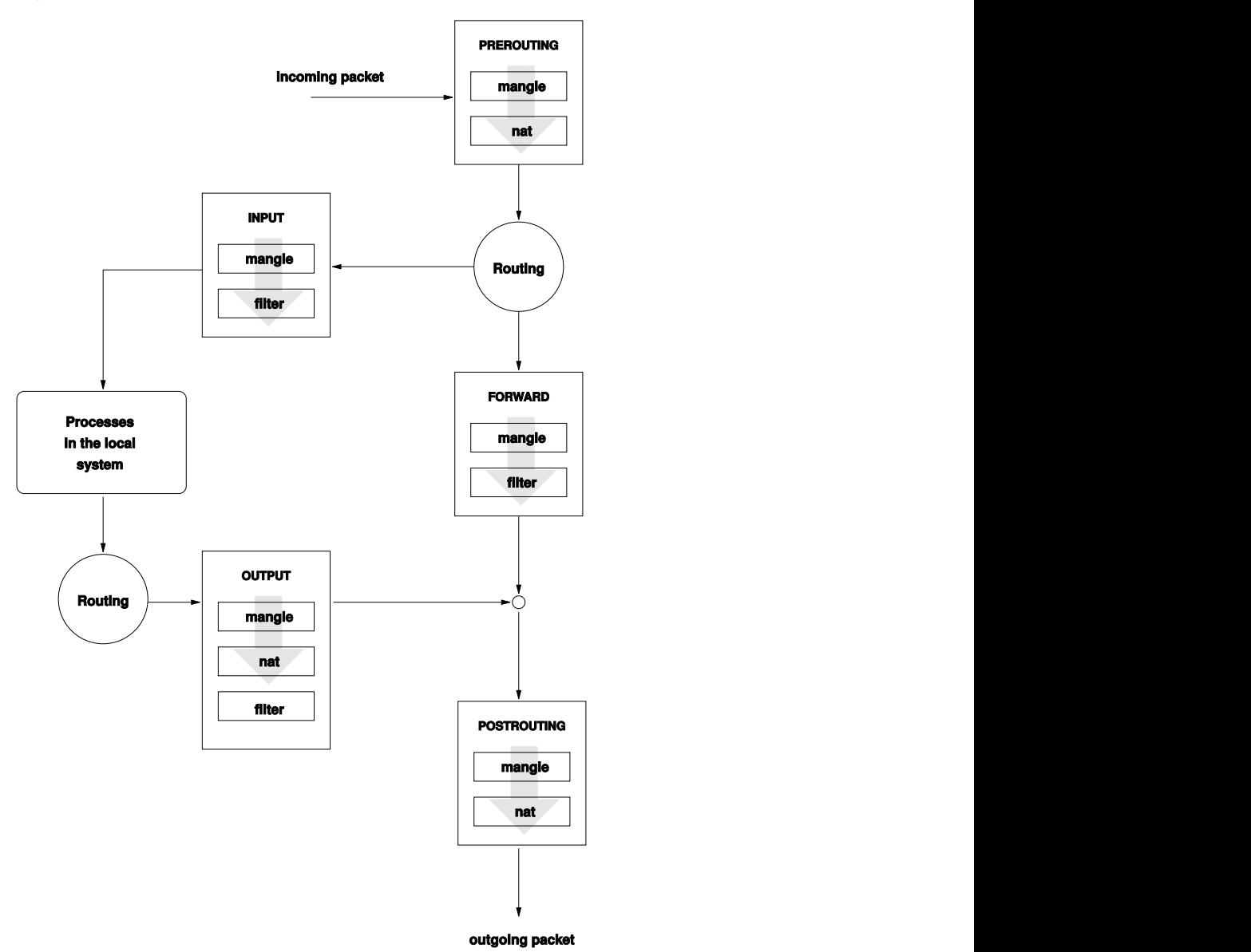

<span id="page-616-0"></span>*Figure 37.1 iptables: A Packet's Possible Paths*

These tables contain several predefined chains to match packets:

#### PREROUTING

This chain is applied to incoming packets.

### INPUT

This chain is applied to packets destined for the system's internal processes.

### FORWARD

This chain is applied to packets that are only routed through the system.

### OUTPUT

This chain is applied to packets originating from the system itself.

### **POSTROUTING**

This chain is applied to all outgoing packets.

Figure 37.1, ["iptables:](#page-616-0) A Packet's Possible Paths" (page 617) illustrates the paths along which a network packet may travel on a given system. For the sake of simplicity, the figure lists tables as parts of chains, but in reality these chains are held within the tables themselves.

In the simplest of all possible cases, an incoming packet destined for the system itself arrives at the  $e$ th0 interface. The packet is first referred to the PREROUTING chain of the mangle table then to the PREROUTING chain of the nat table. The following step, concerning the routing of the packet, determines that the actual target of the packet is a process of the system itself. After passing the INPUT chains of the mangle and the filter table, the packet finally reaches its target, provided that the rules of the filter table are actually matched.

# **37.2 Masquerading Basics**

Masquerading is the Linux-specific form of NAT (network address translation). It can be used to connect a small LAN (where hosts use IP addresses from the private range—see Section 21.1.2, ["Netmasks](#page-328-0) and Routing" (page 329)) with the Internet (where official IP addresses are used). For the LAN hosts to be able to connect to the Internet, their private addresses are translated to an official one. Thisis done on the router, which acts as the gateway between the LAN and the Internet. The underlying principle is a simple one: The router has more than one network interface, typically a network card and a separate interface connecting with the Internet. While the latter links the router with the outside world, one or several others link it with the LAN hosts. With these

hosts in the local network connected to the network card (such as  $\epsilon$ th0) of the router, they can send any packets not destined for the local network to their default gateway or router.

### **IMPORTANT: Using the Correct Network Mask**

When configuring your network, make sure both the broadcast address and the netmask are the same for all local hosts. Failing to do so prevents packets from being routed properly.

As mentioned, whenever one of the LAN hosts sends a packet destined for an Internet address, it goes to the default router. However, the router must be configured before it can forward such packets. For security reasons, this is not enabled in a default installation. To enable it, set the variable IP\_FORWARD in the file /etc/sysconfig/ sysctl to IP\_FORWARD=yes.

The target host of the connection can see your router, but knows nothing about the host in your internal network where the packets originated. This is why the technique is called masquerading. Because of the addresstranslation, the router isthe first destination of any reply packets. The router must identify these incoming packets and translate their target addresses, so packets can be forwarded to the correct host in the local network.

With the routing of inbound traffic depending on the masquerading table, there is no way to open a connection to an internal host from the outside. For such a connection, there would be no entry in the table. In addition, any connection already established has a status entry assigned to it in the table, so the entry cannot be used by another connection.

As a consequence of all this, you might experience some problems with a number of application protocols, such as ICQ, cucme, IRC (DCC, CTCP), and FTP (in PORT mode). Web browsers, the standard FTP program, and many programs use the PASV mode. This passive mode is much less problematic as far as packet filtering and masquerading are concerned.

# **37.3 Firewalling Basics**

*Firewall* is probably the term most widely used to describe a mechanism that provides and manages a link between networks while also controlling the data flow between them. Strictly speaking, the mechanism described in this section is called a *packet filter*. A packet filter regulates the data flow according to certain criteria, such as protocols, ports, and IP addresses. This allows you to block packets that, according to their addresses, are not supposed to reach your network. To allow public access to your Web server, for example, explicitly open the corresponding port. However, a packet filter does not scan the contents of packets with legitimate addresses, such as those directed to your Web server. For example, if incoming packets were intended to compromise a CGI program on your Web server, the packet filter would still let them through.

A more effective but more complex mechanism is the combination of several types of systems, such as a packet filter interacting with an application gateway or proxy. In this case, the packet filter rejects any packets destined for disabled ports. Only packets directed to the application gateway are accepted. This gateway or proxy pretends to be the actual client of the server. In a sense, such a proxy could be considered a masquerading host on the protocol level used by the application. One example for such a proxy is Squid, an HTTP proxy server. To use Squid, the browser must be configured to communicate via the proxy. Any HTTP pages requested are served from the proxy cache and pages not found in the cache are fetched from the Internet by the proxy. As another example, the SUSE proxy-suite (proxy-suite) provides a proxy for the FTP protocol.

The following section focuses on the packet filter that comes with openSUSE. For further information about packet filtering and firewalling, read the Firewall HOWTO included in the howto package. If this package is installed, read the HOWTO with less /usr/share/doc/howto/en/txt/Firewall-HOWTO.gz.

# **37.4 SuSEfirewall2**

SuSEfirewall2 is a script that reads the variables set in  $/etc/system$ SuSEfirewall2 to generate a set of iptables rules. It defines three security zones, although only the first and the second one are considered in the following sample configuration:

### External Zone

Given that there is no way to control what is happening on the external network, the host needs to be protected from it. In most cases, the external network is the Internet, but it could be another insecure network, such as a WLAN.

### Internal Zone

This refers to the private network, in most cases the LAN. If the hosts on this network use IP addresses from the private range (see Section 21.1.2, ["Netmasks](#page-328-0) and [Routing"](#page-328-0) (page 329)), enable network address translation (NAT), so hosts on the internal network can access the external one.

### Demilitarized Zone (DMZ)

While hosts located in this zone can be reached both from the external and the internal network, they cannot access the internal network themselves. This setup can be used to put an additional line of defense in front of the internal network, because the DMZ systems are isolated from the internal network.

Any kind of network traffic not explicitly allowed by the filtering rule set is suppressed by iptables. Therefore, each of the interfaces with incoming traffic must be placed into one of the three zones. For each of the zones, define the services or protocols allowed. The rule set is only applied to packets originating from remote hosts. Locally generated packets are not captured by the firewall.

The configuration can be performed with YaST (see Section 37.4.1, ["Configuring](#page-621-0) the [Firewall](#page-621-0) with YaST" (page 622)). It can also be made manually in the file /etc/ sysconfig/SuSEfirewall2, which is well commented. Additionally, a number of example scenarios are available in /usr/share/doc/packages/ SuSEfirewall2/EXAMPLES.

### <span id="page-621-0"></span>**37.4.1 Configuring the Firewall with YaST**

### **IMPORTANT: Automatic Firewall Configuration**

After the installation, YaST automatically starts a firewall on all configured interfaces. If a server is configured and activated on the system, YaST can modify the automatically-generated firewall configuration with the options *Open Ports on Selected Interface in Firewall* or *Open Ports on Firewall* in the server configuration modules. Some server module dialogs include a *Firewall Details* button for activating additional services and ports. The YaST firewall configuration module can be used to activate, deactivate, or reconfigure the firewall.

The YaST dialogs for the graphical configuration can be accessed from the YaST Control Center. Select *Security* and *Users*  $\rightarrow$  *Firewall*. The configuration is divided into seven sections that can be accessed directly from the tree structure on the left side.

Start-Up

Set the start-up behavior in this dialog. In a default installation, SuSEfirewall2 is started automatically. You can also start and stop the firewall here. To implement your new settings in a running firewall, use *Save Settings and Restart Firewall Now*.

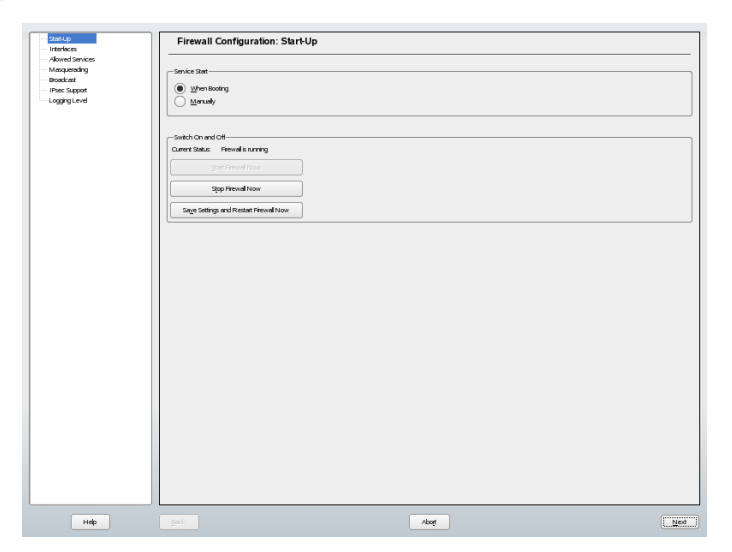

*Figure 37.2 The YaST Firewall Configuration*

### **Interfaces**

All known network interfaces are listed here. To remove an interface from a zone, select the interface, press *Change*, and choose *No Zone Assigned*. To add an interface to a zone, select the interface, press *Change* and choose any of the available zones. You may also create a special interface with your own settings by using *Custom*.

### Allowed Services

You need this option to offer services from your system to a zone from which it is protected. By default, the system is only protected from external zones. Explicitly allow the services that should be available to external hosts. Activate the services after selecting the desired zone in *Allowed Services for Selected Zone*.

### Masquerading

Masquerading hides your internal network from external networks, such as the Internet, while enabling hosts in the internal network to access the external network transparently. Requests from the external network to the internal one are blocked and requests from the internal network seem to be issued by the masquerading server when seen externally. If special services of an internal machine need to be available to the external network, add special redirect rules for the service.

### **Broadcast**

In this dialog, configure the UDP ports that allow broadcasts. Add the required port numbers or services to the appropriate zone, separated by spaces. See also the file /etc/services.

The logging of broadcasts that are not accepted can be enabled here. This may be problematic, because Windows hosts use broadcasts to know about each other and so generate many packets that are not accepted.

### IPsec Support

Configure whether the IPsec service should be available to the external network in this dialog. Configure which packets are trusted under *Details*.

### Logging Level

There are two rules for the logging: accepted and not accepted packets. Packets that are not accepted are DROPPED or REJECTED. Select from *Log All*, *Log Critical*, or *Do Not Log Any* for both of them.

When completed with the firewall configuration, exit this dialog with *Next*. A zoneoriented summary of your firewall configuration then opens. In it, check all settings. All services, ports, and protocols that have been allowed are listed in this summary. To modify the configuration, use *Back*. Press *Accept* to save your configuration.

### **37.4.2 Configuring Manually**

The following paragraphs provide step-by-step instructions for a successful configuration. Each configuration item is marked as to whether it is relevant to firewalling or masquerading. Aspects related to the DMZ (demilitarized zone) as mentioned in the configuration file are not covered here. They are applicable only to a more complex network infrastructure found in larger organizations(corporate networks), which require extensive configuration and in-depth knowledge about the subject.

First, use the YaST module System Services (Runlevel) to enable SuSEfirewall2 in your runlevel (3 or 5 most likely). It sets the symlinks for the SuSEfirewall2\_\* scripts in the /etc/init.d/rc?.d/ directories.

FW\_DEV\_EXT (firewall, masquerading)

The device linked to the Internet. For a modem connection, enter ppp0. For an ISDN link, use ippp0. DSL connections use dsl0. Specify auto to use the interface that corresponds to the default route.

FW DEV INT (firewall, masquerading)

The device linked to the internal, private network (such as  $\epsilon$ th0). Leave this blank if there is no internal network and the firewall protects only the host on which it runs.

FW\_ROUTE (firewall, masquerading)

If you need the masquerading function, set this to yes. Your internal hosts will not be visible to the outside, because their private network addresses (e.g., 192.168.x.x) are ignored by Internet routers.

For a firewall without masquerading, only set this to  $y \in S$  if you want to allow access to the internal network. Your internal hosts need to use officially registered IPs in this case. Normally, however, you should *not* allow access to your internal network from the outside.

#### FW\_MASQUERADE (masquerading)

Set this to yes if you need the masquerading function. This provides a virtually direct connection to the Internet for the internal hosts. It is more secure to have a proxy server between the hosts of the internal network and the Internet. Masquerading is not needed for services a proxy server provides.

#### FW\_MASQ\_NETS (masquerading)

Specify the hosts or networks to masquerade, leaving a space between the individual entries. For example:

FW\_MASQ\_NETS="192.168.0.0/24 192.168.10.1"

#### FW\_PROTECT\_FROM\_INT (firewall)

Set thisto yes to protect your firewall host from attacks originating in your internal network. Services are only available to the internal network if explicitly enabled. Also see FW\_SERVICES\_INT\_TCP and FW\_SERVICES\_INT\_UDP.

#### FW SERVICES EXT TCP (firewall)

Enter the TCP ports that should be made available. Leave this blank for a normal workstation at home that should not offer any services.

#### FW SERVICES EXT UDP (firewall)

Leave this blank unless you run a UDP service and want to make it available to the outside. The services that use UDP include include DNS servers, IPSec, TFTP, DHCP and others. In that case, enter the UDP ports to use.

#### FW SERVICES INT TCP (firewall)

With this variable, define the services available for the internal network. The notation is the same as for FW\_SERVICES\_EXT\_TCP, but the settings are applied to the *internal* network. The variable only needs to be set if FW\_PROTECT\_FROM\_INT is set to yes.

#### FW SERVICES INT UDP (firewall) See FW\_SERVICES\_INT\_TCP.

After configuring the firewall, test your setup. The firewall rule sets are created by entering SuSEfirewall2 start as root. Then use telnet, for example, from an external host to see whether the connection is actually denied. After that, review  $/\text{var}/$ log/messages, where you should see something like this:

```
Mar 15 13:21:38 linux kernel: SFW2-INext-DROP-DEFLT IN=eth0 
OUT= MAC=00:80:c8:94:c3:e7:00:a0:c9:4d:27:56:08:00 SRC=192.168.10.0
```

```
DST=192.168.10.1 LEN=60 TOS=0x10 PREC=0x00 TTL=64 ID=15330 DF PROTO=TCP 
SPT=48091 DPT=23 WINDOW=5840 RES=0x00 SYN URGP=0 
OPT (020405B40402080A061AFEBC0000000001030300)
```
Other packages to test your firewall setup are nmap or nessus. The documentation of nmap is found at /usr/share/doc/packages/nmap and the documentation of nessusresidesin the directory /usr/share/doc/packages/nessus-core after installing the respective package.

## **37.5 For More Information**

The most up-to-date information and other documentation about the  $SusEffirewall2$ package isfound in /usr/share/doc/packages/SuSEfirewall2. The home page of the netfilter and iptables project, <http://www.netfilter.org>, provides a large collection of documents in many languages.

# **38 SSH: Secure Network Operations**

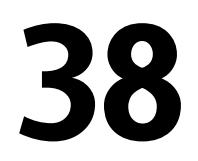

With more and more computers installed in networked environments, it often becomes necessary to access hostsfrom a remote location. This normally meansthat a usersends login and password strings for authentication purposes. As long as these strings are transmitted as plain text, they could be intercepted and misused to gain access to that user account without the authorized user even knowing about it. Apart from the fact that this would open all the user's files to an attacker, the illegal account could be used to obtain administrator or  $\text{root}$  access or to penetrate other systems. In the past, remote connections were established with telnet, which offers no guards against eavesdropping in the form of encryption or other security mechanisms. There are other unprotected communication channels, like the traditional FTP protocol and some remote copying programs.

The SSH suite provides the necessary protection by encrypting the authentication strings (usually a login name and a password) and all the other data exchanged between the hosts. With SSH, the data flow could still be recorded by a third party, but the contents are encrypted and cannot be reverted to plain text unless the encryption key is known. So SSH enables secure communication over insecure networks, such as the Internet. The SSH flavor that comes with openSUSE is OpenSSH.

## **38.1 The OpenSSH Package**

openSUSE installs the package OpenSSH by default. The programs ssh, scp, and sftp are then available as alternatives to telnet, rlogin, rsh, rcp, and ftp. In the default configuration, system access of a openSUSE system is only possible with the OpenSSH utilities and only if the firewall permits access.

# **38.2 The ssh Program**

Using the ssh program, it is possible to log in to remote systems and work interactively. It replaces both telnet and rlogin. The slogin program is just a symbolic link pointing to ssh. For example, log in to the host sun with the command ssh sun. The host then prompts for the password on sun.

After successful authentication, you can work on the remote command line or use interactive applications, such as YaST. If the local username is different from the remote username, you can log in using a different login name with  $\sinh(-1)$  augustine sun or ssh augustine@sun.

Furthermore, ssh offers the possibility to run commands on remote systems, as known from rsh. In the following example, run the command uptime on the host sun and create a directory with the name tmp. The program output is displayed on the local terminal of the host earth.

```
ssh otherplanet "uptime; mkdir tmp"
Password:
1:21pm up 2:17, 9 users, load average: 0.15, 0.04, 0.02
```
Quotation marks are necessary here to send both instructions with one command. It is only by doing this that the second command is executed on sun.

# **38.3 scp—Secure Copy**

scp copies files to a remote machine. It is a secure and encrypted substitute for rcp. For example, scp MyLetter.tex sun: copiesthe file MyLetter.tex from the host earth to the host sun. If the username on earth is different than the username on sun, specify the latter using the username@host format. There is no  $-1$  option for this command.

After the correct password is entered, scp starts the data transfer and shows a growing row of asterisks to simulate a progress bar. In addition, the program displays the estimated time of arrival to the right of the progress bar. Suppress all output by giving the option  $-\alpha$ .

scp also provides a recursive copying feature for entire directories. The command  $\sup$  -r  $\sup$  / sun:backup/ copies the entire contents of the directory  $\sup$  c including all subdirectories to the backup directory on the host sun. If this subdirectory does not exist yet, it is created automatically.

The option  $-p$  tells scp to leave the time stamp of files unchanged.  $-C$  compresses the data transfer. This minimizes the data volume to transfer, but creates a heavier burden on the processor.

# **38.4 sftp—Secure File Transfer**

The sftp program can be used instead of scp for secure file transfer. During an sftp session, you can use many of the commands known from ftp. The sftp program may be a better choice than scp, especially when transferring data for which the filenames are unknown.

# **38.5 The SSH Daemon (sshd)—Server-Side**

To work with the SSH client programs ssh and scp, a server, the SSH daemon, must be running in the background, listening for connections on  $TCP/IP$  port 22. The daemon generates three key pairs when starting for the first time. Each key pair consist of a private and a public key. Therefore, this procedure isreferred to as public key–based. To guarantee the security of the communication via SSH, access to the private key files must be restricted to the system administrator. The file permissions are set accordingly by the default installation. The private keys are only required locally by the SSH daemon and must not be given to anyone else. The public key components (recognizable by the name extension . pub) are sent to the client requesting the connection. They are readable for all users.

A connection isinitiated by the SSH client. The waiting SSH daemon and the requesting SSH client exchange identification data to compare the protocol and software versions and to prevent connections through the wrong port. Because a child process of the original SSH daemon replies to the request, several SSH connections can be made simultaneously.

For the communication between SSH server and SSH client, OpenSSH supports versions 1 and 2 of the SSH protocol. Version 2 of the SSH protocol is used by default.

Override this to use version 1 of the protocol with the  $-1$  switch. To continue using version 1 after a system update, follow the instructions in /usr/share/doc/ packages/openssh/README.SuSE. This document also describes how an SSH 1 environment can be transformed into a working SSH 2 environment with just a few steps.

When using version 1 of SSH, the server sends its public host key and a server key, which is regenerated by the SSH daemon every hour. Both allow the SSH client to encrypt a freely chosen session key, which is sent to the SSH server. The SSH client also tells the server which encryption method (cipher) to use.

Version 2 of the SSH protocol does not require a server key. Both sides use an algorithm according to Diffie-Helman to exchange their keys.

The private host and server keys are absolutely required to decrypt the session key and cannot be derived from the public parts. Only the SSH daemon contacted can decrypt the session key using its private keys (see man

/usr/share/doc/packages/openssh/RFC.nroff). This initial connection phase can be watched closely by turning on the verbose debugging option  $-v$  of the SSH client.

The client stores all public host keys in  $\sim/$ .  $\sin/\kappa$  hown hosts after its first contact with a remote host. This prevents any man-in-the-middle attacks—attempts by foreign SSH servers to use spoofed names and IP addresses. Such attacks are detected either by a host key that is not included in  $\sim/$ .  $\sin/k$  hown hosts or by the server's inability to decrypt the session key in the absence of an appropriate private counterpart.

It is recommended to back up the private and public keys stored in  $/\text{etc/ssh}/\text{in a}$ secure, external location. In this way, key modifications can be detected and the old ones can be used again after a reinstallation. This spares users any unsettling warnings. If it is verified that, despite the warning, it is indeed the correct SSH server, the existing entry for the system must be removed from  $\sim$  /.ssh/known\_hosts.

# **38.6 SSH Authentication Mechanisms**

Now the actual authentication takes place, which, in itssimplest form, consists of entering a password as mentioned above. The goal of SSH wasto introduce a secure software that is also easy to use. Because it is meant to replace rsh and rlogin, SSH must also be able to provide an authentication method appropriate for daily use. SSH accomplishes

this by way of another key pair, which is generated by the user. The SSH package provides a helper program for this:  $\text{ssh-keygen}$ . After entering  $\text{ssh-keygen-t}$  rsa or ssh-keygen -t dsa, the key pair is generated and you are prompted for the base filename in which to store the keys.

Confirm the default setting and answer the request for a passphrase. Even if the software suggests an empty passphrase, a text from 10 to 30 characters is recommended for the procedure described here. Do not use short and simple words or phrases. Confirm by repeating the passphrase. Subsequently, you will see where the private and public keys are stored, in this example, the files id rsa and id rsa.pub.

Use ssh-keygen  $-p$  -t rsa or ssh-keygen  $-p$  -t dsa to change your old passphrase. Copy the public key component (id  $rsa$ . pub in the example) to the remote machine and save it to ~/.ssh/authorized\_keys. You will be asked to authenticate yourself with your passphrase the next time you establish a connection. If this does not occur, verify the location and contents of these files.

In the long run, this procedure is more troublesome than giving your password each time. Therefore, the SSH package provides another tool, ssh-agent, which retains the private keys for the duration of an X session. The entire X session is started as a child process of ssh-agent. The easiest way to do this is to set the variable usessh at the beginning of the .xsession file to yes and log in via a display manager, such as KDM or XDM. Alternatively, enter ssh-agent startx.

Now you can use ssh orscp as usual. If you have distributed your public key as described above, you are no longer prompted for your password. Take care of terminating your X session or locking it with a password protection application, such as xlock.

All the relevant changes that resulted from the introduction of version 2 of the SSH protocol are also documented in the file /usr/share/doc/packages/openssh/ README.SuSE.

# **38.7 X, Authentication, and Forwarding Mechanisms**

Beyond the previously described security-related improvements, SSH also simplifies the use of remote X applications. If you run  $\sinh$  with the option  $-X$ , the DISPLAY variable is automatically set on the remote machine and all X output is exported to the remote machine over the existing SSH connection. At the same time, X applications started remotely and locally viewed with this method cannot be intercepted by unauthorized individuals.

By adding the option  $-A$ , the ssh-agent authentication mechanism is carried over to the next machine. This way, you can work from different machines without having to enter a password, but only if you have distributed your public key to the destination hosts and properly saved it there.

Both mechanisms are deactivated in the default settings, but can be permanently activated at any time in the systemwide configuration file /etc/ssh/sshd\_config or the user's  $\sim/$ . ssh/config.

ssh can also be used to redirect TCP/IP connections. In the examples below, SSH is told to redirect the SMTP and the POP3 port, respectively:

```
ssh -L 25:sun:25 earth
```
With this command, any connection directed to earth port 25 (SMTP) is redirected to the SMTP port on sun via an encrypted channel. Thisis especially useful for those using SMTP servers without SMTP-AUTH or POP-before-SMTP features. From any arbitrary location connected to a network, e-mail can be transferred to the "home" mail server for delivery. Similarly, all POP3 requests (port 110) on earth can be forwarded to the POP3 port of sun with this command:

```
ssh -L 110:sun:110 earth
```
Both commands must be executed as  $root$ , because the connection is made to privileged local ports. E-mail is sent and retrieved by normal users in an existing SSH connection. The SMTP and POP3 host must be set to localhost for this to work. Additional information can be found in the manual pages for each of the programs described above and also in the files under /usr/share/doc/packages/openssh.

# **Managing X.509 Certification 39**

An increasing number of authentication mechanisms are based on cryptographic procedures. Digital certificates that assign cryptographic keys to their owners play an important role in this context. These certificates are used for communication and can also be found, for example, on company ID cards. The generation and administration of certificates is mostly handled by official institutions that offer this as a commercial service. In some cases, however, it may make sense to carry out these tasks yourself, for example, if a company does not wish to pass personal data to third parties.

YaST provides two modules for certification, which offer basic management functions for digital X.509 certificates. The following sections explain the basics of digital certification and how to use YaST to create and administer certificates of thistype. For more detailed information, refer to [http://www.ietf.org/html.charters/](http://www.ietf.org/html.charters/pkix-charter.html) [pkix-charter.html](http://www.ietf.org/html.charters/pkix-charter.html).

# **39.1 The Principles of Digital Certification**

Digital certification uses cryptographic processes to encrypt data, protecting the data from access by unauthorized people. The user data is encrypted using a second data record, or *key*. The key is applied to the user data in a mathematical process, producing an altered data record in which the original content can no longer be identified. Asymmetrical encryption is now in general use (*public key method*). Keys always occur in pairs:

Private Key

The private key must be kept safely by the key owner. Accidental publication of the private key compromises the key pair and renders it useless.

Public Key

The key owner circulates the public key for use by third parties.

### **39.1.1 Key Authenticity**

Because the public key process is in widespread use, there are many public keys in circulation. Successful use of this system requires that every user be sure that a public key actually belongs to the assumed owner. The assignment of users to public keys is confirmed by trustworthy organizations with public key certificates. Such certificates contain the name of the key owner, the corresponding public key, and the electronic signature of the person issuing the certificate.

Trustworthy organizations that issue and sign public key certificates are usually part of a certification infrastructure that is also responsible for the other aspects of certificate management, such as publication, withdrawal, and renewal of certificates. An infrastructure of this kind is generally referred to as a *public key infrastructure* or *PKI*. One familiar PKI is the *OpenPGP* standard in which users publish their certificates themselves without central authorization points. These certificates become trustworthy when signed by other parties in the "web of trust."

The *X.509 Public Key Infrastructure* (PKIX) is an alternative model defined by the *IETF* (Internet Engineering Task Force) that serves as a model for almost all publiclyused PKIs today. In this model, authentication is made by *certificate authorities* (CA) in a hierarchical tree structure. The root of the tree is the root CA, which certifies all sub-CAs. The lowest level of sub-CAs issue user certificates. The user certificates are trustworthy by certification that can be traced to the root CA.

The security of such a PKI depends on the trustworthiness of the CA certificates. To make certification practices clear to PKI customers, the PKI operator defines a *certification practice statement* (CPS) that defines the procedures for certificate management. This should ensure that the PKI only issues trustworthy certificates.

### **39.1.2 X.509 Certificates**

An X.509 certificate is a data structure with several fixed fields and, optionally, additional extensions. The fixed fields mainly contain the name of the key owner, the public key, and the data relating to the issuing CA (name and signature). For security reasons, a certificate should only have a limited period of validity, so a field is also provided for this date. The CA guarantees the validity of the certificate in the specified period. The CPS usually requires the PKI (the issuing CA) to create and distribute a new certificate before expiration.

The extensions can contain any additional information. An application is only required to be able to evaluate an extension if it is identified as *critical*. If an application does not recognize a critical extension, it must reject the certificate. Some extensions are only useful for a specific application, such as signature or encryption.

<span id="page-634-0"></span>[Table](#page-634-0)  $39.1$  shows the fields of a basic X.509 certificate in version 3.

| Field                   | Content                                              |
|-------------------------|------------------------------------------------------|
| Version                 | The version of the certificate, for example, v3      |
| Serial Number           | Unique certificate ID (an integer)                   |
| Signature               | The ID of the algorithm used to sign the certificate |
| <b>Issuer</b>           | Unique name $(DN)$ of the issuing authority $(CA)$   |
| Validity                | Period of validity                                   |
| Subject                 | Unique name (DN) of the owner                        |
| Subject Public Key Info | Public key of the owner and the ID of the algorithm  |
| <b>Issuer Unique ID</b> | Unique ID of the issuing CA (optional)               |
| Subject Unique ID       | Unique ID of the owner (optional)                    |

*Table 39.1 X.509v3 Certificate*

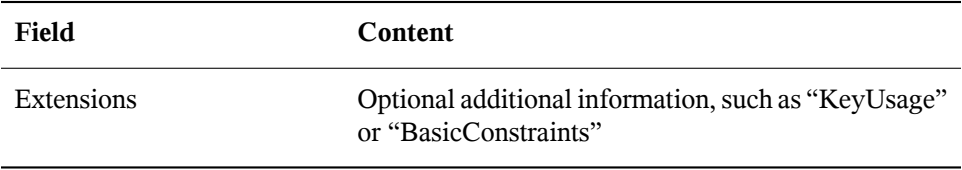

### **39.1.3 Blocking X.509 Certificates**

If a certificate becomes untrustworthy before it has expired, it must be blocked immediately. This can be needed if, for example, the private key has accidentally been made public. Blocking certificates is especially important if the private key belongs to a CA rather than a user certificate. In this case, all user certificates issued by the relevant CA must be blocked immediately. If a certificate is blocked, the PKI (the responsible CA) must make this information available to all those involved using a *certificate revocation list* (CRL).

These lists are supplied by the CA to public CRL distribution points (CDPs) at regular intervals. The CDP can optionally be named as an extension in the certificate, so a checker can fetch a current CRL for validation purposes. One way to do thisisthe *online certificate status protocol* (OCSP). The authenticity of the CRLs is ensured with the signature of the issuing CA. Table 39.2, "X.509 Certificate [Revocation](#page-635-0) List (CRL)" (page 636) shows the basic parts of a X.509 CRL.

| Field       | Content                                                                  |
|-------------|--------------------------------------------------------------------------|
| Version     | The version of the CRL, such as v2                                       |
| Signature   | The ID of the algorithm used to sign the CRL                             |
| Issuer      | Unique name (DN) of the publisher of the CRL (usually<br>the issuing CA) |
| This Update | Time of publication (date, time) of this CRL                             |
| Next Update | Time of publication (date, time) of the next CRL                         |

<span id="page-635-0"></span>*Table 39.2 X.509 Certificate Revocation List (CRL)*

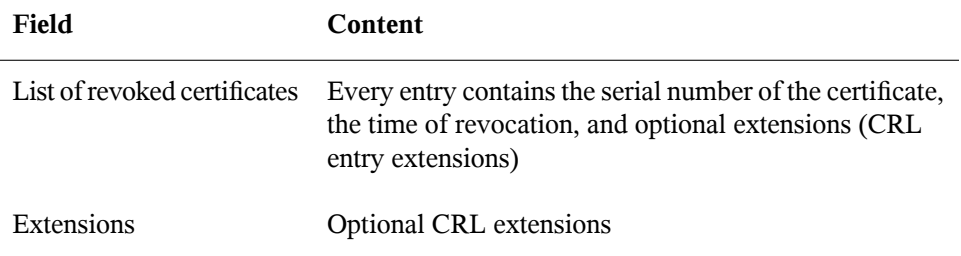

### **39.1.4 Repository for Certificates and CRLs**

The certificates and CRLs for a CA must be made publicly accessible using a *repository*. Because the signature protects the certificates and CRLs from being forged, the repository itself does not need to be secured in a special way. Instead, it tries to grant the simplest and fastest access possible. For this reason, certificates are often provided on an LDAP or HTTP server. Find explanations about LDAP in Chapter 27, *[LDAP—A](#page-422-0) [Directory](#page-422-0) Service* (page 423). [Chapter](#page-504-0) 32, *The Apache HTTP Server*(page 505) contains information about the HTTP server.

### **39.1.5 Proprietary PKI**

YaST contains modules for the basic management of X.509 certificates. This mainly involves the creation of CAs, sub-CAs, and their certificates. The services of a PKI go far beyond simply creating and distributing certificates and CRLs. The operation of a PKI requires a well-conceived administrative infrastructure allowing continuous update of certificates and CRLs. This infrastructure is provided by commercial PKI products and can also be partly automated. YaST provides tools for creating and distributing CAs and certificates, but cannot currently offer this background infrastructure. To set up a small PKI, you can use the available YaST modules. However, you should use commercial products to set up an "official" or commercial PKI.

# **39.2 YaST Modules for CA Management**

<span id="page-637-1"></span>YaST provides two modules for basic CA management. The primary management tasks with these modules are explained here.

### **39.2.1 Creating a Root CA**

The first step when setting up a PKI is to create a root CA. Do the following:

- **1** Start YaST and go to *Security and Users* → *CA Management*.
- **2** Click *Create Root CA*.
- <span id="page-637-0"></span>**3** Enter the basic data for the CA in the first dialog, shown in Figure 39.1, ["YaST](#page-637-0) CA [Module—Basic](#page-637-0) Data for a Root CA" (page 638). The text fields have the following meanings:
- *Figure 39.1 YaST CA Module—Basic Data for a Root CA*

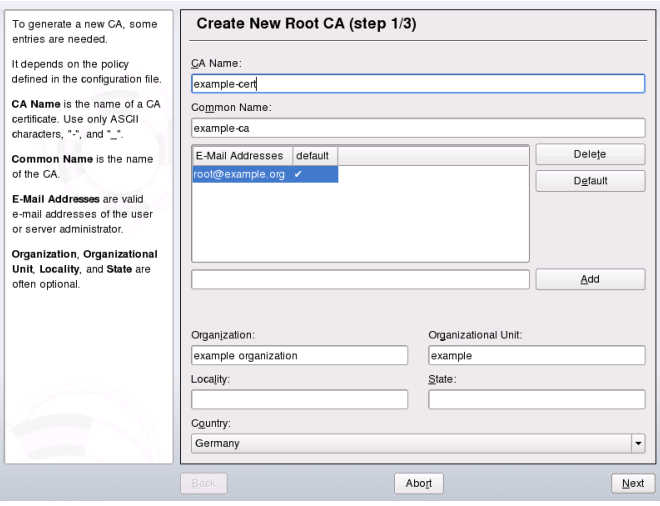

### *CA Name*

Enter the technical name of the CA. Directory names, among other things, are derived from this name, which is why only the characters listed in the help can be used. The technical name is also displayed in the overview when the module is started.

### *Common Name*

Enter the name to use to refer to the CA.

### *E-Mail Addresses*

Several e-mail addresses can be entered that can be seen by the CA user. This can be helpful for inquiries.

### *Country*

Select the country where the CA is operated.

### *Organisation*, *Organisational Unit*, *Locality*, *State* Optional values

- **4** Click *Next*.
- **5** Enter a password in the second dialog. This password is always required when using the CA—when creating a sub-CA or generating certificates. The text fields have the following meaning:

### *Key Length*

*Key Length* contains a meaningful default and does not generally need to be changed unless an application cannot deal with this key length.

### *Valid Period (days)*

The *Valid Period* in the case of a CA defaults to 3650 days (roughly ten years). This long period makes sense because the replacement of a deleted CA involves an enormous administrative effort.

Clicking *Advanced Options* opens a dialog for setting different attributes from the X.509 extensions (Figure 39.4, "YaST CA [Module—Extended](#page-643-0) Settings"  $(page 644)$ ). These values have rational default settings and should only be changed if you are really sure of what you are doing.

**6** YaST displays the current settings for confirmation. Click *Create*. The root CA is created then appears in the overview.

### **TIP**

In general, it is best not to allow user certificates to be issued by the root CA. It is better to create at least one sub-CA and create the user certificates from there. This has the advantage that the root CA can be kept isolated and secure, for example, on an isolated computer on secure premises. This makes it very difficult to attack the root CA.

### <span id="page-639-0"></span>**39.2.2 Creating or Revoking a Sub-CA**

A sub-CA is created in exactly the same way as a root CA. Do the following:

- **1** Start YaST and open the CA module.
- **2** Select the required CA and click *Enter CA*.

#### **NOTE**

The validity period for a sub-CA must be fully within the validity period of the "parent" CA. Because a sub-CA is always created after the "parent" CA, the default value leads to an error message. To avoid this, enter a permissible value for the period of validity.

**3** Enter the password if you entered a CA the first time. YaST displays the CA key information in the tab *Description* (see [Figure](#page-640-0) 39.2 ).

<span id="page-640-0"></span>*Figure 39.2 YaST CA Module—Using a CA*

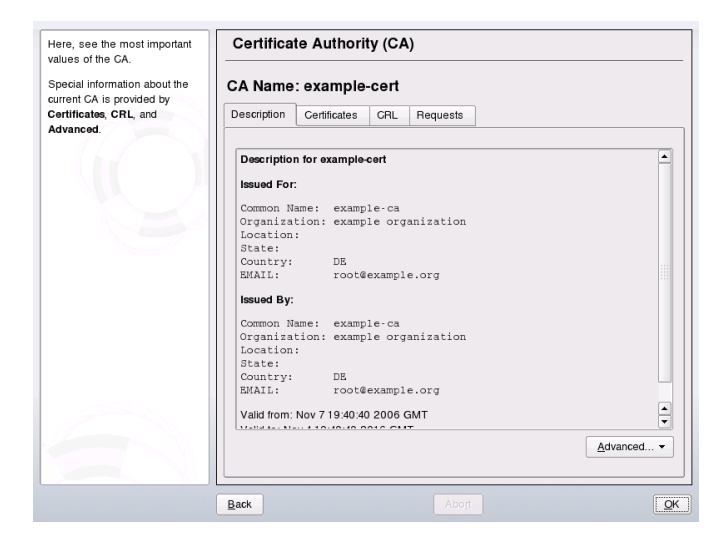

- **4** Click *Advanced* and select *Create SubCA*. This opens the same dialog as for creating a root CA.
- **5** Proceed as described in Section 39.2.1, ["Creating](#page-637-1) a Root CA" (page 638).
- **6** Select the tab *Certificates*. Reset compromised or otherwise unwanted sub-CAs here using *Revoke*. Revocation is not enough to deactivate a sub-CA on its own. Also publish revoked sub-CAs in a CRL. The creation of CRLs is described in Section 39.2.5, ["Creating](#page-644-0) CRLs " (page 645).
- <span id="page-640-1"></span>**7** Finish with *Ok*

### **39.2.3 Creating or Revoking User Certificates**

Creating client and server certificates is very similar to the one for creating CAs in Section 39.2.1, ["Creating](#page-637-1) a Root CA" (page 638). The same principles apply here. In certificates intended for e-mail signature, the e-mail address of the sender (the private key owner) should be contained in the certificate to enable the e-mail program to assign the correct certificate. For certificate assignment during encryption, it is necessary for the e-mail address of the recipient (the public key owner) to be included in the certificate. In the case of server and client certificates, the hostname of the server must be entered in the *Common Name* field. The default validity period for certificates is 365 days.

To create client and server certificates, do the following:

- **1** Start YaST and open the CA module.
- **2** Select the required CA and click *Enter CA*.
- **3** Enter the password if entering a CA for the first time. YaST displays the CA key information in the *Description* tab.
- <span id="page-641-0"></span>**4** Click *Certificates* (see Figure 39.3, ["Certificates](#page-641-0) of a CA" (page 642)).

*Figure 39.3 Certificates of a CA*

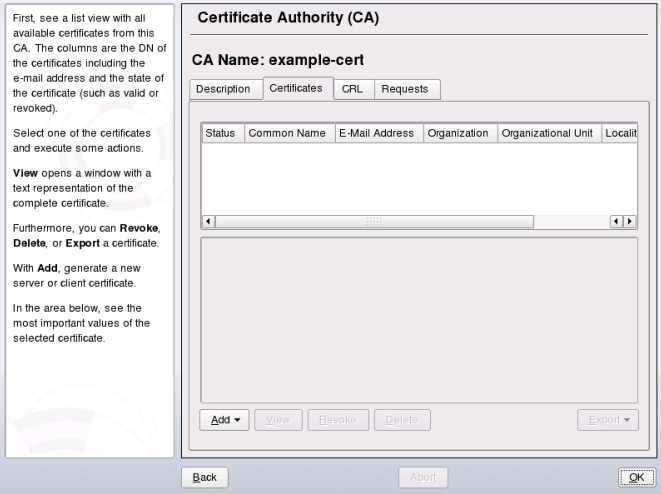

- **5** Click  $Add \rightarrow Add Server Centificance$  and create a server certificate.
- **6** Click *Add* → *Add Client Certificate* and create a client certificate. Do not forget to enter an e-mail address.
- **7** Finish with *Ok*

To revoke compromised or otherwise unwanted certificates, do the following:

- **1** Start YaST and open the CA module.
- **2** Select the required CA and click *Enter CA*.
- **3** Enter the password if entering a CA the first time. YaST displays the CA key information in the *Description* tab.
- **4** Click *Certificates* (see Section 39.2.2, "Creating or [Revoking](#page-639-0) a Sub-CA" (page 640).)
- **5** Select the certificate to revoke and click *Revoke*.
- **6** Choose a reason to revoke this certificate
- **7** Finish with *Ok*.

#### **NOTE**

Revocation alone is not enough to deactivate a certificate. Also publish revoked certificates in a CRL. Section 39.2.5, ["Creating](#page-644-0) CRLs " (page 645) explains how to create CRLs. Revoked certificates can be completely removed after publication in a CRL with *Delete*.

### **39.2.4 Changing Default Values**

The previous sections explained how to create sub-CAs, client certificates, and server certificates. Special settings are used in the extensions of the X.509 certificate. These settings have been given rational defaults for every certificate type and do not normally need to be changed. However, it may be that you have special requirements for these extensions. In this case, it may make sense to adjust the defaults. Otherwise, start from scratch every time you create a certificate.

- **1** Start YaST and open the CA module.
- **2** Enter the required CA, as described in Section 39.2.2, "Creating or [Revoking](#page-639-0) a [Sub-CA"](#page-639-0) (page 640).
- **3** Click *Advanced* → *Edit Defaults*.
- **4** Choose the type the settings to change. The dialog for changing the defaults, shown in Figure 39.4, "YaST CA [Module—Extended](#page-643-0) Settings" (page 644), then opens.

<span id="page-643-0"></span>*Figure 39.4 YaST CA Module—Extended Settings*

| <b>Advanced Options</b>                                                                                                    | <b>Current Selection:</b>                                                                                                    |
|----------------------------------------------------------------------------------------------------|----------------------------------------------------------------------------------------------------|
| Advanced Settings<br><b>Basic Constaints</b><br><b>CRL Distribution Point</b><br>Challenge Password<br><b>Issuer Alt Name</b><br>Key Usage<br><b>⊖ Netscape Settings</b><br>nsComment<br>nsCertType<br>nsSsIServerName<br>Subject Alt Name<br><b>Unstructured Name</b> | Default<br>This frame shows further attributes and OpenSSL X509v3 extensions that can be set. If you<br>are not familiar with these extentions, refer to the<br>file /usr/share/doc/packages/openssl-doc/openssl.txt (package openssl-doc). |
| <b>⊖ Expert Settings</b><br>Key Identifier<br><b>⊖ Netscape Settings</b><br>nsBaseUrl<br>nsRevocationUrl<br>nsCaRevocationUrl<br>nsRenewalUrl                                                                                                    |                                                                                                    |
| nsCaPolicyUrl<br>authorityInfoAccess<br>extendedKeyUsage                                                                                                    |                                                                                                    |
| <b>Back</b>                                                                                                    | Abort<br>Next                                                                                                    |

- **5** Change the associated value on the right side and set or delete the critical setting with *critical*.
- **6** Click *Next* to see a short summary.
- **7** Finish your changes with *Save*.

### **TIP**

All changes to the defaults only affect objects created after this point. Already existing CAs and certificates remain unchanged.

### <span id="page-644-0"></span>**39.2.5 Creating CRLs**

If compromised or otherwise unwanted certificates should be excluded from further use, they must first be revoked. The procedure for this is explained in [Section](#page-639-0) 39.2.2, "Creating or [Revoking](#page-639-0) a Sub-CA" (page 640) (forsub-CAs) and Section 39.2.3, ["Creating](#page-640-1) or Revoking User [Certificates"](#page-640-1) (page 641) (for user certificates). After this, a CRL must be created and published with this information.

The system maintains only one CRL for each CA. To create or update this CRL, do the following:

- **1** Start YaST and open the CA module.
- **2** Enter the required CA, as described in Section 39.2.2, "Creating or [Revoking](#page-639-0) a [Sub-CA"](#page-639-0) (page 640).
- **3** Click *CRL*. The dialog that opens displays a summary of the last CRL of this CA.
- **4** Create a new CRL with *Generate CRL* if you have revoked new sub-CAs or certificates since its creation.
- **5** Specify the period of validity for the new CRL (default: 30 days).
- **6** Click *OK* to create and display the CRL. Afterwards, you must publish this CRL.

### **TIP**

<span id="page-644-1"></span>Applications that evaluate CRLs reject every certificate if CRL is not available or expired. As a PKI provider, it is your duty always to create and publish a new CRL before the current CRL expires (period of validity). YaST does not provide a function for automating this procedure.

### **39.2.6 Exporting CA Objects to LDAP**

The executing computer should be configured with the YaST LDAP client for LDAP export. This provides LDAP server information at runtime that can be used when completing dialog fields. Otherwise, although export may be possible, all LDAP data must be entered manually. You must always enter several passwords (see [Table](#page-645-0) 39.3, ["Passwords](#page-645-0) during LDAP Export" (page 646)).

| <b>Password</b>          | <b>Meaning</b>                                                                                                    |
|--------------------------|----------------------------------------------------------------------------------------------------|
| <b>LDAP</b> Password     | Authorizes the user to make entries in the LDAP tree.                                                                                 |
| Certificate Password     | Authorizes the user to export the certificate.                                                                                        |
| New Certificate Password | The PKCS12 format is used during LDAP export.<br>This format forces the assignment of a new password<br>for the exported certificate. |

<span id="page-645-0"></span>*Table 39.3 Passwords during LDAP Export*

Certificates, CAs, and CRLs can be exported to LDAP.

### Exporting a CA to LDAP

To export a CA, enter the CA as described in Section 39.2.2, ["Creating](#page-639-0) or Revoking a [Sub-CA"](#page-639-0) (page 640). Select *Extended*  $\rightarrow$  *Export to LDAP* in the subsequent dialog, which opens the dialog for entering LDAP data. If your system has been configured with the YaST LDAP client, the fields are already partly completed. Otherwise, enter all the data manually. Entries are made in LDAP in a separate tree with the attribute "caCertificate".

### Exporting a Certificate to LDAP

Enter the CA containing the certificate to export then select *Certificates*. Select the required certificate from the certificate list in the upper part of the dialog and select *Export*  $\rightarrow$  *Export to LDAP*. The LDAP data is entered here in the same way as for CAs. The certificate is saved with the corresponding user object in the LDAP tree with the attributes "userCertificate" (PEM format) and "userPKCS12" (PKCS12 format).

Exporting a CRL to LDAP

Enter the CA containing the CRL to export and select *CRL*. If desired, then create a new CRL and export this with  $\text{Export} \rightarrow \text{To LDAP}$ . The LDAP data is also entered here in the same way as with CAs. Entries are then made in the LDAP at the same point as the associated CA, but using the "certificateRevocationList" attribute.

### **39.2.7 Exporting CA Objects as a File**

If you have set up a repository on the computer for administering CAs, you can use this option to create the CA objects directly as a file at the correct location. Different output formats are available, such as PEM, DER, and PKCS12. In the case of PEM, it is also possible to choose whether a certificate should be exported with or without key and whether the key should be encrypted. In the case of PKCS12, it is also possible to export the certification path.

Export a file in the same way for certificates, CAs, and CRLs as with LDAP, described in Section 39.2.6, ["Exporting](#page-644-1) CA Objects to LDAP " (page 645), except you should select *Export as File* instead of *Export to LDAP*. This then takes you to a dialog for selecting the required output format and entering the password and filename. The certificate is stored at the required location after you click *OK*.

### **TIP**

You can select any storage location in the file system. This option can also be used to save CA objects on a transport medium, such as a USB stick. The /media directory generally holds any type of drive except the hard drive of your system.

### **39.2.8 Importing Common Server Certificates**

If you have exported a server certificate with YaST to your media on an isolated CA management computer, you can import this certificate on a server as a *common server certificate*. Do this during installation or at a later point with YaST.

### **NOTE**

You need one of the PKCS12 formats to import your certificate successfully.

The general server certificate is stored in /etc/ssl/servercerts and can be used there by any CA-supported service. When this certificate expires, it can easily be replaced using the same mechanisms. To get things functioning with the replaced certificate, restart the participating services.

### **TIP**

If you select *Import* here, you can select the source in the file system. This option can also be used to import certificates from a transport medium, such as a USB stick.

To import a common server certificate, do the following:

- **1** Start YaST and open *Common Server Certificate* under *Security and Users*
- **2** View the data for the current certificate in the description field after YaST has been started.
- **3** Select *Import* and the certificate file.
- **4** Enter the password and click *Next*. The certificate is imported then displayed in the description field.
- **5** Close YaST with *Finish*.
# **Encrypting Partitions and Files 40**

Every user has some confidential data that third parties should not be able to access. The more connected and mobile you are, the more carefully you should handle your data. The encryption of files or entire partitions is recommended if others have access over a network connection or direct physical access. For laptops or removable media, such as external hard disks or USB sticks, that are prone to being lost or stolen, it is also very useful to encrypt partitions(or parts of your file system) that hold confidential data.

There are several ways to protect your data by means of encryption:

### Encrypting a Hard Disk Partition

You can create an encrypted partition with YaST during installation or in an already installed system. See Section 40.1.1, "Creating an [Encrypted](#page-649-0) Partition during In[stallation"](#page-649-0) (page 650) and Section 40.1.2, "Creating an [Encrypted](#page-650-0) Partition on a [Running](#page-650-0) System" (page 651) for the details. This option can also be used for removable media, such as external hard disks, as described in Section 40.1.4, ["Encrypting](#page-651-0) the Content of [Removable](#page-651-0) Media" (page 652).

### Creating an Encrypted File as Container

You can at any time create an encrypted file on your hard disk or on a removable medium with YaST. The encrypted file can then be used to *store* other files or folders. For more information, refer to Section 40.1.3, "Creating an [Encrypted](#page-651-1) File as a [Container"](#page-651-1) (page 652).

### Encrypting Single Files

If you only have a small number of files that hold sensitive or confidential data, you can encrypt them individually and protect them with a password using the vi editor. Refer to Section 40.2, "Using vi to [Encrypt](#page-651-2) Single Files" (page 652) for more information.

### **WARNING: Encrypted Media Is Limited Protection**

Be aware that with the methods described in this chapter, you cannot protect your running system from being compromised. After the encrypted media is successfully mounted, everybody with appropriate permissions has access to it. However, encrypted media is useful for cases such as loss or theft of your computer or to prevent unauthorized individuals from reading your confidential data.

# **40.1 Setting Up a Crypto File System with YaST**

Use YaST to encrypt partitions or parts of your file system during installation or in an already installed system. However, encrypting a partition in an already installed system is more difficult because you have to resize and change existing partitions. In such cases, it may be more convenient to create an encrypted file of a defined size in which to *store* other files or parts of your file system. To encrypt an entire partition, dedicate a partition for encryption in the partition layout. The standard partitioning proposal as suggested by YaST does not, by default, include an encrypted partition. Add it manually in the partitioning dialog.

### <span id="page-649-0"></span>**40.1.1 Creating an Encrypted Partition during Installation**

### **WARNING: Password Input**

Observe the warnings about password security when setting the password for encrypted partitions and memorize it well. Without the password, the encrypted data cannot be accessed or restored.

The YaST expert dialog for partitioning offers the options needed for creating an encrypted partition. To create a new encrypted partition, click *Create*. In the dialog that opens, enter the partitioning parameters for the new partition, such as the desired formatting and the mount point. Complete the process by clicking *Encrypt File System*. In the following dialog, enter the password twice. The new encrypted partition is created after the partitioning dialog is closed by clicking *OK*. While booting, the operating system requests the password before mounting the partition.

If you do not want to mount the encrypted partition during start-up, click Enter when prompted for the password. Then decline the offer to enter the password again. In this case, the encrypted file system is not mounted and the operating system continues booting, blocking access to your data. The partition is available to all users once it has been mounted.

If the encrypted file system should only be mounted when necessary, enable *Do Not Mount During Booting* in the *fstab Options* dialog. The respective partition will not be mounted when the system is booted. To make it available afterwards, mount it manually with mount *name\_of\_partition mount\_point*. Enter the password when prompted to do so. After finishing your work with the partition, unmount it with umount name of partition to protect it from access by other users.

<span id="page-650-0"></span>When you are installing your system on a machine where several partitions already exist, you can also decide to encrypt an existing partition during installation. In this case follow the description in Section 40.1.2, "Creating an [Encrypted](#page-650-0) Partition on a [Running](#page-650-0) System" (page 651) and be aware that this action destroys all data on the existing partition to encrypt.

### **40.1.2 Creating an Encrypted Partition on a Running System**

### **WARNING: Activating Encryption in a Running System**

It is also possible to create encrypted partitions on a running system. However, encrypting an existing partition destroys all data on it and requires resize and restructuring of existing partitions.

On a running system, select *System*  $\rightarrow$  *Partitioning* in the YaST control center. Click *Yes* to proceed. Instead of selecting *Create* as mentioned above, click *Edit*. The rest of the procedure is the same as in Section 40.1.1, "Creating an [Encrypted](#page-649-0) Partition during [Installation"](#page-649-0) (page 650).

### <span id="page-651-1"></span>**40.1.3 Creating an Encrypted File as a Container**

Instead of using a partition, it is possible to create an encrypted file of a certain size that can then hold other files or folders containing confidential data. Such container files are created from the same YaST dialog. Select *Crypt File* and enter the path to the file to create along with its intended size. Accept the proposed formatting settings and the file system type. Then specify the mount point and decide whether the encrypted file system should be mounted when the system is booted.

<span id="page-651-0"></span>The advantage of encrypted container files is that they can be added without repartitioning the hard disk. They are mounted with the help of a loop device and behave just like normal partitions.

### **40.1.4 Encrypting the Content of Removable Media**

<span id="page-651-2"></span>YaST treats removable media like external hard disks or USB flash drives the same as any other hard disk. Container files or partitions on such media can be encrypted as described above. However, do not select to mount these media when the system is booted, because they are usually only connected while the system is running.

# **40.2 Using vi to Encrypt Single Files**

The disadvantage of using encrypted partitions is that while the partition is mounted, at least root can access the data. To prevent this, vi can be used in encrypted mode.

Use vi -x *filename* to edit a new file. vi prompts you to set a password, after which it encrypts the content of the file. Whenever you access this file, vi requests the correct password.

For even more security, you can place the encrypted text file in an encrypted partition. This is recommended because the encryption used in vi is not very strong.

# **41 Confining Privileges with AppArmor**

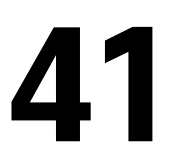

Many security vulnerabilities result from bugs in *trusted* programs. A trusted program runs with privilege that some attacker would like to have. The program fails to keep that trust if there is a bug in the program that allowsthe attacker to acquire that privilege.

Novell® AppArmor is an application security solution designed specifically to provide least privilege confinement to suspect programs. AppArmor allows the administrator to specify the domain of activities the program can perform by developing a security *profile* for that application—a listing of files that the program may access and the operations the program may perform.

Effective hardening of a computer system requires minimizing the number of programs that mediate privilege then securing the programs as much as possible. With Novell AppArmor, you only need to profile the programs that are exposed to attack in your environment, which drastically reduces the amount of work required to harden your computer. AppArmor profiles enforce policiesto make sure that programs do what they are supposed to do, but nothing else.

Administrators only need to care about the applications that are vulnerable to attacks and generate profiles for these. Hardening a system thus comes down to building and maintaining the AppArmor profile set and monitoring any policy violations or exceptions logged by AppArmor's reporting facility.

Building AppArmor profiles to confine an application is very straightforward and intuitive. AppArmorships with several toolsthat assist in profile creation. It does not require you to do any programming or script handling. The only task that is required from the administrator is to determine a policy of strictest access and execute permissions for each application that needs to be hardened.

Updates or modifications to the application profiles are only required if the software configuration or the desired range of activities changes. AppArmor offersintuitive tools to handle profile updates or modifications.

Usersshould not notice AppArmor at all. It runs "behind the scenes" and does not require any user interaction. Performance is not affected noticeably by AppArmor. If some activity of the application is not covered by an AppArmor profile or if some activity of the application is prevented by AppArmor, the administrator needs to adjust the profile of this application to cover this kind of behavior.

This guide outlines the basic tasks that need to be performed with AppArmor to effectively harden a system. For more in-depth information, refer to *Novell AppArmor Administration Guide*.

# **41.1 Installing Novell AppArmor**

Novell AppArmor is installed and running by default on any installation of openSUSE™ regardless of what patterns are installed. The packages listed below are needed for a fully functional instance of AppArmor

- apparmor-parser
- libapparmor
- apparmor-docs
- yast2-apparmor
- apparmor-profiles
- apparmor-utils
- audit

# **41.2 Enabling and Disabling Novell AppArmor**

Novell AppArmor is configured to run by default on any fresh installation of openSUSE. There are two ways of toggling the status of AppArmor:

Using YaST System Services (Runlevel)

Disable or enable AppArmor by removing or adding its boot script to the sequence of scripts executed on system boot. Status changes are applied at the next system boot.

Using Novell AppArmor Control Panel

Toggle the status of Novell AppArmor in a running system by switching it off or on using the YaST Novell AppArmor Control Panel. Changes made here are applied instantaneously. The Control Panel triggers a stop or start event for AppArmor and removes or adds its boot script in the system's boot sequence.

To disable AppArmor permanently by removing it from the sequence ofscripts executed on system boot, proceed as follows:

**1** Log in as root and start YaST.

- **2** Select *System* → *System Services (Runlevel)*.
- **3** Select *Expert Mode*.
- **4** Select boot.apparmor and click *Set/Reset*  $\rightarrow$  *Disable the service.*
- **5** Exit the YaST Runlevel tool with *Finish*.

AppArmor will not be initialized on the next system boot and stays inactive until you explicitly reenable it. Reenabling a service using the YaST Runlevel tool is similar to disabling it.

Toggle the status of AppArmor in a running system by using the AppArmor Control Panel. These changes take effect as soon as you apply them and survive a reboot of the system. To toggle AppArmor's status, proceed as follows:

- **1** Log in as root and start YaST.
- **2** Select *Novell AppArmor* → *AppArmor Control Panel*.
- **3** Select *Enable AppArmor* → *Configure*.
- **4** Click *Enable* and *OK* to enable AppArmor or *Disable* and *OK* to disable App-Armor.

**5** Exit the AppArmor Control Panel with *Done*.

# **41.3 Getting Started with Profiling Applications**

Prepare a successful deployment of Novell AppArmor on your system by carefully considering the following items:

- **1** Determine the applications to profile. Read more on this in [Section](#page-655-0) 41.3.1, "Choosing the [Applications](#page-655-0) to Profile" (page 656).
- **2** Build the needed profiles as roughly outlined in Section 41.3.2, ["Building](#page-656-0) and [Modifying](#page-656-0) Profiles" (page 657). Check the results and adjust the profiles when necessary.
- **3** Keep track of what is happening on your system by running AppArmor reports and dealing with security events. Refer to Section 41.3.3, ["Configuring](#page-659-0) Novell AppArmor Event [Notification](#page-659-0) and Reports" (page 660).
- <span id="page-655-0"></span>**4** Update your profiles whenever your environment changes or you need to react to security events logged by AppArmor's reporting tool. Refer to [Section](#page-661-0) 41.3.4, ["Updating](#page-661-0) Your Profiles" (page 662).

### **41.3.1 Choosing the Applications to Profile**

You only need to protect the programs that are exposed to attacks in your particular setup, so only use profiles for those applications you really run. Use the following list to determine the most likely candidates:

Network Agents

Programs (servers and clients) that have open network ports. User clients, such as mail clients and Web browsers mediate privilege. These programs run with the privilege to write to the user's home directory and they process input from potentially hostile remote sources, such as hostile Web sites and e-mailed malicious code.

Web Applications

Programs that can be invoked through a Web browser, including CGI Perl scripts, PHP pages, and more complex Web applications.

Cron Jobs

Programs that the cron daemon periodically run read input from a variety of sources.

To find out which processes are currently running with open network ports and might need a profile to confine them, run aa-unconfined as root.

### *Example 41.1 Output of aa-unconfined*

```
19848 /usr/sbin/cupsd not confined
19887 /usr/sbin/sshd not confined
19947 /usr/lib/postfix/master not confined
29205 /usr/sbin/sshd confined by '/usr/sbin/sshd (enforce)'
```
Each of the processes in the above example labeled not confined might need a custom profile to confine it. Those labeled confined by are already protected by AppArmor.

### **TIP: For More Information**

<span id="page-656-0"></span>For more information about choosing the the right applications to profile, refer to Section 1.2, "Determining Programs to Immunize" (Chapter 1, *Immunizing Programs*, ↑Novell AppArmor Administration Guide).

# **41.3.2 Building and Modifying Profiles**

Novell AppArmor on openSUSE ships with a preconfigured set of profiles for the most important applications. In addition to that, you can use AppArmor to create your own profiles for any application you want.

There are two ways of managing profiles. One isto use the graphical front-end provided by the YaST Novell AppArmor modules and the other is to use the command line tools provided by the AppArmor suite itself. Both methods basically work the same way.

Running aa-unconfined as described in Section 41.3.1, "Choosing the [Applications](#page-655-0) to [Profile"](#page-655-0) (page 656) identifies a list of applications that may need a profile to run in a safe mode.

For each application, perform the following steps to create a profile:

**1** As root, let AppArmor create a rough outline of the application's profile by running aa-genprof *programname*

*or*

Outline the basic profile by running *YaST*  $\rightarrow$  *Novell AppArmor*  $\rightarrow$  *Add Profile Wizard* and specifying the complete path of the application to profile.

A basic profile is outlined and AppArmor is put into learning mode, which means that it logs any activity of the program you are executing but does not yet restrict it.

- <span id="page-657-1"></span><span id="page-657-0"></span>**2** Run the full range of the application's actions to let AppArmor get a very specific picture of its activities.
- **3** Let AppArmor analyze the log files generated in [Step](#page-657-0) 2 (page 658) by running typing S in aa-genprof.

*or*

Analyze the logs by clicking *Scan system log for AppArmor events* in the *Add Profile Wizard* and following the instructions given in the wizard until the profile is completed.

AppArmor scans the logs it recorded during the application's run and asks you to set the access rights for each event that was logged. Either set them for each file or use globbing.

- **4** Depending on the complexity of your application, it might be necessary to repeat [Step](#page-657-0) 2 (page 658) and [Step](#page-657-1) 3 (page 658). Confine the application, exercise it under the confined conditions and process any new log events should there be any. To properly confine the full range of an application's capabilities, you might be required to repeat this procedure quite often.
- **5** Once all access permissions are set, your profile is set to enforce mode. The profile is applied and AppArmor restricts the application according to the profile just created.

If you started aa-genprof on an application that had an existing profile that was in complain mode, this profile remains in learning mode upon exit of this learning cycle. For more information about changing the mode of a profile, refer to Section "aa-complain—Entering Complain or Learning Mode" (Chapter 4, *Building Profiles via the Command Line*, ↑Novell AppArmor Administration Guide) and Section "aa-enforce—Entering Enforce Mode" (Chapter 4, *Building Profiles via the Command Line*, ↑Novell AppArmor Administration Guide).

Test your profile settings by performing every task you need with the application you just confined. Normally, the confined program runs smoothly and you do not notice AppArmor activities at all. However, if you notice certain misbehavior with your application, check the system logs and see if AppArmor is too tightly confining your application. Depending on the log mechanism used on your system, there are several places to look for AppArmor log entries:

```
/var/log/audit/audit.log
```
If the audit package is installed and auditd is running, AppArmor events are logged as follows:

```
type=APPARMOR msg=audit(1140325305.502:1407): REJECTING w access to
/usr/lib/firefox/update.test (firefox-bin(9469) profile
/usr/lib/firefox/firefox-bin active /usr/lib/firefox/firefox-bin)
```
### /var/log/messages

If auditd is not used, AppArmor events are logged in the standard system log under /var/log/messages. An example entry would look like the following:

```
Feb 22 18:29:14 dhcp-81 klogd: audit(1140661749.146:3): REJECTING w access
to /dev/console (mdnsd(3239) profile /usr/sbin/mdnsd active 
/usr/sbin/mdnsd)
```
### dmesg

If auditd is not running, AppArmor events can also be checked using the dmesq command:

```
audit(1140661749.146:3): REJECTING w access to /dev/console (mdnsd(3239)
profile /usr/sbin/mdnsd active /usr/sbin/mdnsd)
```
To adjust the profile, analyze the log messages relating to this application again as de-scribed in [Step](#page-657-1) 3 (page 658). Determine the access rights or restrictions when prompted.

### **TIP: For More Information**

For more information about profile building and modification, refer to Chapter 2, *Profile Components and Syntax* (↑Novell AppArmor Administration Guide), Chapter 3, *Building and Managing Profiles With YaST* (↑Novell AppArmor Administration Guide), and Chapter 4, *Building Profiles via the Command Line* (↑Novell AppArmor Administration Guide).

### <span id="page-659-0"></span>**41.3.3 Configuring Novell AppArmor Event Notification and Reports**

Set up event notification in Novell AppArmor so you can review security events. Event Notification is an Novell AppArmor feature that informs a specified e-mail recipient when systemic Novell AppArmor activity occurs under the chosen severity level. This feature is currently available in the YaST interface.

To set up event notification in YaST, proceed as follows:

- **1** Make sure that a mail server is running on your system to deliver the event notifications.
- **2** Log in as root and start YaST. Then select *Novell AppArmor* → *AppArmor Control Panel*).
- **3** In *Enable Security Event Notification*, select *Configure*.
- **4** For each record type (*Terse*, *Summary*, and *Verbose*), set a report frequency, enter the e-mail address that should receive the reports, and determine the severity of events to log. To include unknown events in the event reports, check *Include Unknown Severity Events*.

### **NOTE: Selecting Events to Log**

Unless you are familiar with AppArmor's event categorization, choose to be notified about events for all security levels.

**5** Leave this dialog with  $OK \rightarrow Done$  to apply your settings.

Using Novell AppArmor reports, you can read important Novell AppArmor security events reported in the log files without manually sifting through the cumbersome messages only useful to the aa-logprof tool. You can decrease the size of the report by filtering by date range or program name.

To configure the AppArmor reports, proceed as follows:

- **1** Log in as root and start YaST. Select *Novell AppArmor* → *AppArmor Reports*.
- **2** Select the type of report to examine or configure from *Executive Security Summary*, *Applications Audit*, and *Security Incident Report*.
- **3** Edit the report generation frequency, e-mail address, export format, and location of the reports by selecting *Edit* and providing the requested data.
- **4** To run a report of the selected type, click *Run Now*.
- **5** Browse through the archived reports of a given type by selecting *View Archive* and specifying the report type.

*or*

Delete unneeded reports or add new ones.

### **TIP: For More Information**

For more information about configuring event notification in Novell AppArmor, refer to Section 6.2, "Configuring Security Event Notification" (Chapter 6, *Managing Profiled Applications*, ↑Novell AppArmor Administration Guide). Find more information about report configuration in Section 6.3, "Configuring Reports" (Chapter 6, *Managing Profiled Applications*, ↑Novell AppArmor Administration Guide).

### <span id="page-661-0"></span>**41.3.4 Updating Your Profiles**

Software and system configurations change over time. As a result of that, your profile setup for AppArmor might need some fine-tuning from time to time. AppArmor checks your system log for policy violations or other AppArmor events and lets you adjust your profile set accordingly. Any application behavior that is outside of any profile definition can also be addressed using the *Update Profile Wizard*.

To update your profile set, proceed as follows:

- **1** Log in as root and start YaST.
- **2** Start *Novell AppArmor* → *Update Profile Wizard*.
- **3** Adjust access or execute rights to any resource or for any executable that has been logged when prompted.
- **4** Leave YaST after you answer all questions. Your changes are applied to the respective profiles.

### **TIP: For More Information**

For more information about updating your profiles from the system logs, refer to Section 3.5, "Updating Profiles from Log Entries" (Chapter 3, *Building and Managing Profiles With YaST*, ↑Novell AppArmor Administration Guide).

# **Security and Confidentiality 42**

One of the main characteristics of a Linux or UNIX system is its ability to handle several users at the same time (multiuser) and to allow these users to perform several tasks (multitasking) on the same computer simultaneously. Moreover, the operating system is network transparent. The users often do not know whether the data and applications they are using are provided locally from their machine or made available over the network.

With the multiuser capability, the data of different users must be stored separately. Security and privacy need to be guaranteed. Data security was already an important issue, even before computers could be linked through networks. Just like today, the most important concern was the ability to keep data available in spite of a lost or otherwise damaged data medium, a hard disk in most cases.

This section is primarily focused on confidentiality issues and on ways to protect the privacy of users, but it cannot be stressed enough that a comprehensive security concept should always include procedures to have a regularly updated, workable, and tested backup in place. Without this, you could have a very hard time getting your data back—not only in the case of some hardware defect, but also if the suspicion arises that someone has gained unauthorized access and tampered with files.

# **42.1 Local Security and Network Security**

There are several ways of accessing data:

- personal communication with people who have the desired information or access to the data on a computer
- directly from the console of a computer (physical access)
- over a serial line
- using a network link

In all these cases, a user should be authenticated before accessing the resources or data in question. A Web server might be less restrictive in this respect, but you still would not want it to disclose all your personal data to any surfer.

In the list above, the first case is the one where the highest amount of human interaction is involved, such as when you are contacting a bank employee and are required to prove that you are the person owning that bank account. Then you are asked to provide a signature, a PIN, or a password to prove that you are the person you claim to be. In some cases, it might be possible to elicit some intelligence from an informed person just by mentioning known bits and pieces to win the confidence of that person by using clever rhetoric. The victim could be led to reveal gradually more information, maybe without even becoming aware of it. Among hackers, this is called *social engineering*. You can only guard against this by educating people and by dealing with language and information in a conscious way. Before breaking into computer systems, attackers often try to target receptionists, service people working with the company, or even family members. In many cases, such an attack based on social engineering is only discovered at a much later time.

A person wanting to obtain unauthorized access to your data could also use the traditional way and try to get at your hardware directly. Therefore, the machine should be protected against any tampering so that no one can remove, replace, or cripple its components. This also applies to backups and even any network cable or the power cord. Also secure the boot procedure, because there are some well-known key combinations that might provoke unusual behavior. Protect yourself against this by setting passwords for the BIOS and the boot loader.

Serial terminals connected to serial ports are still used in many places. Unlike network interfaces, they do not rely on a network protocol to communicate with the host. A simple cable or an infrared port is used to send plain characters back and forth between the devices. The cable itself is the weakest point of such a system: with an older printer connected to it, it is easy to record anything that runs over the wires. What can be achieved with a printer can also be accomplished in other ways, depending on the effort that goes into the attack.

Reading a file locally on a host requires other access rules than opening a network connection with a server on a different host. There is a distinction between local security and network security. The line is drawn where data must be put into packets to be sent somewhere else.

# **42.1.1 Local Security**

Local security starts with the physical environment in the location where the computer is running. Set up your machine in a place where security is in line with your expectations and needs. The main goal of local security is to keep users separate from each other, so no user can assume the permissions or the identity of another. This is a general rule to be observed, but it is especially true for the user root, who holds the supreme power on the system. root can take on the identity of any other local user without being prompted for the password and read any locally stored file.

### **42.1.2 Passwords**

On a Linux system, passwords are not stored as plain text and the text string entered is not simply matched with the saved pattern. If this were the case, all accounts on your system would be compromised as soon as someone got access to the corresponding file. Instead, the stored password is encrypted and, each time it is entered, is encrypted again and the two encrypted strings are compared. This only provides more security if the encrypted password cannot be reverse-computed into the original text string.

Thisis actually achieved by a special kind of algorithm, also called *trapdoor algorithm*, because it only works in one direction. An attacker who has obtained the encrypted string is not able to get your password by simply applying the same algorithm again. Instead, it would be necessary to test all the possible character combinations until a combination is found that looks like your password when encrypted. With passwords eight characters long, there are quite a number of possible combinations to calculate.

In the seventies, it was argued that this method would be more secure than others due to the relative slowness of the algorithm used, which took a few seconds to encrypt just one password. In the meantime, however, PCs have become powerful enough to do several hundred thousand or even millions of encryptions per second. Because of this, encrypted passwords should not be visible to regular users (/etc/shadow cannot be read by normal users). It is even more important that passwords are not easy to guess, in case the password file becomes visible due to some error. Consequently, it is not really useful to "translate" a password like "tantalize" into " $t@nt@1lz3"$ .

Replacing some letters of a word with similar looking numbers is not safe enough. Password cracking programs that use dictionaries to guess words also play with substitutions like that. A better way is to make up a word with no common meaning, something that only makes sense to you personally, like the first letters of the words of a sentence or the title of a book, such as "The Name of the Rose" by Umberto Eco. This would give the following safe password: "TNotRbUE9". In contrast, passwordslike "beerbuddy" or "jasmine76" are easily guessed even by someone who has only some casual knowledge about you.

### **42.1.3 The Boot Procedure**

Configure your system so it cannot be booted from a floppy or from CD, either by removing the drives entirely or by setting a BIOS password and configuring the BIOS to allow booting from a hard disk only. Normally, a Linux system is started by a boot loader, allowing you to pass additional options to the booted kernel. Prevent others from using such parameters during boot by setting an additional password in  $/$ boot $/$ grub/menu.lst (see [Chapter](#page-222-0) 14, *The Boot Loader* (page 223)). This is crucial to your system's security. Not only does the kernel itself run with root permissions, but it is also the first authority to grant root permissions at system start-up.

### <span id="page-665-0"></span>**42.1.4 File Permissions**

As a general rule, always work with the most restrictive privileges possible for a given task. For example, it is definitely not necessary to be root to read or write e-mail. If the mail program has a bug, this bug could be exploited for an attack that acts with exactly the permissions of the program when it was started. By following the above rule, minimize the possible damage.

The permissions of the more than 200,000 files included in a openSUSE distribution are carefully chosen. A system administrator who installs additional software or other files should take great care when doing so, especially when setting the permission bits. Experienced and security-conscious system administrators always use the  $-1$  option with the command  $\perp$  s to get an extensive file list, which allows them to detect any incorrect file permissions immediately. An incorrect file attribute does not only mean that files could be changed or deleted. These modified files could be executed by  $\text{root}$ or, in the case of configuration files, programs could use such files with the permissions of root. This significantly increases the possibilities of an attacker. Attacks like this are called cuckoo eggs, because the program (the egg) is executed (hatched) by a different user (bird), just like a cuckoo tricks other birds into hatching its eggs.

A openSUSE™ system includes the files permissions, permissions.easy, permissions.secure, and permissions.paranoid, all in the directory  $\ell$  etc. The purpose of these files is to define special permissions, such as world-writable directories or, for files, the setuser ID bit (programs with the setuser ID bit set do not run with the permissions of the user that has launched it, but with the permissions of the file owner, in most cases  $\text{root}$ ). An administrator can use the file /etc/ permissions.local to add his own settings.

<span id="page-666-0"></span>To define which of the above files is used by openSUSE's configuration programs to set permissions accordingly, select *Local Security* in the *Security and Users* section of YaST. To learn more about the topic, read the comments in /etc/permissions or consult the manual page of chmod (man chmod).

### **42.1.5 Buffer Overflows and Format String Bugs**

Special care must be taken whenever a program is supposed to process data that can or could be changed by a user, but this is more of an issue for the programmer of an application than for regular users. The programmer must make sure that his application interprets data in the correct way, without writing it into memory areas that are too small to hold it. Also, the program should hand over data in a consistent manner, using the interfaces defined for that purpose.

A *buffer overflow* can happen if the actual size of a memory buffer is not taken into account when writing to that buffer. There are cases where this data (as generated by the user) uses up some more space than what is available in the buffer. As a result, data

is written beyond the end of that buffer area, which, under certain circumstances, makes it possible for a program to execute program sequences influenced by the user (and not by the programmer), rather than just processing user data. A bug of this kind may have serious consequences, especially if the program is being executed with special privileges (see Section 42.1.4, "File [Permissions"](#page-665-0) (page 666)).

*Format string bugs* work in a slightly different way, but again it is the user input that could lead the program astray. In most cases, these programming errors are exploited with programs executed with special permissions—setuid and setgid programs—which also means that you can protect your data and your system from such bugs by removing the corresponding execution privileges from programs. Again, the best way is to apply a policy of using the lowest possible privileges (see Section 42.1.4, "File [Permissions"](#page-665-0) (page 666)).

Given that buffer overflows and format string bugs are bugs related to the handling of user data, they are not only exploitable if access has been given to a local account. Many of the bugs that have been reported can also be exploited over a network link. Accordingly, buffer overflows and format string bugs should be classified as being relevant for both local and network security.

### **42.1.6 Viruses**

Contrary to what some people say, there are viruses that run on Linux. However, the viruses that are known were released by their authors as a *proof of concept* to prove that the technique works as intended. None of these viruses have been spotted *in the wild* so far.

Viruses cannot survive and spread without a host on which to live. In this case, the host would be a program or an important storage area of the system, such as the master boot record, which needs to be writable for the program code of the virus. Owing to its multiuser capability, Linux can restrict write access to certain files, especially important with system files. Therefore, if you did your normal work with root permissions, you would increase the chance of the system being infected by a virus. In contrast, if you follow the principle of using the lowest possible privileges as mentioned above, chances of getting a virus are slim.

Apart from that, you should never rush into executing a program from some Internet site that you do not really know. openSUSE's RPM packages carry a cryptographic signature as a digital label that the necessary care was taken to build them. Viruses are a typical sign that the administrator or the user lacks the required security awareness, putting at risk even a system that should be highly secure by its very design.

Viruses should not be confused with worms, which belong to the world of networks entirely. Worms do not need a host to spread.

### **42.1.7 Network Security**

Network security is important for protecting from an attack that is started outside. The typical login procedure requiring a username and a password for user authentication is still a local security issue. In the particular case of logging in over a network, differentiate between the two security aspects. What happens until the actual authentication is network security and anything that happens afterwards is local security.

### **42.1.8 X Window System and X Authentication**

As mentioned at the beginning, network transparency is one of the central characteristics of a UNIX system. X, the windowing system of UNIX operating systems, can make use of this feature in an impressive way. With X, it is basically no problem to log in at a remote host and start a graphical program that is then sent over the network to be displayed on your computer.

When an X client should be displayed remotely using an X server, the latter should protect the resource managed by it (the display) from unauthorized access. In more concrete terms, certain permissions must be given to the client program. With the X Window System, there are two ways to do this, called host-based access control and cookie-based access control. The former relies on the IP address of the host where the client should run. The program to control this is xhost. xhost enters the IP address of a legitimate client into a tiny database belonging to the X server. However, relying on IP addresses for authentication is not very secure. For example, if there were a second user working on the host sending the client program, that user would have access to the X server as well—just like someone stealing the IP address. Because of these shortcomings, this authentication method is not described in more detail here, but you can learn about it with man xhost.

In the case of cookie-based access control, a character string is generated that is only known to the X server and to the legitimate user, just like an ID card of some kind. This cookie (the word goes back not to ordinary cookies, but to Chinese fortune cookies, which contain an epigram) is stored on login in the file . Xauthority in the user's home directory and is available to any X client wanting to use the X server to display a window. The file .Xauthority can be examined by the user with the tool xauth. If you were to rename .Xauthority or if you deleted the file from your home directory by accident, you would not be able to open any new windows or X clients. Read more about X Window System security mechanisms in the man page of Xsecurity (man Xsecurity).

SSH (secure shell) can be used to encrypt a network connection completely and forward it to an X server transparently without the encryption mechanism being perceived by the user. This is also called X forwarding. X forwarding is achieved by simulating an X server on the server side and setting a DISPLAY variable for the shell on the remote host. Further details about SSH can be found in Chapter 38, *SSH: Secure [Network](#page-626-0) Op[erations](#page-626-0)* (page 627).

### **WARNING**

If you do not consider the host where you log in to be a secure host, do not use X forwarding. With X forwarding enabled, an attacker could authenticate via your SSH connection to intrude on your X server and sniff your keyboard input, for instance.

### **42.1.9 Buffer Overflows and Format String Bugs**

As discussed in Section 42.1.5, "Buffer [Overflows](#page-666-0) and Format String Bugs" (page 667), buffer overflows and format string bugs should be classified as issues concerning both local and network security. As with the local variants of such bugs, buffer overflows in network programs, when successfully exploited, are mostly used to obtain  $\text{root}$ permissions. Even if that is not the case, an attacker could use the bug to gain access to an unprivileged local account to exploit any other vulnerabilities that might exist on the system.

Buffer overflows and format string bugs exploitable over a network link are certainly the most frequent form of remote attacks in general. Exploits for these—programs to

exploit these newly-found security holes—are often posted on the security mailing lists. They can be used to target the vulnerability without knowing the details of the code. Over the years, experience hasshown that the availability of exploit codes has contributed to more secure operating systems, obviously due to the fact that operating system makers were forced to fix the problems in their software. With free software, anyone has access to the source code (openSUSE comes with all available source codes) and anyone who finds a vulnerability and its exploit code can submit a patch to fix the corresponding bug.

# **42.1.10 Denial of Service**

The purpose of a denial of service (DoS) attack is to block a server program or even an entire system, something that could be achieved by various means: overloading the server, keeping it busy with garbage packets, or exploiting a remote buffer overflow. Often a DoS attack is made with the sole purpose of making the service disappear. However, once a given service has become unavailable, communications could become vulnerable to *man-in-the-middle attacks* (sniffing, TCP connection hijacking, spoofing) and DNS poisoning.

# **42.1.11 Man in the Middle: Sniffing, Hijacking, Spoofing**

In general, any remote attack performed by an attacker who puts himself between the communicating hosts is called a *man-in-the-middle attack*. What almost all types of man-in-the-middle attacks have in common is that the victim is usually not aware that there issomething happening. There are many possible variants, for example, the attacker could pick up a connection request and forward that to the target machine. Now the victim has unwittingly established a connection with the wrong host, because the other end is posing as the legitimate destination machine.

The simplest form of a man-in-the-middle attack is called *sniffer*—the attacker is "just" listening to the network traffic passing by. As a more complex attack, the "man in the middle" could try to take over an already established connection (hijacking). To do so, the attacker would need to analyze the packets for some time to be able to predict the TCP sequence numbers belonging to the connection. When the attacker finally seizes the role of the target host, the victims notice this, because they get an error message saying the connection was terminated due to a failure. The fact that there are protocols not secured against hijacking through encryption, which only perform a simple authentication procedure upon establishing the connection, makes it easier for attackers.

*Spoofing* is an attack where packets are modified to contain counterfeit source data, usually the IP address. Most active forms of attack rely on sending out such fake packets—something that, on a Linux machine, can only be done by the superuser (root).

Many of the attacks mentioned are carried out in combination with a DoS. If an attacker sees an opportunity to bring down a certain host abruptly, even if only for a short time, it makes it easier for him to push the active attack, because the host will not be able to interfere with the attack for some time.

# **42.1.12 DNS Poisoning**

DNS poisoning means that the attacker corrupts the cache of a DNS server by replying to it with spoofed DNS reply packets, trying to get the server to send certain data to a victim who is requesting information from that server. Many servers maintain a trust relationship with other hosts, based on IP addresses or hostnames. The attacker needs a good understanding of the actual structure of the trust relationships among hosts to disguise itself as one of the trusted hosts. Usually, the attacker analyzes some packets received from the server to get the necessary information. The attacker often needs to target a well-timed DoS attack at the name server as well. Protect yourself by using encrypted connections that are able to verify the identity of the hosts to which to connect.

### **42.1.13 Worms**

Worms are often confused with viruses, but there is a clear difference between the two. Unlike viruses, worms do not need to infect a host program to live. Instead, they are specialized to spread as quickly as possible on network structures. The worms that appeared in the past, such as Ramen, Lion, or Adore, make use of well-known security holes in server programs like bind8 or lprNG. Protection against worms is relatively easy. Given that some time elapses between the discovery of a security hole and the moment the worm hits your server, there is a good chance that an updated version of the affected program is available on time. That is only useful if the administrator actually installs the security updates on the systems in question.

# **42.2 Some General Security Tips and Tricks**

To handle security competently, it is important to keep up with new developments and stay informed about the latest security issues. One very good way to protect your systems against problems of all kinds is to get and install the updated packages recommended by security announcements as quickly as possible. SUSE security announcements are published on a mailing list to which you can subscribe by following the link  $h \text{ttp}$ :// [www.novell.com/linux/security/securitysupport.html](http://www.novell.com/linux/security/securitysupport.html). The list <suse-security-announce@suse.com> is a first-hand source of information regarding updated packages and includes members of SUSE's security team among its active contributors.

The mailing list <suse-security@suse.com> is a good place to discuss any security issues of interest. Subscribe to it on the same Web page.

<bugtraq@securityfocus.com> is one of the best-known security mailing lists worldwide. Reading this list, which receives between 15 and 20 postings per day, is recommended. More information can be found at [http://www.securityfocus](http://www.securityfocus.com) [.com](http://www.securityfocus.com).

The following is a list of rules you may find useful in dealing with basic security concerns:

- According to the rule of using the most restrictive set of permissions possible for every job, avoid doing your regular jobs as root. This reduces the risk of getting a cuckoo egg or a virus and protects you from your own mistakes.
- If possible, always try to use encrypted connections to work on a remote machine. Using ssh (secure shell) to replace telnet, ftp, rsh, and rlogin should be standard practice.
- Avoid using authentication methods based on IP addresses alone.
- Try to keep the most important network-related packages up-to-date and subscribe to the corresponding mailing lists to receive announcements on new versions of such programs (bind, sendmail, ssh, etc.). The same should apply to software relevant to local security.
- Change the /etc/permissions file to optimize the permissions of files crucial to your system's security. If you remove the setuid bit from a program, it might well be that it cannot do its job anymore in the intended way. On the other hand, consider that, in most cases, the program will also have ceased to be a potential security risk. You might take a similar approach with world-writable directories and files.
- Disable any network services you do not absolutely require for your server to work properly. This makes your system safer. Open ports, with the socket state LISTEN, can be found with the program netstat. As for the options, it is recommended to use netstat  $-\text{ap}$  or netstat  $-\text{app}$ . The  $-\text{p}$  option allows you to see which process is occupying a port under which name.

Compare the netstat results with those of a thorough port scan done from outside your host. An excellent program for this job is nmap, which not only checks out the ports of your machine, but also draws some conclusions as to which services are waiting behind them. However, portscanning may be interpreted as an aggressive act, so do not do this on a host without the explicit approval of the administrator. Finally, remember that it is important not only to scan TCP ports, but also UDP ports (options  $-sS$  and  $-sU$ ).

- To monitor the integrity of the files of yoursystem in a reliable way, use the program AIDE (Advanced Intrusion Detection Environment), available on openSUSE. Encrypt the database created by AIDE to prevent someone from tampering with it. Furthermore, keep a backup of this database available outside your machine, stored on an external data medium not connected to it by a network link.
- Take proper care when installing any third-party software. There have been cases where a hacker had built a trojan horse into the tar archive of a security software package, which was fortunately discovered very quickly. If you install a binary package, have no doubts about the site from which you downloaded it.

SUSE's RPM packages are gpg-signed. The key used by SUSE for signing is:

ID:9C800ACA 2000-10-19 SUSE Package Signing Key <br/>build@suse.de>

Key fingerprint = 79C1 79B2 E1C8 20C1 890F 9994 A84E DAE8 9C80 0ACA

The command rpm --checksig package.rpm shows whether the checksum and the signature of an uninstalled package are correct. Find the key on the first CD of the distribution and on most key servers worldwide.

- Check your backups of user and system files regularly. Consider that if you do not test whether the backup works, it might actually be worthless.
- Check your log files. Whenever possible, write a small script to search for suspicious entries. Admittedly, this is not exactly a trivial task. In the end, only you can know which entries are unusual and which are not.
- Use tcp\_wrapper to restrict access to the individual services running on your machine, so you have explicit control over which IP addresses can connect to a service. For further information regarding  $top$  wrapper, consult the manual pages of tcpd and hosts access (man 8 tcpd, man hosts access).
- Use SuSEfirewall to enhance the security provided by tcpd (tcp\_wrapper).
- Design your security measures to be redundant: a message seen twice is much better than no message at all.

# **42.3 Using the Central Security Reporting Address**

If you discover a security-related problem (please check the available update packages first), write an e-mail to <security@suse.de>. Please include a detailed description of the problem and the version number of the package concerned. SUSE will try to send a reply as soon as possible. You are encouraged to pgp encrypt your e-mail messages. SUSE's pgp key is:

ID:3D25D3D9 1999-03-06 SUSE Security Team <security@suse.de> Key fingerprint = 73 5F 2E 99 DF DB 94 C4 8F 5A A3 AE AF 22 F2 D5

This key is also available for download from [http://www.novell.com/linux/](http://www.novell.com/linux/security/securitysupport.html) [security/securitysupport.html](http://www.novell.com/linux/security/securitysupport.html).

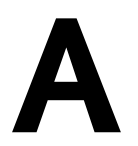

# GNU Licenses **A**

This appendix contains the GNU General Public License and the GNU Free Documentation License.

# **A.1 GNU General Public License**

Version 2, June 1991

Copyright (C) 1989, 1991 Free Software Foundation, Inc. 59 Temple Place - Suite 330, Boston, MA 02111-1307, USA

Everyone is permitted to copy and distribute verbatim copies of this license document, but changing it is not allowed.

# **A.1.1 Preamble**

The licenses for most software are designed to take away your freedom to share and change it. By contrast, the GNU General Public License is intended to guarantee your freedom to share and change free software--to make sure the software is free for all its users. This General Public License applies to most of the Free Software Foundation's software and to any other program whose authors commit to using it. (Some other Free Software Foundation software is covered by the GNU Library General Public License instead.) You can apply it to your programs, too.

When we speak of free software, we are referring to freedom, not price. Our General Public Licenses are designed to make sure that you have the freedom to distribute copies of free software (and charge for this service if you wish), that you receive source code or can get it if you want it, that you can change the software or use pieces of it in new free programs; and that you know you can do these things.

To protect your rights, we need to make restrictions that forbid anyone to deny you these rights or to ask you to surrender the rights. These restrictions translate to certain responsibilities for you if you distribute copies of the software, or if you modify it.

For example, if you distribute copies of such a program, whether gratis or for a fee, you must give the recipients all the rights that you have. You must make sure that they, too, receive or can get the source code. And you must show them these terms so they know their rights.

We protect your rights with two steps: (1) copyright the software, and (2) offer you this license which gives you legal permission to copy, distribute and/or modify the software.

Also, for each author's protection and ours, we want to make certain that everyone understands that there is no warranty for this free software. If the software is modified by someone else and passed on, we want its recipients to know that what they have is not the original, so that any problems introduced by others will not reflect on the original authors' reputations.

Finally, any free program is threatened constantly by software patents. We wish to avoid the danger that redistributors of a free program will individually obtain patent licenses, in effect making the program proprietary. To prevent this, we have made it clear that any patent must be licensed for everyone's free use or not licensed at all.

The precise terms and conditions for copying, distribution and modification follow.

### **A.1.2 GNU GENERAL PUBLIC LICENSE TERMS AND CONDITIONS FOR COPYING, DISTRIBUTION AND MODIFICATION**

**0.** This License applies to any program or other work which contains a notice placed by the copyright holder saying it may be distributed under the terms of this General Public License. The "Program", below, refersto any such program or work, and a "work based on the Program" means either the Program or any derivative work under copyright law: that is to say, a work containing the Program or a portion of it, either verbatim or with modifications and/or translated into another language. (Hereinafter, translation is included without limitation in the term "modification".) Each licensee is addressed as "you".

Activities other than copying, distribution and modification are not covered by this License; they are outside its scope. The act of running the Program is not restricted, and the output from the Program is covered only if its contents constitute a work based on the Program (independent of having been made by running the Program). Whether that is true depends on what the Program does.

**1.** You may copy and distribute verbatim copies of the Program's source code as you receive it, in any medium, provided that you conspicuously and appropriately publish on each copy an appropriate copyright notice and disclaimer of warranty; keep intact all the notices that refer to this License and to the absence of any warranty; and give any other recipients of the Program a copy of this License along with the Program.

You may charge a fee for the physical act of transferring a copy, and you may at your option offer warranty protection in exchange for a fee.

**2.** You may modify your copy or copies of the Program or any portion of it, thus forming a work based on the Program, and copy and distribute such modifications or work under the terms of Section 1 above, provided that you also meet all of these conditions:

**a)** You must cause the modified files to carry prominent notices stating that you changed the files and the date of any change.

**b)** You must cause any work that you distribute or publish, that in whole or in part contains or is derived from the Program or any part thereof, to be licensed as a whole at no charge to all third parties under the terms of this License.

**c)** If the modified program normally reads commands interactively when run, you must cause it, when started running for such interactive use in the most ordinary way, to print or display an announcement including an appropriate copyright notice and a notice that there is no warranty (or else, saying that you provide a warranty) and that users may redistribute the program under these conditions, and telling the user how to view a copy of this License. (Exception: if the Program itself is interactive but does not normally print such an announcement, your work based on the Program is not required to print an announcement.)

These requirements apply to the modified work as a whole. If identifiable sections of that work are not derived from the Program, and can be reasonably considered independent and separate works in themselves, then this License, and its terms, do not apply to those sections when you distribute them as separate works. But when you distribute the same sections as part of a whole which is a work based on the Program, the distribution of the whole must be on the terms of this License, whose permissions for other licensees extend to the entire whole, and thus to each and every part regardless of who wrote it.

Thus, it is not the intent of this section to claim rights or contest your rights to work written entirely by you; rather, the intent is to exercise the right to control the distribution of derivative or collective works based on the Program.

In addition, mere aggregation of another work not based on the Program with the Program (or with a work based on the Program) on a volume of a storage or distribution medium does not bring the other work under the scope of this License.

**3.** You may copy and distribute the Program (or a work based on it, under Section 2) in object code or executable form under the terms of Sections 1 and 2 above provided that you also do one of the following:

**a)** Accompany it with the complete corresponding machine-readable source code, which must be distributed under the terms of Sections 1 and 2 above on a medium customarily used for software interchange; or,

**b)** Accompany it with a written offer, valid for at least three years, to give any third party, for a charge no more than your cost of physically performing source distribution, a complete machine-readable copy of the corresponding source code, to be distributed under the terms of Sections 1 and 2 above on a medium customarily used for software interchange; or,

**c)** Accompany it with the information you received as to the offer to distribute corresponding source code. (This alternative is allowed only for noncommercial distribution and only if you received the program in object code or executable form with such an offer, in accord with Subsection b above.)

The source code for a work means the preferred form of the work for making modifications to it. For an executable work, complete source code means all the source code for all modules it contains, plus any associated interface definition files, plus the scripts used to control compilation and installation of the executable. However, as a special exception, the source code distributed need not include anything that is normally distributed (in either source or binary form) with the major components (compiler, kernel, and so on) of the operating system on which the executable runs, unlessthat component itself accompanies the executable.

If distribution of executable or object code is made by offering access to copy from a designated place, then offering equivalent access to copy the source code from the same place counts as distribution of the source code, even though third parties are not compelled to copy the source along with the object code.

**4.** You may not copy, modify, sublicense, or distribute the Program except as expressly provided under this License. Any attempt otherwise to copy, modify, sublicense or distribute the Program is void, and will automatically terminate your rights under this License. However, parties who have received copies, or rights, from you under this License will not have their licenses terminated so long as such parties remain in full compliance.

**5.** You are not required to accept this License, since you have not signed it. However, nothing else grants you permission to modify or distribute the Program or its derivative works. These actions are prohibited by law if you do not accept this License. Therefore, by modifying or distributing the Program (or any work based on the Program), you indicate your acceptance of this License to do so, and all its terms and conditions for copying, distributing or modifying the Program or works based on it.

**6.** Each time you redistribute the Program (or any work based on the Program), the recipient automatically receives a license from the original licensor to copy, distribute or modify the Program subject to these terms and conditions. You may not impose any

further restrictions on the recipients' exercise of the rights granted herein. You are not responsible for enforcing compliance by third parties to this License.

**7.** If, as a consequence of a court judgment or allegation of patent infringement or for any other reason (not limited to patent issues), conditions are imposed on you (whether by court order, agreement or otherwise) that contradict the conditions of this License, they do not excuse you from the conditions of this License. If you cannot distribute so asto satisfy simultaneously your obligations under this License and any other pertinent obligations, then as a consequence you may not distribute the Program at all. For example, if a patent license would not permit royalty-free redistribution of the Program by all those who receive copies directly or indirectly through you, then the only way you could satisfy both it and this License would be to refrain entirely from distribution of the Program.

If any portion of this section is held invalid or unenforceable under any particular circumstance, the balance of the section is intended to apply and the section as a whole is intended to apply in other circumstances.

It is not the purpose of this section to induce you to infringe any patents or other property right claims or to contest validity of any such claims; this section has the sole purpose of protecting the integrity of the free software distribution system, which is implemented by public license practices. Many people have made generous contributions to the wide range of software distributed through that system in reliance on consistent application of that system; it is up to the author/donor to decide if he or she is willing to distribute software through any other system and a licensee cannot impose that choice.

This section is intended to make thoroughly clear what is believed to be a consequence of the rest of this License.

**8.** If the distribution and/or use of the Program is restricted in certain countries either by patents or by copyrighted interfaces, the original copyright holder who places the Program under this License may add an explicit geographical distribution limitation excluding those countries, so that distribution is permitted only in or among countries not thus excluded. In such case, this License incorporates the limitation as if written in the body of this License.

**9.** The Free Software Foundation may publish revised and/or new versions of the General Public License from time to time. Such new versions will be similar in spirit to the present version, but may differ in detail to address new problems or concerns.

Each version is given a distinguishing version number. If the Program specifies a version number of this License which applies to it and "any later version", you have the option of following the terms and conditions either of that version or of any later version published by the Free Software Foundation. If the Program does not specify a version number of this License, you may choose any version ever published by the Free Software Foundation.

**10.** If you wish to incorporate parts of the Program into other free programs whose distribution conditions are different, write to the author to ask for permission. For software which is copyrighted by the Free Software Foundation, write to the Free Software Foundation; we sometimes make exceptions for this. Our decision will be guided by the two goals of preserving the free status of all derivatives of our free software and of promoting the sharing and reuse of software generally.

### **NO WARRANTY**

**11.** BECAUSE THE PROGRAM IS LICENSED FREE OF CHARGE, THERE IS NO WARRANTY FOR THE PROGRAM, TO THE EXTENT PERMITTED BY AP-PLICABLE LAW. EXCEPT WHEN OTHERWISE STATED IN WRITING THE COPYRIGHT HOLDERS AND/OR OTHER PARTIES PROVIDE THE PROGRAM "AS IS" WITHOUT WARRANTY OF ANY KIND, EITHER EXPRESSED OR IM-PLIED, INCLUDING, BUT NOT LIMITED TO, THE IMPLIED WARRANTIES OF MERCHANTABILITY AND FITNESS FOR A PARTICULAR PURPOSE. THE ENTIRE RISK AS TO THE QUALITY AND PERFORMANCE OF THE PROGRAM IS WITH YOU. SHOULD THE PROGRAM PROVE DEFECTIVE, YOU ASSUME THE COST OF ALL NECESSARY SERVICING, REPAIR OR CORRECTION.

**12.** IN NO EVENT UNLESS REQUIRED BY APPLICABLE LAW OR AGREED TO IN WRITING WILL ANY COPYRIGHT HOLDER, OR ANY OTHER PARTY WHO MAY MODIFY AND/OR REDISTRIBUTE THE PROGRAM AS PERMITTED ABOVE, BE LIABLE TO YOU FOR DAMAGES, INCLUDING ANY GENERAL, SPECIAL, INCIDENTAL OR CONSEQUENTIAL DAMAGES ARISING OUT OF THE USE OR INABILITY TO USE THE PROGRAM (INCLUDING BUT NOT LIMITED TO LOSS OF DATA OR DATA BEING RENDERED INACCURATE OR LOSSES SUSTAINED BY YOU OR THIRD PARTIES OR A FAILURE OF THE PROGRAM TO OPERATE WITH ANY OTHER PROGRAMS), EVEN IF SUCH HOLDER OR OTHER PARTY HAS BEEN ADVISED OF THE POSSIBILITY OF SUCH DAMAGES.

### **END OF TERMS AND CONDITIONS**

### **A.1.3 How to Apply These Terms to Your New Programs**

If you develop a new program, and you want it to be of the greatest possible use to the public, the best way to achieve this is to make it free software which everyone can redistribute and change under these terms.

To do so, attach the following notices to the program. It is safest to attach them to the start of each source file to most effectively convey the exclusion of warranty; and each file should have at least the "copyright" line and a pointer to where the full notice is found.

*one line to give the program's name and an idea of what it does. Copyright (C) yyyy name of author*

This program is free software; you can redistribute it and/or modify it under the terms of the GNU General Public License as published by the Free Software Foundation; either version 2 of the License, or (at your option) any later version.

This program is distributed in the hope that it will be useful, but WITHOUT ANY WARRANTY; without even the implied warranty of MERCHANTABILITY or FITNESS FOR A PARTICULAR PURPOSE. See the GNU General Public License for more details.

You should have received a copy of the GNU General Public License along with this program; if not, write to the Free Software Foundation, Inc., 59 Temple Place - Suite 330, Boston, MA 02111-1307, USA.

Also add information on how to contact you by electronic and paper mail.

If the program is interactive, make it output a short notice like this when it starts in an interactive mode:

```
Gnomovision version 69, Copyright (C) year name of author
Gnomovision comes with ABSOLUTELY NO WARRANTY; for details
type `show w'. This is free software, and you are welcome
to redistribute it under certain conditions; type `show c'
for details.
```
The hypothetical commands `show w' and `show c' should show the appropriate parts of the General Public License. Of course, the commands you use may be called some-
thing other than `show w' and `show c'; they could even be mouse-clicks or menu items--whatever suits your program.

You should also get your employer (if you work as a programmer) or your school, if any, to sign a "copyright disclaimer" for the program, if necessary. Here is a sample; alter the names:

```
Yoyodyne, Inc., hereby disclaims all copyright
interest in the program `Gnomovision'
(which makes passes at compilers) written 
by James Hacker.
signature of Ty Coon, 1 April 1989
Ty Coon, President of Vice
```
This General Public License does not permit incorporating your program into proprietary programs. If your program is a subroutine library, you may consider it more useful to permit linking proprietary applications with the library. If this is what you want to do, use the GNU Lesser General Public License [[http://www.fsf.org/licenses/](http://www.fsf.org/licenses/lgpl.html) [lgpl.html](http://www.fsf.org/licenses/lgpl.html)] instead of this License.

# **A.2 GNU Free Documentation License**

Version 1.2, November 2002

Copyright (C) 2000,2001,2002 Free Software Foundation, Inc. 59 Temple Place, Suite 330, Boston, MA 02111-1307 USA

Everyone is permitted to copy and distribute verbatim copies of this license document, but changing it is not allowed.

### **A.2.1 PREAMBLE**

The purpose of this License is to make a manual, textbook, or other functional and useful document "free" in the sense of freedom: to assure everyone the effective freedom to copy and redistribute it, with or without modifying it, either commercially or noncommercially. Secondarily, this License preserves for the author and publisher a way to get credit for their work, while not being considered responsible for modifications made by others.

This License is a kind of "copyleft", which meansthat derivative works of the document must themselves be free in the same sense. It complements the GNU General Public License, which is a copyleft license designed for free software.

We have designed this License in order to use it for manuals for free software, because free software needs free documentation: a free program should come with manuals providing the same freedoms that the software does. But this License is not limited to software manuals; it can be used for any textual work, regardless of subject matter or whether it is published as a printed book. We recommend this License principally for works whose purpose is instruction or reference.

### **A.2.2 APPLICABILITY AND DEFINITIONS**

This License appliesto any manual or other work, in any medium, that contains a notice placed by the copyright holder saying it can be distributed under the terms of this License. Such a notice grants a world-wide, royalty-free license, unlimited in duration, to use that work under the conditions stated herein. The "Document", below, refers to any such manual or work. Any member of the public is a licensee, and is addressed as "you". You accept the license if you copy, modify or distribute the work in a way requiring permission under copyright law.

A "Modified Version" of the Document means any work containing the Document or a portion of it, either copied verbatim, or with modifications and/or translated into another language.

A "Secondary Section" is a named appendix or a front-matter section of the Document that deals exclusively with the relationship of the publishers or authors of the Document to the Document's overall subject (or to related matters) and contains nothing that could fall directly within that overall subject. (Thus, if the Document is in part a textbook of mathematics, a Secondary Section may not explain any mathematics.) The relationship could be a matter of historical connection with the subject or with related matters, or of legal, commercial, philosophical, ethical or political position regarding them.

The "Invariant Sections" are certain Secondary Sections whose titles are designated, as being those of Invariant Sections, in the notice thatsaysthat the Document isreleased under this License. If a section does not fit the above definition of Secondary then it is not allowed to be designated as Invariant. The Document may contain zero Invariant Sections. If the Document does not identify any Invariant Sections then there are none.

The "Cover Texts" are certain short passages of text that are listed, as Front-Cover Texts or Back-Cover Texts, in the notice that says that the Document is released under this License. A Front-Cover Text may be at most 5 words, and a Back-Cover Text may be at most 25 words.

A "Transparent" copy of the Document means a machine-readable copy, represented in a format whose specification is available to the general public, that is suitable for revising the document straightforwardly with generic text editors or (for images composed of pixels) generic paint programs or (for drawings) some widely available drawing editor, and that issuitable for input to text formatters or for automatic translation to a variety of formatssuitable for input to text formatters. A copy made in an otherwise Transparent file format whose markup, or absence of markup, has been arranged to thwart or discourage subsequent modification by readers is not Transparent. An image format is not Transparent if used for any substantial amount of text. A copy that is not "Transparent" is called "Opaque".

Examples of suitable formats for Transparent copies include plain ASCII without markup, Texinfo input format, LaTeX input format, SGML or XML using a publicly available DTD, and standard-conforming simple HTML, PostScript or PDF designed for human modification. Examples of transparent image formats include PNG, XCF and JPG. Opaque formats include proprietary formats that can be read and edited only by proprietary word processors, SGML or XML for which the DTD and/or processing tools are not generally available, and the machine-generated HTML, PostScript or PDF produced by some word processors for output purposes only.

The "Title Page" means, for a printed book, the title page itself, plus such following pages as are needed to hold, legibly, the material this License requires to appear in the title page. For works in formats which do not have any title page as such, "Title Page" means the text near the most prominent appearance of the work's title, preceding the beginning of the body of the text.

A section "Entitled XYZ" means a named subunit of the Document whose title either is precisely XYZ or contains XYZ in parentheses following text that translates XYZ in another language. (Here XYZ stands for a specific section name mentioned below, such as "Acknowledgements", "Dedications", "Endorsements", or "History".) To "Preserve the Title" of such a section when you modify the Document means that it remains a section "Entitled XYZ" according to this definition.

The Document may include Warranty Disclaimers next to the notice which states that this License applies to the Document. These Warranty Disclaimers are considered to

be included by reference in this License, but only as regards disclaiming warranties: any other implication that these Warranty Disclaimers may have is void and has no effect on the meaning of this License.

### **A.2.3 VERBATIM COPYING**

You may copy and distribute the Document in any medium, either commercially or noncommercially, provided that this License, the copyright notices, and the license notice saying this License applies to the Document are reproduced in all copies, and that you add no other conditions whatsoever to those of this License. You may not use technical measures to obstruct or control the reading or further copying of the copies you make or distribute. However, you may accept compensation in exchange for copies. If you distribute a large enough number of copies you must also follow the conditions in section 3.

You may also lend copies, under the same conditions stated above, and you may publicly display copies.

### **A.2.4 COPYING IN QUANTITY**

If you publish printed copies (or copies in media that commonly have printed covers) of the Document, numbering more than 100, and the Document'slicense notice requires Cover Texts, you must enclose the copies in covers that carry, clearly and legibly, all these Cover Texts: Front-Cover Texts on the front cover, and Back-Cover Texts on the back cover. Both covers must also clearly and legibly identify you as the publisher of these copies. The front cover must present the full title with all words of the title equally prominent and visible. You may add other material on the covers in addition. Copying with changes limited to the covers, as long as they preserve the title of the Document and satisfy these conditions, can be treated as verbatim copying in other respects.

If the required texts for either cover are too voluminous to fit legibly, you should put the first ones listed (as many as fit reasonably) on the actual cover, and continue the rest onto adjacent pages.

If you publish or distribute Opaque copies of the Document numbering more than 100, you must either include a machine-readable Transparent copy along with each Opaque copy, or state in or with each Opaque copy a computer-network location from which

the general network-using public has accessto download using public-standard network protocols a complete Transparent copy of the Document, free of added material. If you use the latter option, you must take reasonably prudent steps, when you begin distribution of Opaque copies in quantity, to ensure that this Transparent copy will remain thus accessible at the stated location until at least one year after the last time you distribute an Opaque copy (directly or through your agents or retailers) of that edition to the public.

It isrequested, but not required, that you contact the authors of the Document well before redistributing any large number of copies, to give them a chance to provide you with an updated version of the Document.

### **A.2.5 MODIFICATIONS**

You may copy and distribute a Modified Version of the Document under the conditions of sections 2 and 3 above, provided that you release the Modified Version under precisely this License, with the Modified Version filling the role of the Document, thus licensing distribution and modification of the Modified Version to whoever possesses a copy of it. In addition, you must do these things in the Modified Version:

**A.** Use in the Title Page (and on the covers, if any) a title distinct from that of the Document, and from those of previous versions (which should, if there were any, be listed in the History section of the Document). You may use the same title as a previous version if the original publisher of that version gives permission.

**B.** List on the Title Page, as authors, one or more persons or entities responsible for authorship of the modifications in the Modified Version, together with at least five of the principal authors of the Document (all of its principal authors, if it has fewer than five), unless they release you from this requirement.

**C.** State on the Title page the name of the publisher of the Modified Version, as the publisher.

**D.** Preserve all the copyright notices of the Document.

**E.** Add an appropriate copyright notice for your modifications adjacent to the other copyright notices.

**F.** Include, immediately after the copyright notices, a license notice giving the public permission to use the Modified Version under the terms of this License, in the form shown in the Addendum below.

**G.** Preserve in that license notice the full lists of Invariant Sections and required Cover Texts given in the Document's license notice.

**H.** Include an unaltered copy of this License.

**I.** Preserve the section Entitled "History", Preserve its Title, and add to it an item stating at least the title, year, new authors, and publisher of the Modified Version as given on the Title Page. If there is no section Entitled "History" in the Document, create one stating the title, year, authors, and publisher of the Document as given on its Title Page, then add an item describing the Modified Version as stated in the previous sentence.

**J.** Preserve the network location, if any, given in the Document for public access to a Transparent copy of the Document, and likewise the network locations given in the Document for previous versions it was based on. These may be placed in the "History" section. You may omit a network location for a work that was published at least four years before the Document itself, or if the original publisher of the version it refers to gives permission.

**K.** For any section Entitled "Acknowledgements" or "Dedications", Preserve the Title of the section, and preserve in the section all the substance and tone of each of the contributor acknowledgements and/or dedications given therein.

**L.** Preserve all the Invariant Sections of the Document, unaltered in their text and in their titles. Section numbers or the equivalent are not considered part of the section titles.

**M.** Delete any section Entitled "Endorsements". Such a section may not be included in the Modified Version.

**N.** Do not retitle any existing section to be Entitled "Endorsements" or to conflict in title with any Invariant Section.

**O.** Preserve any Warranty Disclaimers.

If the Modified Version includes new front-matter sections or appendices that qualify as Secondary Sections and contain no material copied from the Document, you may at your option designate some or all of these sections as invariant. To do this, add their titles to the list of Invariant Sections in the Modified Version's license notice. These titles must be distinct from any other section titles.

You may add a section Entitled "Endorsements", provided it contains nothing but endorsements of your Modified Version by various parties--for example, statements of peer review or that the text has been approved by an organization as the authoritative definition of a standard.

You may add a passage of up to five words as a Front-Cover Text, and a passage of up to 25 words as a Back-Cover Text, to the end of the list of Cover Texts in the Modified Version. Only one passage of Front-Cover Text and one of Back-Cover Text may be added by (or through arrangements made by) any one entity. If the Document already includes a cover text for the same cover, previously added by you or by arrangement made by the same entity you are acting on behalf of, you may not add another; but you may replace the old one, on explicit permission from the previous publisher that added the old one.

The author(s) and publisher(s) of the Document do not by this License give permission to use their names for publicity for or to assert or imply endorsement of any Modified Version.

### **A.2.6 COMBINING DOCUMENTS**

You may combine the Document with other documents released under this License, under the terms defined in section 4 above for modified versions, provided that you include in the combination all of the Invariant Sections of all of the original documents, unmodified, and list them all as Invariant Sections of your combined work in its license notice, and that you preserve all their Warranty Disclaimers.

The combined work need only contain one copy of this License, and multiple identical Invariant Sections may be replaced with a single copy. If there are multiple Invariant Sections with the same name but different contents, make the title of each such section unique by adding at the end of it, in parentheses, the name of the original author or publisher of that section if known, or else a unique number. Make the same adjustment to the section titles in the list of Invariant Sections in the license notice of the combined work.

In the combination, you must combine any sections Entitled "History" in the various original documents, forming one section Entitled "History"; likewise combine any sections Entitled "Acknowledgements", and any sections Entitled "Dedications". You must delete all sections Entitled "Endorsements".

# **A.2.7 COLLECTIONS OF DOCUMENTS**

You may make a collection consisting of the Document and other documents released under this License, and replace the individual copies of this License in the various documents with a single copy that isincluded in the collection, provided that you follow the rules of this License for verbatim copying of each of the documents in all other respects.

You may extract a single document from such a collection, and distribute it individually under this License, provided you insert a copy of this License into the extracted document, and follow this License in all other respects regarding verbatim copying of that document.

### **A.2.8 AGGREGATION WITH INDEPENDENT WORKS**

A compilation of the Document or its derivatives with other separate and independent documents or works, in or on a volume of a storage or distribution medium, is called an "aggregate" if the copyright resulting from the compilation is not used to limit the legal rights of the compilation's users beyond what the individual works permit. When the Document isincluded in an aggregate, this License does not apply to the other works in the aggregate which are not themselves derivative works of the Document.

If the Cover Text requirement of section 3 is applicable to these copies of the Document, then if the Document is less than one half of the entire aggregate, the Document's Cover Texts may be placed on covers that bracket the Document within the aggregate, or the electronic equivalent of covers if the Document is in electronic form. Otherwise they must appear on printed covers that bracket the whole aggregate.

## **A.2.9 TRANSLATION**

Translation is considered a kind of modification, so you may distribute translations of the Document under the terms of section 4. Replacing Invariant Sections with translations requiresspecial permission from their copyright holders, but you may include translations of some or all Invariant Sections in addition to the original versions of these Invariant Sections. You may include a translation of this License, and all the license notices in the Document, and any Warranty Disclaimers, provided that you also include the original English version of this License and the original versions of those notices and disclaimers. In case of a disagreement between the translation and the original version of this License or a notice or disclaimer, the original version will prevail.

If a section in the Document is Entitled "Acknowledgements", "Dedications", or "History", the requirement (section 4) to Preserve its Title (section 1) will typically require changing the actual title.

### **A.2.10 TERMINATION**

You may not copy, modify, sublicense, or distribute the Document except as expressly provided for under this License. Any other attempt to copy, modify, sublicense or distribute the Document is void, and will automatically terminate your rights under this License. However, parties who have received copies, or rights, from you under this License will not have their licenses terminated so long as such parties remain in full compliance.

### **A.2.11 FUTURE REVISIONS OF THIS LICENSE**

The Free Software Foundation may publish new, revised versions of the GNU Free Documentation License from time to time. Such new versions will be similar in spirit to the present version, but may differ in detail to address new problems or concerns. See http://www.gnu.org/copyleft/.

Each version of the License is given a distinguishing version number. If the Document specifiesthat a particular numbered version of this License "or any later version" applies to it, you have the option of following the terms and conditions either of that specified version or of any later version that has been published (not as a draft) by the Free Software Foundation. If the Document does not specify a version number of this License, you may choose any version ever published (not as a draft) by the Free Software Foundation.

### **A.2.12 ADDENDUM: How to use this License for your documents**

To use this License in a document you have written, include a copy of the License in the document and put the following copyright and license notices just after the title page:

Copyright (c) YEAR YOUR NAME. Permission is granted to copy, distribute and/or modify this document under the terms of the GNU Free Documentation License, Version 1.2 or any later version published by the Free Software Foundation; with no Invariant Sections, no Front-Cover Texts, and no Back-Cover Texts. A copy of the license is included in the section entitled "GNU Free Documentation License".

If you have Invariant Sections, Front-Cover Texts and Back-Cover Texts, replace the "with...Texts." line with this:

with the Invariant Sections being LIST THEIR TITLES, with the Front-Cover Texts being LIST, and with the Back-Cover Texts being LIST.

If you have Invariant Sections without Cover Texts, or some other combination of the three, merge those two alternatives to suit the situation.

If your document contains nontrivial examples of program code, we recommend releasing these examples in parallel under your choice of free software license, such as the GNU General Public License, to permit their use in free software.

# **Index**

### **Symbols**

64-bit Linux, [203](#page-202-0) kernel specifications, [206](#page-205-0) runtime support, [203](#page-202-1) software development, [204](#page-203-0)

### **A**

access permissions (see permissions) ACLs, [275–286](#page-274-0) access, [277,](#page-276-0) [280](#page-279-0) check algorithm, [285](#page-284-0) default, [278](#page-277-0), [283](#page-282-0) definitions, [277](#page-276-1) effects, [283](#page-282-1) handling, [278](#page-277-1) masks, [282](#page-281-0) permission bits, [279](#page-278-0) structure, [278](#page-277-1) support, [286](#page-285-0) add-on medium language support, [110](#page-109-0) Apache, [505–544](#page-504-0) CGI scripts, [531](#page-530-0) configuring, [507](#page-506-0) files, [507](#page-506-1) manually, [507–514](#page-506-2) virtual host, [510](#page-509-0) YaST, [515–521](#page-514-0) installing, [506](#page-505-0) modules, [523–530](#page-522-0) available, [524](#page-523-0) building, [530](#page-529-0) external, [528](#page-527-0) installing, [524](#page-523-1) multiprocessing, [527](#page-526-0)

quick start, [505](#page-504-1)

security, [539](#page-538-0) Squid, [499](#page-498-0) SSL, [533–539](#page-532-0) configure Apache with SSL, [538](#page-537-0) creating an SSL certificate, [534](#page-533-0) starting, [521](#page-520-0) stopping, [521](#page-520-0) troubleshooting, [541](#page-540-0) applications network remote, [155](#page-154-0) remote FreeNX, [155](#page-154-0) authentication Kerberos, [102](#page-101-0) PAM, [287–294](#page-286-0)

#### **B**

Bash .bashrc, [244](#page-243-0) .profile, [244](#page-243-0) features, [301](#page-300-0) pipes, [303](#page-302-0) profile, [243](#page-242-0) wild cards, [302](#page-301-0) BIND, [390–401](#page-389-0) Bluetooth, [598](#page-597-0) hciconfig, [603](#page-602-0) hcitool, [603](#page-602-1) network, [601](#page-600-0) opd, [606](#page-605-0) pand, [605](#page-604-0) sdptool, [604](#page-603-0) booting, [207](#page-206-0) boot sectors, [223–224](#page-222-0) configuring YaST, [233–238](#page-232-0) graphic, [239](#page-238-0) GRUB, [223–242](#page-222-1)

initramfs, [209](#page-208-0) initrd, [209](#page-208-0)

#### **C**

cards graphics, [148](#page-147-0) network, [342](#page-341-0) cat, [313](#page-312-0) cd, [309](#page-308-0) chgrp, [307,](#page-306-0) [310](#page-309-0) chmod, [306,](#page-305-0) [310](#page-309-1) chown, [307,](#page-306-1) [310](#page-309-2) CJK, [251](#page-250-0) clear , [318](#page-317-0) commands, 308 [–318](#page-307-0) cat, [313](#page-312-0) cd, [309](#page-308-0) chgrp, [307,](#page-306-0) [310](#page-309-0) chmod, [306,](#page-305-0) [310](#page-309-1) chown, [307,](#page-306-0) [310](#page-309-2) clear , [318](#page-317-0) cp, [309](#page-308-1) date, [316](#page-315-0) df, [315](#page-314-0) diff, [314](#page-313-0) du, [315](#page-314-1) file, [313](#page-312-1) find, [313](#page-312-2) fonts-config, [150](#page-149-0) free, [248](#page-247-0), [315](#page-314-2) getfacl, [281](#page-280-0) grep, [313](#page-312-3) grub, [224](#page-223-0) gzip, [31](#page-310-0) 1 halt, [318](#page-317-1) ifconfig, [371](#page-370-0) ip, [368](#page-367-0) kill, [316](#page-315-1) killall, [316](#page-315-2)

ldapadd, [434](#page-433-0) ldapdelete, [437](#page-436-0) ldapmodify, [436](#page-435-0) ldapsearch, [436](#page-435-1) less, [313](#page-312-4) ln, [309](#page-308-2) locate, [312](#page-311-0) lp, [130](#page-129-0) ls, [308](#page-307-1) man, [308](#page-307-2) mkdir , [310](#page-309-3) mount, [314](#page-313-1) mv, [309](#page-308-3) nslookup, [317](#page-316-0) passwd, [318](#page-317-2) ping, [317,](#page-316-1) [370](#page-369-0) ps, [316](#page-315-3) reboot, [318](#page-317-3) rm, [309](#page-308-4) rmdir , [310](#page-309-4) route, [372](#page-371-0) rpm, [1](#page-110-0) 1 1 rpmbuild, 1 [1](#page-110-1) 1 scp, [628](#page-627-0) setfacl, [281](#page-280-1) sftp, [629](#page-628-0) slptool, [378](#page-377-0) smbpasswd, [483](#page-482-0) ssh, [628](#page-627-1) ssh-agent, [631](#page-630-0) ssh-keygen, [630](#page-629-0) su, [318](#page-317-4) tar , [31](#page-310-1) 1 telnet, [317](#page-316-2) top, [316](#page-315-4) umount, [314](#page-313-2) updatedb, [312](#page-311-1) configuration files, [361](#page-360-0) .bashrc, [244](#page-243-0), [247](#page-246-0) .emacs, [249](#page-248-0)

.profile, [244](#page-243-0) .xsession, [631](#page-630-0) acpi, [573](#page-572-0) crontab, [244](#page-243-1) csh.cshrc, [253](#page-252-0) dhclient.conf, [410](#page-409-0) dhcp, [362](#page-361-0) dhcpd.conf, [410](#page-409-1) exports, [471–472](#page-470-0) fstab, [59](#page-58-0), [314](#page-313-1) group, [94](#page-93-0) grub.conf, [231](#page-230-0) host.conf, [365](#page-364-0) HOSTNAME, [368](#page-367-1) hosts, [341,](#page-340-0) [364](#page-363-0) ifcfg-\*, [362](#page-361-1) inittab, [211](#page-210-0), [213](#page-212-0), [250](#page-249-0) inputrc, [251](#page-250-1) irda, [610](#page-609-0) kernel, [209](#page-208-1) language, [251,](#page-250-2) [253](#page-252-0) logrotate.conf, [245](#page-244-0) menu.lst, [226](#page-225-0) named.conf, [391–401](#page-390-0), [490](#page-489-0) network, [362](#page-361-0) networks, [364](#page-363-1) nscd.conf, [368](#page-367-2) nsswitch.conf, [366,](#page-365-0) [441](#page-440-0) pam\_unix2.conf, [440](#page-439-0) passwd, [94](#page-93-0) permissions, [674](#page-673-0) powersave, [573](#page-572-1) powersave.conf, [99](#page-98-0) profile, [243](#page-242-0), [247](#page-246-1), [253](#page-252-0) resolv.conf, [248](#page-247-1), [363](#page-362-0), [391](#page-390-0), [489](#page-488-0) routes, [362](#page-361-2) samba, [477](#page-476-0) services, [477,](#page-476-0) [498](#page-497-0) slapd.conf, [428](#page-427-0) smb.conf, [477,](#page-476-1) [483](#page-482-1)

smppd.conf, [374](#page-373-0) smpppd-c.conf, [375](#page-374-0) squid.conf, [489](#page-488-1), [491](#page-490-0), [494](#page-493-0), [497](#page-496-0), [500](#page-499-0), [502](#page-501-0) squidguard.conf, [502](#page-501-0) sshd config, [632](#page-631-0) suseconfig, [222](#page-221-0) sysconfig, [220–222](#page-219-0) termcap, [251](#page-250-1) wireless, [362](#page-361-0) XF86Config, [103](#page-102-0) xorg.conf, [103](#page-102-0), [143](#page-142-0) Device, [147](#page-146-0) Monitor, [148](#page-147-1) Screen, [146](#page-145-0) configuring, [220](#page-219-0) cable modem, [355](#page-354-0) DNS, [381](#page-380-0) DSL, [355](#page-354-1) GRUB, [224](#page-223-0), [231](#page-230-0) IPv6, [339](#page-338-0) IrDA, [609](#page-608-0) ISDN, [352](#page-351-0) modems, [349](#page-348-0) networks, [342](#page-341-0) manually, [358–374](#page-357-0) PAM, [103](#page-102-1) routing, [362](#page-361-2) Samba, [475–481](#page-474-0) clients, [481](#page-480-0) Squid, [491](#page-490-0) SSH, [627](#page-626-0) T-DSL, [357](#page-356-0) consoles assigning, [250](#page-249-0) graphical, [239](#page-238-0) switching, [250](#page-249-1) core files, [247](#page-246-2) cp, [309](#page-308-1) cpuspeed, [581](#page-580-0)

cron, [244](#page-243-1)

#### **D**

date, [316](#page-315-0) deltarpm, [115](#page-114-0) df, [315](#page-314-0) DHCP, [405–414](#page-404-0) configuring with YaST, [406](#page-405-0) dhcpd, [410–412](#page-409-1) packages, [410](#page-409-2) server, [410–412](#page-409-1) static address assignment, [412](#page-411-0) diff, [314](#page-313-0) directories /, [297](#page-296-0) /bin, [297–298](#page-296-1) /boot, [297](#page-296-2) /dev, [297–298](#page-296-3) /etc, [297–298](#page-296-4) /home, [298](#page-297-0) /lib, [297,](#page-296-5) [299](#page-298-0) /media, [297,](#page-296-6) [299](#page-298-1) /mnt, [297](#page-296-7), [299](#page-298-2) /opt, [297](#page-296-8), [299](#page-298-3) /root, [297,](#page-296-9) [299](#page-298-4) /sbin, [297](#page-296-10), [299](#page-298-5) /srv, [297](#page-296-11), [299](#page-298-6) /tmp, [297](#page-296-12), [299](#page-298-7) /usr, [297](#page-296-13), [300](#page-299-0) /var, [298,](#page-297-1) [300](#page-299-1) /windows, [298,](#page-297-2) [301](#page-300-1) changing, [309](#page-308-0) creating, [310](#page-309-3) deleting, [310](#page-309-4) structure, [297](#page-296-14) directory /boot, [298](#page-297-3) disks boot, [238](#page-237-0)

DNS, [340](#page-339-0) BIND, [390–401](#page-389-0) configuring, [381](#page-380-0) domains, [363](#page-362-1) forwarding, [391](#page-390-1) logging, [395](#page-394-0) mail exchanger, [341](#page-340-1) name servers, [363](#page-362-1) NIC, [341](#page-340-2) options, [393](#page-392-0) reverse lookup, [400](#page-399-0) security and, [672](#page-671-0) Squid and, [490](#page-489-0) starting, [391](#page-390-2) terminology, [381](#page-380-1) top level domain, [340](#page-339-1) troubleshooting, [391](#page-390-2) zones files, [396](#page-395-0) domain name system (see DNS) DOS sharing files, [473](#page-472-0) drives mounting, [314](#page-313-1) unmounting, [314](#page-313-2) du, [315](#page-314-1)

#### **E**

editors Emacs, [249–250](#page-248-1) vi, [319](#page-318-0) Emacs, [249–250](#page-248-1) .emacs, [249](#page-248-0) default.el, [249](#page-248-2) encoding ISO-8859-1, [253](#page-252-1) encrypting, [649–652](#page-648-0) creating partitions, [650](#page-649-0) files, [652](#page-651-0)

files with vi, [652](#page-651-1) partitions, [650–651](#page-649-1) removable media, [652](#page-651-2) YaST, with, [650](#page-649-1) error messages bad interpreter, [60](#page-59-0) permission denied, [60](#page-59-0)

#### **F**

file, [313](#page-312-1) file systems, [265–274](#page-264-0) ACLs, [275–286](#page-274-1) cryptofs, [649](#page-648-0) encrypting, [649](#page-648-0) Ext2, [267–268](#page-266-0) Ext3, [268–269](#page-267-0) LFS, [272](#page-271-0) limitations, [272](#page-271-1) ReiserFS, [266–267](#page-265-0) selecting, [266](#page-265-1) supported, [271–272](#page-270-0) terms, [265](#page-264-1) XFS, [270](#page-269-0) files archiving, [311](#page-310-1) comparing, [314](#page-313-0) compressing, [311](#page-310-0) copying, [309](#page-308-1) deleting, [309](#page-308-4) encrypting, [652](#page-651-0) finding, [246](#page-245-0) moving, [309](#page-308-3) searching contents, [313](#page-312-3) searching for, [312–313](#page-311-0) viewing, [303,](#page-302-1) [313](#page-312-5) find, [313](#page-312-2) Firefox URL open command, [108](#page-107-0) firewalls, [615](#page-614-0)

packet filters, [615,](#page-614-0) [620](#page-619-0) Squid and, [497](#page-496-1) SuSEfirewall2, [615,](#page-614-1) [620](#page-619-1) fonts, [150](#page-149-1) TrueType, [149](#page-148-0) X11 core, [150](#page-149-2) Xft, [151](#page-150-0) free, [315](#page-314-2) FreeNX, [155–164](#page-154-0)

#### **G**

**GNOME** shell, [296](#page-295-0) graphics cards drivers, [148](#page-147-0) grep, [313](#page-312-3) GRUB, [223–242](#page-222-1) boot menu, [226](#page-225-0) boot password, [232](#page-231-0) boot sectors, [224](#page-223-1) booting, [224](#page-223-0) commands, [224–233](#page-223-0) device names, [227](#page-226-0) device.map, [225](#page-224-0), [230](#page-229-0) GRUB Geom Error, [241](#page-240-0) grub.conf, [225,](#page-224-1) [231](#page-230-0) JFS and GRUB, [240](#page-239-0) limitations, [224](#page-223-2) Master Boot Record (MBR), [223](#page-222-0) menu editor, [229](#page-228-0) menu.lst, [225–226](#page-224-2) partition names, [227](#page-226-0) troubleshooting, [240](#page-239-1) uninstalling, [238](#page-237-1) gzip, [311](#page-310-0)

#### **H**

halt, [318](#page-317-1)

hardware ISDN, [352](#page-351-0) hciconfig, [603](#page-602-0) hcitool, [603](#page-602-1) help info pages, [249](#page-248-3) man pages, [249,](#page-248-3) [308](#page-307-2) X, [149](#page-148-1)

#### **I**

I18N, [251](#page-250-3) info pages, [249](#page-248-3) init, [21](#page-210-1) 1 adding scripts, [216](#page-215-0) inittab, [21](#page-210-1) 1 scripts, 214 [–218](#page-213-0) installing GRUB, [224](#page-223-0) manually, [102](#page-101-1) packages, [112](#page-111-0) internationalization, [251](#page-250-3) Internet cinternet, [375](#page-374-1) dial-up, 374 [–376](#page-373-1) DSL, [355](#page-354-1) ISDN, [352](#page-351-0) KInternet, [375](#page-374-1) qinternet, [375](#page-374-1) smpppd, 374 [–376](#page-373-1) TDSL, [357](#page-356-0) IP addresses, [328](#page-327-0) classes, [329](#page-328-0) dynamic assignment, [405](#page-404-0) IPv6, [331](#page-330-0) configuring, [339](#page-338-0) masquerading, [618](#page-617-0) private, [331](#page-330-1) IrDA, [609](#page-608-1) –61 1 configuring, [609](#page-608-0)

starting, [609](#page-608-0) stopping, [609](#page-608-0) troubleshooting, [61](#page-610-0) 1

#### **K**

KDE shell, [296](#page-295-0) kernel standard kernel, [110](#page-109-1) kernels caches, [248](#page-247-2) limits, [273](#page-272-0) keyboard Asian characters, [251](#page-250-0) layout, [250](#page-249-2) mapping, [250](#page-249-2) compose, [251](#page-250-4) multikey, [251](#page-250-4) X Keyboard Extension, [251](#page-250-5) XKB, [251](#page-250-5) kill, [316](#page-315-1) killall, [316](#page-315-2)

#### **L**

L10N, [251](#page-250-3) laptops IrDA, [609](#page-608-1) –61 1 power management, 569 [–581](#page-568-0) SCPM, [555](#page-554-0) LDAP, 423 [–452](#page-422-0) access control, [431](#page-430-0) ACLs, [429](#page-428-0) adding data, [433](#page-432-0) administering groups, [448](#page-447-0) administering users, [448](#page-447-0) configuring YaST, [437](#page-436-1) deleting data, [437](#page-436-2) directory tree, [425](#page-424-0)

ldapadd, [433](#page-432-0) ldapdelete, [437](#page-436-2) ldapmodify, [435](#page-434-0) ldapsearch, [436](#page-435-2) modifying data, [435](#page-434-0) searching data, [436](#page-435-2) server configuration manual, [428](#page-427-0) YaST, [437](#page-436-1) YaST client, [440](#page-439-1) modules, [442](#page-441-0) templates, [442](#page-441-0) less, [303,](#page-302-1) [313](#page-312-4) LFS, [272](#page-271-0) Lightweight Directory Access Protocol (see LDAP) Linux networks and, [325](#page-324-0) sharing files with another OS, [473](#page-472-0) uninstalling, [238](#page-237-1) linuxrc manual installation, [102](#page-101-1) ln, [309](#page-308-2) localization, [251](#page-250-3) locate, [246](#page-245-0), [312](#page-311-0) log files, [245](#page-244-1) boot.msg, [573](#page-572-2) messages, [391,](#page-390-2) [625](#page-624-0) Squid, [490,](#page-489-1) [493](#page-492-0), [499](#page-498-1) Logical Volume Manager (see LVM) logrotate, [245](#page-244-1) ls, [308](#page-307-1) LSB installing packages, [111](#page-110-2) LVM YaST, [60](#page-59-1)

#### **M**

man pages, [249,](#page-248-3) [308](#page-307-2) masquerading, [618](#page-617-0) configuring with SuSEfirewall2, [620](#page-619-1) Master Boot Record (see MBR) MBR, [223–224](#page-222-0) memory RAM, [248](#page-247-0) mkdir, [310](#page-309-3) modems cable, [355](#page-354-0) YaST, [349](#page-348-0) more, [303](#page-302-1) mount, [314](#page-313-1) mountd, [472](#page-471-0) mv, [309](#page-308-3)

#### **N**

name servers (see DNS) NAT (see masquerading) NetBIOS, [473](#page-472-1) Network File System (see NFS) Network Information Service (see NIS) NetworkManager, [357](#page-356-1) networks, [325](#page-324-0) base network address, [330](#page-329-0) Bluetooth, [601](#page-600-0) broadcast address, [330](#page-329-1) configuration files, [361–368](#page-360-0) configuring, [342–374](#page-341-1) IPv6, [339](#page-338-0) DHCP, [405](#page-404-0) DNS, [340](#page-339-0) localhost, [331](#page-330-2) netmasks, [329](#page-328-1) routing, [328–329](#page-327-0) SLP, [377](#page-376-0) TCP/IP, [325](#page-324-1) YaST, [342](#page-341-0)

alias, [344](#page-343-0) gateway, [345](#page-344-0) hostname, [345](#page-344-1) IP address, [343](#page-342-0) starting, [347](#page-346-0) NFS, [467](#page-466-0) clients, [468](#page-467-0) exporting, [470](#page-469-0) importing, [468](#page-467-1) mounting, [468](#page-467-1) permissions, [471](#page-470-1) servers, [469](#page-468-0) nfsd, [472](#page-471-0) NIS, [421–422](#page-420-0) clients, [421](#page-420-1) notebooks (see laptops) nslookup, [317](#page-316-0) NSS, [366](#page-365-1) databases, [366](#page-365-2)

#### **O**

opd, [606](#page-605-0) OpenLDAP (see LDAP) OpenSSH (see SSH)  $OS/2$ sharing files, [473](#page-472-0)

#### **P**

packages compiling, [119](#page-118-0) compiling with build, [121](#page-120-0) installing, [112](#page-111-0) LSB, [111](#page-110-2) package manager, [111](#page-110-0) RPMs, [111](#page-110-0) uninstalling, [112](#page-111-0) verifying, [112](#page-111-1) packet filters (see firewalls) PAM, [287–294](#page-286-0)

configuring, [103](#page-102-1) pand, [605](#page-604-0) partitions creating, [55,](#page-54-0) [57](#page-56-0) encrypting, [650](#page-649-0) EVMS, [58](#page-57-0) fstab, [59](#page-58-0) LVM, [58](#page-57-0) parameters, [58](#page-57-1) partition table, [223](#page-222-0) RAID, [58](#page-57-0) swap, [58](#page-57-2) types, [56](#page-55-0) passwd, [318](#page-317-2) passwords changing, [318](#page-317-2) PCMCIA, [547](#page-546-0) IrDA, [609–611](#page-608-1) permissions, [304](#page-303-0) ACLs, [275–286](#page-274-1) changing, [306,](#page-305-1) [310](#page-309-1) directories, [306](#page-305-2) file permissions, [246](#page-245-1) file systems, [304](#page-303-1) files, [304](#page-303-1) viewing, [306](#page-304-0) ping, [317,](#page-316-1) [370](#page-369-0) Pluggable Authentication Modules (see PAM) ports 53, [393](#page-392-1) scanning, [499](#page-498-2) PostgreSQL updating, [94](#page-93-1) power management, [569–586](#page-568-0) ACPI, [569,](#page-568-0) [572–579,](#page-571-0) [584](#page-583-0) APM, [569,](#page-568-0) [571–572,](#page-570-0) [584](#page-583-0) battery monitor, [570](#page-569-0) cpufrequency, [581](#page-580-0) cpuspeed, [581](#page-580-0)

hibernation, [570](#page-569-1) powersave, [581](#page-580-0) standby, [570](#page-569-2) suspend, [570](#page-569-3) powersave, [581](#page-580-0) configuring, [582](#page-581-0) printing, [123](#page-122-0) command line, [130](#page-129-0) CUPS, [129](#page-128-0) GDI printers, [135](#page-134-0) IrDA, [610](#page-609-1) kprinter, [129](#page-128-0) network, [137](#page-136-0) Samba, [474](#page-473-0) troubleshooting network, [137](#page-136-0) xpp, [129](#page-128-0) private branch exchange, [353](#page-352-0) processes, [316](#page-315-5) killing, [316](#page-315-1) overview, [316](#page-315-3) protocols CIFS, [473](#page-472-2) IPv6, [331](#page-330-0) LDAP, [423](#page-422-0) SLP, [377](#page-376-0) SMB, [473](#page-472-3) proxies (see Squid) advantages, [485](#page-484-0) caches, [485](#page-484-1) transparent, [496](#page-495-0) ps, [316](#page-315-3)

### **R**

RAID YaST, [67](#page-66-0) reboot, [318](#page-317-3) remote computing FreeNX, [155–164](#page-154-0)

RFCs, [325](#page-324-2) rm, [309](#page-308-4) rmdir, [310](#page-309-4) routing, [328](#page-327-0), [362–363](#page-361-2) masquerading, [618](#page-617-0) netmasks, [329](#page-328-1) routes, [362](#page-361-2) static, [362](#page-361-3) RPM, [111–122](#page-110-0) database rebuilding, [113,](#page-112-0) [119](#page-118-1) deltarpm, [115](#page-114-0) dependencies, [112](#page-111-2) patches, [113](#page-112-1) queries, [116](#page-115-0) rpmnew, [112](#page-111-0) rpmorig, [112](#page-111-0) rpmsave, [112](#page-111-0) security, [674](#page-673-1) SRPMS, [119](#page-118-2) tools, [122](#page-121-0) uninstalling, [113](#page-112-0) updating, [112](#page-111-3) verify, [118](#page-117-0) verifying, [112](#page-111-1) rpmbuild, [111](#page-110-1) rug, [81–84](#page-80-0) runlevels, [211–214](#page-210-0) changing, [213–214](#page-212-1) editing in YaST, [218](#page-217-0)

#### **S**

Samba, [473–484](#page-472-0) CIFS, [473](#page-472-2) clients, [474](#page-473-1), [481–482](#page-480-1) configuring, [475–481](#page-474-0) installing, [475](#page-474-0) login, [482](#page-481-0) names, [473](#page-472-4)

permissions, [481](#page-480-2) printers, [474](#page-473-0) printing, [482](#page-481-1) security, [481](#page-480-2) server, [474](#page-473-2) servers, [475–481](#page-474-0) shares, [474](#page-473-3), [479](#page-478-0) SMB, [473](#page-472-3) starting, [475](#page-474-1) stopping, [475](#page-474-1) swat, [477](#page-476-0) TCP/IP and, [473](#page-472-5) SCPM, [555](#page-554-0) advanced settings, [566](#page-565-0) managing profiles, [564](#page-563-0) resource groups, [564](#page-563-1) starting, [564](#page-563-1) switching profiles, [565](#page-564-0) screen resolution, [147](#page-146-1) scripts init.d, [211](#page-210-2), [214–218](#page-213-0), [373](#page-372-0) boot, [215](#page-214-0) boot.local, [216](#page-215-1) boot.setup, [216](#page-215-2) halt, [216](#page-215-3) network, [373](#page-372-1) nfsserver, [373](#page-372-2), [471](#page-470-0) portmap, [373,](#page-372-3) [471](#page-470-0) postfix, [373](#page-372-4) rc, [213–214](#page-212-0), [216](#page-215-4) squid, [489](#page-488-1) xinetd, [373](#page-372-5) ypbind, [374](#page-373-2) ypserv, [374](#page-373-3) irda, [610](#page-609-0) mkinitrd, [209](#page-208-0) modify\_resolvconf, [248,](#page-247-3) [363](#page-362-2) SuSEconfig, [220–222](#page-219-0) disabling, [222](#page-221-0)

sdptool, [604](#page-603-0) security, [663–675](#page-662-0) attacks, [671–672](#page-670-0) booting, [664](#page-663-0), [666](#page-665-0) bugs and, [667,](#page-666-0) [670](#page-669-0) DNS, [672](#page-671-0) engineering, [664](#page-663-1) firewalls, [615](#page-614-0) intrusion detection, [103](#page-102-2) local, [665–669](#page-664-0) network, [669–672](#page-668-0) passwords, [665–666](#page-664-1) permissions, [666–667](#page-665-1) reporting problems, [675](#page-674-0) RPM signatures, [674](#page-673-1) Samba, [481](#page-480-2) serial terminals, [664–665](#page-663-0) Squid, [486](#page-485-0) SSH, [627–632](#page-626-0) tcpd, [675](#page-674-1) telnet, [627](#page-626-0) tips and tricks, [673](#page-672-0) viruses, [668](#page-667-0) worms, [672](#page-671-1) X and, [669](#page-668-1) Service Location Protocol (see SLP) shells, [295–322](#page-294-0) Bash, [295](#page-294-1) commands, [308–318](#page-307-0) pipes, [303](#page-302-0) wild cards, [302](#page-301-0) SLP, [377](#page-376-0) browser, [378](#page-377-1) Konqueror, [378](#page-377-2) providing services, [379](#page-378-0) registering services, [379](#page-378-0) slptool, [378](#page-377-0) SMB (see Samba) smpd, [473](#page-472-3) soft RAID (see RAID)

software compiling, [119](#page-118-0) sound mixers, [101](#page-100-0) source compiling, [119](#page-118-0) spm, [119](#page-118-0) Squid, [485](#page-484-2) access controls, [500](#page-499-0) ACLs, [494](#page-493-1) Apache, [499](#page-498-0) cachemgr.cgi, [499,](#page-498-3) [501](#page-500-0) caches, [485–486](#page-484-1) damaged, [490](#page-489-2) size, [488](#page-487-0) Calamaris, [503](#page-502-0) configuring, [491](#page-490-0) CPU and, [489](#page-488-2) directories, [489](#page-488-1) DNS, [490](#page-489-0) features, [485](#page-484-3) firewalls and, [497](#page-496-1) log files, [490](#page-489-1), [493,](#page-492-0) [499](#page-498-1) object status, [487](#page-486-0) permissions, [489](#page-488-1), [494](#page-493-1) RAM and, [488](#page-487-1) reports, [503](#page-502-0) security, [486](#page-485-1) squidGuard, [501](#page-500-1) starting, [489](#page-488-3) statistics, [499](#page-498-3), [501](#page-500-0) stopping, [490](#page-489-3) system requirements, [487](#page-486-1) transparent proxies, [496](#page-495-0), [499](#page-498-2) troubleshooting, [490](#page-489-1) uninstalling, [490](#page-489-4) SSH, [627–632](#page-626-0) authentication mechanisms, [630](#page-629-0) daemon, [629](#page-628-1) key pairs, [629](#page-628-2), [631](#page-630-1)

scp, [628](#page-627-0) sftp, [629](#page-628-0) ssh, [628](#page-627-1) ssh-agent, [631–632](#page-630-0) ssh-keygen, [631](#page-630-1) sshd, [629](#page-628-1) X and, [631](#page-630-2) su, [318](#page-317-4) system limiting resource use, [247](#page-246-2) localizing, [251](#page-250-3) rebooting, [318](#page-317-3) shutdown, [318](#page-317-1) updating, [93–96](#page-92-0)

#### **T**

tar, [311](#page-310-1) TCP/IP, [325](#page-324-1) ICMP, [326](#page-325-0) IGMP, [326](#page-325-1) layer model, [326](#page-325-2) packets, [327–328](#page-326-0) TCP, [326](#page-325-3) UDP, [326](#page-325-4) TEI XSL stylesheets new location, [106](#page-105-0) telnet, [317](#page-316-2) top, [316](#page-315-4) **Tripwire** replaced by AIDE, [103](#page-102-2)

#### **U**

ulimit, [247](#page-246-2) options, [247](#page-246-3) umount, [314](#page-313-2) uninstalling GRUB, [238](#page-237-1) Linux, [238](#page-237-1) updatedb, [312](#page-311-1)

updating, [93–96](#page-92-0) online, [75](#page-74-0) command line, [81,](#page-80-0) [85](#page-84-0) passwd and group, [94](#page-93-0) problems, [94](#page-93-2) sound mixers, [101](#page-100-0) YaST, [94](#page-93-3) users /etc/passwd, [290,](#page-289-0) [441](#page-440-1)

#### **V**

variables environment, [252](#page-251-0) virtual machine server, [165–177](#page-164-0) virtual memory, [58](#page-57-2)

#### **W**

whois, [341](#page-340-3) wild cards, [312](#page-311-2) Windows sharing files, [473](#page-472-0) wireless connections Bluetooth, [598](#page-597-0)

#### **X** X

character sets, [149](#page-148-0) configuring, [143–149](#page-142-0) drivers, [148](#page-147-0) font systems, [150](#page-149-1) fonts, [149](#page-148-0) help, [149](#page-148-1) SaX2, [144](#page-143-0) security, [669](#page-668-1) SSH and, [631](#page-630-2) TrueType fonts, [149](#page-148-0) virtual screen, [147](#page-146-2) X11 core fonts, [150](#page-149-2) xft, [149](#page-148-0)

Xft, [151](#page-150-0) xorg.config, [144](#page-143-0) X Keyboard Extension (see keyboard, XKB) X Window System (see X) X.509 certification certificates, [635](#page-634-0) principles, [633](#page-632-0) repository, [637](#page-636-0) revocation list, [636](#page-635-0) YaST, [633](#page-632-1) X.Org, [143](#page-142-0) Xen, [165–177](#page-164-0) Xft, [151](#page-150-0) XKB (see keyboard, XKB) xorg.conf color depth, [146](#page-145-1) Depth, [146](#page-145-1) Device, [147](#page-146-3) Display, [146](#page-145-2) Files, [144](#page-143-1) InputDevice, [144](#page-143-2) Modeline, [147](#page-146-4) modelines, [145](#page-144-0) Modes, [145,](#page-144-1) [147](#page-146-4) Monitor, [145–146](#page-144-0) ServerFlags, [144](#page-143-3)

#### **Y**

YaST boot configuration, [233](#page-232-0) default system, [236](#page-235-0) security, [237](#page-236-0) time-out, [236](#page-235-1) boot loader disk order, [237](#page-236-1) location, [235](#page-234-0) password, [237](#page-236-0) type, [234](#page-233-0)

CA management, [638](#page-637-0) cable modem, [355](#page-354-0) command line, [91](#page-90-0) DHCP, [406](#page-405-0) DSL, [355](#page-354-1) GRUB, [234](#page-233-0) ISDN, [352](#page-351-0) LDAP clients, [440](#page-439-1) servers, [437](#page-436-1) LILO, [234](#page-233-0) LVM, [60](#page-59-1) modems, [349](#page-348-0) ncurses, [87](#page-86-0) network card, [342](#page-341-0) NIS clients, [421](#page-420-1) online update, [75–77](#page-74-1) partitioning, [55](#page-54-0) RAID, [67](#page-66-0) runlevels, [218](#page-217-0) Samba clients, [481](#page-480-0) SLP browser, [378](#page-377-1) sysconfig editor, [220](#page-219-1) T-DSL, [357](#page-356-0) text mode, [87–92](#page-86-1) modules, [91](#page-90-1) updating, [94](#page-93-3) X.509 certification, [633](#page-632-1) certificates, [641](#page-640-0) changing default values, [643](#page-642-0) creating CRLs, [645](#page-644-0) exporting CA objects as a file, [647](#page-646-0) exporting CA objects to LDAP, [645](#page-644-1) importing general server certificates, [647](#page-646-1) root CA, [638](#page-637-1) sub-CA, [640](#page-639-0) YP (see NIS)

**Z**

zypper, [85](#page-84-0)